# HP Release Control

para os sistemas operacionais Windows®

Versão do software: 9.20

# Guia do Usuário

Data de publicação do documento: julho de 2012 Data de publicação do software: julho de 2012

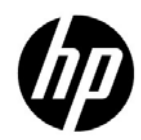

# Avisos legais

#### **Garantia**

As únicas garantias para produtos e serviços HP estão estipuladas nas declarações de garantia expressa que acompanham esses produtos e serviços. Nenhum conteúdo deste documento deve ser interpretado como parte de uma garantia adicional. A HP não se responsabiliza por erros técnicos ou editoriais ou por omissões presentes neste documento.

As informações contidas neste documento estão sujeitas a mudanças sem aviso prévio.

#### Legenda de direitos restritos

Software de computador confidencial. Uma licença válida da HP é necessária para posse, utilização ou cópia. Consistentes com o FAR 12.211 e 12.212, o Software de Computador Comercial, a Documentação de Software de Computador e os Dados Técnicos para Itens Comerciais estão licenciados junto ao Governo dos Estados Unidos sob a licença comercial padrão do fornecedor.

#### Avisos de direitos autorais

© Copyright 2006 - 2012 Hewlett-Packard Development Company, L.P.

#### Avisos de marcas comerciais

Oracle® é marca registrada da Oracle Corporation, Redwood City, Califórnia, nos EUA.

Microsoft® e Windows® são marcas registradas da Microsoft Corporation nos EUA.

Java™ é marca registrada da Oracle e/ou suas afiliadas.

Adobe® é marca comercial da Adobe Systems Incorporated.

#### Reconhecimentos

Este produto inclui o software desenvolvido pela Apache Software Foundation (http:// www.apache.org/).

Este produto inclui o software desenvolvido pela Indiana University Extreme! Lab (http:// www.extreme.indiana.edu/).

# Atualizações da documentação

A página de título deste documento contém as seguintes informações de identificação:

- Número de versão do software, que indica a versão do software.
- Data de publicação do documento, que é alterada sempre que o documento é atualizado.
- Data de publicação do software, que indica a data de publicação desta versão do software.

Para conferir atualizações recentes ou verificar se você está usando a versão mais recente de um documento, visite:

#### **http://h20230.www2.hp.com/selfsolve/manuals**

Esse site requer que você se registre para obter um HP Passport e entrar no sistema. Para fazer o registro e obter uma ID do HP Passport, visite:

#### **http://h20229.www2.hp.com/passport-registration.html**

Ou clique no link **New users - please register** (Registro de novos usuários) na página de logon do HP Passport.

Você também receberá edições novas ou atualizadas se assinar o serviço de suporte ao produto apropriado. Contate seu representante de vendas da HP para obter detalhes.

# **Suporte**

Visite o site de suporte da HP Software em:

#### **http://www.hp.com/go/hpsoftwaresupport**

Esse site fornece informações de contato e detalhes sobre os produtos, os serviços e o suporte oferecidos pela HP Software.

O suporte online da HP Software proporciona recursos que os clientes podem usar para solucionar problemas por conta própria. Ele oferece uma maneira rápida e eficiente de acessar ferramentas de suporte técnico interativas necessárias para gerenciar seus negócios. Como estimado cliente de suporte, você pode obter vários benefícios usando o site de suporte para:

- Pesquisar documentos com informações de interesse
- Enviar e acompanhar casos de suporte e solicitações de aprimoramentos
- Fazer download de patches de software
- Gerenciar contratos de suporte
- Procurar contatos de suporte da HP
- Consultar informações sobre serviços disponíveis
- Participar de discussões com outros clientes de software
- Pesquisar e registrar-se em treinamentos de software

A maioria das áreas de suporte exige que você se registre e entre como usuário do HP Passport. Muitas também exigem um contrato de suporte. Para se registrar e obter uma ID do HP Passport, visite:

#### **http://h20229.www2.hp.com/passport-registration.html**

Para encontrar mais informações sobre níveis de acesso, visite:

#### **http://h20230.www2.hp.com/new\_access\_levels.jsp**

# **Sumário**

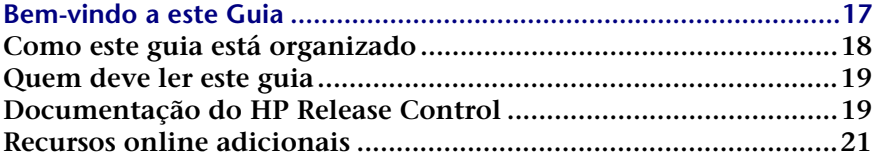

### **[PARTE I: INTRODUÇÃO](#page-22-0)**

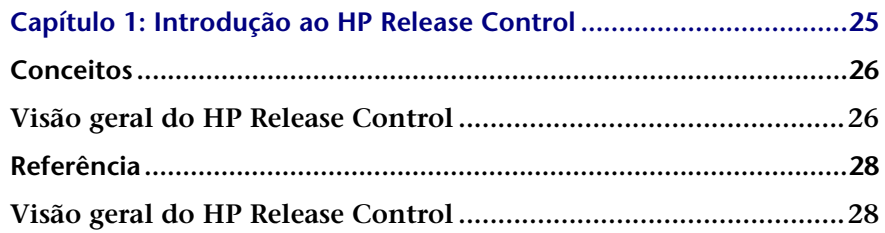

### **[PARTE II: CONFIGURAÇÕES DO USUÁRIO](#page-28-0)**

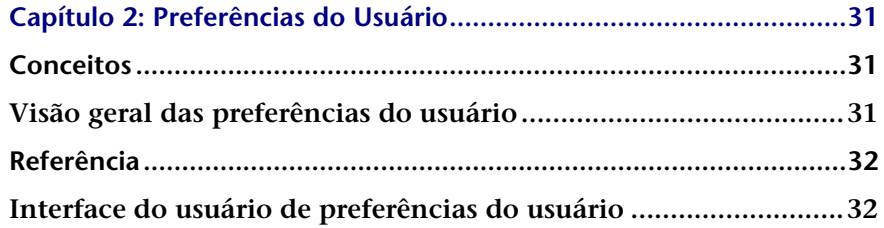

#### **[PARTE III: ANALISANDO MUDANÇAS](#page-44-0)**

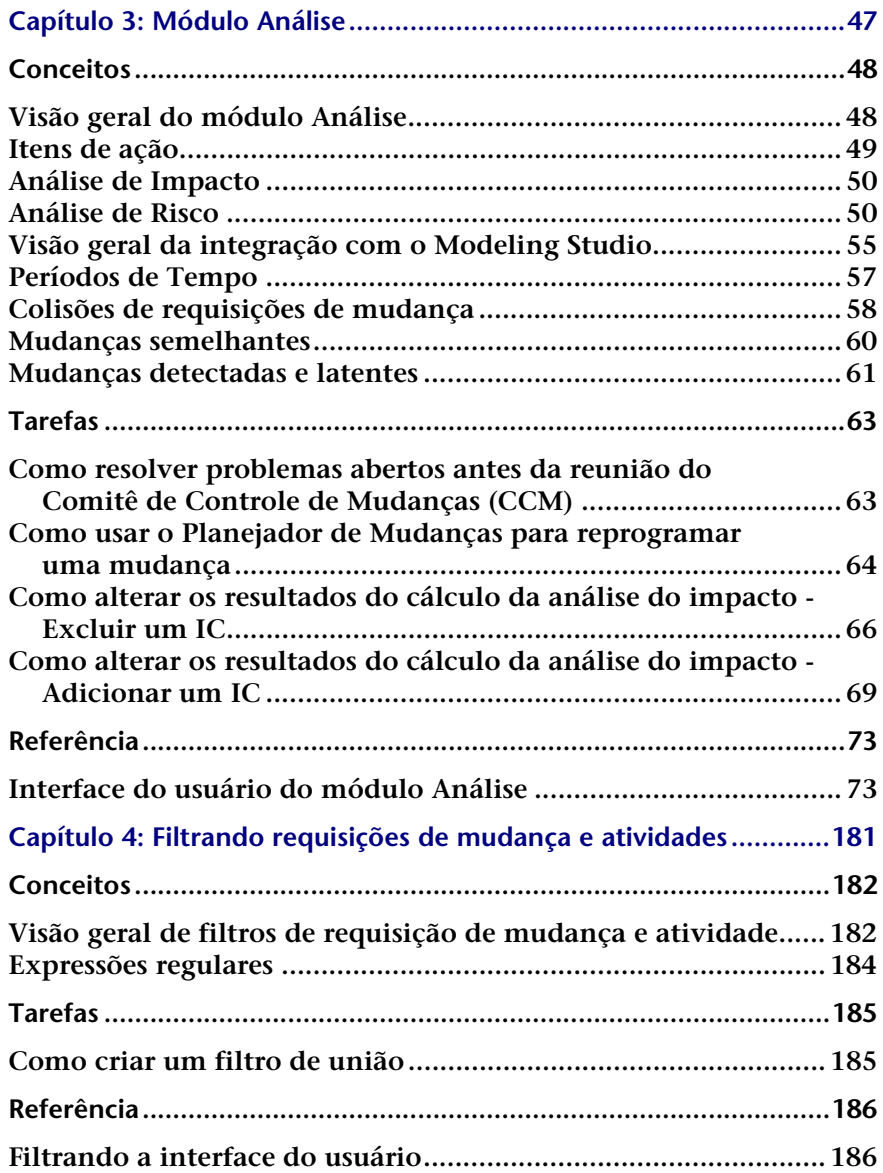

#### **[PARTE IV: MONITORANDO E IMPLEMENTANDO ATIVIDADES](#page-216-0)**

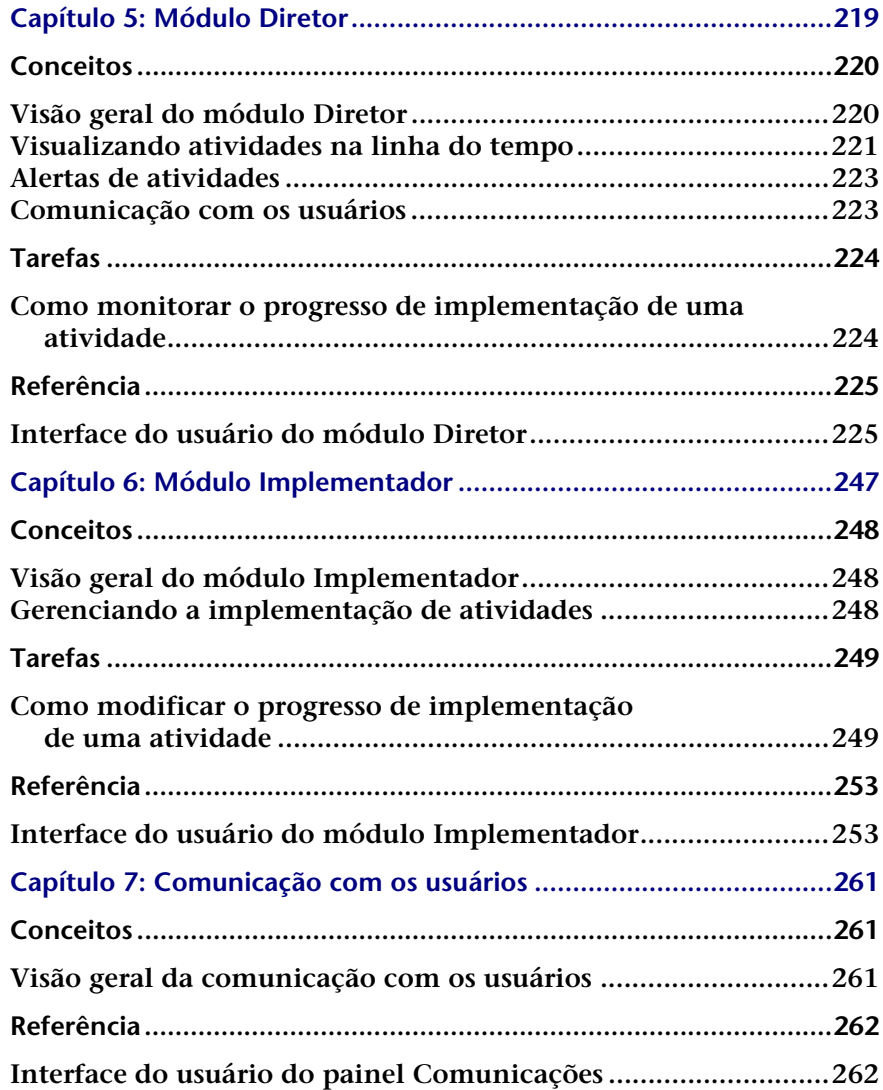

#### **[PARTE V: PAINEL](#page-268-0)**

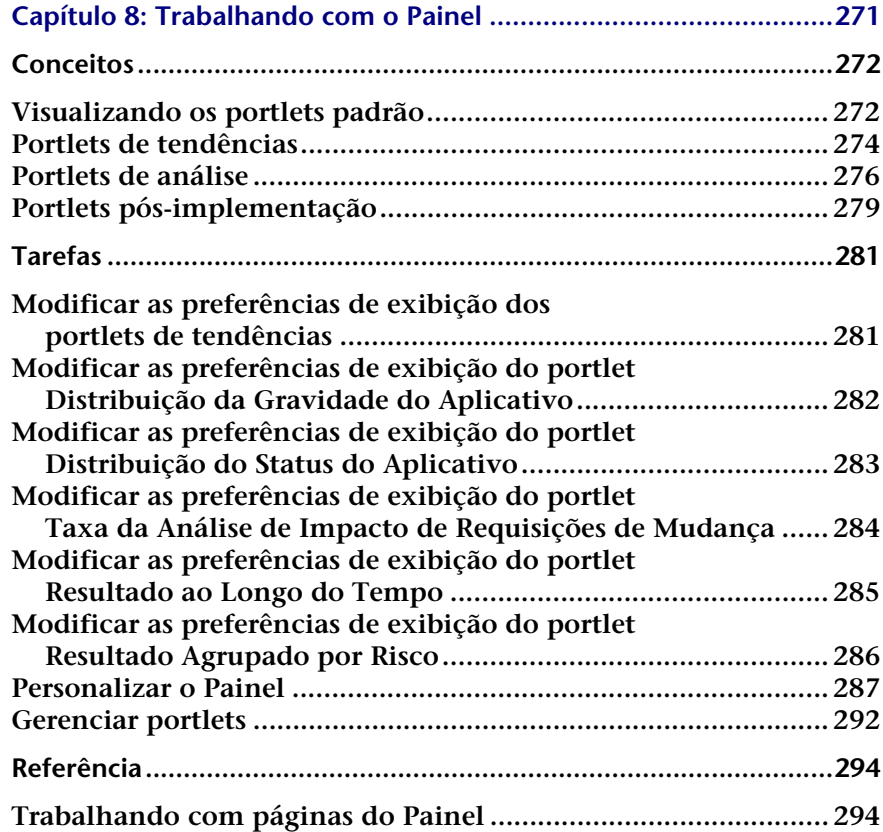

#### **[PARTE VI: ADMINISTRAÇÃO](#page-296-0)**

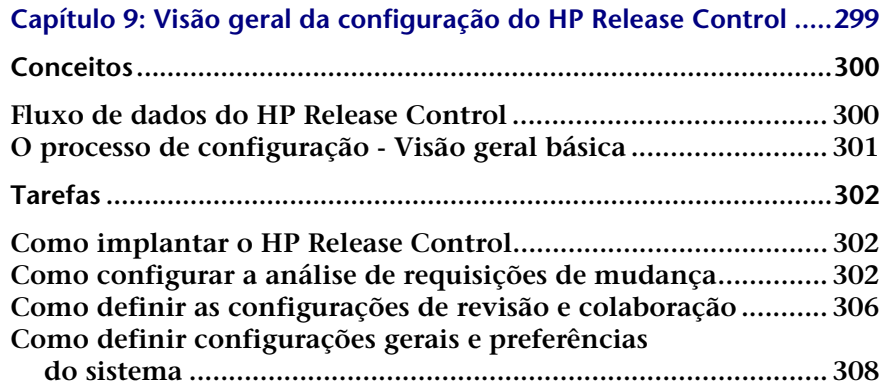

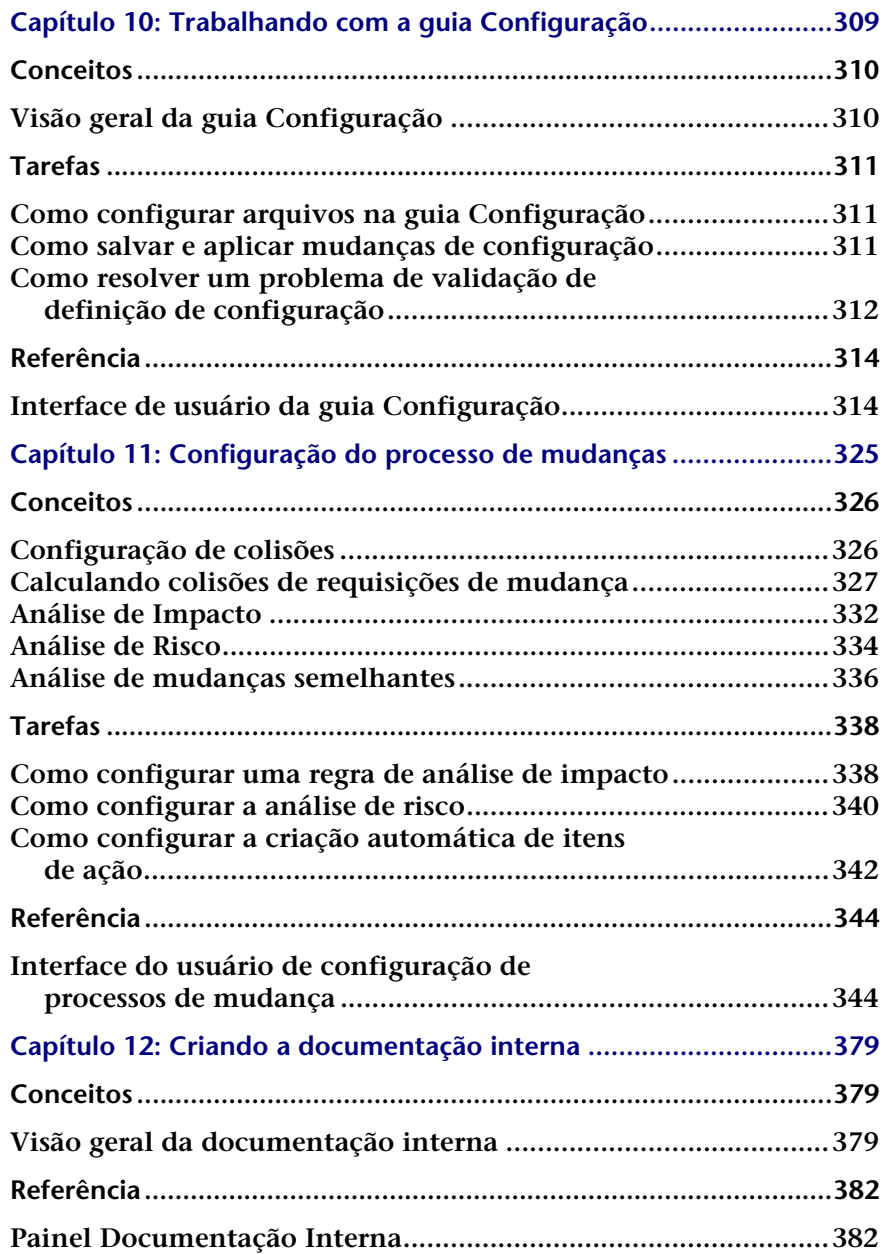

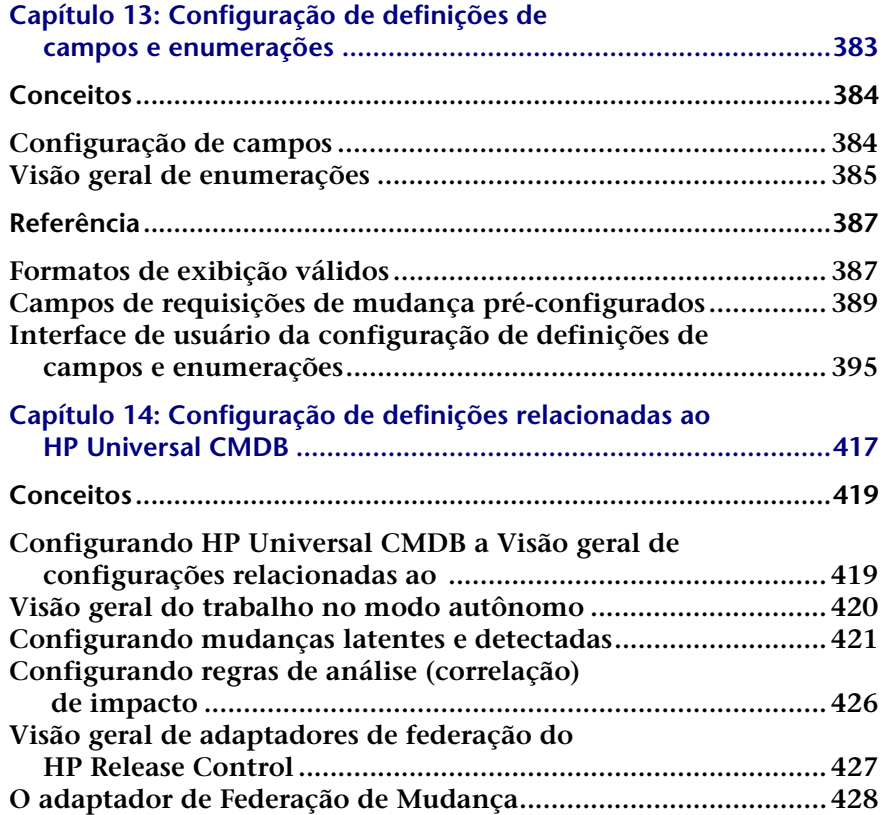

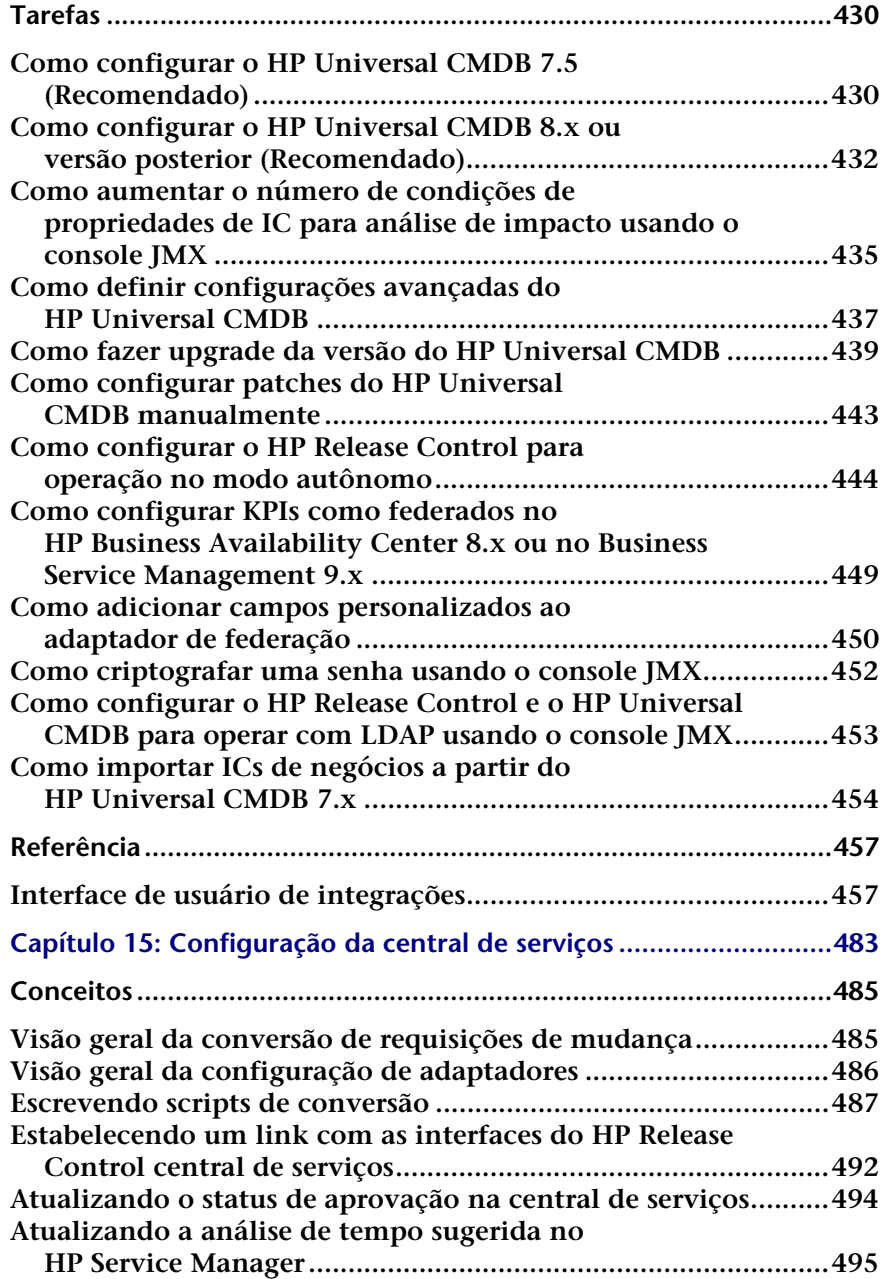

#### **Sumário**

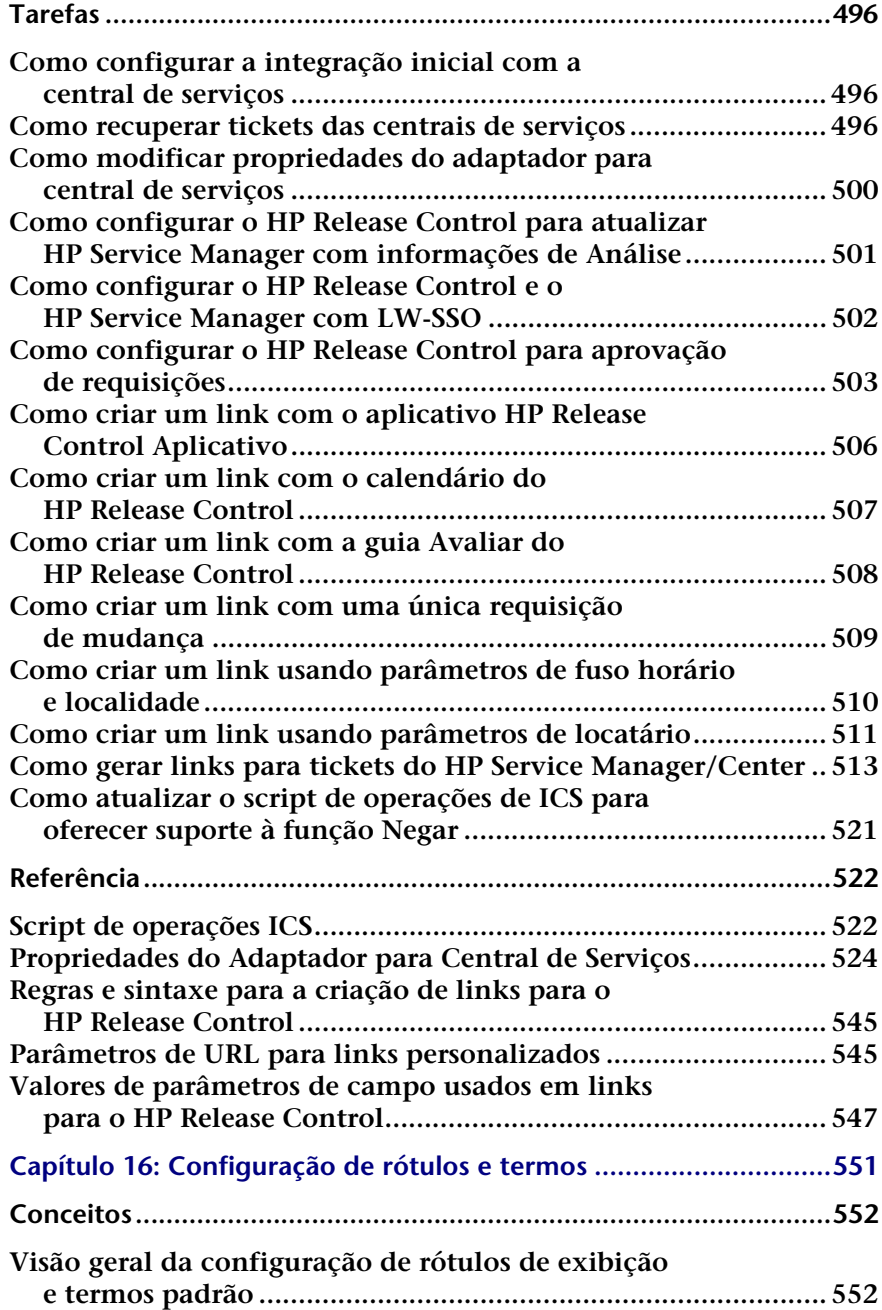

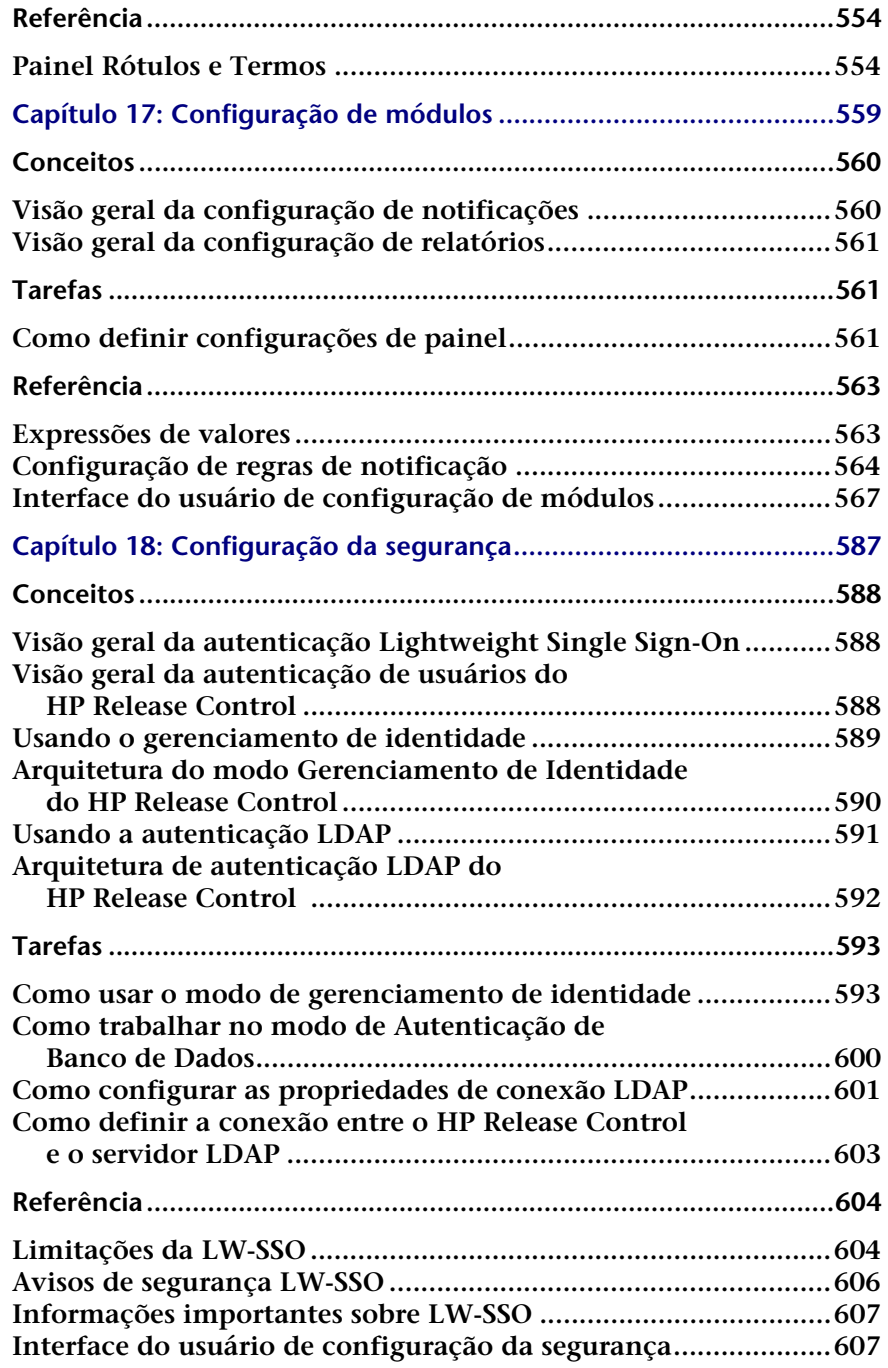

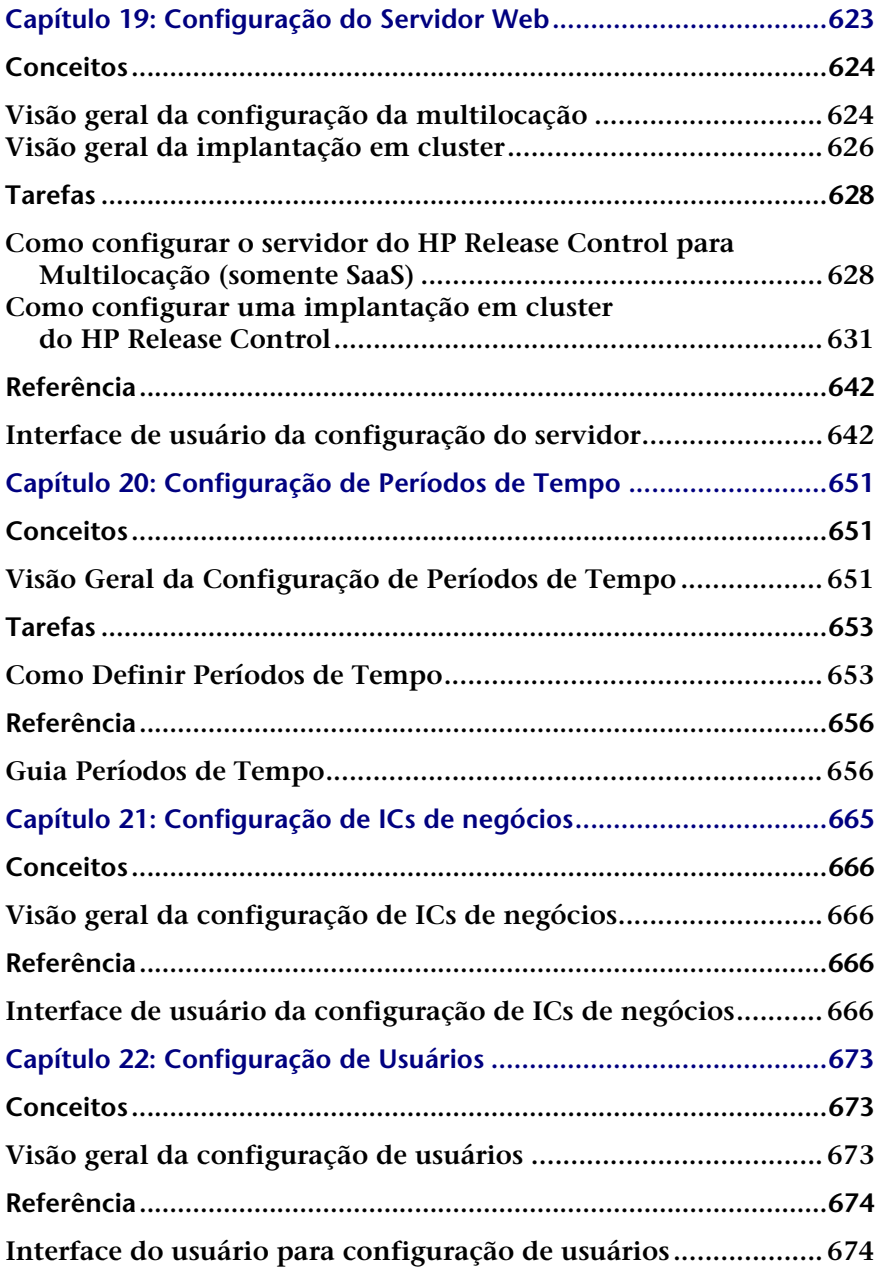

#### **[PARTE VII: APÊNDICES](#page-680-0)**

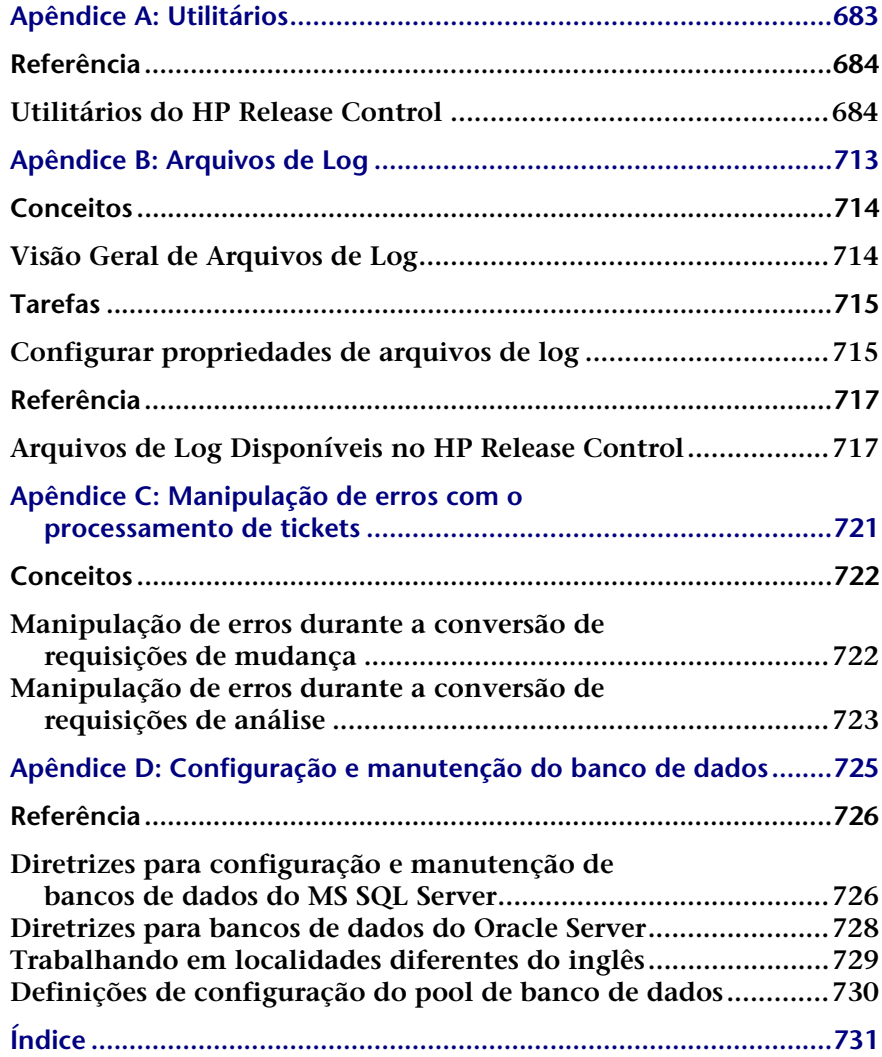

#### **Sumário**

# <span id="page-16-0"></span>**Bem-vindo a este Guia**

**Bem-vindo ao** *Guia do Usuário do HP Release Control***, que explica como usar e configurar o software HP Release Control. O HP Release Control oferece uma plataforma comum de suporte a decisões para membros do Comitê de Controle de Mudanças e para equipes de implementação durante o ciclo de vida de liberação. O HP Release Control analisa cada requisição de mudança no sistema e fornece alertas e informações em tempo real durante a implementação. Além disso, o HP Release Control permite colaboração, feedback e revisão em todas as etapas do ciclo de vida de liberação.**

#### **Este capítulo inclui:**

- ➤ **[Como este guia está organizado, na página 18](#page-17-0)**
- ➤ **[Quem deve ler este guia, na página 19](#page-18-0)**
- ➤ **[Documentação do HP Release Control, na página 19](#page-18-1)**
- ➤ **[Recursos online adicionais, na página 21](#page-20-0)**

### <span id="page-17-0"></span>**Como este guia está organizado**

**Este guia contém as seguintes partes:**

#### **Parte I [Introdução](#page-22-1)**

**Descreve os vários componentes do aplicativo HP Release Control.**

#### **Parte II [Configurações do usuário](#page-28-1)**

**Descreve como visualizar e configurar propriedades do usuário e configurações do módulo Análise para o usuário atual do HP Release Control.**

#### **Parte III [Analisando mudanças](#page-44-1)**

**Descreve as diferentes informações e visualizações de requisições de exibidas pelas guias do módulo Análise e mostra como filtrar requisições de mudança, itens de ação e atividades.**

#### **Parte IV [Monitorando e implementando atividades](#page-216-1)**

**Descreve o módulo Diretor, no qual é possível monitorar o status de requisições de mudança programadas para implementação, descreve o módulo Implementador, no qual é possível gerenciar as atividades que estão sendo implementadas, e explica como estabelecer comunicações entre eles.**

#### **Parte V [Painel](#page-268-1)**

**Descreve como trabalhar com o Painel do HP Release Control, que exibe dados de requisições de mudança em tempo real com o uso de exibições gráficas.**

#### **Parte VI [Administração](#page-296-1)**

**Descreve como configurar as várias partes do sistema do HP Release Control.**

#### **Parte VII [Apêndices](#page-680-1)**

**Descreve os arquivos de log do HP Release Control, a configuração e a manutenção do banco de dados, os utilitários do HP Release Control e a manipulação de erros durante o processo de conversão de requisições de mudança.**

#### <span id="page-18-0"></span>**Quem deve ler este guia**

**Este guia foi concebido para membros do Comitê de Controle de Mudanças e para outros indivíduos envolvidos no processo de mudanças que são responsáveis por avaliar o impacto de negócios das requisições de mudança no ambiente de TI da sua organização e por aprovar ou rejeitar as mudanças propostas. Este guia também foi concebido para implementadores de mudanças e para usuários da NOC que são responsáveis por implementar as mudanças e monitorar o progresso da implmentação.**

#### <span id="page-18-1"></span>**Documentação do HP Release Control**

**O HP Release Control acompanha a seguinte documentação:**

**Guia de Implantação do HP Release Control - explica como instalar e implantar o HP Release Control. Esse guia é acessível nos seguintes formatos, nestes locais:**

- ➤ **em formato PDF no DVD do HP Release Control**
- ➤ **em formato PDF, selecionando Ajuda >Biblioteca de Documentação no aplicativo HP Release Control**

**Guia do Usuário do HP Release Control - explica como usar e configurar o aplicativo HP Release Control. Esse guia é acessível nos seguintes formatos, nestes locais:**

- ➤ **em formato PDF no DVD do HP Release Control**
- ➤ **em formato PDF e em formato de ajuda HTML online, selecionando Ajuda >Biblioteca de Documentação no aplicativo HP Release Control**
- ➤ **em formato de ajuda HTML, a partir de janelas específicas do aplicativo HP Release Control, clicando na janela em questão e pressionando F1 ou selecionando Ajuda no menu principal**

**Referência sobre a API do HP Release Control - explica como trabalhar com a API do HP Release Control. Essa referência está disponível em formato CHM no DVD do HP Release Control ou diretamente no aplicativo HP Release Control, selecionando Ajuda >Biblioteca de Documentação.**

**Leiame do HP Release Control - fornece informações sobre as novidades na versão atual do produto, além de informações completas sobre limitações e problemas conhecidos. O Leiame está disponível em formato HTML no DVD do HP Release Control ou diretamente no aplicativo HP Release Control, selecionando Ajuda >Biblioteca de Documentação.**

**Observação: Todo o conteúdo publicado no formato PDF pode ser lido e impresso com o uso do Adobe Reader, disponível para download no site da Adobe (<http://www.adobe.com>).**

#### <span id="page-20-0"></span>**Recursos online adicionais**

**Suporte da HP Software - acessa o site de suporte da HP Software. Esse site permite que você navegue pela base de dados de autoatendimento. Também é possível postar e pesquisar em fóruns de discussão de usuários, enviar solicitações de suporte, fazer download de patches e documentos atualizados e muito mais. Escolha Ajuda > Suporte da HP Software. A URL para esse site da Web é** [www.hp.com/go/hpsoftwaresupport](http://www.hp.com/go/hpsoftwaresupport)**.**

**A maioria das áreas de suporte exige que você se registre e entre como usuário do HP Passport. Muitas também exigem um contrato de suporte.**

**Para encontrar mais informações sobre níveis de acesso, visite:**

[http://h20230.www2.hp.com/new\\_access\\_levels.jsp](http://h20230.www2.hp.com/new_access_levels.jsp)

**Para se registrar e obter uma ID de usuário do HP Passport, visite:** 

<http://h20229.www2.hp.com/passport-registration.html>

**Site da HP Software acessa o site de suporte da HP Software. Esse site fornece as informações mais atualizadas sobre os produtos da HP Software. Essas informações incluem novas versões de software, seminários e feiras de amostras, suporte ao cliente e muito mais. Escolha Ajuda > Site da HP Software. A URL para esse site da Web é** [www.hp.com/](http://www.hp.com/go/software) [go/software](http://www.hp.com/go/software)**.**

**Bem-vindo a este Guia**

# **Parte I**

# <span id="page-22-1"></span><span id="page-22-0"></span>**Introdução**

# <span id="page-24-0"></span>**Introdução ao HP Release Control**

**Este capítulo inclui:**

**Conceitos**

➤ **[Visão geral do HP Release Control, na página 26](#page-25-1)**

**Referência**

➤ **[Visão geral do HP Release Control, na página 28](#page-27-1)**

# <span id="page-25-0"></span>**Conceitos**

### <span id="page-25-1"></span>**Visão geral do HP Release Control**

**No ciclo de vida típico de uma liberação, depois que uma mudança é informada no sistema, ela passa por uma sequência de fases de aprovação, implementação e revisão. O HP Release Control oferece suporte a cada uma dessas fases do ciclo de vida de uma liberação.** 

#### **Aprovação**

**Durante a fase de aprovação, o módulo Análise fornece uma análise detalhada de cada requisição de mudança no sistema. Os membros do CCM (Comitê de Controle de Mudanças) podem visualizar informações como o impacto potencial da mudança e os possíveis riscos envolvidos na sua implementação. O CCM utiliza essas informações para tomar decisões mais bem-informadas e precisas com relação à aprovação de mudanças planejadas.** 

**Além disso, o recurso de colaboração permite que os membros do CCM forneçam feedback sobre mudanças planejadas, aprovem ou neguem requisições de mudanças ou revoguem a aprovação.**

#### **Implementação**

**Durante a implementação, os módulos Diretor e Implementador fornecem informações em tempo real sobre atividades de mudança. Implementadores e equipes de liberação são capazes de monitorar o status de todas as atividades de mudança em uma exibição de linha do tempo de 24 horas. Eles recebem alertas sobre problemas como programação, colisões e atrasos e usam as diretrizes de implementação que foram esboçadas no módulo Análise durante a fase de aprovação.**

#### **Revisão**

**Após a implementação, o recurso RPI (Revisão Pós-implementação) fornece uma plataforma para os revisores apresentarem suas conclusões no que diz respeito à mudança implementada. Usando informações coletadas durante a fase de implementação, os revisores fornecem feedback sobre o êxito geral da mudança e os níveis de satisfação das partes relevantes.** 

#### **Gerenciamento e Administração**

**Durante todo o ciclo de vida de uma liberação, os gerentes de TI usam o módulo Painel do HP Release Control para ver exibições gráficas de dados de atividades e requisições de mudança em tempo real. O HP Release Control usa o módulo Administração para configurar as propriedades do HP Release Control e realizar tarefas de administração no sistema.** 

# <span id="page-27-0"></span>**Referência**

### <span id="page-27-1"></span>**Visão geral do HP Release Control**

**É possível acessar o HP Release Control usando um navegador da Web em qualquer computador que possua uma conexão de rede (intranet ou Internet) com o servidor do HP Release Control. Para obter detalhes sobre requisitos de navegadores da Web, consulte "Requisitos de sistema do servidor" no** *Guia de Implantação do HP Release Control***.**

**Para acessar a página de logon do HP Release Control e fazer logon no HP Release Control:**

- **1** No navegador da Web, insira a URL http://<nome\_servidor>:<porta do servidor Tomcat>/ccm **se você não estiver trabalhando com um sistema de gerenciamento de identidade, ou** http://<nome\_servidor>/ccm **se você estiver trabalhando com um sistema de gerenciamento de identidade, em que nome\_servidor é o nome ou o endereço IP do servidor do HP Release Control.**
- **2 Insira os parâmetros de logon (nome de usuário e senha) de um usuário definido pelo administrador e atribuído a você. Em seguida, clique em Fazer Logon. Depois de fazer logon, o nome do usuário aparece no canto superior direito da tela. Em uma nova instalação, é criado um usuário admin com uma senha admin que pode ser usado para acesso inicial ao sistema.**
- **3 Configure o modo de autenticação do usuário, conforme descrito em ["Visão geral da autenticação de usuários do HP Release Control", na](#page-587-3)  [página 588.](#page-587-3)**

#### **Para fazer logoff do HP Release Control:**

**Quando você tiver concluído sua sessão, clique em Logoff, no canto superior direito da tela.**

# **Parte II**

# <span id="page-28-1"></span><span id="page-28-0"></span>**Configurações do usuário**

# <span id="page-30-0"></span>**Preferências do Usuário**

#### **Este capítulo inclui:**

**Conceitos**

➤ **[Visão geral das preferências do usuário, na página 31](#page-30-2)**

**Referência**

➤ **[Interface do usuário de preferências do usuário, na página 32](#page-31-1)**

# <span id="page-30-1"></span>**Conceitos**

### <span id="page-30-2"></span>**Visão geral das preferências do usuário**

**O HP Release Control permite visualizar e configurar propriedades do usuário para o usuário atual do HP Release Control, selecionar os ICs de negócios que você deseja associar ao usuário atual e definir as configurações do módulo Análise.** 

**Para obter mais informações sobre como definir configurações do usuário, consulte ["Configuração de Usuários", na página 673.](#page-672-3)**

# <span id="page-31-0"></span>**Referência**

# <span id="page-31-1"></span>**Interface do usuário de preferências do usuário**

**Esta seção inclui:**

- ➤ **[Painel ICs de Negócios, na página 32](#page-31-2)**
- ➤ **[Painel Detalhes, na página 34](#page-33-0)**
- ➤ **[Painel Exibição em Grade, na página 35](#page-34-0)**
- ➤ **[Painel Exibição de Filtros Rápidos, na página 37](#page-36-0)**
- ➤ **[Painel Espaço de Trabalho do Usuário, na página 39](#page-38-0)**

### <span id="page-31-2"></span>**Painel ICs de Negócios**

**Esse painel permite associar ICs de negócios ao usuário atual.**

**Associar um IC de negócios a um usuário faz com que esse usuário receba notificações quando existe uma mudança programada que afeta o IC de negócios. Embora o administrador seja responsável pela associação inicial de ICs de negócios com usuários, você pode associar ou remover associações de ICs de usuários do usuário atual.** 

**Para obter detalhes sobre como definir um novo usuário definindo configurações, incluindo detalhes básicos de usuários e ICs de negócios associados referentes ao usuário, consulte ["Configuração de Usuários",](#page-672-3)  [na página 673.](#page-672-3)**

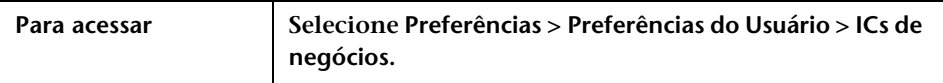

**Os elementos da interface do usuário estão descritos a seguir (elementos sem rótulo aparecem entre sinais de maior e menor):**

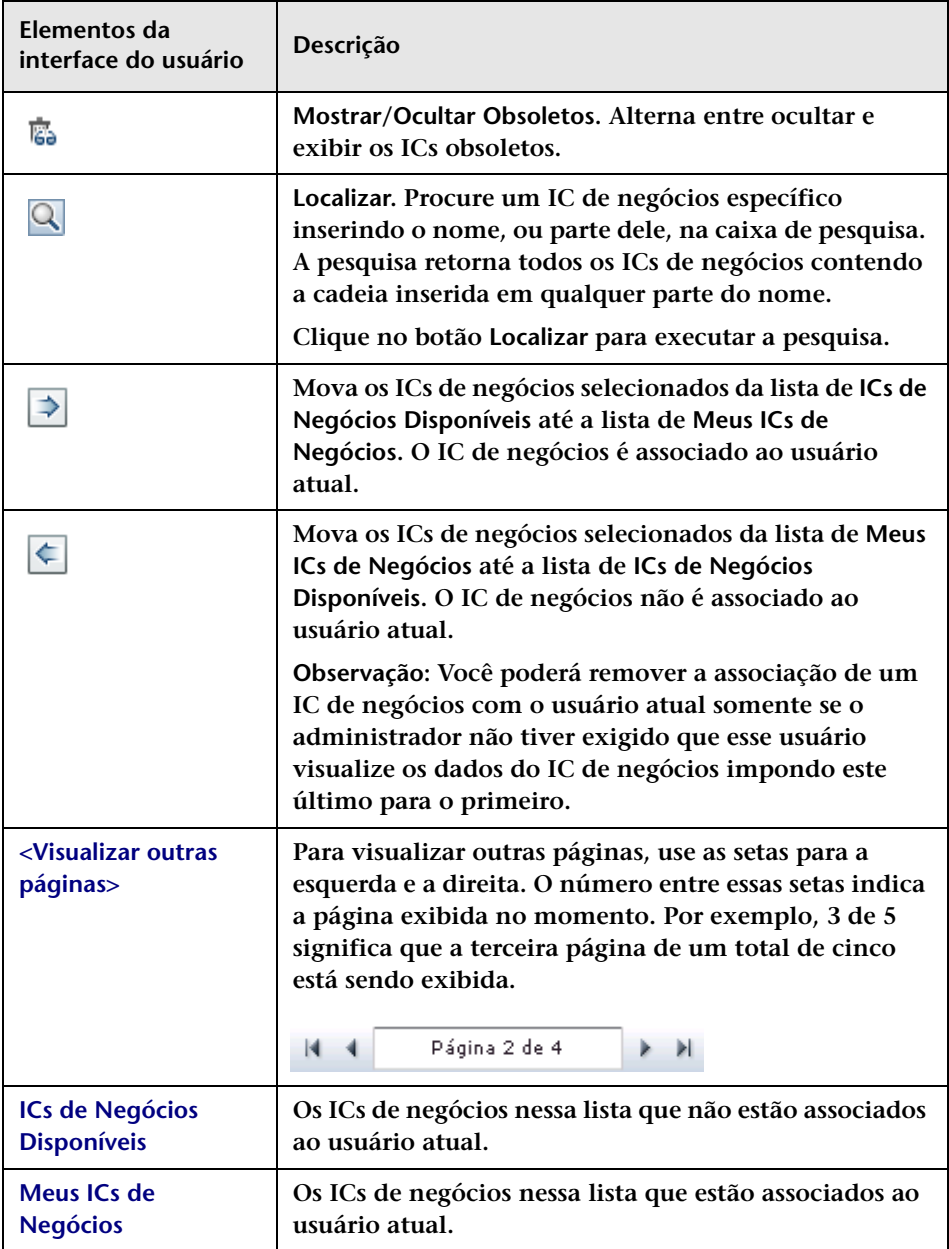

# <span id="page-33-0"></span>**Painel Detalhes**

**Esse painel permite visualizar e modificar as propriedades do usuário atual do HP Release Control que foram configuradas pelo administrador.**

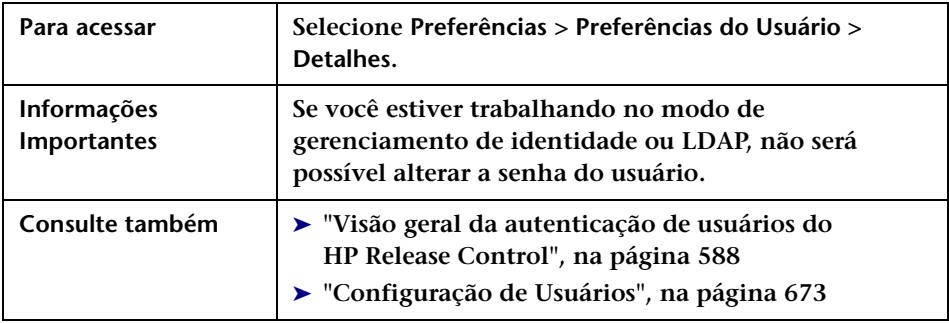

**Os elementos da interface do usuário estão descritos a seguir:**

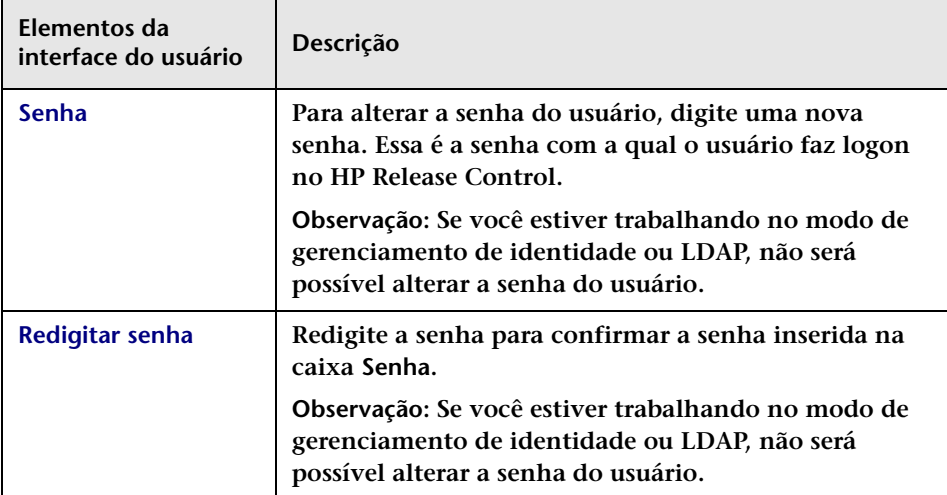

# <span id="page-34-0"></span>**Painel Exibição em Grade**

**Esse painel permite que você configure os campos de requisição de mudança cujos dados você deseja visualizar no HP Release Control.**

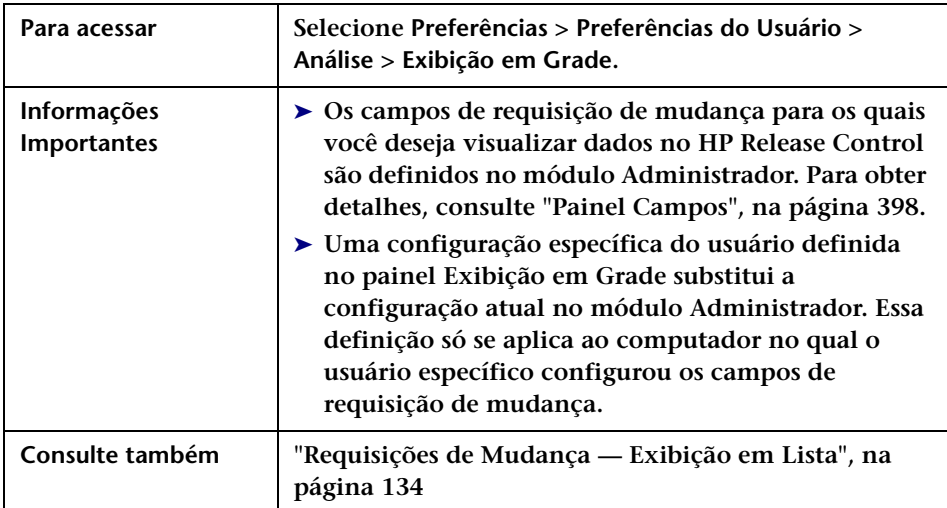

**Os elementos da interface do usuário estão descritos a seguir (elementos sem rótulo aparecem entre sinais de maior e menor):**

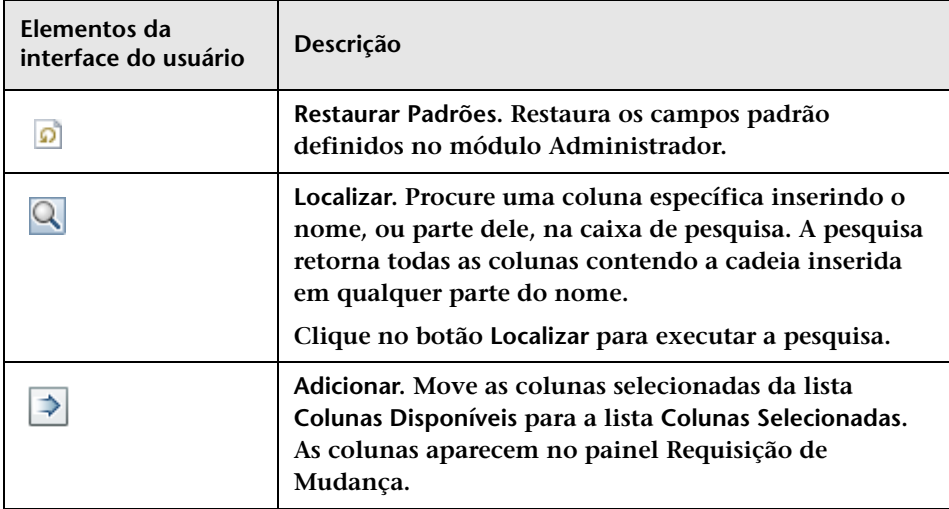

#### **Capítulo 2 • Preferências do Usuário**

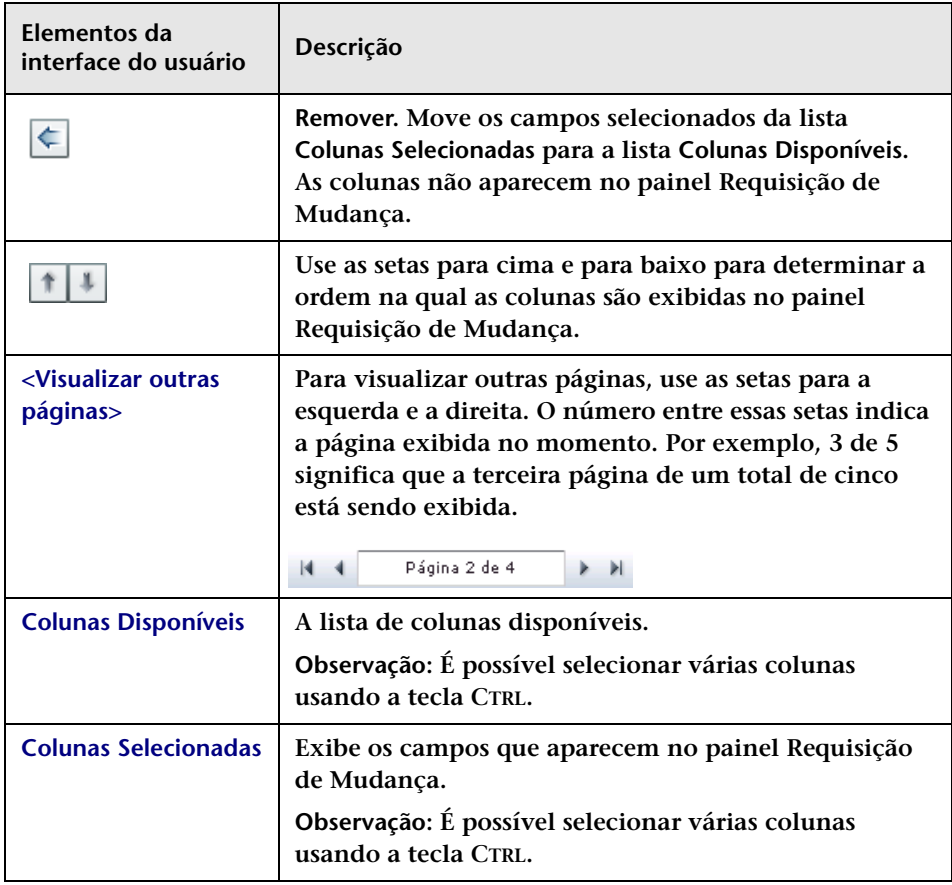
## **Painel Exibição de Filtros Rápidos**

**Esse painel permite definir quais campos são exibidos no painel Filtros do módulo Análise. Para obter detalhes, consulte ["Painel Filtros", na](#page-207-0)  [página 208](#page-207-0).**

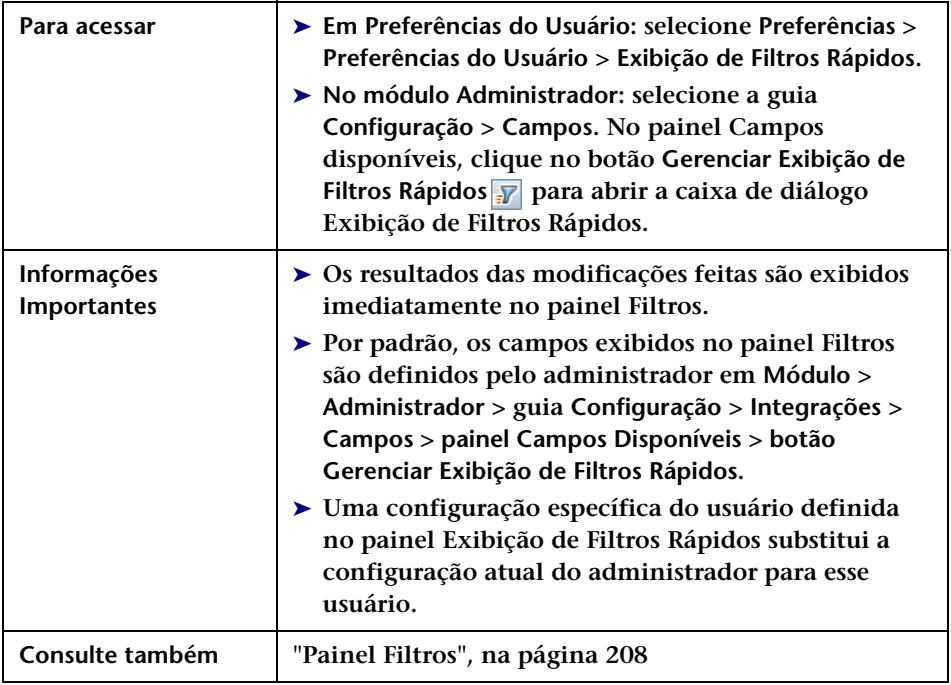

**Os elementos da interface do usuário estão descritos a seguir (elementos sem rótulo aparecem entre sinais de maior e menor):**

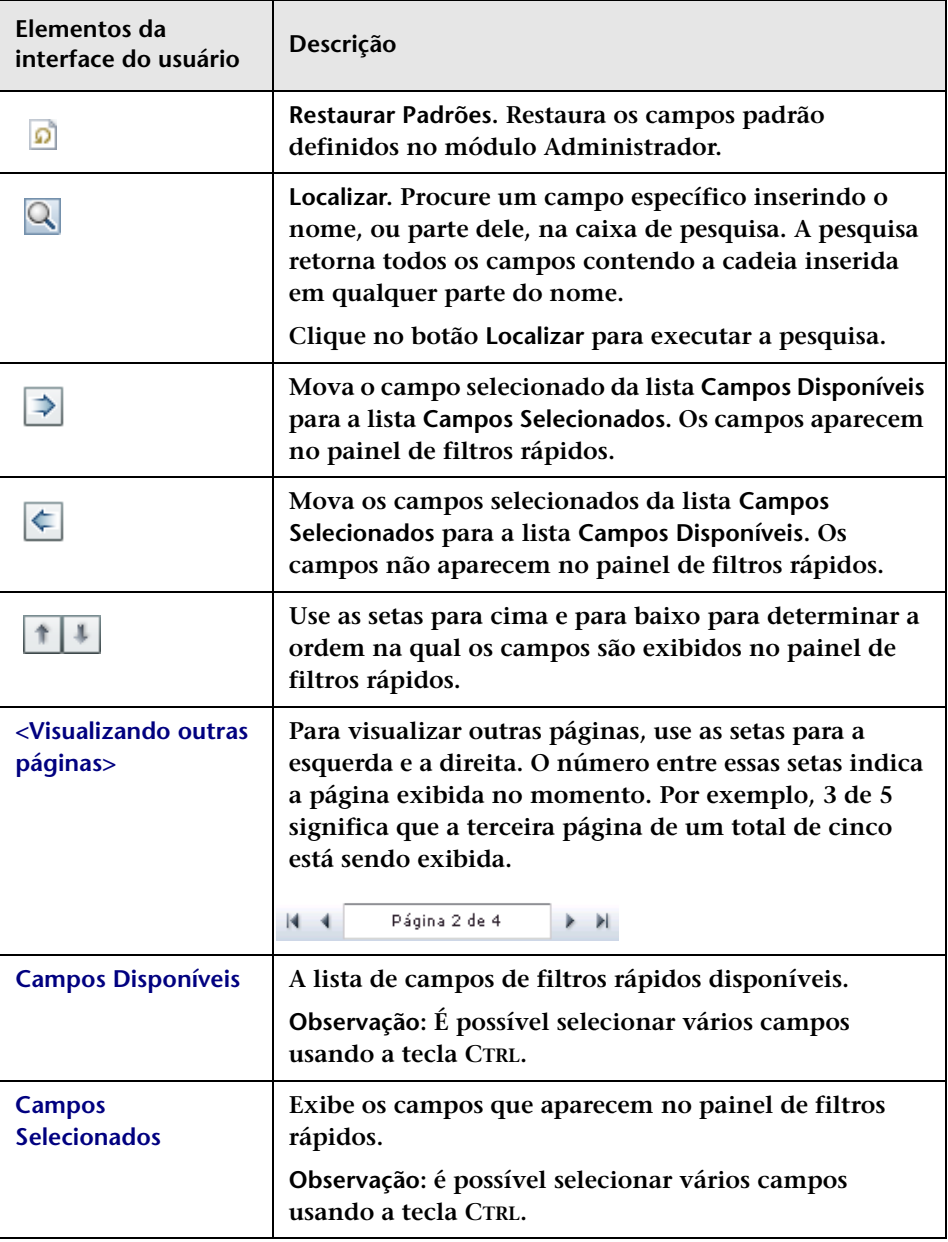

## **Painel Espaço de Trabalho do Usuário**

**Esse painel permite configurar propriedades de usuário para o usuário atual do HP Release Control.**

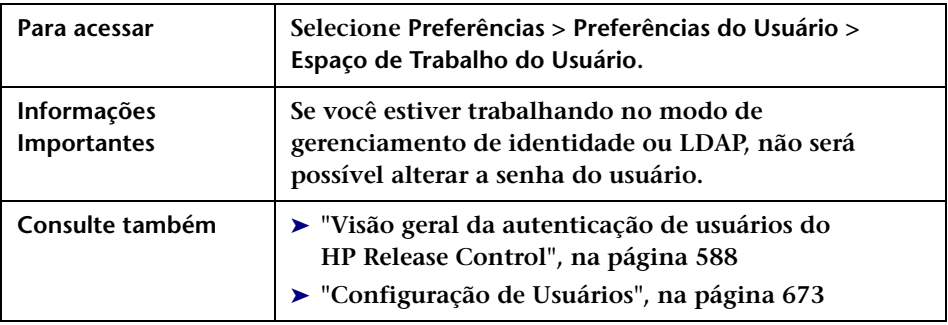

**Os elementos da interface do usuário estão descritos a seguir (elementos sem rótulo aparecem entre sinais de maior e menor):**

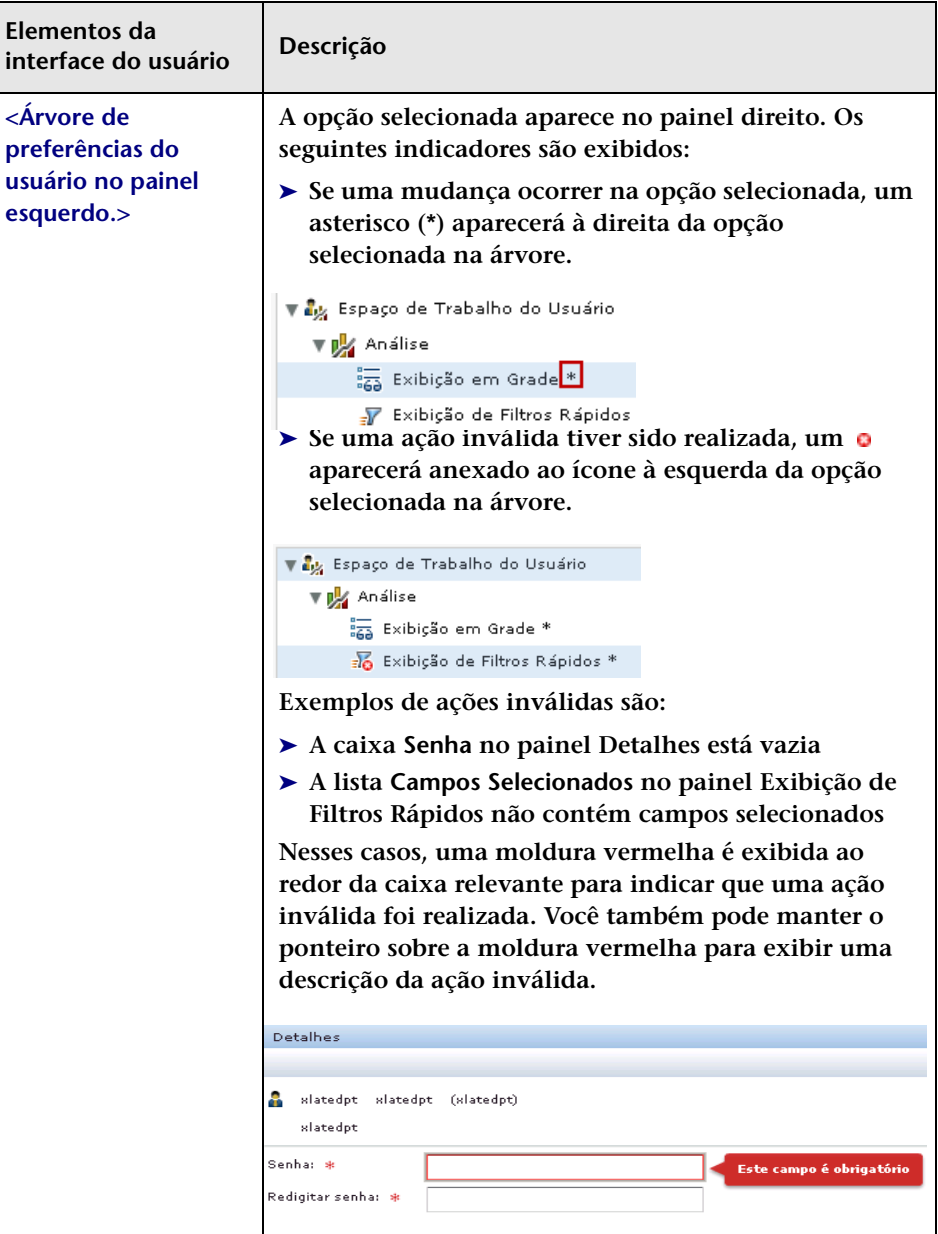

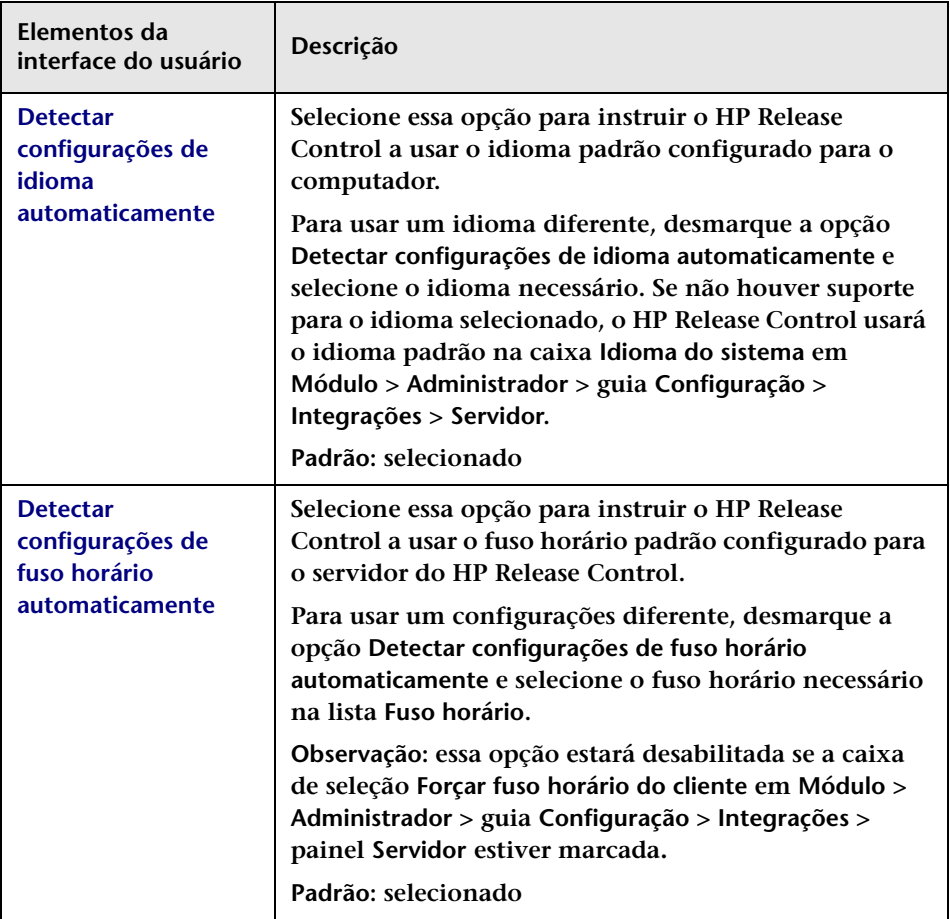

#### **Capítulo 2 • Preferências do Usuário**

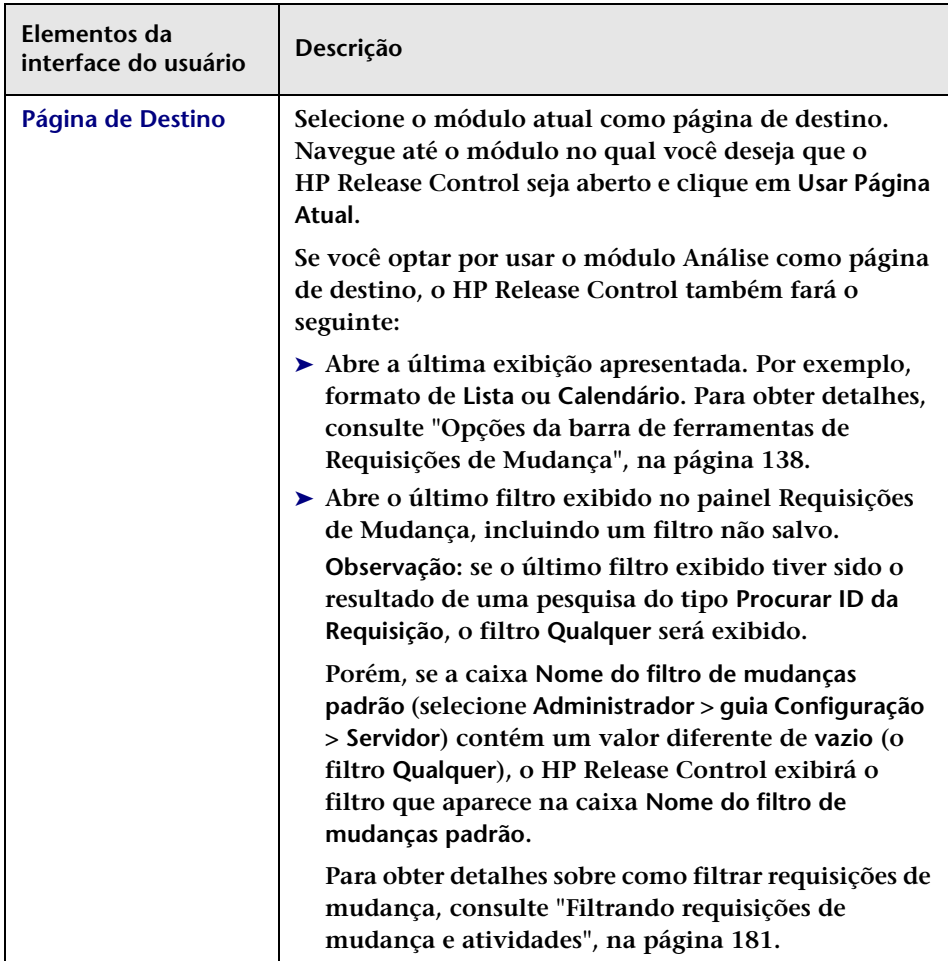

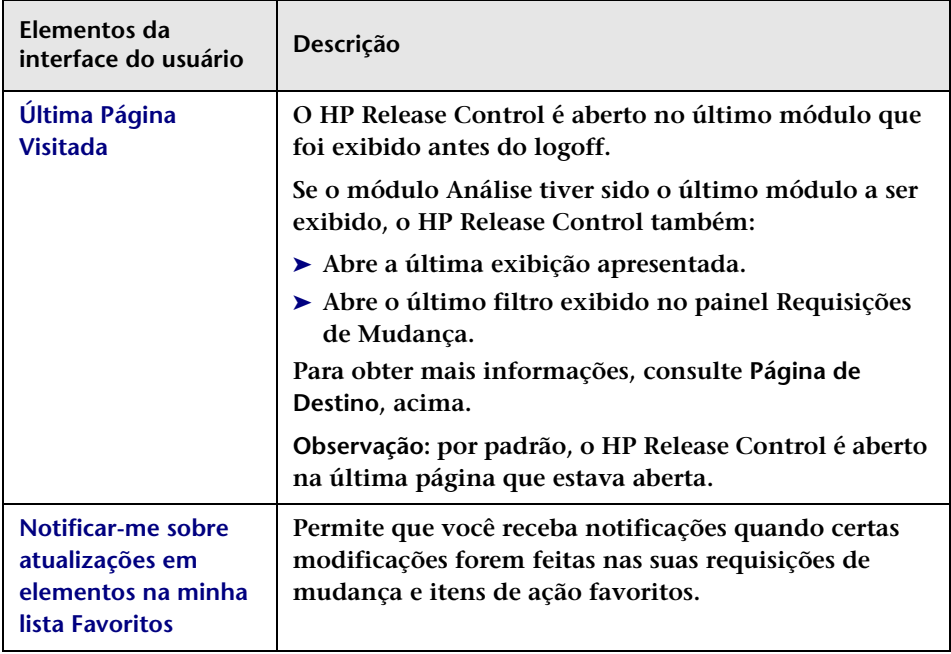

#### **Capítulo 2 • Preferências do Usuário**

# **Parte III**

## **Analisando mudanças**

## **Módulo Análise**

**Este capítulo inclui:**

#### **Conceitos**

- ➤ **[Visão geral do módulo Análise, na página 48](#page-47-0)**
- ➤ **[Itens de ação, na página 49](#page-48-0)**
- ➤ **[Análise de Impacto, na página 50](#page-49-0)**
- ➤ **[Análise de Risco, na página 50](#page-49-1)**
- ➤ **[Visão geral da integração com o Modeling Studio, na página 55](#page-54-0)**
- ➤ **[Períodos de Tempo, na página 57](#page-56-0)**
- ➤ **[Colisões de requisições de mudança, na página 58](#page-57-0)**
- ➤ **[Mudanças semelhantes, na página 60](#page-59-0)**
- ➤ **[Mudanças detectadas e latentes, na página 61](#page-60-0)**

#### **Tarefas**

- ➤ **[Como resolver problemas abertos antes da reunião do Comitê de](#page-62-0)  [Controle de Mudanças \(CCM\), na página 63](#page-62-0)**
- ➤ **[Como usar o Planejador de Mudanças para reprogramar uma](#page-63-0)  [mudança, na página 64](#page-63-0)**
- ➤ **[Como alterar os resultados do cálculo da análise do impacto Excluir](#page-65-0)  [um IC, na página 66](#page-65-0)**
- ➤ **[Como alterar os resultados do cálculo da análise do impacto](#page-68-0)  [Adicionar um IC, na página 69](#page-68-0)**

#### **Referência**

➤ **[Interface do usuário do módulo Análise, na página 73](#page-72-0)**

## **Conceitos**

## <span id="page-47-0"></span>**Visão geral do módulo Análise**

**O módulo Análise mostra uma análise detalhada de cada requisição de mudança inserida no sistema.** 

**Os membros do CCM (Comitê de Controle de Mudanças) podem visualizar informações como o impacto potencial da mudança e os possíveis riscos envolvidos na sua implementação. O CCM utiliza essas informações para tomar decisões mais bem-informadas e precisas com relação à aprovação de mudanças planejadas.**

**Além disso, o recurso de colaboração permite que os membros do CCM forneçam feedback sobre mudanças planejadas, aprovem ou neguem requisições de mudanças ou revoguem a aprovação.**

**O HP Release Control permite que você defina as configurações do módulo Análise. Para obter detalhes, consulte ["Preferências do Usuário",](#page-30-0)  [na página 31.](#page-30-0)**

## <span id="page-48-0"></span>**Itens de ação**

**Itens de ação são tarefas que um usuário pode enviar para outro com relação a uma requisição de mudança específica. O usuário ao qual o item de ação é atribuído (conhecido no HP Release Control como Designado) pode optar por realizar a tarefa que lhe foi atribuída ou por retornar o item de ação ao seu criador. Se o designado optar por realizar a tarefa, ele informará o criador de que o item de ação está concluído depois de terminar de trabalhar com ele. O criador desse item de ação pode então fechá-lo ou reabri-lo, conforme necessário.**

**Quando o designado recebe um item de ação cuja conclusão envolve outros usuários, ele pode criar um ou mais itens de ação derivados a partir do item de ação ao qual foi atribuído. No entanto, esses itens de ação não são diretamente associados ao item de ação original, e seus status não afetam o status deste último. O status do item de ação original mudará somente quando o designado do item original informar ao criador que o item está concluído.**

**Para monitorar itens de ação específicos, você pode adicioná-los à sua lista de Favoritos. Também pode se inscrever para receber notificações por email quando forem feitas modificações em itens de ação. Além disso, existe a opção de encaminhar um item de ação por email para outros usuários, para que eles possam revisar o item ou fazer comentários sobre ele.**

#### **Observação:**

- ➤ **Uma requisição de mudança pode ter vários itens de ação associados, mas um item de ação só pode ser associado a uma requisição de mudança.**
- ➤ **Por padrão, o HP Release Control cria itens de ação automaticamente para certas requisições de mudança. Para obter detalhes, consulte ["Como configurar a criação automática de itens de ação", na](#page-341-0)  [página 342.](#page-341-0)**

**Itens de ação podem ser visualizados em dois locais no módulo Análise:**

- ➤ **No painel Itens de Ação. Use o painel Itens de Ação para visualizar todos os itens de ação no sistema ou os itens de ação que atendem a certos critérios de filtragem. Para obter detalhes, consulte ["Painel](#page-73-0)  [Itens de Ação", na página 74.](#page-73-0)**
- ➤ **Na exibição Itens de Ação da guia Colaboração. Use a guia Colaboração para visualizar os itens de ação associados a uma requisição de mudança específica. Para obter detalhes, consulte ["Colaborar > guia Itens de Ação", na página 143.](#page-142-0)**

#### <span id="page-49-0"></span>**Análise de Impacto**

**A análise de impacto calcula os efeitos de requisições de mudança em ICs. Tanto os detalhes dos ICs quanto os seus relacionamentos são importados do HP Universal CMDB. Para obter informações sobre como definir e configurar o HP Release Control de forma a calcular a análise de impacto, consulte ["Painel Regras de Análise de Impacto", na](#page-360-0)  [página 361](#page-360-0).**

**O HP Release Control permite que você visualize os resultados do cálculo da análise de impacto para uma requisição de mudança em Avaliar > guia Impacto. A sequência Avaliar > guia Impacto exibe os ICs de negócios e os ICs do sistema que são afetados pela requisição de mudança. Isso inclui informações gerais sobre os ICs de negócios ou ICs do sistema afetados, bem como uma indicação da gravidade do impacto da requisição de mudança. Para obter detalhes, consulte ["Avaliar > guia](#page-86-0)  [Impacto", na página 87.](#page-86-0)**

## <span id="page-49-1"></span>**Análise de Risco**

**Para cada requisição de mudança, o HP Release Control calcula um valor de risco relativo usando a seguinte fórmula:**

**Risco Calculado = Dano Potencial x Probabilidade de Falha**

**onde:**

- ➤ **Risco Calculado é um valor relativo entre 0 e 100, com um número mais alto indicando um nível de risco relativo maior. O valor de risco não reflete um nível de risco objetivo universal. Em vez disso, ele indica o nível de risco da requisição de mudança selecionada em relação às outras requisições de mudança.**
- ➤ **Dano Potencial representa o dano potencial que pode ser resultante da implementação da mudança solicitada. O Dano Potencial é calculado como um valor ponderado entre 0 e 10, com um número mais alto indicando um grau mais elevado de danos.**
- ➤ **Probabilidade de Falha representa a probabilidade de que a implementação da requisição de mudança venha a falhar em um certo nível e causar possíveis danos como resultado. A Probabilidade de Falha é calculada como um valor ponderado entre 0 e 10, com um número mais alto indicando uma maior probabilidade de falha.**

**O Dano Potencial e a Probabilidade de Falha são calculados com base em fatores de risco que são definidos pelo administrador do HP Release Control durante o processo de configuração.** 

**Por exemplo, o administrador pode definir um fator de risco de Probabilidade de Falha denominado Nova\_tecnologia, que reflete por quanto tempo a tecnologia envolvida na requisição de mudança está sendo usada na organização.** 

**Como parte da criação de um novo fator de risco, o administrador define a fonte dos dados (por exemplo, um campo no aplicativo de central de serviços integrado), especifica regras de mapeamento que convertem os dados de origem em valores de fator entre 0 e 10 e atribui um peso ao fator.** 

**O administrador também pode definir regras de substituição para o cálculo do risco. Por exemplo, ele pode determinar que, se a requisição de mudança envolver uma tecnologia que é inédita na organização, o nível de risco será automaticamente definido como 100, independentemente do cálculo de risco atual.** 

#### **Exemplo de cálculo da análise de risco**

**Esta seção fornece um exemplo detalhado do processo envolvido no cálculo do valor de risco para requisições de mudança.**

**Durante o processo de configuração, o administrador do HP Release Control define um fator de risco denominado Nova\_tecnologia. Ele será um dos fatores usados para medir a Probabilidade de Falha de cada requisição de mudança processada pelo HP Release Control.**

**A fonte de dados do fator de risco Nova\_tecnologia é um campo obrigatório no aplicativo de central de serviços integrado, que indica o seguinte: Há quanto tempo (em meses) a tecnologia envolvida nesta mudança já está sendo usada na organização? Os valores aceitos são qualquer número entre 1 e 36.**

**O administrador atribui as seguintes regras de mapeamento para o fator de risco Nova\_tecnologia que convertem os dados de origem em valores de fator de risco de 0 a 10:**

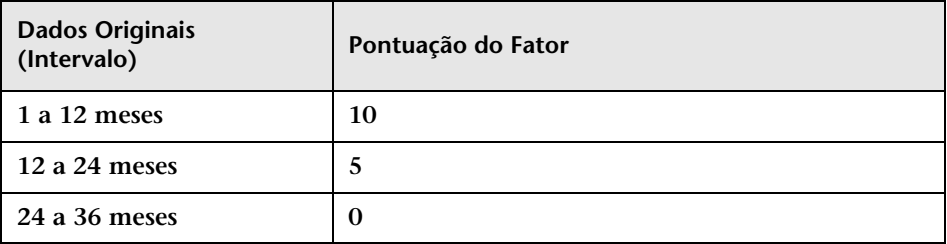

**Por exemplo, se a tecnologia tiver sido introduzida há 18 meses, o fator de risco Nova\_tecnologia receberá uma pontuação de 5.**

**O administrador atribui um peso igual a 4 ao fator de risco Nova\_tencologia.** 

**Em seguida, ele define três outros fatores de risco para medir a Probabilidade de Falha. A tabela a seguir resume os fatores de risco de Probabilidade de Falha definidos pelo administrador, bem como os seus pesos atribuídos:**

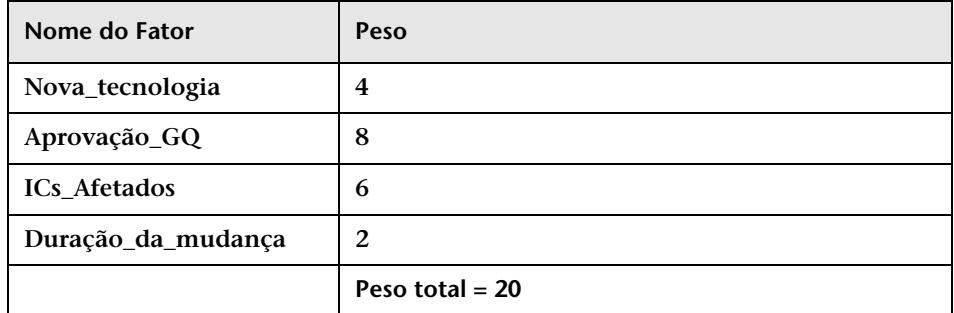

**Depois de definir os fatores de risco usados para medir a Probabilidade de Falha de cada requisição de mudança, o administrador realiza o mesmo processo para definir um conjunto separado de fatores de risco que serão usados para medir o Dano Potencial de cada requisição de mudança.**

**Agora, suponha que uma requisição de mudança específica envolvendo uma tecnologia significativamente nova seja processada pelo HP Release Control e receba as seguintes pontuações para o fator de risco Probabilidade de Falha:**

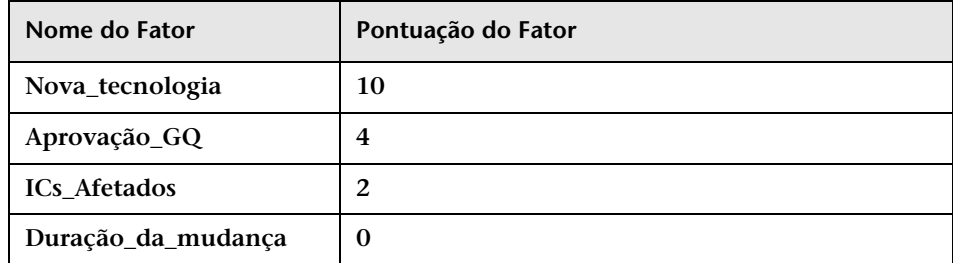

**O HP Release Control calcula um valor ponderado para cada fator usando a seguinte fórmula:** 

Peso/Peso Total x Pontuação = Valor Ponderado

**onde:**

- ➤ **Peso é o peso atribuído ao fator de risco durante o processo de configuração do HP Release Control.**
- ➤ **Peso Total é a soma de todos os pesos atribuídos aos fatores de risco.**
- ➤ **Pontuação é a pontuação do fator de risco convertida a partir dos dados de origem. O mapeamento usado para converter dados de origem em uma pontuação é definido durante o processo de configuração do HP Release Control.**

**Substituindo os valores para o fator de risco Nova\_tecnologia (Peso=4, Peso Total=20, Pontuação do Fator=10) nessa fórmula, chega-se a um valor ponderado de 2:**

 $4/20 \times 10 = 2$ 

**Valores ponderados são calculados para todos os fatores de risco de Probabilidade de Falha, conforme ilustrado a seguir:**

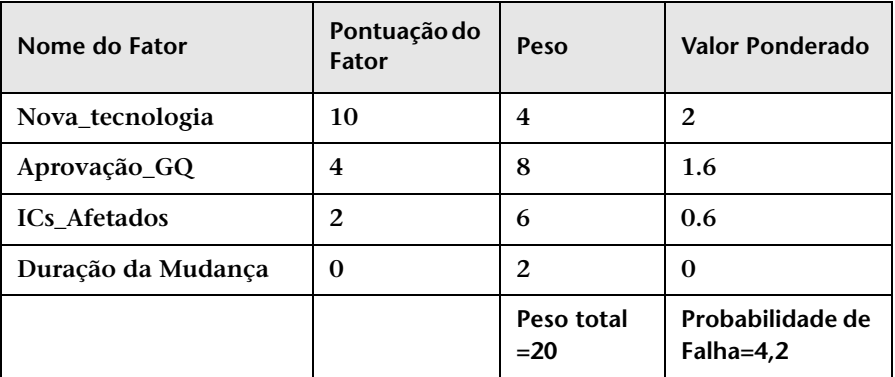

**A pontuação de Probabilidade de Falha é a soma de todos os valores ponderados e totaliza 4,2, conforme ilustrado na tabela acima.**

**Usando o mesmo método (com fatores de risco definidos separadamente), a pontuação de Dano Potencial é calculada, totalizando 5.**

**A pontuação de risco final, calculada com o uso da fórmula de análise de risco original, totaliza 21:**

```
Probabilidade de Falha (4.2) X Dano Potencial (5) = Risco Calculado (21)
```
**Conforme ilustrado neste exemplo, a pontuação de risco final para a requisição de mudança incorpora todos os fatores de risco que influenciam tanto a probabilidade de falha quanto o dano potencial dessa requisição de mudança.**

**Para visualizar a análise de risco de uma requisição de mudança, consulte ["Avaliar > guia Risco", na página 102.](#page-101-0)**

### <span id="page-54-0"></span>**Visão geral da integração com o Modeling Studio**

**Observação: Esse recurso apenas será relevante se você estiver conectado ao HP Universal CMDB versão 8.01 ou posterior.**

**Os resultados do cálculo da análise de impacto se baseiam nos ICs exibidos nos painéis ICs de Impacto, Afetado por ou Afeta, em Avaliar > guia Impacto. Se houver ICs que devem ser incluídos no cálculo, mas não aparecem em Avaliar > guia Impacto, ou ICs que estão visíveis na guia Impacto, mas não deveriam ter sido incluídos no cálculo, os resultados do cálculo da análise de impacto serão considerados imprecisos. Para obter detalhes sobre como configurar a análise de impacto, consulte ["Painel Regras de Análise de Impacto", na página 361.](#page-360-0)**

**O HP Release Control permite alterar os resultados do cálculo da análise de impacto para a requisição de mudança, modificando o modelo de ICs de negócios relevante no Modeling Studio do HP Universal CMDB, diretamente no HP Release Control.**

**Por exemplo, se um host aparecer no painel ICs de Impacto, mas, na verdade, não existir mais no modelo, ele ainda será incluído nos resultados do impacto porque o HP Universal CMDB não foi atualizado com essa mudança. Portanto, os resultados de análises de impacto são imprecisos. Para obter detalhes, consulte a ["Avaliar > guia Impacto", na](#page-86-0)  [página 87](#page-86-0).**

#### **Visualizando os resultados atualizados**

**Assim que o HP Universal CMDB for atualizado com a mudança necessária, os resultados do cálculo da análise de impacto serão atualizados. No painel ICs de Impacto de Avaliar > guia Impacto, os resultados atualizados só aparecerão da próxima vez em que o HP Release Control realizar o cálculo do impacto. Para ver os resultados atualizados, você pode executar uma simulação no Planejador de Mudanças e visualizar os resultados da simulação no painel de detalhes do Planejador de Mudanças. Para obter detalhes, consulte ["Caixa de](#page-115-0)  [diálogo Planejador de Mudanças", na página 116.](#page-115-0)**

### <span id="page-56-0"></span>**Períodos de Tempo**

**Períodos de tempo definem quando as mudanças podem e não podem ser implementadas. Os tipos de períodos de tempo são:**

- ➤ **Janela de Mudanças. Um período de tempo durante o qual as requisições podem ser implementadas.**
- ➤ **Blecaute. Um período de tempo durante o qual requisições não podem ser implementadas.**
- ➤ **Neutro a Mudanças. Um período de tempo indicando um evento externo, como um feriado, que não possui influência direta sobre a implementação de requisições.**

**Por exemplo, para garantir que os acordos de nível de serviço da sua empresa sejam mantidos, você pode definir um período de Janela de Mudanças para que as mudanças do site corporativo possam ocorrer somente da meia-noite às 6h ou das 18h à meia-noite. Para obter detalhes sobre o procedimento recomendado de definição de períodos de tempo, consulte ["Como Definir Períodos de Tempo", na página 653.](#page-652-0)**

**Nesse caso, para que uma requisição seja considerada normal, ela deve ocorrer completamente dentro de um período de Janela de Mudanças. Se qualquer parte da requisição ocorrer fora do período de Janela de Mudanças, a requisição inteira será considerada como tendo criado um Conflito de Período de Tempo. Para obter detalhes sobre como visualizar Conflitos de Período de Tempo, consulte ["Avaliar > guia Conflitos de](#page-110-0)  [Período de Tempo", na página 111.](#page-110-0)**

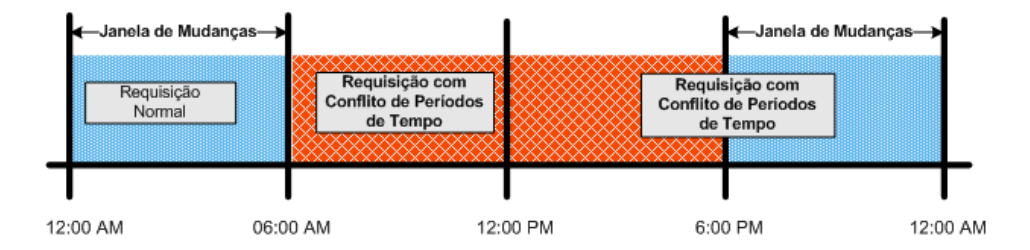

**Da mesma forma, você pode definir um período de tempo de Blecaute de forma que nenhuma mudança no site da Web possa ocorrer às segundas-feiras do meio-dia às 18 horas.** 

**Nesse caso, para que uma requisição seja considerada normal, ela deve ocorrer completamente fora de um período de Blecaute. Se qualquer parte da requisição ocorrer dentro do período de Blecaute, a requisição inteira será considerada como tendo criado um Conflito de Período de Tempo.**

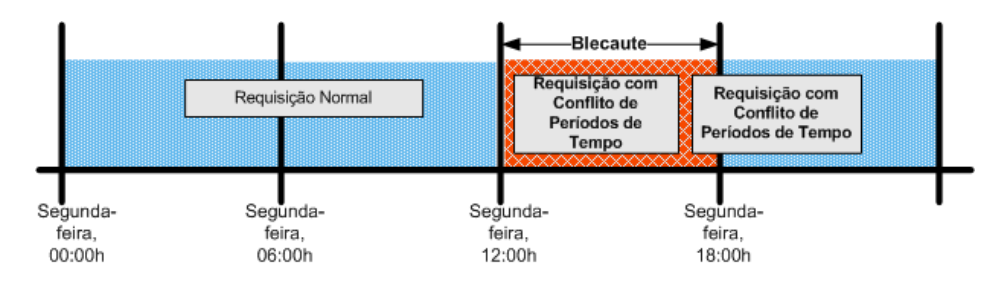

**Para obter detalhes sobre como configurar períodos de tempo, consulte ["Guia Períodos de Tempo", na página 656](#page-655-0).**

## <span id="page-57-0"></span>**Colisões de requisições de mudança**

**O HP Release Control identifica automaticamente requisições de mudança que envolvem elementos chave comuns e que estão programadas para ocorrer ao mesmo tempo ou uma ao lado da outra, causando colisões de requisições de mudança.**

**Observação: Todas as referências a requisições de mudança neste capítulo também estão relacionadas a requisições de mudança associadas a itens de ação.**

**Requisições de mudança são definidas como em colisão quando:**

➤ **Um item de configuração (IC) ou um IC de negócios está envolvido em mais de uma mudança no mesmo período de tempo ou em períodos de tempo adjacentes**

- ➤ **O mesmo implementador é responsável pela implementação de mais de uma mudança no mesmo período de tempo ou em períodos de tempo adjacentes**
- ➤ **Um campo especificado tem o mesmo valor em mais de uma mudança no mesmo período de tempo ou em períodos de tempo adjacentes**

**A gravidade de uma colisão é medida no que diz respeito à causa da colisão e à proximidade entre as requisições de mudança.**

**Esta seção também inclui:**

- ➤ **["Níveis de proximidade de colisões", na página 59](#page-58-0)**
- ➤ **["Causas de Colisões", na página 59](#page-58-1)**
- ➤ **["Gravidade da Colisão", na página 59](#page-58-2)**

#### <span id="page-58-0"></span>**Níveis de proximidade de colisões**

**O nível de proximidade de duas requisições de mudança pode ser definido como Sobreposição ou Aviso de Sobreposição. Para obter detalhes, consulte ["Configurando níveis de proximidade de colisões", na](#page-327-0)  [página 328](#page-327-0).**

#### <span id="page-58-1"></span>**Causas de Colisões**

**Para obter informações sobre as causas de colisões de requisições de mudança, consulte ["Configurando causas de colisões", na página 329](#page-328-0).**

#### <span id="page-58-2"></span>**Gravidade da Colisão**

**Para obter informações sobre como o HP Release Control determina a gravidade de uma colisão, consulte ["Configurando níveis de gravidade](#page-330-0)  [de colisão", na página 331.](#page-330-0)**

**É possível alterar definições de níveis de gravidade no arquivo de configuração change-flow.settings (<diretório de instalação do HP Release Control>\conf\). Para obter mais informações, consulte ["Painel](#page-349-0)  [Colisões", na página 350.](#page-349-0)**

**Para obter informações sobre como visualizar detalhes de colisões, consulte ["Avaliar > guia Colisões", na página 94](#page-93-0).**

### <span id="page-59-0"></span>**Mudanças semelhantes**

**O HP Release Control identifica e compara automaticamente os elementos que são comuns a todas as requisições de mudança e gera uma lista de mudanças existentes consideradas semelhantes a qualquer requisição de mudança proposta.**

**Ao comparar uma mudança proposta com essa lista de mudanças semelhantes, você pode utilizar dados históricos para obter uma ideia da natureza da mudança proposta e, portanto, prever melhor o resultado provável.**

**Esse recurso se baseia em um algoritmo adaptativo desenvolvido pelos Laboratórios da HP. Um usuário com a função Instrutor de Semelhanças pode ajustar esse algoritmo adicionando, excluindo ou confirmando mudanças semelhantes.**

**Em outras palavras, ao ajustar o algoritmo de semelhança, o Instrutor de Semelhanças está na verdade modificando de que maneira o HP Release Control faz o cálculo de semelhanças entre requisições de mudança, o que acaba gerando resultados mais significativos no futuro.**

**Para obter mais informações sobre mudanças semelhantes, consulte ["Avaliar > guia Mudanças Semelhantes", na página 106](#page-105-0).**

### <span id="page-60-0"></span>**Mudanças detectadas e latentes**

**Por padrão, o HP Release Control contém todas as mudanças** *programas* **para ocorrer no seu ambiente. No entanto, você pode configurar o HP Universal CMDB de forma a procurar periodicamente mudanças**  *reais* **no seu ambiente e enviar dados sobre essas mudanças ao HP Release Control. Para obter detalhes, consulte ["Configurando](#page-420-0)  [mudanças latentes e detectadas", na página 421](#page-420-0).**

**Observação: Este recurso pode não estar disponível no seu aplicativo HP Release Control. Para obter mais informações, contate o administrador do HP Release Control.**

**Esta seção também inclui:**

- ➤ **["Compreendendo mudanças programadas e descobertas", na](#page-60-1)  [página 61](#page-60-1)**
- ➤ **["Visualizando mudanças detectadas", na página 62](#page-61-0)**
- ➤ **["Visualizando mudanças latentes", na página 62](#page-61-1)**

#### <span id="page-60-1"></span>**Compreendendo mudanças programadas e descobertas**

**Você pode usar o HP Release Control para visualizar dados para dois tipos de mudanças:** 

- ➤ **Mudanças descobertas. Mudanças reais concluídas que foram descobertas no seu ambiente pelo HP Universal CMDB.**
- ➤ **Mudanças programadas. Todas as mudanças programadas para ocorrer no seu ambiente que estão contidas no HP Release Control.**

**O HP Release Control corresponde todas as mudanças descobertas com as mudanças programadas de acordo com determinados critérios. Dependendo de como as mudanças são correspondidas, cada mudança descoberta é então classificada como uma mudança detectada ou como uma mudança latente.**

#### <span id="page-61-0"></span>**Visualizando mudanças detectadas**

**Quando uma mudança descoberta corresponde a uma mudança programada de acordo com todos os critérios de correspondência, o HP Release Control a define como uma mudança detectada. Para obter detalhes sobre como visualizar mudanças detectadas, consulte ["Revisar](#page-177-0)  [> guia Verificações", na página 178.](#page-177-0)**

#### <span id="page-61-1"></span>**Visualizando mudanças latentes**

**Quando uma mudança detectada não corresponde a nenhuma mudança programada, ou quando ela somente corresponde à mudança programada de acordo com alguns dos critérios de correspondência, o HP Release Control a define como uma mudança latente.** 

**Mudanças latentes aparecem como mudanças separadas na exibição em Lista de Requisições de Mudança, juntamente com todas as outras requisições de mudança. Esse tipo de mudança é indicado pelo ícone Latente e pelas palavras Mudança latente na coluna Resumo da exibição em Lista. Para obter detalhes sobre como visualizar mudanças detectadas, consulte ["Revisar > guia Verificações", na página 178](#page-177-0).**

**Há diferentes maneiras de trabalhar com o recurso de mudanças latentes. Esta seção supõe que o recurso de mudanças latentes esteja totalmente ativado. Para obter mais informações sobre os diferentes modos de mudanças latentes, consulte ["Painel Mudanças Latentes", na](#page-471-0)  [página 472](#page-471-0).**

еÁ

## **Tarefas**

## <span id="page-62-0"></span>**Como resolver problemas abertos antes da reunião do Comitê de Controle de Mudanças (CCM)**

**Esta tarefa descreve como identificar colisões de requisições de mudança associadas a mudanças programadas que serão discutidas durante a próxima reunião do CCM. Em seguida, ela descreve como resolver os problemas antes da reunião, para que a discussão do CCM possa se concentrar somente nos problemas que não podem ser resolvidos offline.**

#### **1 Visualizar as requisições de mudanças que serão discutidas na reunião do CCM**

**Como Gerente de Mudanças da sua empresa, você seleciona Módulo > Análise > Requisições de Mudança e depois clica em Lista. Em seguida, você clica na seta para baixo**  $\mathbf{r}$  **à direita da caixa Requisições de Mudança e seleciona o filtro Próxima Reunião do CCM para visualizar as requisições de mudança que estão programadas para serem discutidas na próxima reunião do CCM.** 

**Para obter mais informações sobre como filtrar requisições de mudança, consulte ["Caixa de diálogo Filtro de Requisições de](#page-186-0)  [Mudança/Atividades", na página 187](#page-186-0).**

#### **2 Classificar as requisições de mudança por gravidade da colisão**

**No painel Requisições de Mudança, você clica no cabeçalho da coluna Gravidade da Colisão para classificar as requisições de mudança por gravidade. As requisições de mudança em colisão aparecem na parte superior da lista, com as mudanças de prioridade mais alta em primeiro lugar.**

**Para obter mais informações sobre como a colisão de requisições de mudança, consulte ["Colisões de requisições de mudança", na](#page-57-0)  [página 58.](#page-57-0)**

图

 $\mathbb{A}_{\mathscr{O}}$ 

ឝ

#### **3 Criar um item de ação**

**Você cria um item de ação para cada mudança em colisão para solicitar que as colisões sejam resolvidas antes da próxima reunião do CCM.** 

**No painel Requisições de Mudança, você seleciona a requisição de mudança para a qual deseja criar um novo item de ação e depois clica em Colaborar > guia Itens de Ação. Em seguida, você clica no botão Novo Item de Açãopara abrir a caixa de diálogo Adicionar Item de Ação e atribuir o item de ação à pessoa relevante.** 

**Para obter mais informações sobre como criar um item de ação, consulte ["Caixa de diálogo Adicionar/Editar Item de Ação", na](#page-81-0)  [página 82.](#page-81-0)**

## <span id="page-63-0"></span>**Como usar o Planejador de Mudanças para reprogramar uma mudança**

#### **1 Selecionar uma nova programação no Planejador de Mudanças**

**Selecione Módulo > Análise > Requisições de Mudança e clique no botão Planejar Mudança Selecionada para abrir o Planejador de Mudanças. No painel Programação, use os calendários nas caixas Início planejado e Término planejado para definir uma nova programação. Para obter detalhes, consulte ["Painel Programação", na página 118](#page-117-0).**

#### **2 Executar uma simulação no Planejador de Mudanças**

**No Planejador de Mudanças, clique no botão Executar Simulação para executar a simulação.**

#### **3 Visualizar as informações de resumo**

**No Planejador de Mudanças, clique na guia Visualizar para exibir o seguinte:**

➤ **Os horários atuais planejados da mudança comparados ao horário simulado.**

➤ **Resumo dos resultados de análise atuais comparados com os resultados de análise simulados. Para obter mais informações sobre a guia Visualizar, consulte ["Guia Visualizar", na página 123.](#page-122-0)**

#### **4 Visualizar a análise de impacto da simulação**

**No Planejador de Mudanças, clique na guia Impacto para exibir a análise de impacto da simulação. Para obter mais informações sobre como visualizar resultados de análise de impacto e as opções de filtros, consulte ["Guia Impacto", na página 124](#page-123-0).**

#### **5 Visualizar a análise de colisão da simulação**

**No Planejador de Mudanças, clique na guia Colisões para exibir a análise de colisão da simulação. Para obter mais informações sobre como visualizar resultados de análise de colisão e as opções de filtros, consulte ["Guia Colisões", na página 124](#page-123-1).**

#### **6 Visualizar a análise de conflitos de período de tempo da simulação**

**No Planejador de Mudanças, clique na guia Conflitos de Período de Tempo para exibir a análise de conflitos de período de tempo da simulação. Para obter mais informações sobre como visualizar resultados de análise de conflitos de período de tempo e as opções de filtro, consulte ["Guia Conflitos de Período de Tempo", na página 126.](#page-125-0)**

#### **7 Visualizar a análise de risco da simulação**

**No Planejador de Mudanças, clique na guia Risco para exibir a análise de risco da simulação. Para obter mais informações sobre como visualizar resultados de risco de tempo, consulte ["Guia Risco", na](#page-126-0)  [página 127.](#page-126-0)**

#### **8 Salvar a programação atualizada**

**Salve a programação atualizada na sua central de serviços. Para obter detalhes, consulte ["Caixa de diálogo Planejador de Mudanças", na](#page-115-0)  [página 116.](#page-115-0)**

## <span id="page-65-0"></span>**Como alterar os resultados do cálculo da análise do impacto - Excluir um IC**

**Esta tarefa descreve como alterar os resultados do cálculo da análise de impacto para uma requisição de mudança, excluindo o modelo de ICs de negócios relevante no Modeling Studio do HP Universal CMDB, diretamente no HP Release Control.**

**Esta tarefa inclui as seguintes etapas:**

- ➤ **["Revisar os resultados do cálculo da análise de impacto", na página 66](#page-65-1)**
- ➤ **["Remover o IC TestBusiness do painel ICs de Impacto", na página 67](#page-66-0)**
- ➤ **["Visualizar os resultados da simulação", na página 68](#page-67-0)**

#### <span id="page-65-1"></span> **1 Revisar os resultados do cálculo da análise de impacto**

**Suponha que você seja membro do Comitê de Controle de Mudanças e seja responsável pela revisão dos resultados do cálculo da análise de impacto referentes à implantação de um novo servidor de emails na Web.** 

**No painel Requisições de Mudança, você seleciona a requisição de mudança necessária. Em seguida, clique em Planejar Mudança Selecionada para abrir o Planejador de Mudanças. Clique na guia Impacto para rever os resultados do cálculo da análise de impacto da requisição de mudança. Para obter mais informações sobre como visualizar resultados de análise de impacto, consulte ["Avaliar > guia](#page-86-0)  [Impacto", na página 87](#page-86-0).**

**Você visualiza o IC TestBusiness no painel ICs de Impacto e se lembra de que esse IC TestBusiness não existe mais no modelo. O IC TestBusiness ainda aparece no painel ICs de Impacto e, portanto, está incluído nos resultados do impacto, pois o HP Universal CMDB não foi atualizado com essa mudança.** 

**Portanto, os resultados de análises de impacto são imprecisos.**

 $|\mathbb{A}_{\mathscr{O}}|$ 

**Exemplo de IC redundante no painel ICs de Impacto:**

**Para que os resultados da análise de impacto sejam precisos, você precisa remover o IC TestBusiness do painel ICs de Impacto de forma que os resultados da análise de impacto sejam calculados sem ele.**

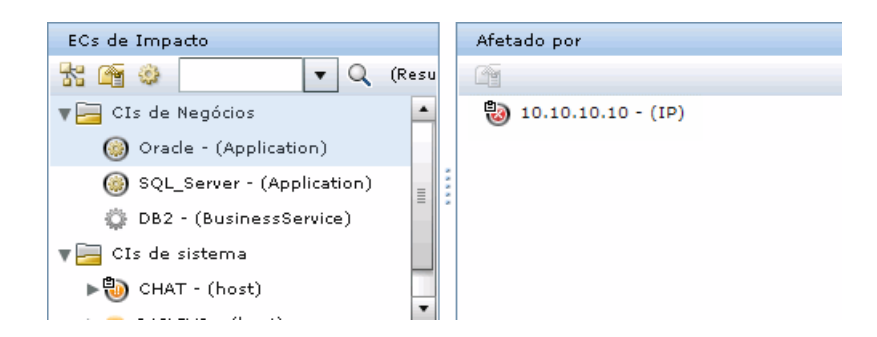

#### <span id="page-66-0"></span> **2 Remover o IC TestBusiness do painel ICs de Impacto**

**Você seleciona o IC TestBusiness no painel ICs de Impacto e depois clica no botão Atualizar Modelo para abrir o Modeling Studio no HP Universal CMDB. Os ICs de negócios do modelo selecionado aparecem no painel Editor. Você deseja excluir o IC que afeta o IC TestBusiness, que, neste caso, é o IC 10.10.10.10, de forma que o IC TestBusiness não apareça mais no painel ICs de Impacto como um IC de impacto. Para obter detalhes sobre o botão Atualizar Modelo, consulte ["Atualizar Modelo", na página 90.](#page-89-0)**

**Exemplo de como excluir um IC do modelo:**

x 眉

<span id="page-67-0"></span>⊞

**No Modeling Studio, você seleciona o IC 10.10.10.10 e clica no botão Remover ICs Selecionados do Modelo . Em seguida, para salvar as mudanças feitas, você clica no botão Salvar na barra de ferramentas do Modeling Studio.**

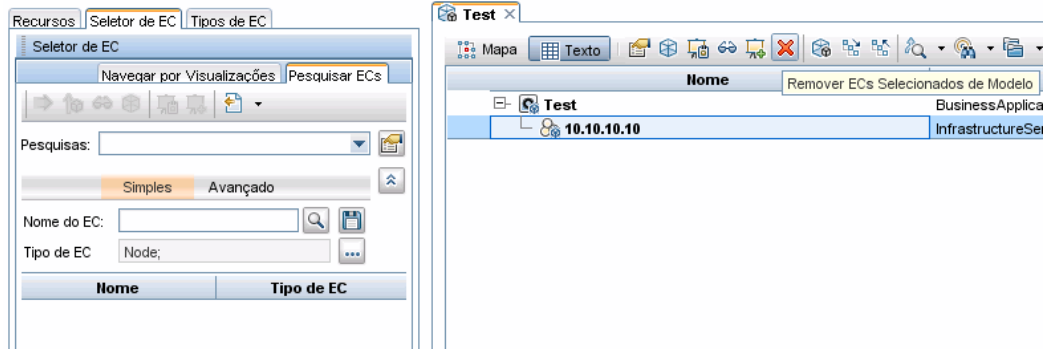

#### **3 Visualizar os resultados da simulação**

**No Planejador de Mudanças, você clica no botão Executar Simulação para executar a simulação do Planejador de Mudanças. Para obter detalhes sobre o Planejador de Mudanças, consulte ["Caixa de diálogo](#page-115-0)  [Planejador de Mudanças", na página 116](#page-115-0).**

**Exemplo mostrando o IC TestBusiness removido do painel ICs de Impacto:**

**O IC TestBusiness foi removido do painel ICs de Impacto e não é mais calculado como parte dos resultados da análise de impacto.** 

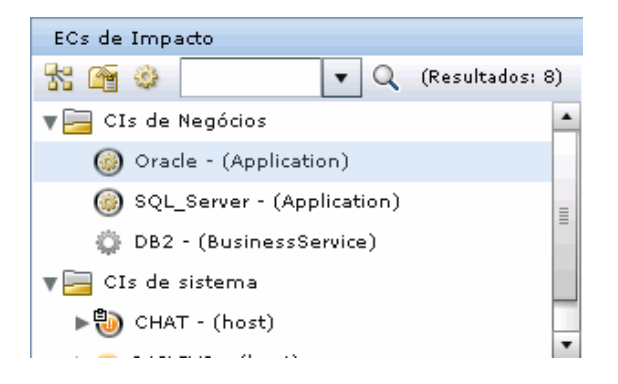

## <span id="page-68-0"></span>**Como alterar os resultados do cálculo da análise do impacto - Adicionar um IC**

**Esta tarefa descreve como alterar os resultados do cálculo da análise de impacto para uma requisição de mudança, adicionando o modelo de ICs de negócios relevante no Modeling Studio do HP Universal CMDB, diretamente no HP Release Control.**

**Esta tarefa inclui as seguintes etapas:**

- ➤ **["Revisar os resultados do cálculo da análise de impacto", na página 69](#page-68-1)**
- ➤ **["Adicionar o IC Criticality\\_App ao painel Afeta", na página 71](#page-70-0)**
- ➤ **["Visualizar os resultados da simulação", na página 72](#page-71-0)**

#### <span id="page-68-1"></span> **1 Revisar os resultados do cálculo da análise de impacto**

**Como membro do Comitê de Controle de Mudanças, você é responsável pela revisão dos resultados do cálculo da análise de impacto referentes à implantação de um novo servidor de emails na Web.** 

**No painel Requisições de Mudança, você seleciona a requisição de mudança necessária. Em seguida, clique em Planejar Mudança Selecionada para abrir o Planejador de Mudanças. Clique na guia Impacto para rever os resultados do cálculo da análise de impacto da requisição de mudança. Para obter detalhes sobre a guia Impacto, consulte ["Avaliar > guia Impacto", na página 87](#page-86-0).**

**Você percebe que o IC TestBusiness na guia ICs de Impacto deve afetar outro IC - Criticality\_App, mas o IC Criticality\_App não está visível no painel Afeta. O IC Criticality\_App não é incluído nos resultados do impacto, pois o HP Universal CMDB não foi atualizado com essa mudança.** 

**Portanto, os resultados de análises de impacto são imprecisos.**

**Exemplo de IC ausente na guia ICs de Impacto:**

**Para que os resultados da análise de impacto sejam precisos, você precisa adicionar o IC Criticality\_App ao painel Afeta de forma que o IC Criticality\_App seja incluído no cálculo.**

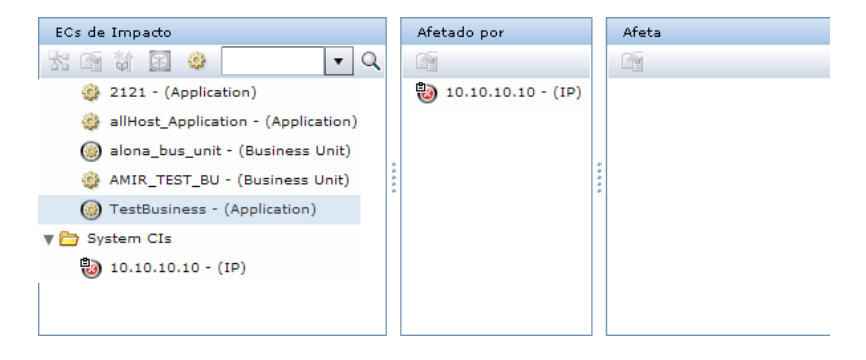

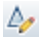

#### **2 Adicionar o IC Criticality\_App ao painel Afeta**

<span id="page-70-0"></span>ă.

鸤

H

**Você seleciona o IC TestBusiness no painel ICs de Impacto e depois clica no botão Adicinar IC ao Modelo para abrir o Modeling Studio no HP Universal CMDB. O IC TestBusiness aparece no Seletor de IC. Você deseja adicionar o IC Criticality\_App ao modelo. Para obter detalhes sobre o botão Adicionar IC ao Modelo, consulte ["Adicionar CI ao](#page-88-0)  [Modelo", na página 89](#page-88-0).**

**Observação: Se você estiver usando o HP Universal CMDB 9.0, o Seletor de IC somente funcionará se os servidores do HP Release Control e do HP Universal CMDB estiverem no mesmo domínio.**

**Exemplo de como adicionar um IC ao modelo:**

**No Modeling Studio, clique na seta suspensa ao lado do botão Abrir e selecione Abrir Modelo. A caixa de diálogo Abrir Modelo é aberta. Selecione o IC Criticality\_App e clique em OK. O IC Criticality\_App aparece acima do IC TestBusiness para mostrar que o IC TestBusiness afeta o IC Criticality\_App. Em seguida, para salvar as mudanças feitas, você clica no botão Salvar na barra de ferramentas do Modeling Studio.**

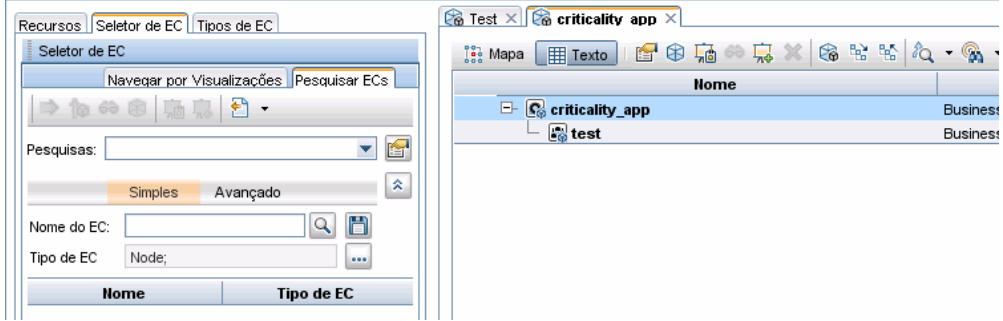

#### **3 Visualizar os resultados da simulação**

<span id="page-71-0"></span>畐

**No Planejador de Mudanças, você clica no botão Executar Simulação para executar a simulação do Planejador de Mudanças. Para obter detalhes sobre o Planejador de Mudanças, consulte ["Caixa de diálogo](#page-115-0)  [Planejador de Mudanças", na página 116](#page-115-0).**

**Exemplo mostrando o IC Criticality\_App adicionado ao painel Afeta:**

**O IC Criticality\_App foi adicionado ao painel Afeta para mostrar que TestBusiness afeta o IC Criticality\_App.**

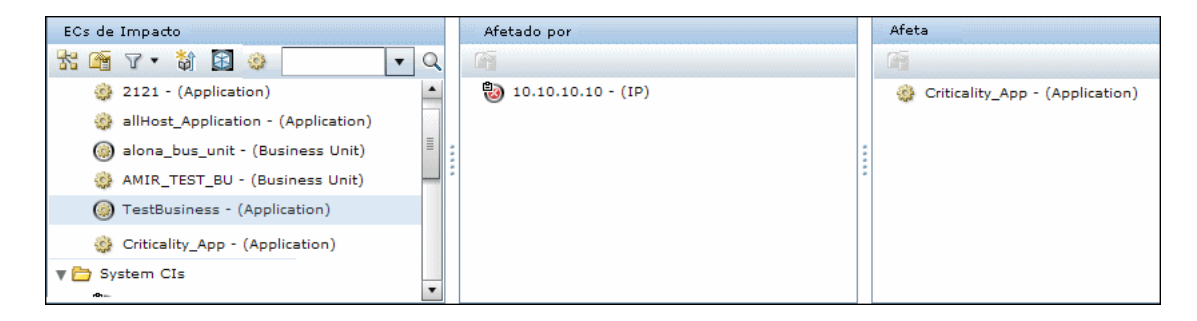
### **Referência**

### **Interface do usuário do módulo Análise**

**Esta seção descreve:**

- ➤ **[Painel Itens de Ação, na página 74](#page-73-0)**
- ➤ **[Caixa de diálogo Adicionar Requisição de Mudança a Conjunto de](#page-80-0)  [Semelhanças, na página 81](#page-80-0)**
- ➤ **[Caixa de diálogo Adicionar/Editar Item de Ação, na página 82](#page-81-0)**
- ➤ **[Caixa de diálogo Aprovar/Revogar/Negar Requisição de Mudança,](#page-84-0)  [na página 85](#page-84-0)**
- ➤ **[Avaliar > guia Impacto, na página 87](#page-86-0)**
- ➤ **[Avaliar > guia Colisões, na página 94](#page-93-0)**
- ➤ **[Avaliar > guia Risco, na página 102](#page-101-0)**
- ➤ **[Avaliar > guia Mudanças Semelhantes, na página 106](#page-105-0)**
- ➤ **[Avaliar > guia Conflitos de Período de Tempo, na página 111](#page-110-0)**
- ➤ **[Caixa de diálogo Planejador de Mudanças, na página 116](#page-115-0)**
- ➤ **[Requisições de Mudança exibição de Calendário, na página 128](#page-127-0)**
- ➤ **[Requisições de Mudança Exibição em Lista, na página 134](#page-133-0)**
- ➤ **[Opções da barra de ferramentas de Requisições de Mudança,](#page-137-0)  [na página 138](#page-137-0)**
- ➤ **[Colaborar > guia Itens de Ação, na página 143](#page-142-0)**
- ➤ **[Colaborar > guia Discussão, na página 144](#page-143-0)**
- ➤ **[Colaborar > guia Resolução, na página 147](#page-146-0)**
- ➤ **[Janela Gráfico de Impacto, na página 152](#page-151-0)**
- ➤ **[Caixa de diálogo Iniciar Processo de Mudança Manual, na página 153](#page-152-0)**
- ➤ **[Caixa de diálogo Novo Segmento de Discussão, na página 156](#page-155-0)**
- ➤ **[Caixa de diálogo Revisão Pós-implementação, na página 157](#page-156-0)**
- ➤ **[Guia Visualizar > Detalhes, na página 160](#page-159-0)**
- ➤ **[Visualizar > guia Visão Geral, na página 163](#page-162-0)**
- ➤ **[Visualizar > guia Registros Relacionados, na página 167](#page-166-0)**
- ➤ **[Caixa de diálogo Detalhes do Relatório, na página 169](#page-168-0)**
- ➤ **[Caixa de diálogo Responder, na página 172](#page-171-0)**
- ➤ **[Revisara > guia Conclusões, na página 174](#page-173-0)**
- ➤ **[Revisar > guia Log de Eventos, na página 177](#page-176-0)**
- ➤ **[Revisar > guia Verificações, na página 178](#page-177-0)**

### <span id="page-73-0"></span>**Painel Itens de Ação**

**Esse painel mostra itens de ação que foram criados a partir de requisições de mudança e também as informações básicas e os comentários dos usuários referentes a cada item de ação selecionado na lista.**

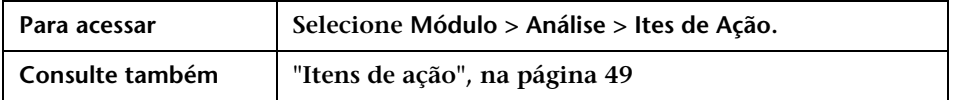

#### **Painel Lista de Itens de Ação**

**Esse painel mostra uma lista de itens de ação.**

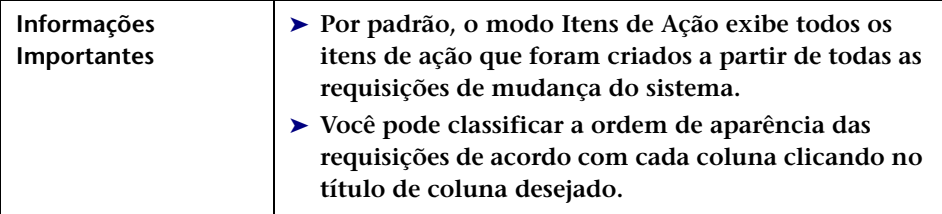

**Os elementos da interface do usuário estão descritos a seguir (elementos sem rótulo aparecem entre sinais de maior e menor):**

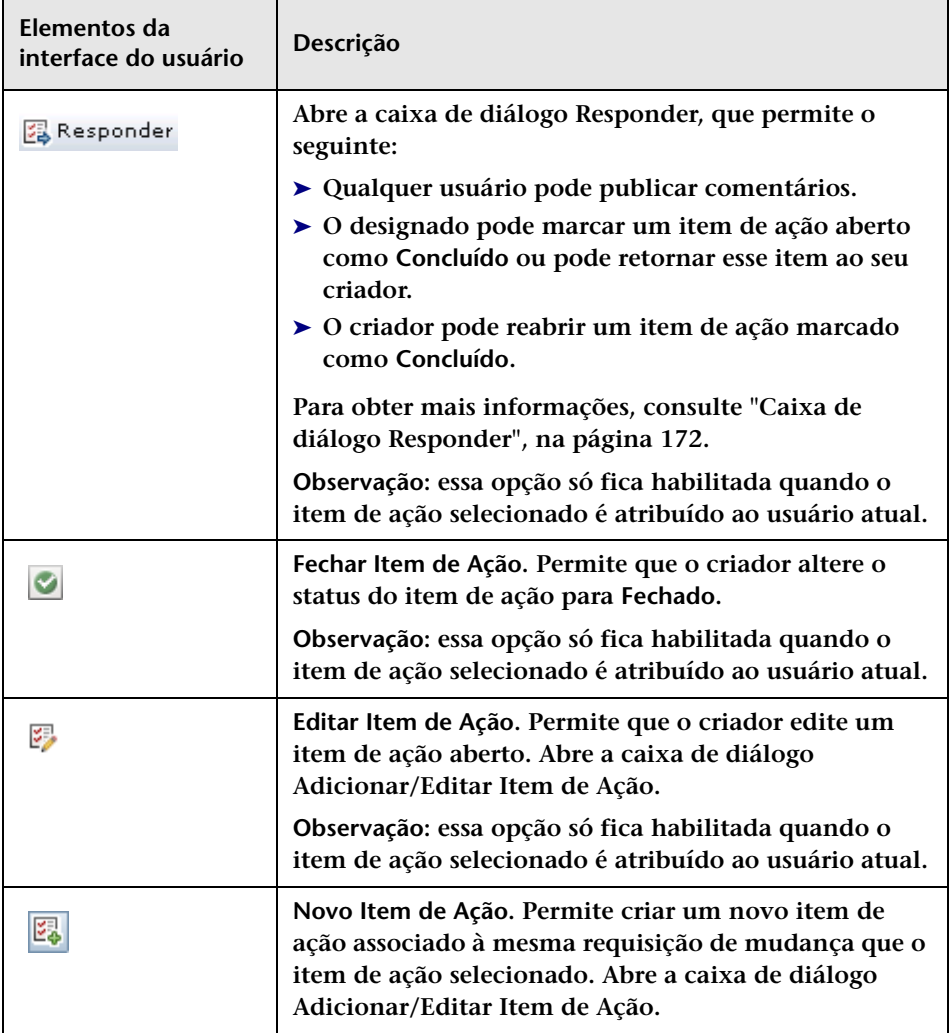

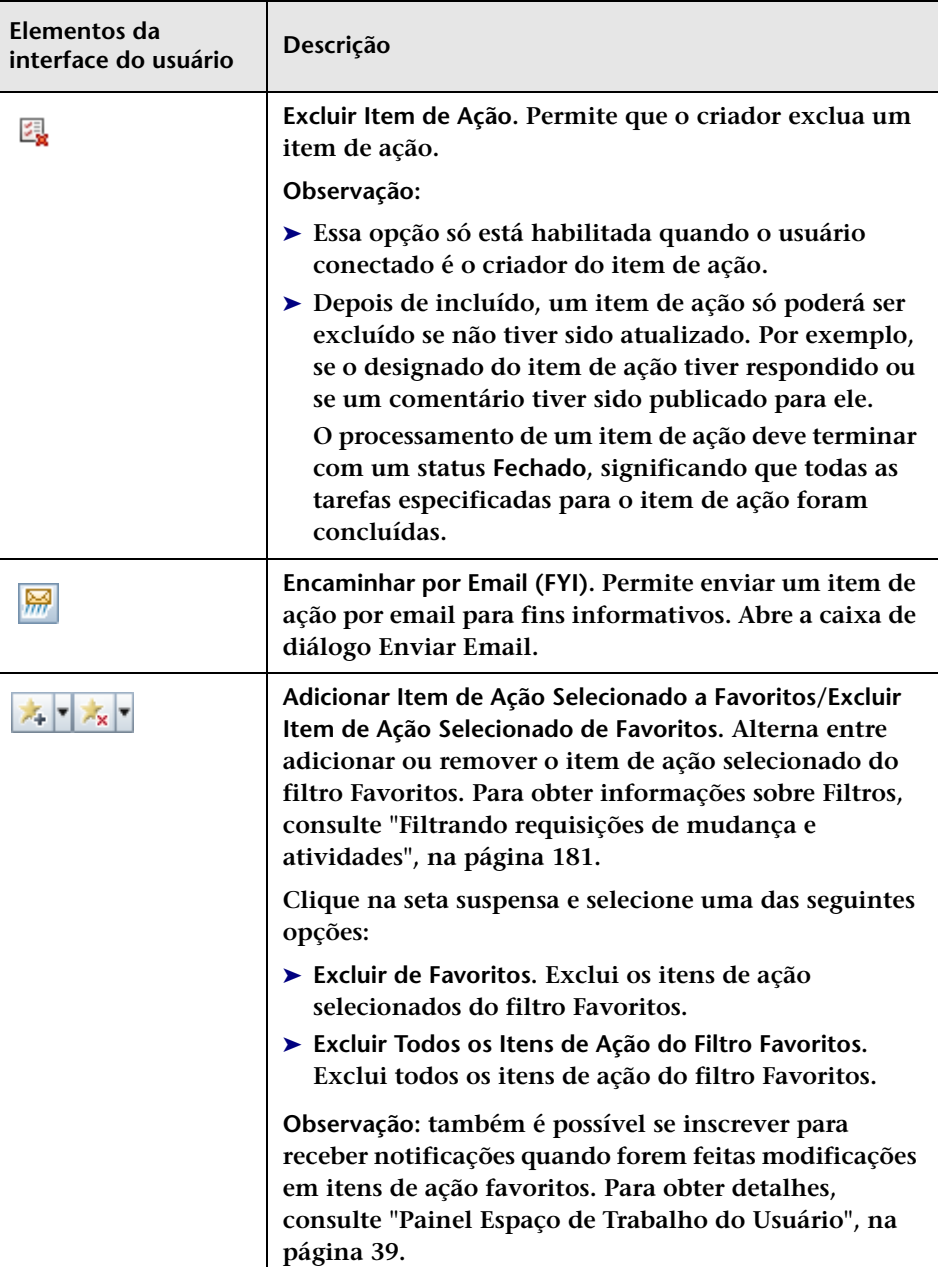

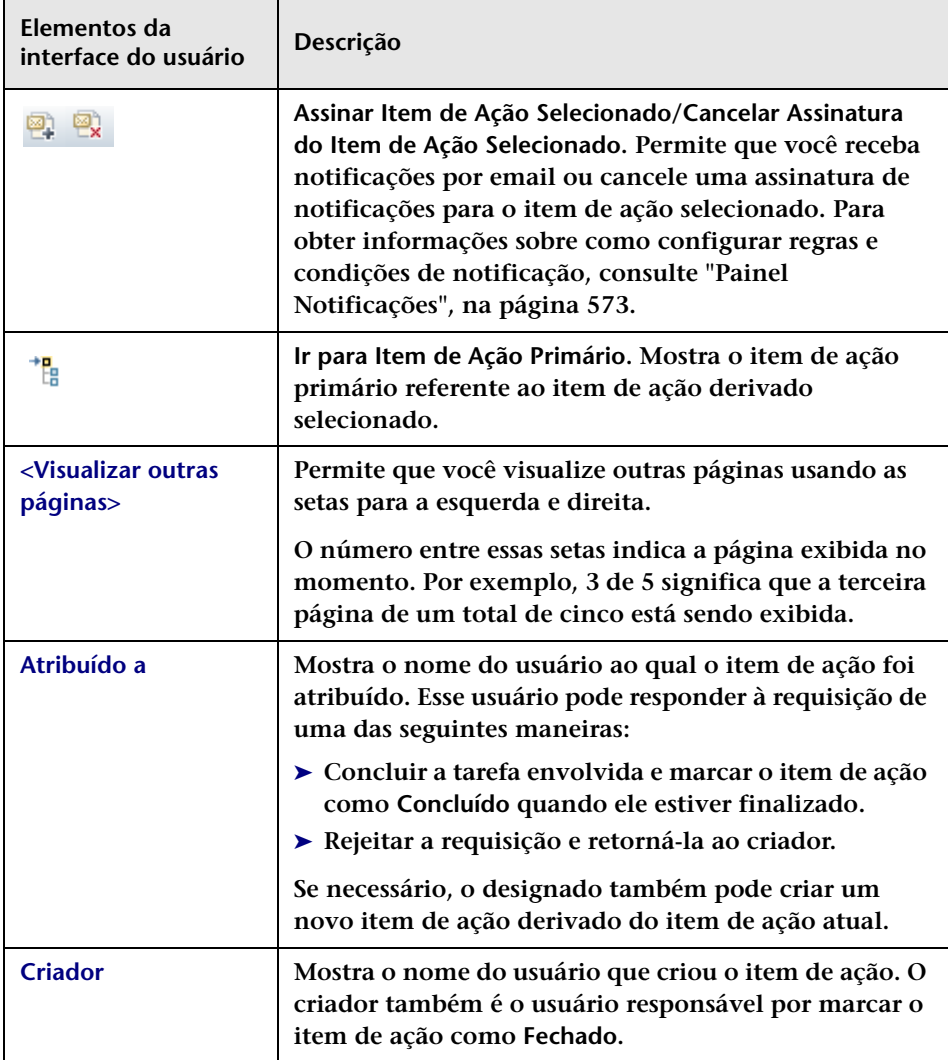

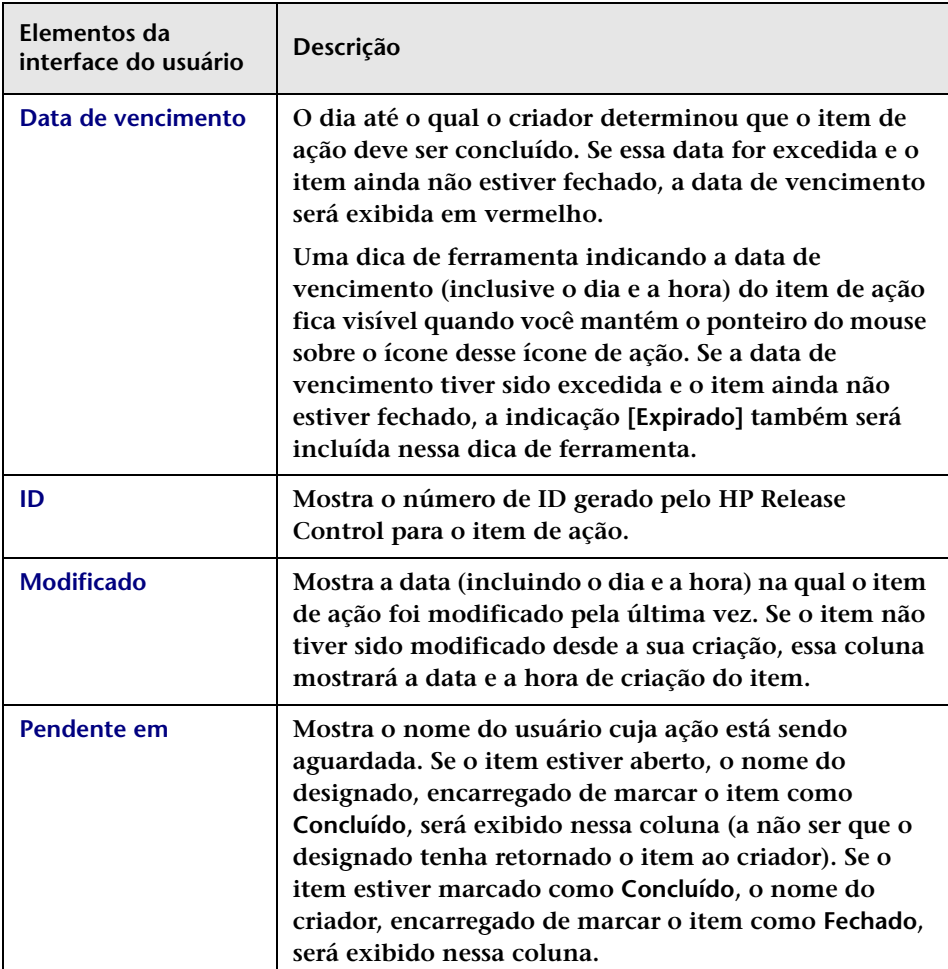

<span id="page-78-0"></span>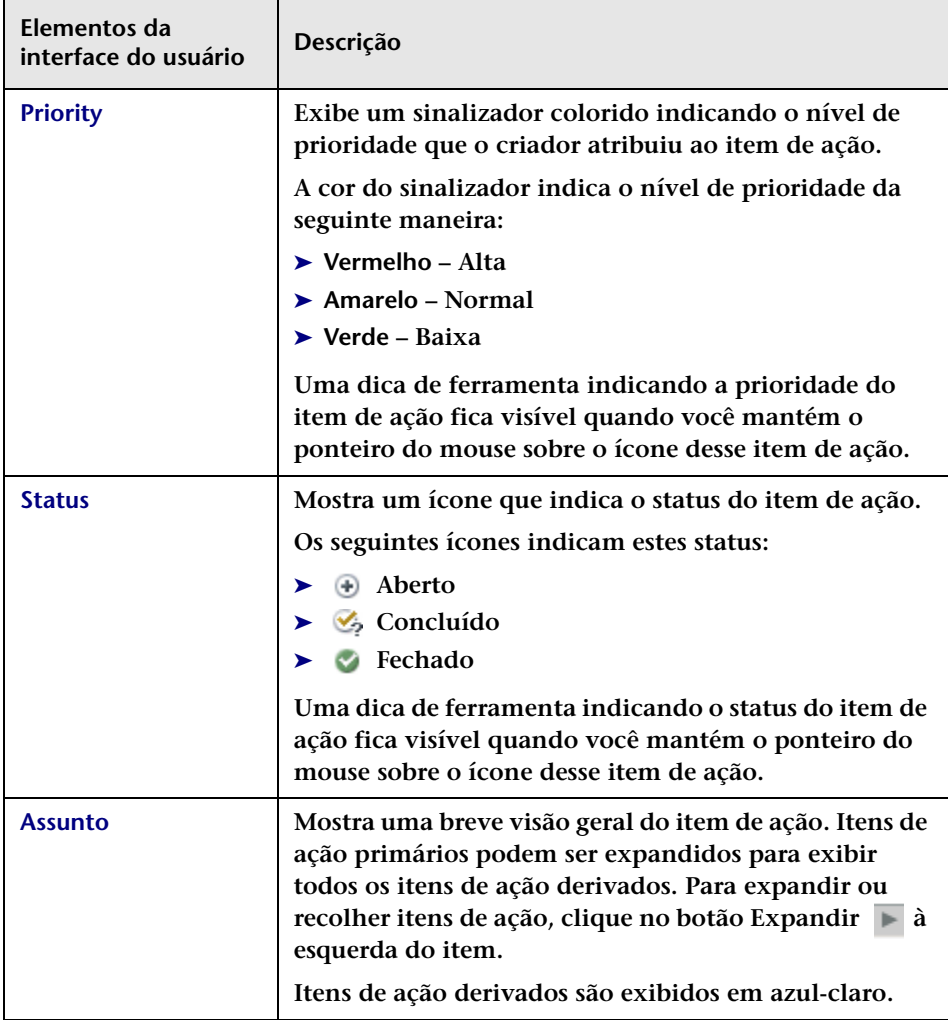

#### **Painel Postagens de Elementos de Ação**

**Esse painel mostra informações básicas e comentários dos usuários referentes a cada item de ação selecionado no painel Lista de Itens de Ação.**

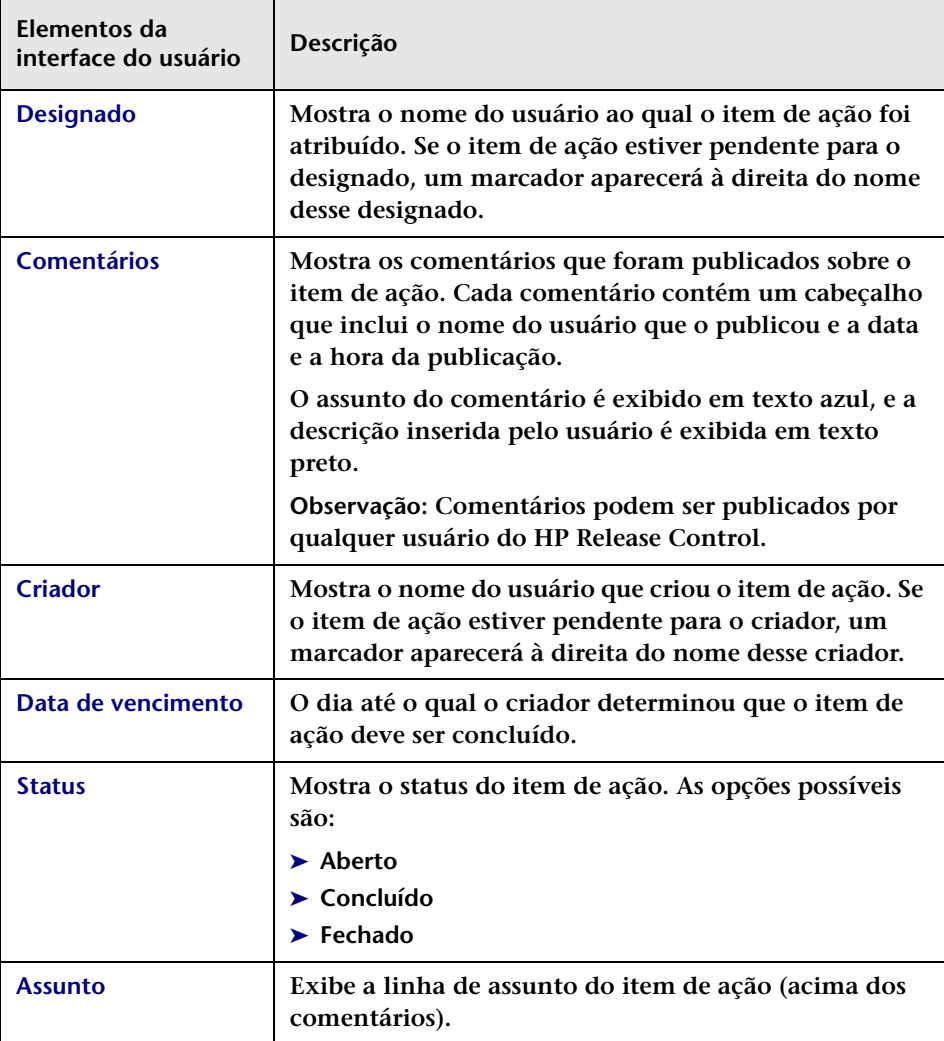

## <span id="page-80-0"></span>**Caixa de diálogo Adicionar Requisição de Mudança a Conjunto de Semelhanças**

**O HP Release Control calcula mudanças semelhantes de acordo com critérios específicos que são definidos no diretório de configurações semelhantes. Um usuário com a função Instrutor de Semelhanças pode adicionar requisições à lista de Mudanças Semelhantes, mesmo quando estas não são automaticamente consideradas semelhantes de acordo com esses critérios.** 

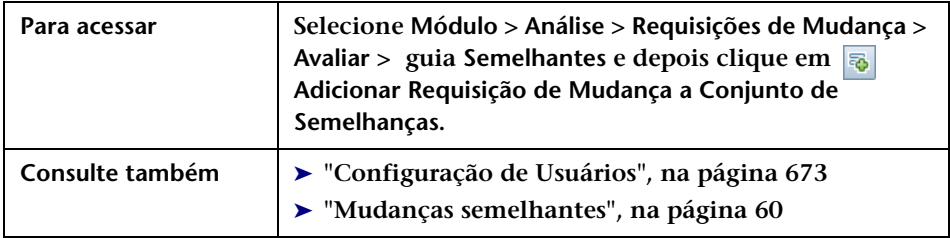

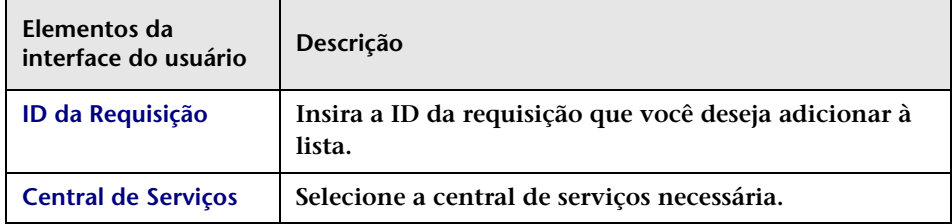

# <span id="page-81-0"></span>**Caixa de diálogo Adicionar/Editar Item de Ação**

**Essa caixa de diálogo permite criar um item de ação para uma requisição de mudança específica ou permite editar um item de ação existente.**

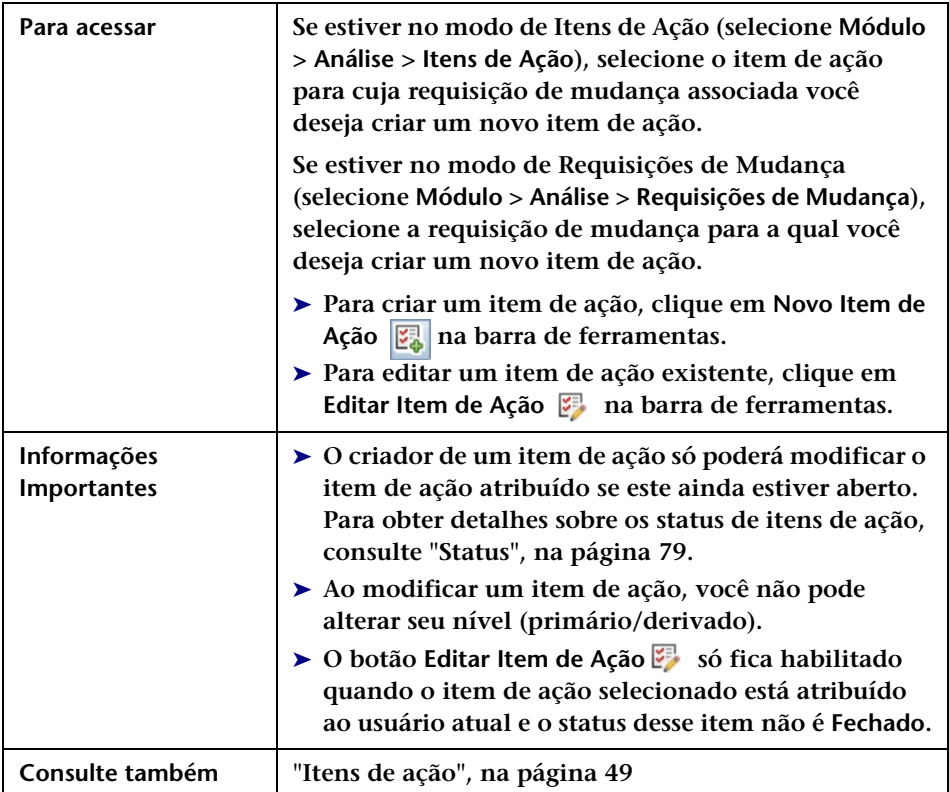

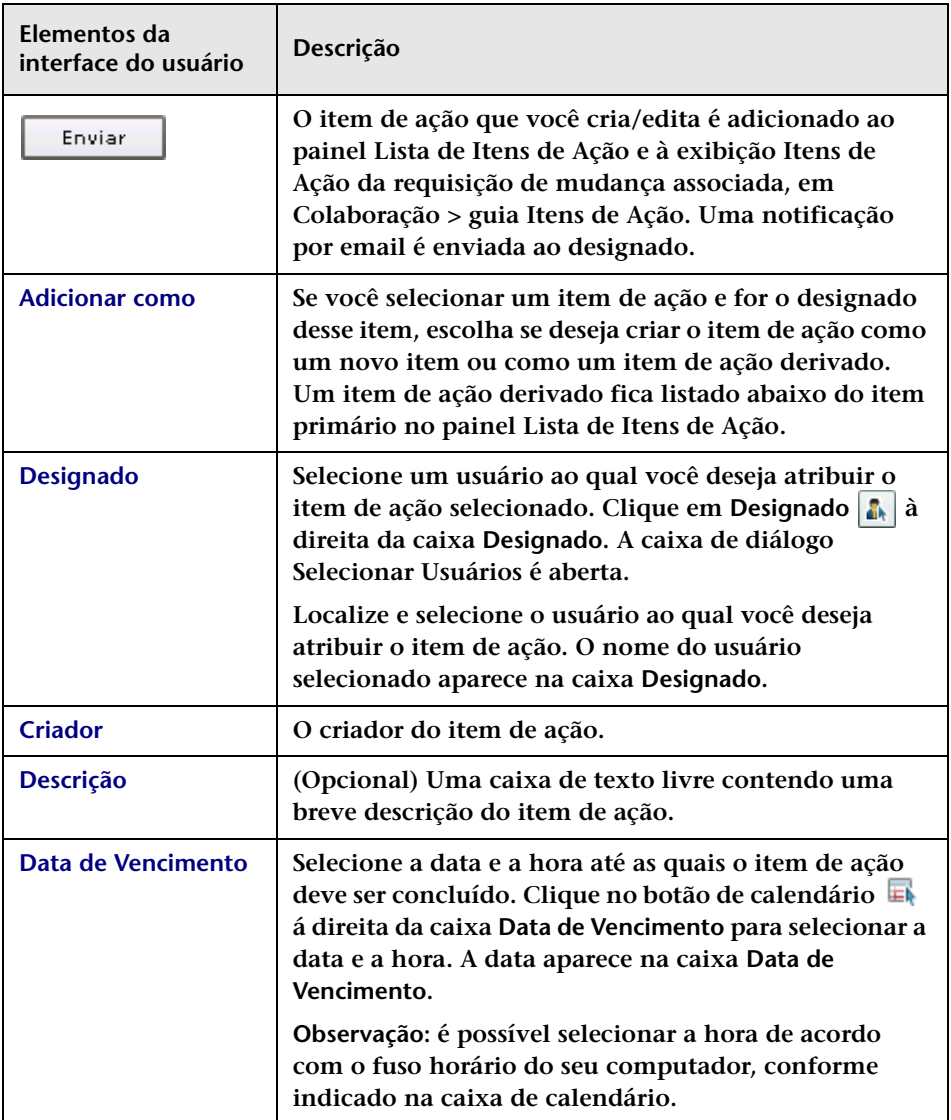

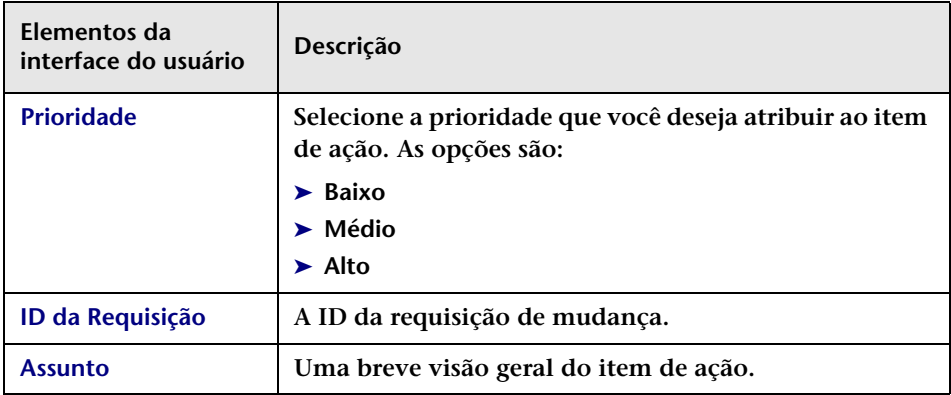

## <span id="page-84-0"></span>**Caixa de diálogo Aprovar/Revogar/Negar Requisição de Mudança**

**Para acessar Selecione Módulo > Análise > Requisições de Mudança > Colaborar > guia Resoluçao, depois clique em Aprovar A**, Revogar **A**, ou **A** Negar no painel Resolução. **Informações Importantes** ➤ **Os botões Aprovar/Revogar/Negar apenas estarão habilitados se os critérios necessários forem atendidos. Para obter detalhes, consulte Colaborar > guia Resolução.** ➤ **Se os dados de autenticação fornecidos estiverem incorretos, ou se você não tiver permissão para aprovar a requisição de mudança, o HP Release Control emitirá uma mensagem de erro detalhada. Se a versão da requisição no aplicativo de central de serviços for mais atual do que a versão no HP Release Control, você receberá uma mensagem perguntando se deseja forçar a aprovação da requisição de mudança. Marque a caixa de seleção e clique em Aprovar para forçar a aprovação.** ➤ **Para ver detalhes da sua aprovação, clique no botão Log de Aprovações , no painel Resolução de Colaborar > guia Resolução.** ➤ **Se você tiver revogado a aprovação da requisição de mudança, os detalhes da revogação aparecerão no painel Decisões do CCM de Colaborar > guia Resolução.**  ➤ **Para atualizar o status de uma requisição de mudança no painel Requisições de Mudança, clique no botão Atualizar . O status da requisição é atualizado depois que o HP Release Control recebe a requisição atualizada do aplicativo de central de serviços. Esse processo pode demorar alguns segundos. Consulte também ["Colaborar > guia Resolução", na página 147](#page-146-0)**

**Essa caixa de diálogo permite que você aprove, revogue ou negue uma requisição de mudança.**

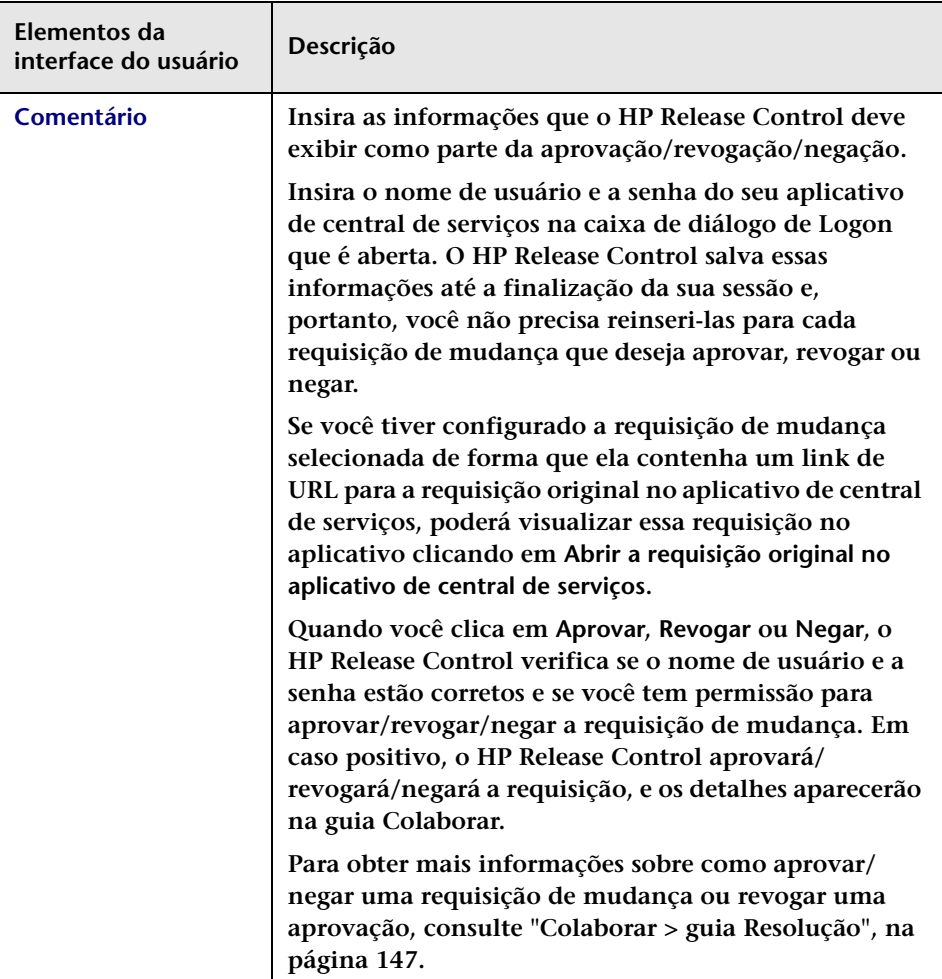

## <span id="page-86-0"></span>**Avaliar > guia Impacto**

**Essa guia descreve como visualizar os resultados do cálculo da análise de impacto para uma requisição de mudança. A guia Impacto exibe os ICs de negócios e os ICs do sistema que são afetados pela requisição de mudança. Isso inclui informações gerais sobre os ICs de negócios ou ICs do sistema afetados, bem como uma indicação da gravidade do impacto da requisição de mudança.** 

**Além disso, o HP Release Control permite alterar os resultados do cálculo da análise de impacto para a requisição de mudança, modificando o modelo de ICs de negócios que foi criado no Modeling Studio do HP Universal CMDB.**

**Observação: Não é possível visualizar a interface do usuário do HP Universal CMDB com o Firefox 3.0.9.**

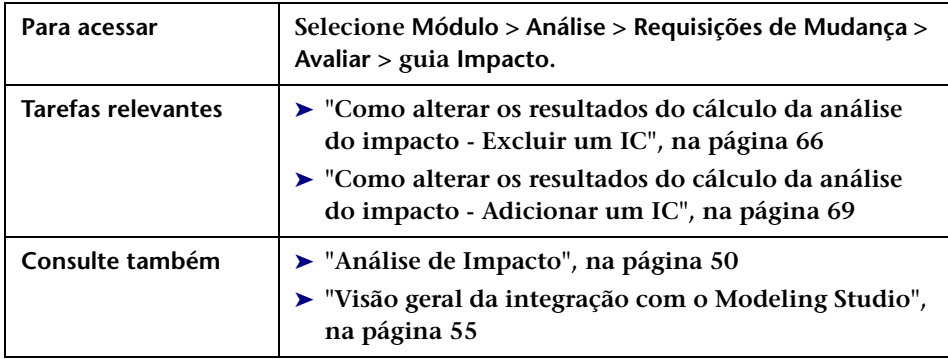

**Os elementos da interface do usuário estão descritos a seguir (elementos sem rótulo aparecem entre sinais de maior e menor):**

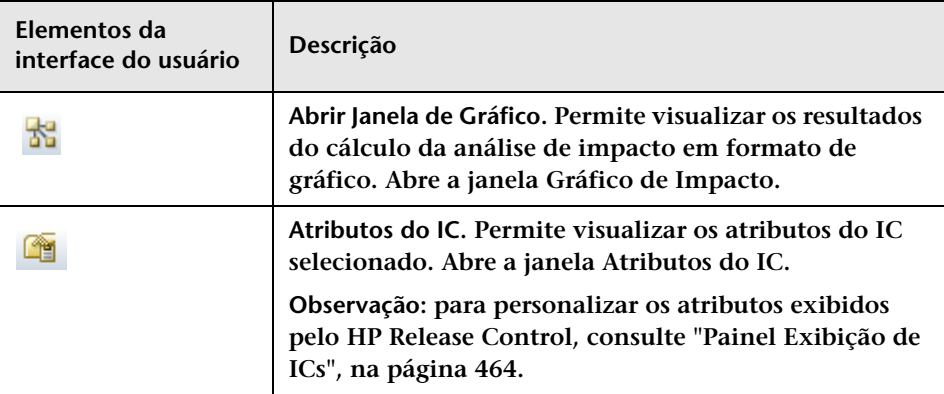

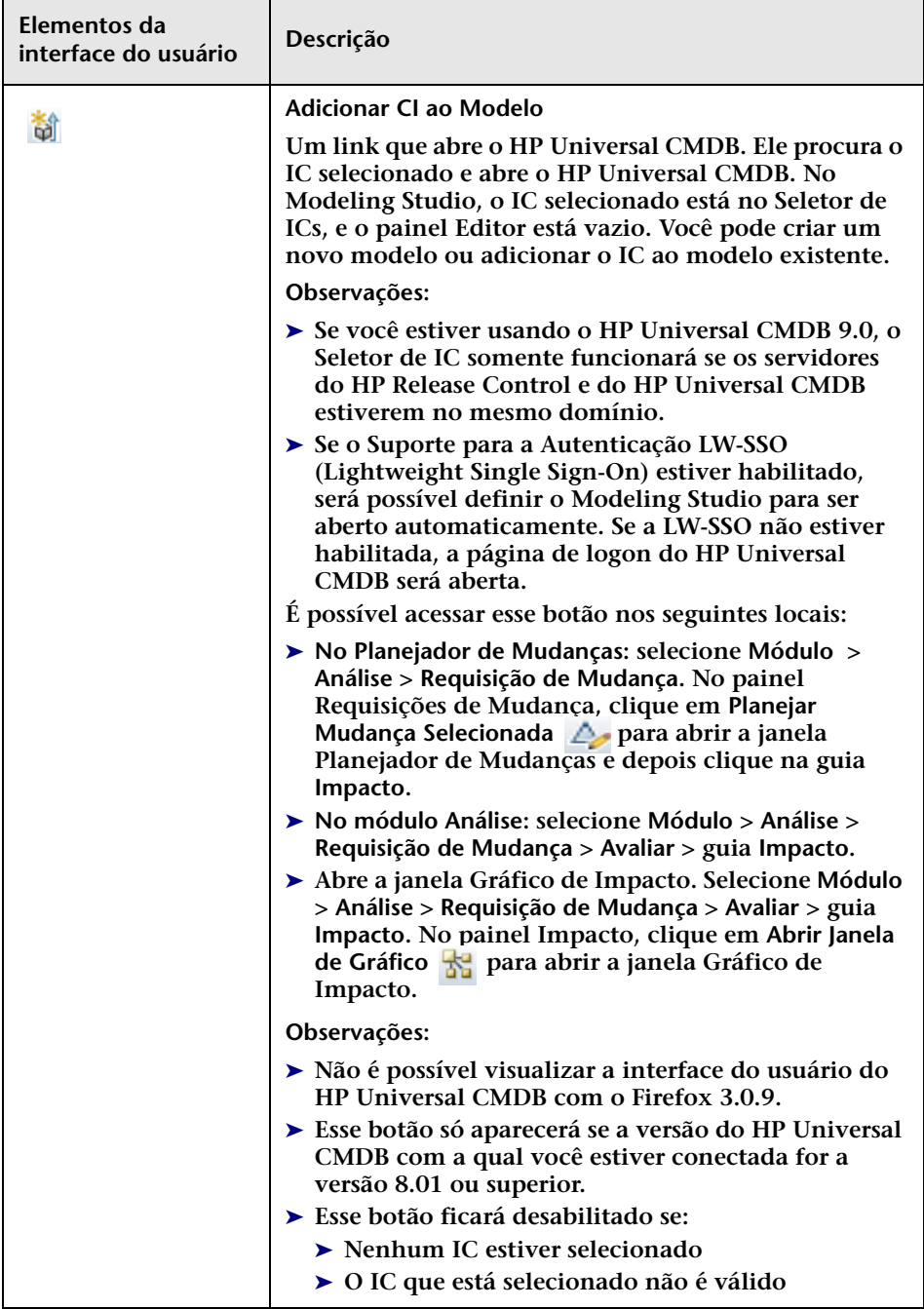

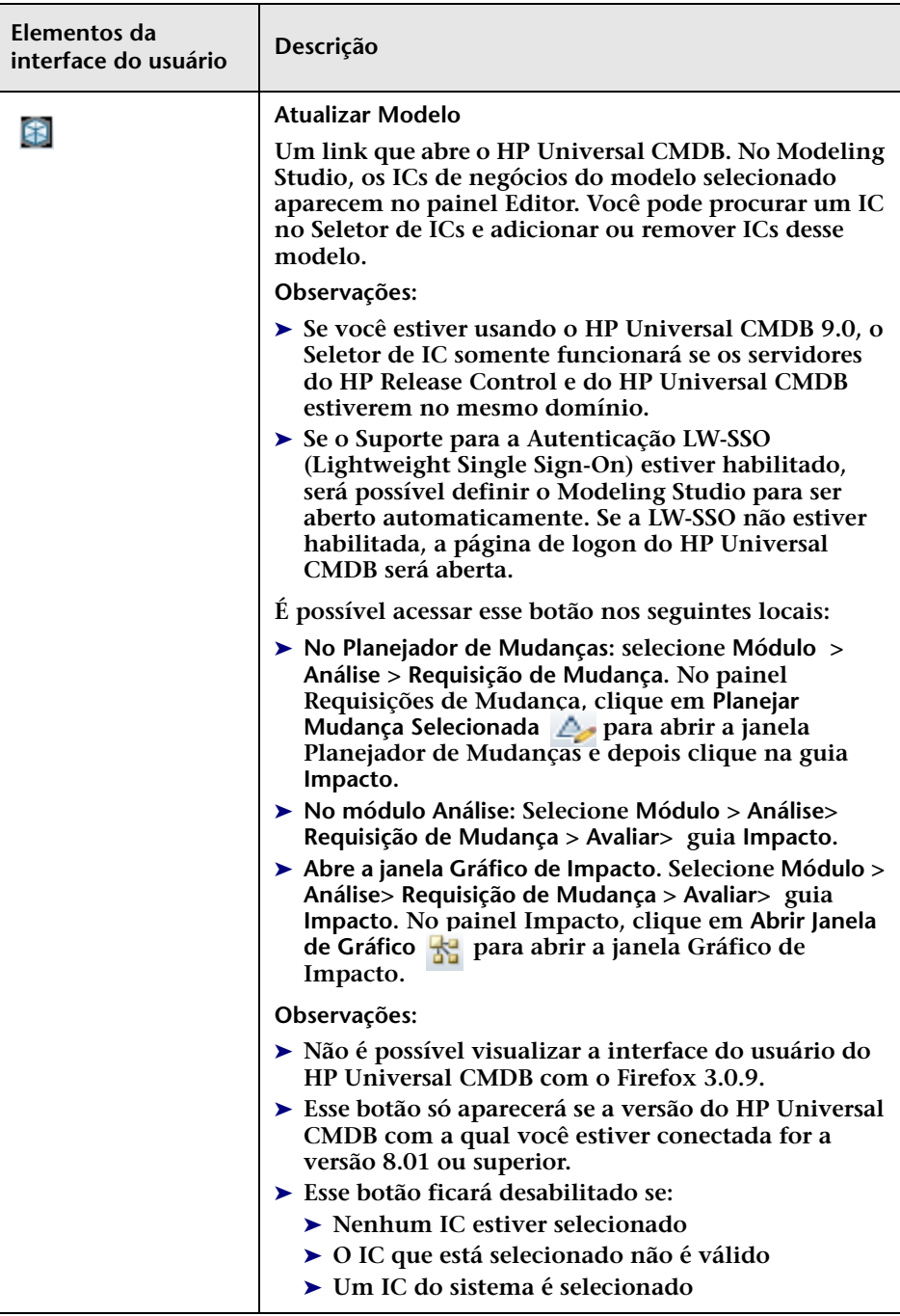

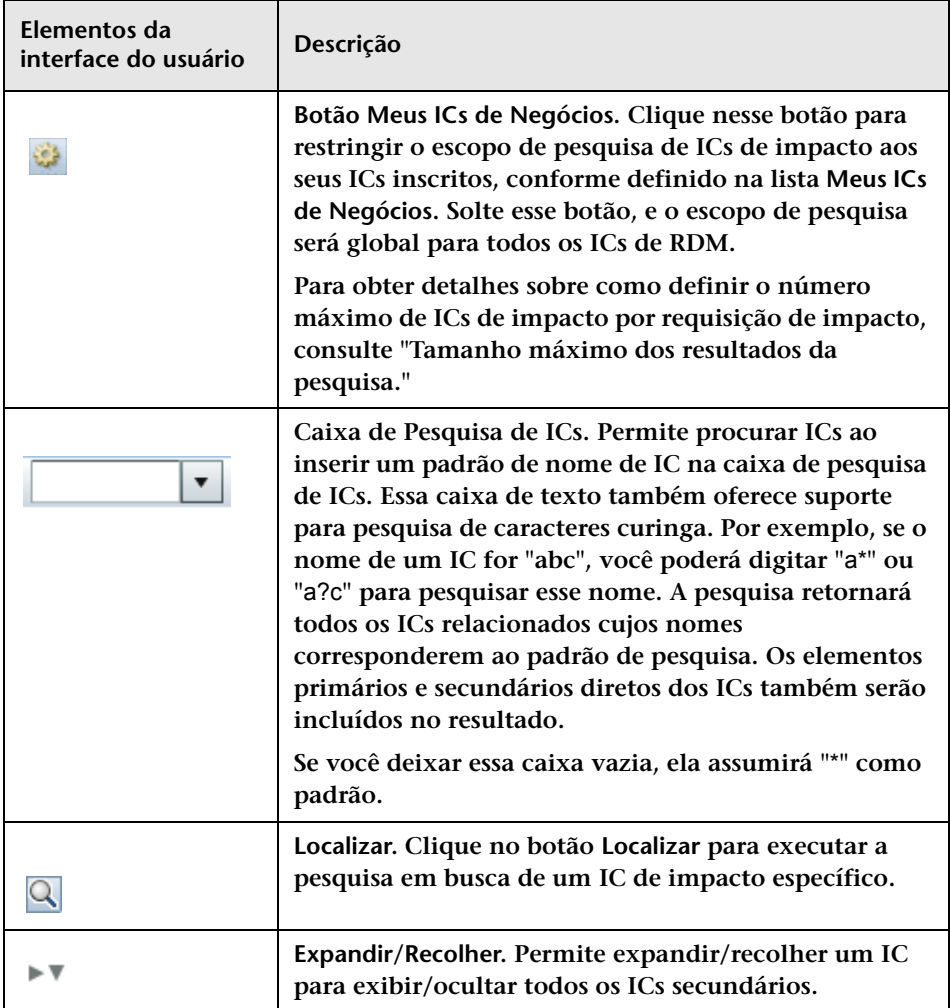

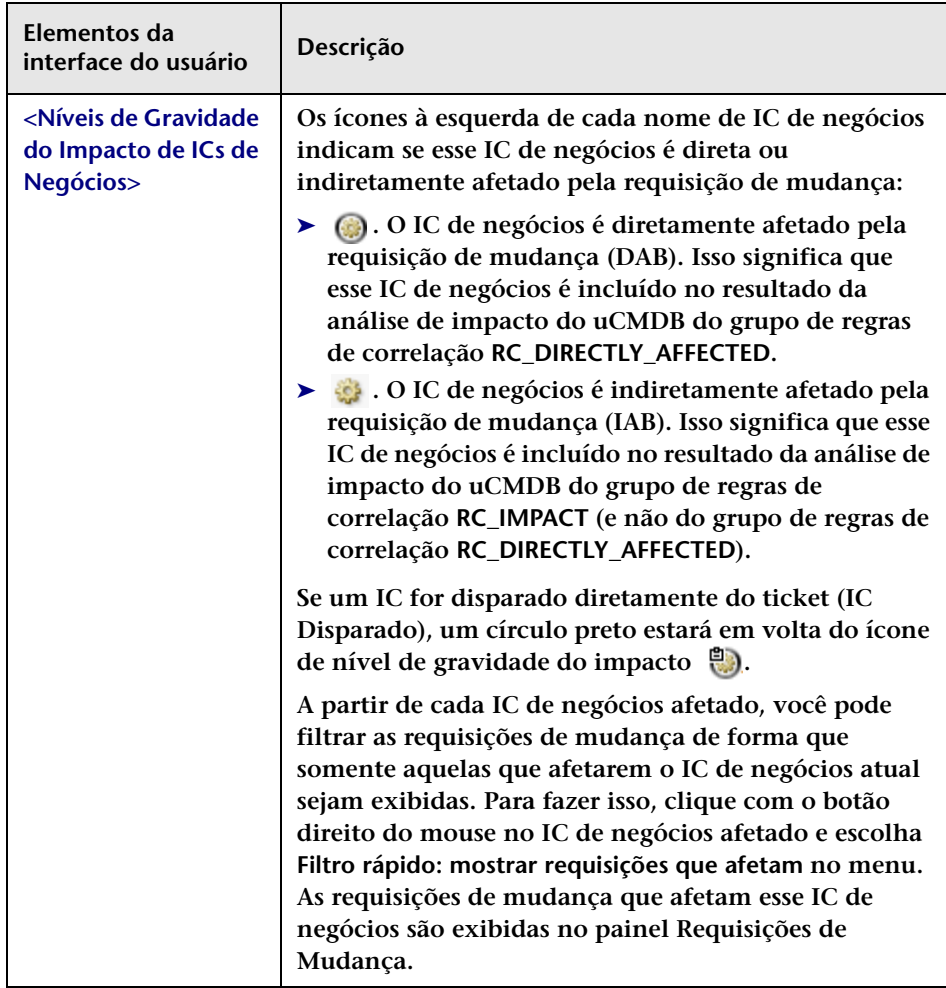

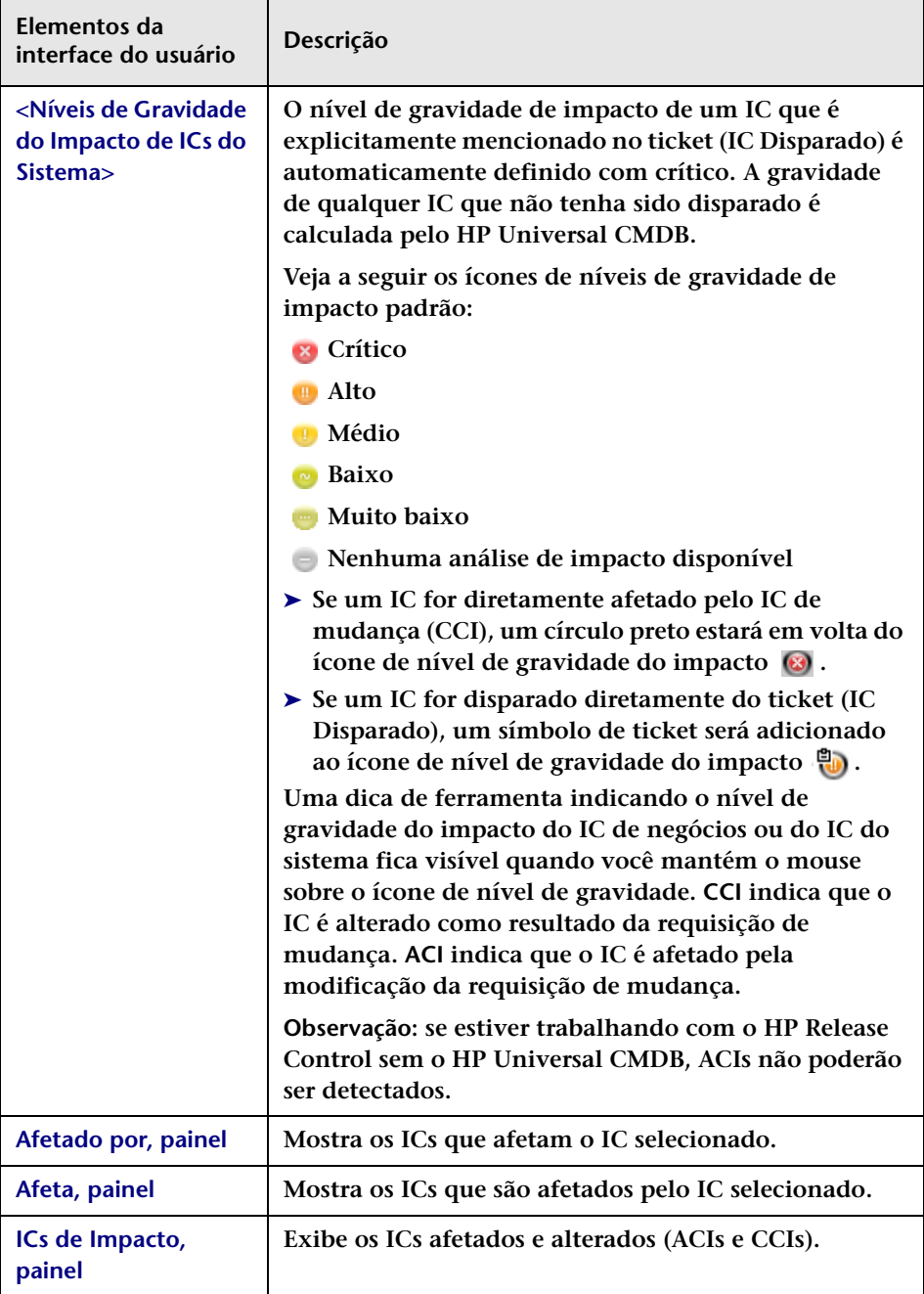

# <span id="page-93-0"></span>**Avaliar > guia Colisões**

**Essa guia mostra detalhes sobre todas as requisições de mudança que colidem com a requisição de mudança selecionada no painel Requisições de Mudança.** 

**É possível visualizar colisões nas exibições em Lista ou de Linha do Tempo. As causas das colisões também são exibidas.**

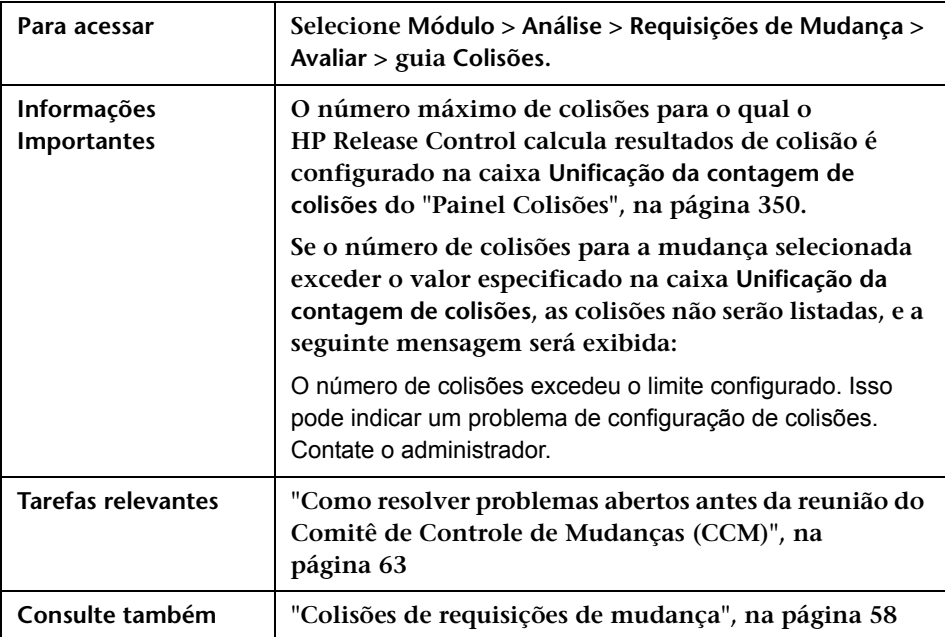

#### **Painel Mudanças em Colisão**

**Esse painel permite visualizar colisões na exibição em Lista ou de Calendário.**

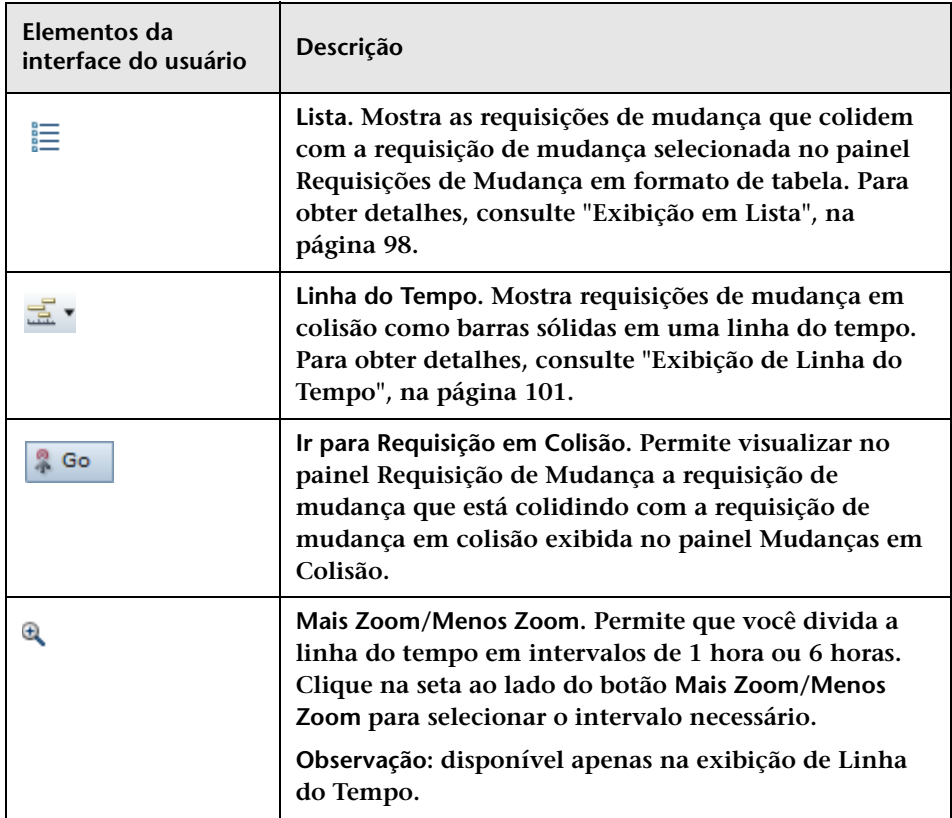

#### **Painel Causas da Colisão**

**Esse painel mostra os detalhes dos fatores que causam a colisão da requisição de mudança selecionada na exibição em Lista ou de Linha do Tempo.**

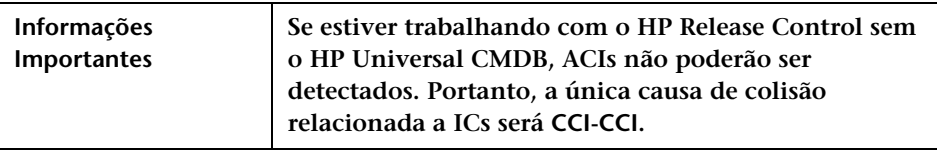

**Os elementos da interface do usuário estão descritos a seguir (elementos sem rótulo aparecem entre sinais de maior e menor):**

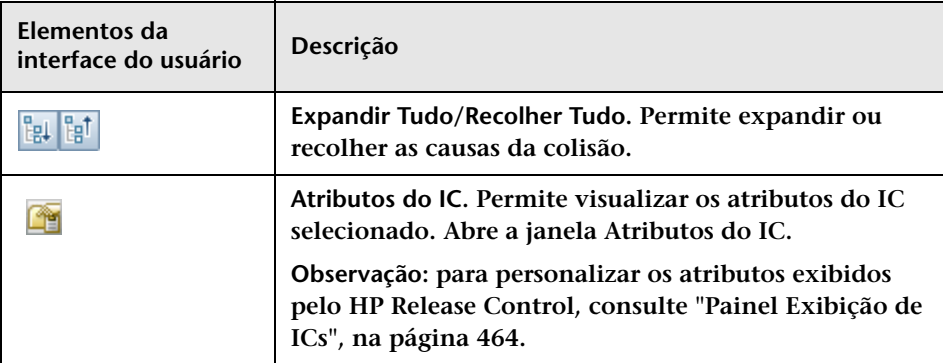

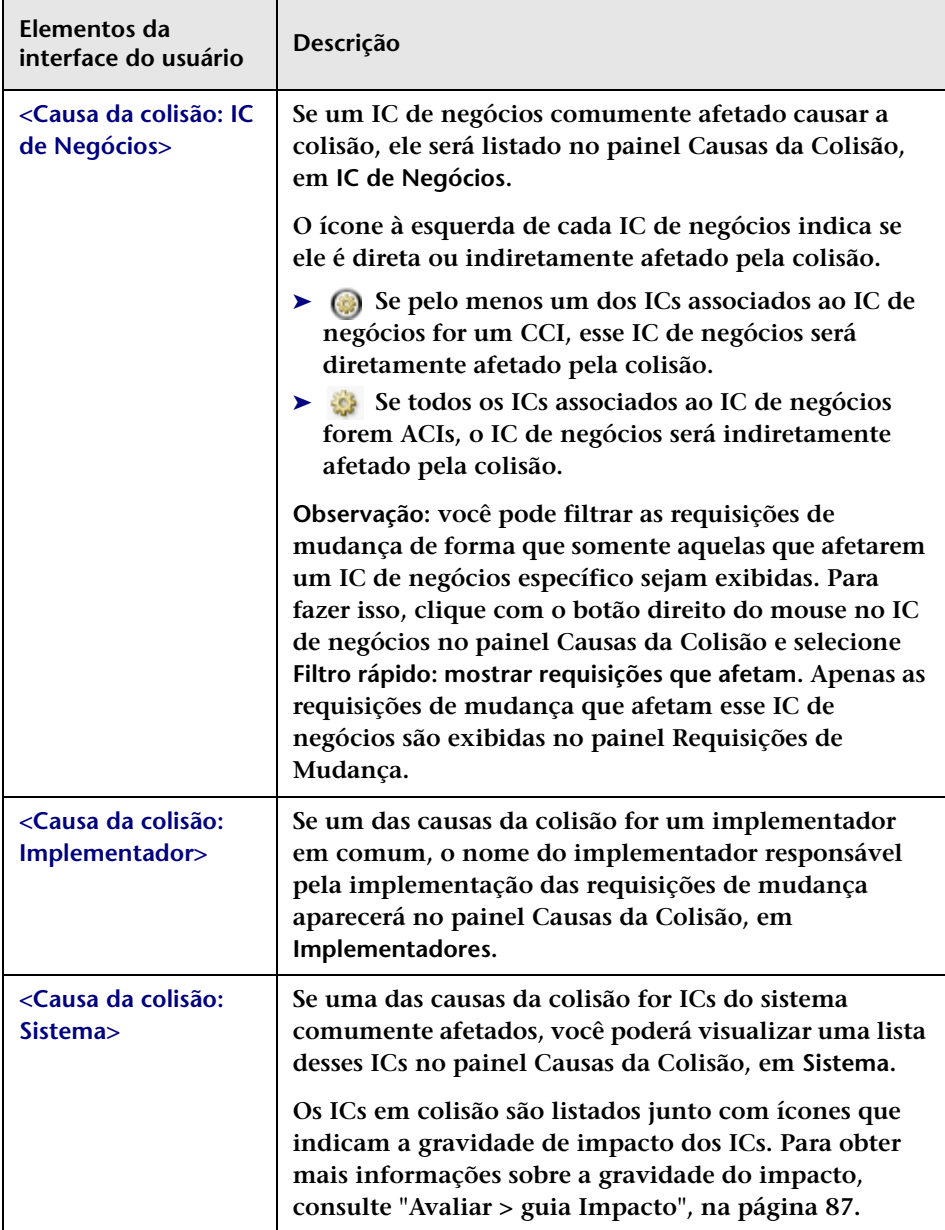

#### <span id="page-97-0"></span>**Exibição em Lista**

**Essa exibição mostra as requisições de mudança que colidem com a requisição de mudança selecionada no painel Requisições de Mudança em formato de tabela. A tabela é classificada em ordem de gravidade das colisões.**

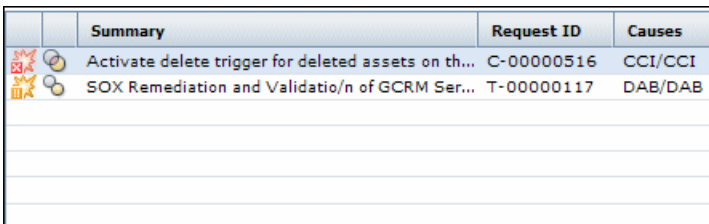

**Mantenha o cursor sobre um elemento na tabela para visualizar uma dica de ferramenta com informações relevantes.**

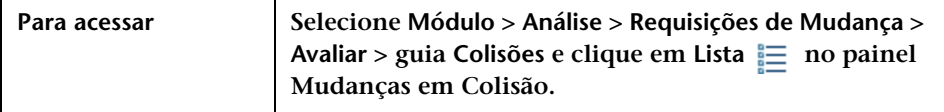

**Os elementos da interface do usuário estão descritos a seguir (elementos sem rótulo aparecem entre sinais de maior e menor):** 

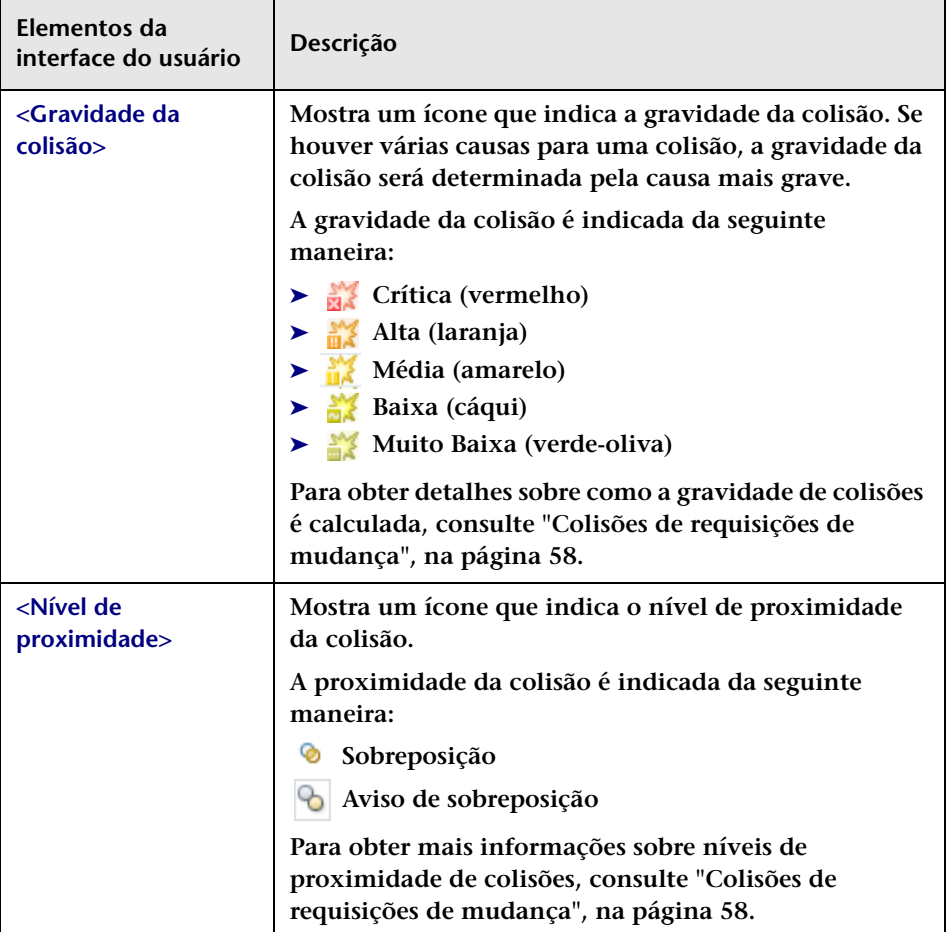

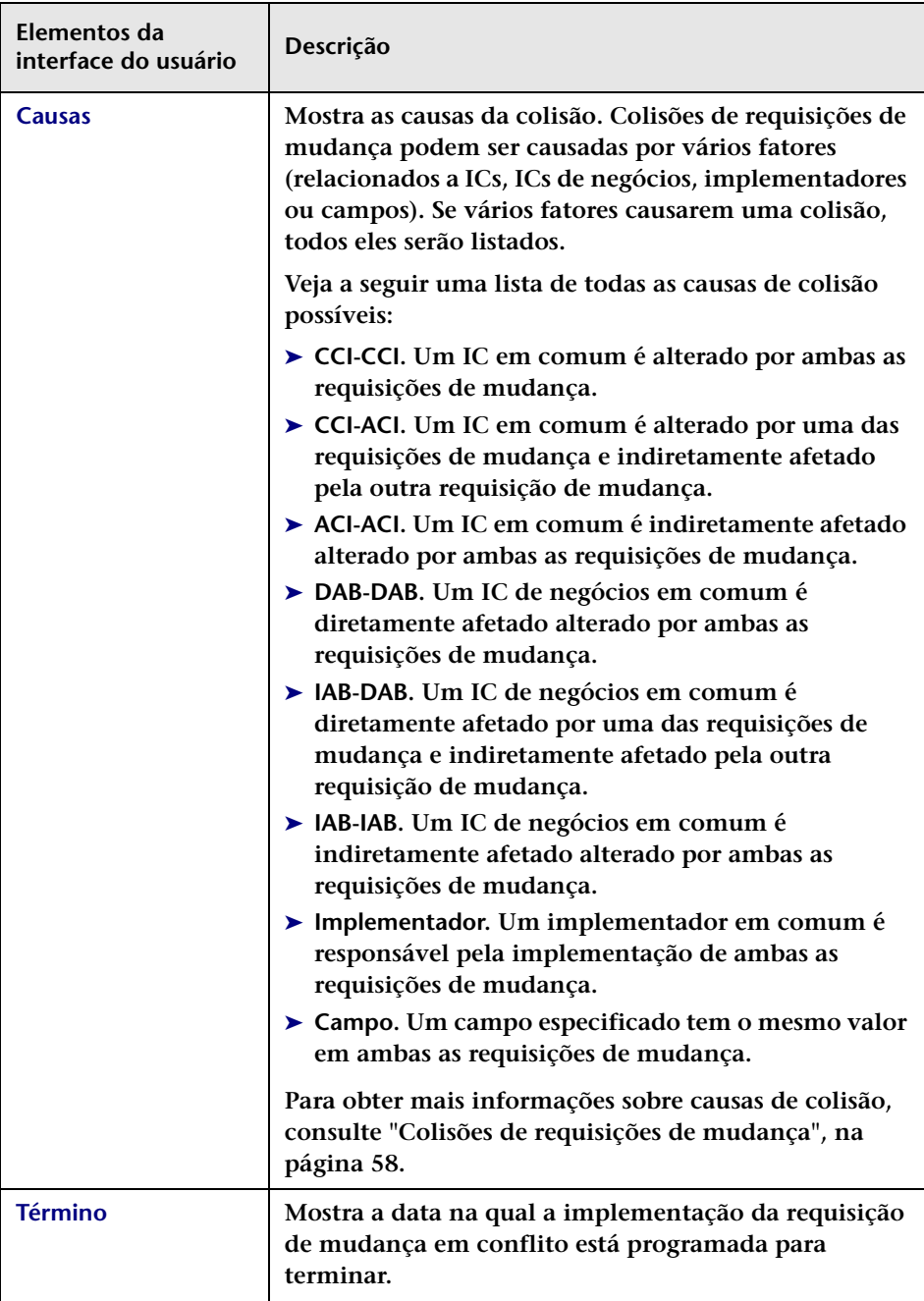

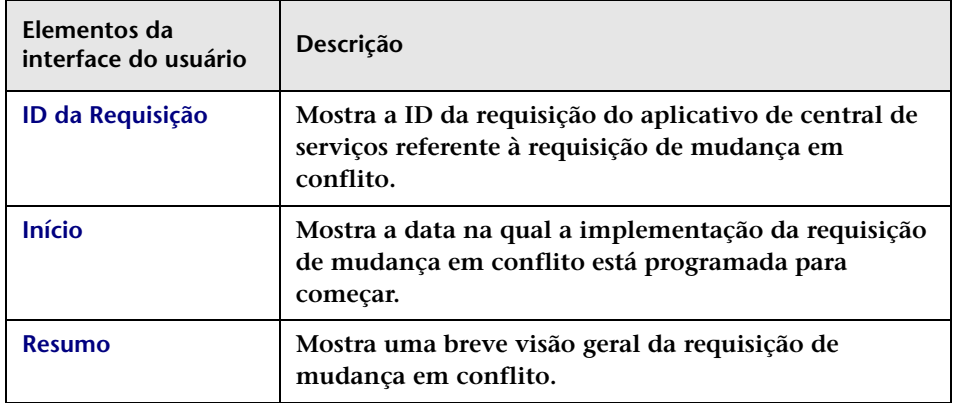

#### <span id="page-100-0"></span>**Exibição de Linha do Tempo**

**Essa exibição mostra requisições de mudança em colisão como barras sólidas em uma linha do tempo. Cada bloco representa uma requisição de mudança em colisão diferente.**

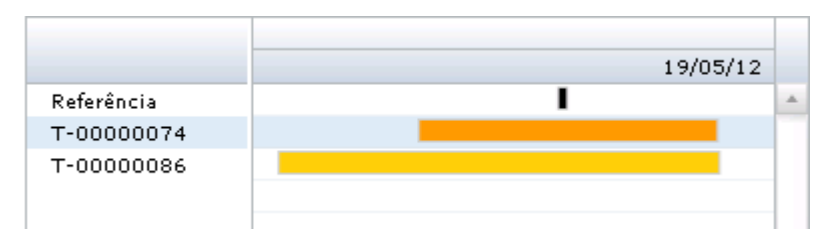

**A requisição de mudança selecionada no painel Requisições de Mudança sempre é exibida em primeiro lugar na linha do tempo e apresenta o rótulo Referência. As requisições de mudança em colisão são rotuladas de acordo com suas IDs de requisição.**

**A cor da barra indica a gravidade da colisão. Se houver mais de uma causa de colisão, a gravidade da colisão será determinada pela causa mais grave.**

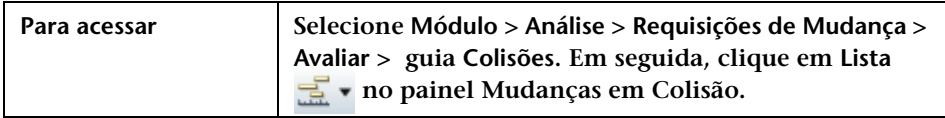

**Os elementos da interface do usuário estão descritos a seguir (elementos sem rótulo aparecem entre sinais de maior e menor):**

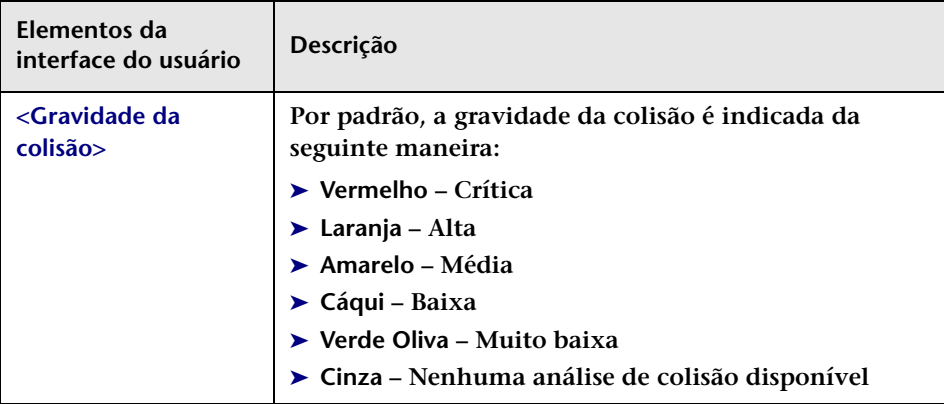

### <span id="page-101-0"></span>**Avaliar > guia Risco**

**Essa guia permite visualizar a análise de risco de uma requisição de mudança. A guia Risco mostra um resumo geral da análise de risco da requisição de mudança selecionada, incluindo gráficos de distribuição dos fatores de risco que contribuem com os cálculos do Dano Potencial e da Probabilidade de Falha. Esses gráficos de distribuição permitem isolar os fatores mais significativos que contribuem com o nível de risco da requisição de mudança selecionada.**

**O cálculo de risco é exibido no painel Informações sobre Riscos. Se uma regra de substituição estiver em vigor, os detalhes dessa regra serão exibidos junto com os gráficos de distribuição.** 

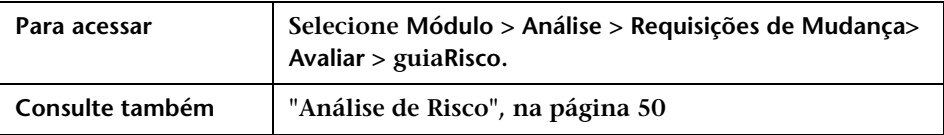

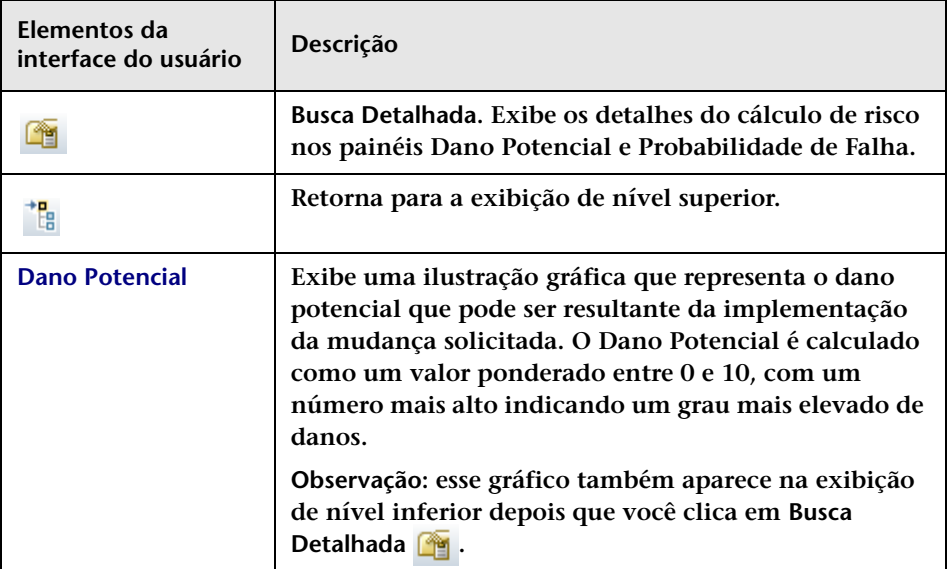

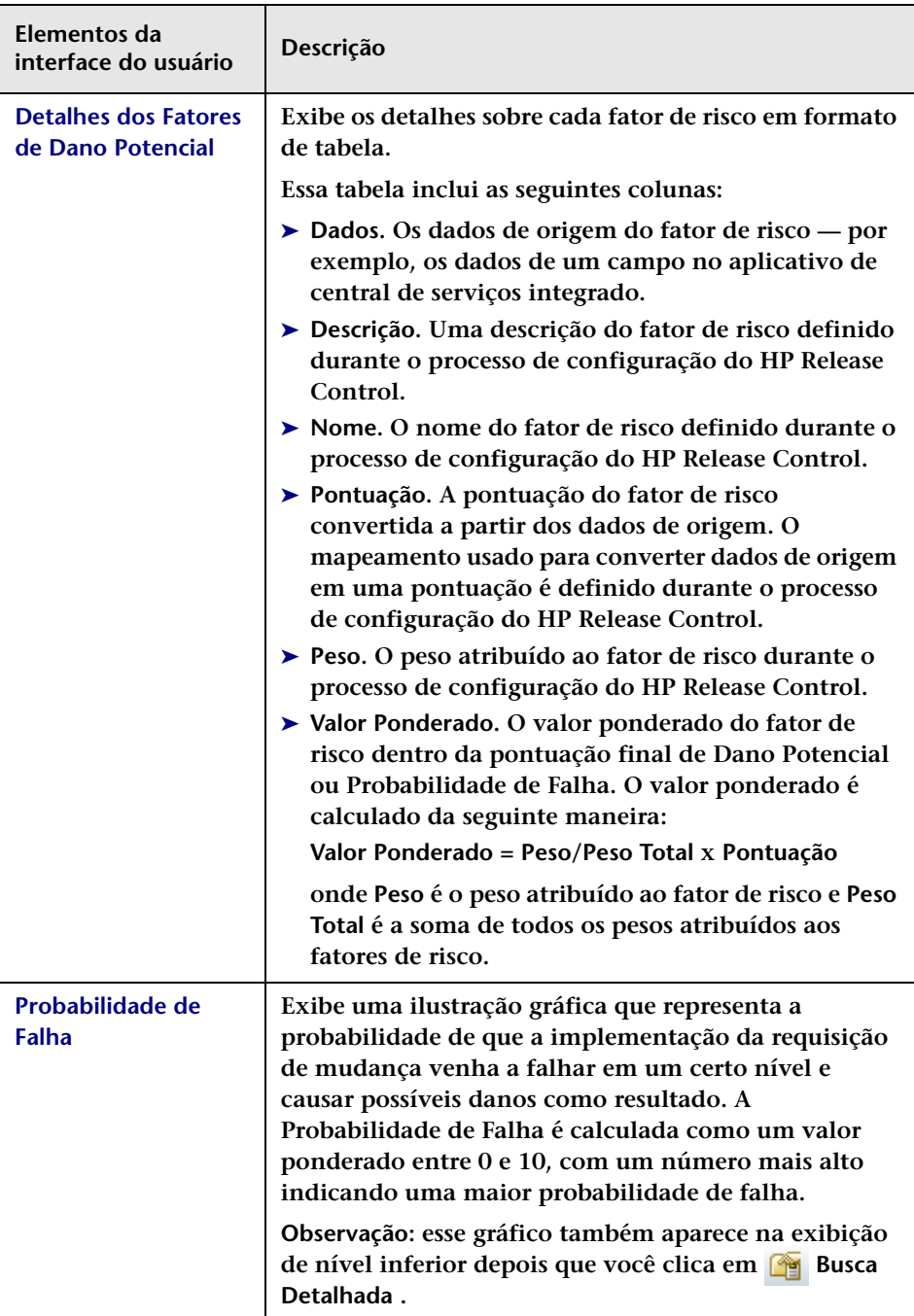

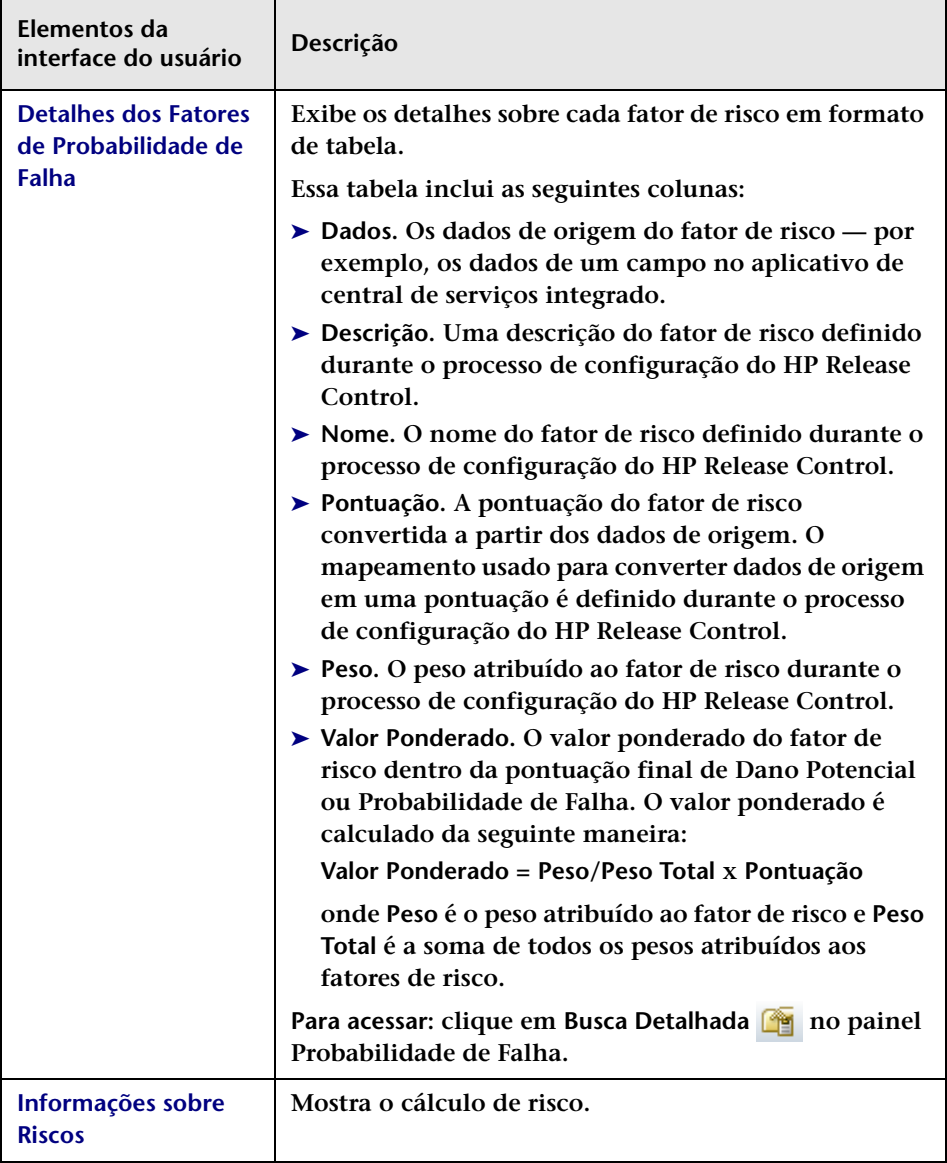

# <span id="page-105-0"></span>**Avaliar > guia Mudanças Semelhantes**

**Essa guia exibe uma lista de mudanças que são semelhantes à requisição de mudança selecionada no painel Requisições de Mudança ou Elementos de Ação.**

**Para obter mais informações sobre mudanças semelhantes, consulte ["Mudanças semelhantes", na página 60](#page-59-0).**

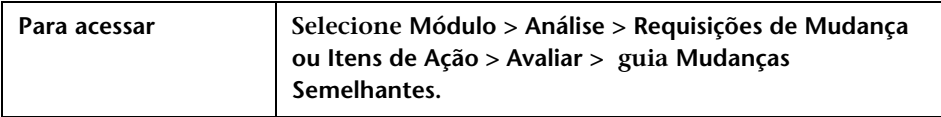

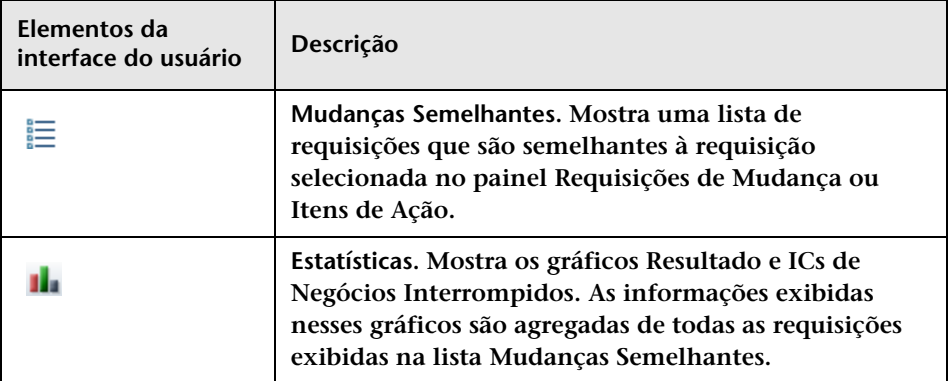

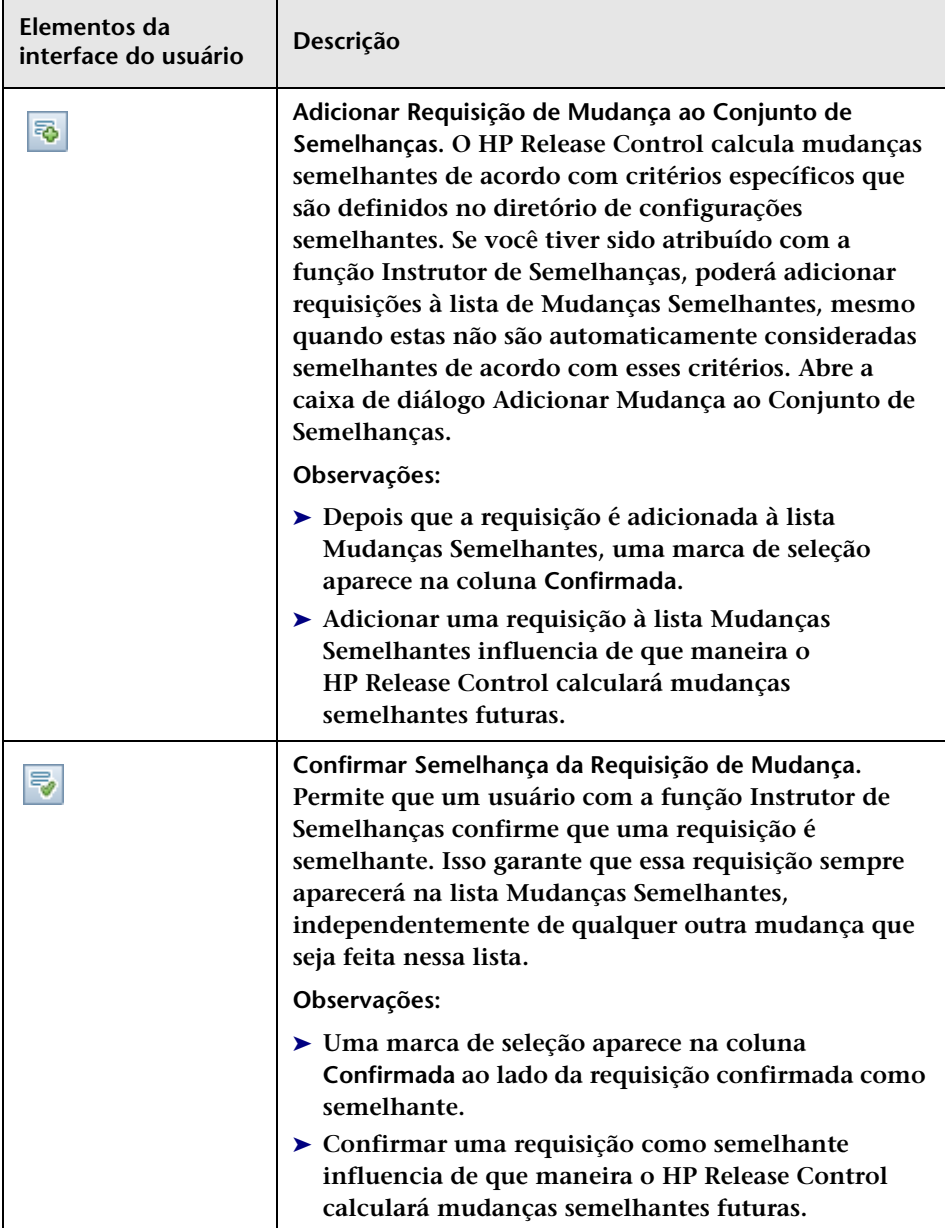

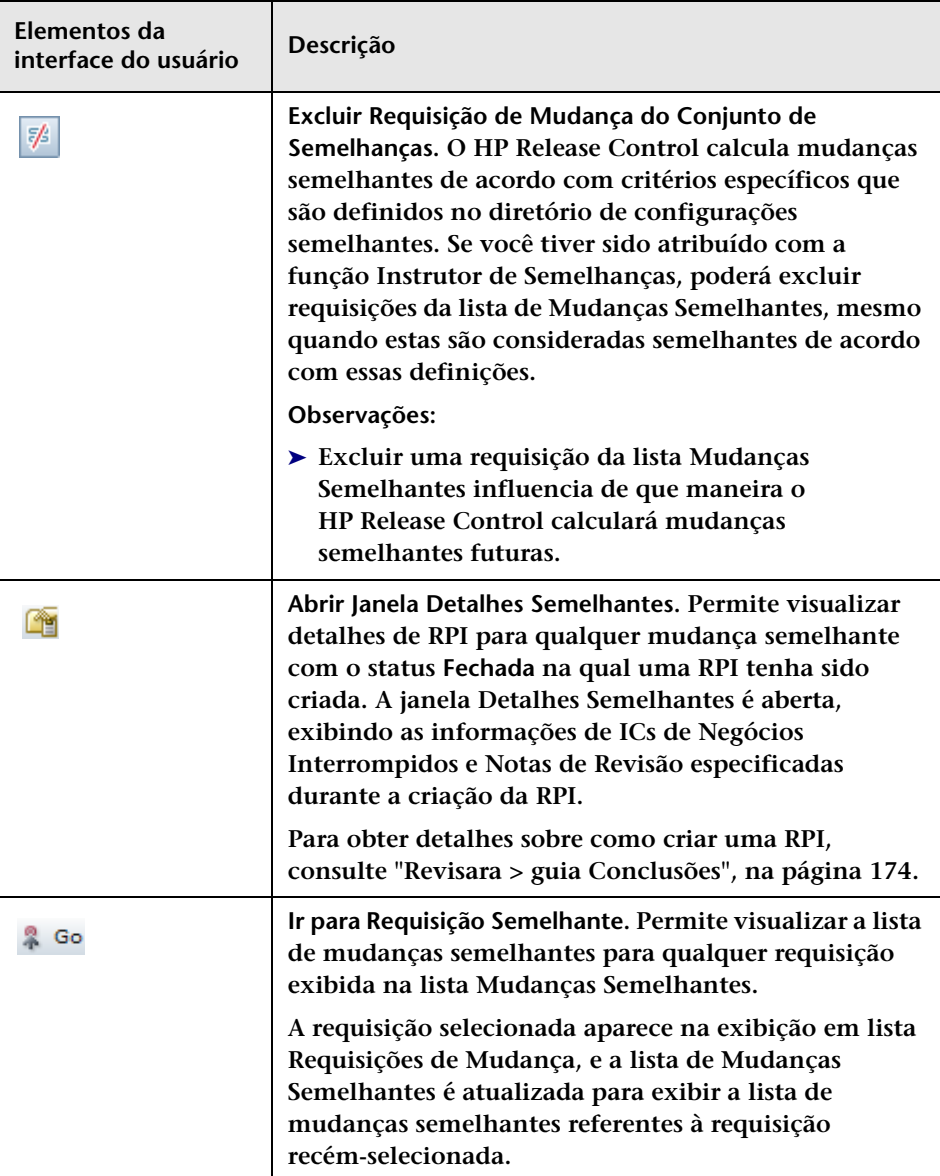
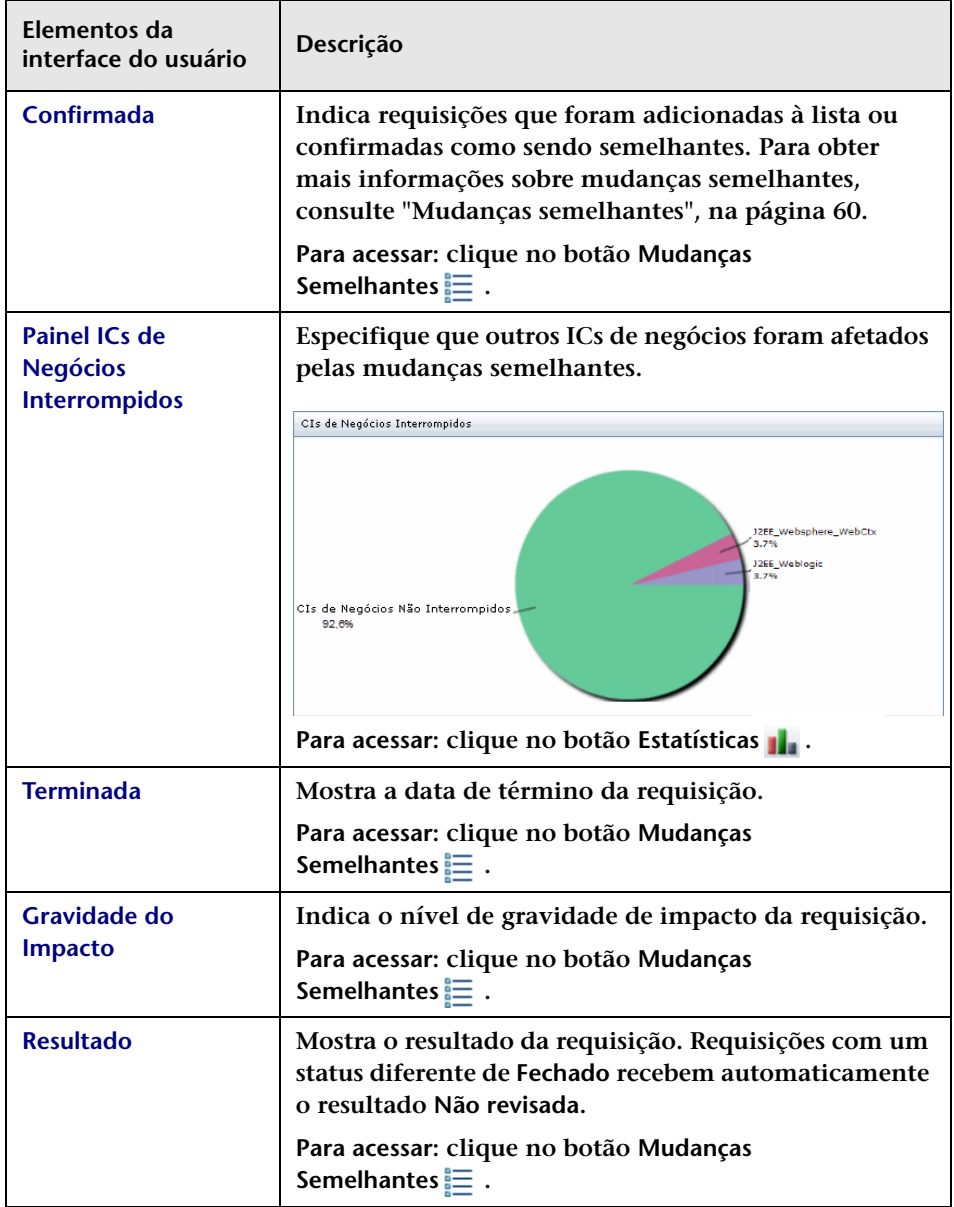

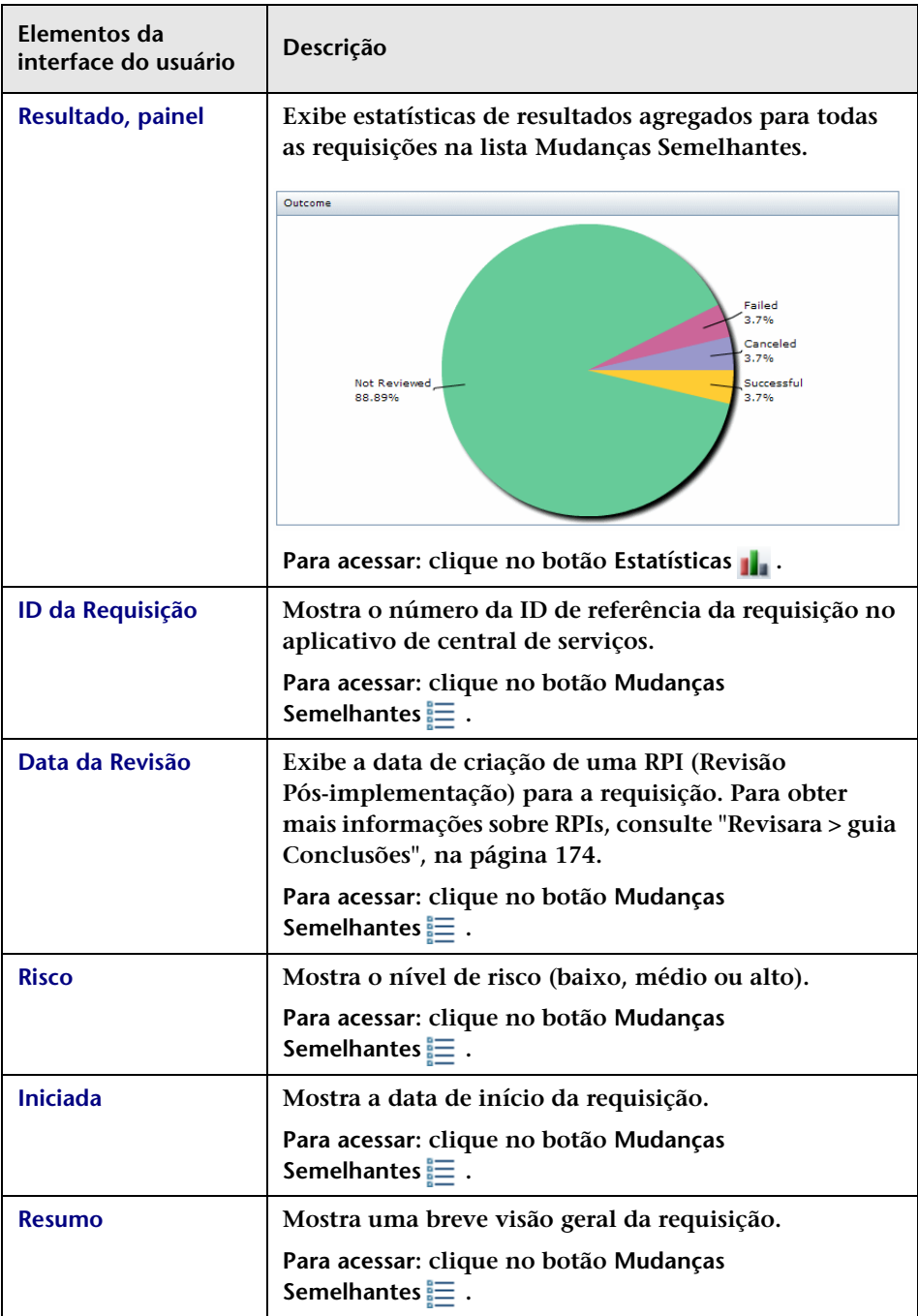

# <span id="page-110-0"></span>**Avaliar > guia Conflitos de Período de Tempo**

**Essa guia mostra os conflitos de período de tempo nos quais a requisição de mudança selecionada está programada para ocorrer ou fora de uma Janela de Mudança (período em que requisições de mudança podem ocorrer), ou dentro de um período de Blecaute (no qual essas requisições não são permitidas).**

**Para obter mais informações sobre como conflitos de período de tempo são calculados, consulte ["Guia Períodos de Tempo", na página 656.](#page-655-0)**

**Você pode optar por exibir as ocorrências de períodos de tempo no plano de fundo da exibição, de acordo com as cores de categorias e os padrões de período de tempo que foram configurados pelo administrador do HP Release Control.**

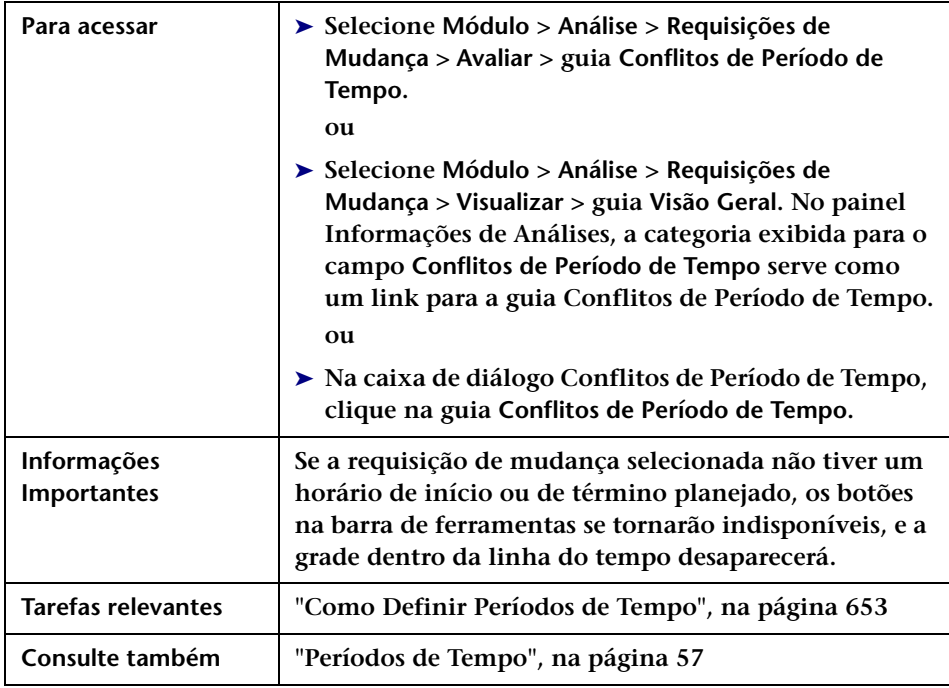

## **Painel Conflitos**

**Esse painel mostra os períodos configurados de Janela de Mudanças e/ ou Blecaute que são as causas do conflito de período de tempo.**

**Os elementos da interface do usuário estão descritos a seguir (elementos sem rótulo aparecem entre sinais de maior e menor):**

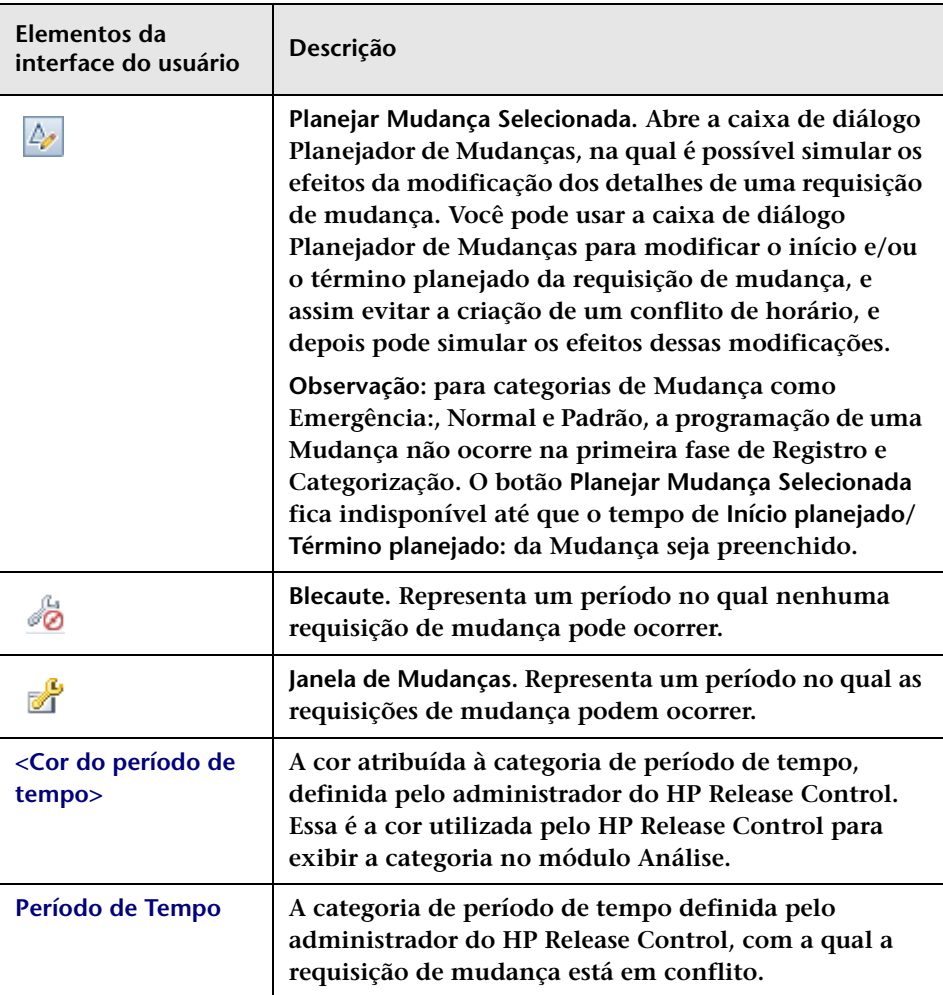

# **Painel Linha do Tempo**

**Esse painel mostra as ocorrências do conflito de período de tempo da requisição de mudança selecionada em uma linha do tempo.**

**Os seguintes elementos estão incluídos (elementos da interface gráfica do usuário sem rótulo aparecem entre sinais de maior e menor):**

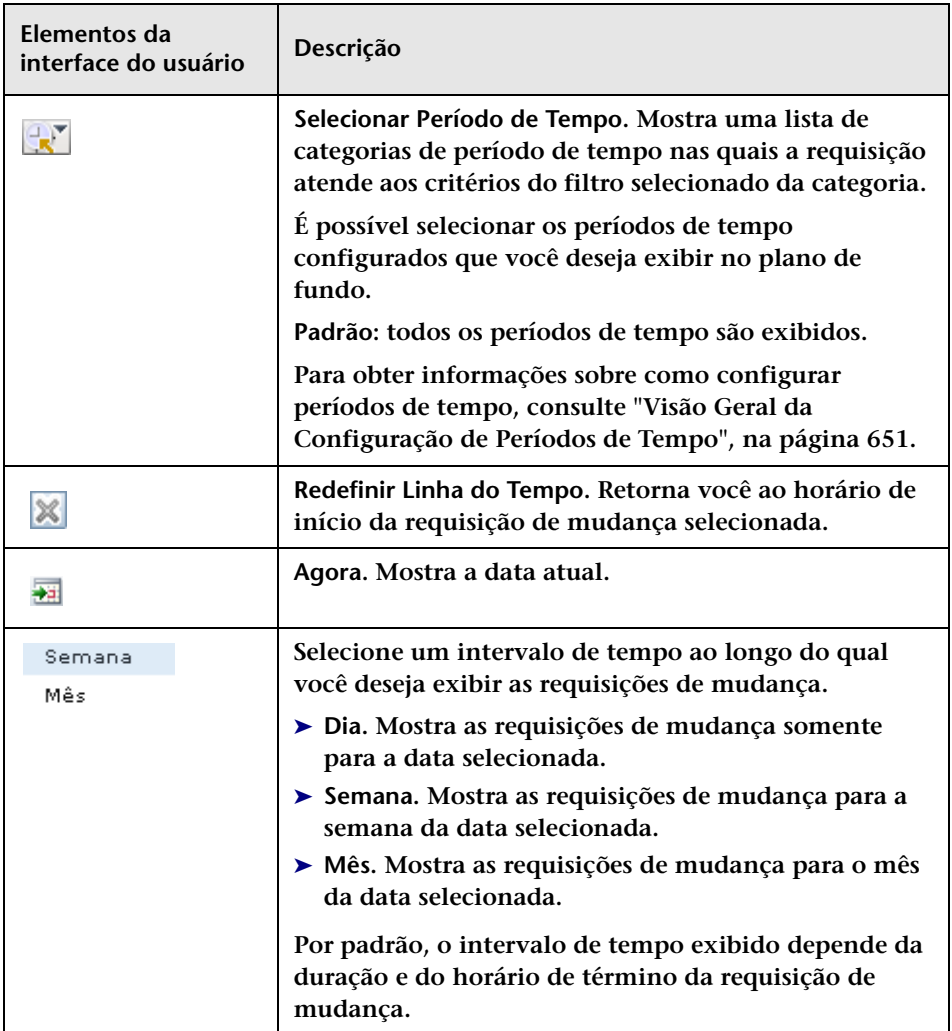

#### **Capítulo 3 • Módulo Análise**

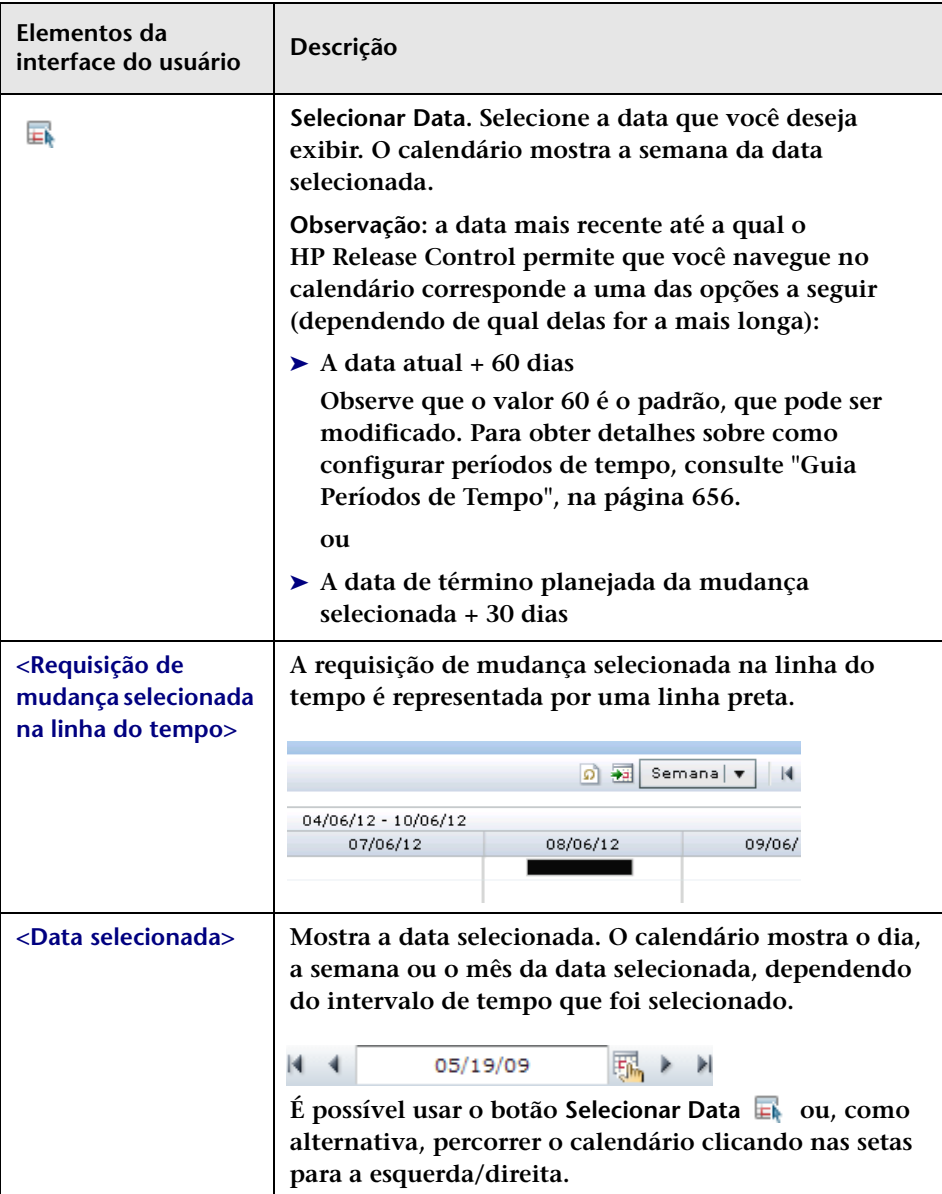

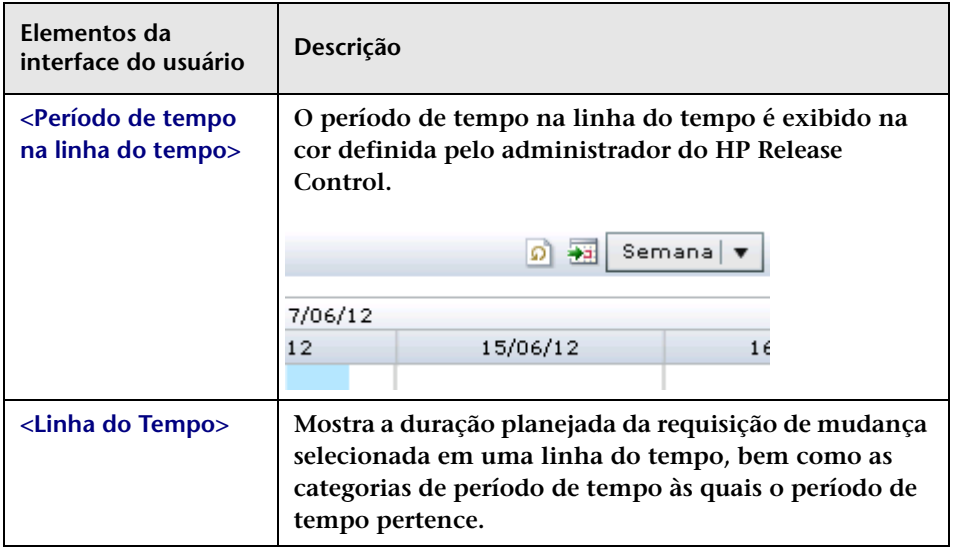

# **Caixa de diálogo Planejador de Mudanças**

**Essa caixa de diálogo permite simular os efeitos da modificação dos detalhes de uma requisição de mudança.**

**Use o Planejador de Mudanças para simular os efeitos da modificação dos seguintes detalhes de uma requisição de mudança:**

- ➤ **O início e o término planejados da requisição de mudança.**
- ➤ **Os ICs que são alterados como resultado da requisição de mudança (CCIs).**

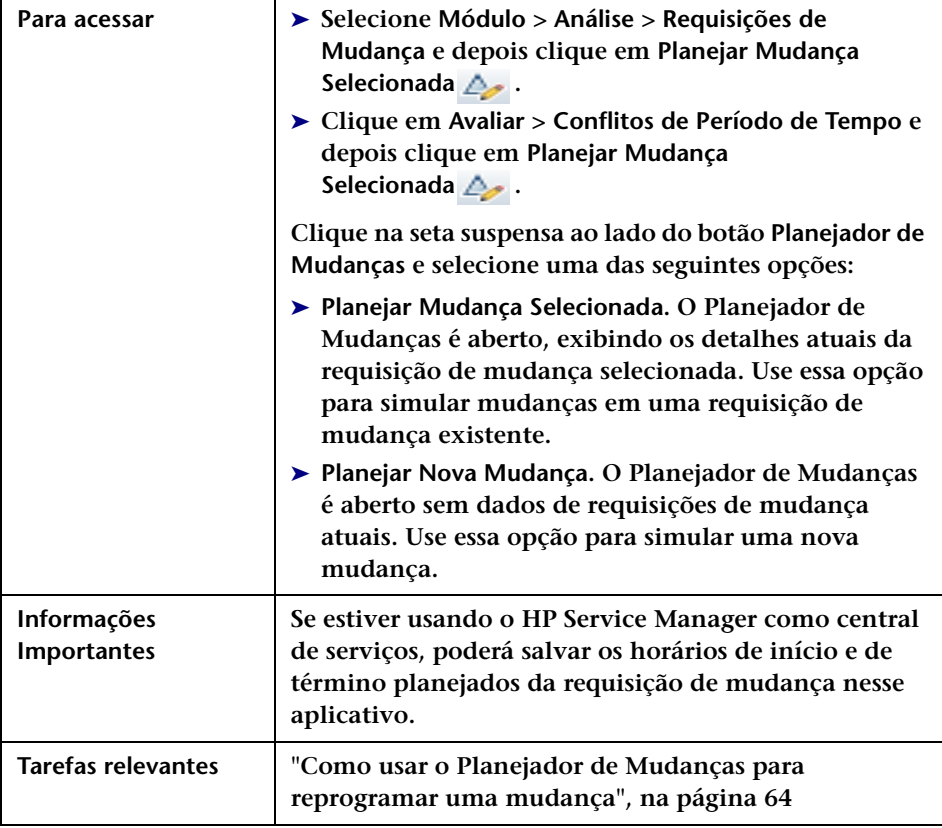

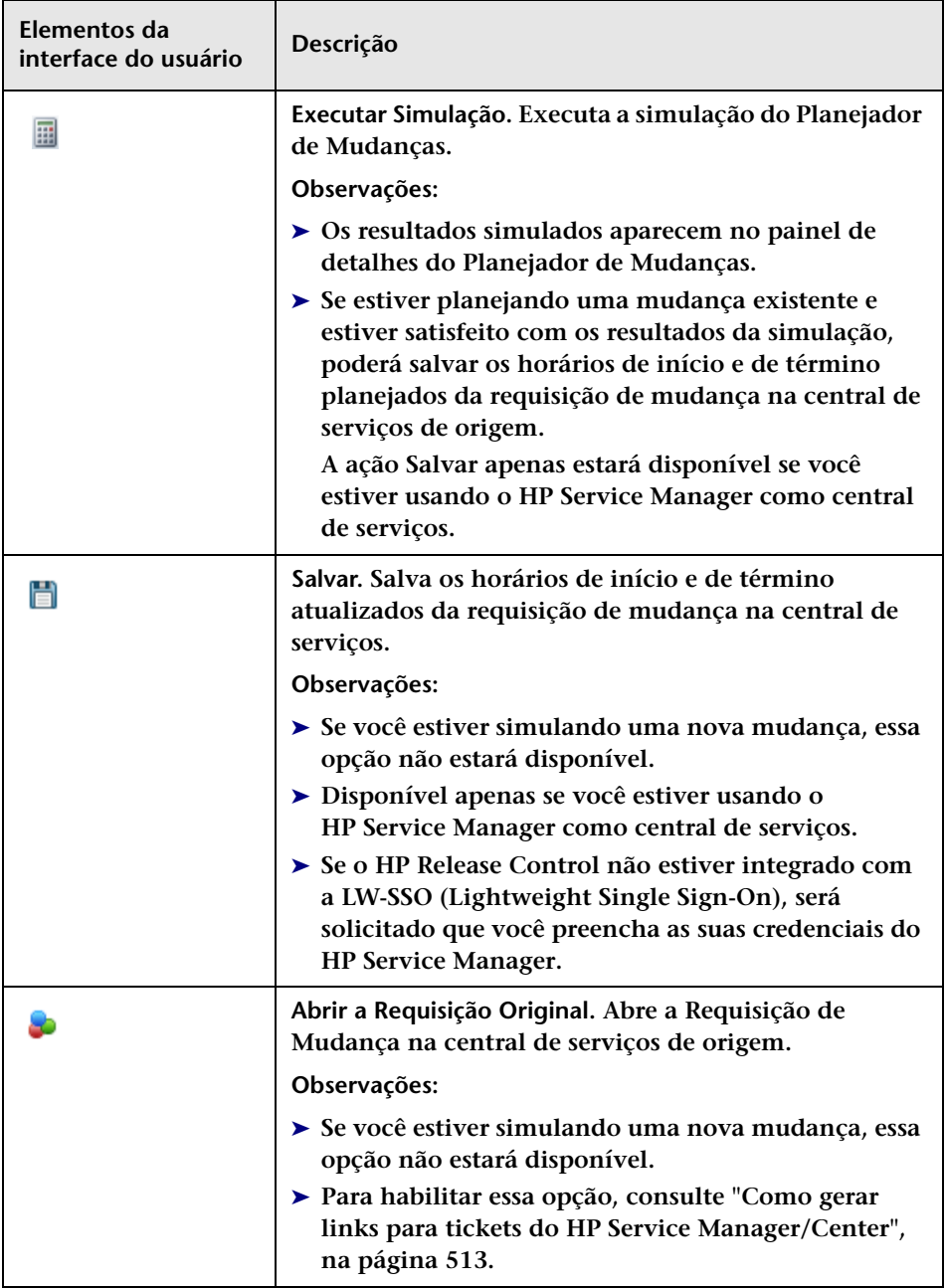

**Os elementos da interface do usuário estão descritos a seguir:**

## **Painel Programação**

**Esse painel permite que você defina o início e o término planejados para a simulação da requisição de mudança. Se você estiver trabalhando com o HP Service Manager, poderá salvar os horários atualizados na central de serviços.**

**Os elementos da interface do usuário estão descritos a seguir:**

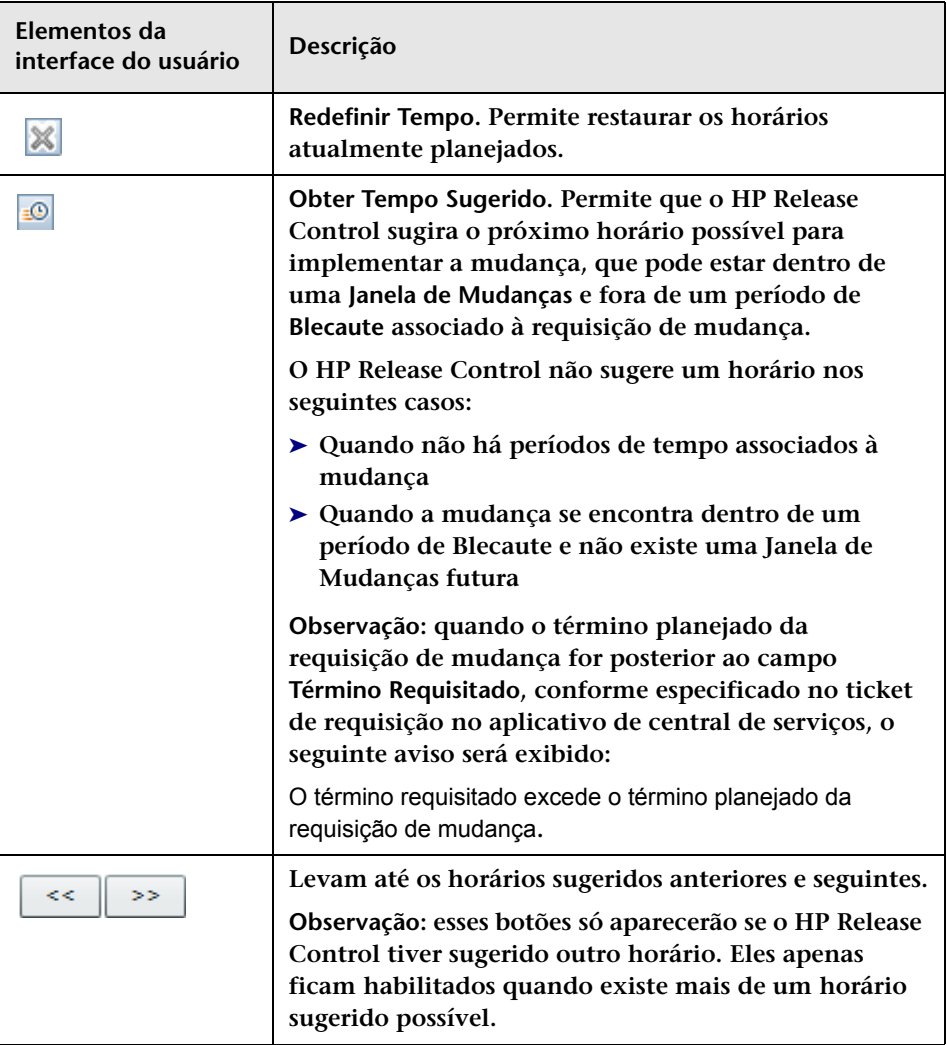

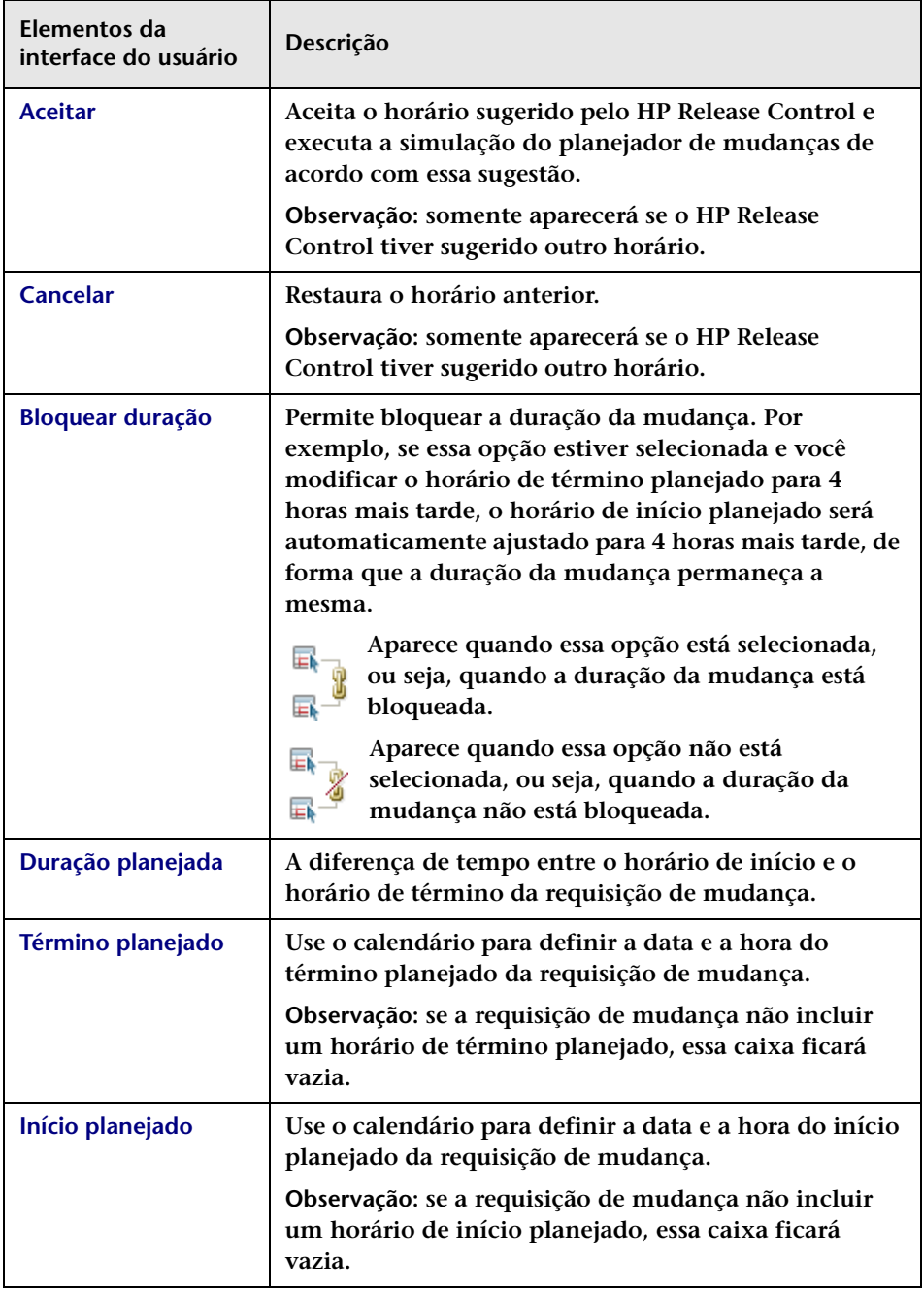

### **Painel ICs de Mudança**

**Esse painel permite selecionar os ICs (CCIs) que foram modificados como parte da simulação da requisição de mudança.**

**Os elementos da interface do usuário estão descritos a seguir (elementos sem rótulo aparecem entre sinais de maior e menor):**

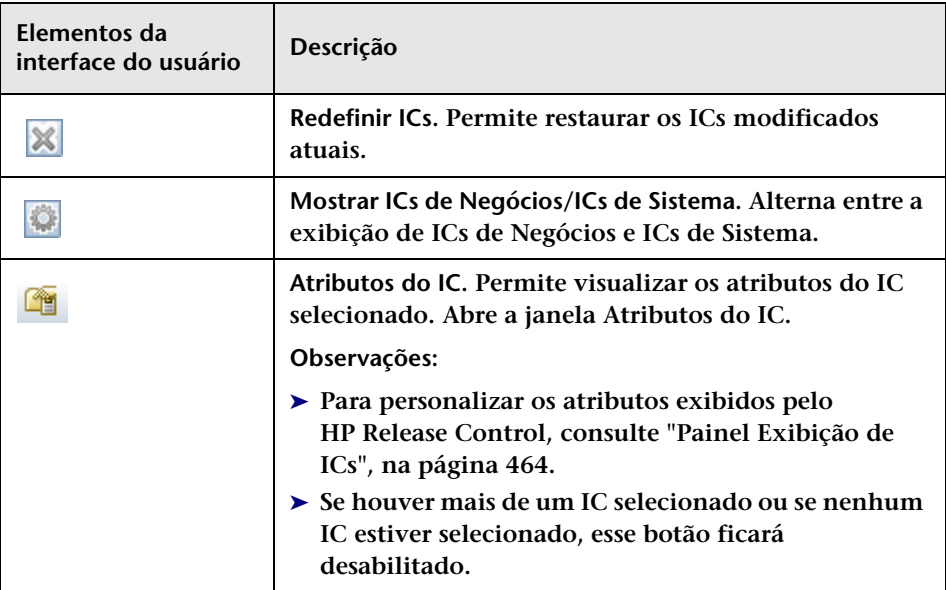

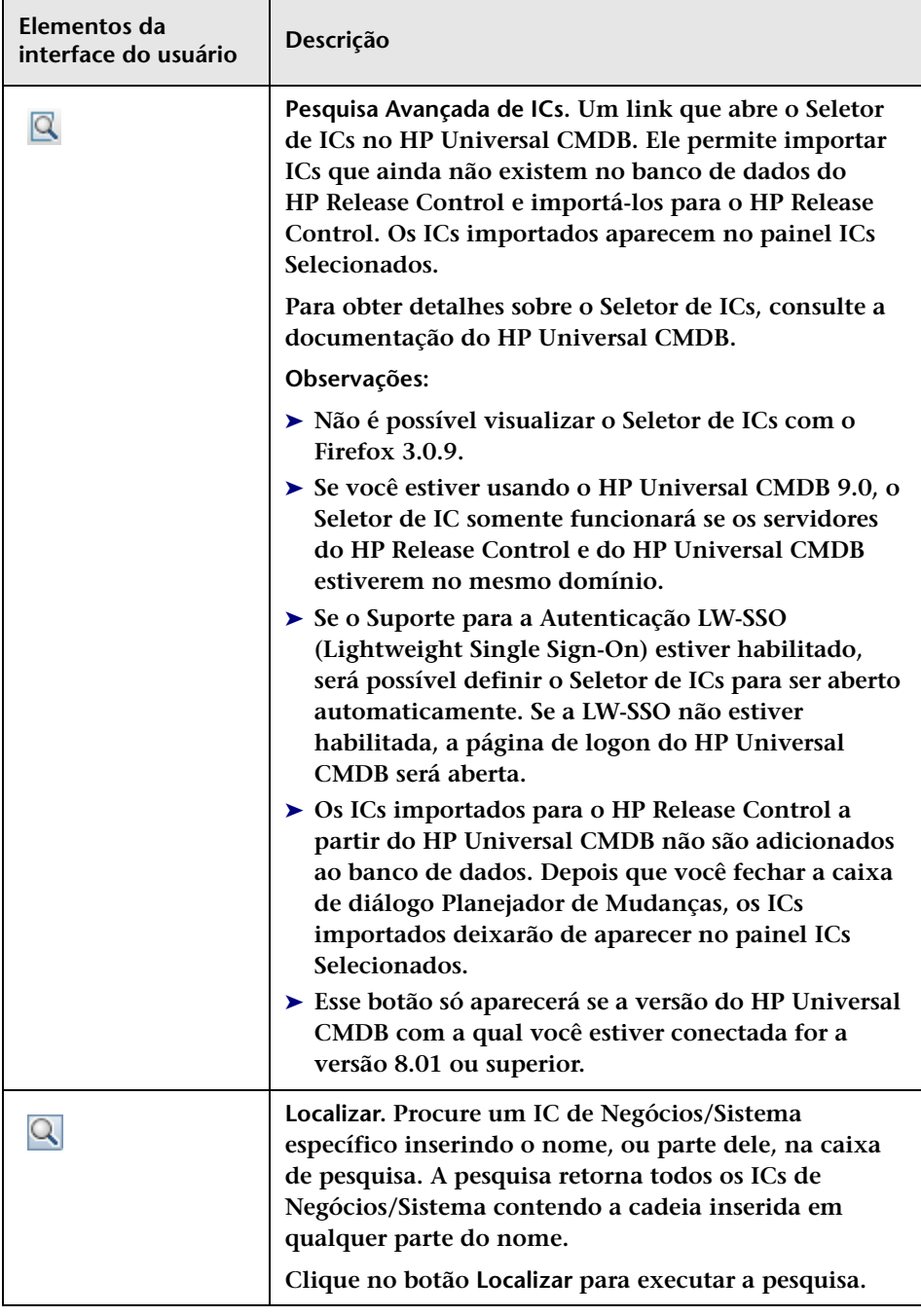

#### **Capítulo 3 • Módulo Análise**

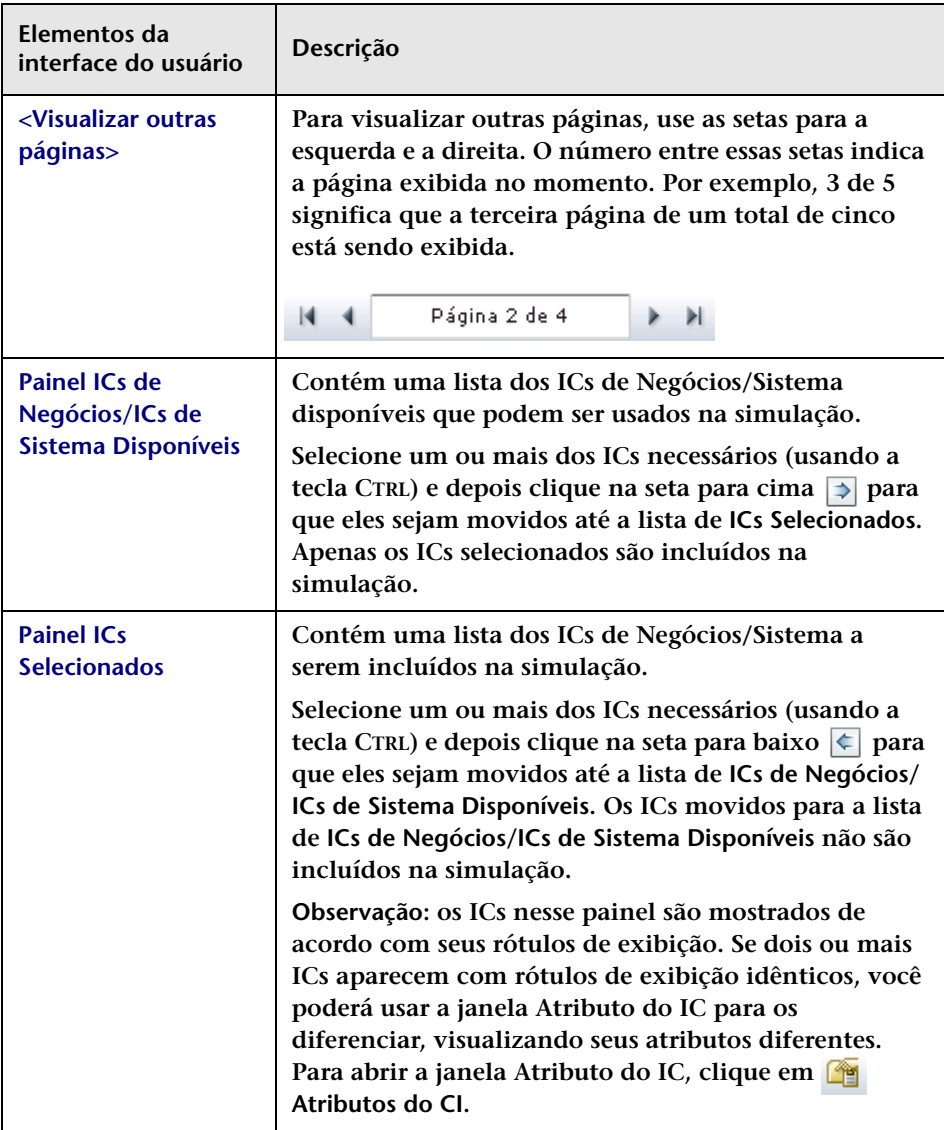

## **Guia Visualizar**

**Essa guia mostra os horários atuais planejados da mudança comparados aos horários simulados, além de um resumo dos resultados de análise atuais comparados com os resultados de análise simulados.**

**Os seguintes elementos estão incluídos:**

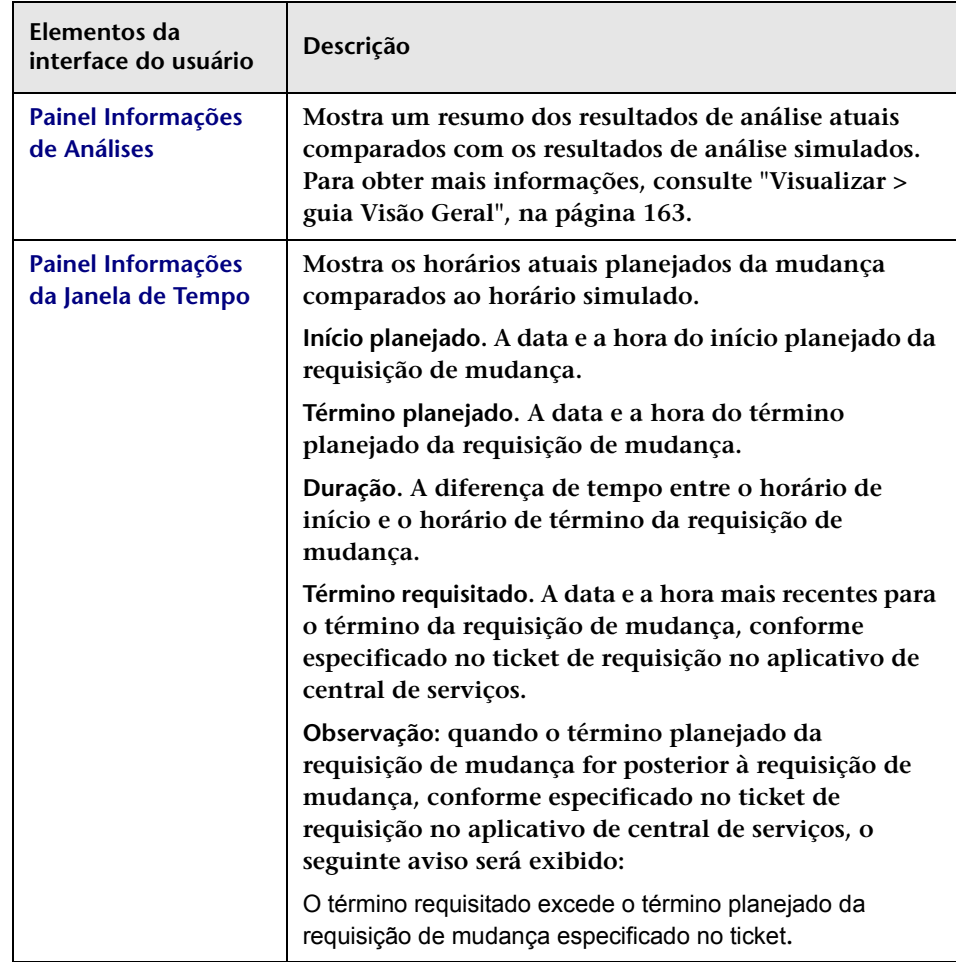

### **Guia Impacto**

**Essa guia exibe a análise de impacto da simulação.**

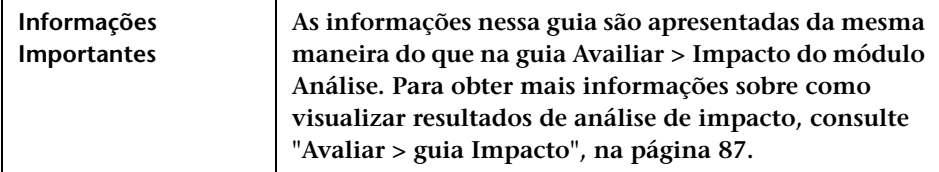

**Os elementos da interface do usuário estão descritos a seguir:**

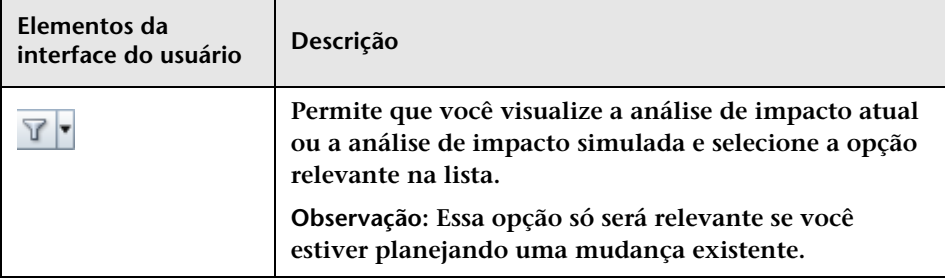

### **Guia Colisões**

**Essa guia mostra a análise de colisão da simulação.**

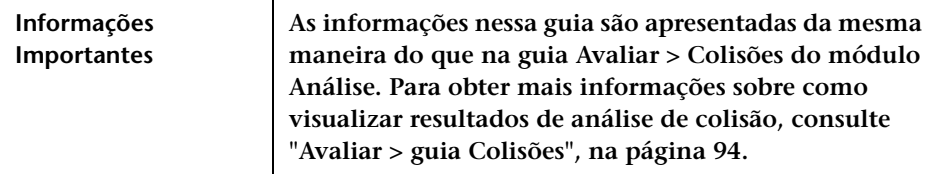

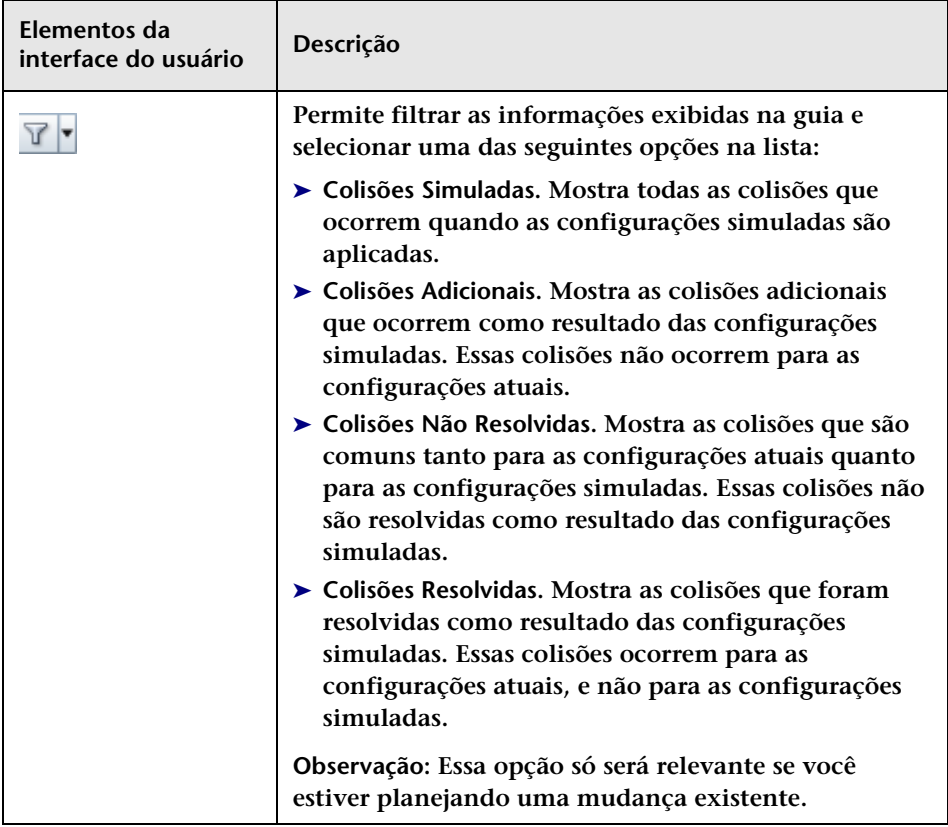

**Os elementos da interface do usuário estão descritos a seguir:**

## **Guia Conflitos de Período de Tempo**

**Essa guia mostra a análise de conflitos de período de tempo da simulação.**

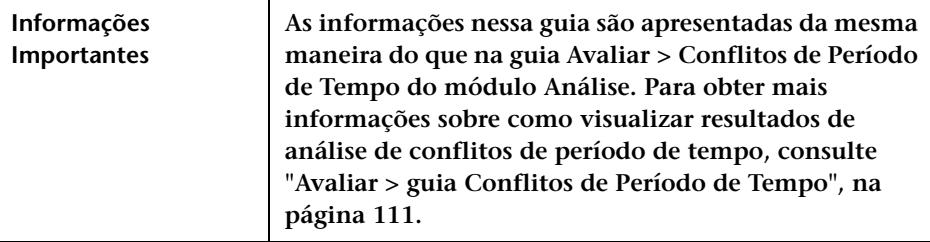

**Os elementos da interface do usuário estão descritos a seguir:**

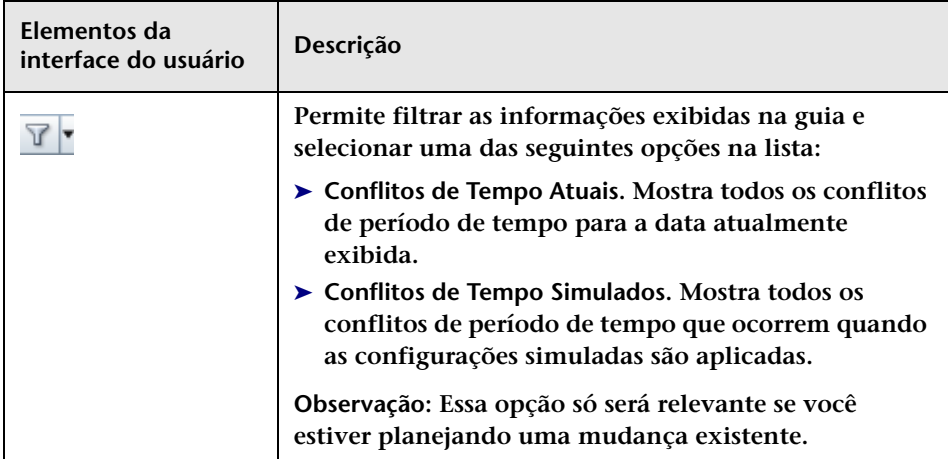

### **Guia Risco**

**Essa guia exibe a análise de risco da simulação.** 

**Nas tabelas de fatores de risco, na coluna Valor Ponderado, para cada fator de risco modificado, o valor ponderado original é exibido entre colchetes.** 

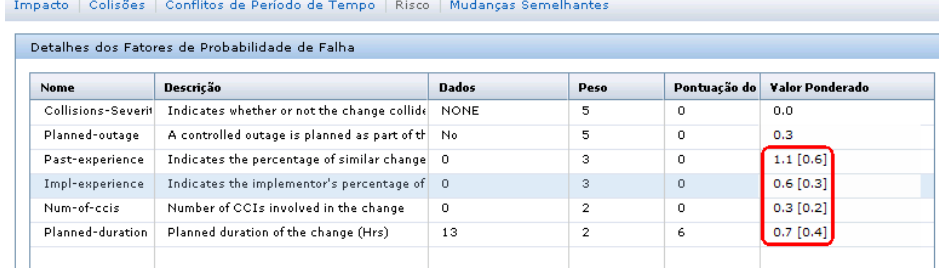

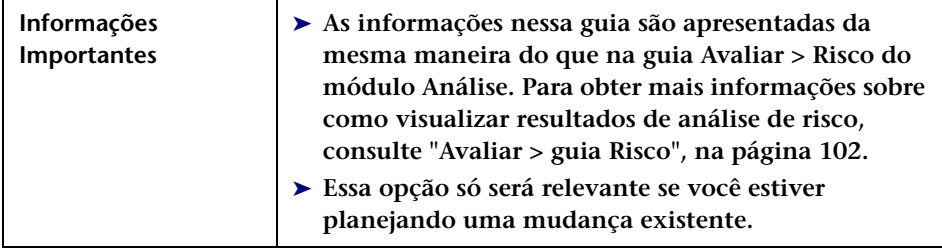

# <span id="page-127-0"></span>**Requisições de Mudança — exibição de Calendário**

**O painel Requisições de Mudança — Exibição de Calendário mostra requisições de mudança que foram processadas pelo HP Release Control para cada dia em formato de calendário. As requisições de mudança exibidas são aquelas que estão incluídas no filtro ativo.**

**Esse painel mostra as requisições de mudança em formato de agenda e/ ou lista, dependendo do modo de exibição selecionado:**

- ➤ **Modo de Dia e Semana. Mostra as requisições de mudança processadas pelo HP Release Control nos formatos de tabela e calendário.**
- ➤ **Modo de mês. Mostra o número de requisições de mudança para cada dia do calendário como um link.**

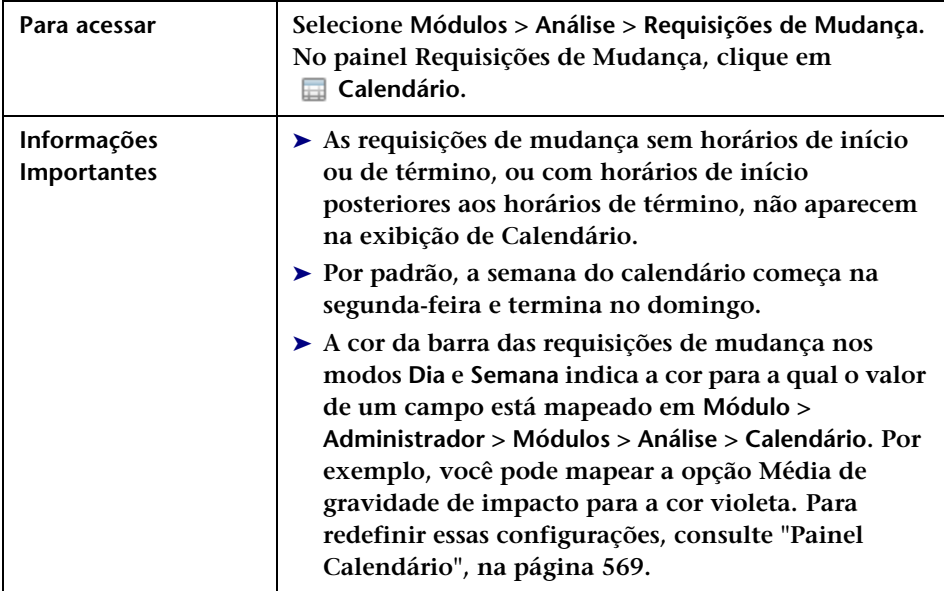

**Os elementos da interface do usuário estão descritos a seguir (elementos sem rótulo aparecem entre sinais de maior e menor):**

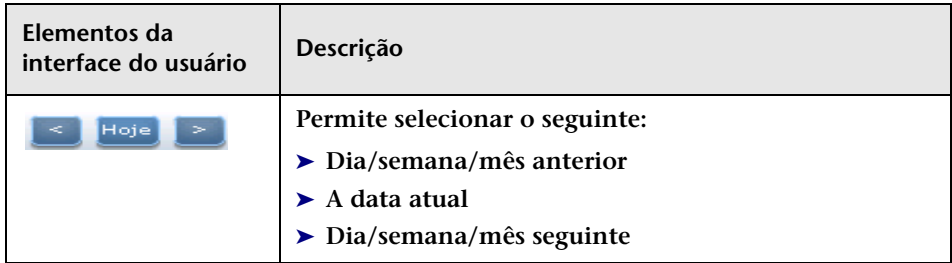

### **Capítulo 3 • Módulo Análise**

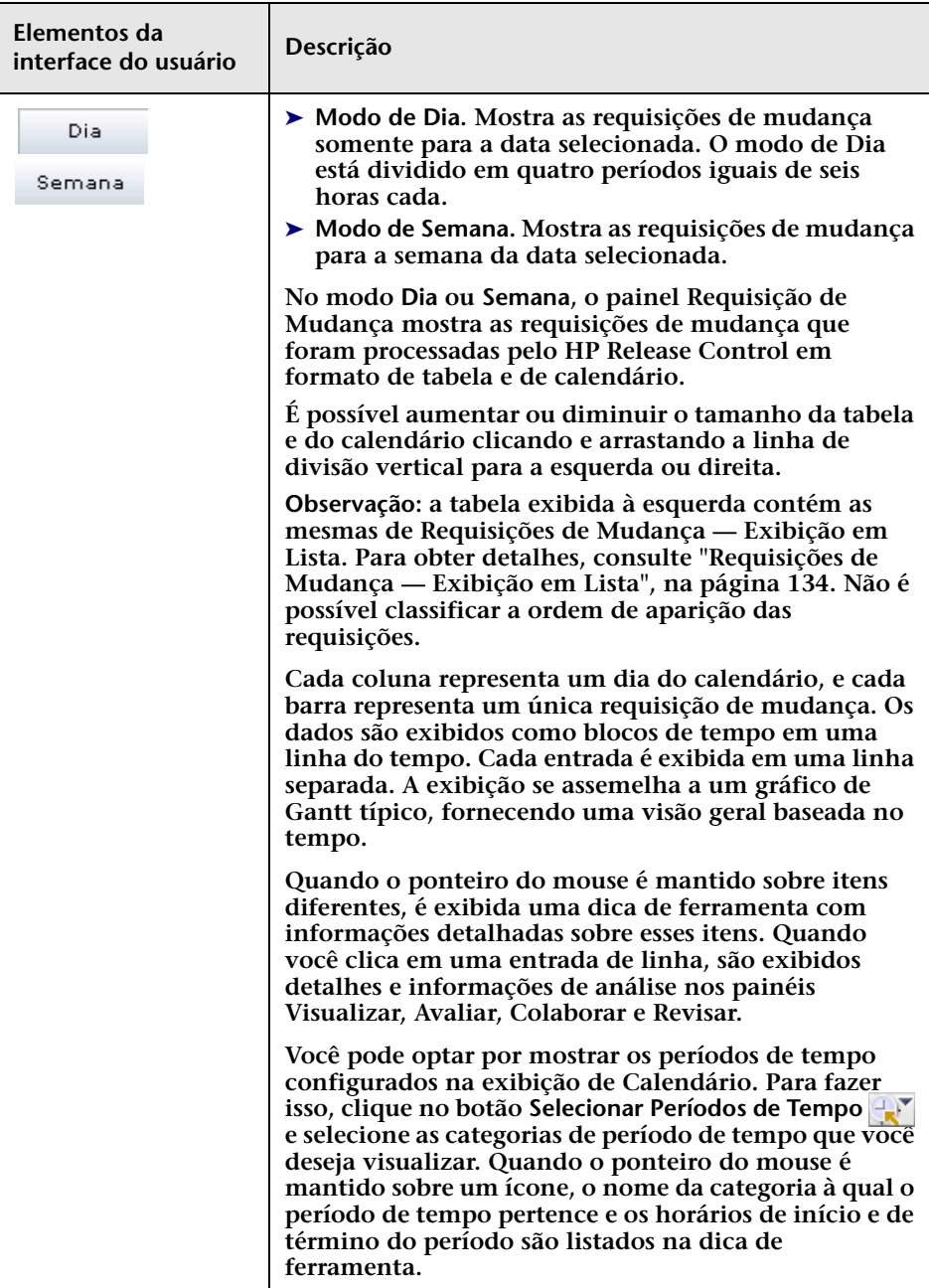

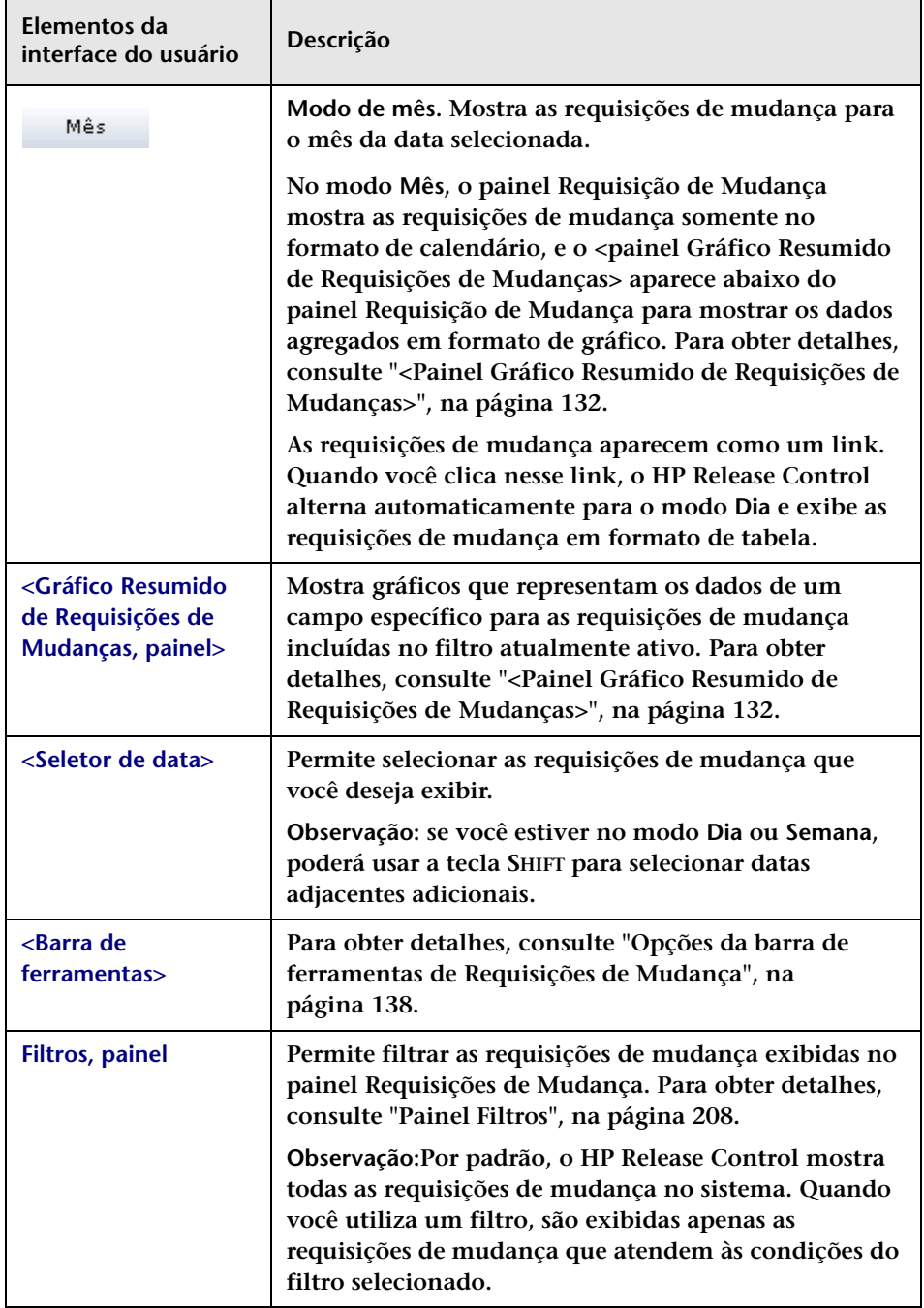

# <span id="page-131-0"></span>**<Painel Gráfico Resumido de Requisições de Mudanças>**

**Esse painel mostra gráficos que representam os dados de um campo específico para as requisições de mudança incluídas no filtro atualmente ativo. Os dados podem aparecer em formato de gráfico de colunas ou de gráfico de pizza.**

**Observação: Esse painel só aparece no modo Mês.**

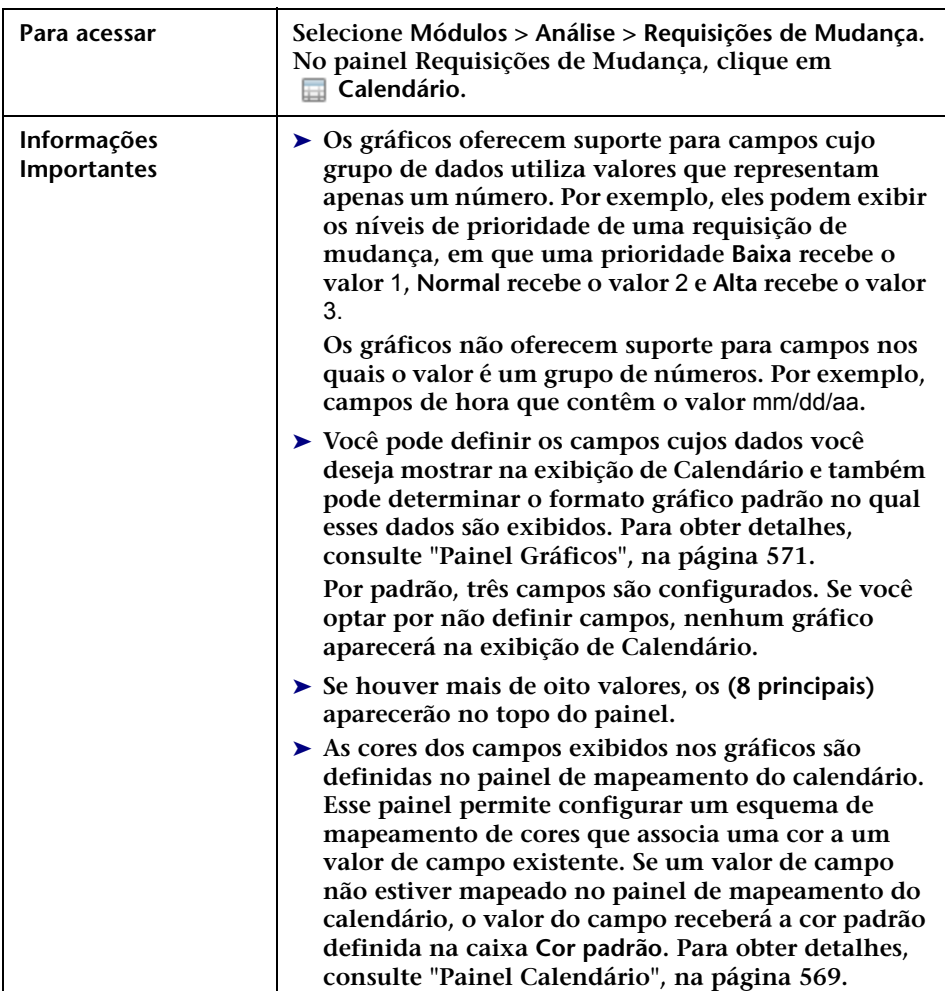

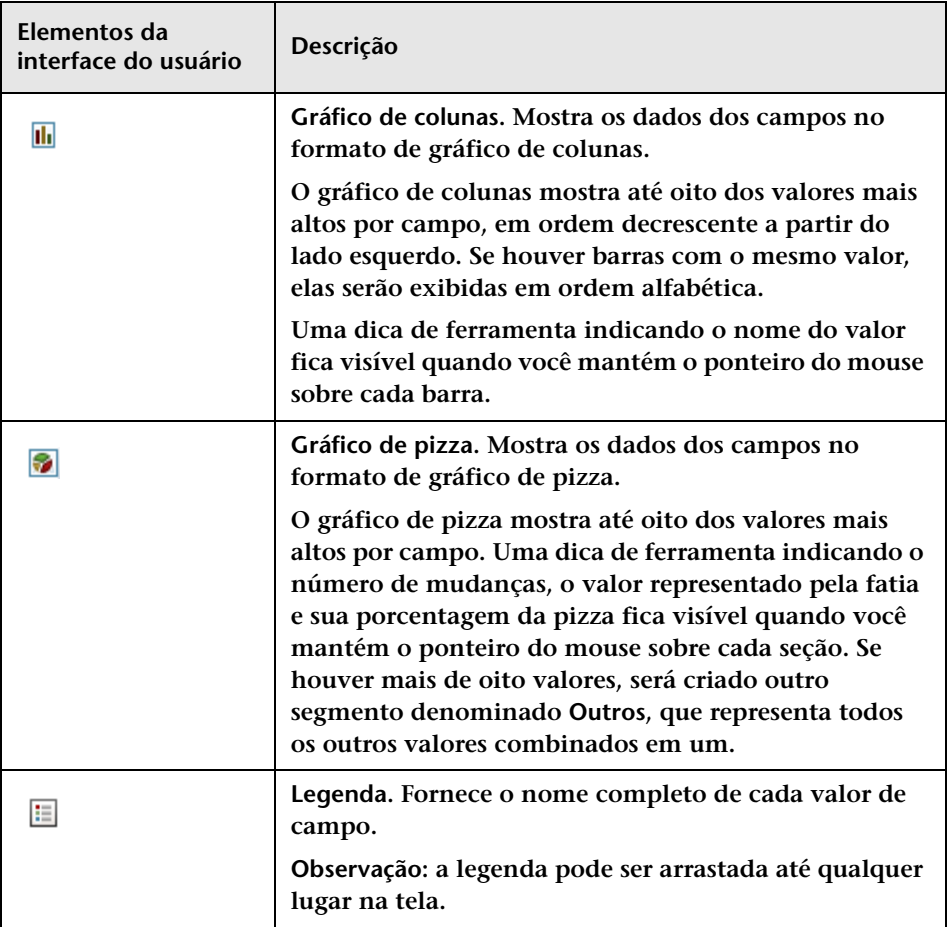

**Os elementos da interface do usuário estão descritos a seguir:**

# <span id="page-133-0"></span>**Requisições de Mudança — Exibição em Lista**

**A exibição em Lista mostra as requisições de mudança que foram processadas pelo HP Release Control no formato de uma tabela classificável. Você pode classificar a aparição das requisições de acordo com cada coluna clicando no título de coluna apropriado.**

**Na exibição em Lista, as mudanças aparecem por padrão em ordem decrescente, de acordo com a gravidade do impacto. Nos modos Dia e Semana da exibição de calendário, as requisições de mudança aparecem em ordem crescente de acordo com seus horários de início planejados.**

**Quando você seleciona uma requisição de mudança na lista, os detalhes e as informações de análise correspondentes são exibidos nos painéis Visualizar, Avaliar, Colaborar e Revisar.**

**É possível visualizar as tarefas relacionadas para cada requisição de mudança selecionada na ["Visualizar > guia Registros Relacionados", na](#page-166-0)  [página 167](#page-166-0).**

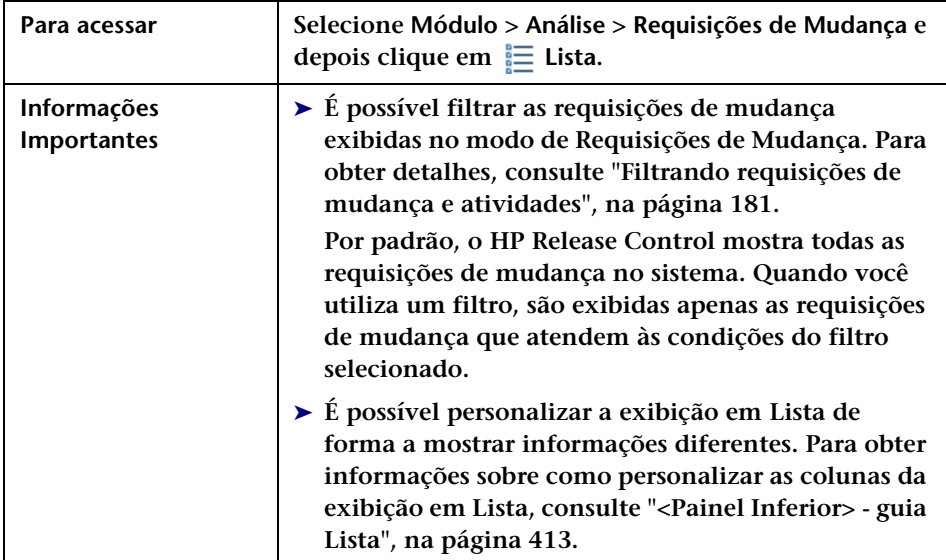

**Caso nenhuma personalização tenha sido feita pelo administrador, os seguintes elementos estão incluídos:**

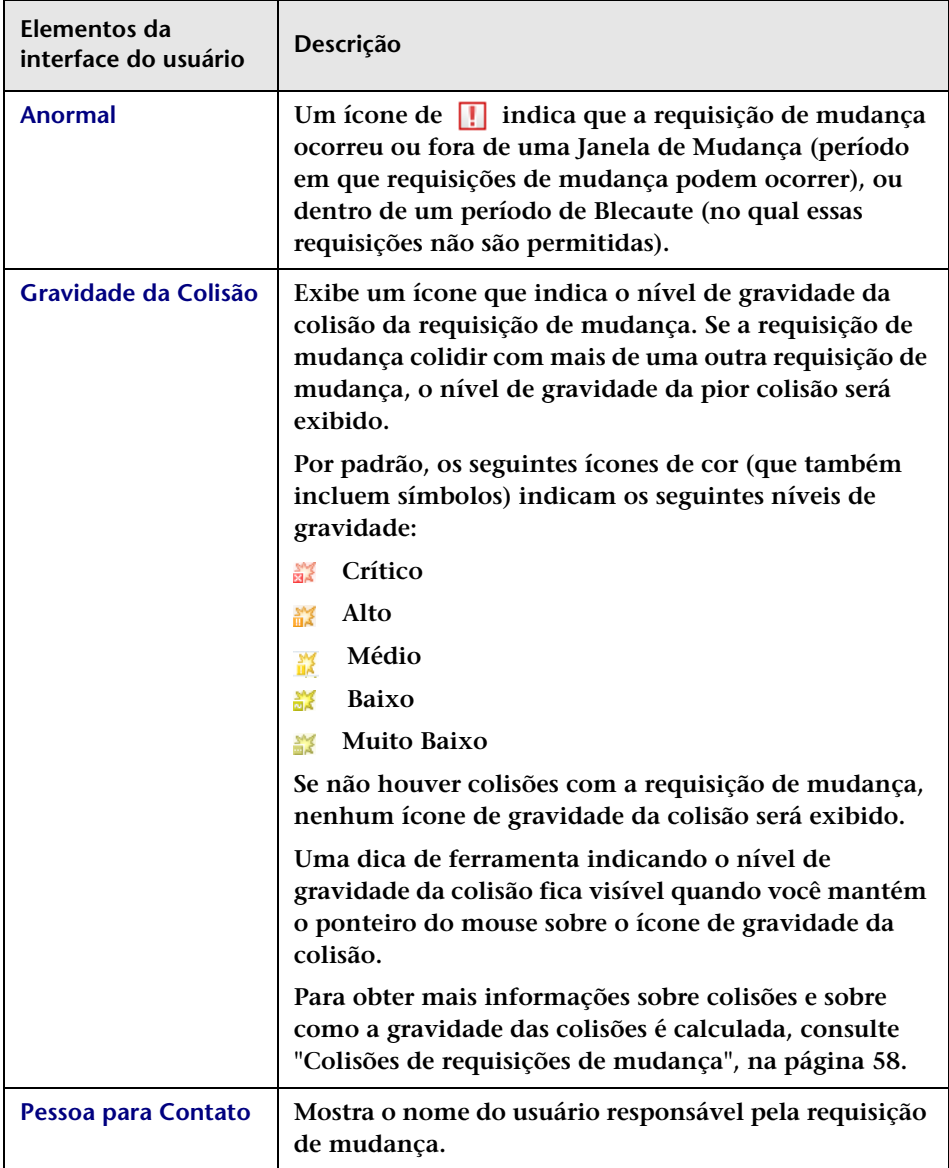

### **Capítulo 3 • Módulo Análise**

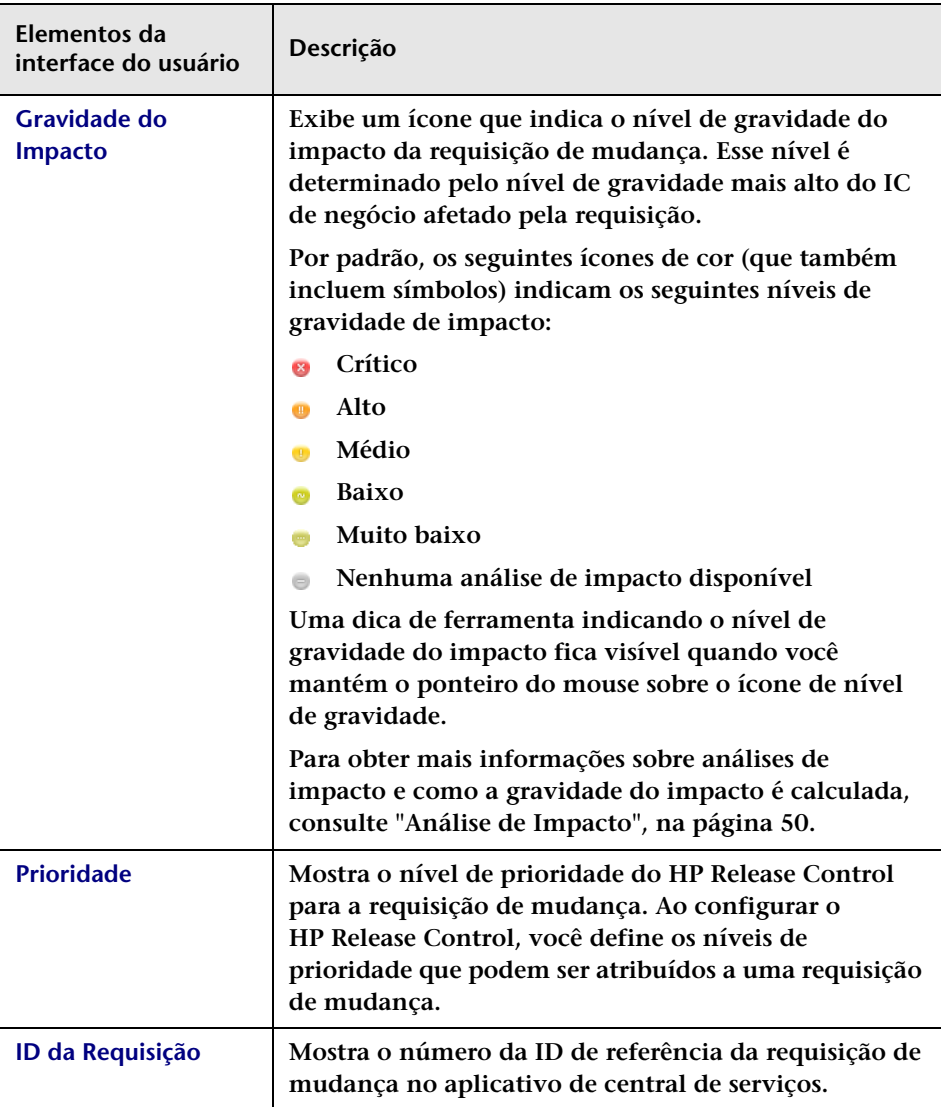

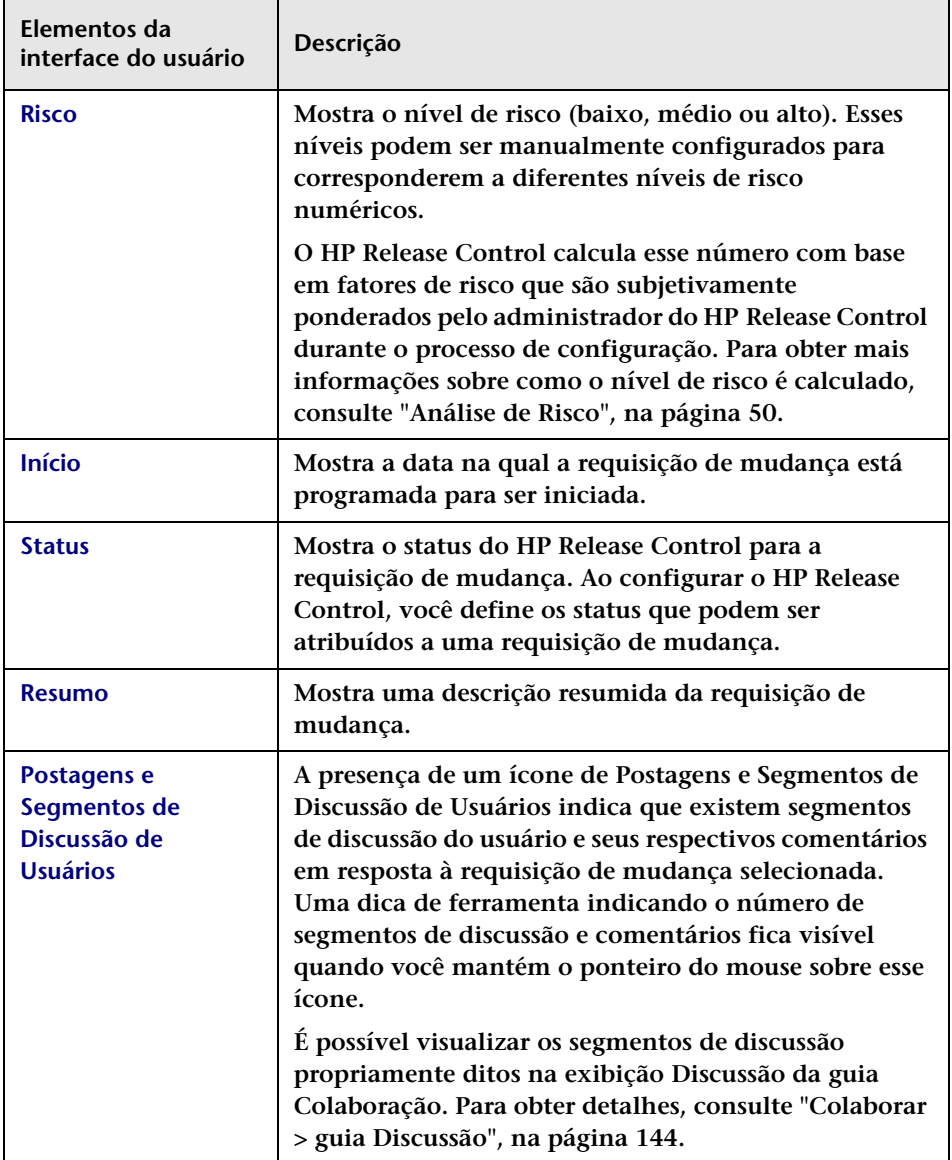

# <span id="page-137-0"></span>**Opções da barra de ferramentas de Requisições de Mudança**

**Esta seção descreve as opções da barra de ferramentas do painel Requisições de Mudança.**

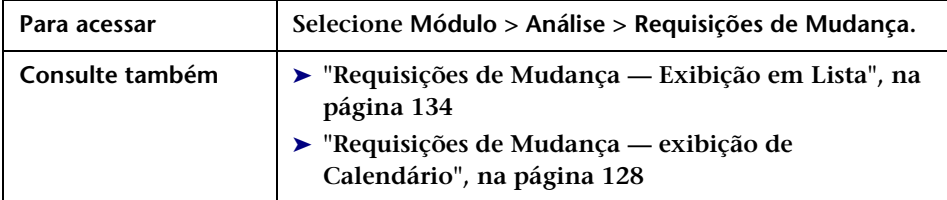

**A tabela a seguir contém uma descrição de cada opção da barra de ferramentas da exibição Requisições de Mudança — Lista.**

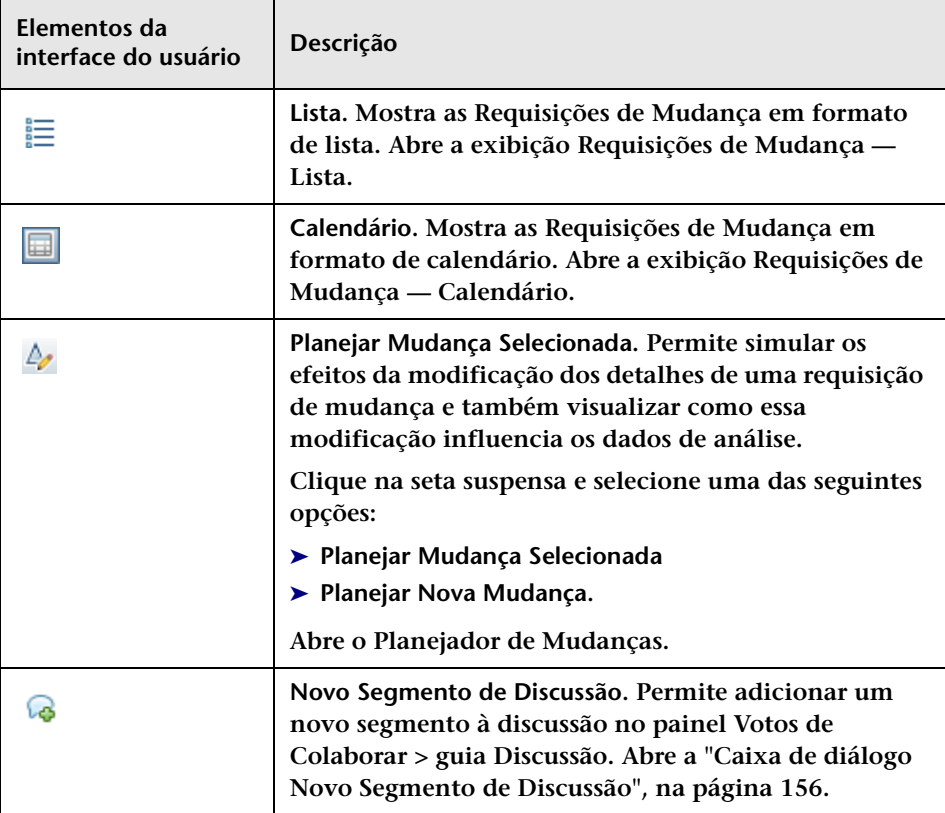

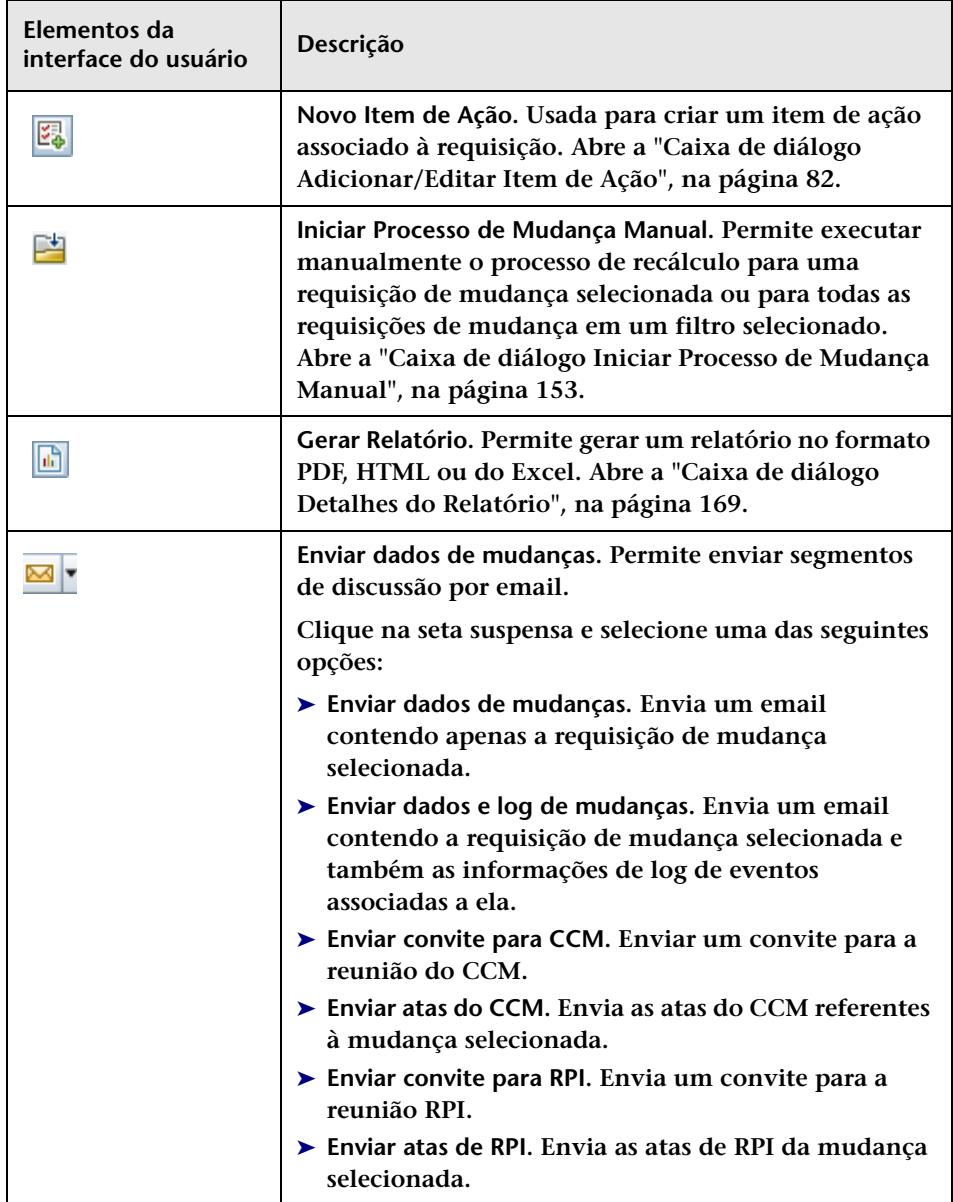

#### **Capítulo 3 • Módulo Análise**

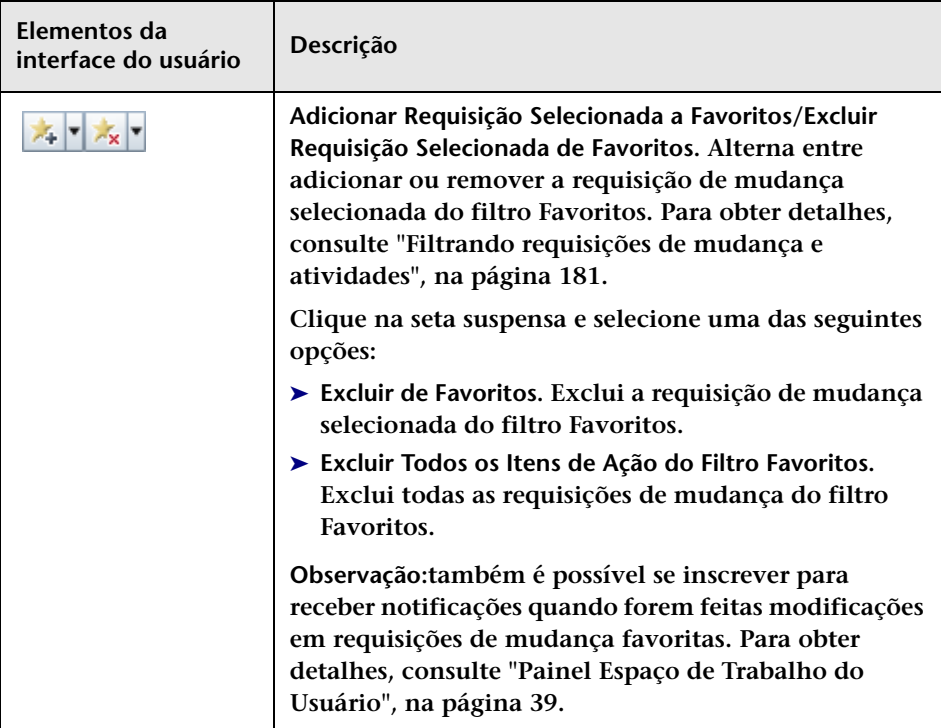

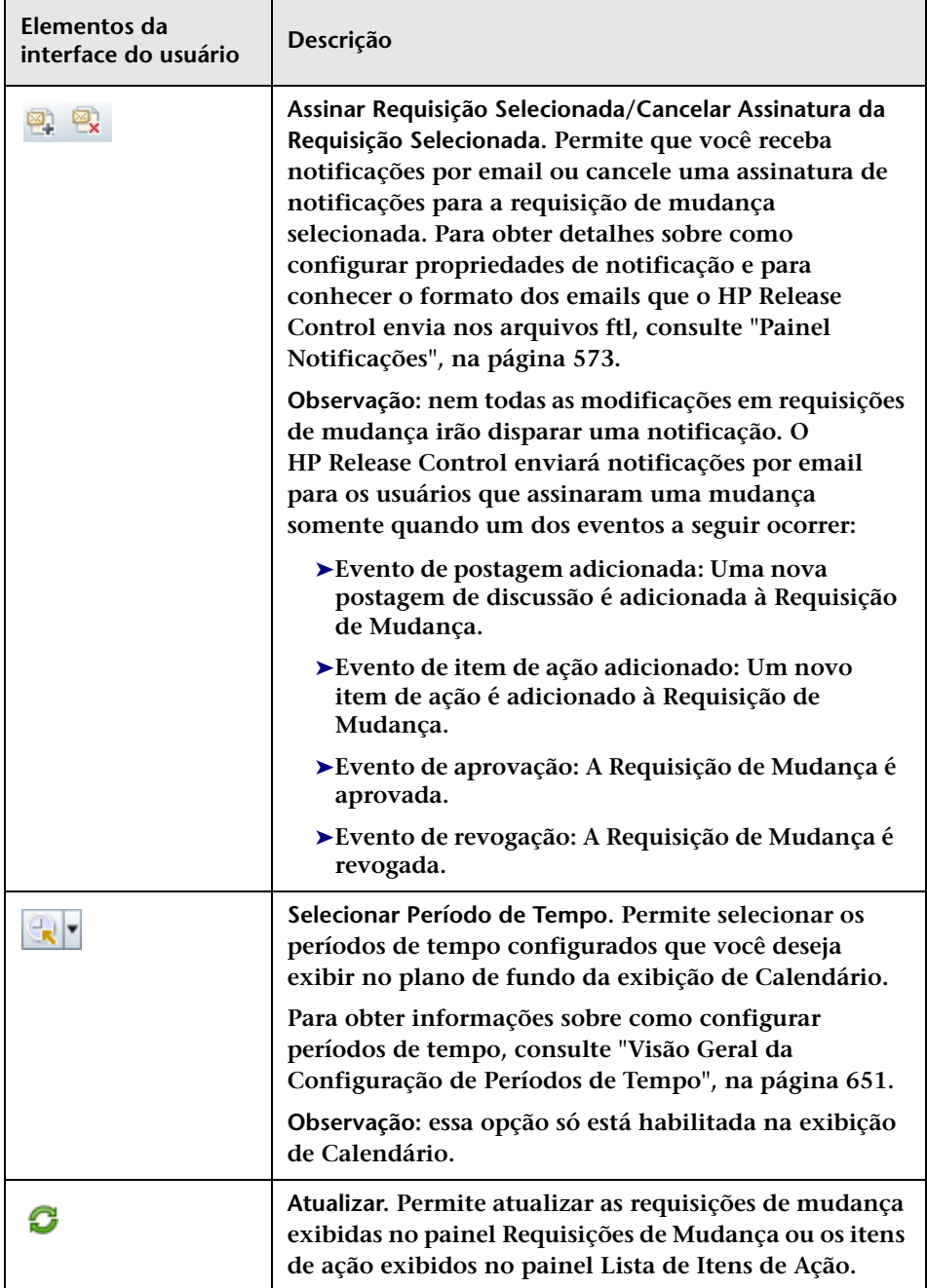

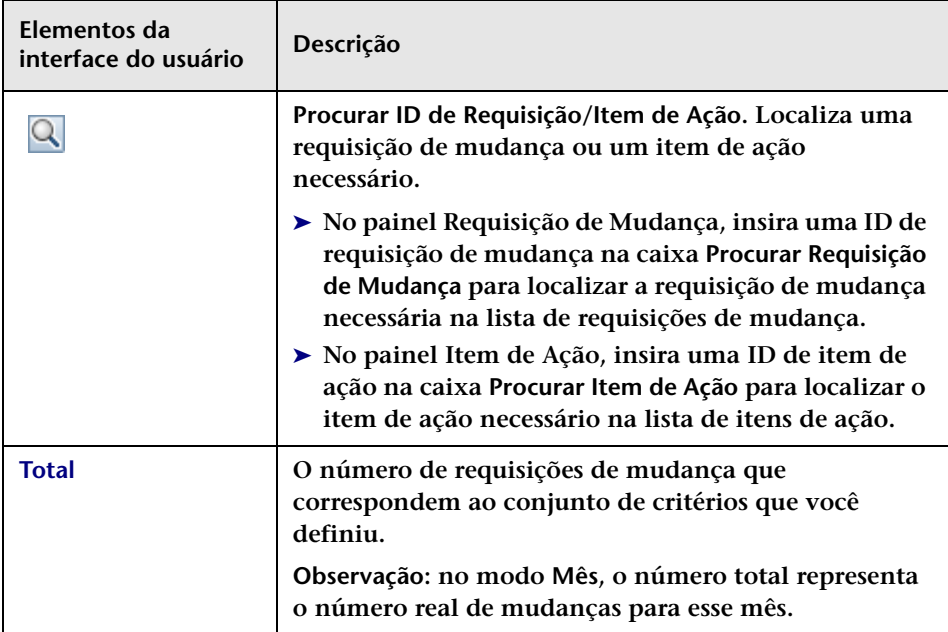

# **Colaborar > guia Itens de Ação**

**Essa guia permite visualizar os itens de ação da requisição de mudança.**

- ➤ **Se você estiver no modo Requisições de Mudança, essa guia permitirá visualizar os itens de ação associados a uma requisição de mudança e trabalhar com esses itens de ação como você faria no painel Itens de Ação do modo Itens de Ação.**
- ➤ **Se você estiver no modo Itens de Ação, essa guia permitirá visualizar todos os itens de ação associados à mesma requisição de mudança do item de ação selecionado.**

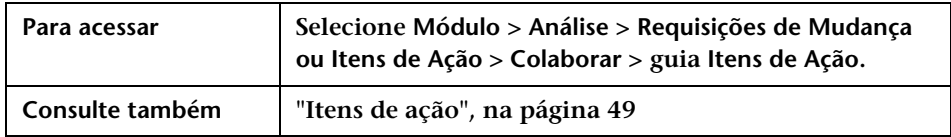

## **Painel Itens de Ação**

**Esse painel mostra os itens de ação associados a uma requisição de mudança. Para obter informações sobre esse painel, consulte ["Painel](#page-73-0)  [Itens de Ação", na página 74.](#page-73-0)**

**Os elementos da interface do usuário estão descritos a seguir:**

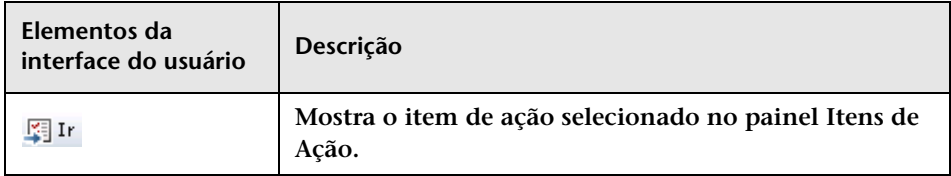

## **Painel Postagens de Elementos de Ação**

**Mostra informações para cada item de ação selecionado na lista. Para obter informações sobre esse painel, consulte ["Painel Itens de Ação", na](#page-73-0)  [página 74.](#page-73-0)**

# <span id="page-143-0"></span>**Colaborar > guia Discussão**

**Essa guia mostra os segmentos de discussão e os comentários, além de um resumo dos votos relacionados à requisição de mudança selecionada ou associada. Essa guia permite que os usuários realizem discussões online sobre uma requisição de mudança antes da reunião real do CCM. Como resultado, a discussão do CCM pode ser iniciada em um estágio mais avançado ou talvez nem mesmo seja necessária se não contiver respostas dos usuários que especifiquem se a requisição de mudança deve ou não ser aprovada.**

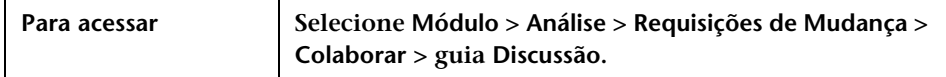

#### **Painel Comentários**

**Esse painel mostra todos os segmentos de discussão referentes à requisição de mudança. Cada segmento inclui um título com o nome do usuário que iniciou a discussão, um ícone que representa o voto publicado pelo iniciador da discussão, a data e a hora do comentário inicial, o assunto e o texto do comentário inicial e os comentários publicados por outros usuários no segmento.**
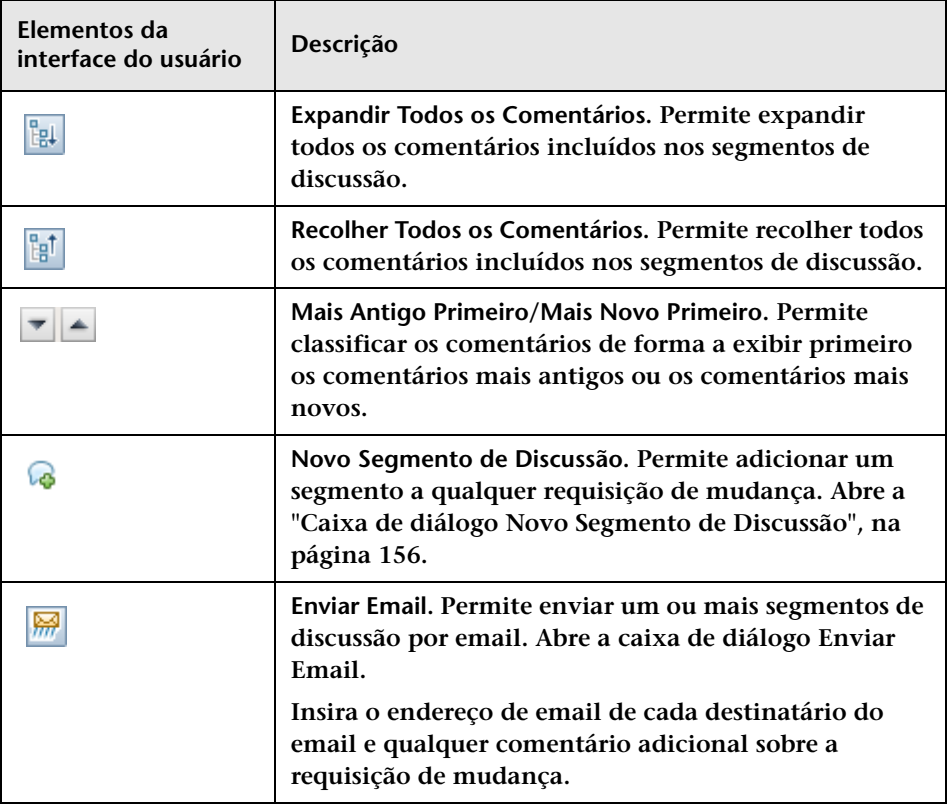

#### **Painel Votos**

**Esse painel mostra um resumo dos votos mais recentes publicados pelos iniciadores da discussão para a requisição de mudança.**

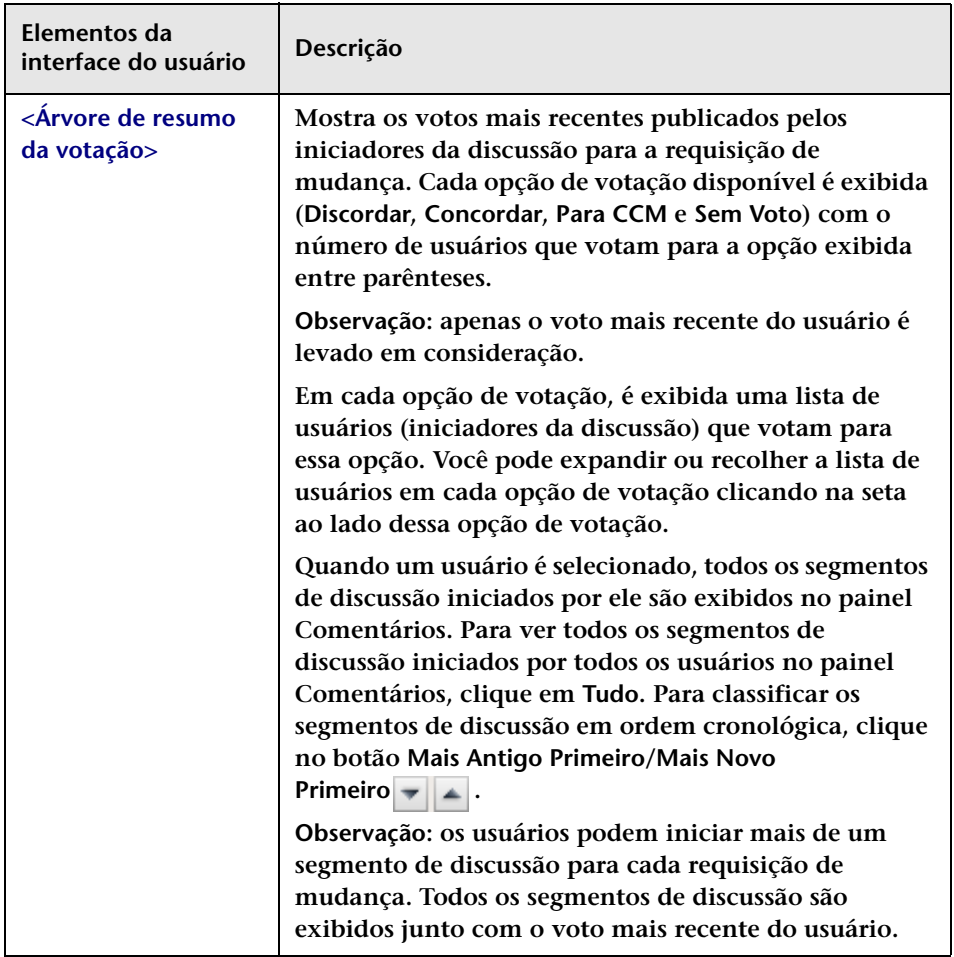

### **Colaborar > guia Resolução**

**Essa guia permite aprovar uma requisição de mudança ou revogar a aprovação, além de visualizar o histórico e o status de aprovação e criar atas do CCM e como diretrizes pré e pós-implementação.**

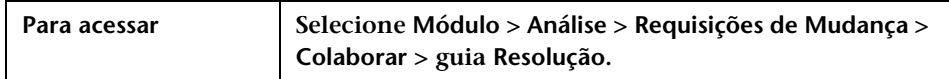

#### **Painel Resolução**

**Esse painel apenas será relevante se você estiver trabalhando com as seguintes centrais de serviço:**

- ➤ **HP Service Manager/Center**
- ➤ **HP Project and Portfolio Management / IT Governance Center**

**Esse painel permite aprovar/negar uma requisição de mudança ou revogar uma aprovação, além de visualizar o histórico e o status de aprovação.**

**As opções de aprovação, revogação e negação dependem do status da requisição e apenas estarão disponíveis se você for um usuário com permissões approveChange. A aprovação/revogação/negação de uma requisição de mudança no HP Release Control resulta em um status atualizado da requisição no aplicativo de central de serviços. Se você estiver usando o HP Service Manager, os comentários da aprovação também serão exportados com o status atualizado.**

**Esse recurso permite que você gerencie o processo de aprovação de requisições no HP Release Control, sem precisar acessar diretamente cada requisição no aplicativo de central de serviços.**

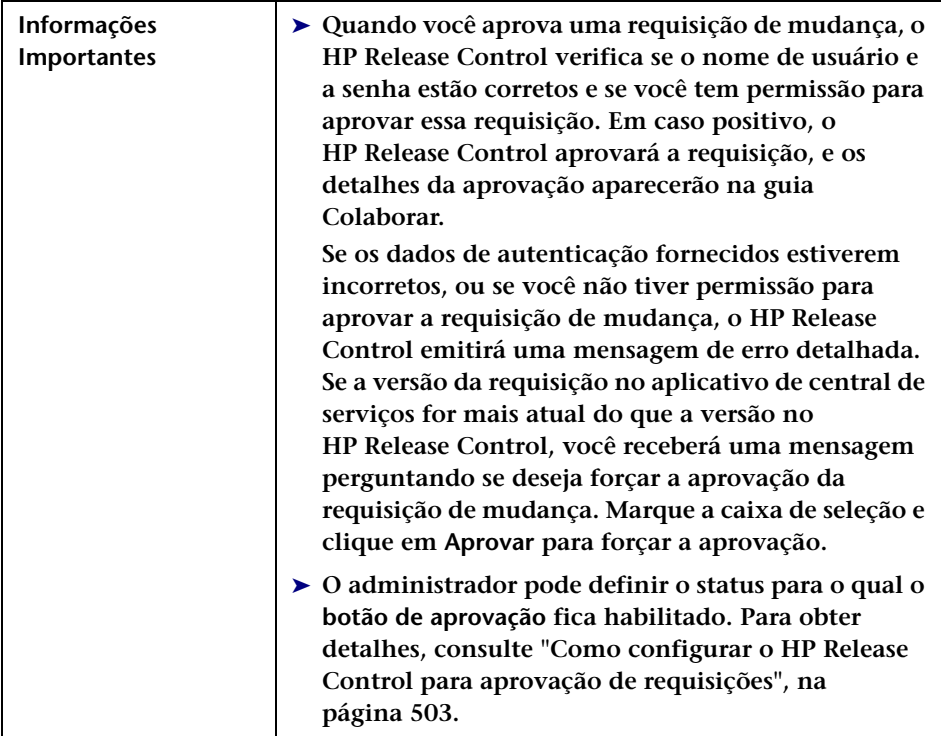

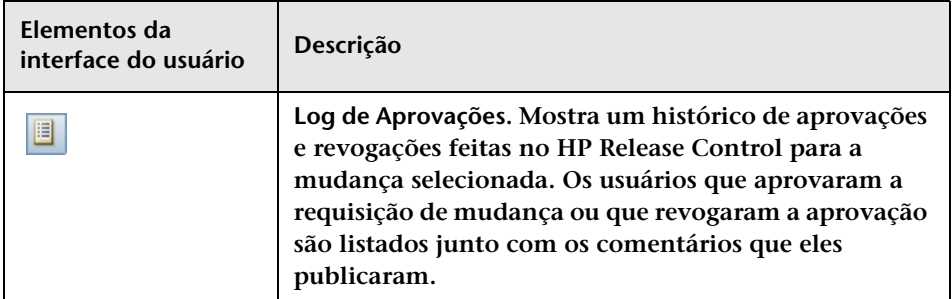

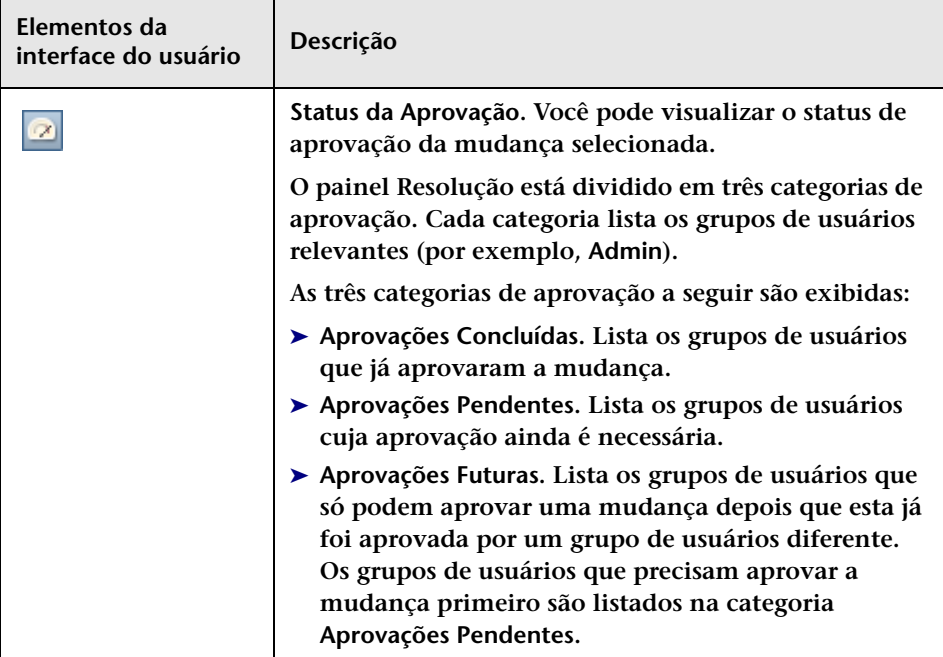

#### **Capítulo 3 • Módulo Análise**

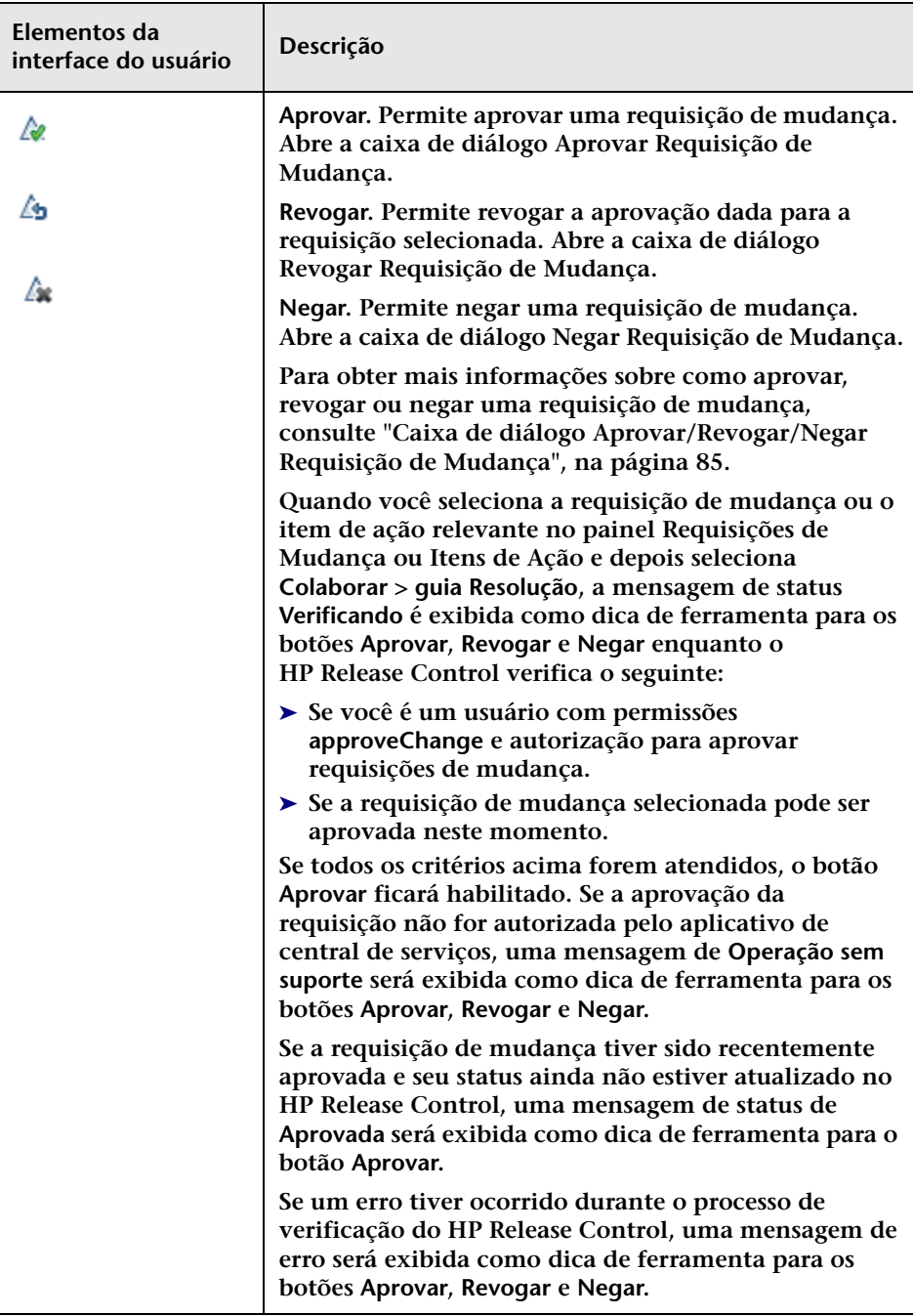

### **Painel Decisões do CCM**

**Esse painel permite publicar diferentes tipos de observações referentes ao processo de aprovação/revogação/negação.**

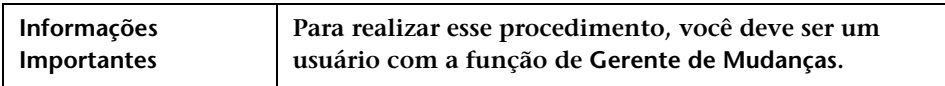

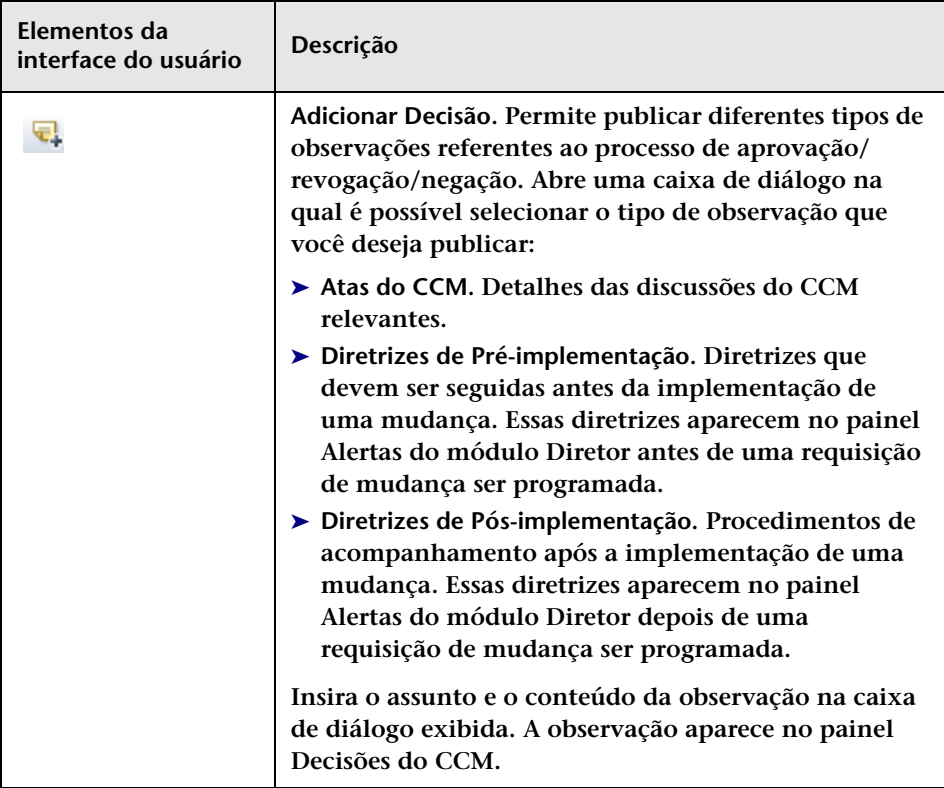

### **Janela Gráfico de Impacto**

**Essa janela mostra uma representação visual das relações de impacto da requisição de mudança selecionada.** 

**Você pode manipular a exibição arrastando e soltando ICs individuais. As linhas, setas e relações não são afetadas.**

**Gráficos de impacto para ICs individuais ou grupos de ICs podem ser visualizados com a seleção do IC ou do grupo de ICs na janela Gráfico de Impacto.**

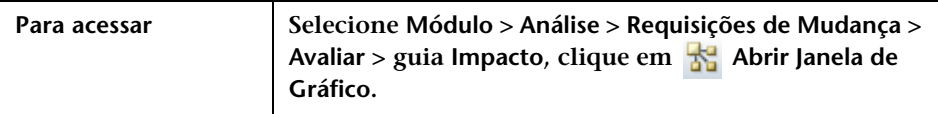

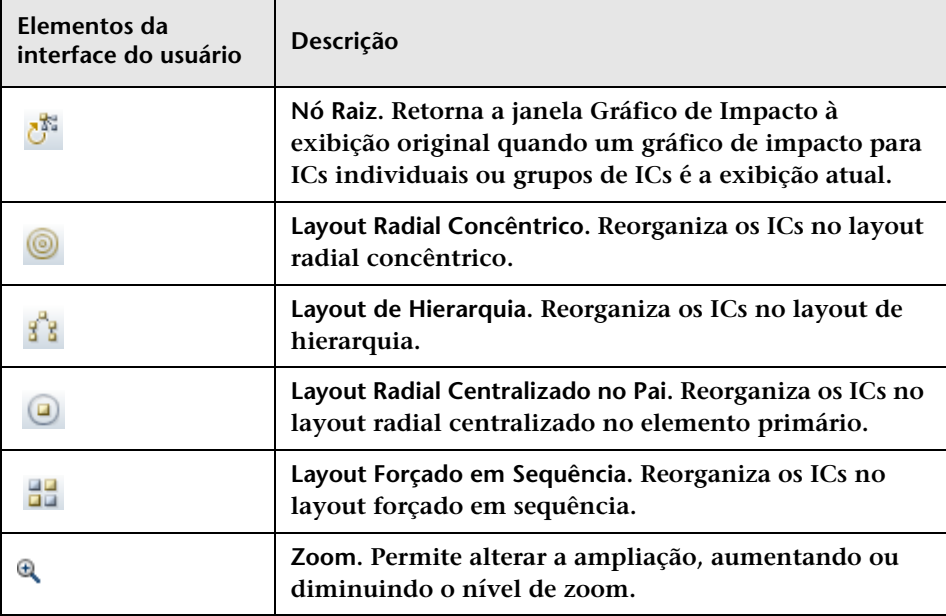

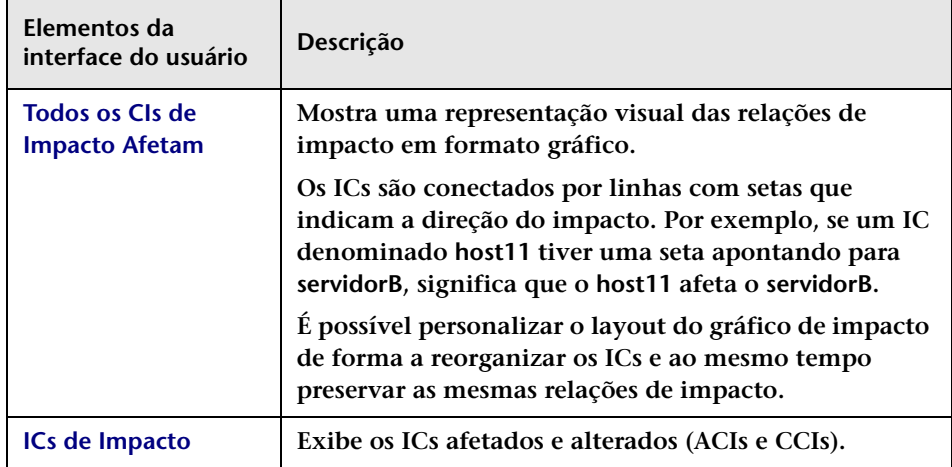

### **Caixa de diálogo Iniciar Processo de Mudança Manual**

**Essa caixa de diálogo permite executar manualmente o processo de cálculo para uma requisição de mudança selecionada ou para todas as requisições de mudança em um filtro selecionado.**

**Cuidado: Executar o processo de mudança manual em um grande número de mudanças pode afetar o desempenho do sistema.**

**Os seguintes casos de uso descrevem situações nas quais talvez seja necessário repetir a execução do processo de cálculo manualmente:**

- ➤ **Há uma mudança no HP Universal CMDB. Por exemplo, uma mudança em um IC.**
- ➤ **Há uma mudança na configuração. Por exemplo, devido a um IC modificado, duas requisições de mudança envolvem pelo menos um IC em comum, causando uma colisão de requisições de mudança.**

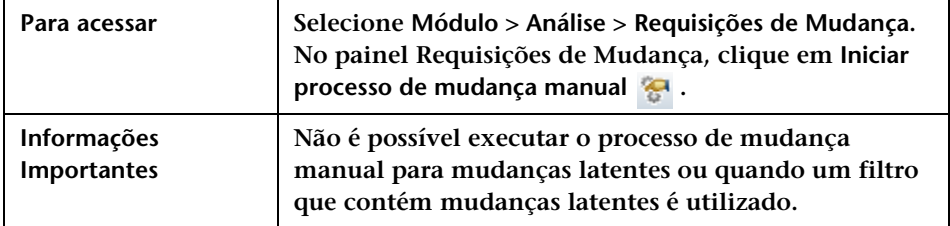

➤ **Há uma mudança na configuração dos fatores de risco.**

### **Painel Iniciar Novo Processo**

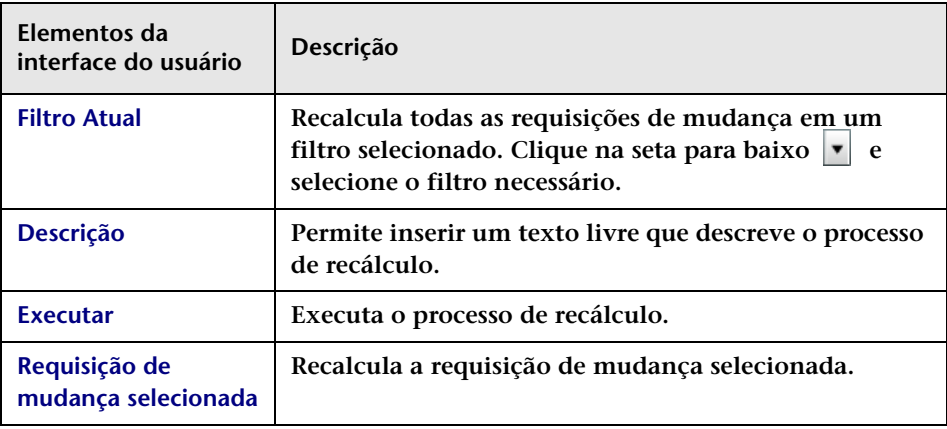

### **Painel Calculando Requisições de Mudança**

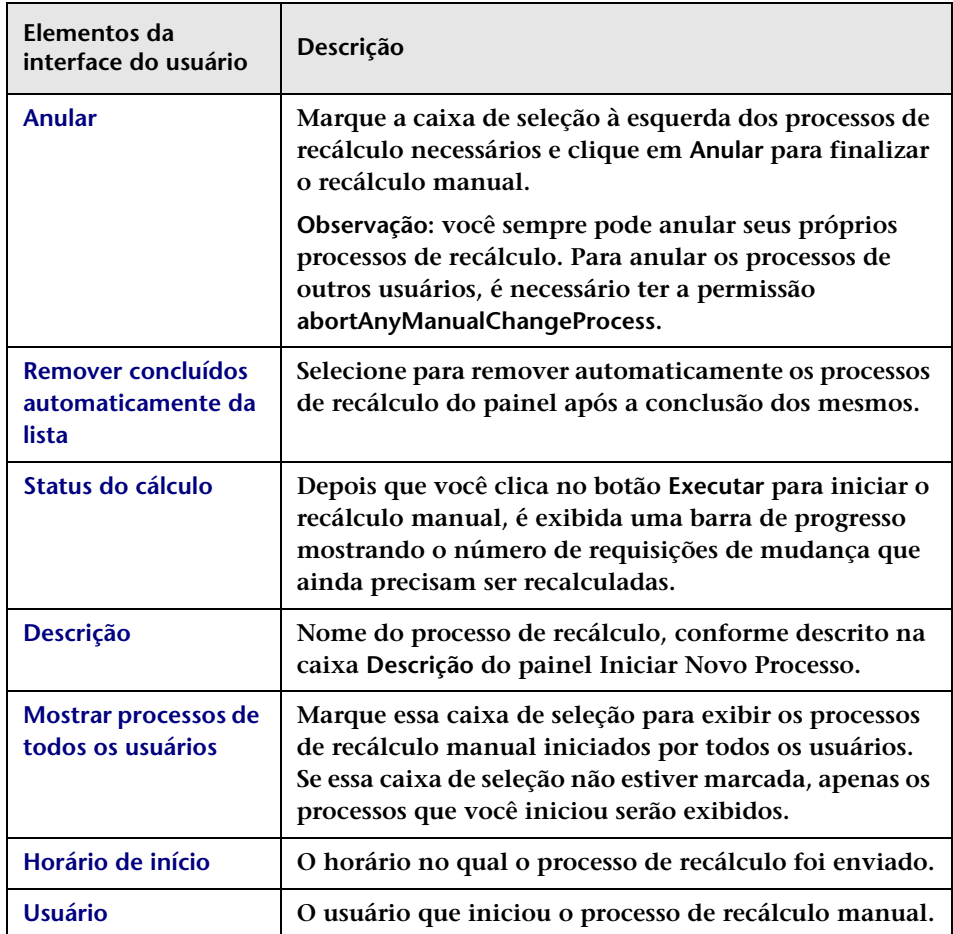

## <span id="page-155-0"></span>**Caixa de diálogo Novo Segmento de Discussão**

**Essa caixa de diálogo permite adicionar um segmento de discussão a qualquer requisição de mudança. Como parte do segmento de discussão, você pode expressar uma opinião sobre a mudança selecionando a opção de votação necessária.**

**É possível adicionar mais de um segmento de discussão para cada requisição de mudança. Todos os segmentos de discussão são exibidos junto com o voto mais recente do usuário em Colaborar > guia Discussão.**

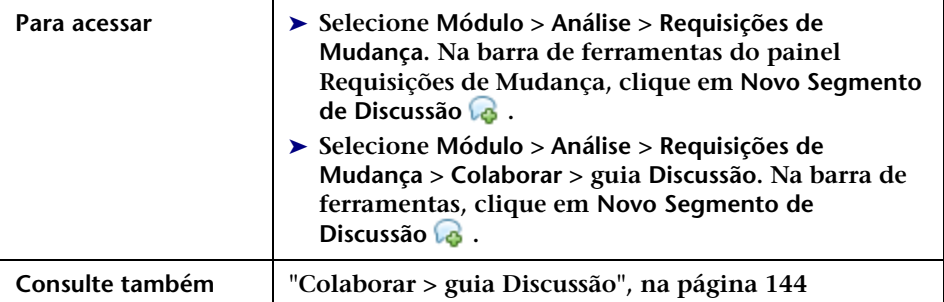

**Os elementos da interface do usuário estão descritos a seguir (elementos sem rótulo aparecem entre sinais de maior e menor):**

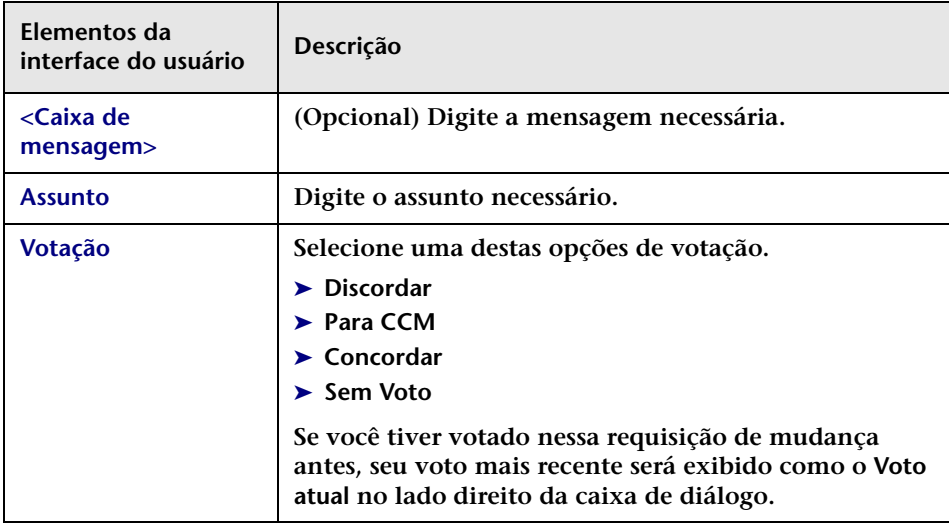

## <span id="page-156-0"></span>**Caixa de diálogo Revisão Pós-implementação**

**Essa caixa de diálogo permite que você crie/edite uma RPI (Revisão Pós-implementação) para uma requisição de mudança.** 

**A RPI é adicionada à requisição de mudança, e todas as informações de RPI enviadas aparecem no painel Informações de Conclusão em Revisar > guia Conclusões.**

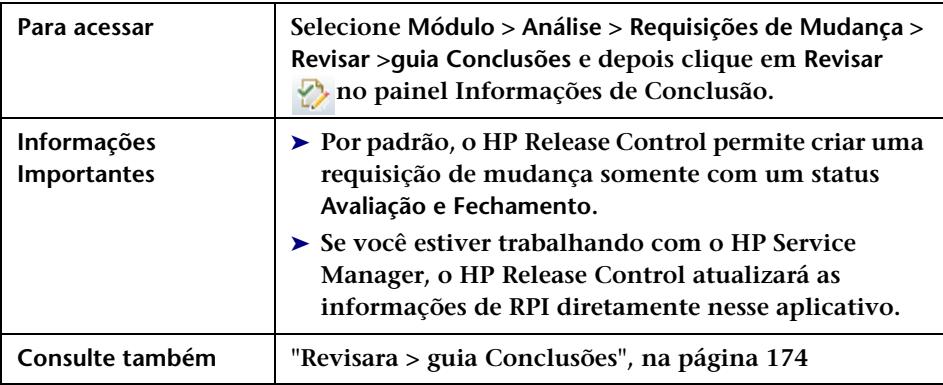

#### **Guia Detalhes**

**Essa guia permite que você crie/edite uma RPI para a requisição de mudança selecionada.**

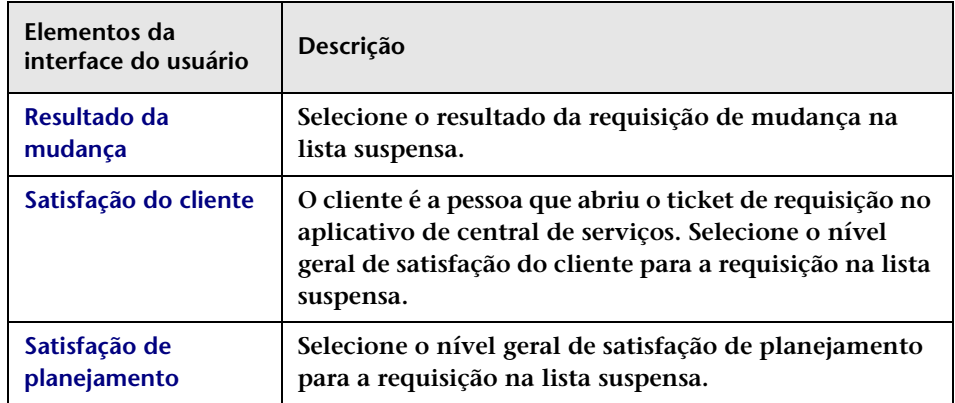

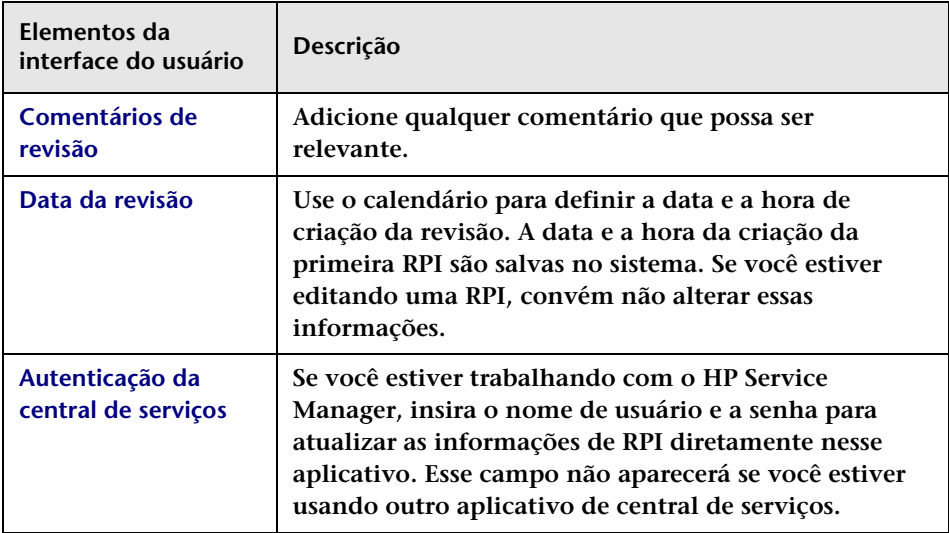

### **Guia ICs de Negócios Interrompidos**

**Essa guia exibe os ICs de negócios que estão incluídos na RPI.**

**Os ICs de negócios incluídos na RPI aparecem no painel ICs de Negócios Interrompidos, em Revisar > guia Conclusões.**

**Os seguintes elementos estão incluídos (elementos sem rótulo aparecem entre sinais de maior e menor):**

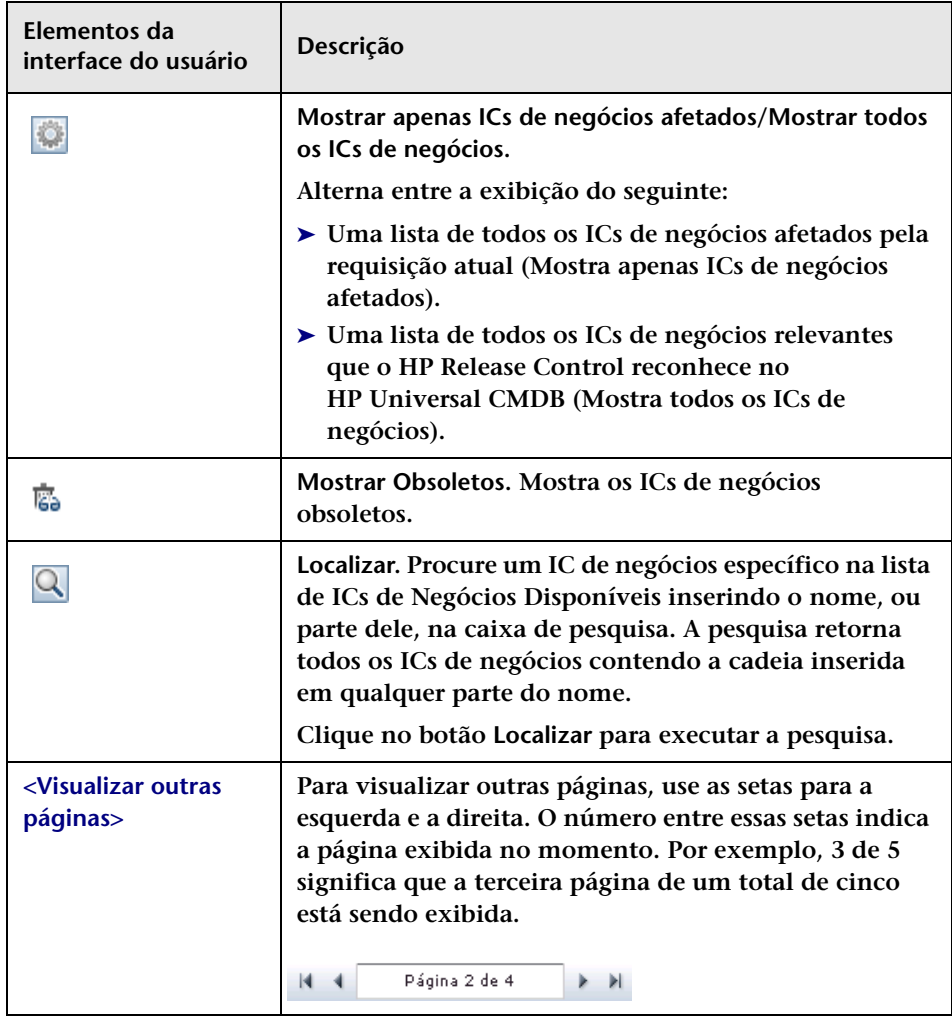

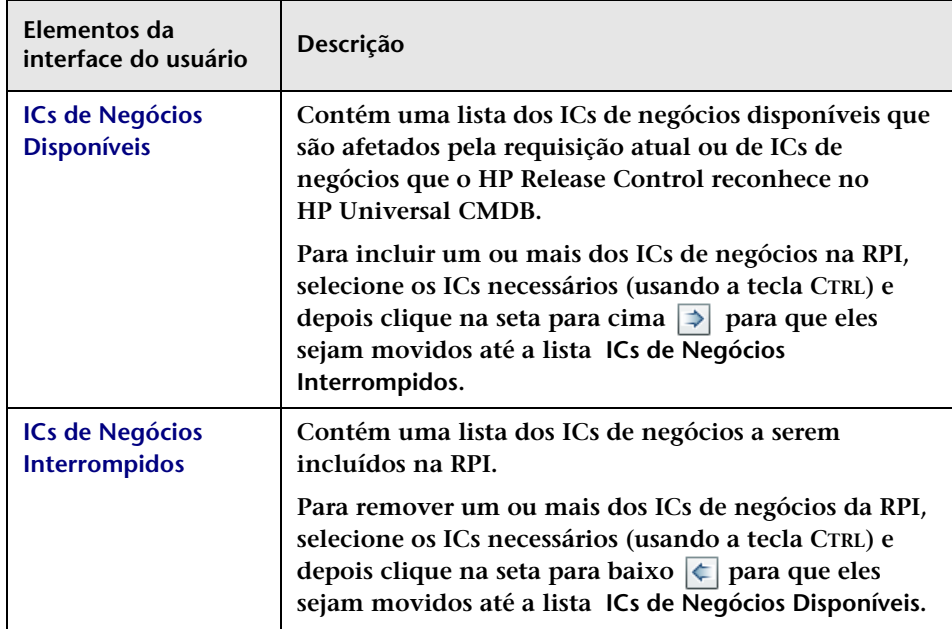

## **Guia Visualizar > Detalhes**

**Essa guia mostra os detalhes das requisições de mudança que são originadas no aplicativo de central de serviços e alguns dados chave de análise processados pelo HP Release Control.**

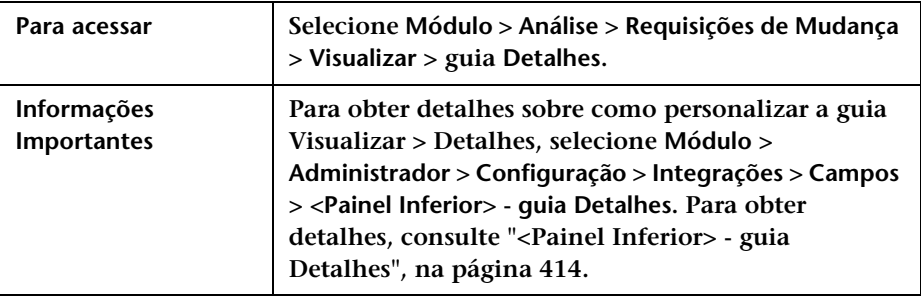

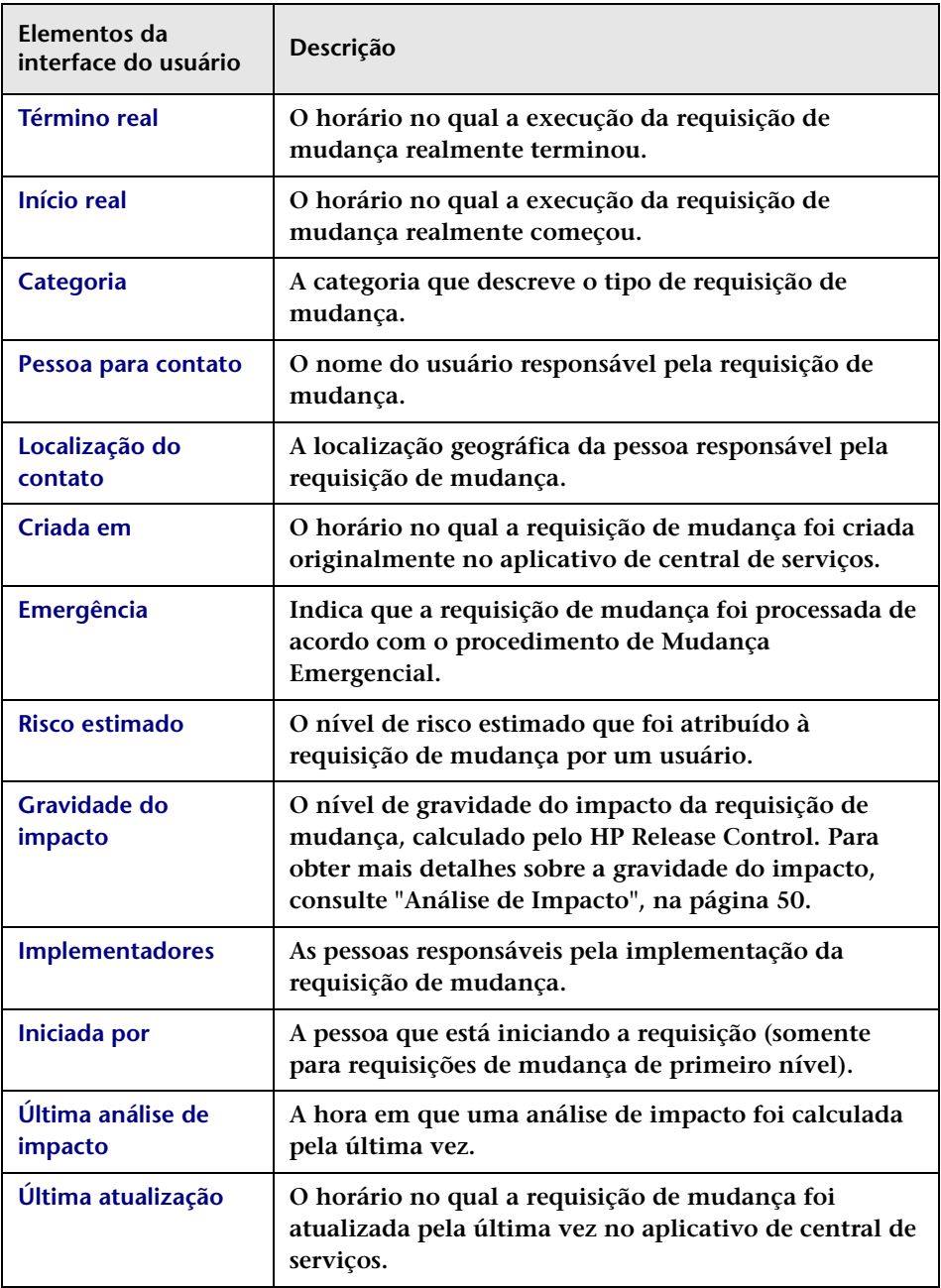

#### **Capítulo 3 • Módulo Análise**

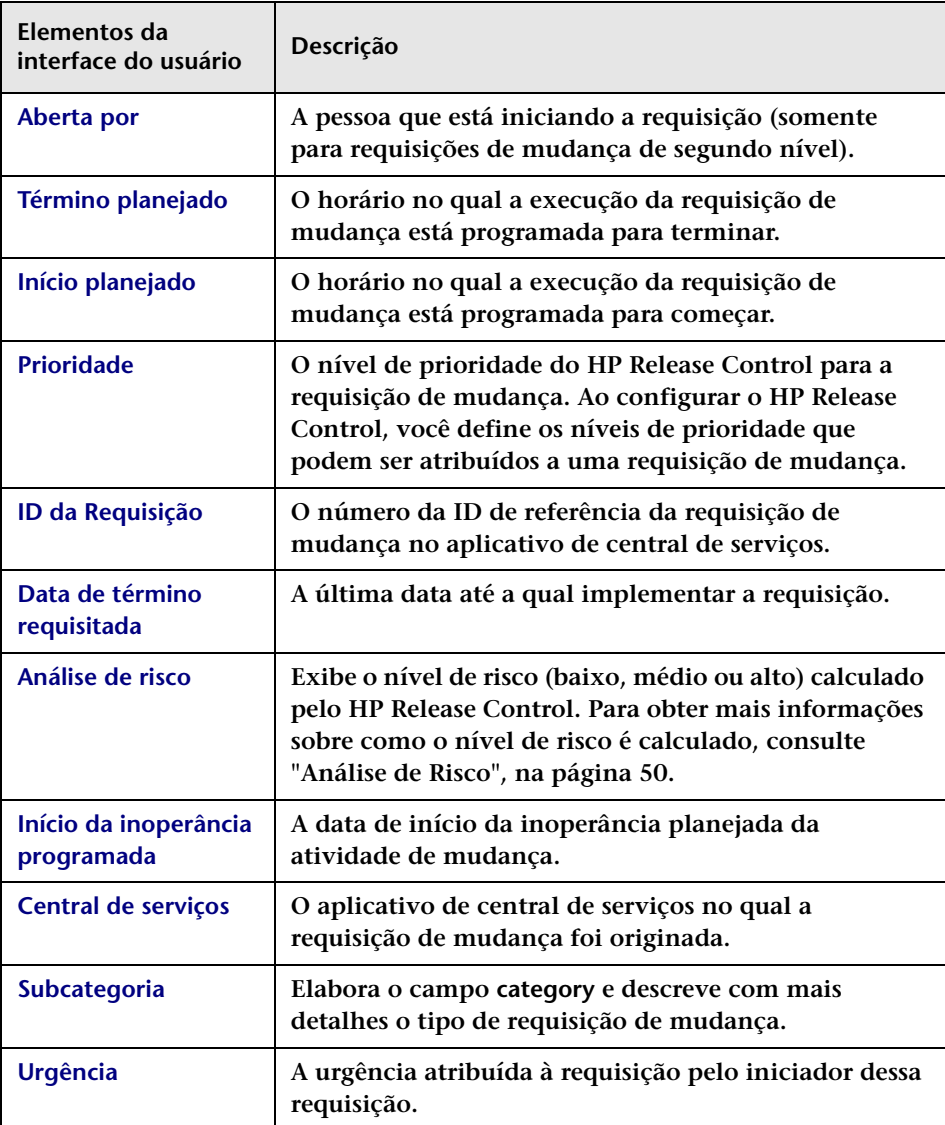

# **Visualizar > guia Visão Geral**

**Essa guia mostra um resumo das informações de requisições de mudança recebidas do aplicativo de central de serviços.**

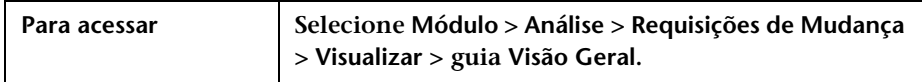

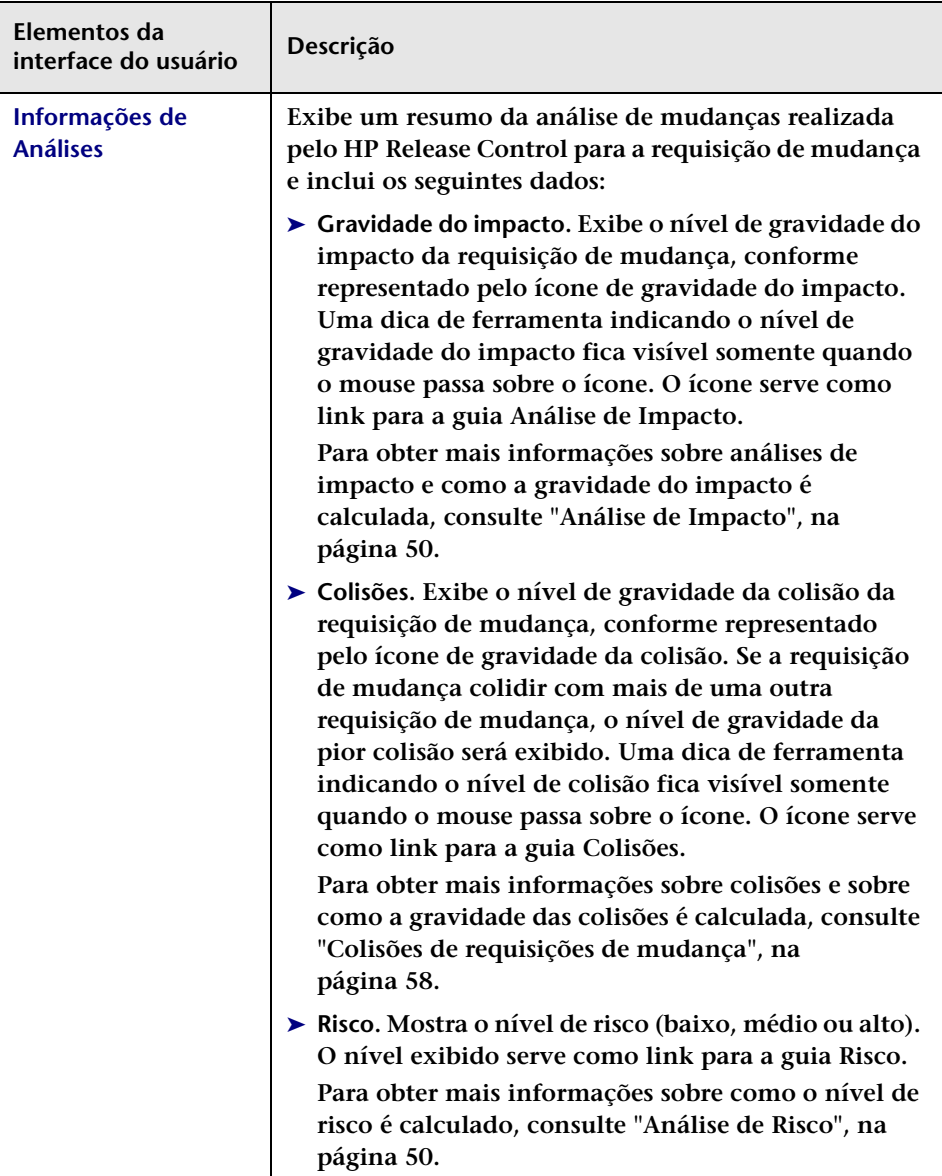

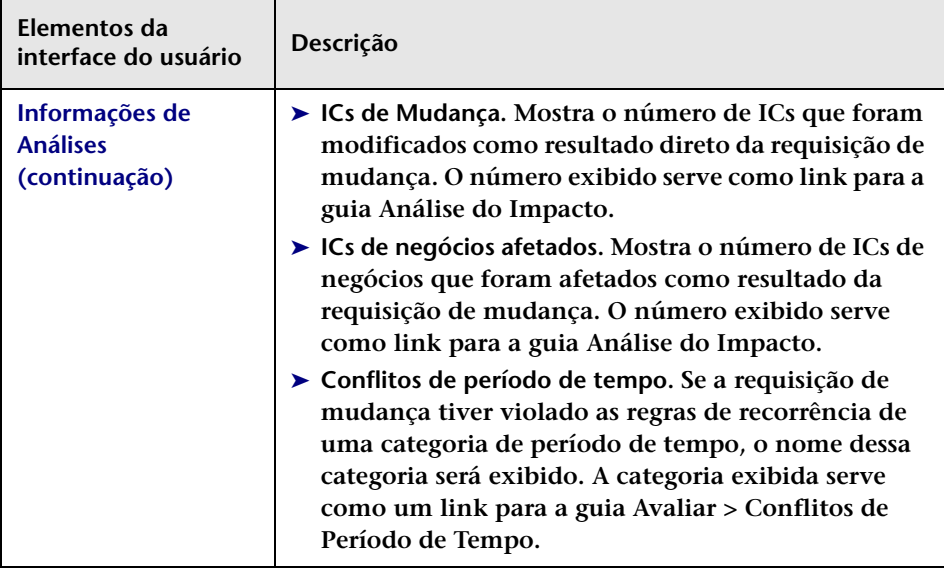

#### **Capítulo 3 • Módulo Análise**

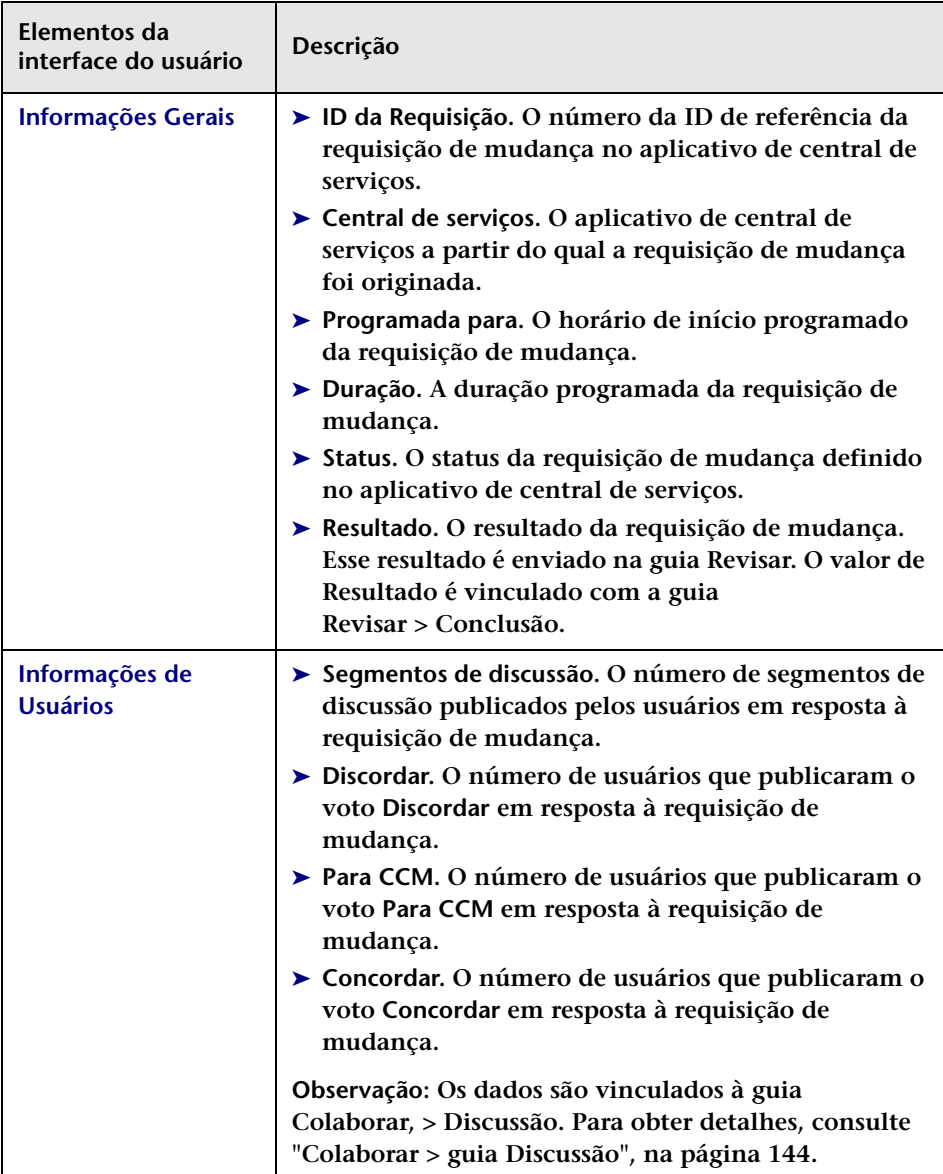

## **Visualizar > guia Registros Relacionados**

**A partir da versão 5.0, requisições de mudança e suas tarefas (registros relacionados) não aparecem mais juntas no mesmo painel. O HP Release Control permite a visualização de requisições de mudança e suas tarefas relacionadas em painéis diferentes.**

- ➤ **Quando você se encontra no modo Requisição de Mudança:**
	- ➤ **Se as requisições de mudança aparecerem no painel Requisição de Mudança, as tarefas atribuídas à mudança selecionada aparecerão na guia Visualizar > Registros Relacionados.**
	- ➤ **Se as requisições de mudança aparecerem na guia Visualizar > Registros Relacionados, as tarefas atribuídas à mudança selecionada aparecerão no painel Requisição de Mudança.**
- ➤ **Quando você se encontra no modo Itens de Ação, as tarefas sempre são exibidas em Visualizar > Registros Relacionados.**

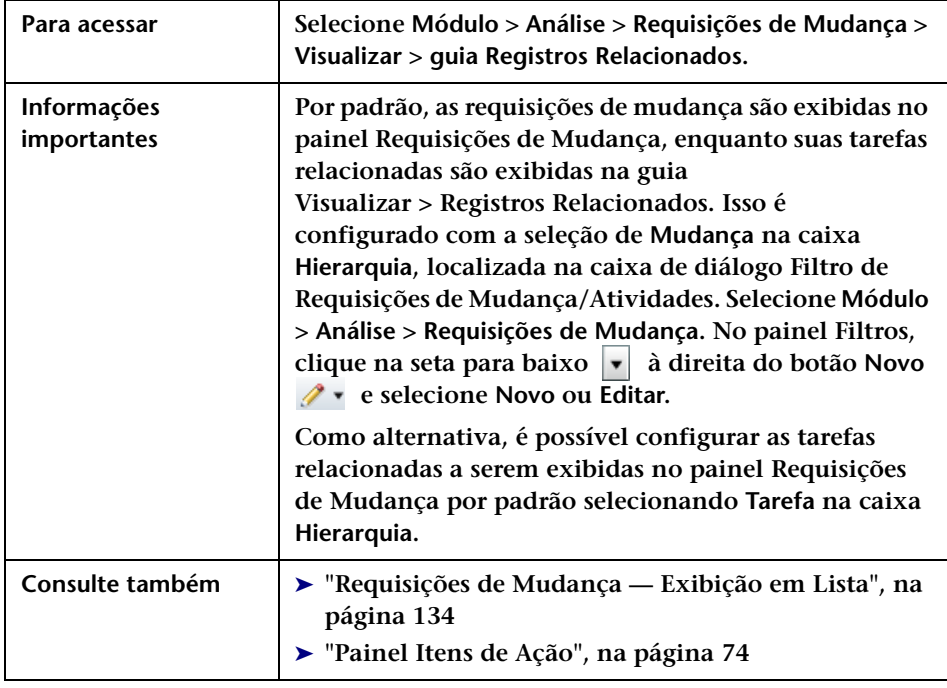

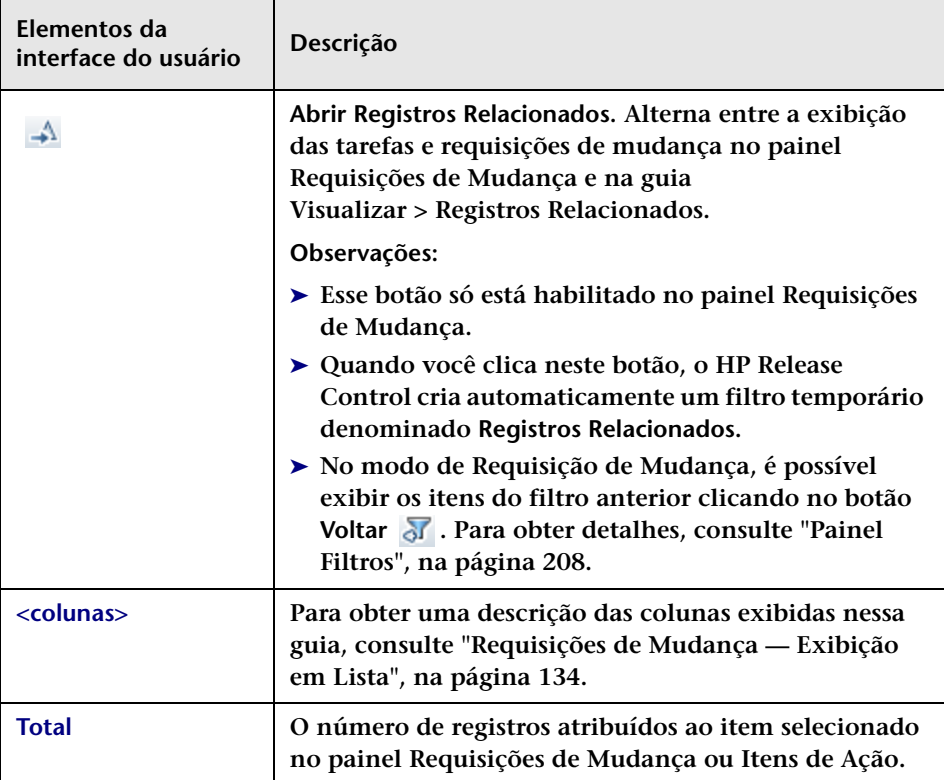

# **Caixa de diálogo Detalhes do Relatório**

**Essa caixa de diálogo permite que você gere um relatório em PDF, HTML ou Excel que contém dados para uma única requisição de mudança ou para todas as requisições de mudança incluídas no filtro atual.**

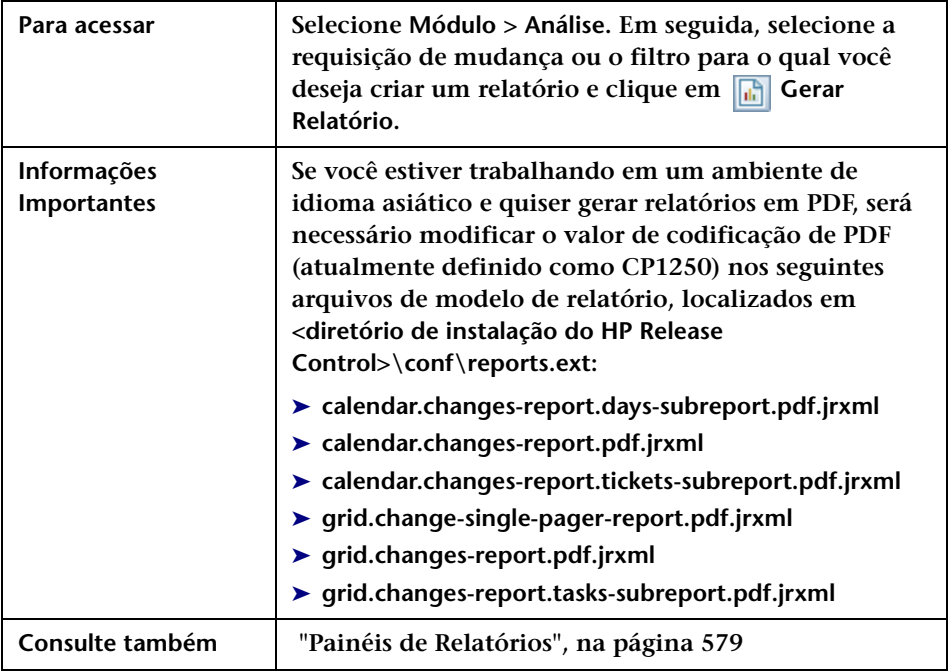

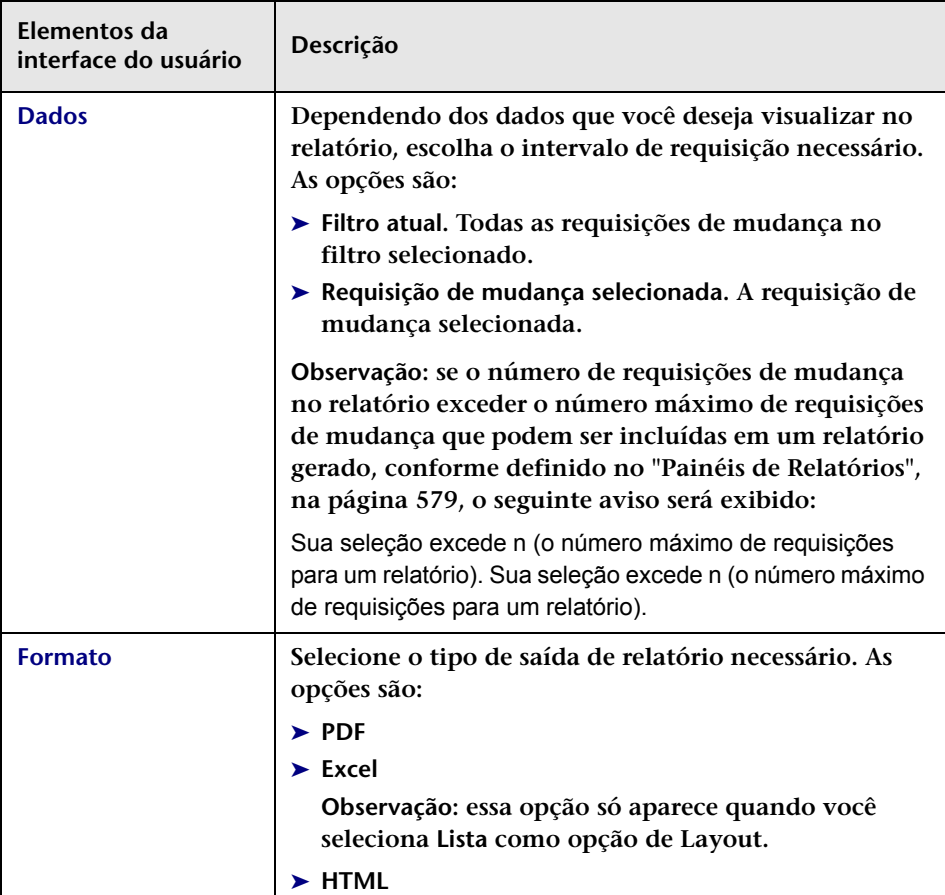

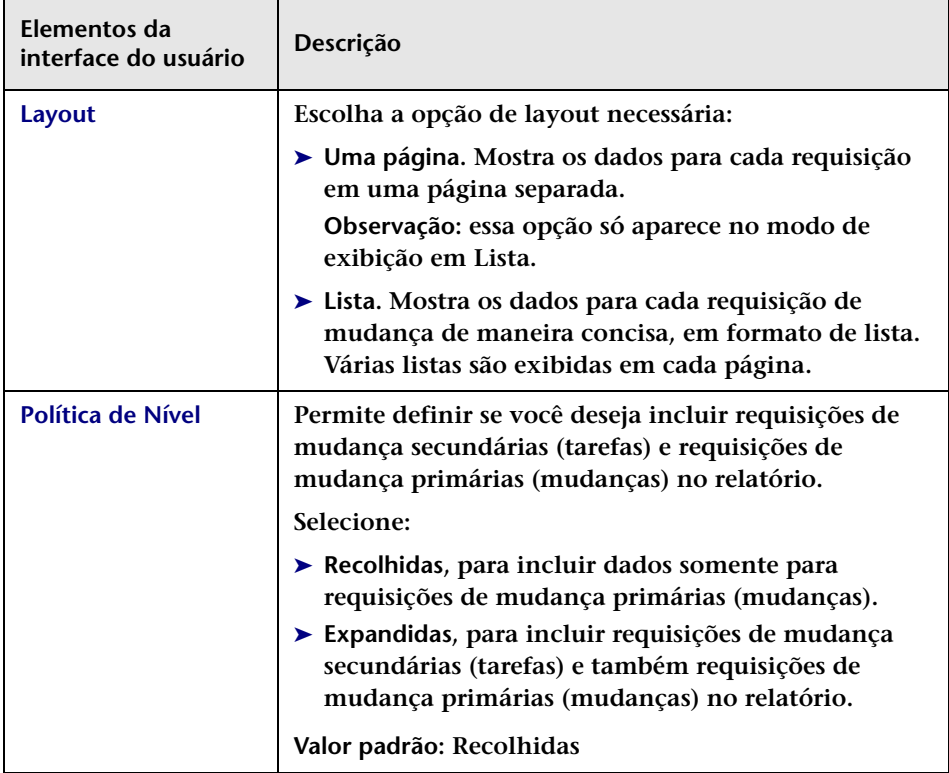

### **Caixa de diálogo Responder**

**Essa caixa de diálogo permite o seguinte:**

- ➤ **Qualquer usuário do HP Release Control pode adicionar um comentário a qualquer item de ação que não esteja fechado.**
- ➤ **O designado de um item de ação pode retornar o item de ação ao seu criador, se, por qualquer motivo, ele não quiser aceitá-lo.**
- ➤ **O designado de um item de ação pode alterar o status de um item de ação de Aberto para Concluído.**
- ➤ **O criador de um item de ação pode alterar o status de um item de ação de Aberto ou Concluído para Fechado.**

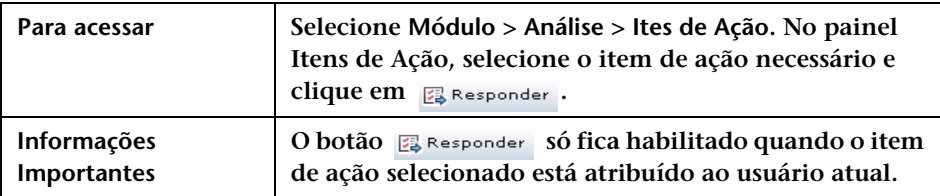

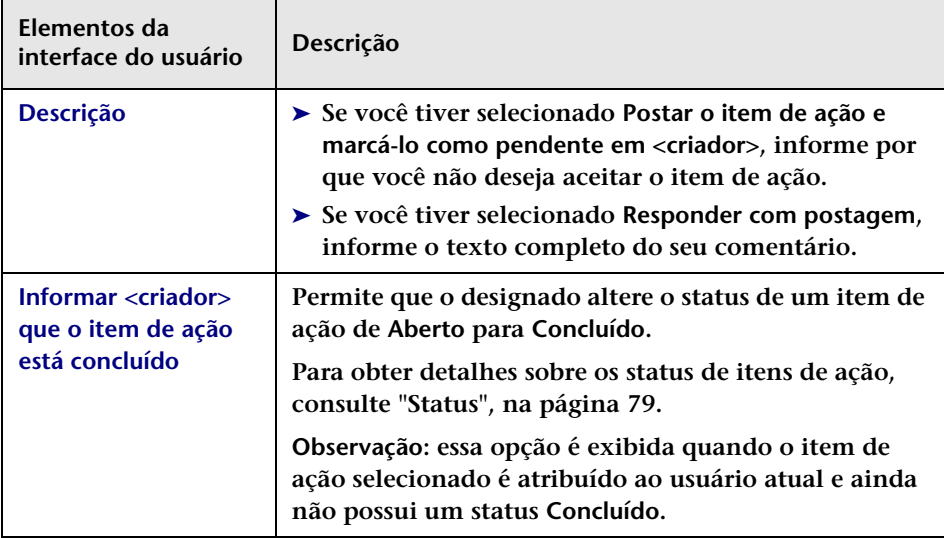

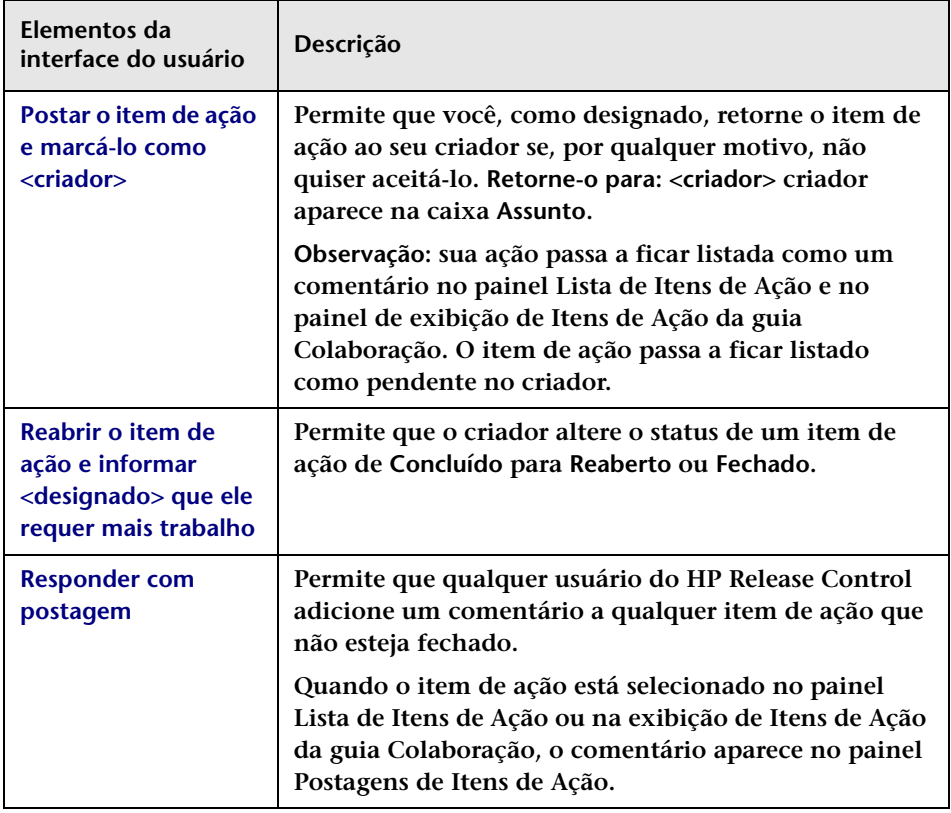

### <span id="page-173-0"></span>**Revisara > guia Conclusões**

**Essa guia permite que o Revisor de Mudanças:**

- ➤ **Adicione notas de revisão a qualquer requisição de mudança com status de Avaliação e Fechamento.**
- ➤ **Feche a requisição de forma que nenhuma modificação adicional possa ser feita nela.**

**As notas de revisão apresentam as conclusões referentes à requisição, fornecendo informações sobre seu êxito geral e sobre os níveis de satisfação das partes relevantes.**

**Se você estiver trabalhando com o HP Service Manager, poderá atualizar as informações de RPI diretamente nesse aplicativo e sincronizar as informações do HP Service Manager para o HP Release Control.**

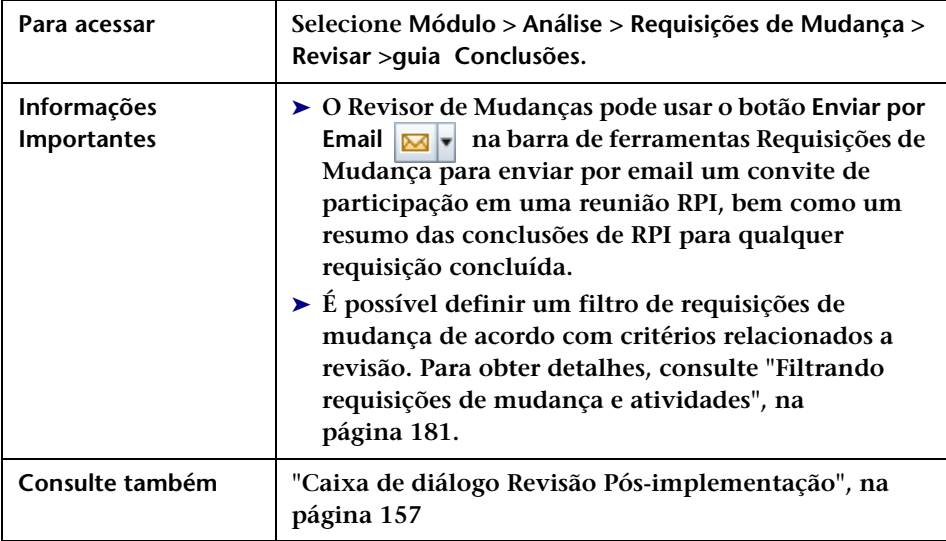

#### **Painel Informações de Conclusão**

**Esse painel permite criar/editar uma RPI para qualquer requisição de mudança com o status Avaliação e Fechamento.** 

**Se você estiver trabalhando com o HP Service Manager, também poderá fechar a requisição de forma que nenhuma modificação adicional possa ser feita nela.**

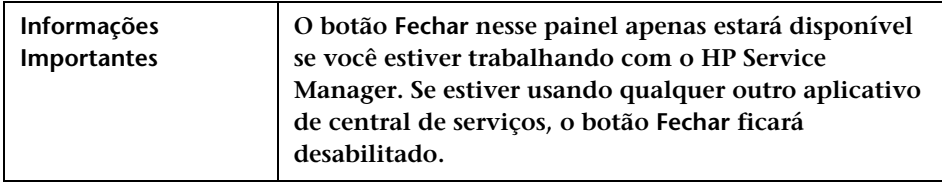

**Os elementos da interface do usuário estão descritos a seguir (elementos sem rótulo aparecem entre sinais de maior e menor):**

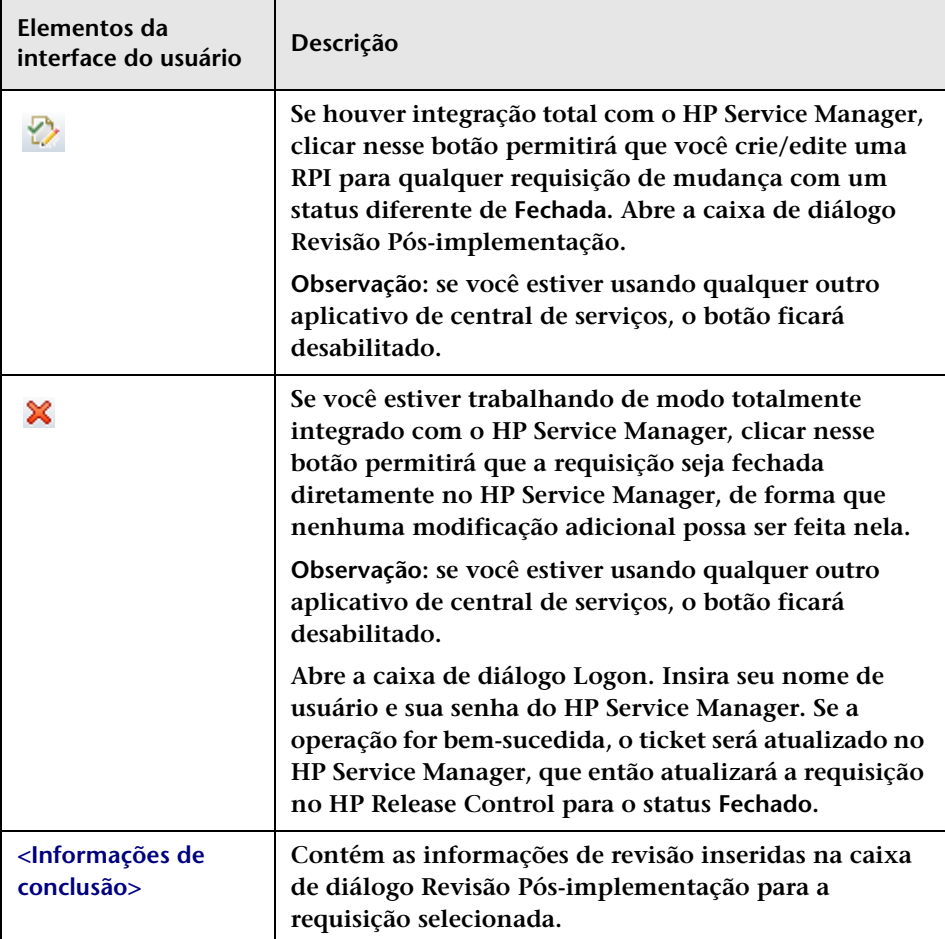

#### **Painel ICs de Negócios Interrompidos**

**Esse painel exibe os ICs de negócios interrompidos que foram selecionados na caixa de diálogo Revisão Pós-implementação para inclusão na RPI.**

### **Revisar > guia Log de Eventos**

**Essa guia mostra todos os eventos relacionados à atividade selecionada.**

**Esses evento podem ser induzidos pelo usuário ou pelo sistema.** 

- ➤ **Eventos induzidos pelo usuário incluem:**
	- ➤ **Atualizações no status de uma atividade**
	- ➤ **Mudanças no cronograma de implementação de uma atividadade**
	- ➤ **Alertas manipulados para uma atividade**
	- ➤ **Observações enviadas sobre uma atividade**
	- ➤ **Mudanças semelhantes adicionadas/confirmadas/excluídas**
	- ➤ **Aprovação, negação ou revogação da aprovação de requisições de mudança**
	- ➤ **Atas ou diretrizes de implementação publicadas**
	- ➤ **Gerenciamento de Itens de Ação**
	- ➤ **Atualizações de Revisão Pós-implementação**
	- ➤ **Votos publicados para uma requisição de mudança**
- ➤ **Eventos induzidos pelo sistema incluem:**
	- ➤ **Alertas gerados para uma atividade**
	- ➤ **Processos em uma requisição de mudança, como análises de risco, análises de impacto e análises de colisão**

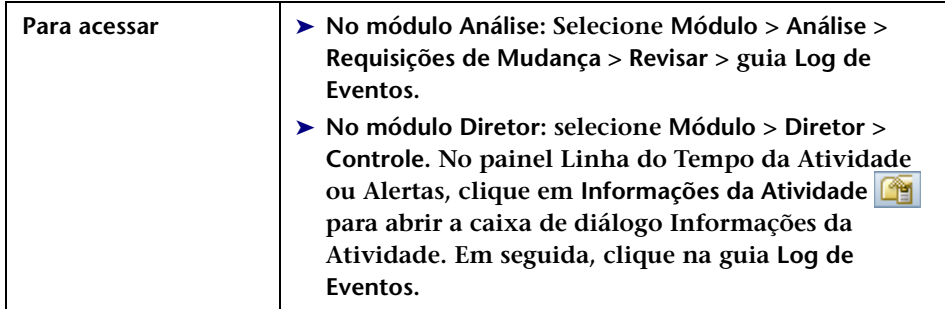

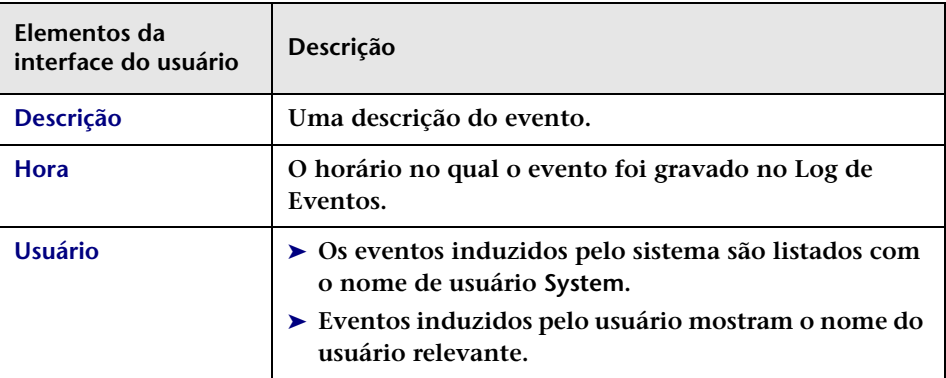

**Os elementos da interface do usuário estão descritos a seguir:**

### **Revisar > guia Verificações**

**Essa guia permite visualizar dados para mudanças detectadas e latentes.**

**As mudanças detectadas da requisição selecionada são exibidas junto com as informações recebidas do HP Universal CMDB.**

**Para obter mais informações sobre mudanças detectadas e latentes, consulte ["Mudanças detectadas e latentes", na página 61](#page-60-0).**

**O painel Mudanças Detectadas mostra as seguintes informações para cada mudança detectada:**

- ➤ **Nome do IC. O nome do IC que foi modificado.**
- ➤ **Tipo de IC. O tipo do IC que foi alterado.**
- ➤ **Tipo de Mudança. O tipo de mudança realizada no IC.**
- ➤ **Janela de Detecção. O intervalo de tempo de detecção de mudanças quando a mudança detectada foi descoberta.**

**O painel Atributos Modificados mostra as seguintes informações para cada mudança detectada:**

- ➤ **Atributo. O aspecto específico do IC que foi modificado. Por exemplo, o sistema operacional (OS\_VERSION). Por exemplo, o sistema operacional (OS\_VERSION).**
- ➤ **Valor Antigo. A definição do atributo antes da mudança. Por exemplo, XP SP1.**
- ➤ **Novo Valor. A definição do atributo após a mudança. Por exemplo, XP SP2.**

**Mudanças latentes aparecem como mudanças separadas na exibição em Lista de Requisições de Mudança, juntamente com todas as outras requisições de mudança. Esse tipo de mudança é indicado pelo ícone LatenteMudança latente na coluna Resumo da exibição em Lista.**

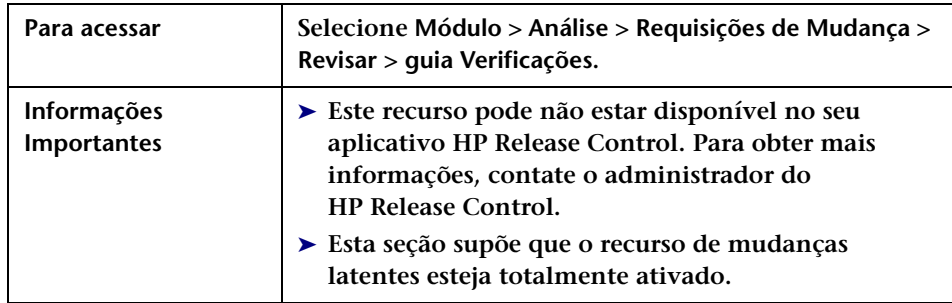

бÁз

#### **Capítulo 3 • Módulo Análise**
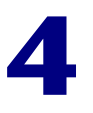

# **Filtrando requisições de mudança e atividades**

**Este capítulo inclui:**

**Conceitos**

- ➤ **[Visão geral de filtros de requisição de mudança e atividade,](#page-181-0)  [na página 182](#page-181-0)**
- ➤ **[Expressões regulares, na página 184](#page-183-0)**

**Tarefas**

➤ **[Como criar um filtro de união, na página 185](#page-184-0)**

**Referência**

➤ **[Filtrando a interface do usuário, na página 186](#page-185-0)**

# **Conceitos**

### <span id="page-181-0"></span>**Visão geral de filtros de requisição de mudança e atividade**

**É possível filtrar requisições de mudança no módulo Análise e atividades no módulo Diretor. Você pode selecionar um filtro público ou um filtro previamente definido, ou ainda pode definir um novo filtro. Também existe a possibilidade de usar os campos de Filtro Rápido para exibir informações comumente necessárias no painel Requisições de Mudança.**

**Independentemente do local onde o filtro é criado, os mesmos filtros ficam visíveis nos módulos Análise e Diretor.**

**Para obter detalhes sobre o módulo Análise, consulte ["Módulo Análise",](#page-46-0)  [na página 47.](#page-46-0) Para obter detalhes sobre o módulo Diretor, consulte ["Módulo Diretor", na página 219](#page-218-0).**

**Esta seção também inclui:**

- ➤ **["Usando filtros no módulo Análise", na página 182](#page-181-1)**
- ➤ **["Usando filtros no módulo Diretor", na página 183](#page-182-0)**

#### <span id="page-181-1"></span>**Usando filtros no módulo Análise**

**É possível usar o mecanismo de filtragem no painel Filtros para definir um conjunto de critérios com os quais o HP Release Control determina quais requisições de mudança devem ser exibidas no modo Requisições de Mudança ou quais itens de ação devem ser exibidos no modo Itens de Ação.**

**Se estiver trabalhando no módulo Requisição de Mudança, você poderá:**

➤ **Procurar uma requisição de mudança específica inserindo o número da ID da requisição na caixa de pesquisa localizada no canto superior direito da página e clicando no botão Localizar. Para ver uma lista das expressões regulares que podem ser usadas, consulte ["Expressões](#page-183-0)  [regulares", na página 184](#page-183-0).**

 $\alpha$ 

➤ **Selecione um filtro de requisição de mudança. O HP Release Control exibe as requisições de mudança que atendem aos critérios do filtro de requisição de mudança que você selecionou.**

**Se estiver trabalhando no modo Item de Ação, você poderá:**

- ➤ **Procurar um item de ação específico inserindo o número da ID desse item na caixa de pesquisa localizada no canto superior direito da página e clicando no botão Localizar . Para ver uma lista das expressões regulares que podem ser usadas, consulte ["Expressões](#page-183-0)  [regulares", na página 184](#page-183-0).**
- ➤ **Selecione um filtro de item de ação. O HP Release Control exibe os itens de ação que atendem aos critérios do filtro de requisição de mudança que você selecionou.**

**Observação: O filtro de item de ação não é aplicado à exibição Itens de Ação na guia Colaborar. Se você estiver trabalhando com o painel Requisições de Mudança, essa exibição mostrará todos os itens de ação associados à requisições de mudança selecionada. Se você estiver trabalhando com o painel Itens de Ação, essa exibição mostrará todos os itens de ação associados à requisição de mudança à qual o item de ação está associado.**

#### <span id="page-182-0"></span>**Usando filtros no módulo Diretor**

**É possível usar o mecanismo de filtragem no módulo Diretor para definir um conjunto de critérios com os quais o HP Release Control determina quais atividades são exibidas no módulo Diretor.** 

**O mecanismo de filtragem no módulo Diretor funciona da mesma maneira que o mecanismo de filtragem no módulo Análise, e você pode usar filtros criados no módulo Análise para filtrar atividades no módulo Diretor. Porém, alguns dos critérios de filtragem que apenas são relevantes para o módulo Análise não estão incluídos no módulo Diretor, e vice-versa.**

 $\overline{\mathsf{Q}}$ 

**Por exemplo, critérios relacionados ao tempo, que apenas são relevantes para o módulo Análise, não são incluídos no módulo Diretor. Se um filtro tiver sido criado no módulo Análise com critérios relacionados ao tempo, ele ainda poderá ser usado no módulo Diretor. No entanto, não é possível editar critérios relacionados ao tempo no módulo Diretor.**

### <span id="page-183-0"></span>**Expressões regulares**

**Em certos campos de filtro e pesquisa, você pode usar expressões regulares para refinar sua pesquisa ou filtro. Nesses campos, é possível usar as seguintes expressões regulares:**

- ➤ **OR ou uma vírgula (,). Isso cria uma relação OR lógica entre os predicados. Por exemplo, se você inserir david OR steve, tanto david quanto steve serão incluídos no filtro. Da mesma forma, se você inserir steve, da\*, steve e qualquer cadeia que comece com da serão incluídos no filtro.**
- ➤ **NOT. Ao inserir** NOT **no início da expressão, uma relação NOT lógica é criada para a expressão inteira. NOT faz referência à condição lógica inteira, independentemente de conter um predicado ou mais. Parênteses não devem ser especificados. Por exemplo, se você inserir NOT a\*, todas as cadeias que não começarem com a letra a serão incluídas no filtro. Da mesma forma, se você inserir NOT da\*, steve, todas as cadeias que não começarem com as letras da e não forem steve serão incluídas no filtro.**

**Um asterisco (\*) indica qualquer número de zero ou mais caracteres. Um ponto de interrogação (?) indica qualquer caractere único.**

### **Tarefas**

### <span id="page-184-0"></span>**Como criar um filtro de união**

**Na sua próxima reunião do Comitê de Controle de Mudanças, você discutirá requisições de mudança que estão programadas para serem implementadas durante a primeira semana de junho de 2009 que são de alto risco, que colidem criticamente com outras requisições ou que foram votadas antes do CCM.**

**Esta tarefa descreve como criar um filtro de união que exibe as requisições de mudança cujos critérios atendem a essas condições.**

#### **1 Definir um novo filtro**

**Selecione Módulo > Análise > Requisição de Mudança. No painel Filtros, clique na seta para baixo**  $\mathbf{v}$  **à direita do botão Novo**  $\mathbf{v}$ **, e selecione Novo. Defina um novo filtro denominado Próxima Reunião do CCM. Na guia Horário, selecione a primeira semana de junho em Planejada em. Para obter mais informações sobre como definir um filtro, consulte ["Caixa de diálogo Filtro de Requisições de Mudança/](#page-186-0) [Atividades", na página 187.](#page-186-0)**

#### **2 Combinar de próxima reunião do CCM com filtros existentes**

**Na guia Filtros de União, selecione os filtros Colisões críticas, Risco alto e Votada para CCM anteriormente definidos no HP Release Control. Para obter mais informações sobre a guia Filtros de União, consulte ["Caixa de diálogo Filtro de Requisições de Mudança/Atividades", na](#page-186-0)  [página 187.](#page-186-0)**

#### **3 Resultados**

**Quando você seleciona o filtro Próxima Reunião do CCM, o HP Release Control exibe todas as requisições de mudança programadas para a primeira semana de junho de 2009 e que atendem a qualquer um dos seguintes critérios:**

- ➤ **Risco = alto**
- ➤ **Gravidade da colisão = crítica**
- ➤ **Contêm votos para o CCM**

# **Referência**

# <span id="page-185-0"></span>**Filtrando a interface do usuário**

**Esta seção descreve:**

- ➤ **[Caixa de diálogo Filtro de Requisições de Mudança/Atividades,](#page-186-0)  [na página 187](#page-186-0)**
- ➤ **[Caixa de diálogo Filtros Disponíveis, na página 205](#page-204-0)**
- ➤ **[Caixa de diálogo Valores de <Critérios>, na página 207](#page-206-0)**
- ➤ **[Painel Filtros, na página 208](#page-207-0)**
- ➤ **[Lista de Seleção de Filtros, na página 212](#page-211-0)**
- ➤ **[Caixa de diálogo Salvar Filtro, na página 214](#page-213-0)**

## <span id="page-186-0"></span>**Caixa de diálogo Filtro de Requisições de Mudança/ Atividades**

**Essa caixa de diálogo permite criar uma nova requisição de mudança ou filtro de atividade. É possível criar um novo filtro no módulo Análise ou no módulo Diretor.**

**Atividades são filtradas de acordo com diferentes critérios. Esses critérios estão divididos em categorias de filtro predefinidas. Você também pode combinar os resultados do filtro atual com outros filtros existentes na guia Filtro de União.** 

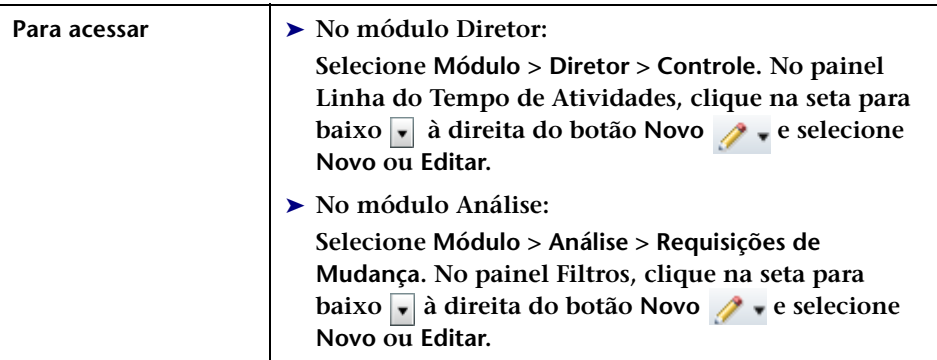

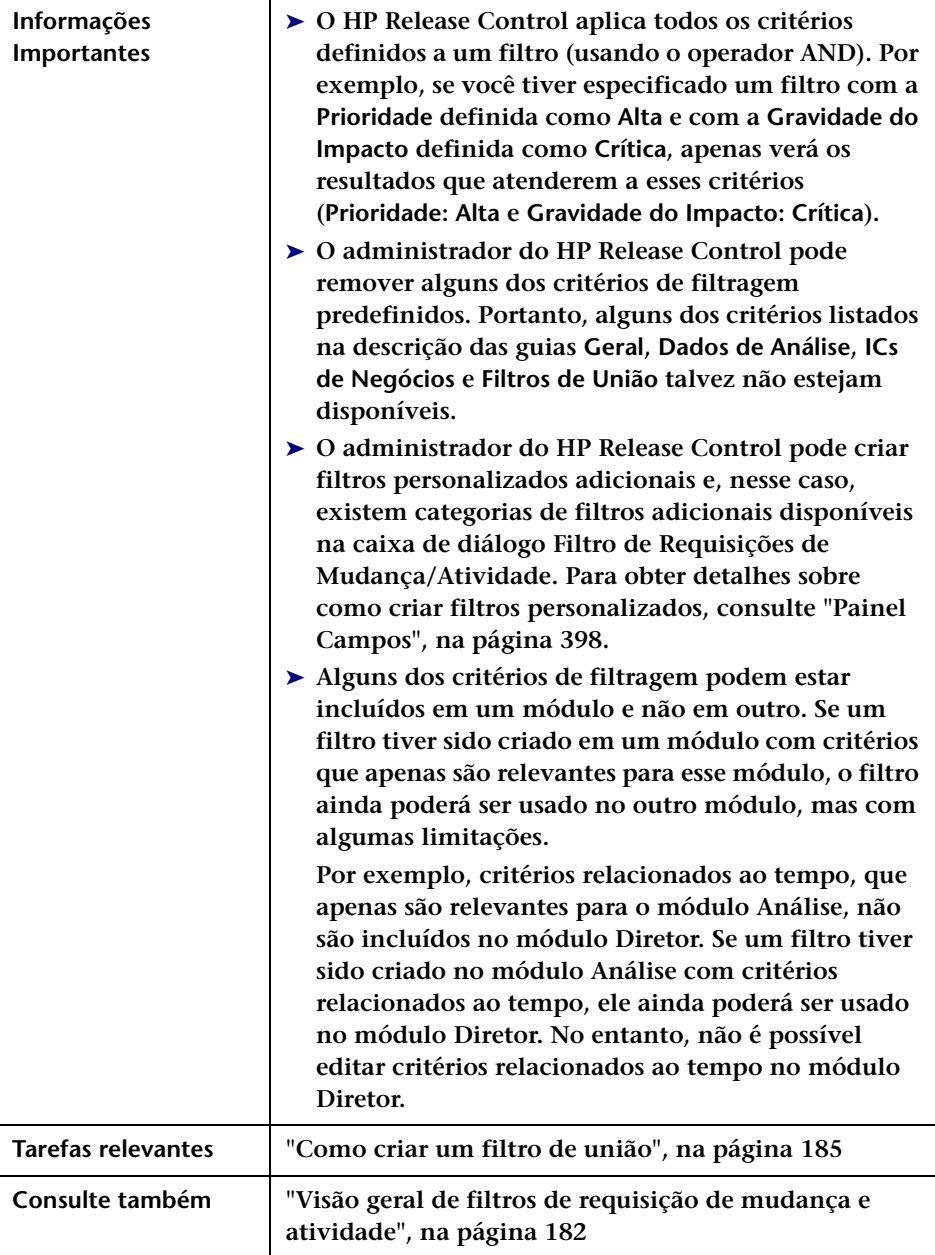

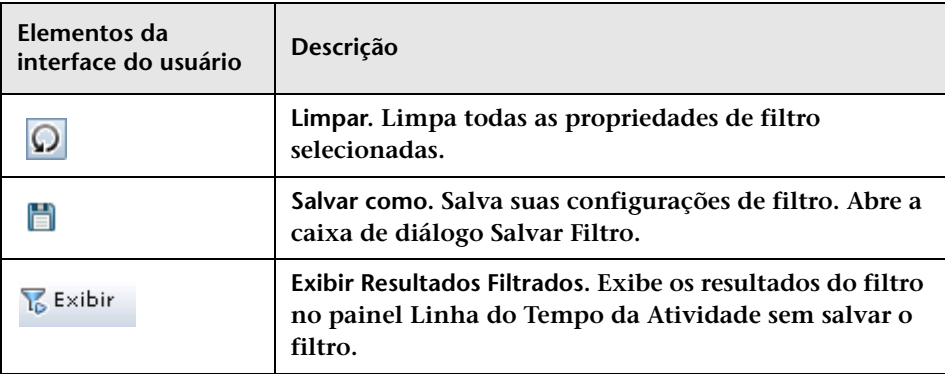

### **Guia Geral**

**Essa guia contém critérios de filtro que se baseiam em campos originados no aplicativo de central de serviços.**

**Os elementos da interface do usuário a seguir são incluídos quando você cria um filtro para requisições de mudança e atividades:**

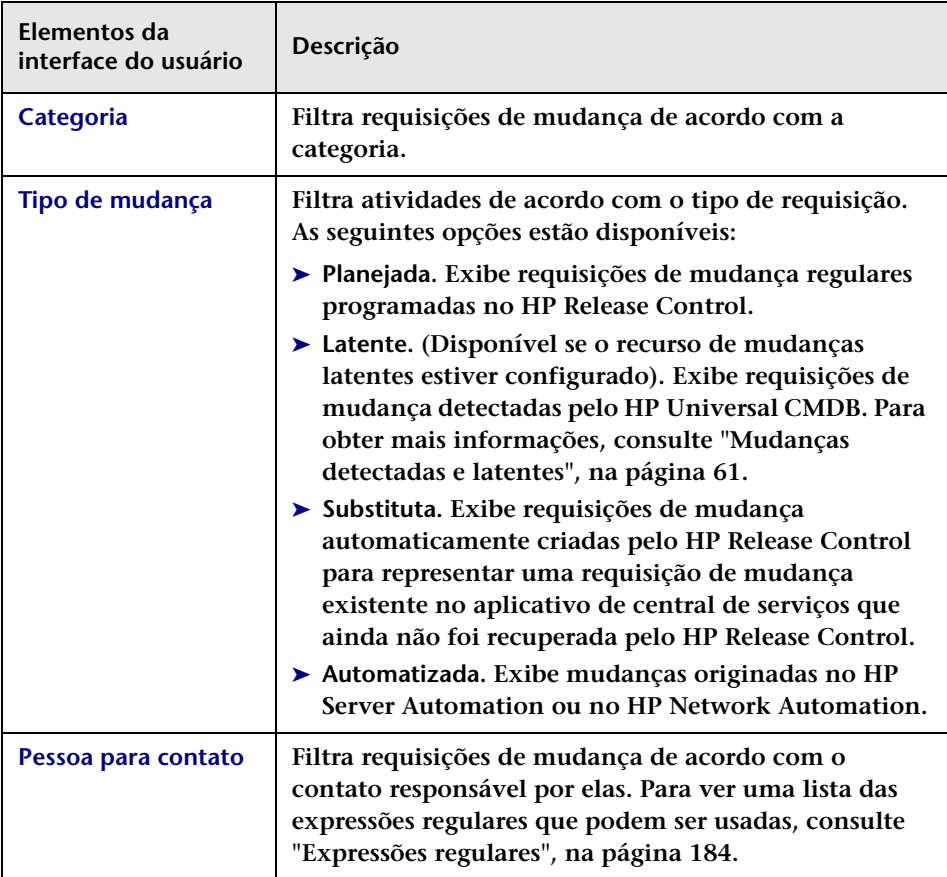

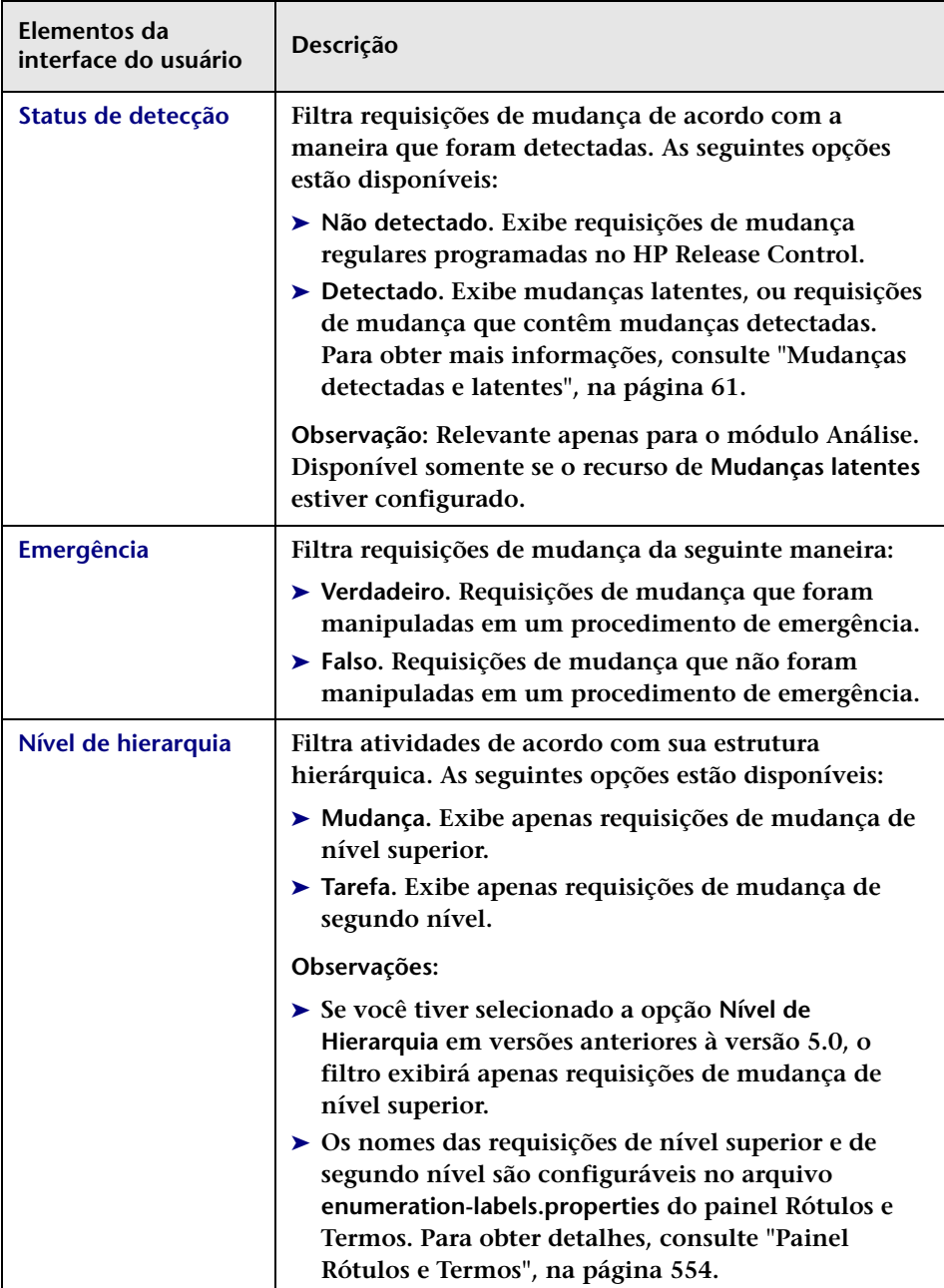

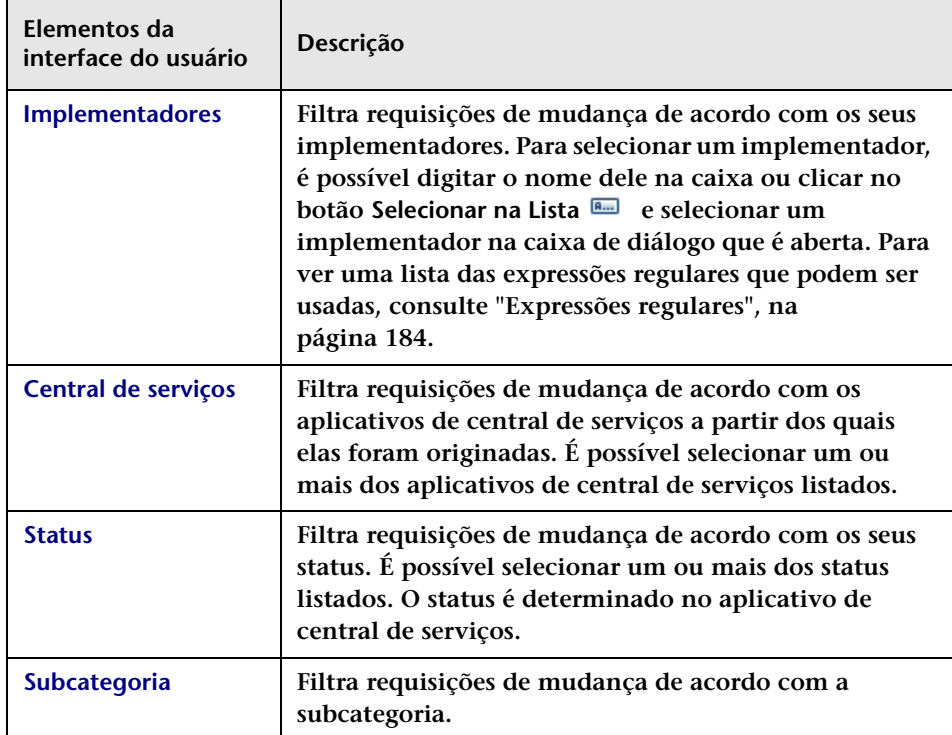

### **Guia Dados de Análise**

**Essa guia descreve os critérios de filtragem, que se baseiam nos cálculos que o HP Release Control realiza durante o processamento de requisições de mudança.**

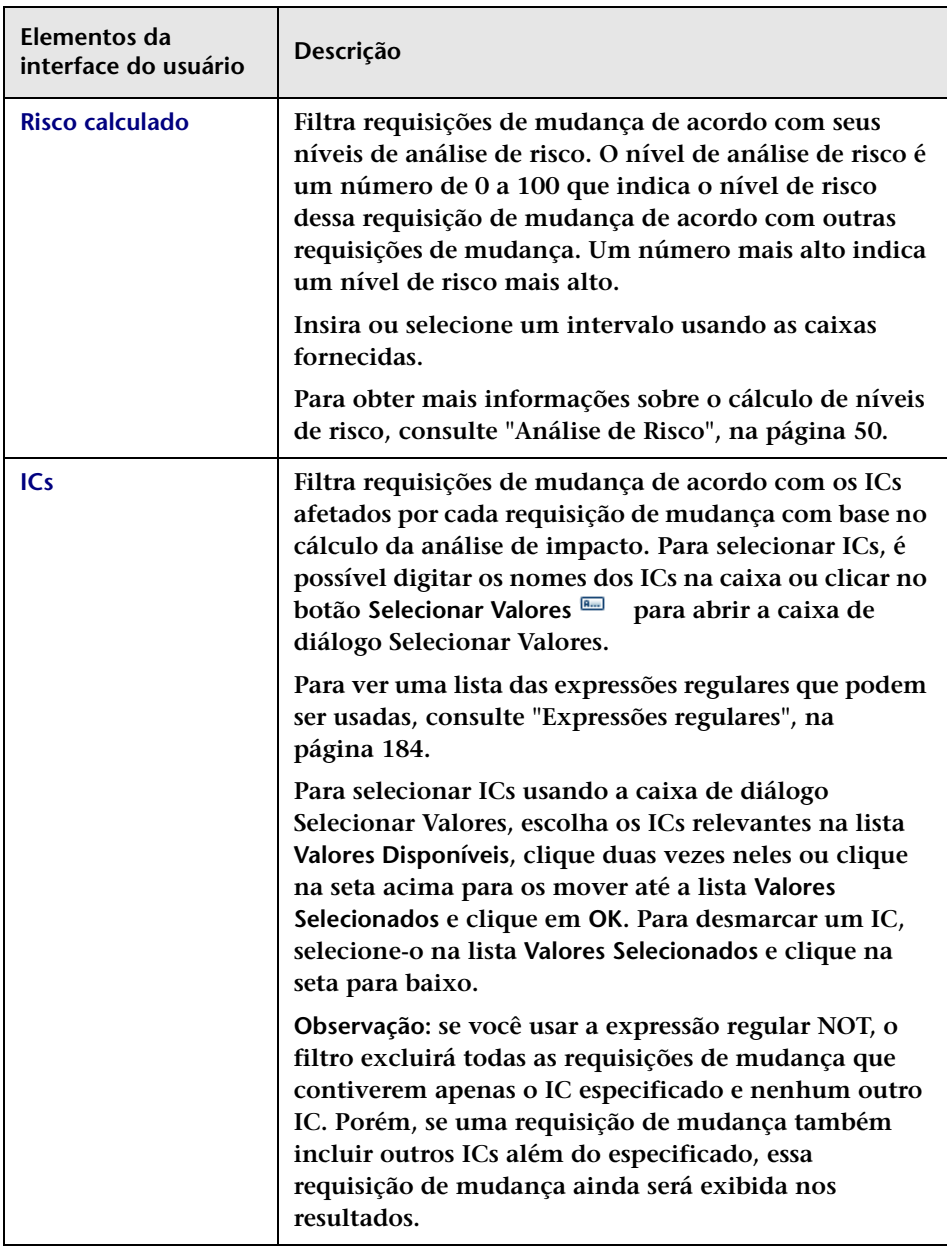

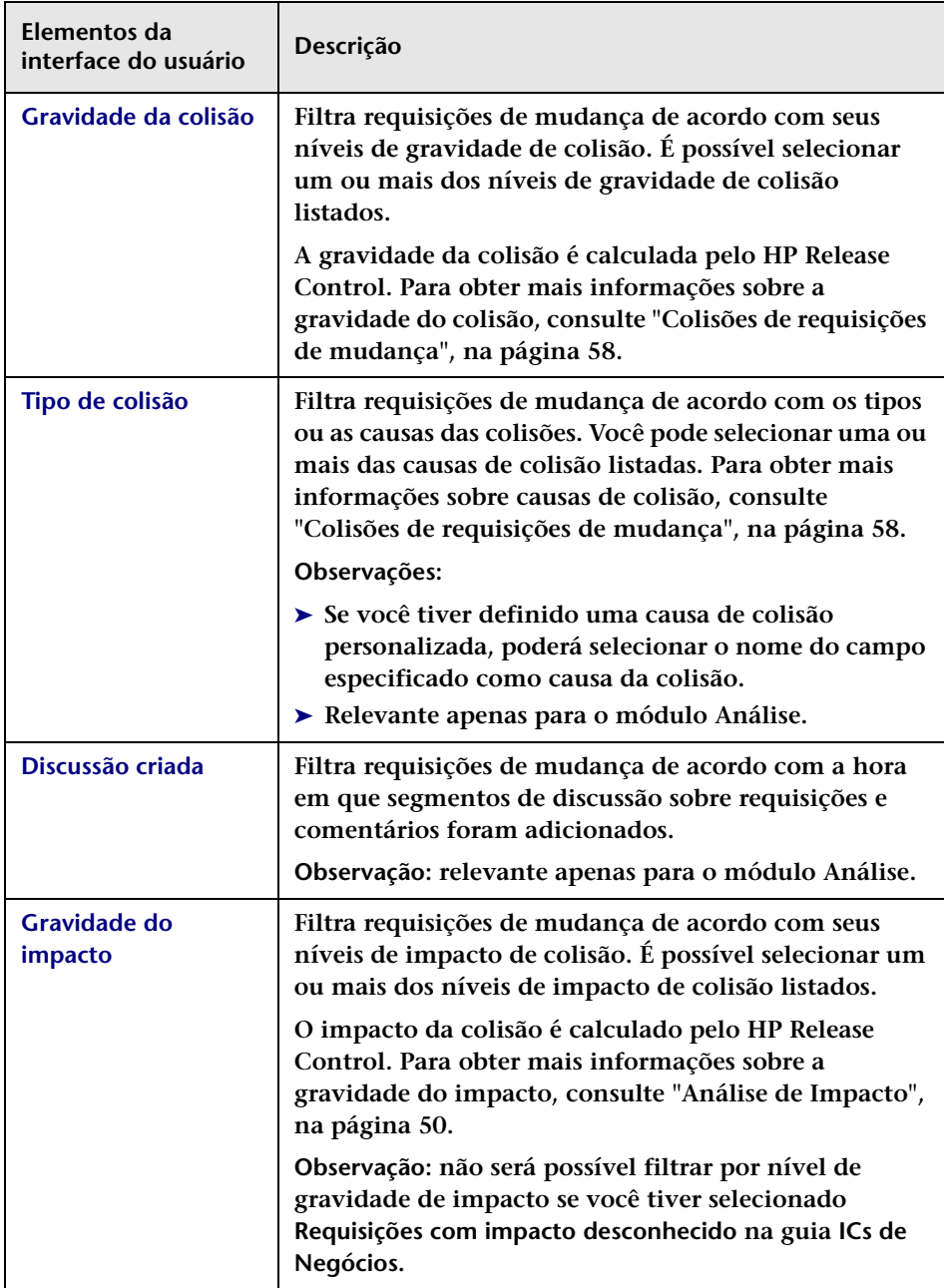

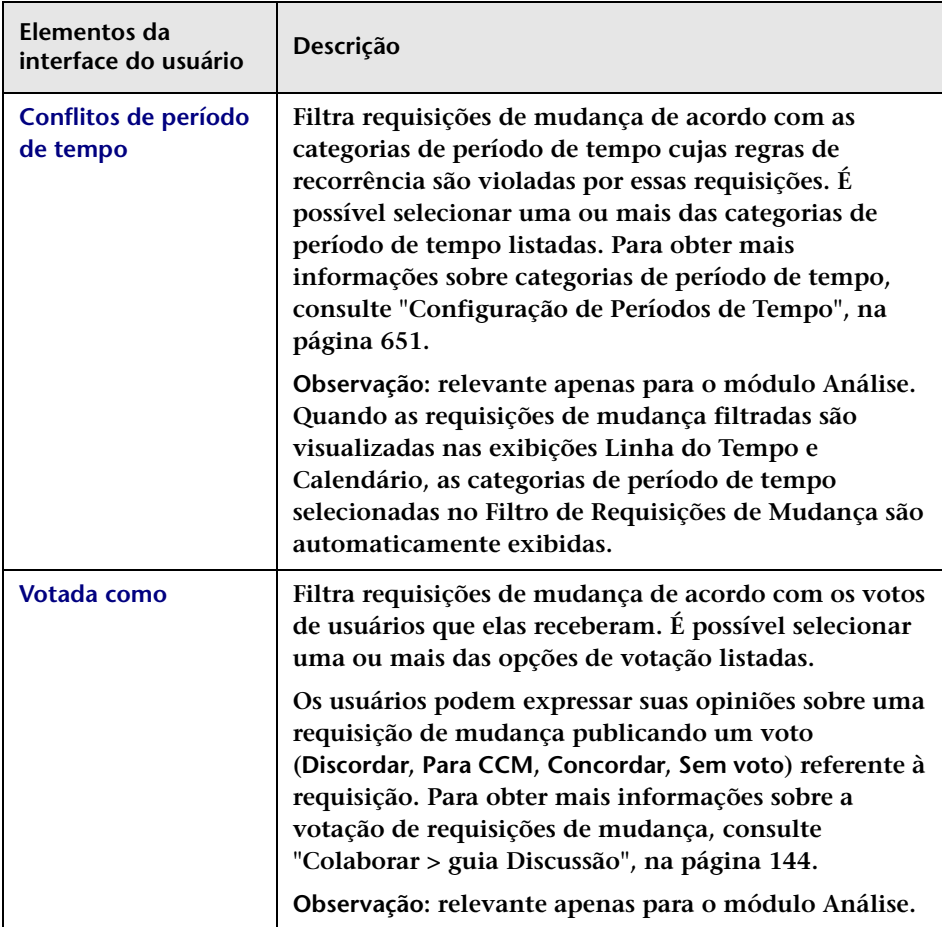

#### **Guia Itens de Ação**

**Essa guia filtra requisições de mudança de acordo com os itens de ação associados a elas.** 

➤ **Se você estiver no painel Requisição de Mudança e criar um filtro usando campos de itens de ação, o painel Requisição de Mudança exibirá todas as requisições cujos itens de ação associados atenderem aos critérios de itens de ação definidos no filtro. Por exemplo, todas as requisições de mudança que possuem um item de ação associado e cujo status estiver definido como Aberto.**

➤ **Se você estiver no painel Item de Ação, o painel Itens de Ação exibirá todos os itens de ação que atenderem aos critérios de campos de itens de ação ou de requisições de mudança definidos no filtro.**

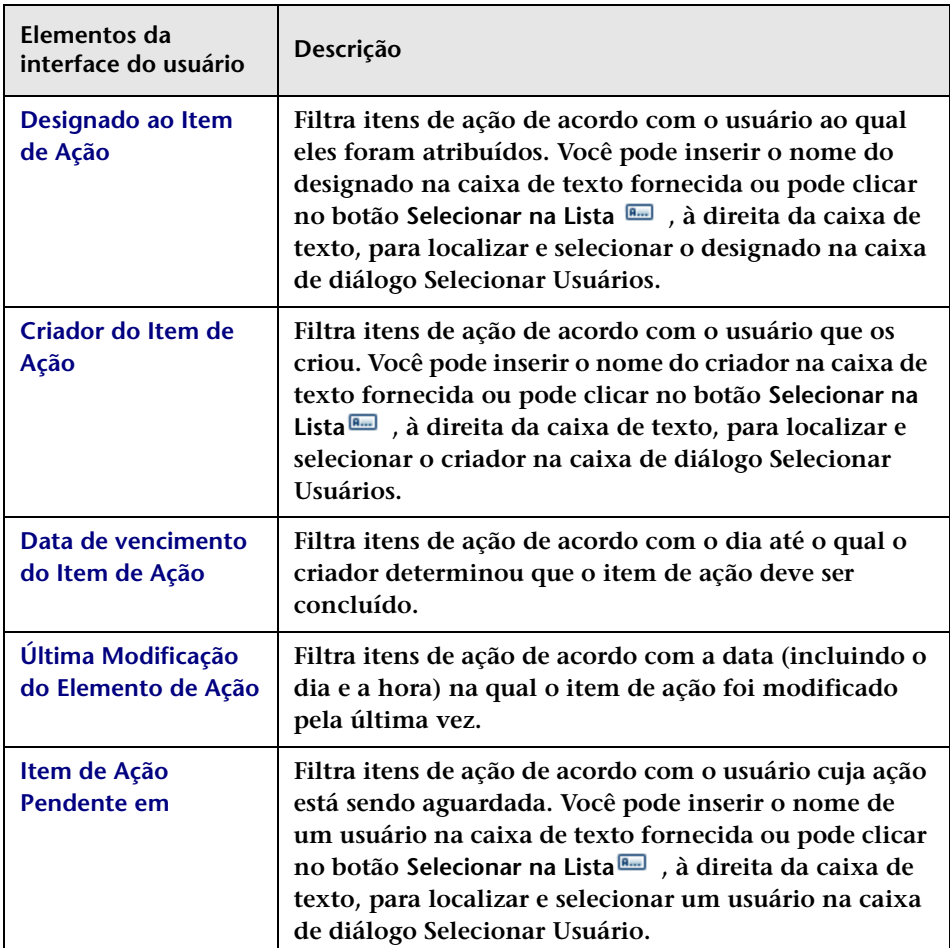

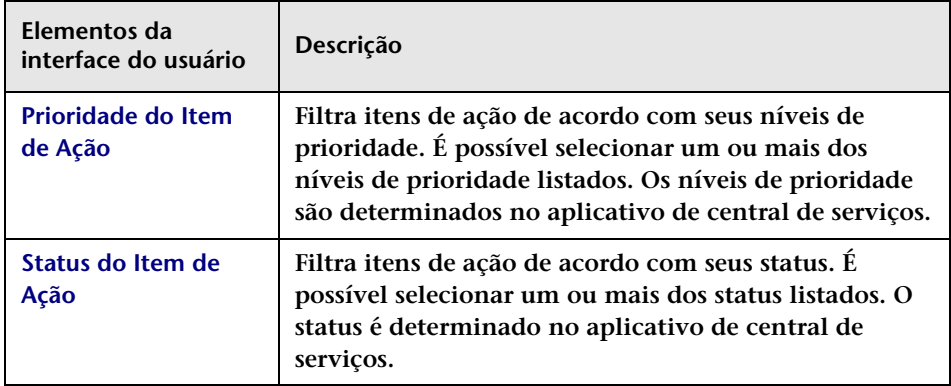

### **Guia ICs de Negócios**

**Essa guia filtra requisições de mudança de acordo com o impacto.**

**Os elementos da interface do usuário estão descritos a seguir (elementos sem rótulo aparecem entre sinais de maior e menor):**

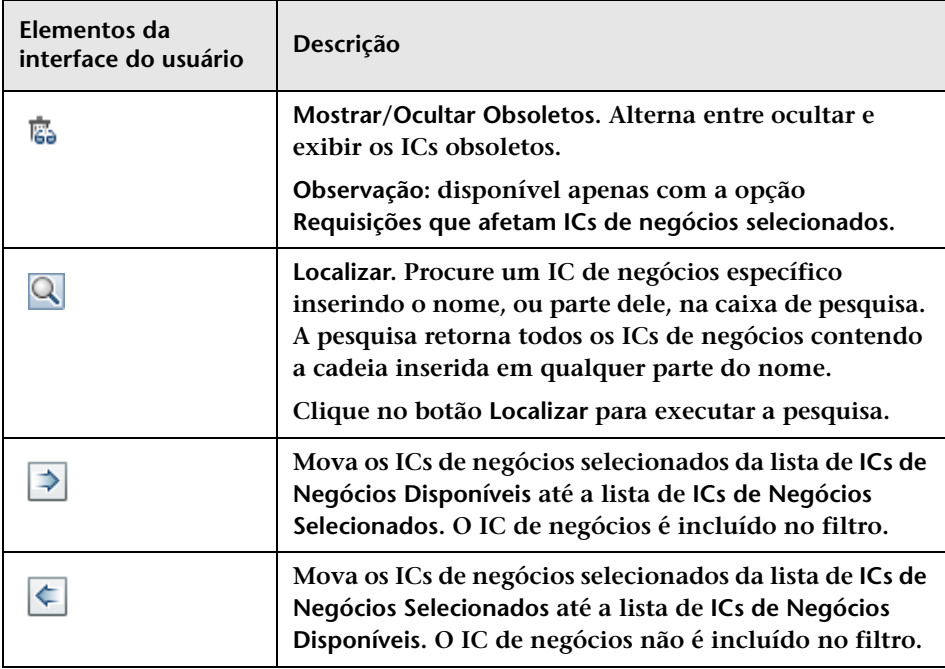

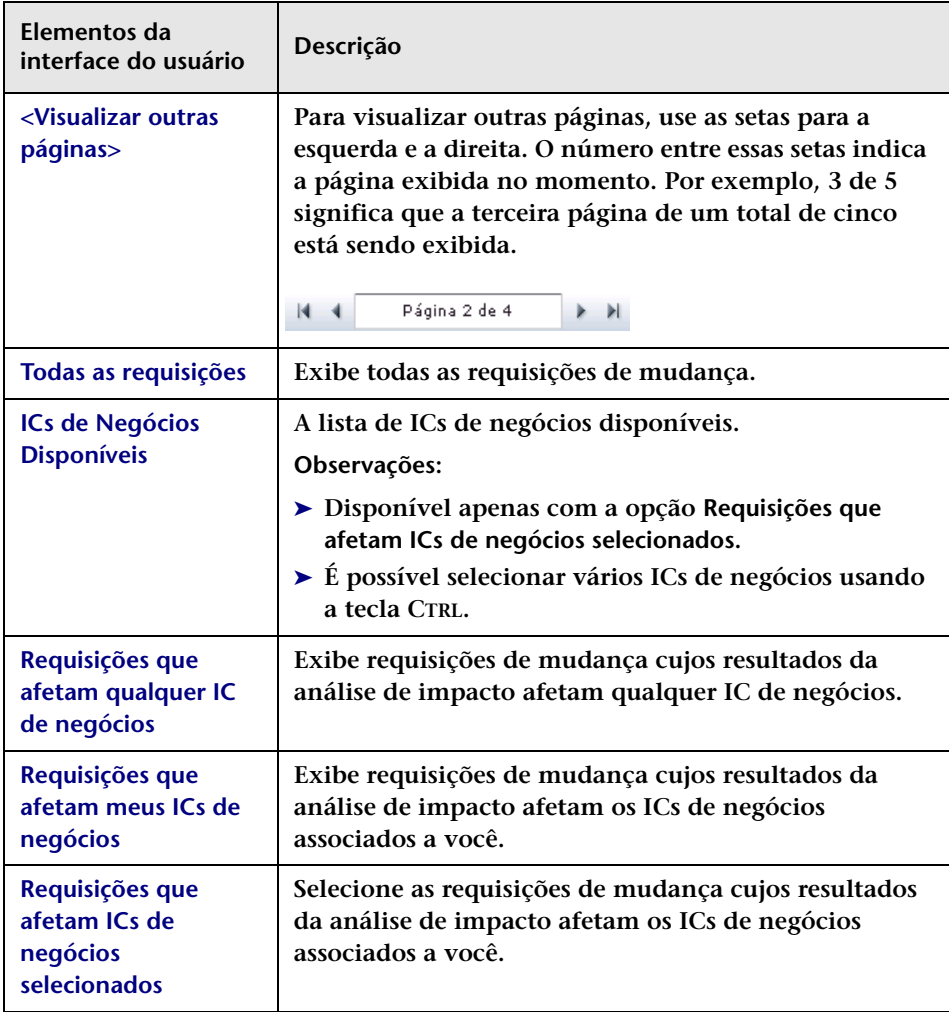

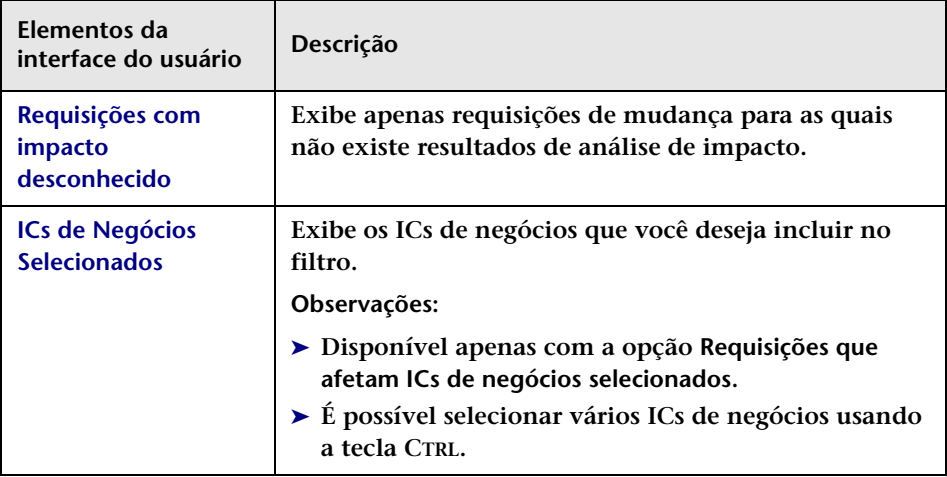

#### **Guia Tempo**

靍

**Essa guia filtra requisições de mudança de acordo com critérios relacionados ao tempo, selecionando uma ou mais das opções relacionadas ao tempo.**

**Na caixa ao lado de cada critério de seleção de filtro selecionado, escolha a opção desejada na lista suspensa.**

**Se você tiver selecionado Após, Antes ou Entre, clique no botão de calendário e selecione uma data e uma hora.**

**Observação: É possível selecionar intervalos de tempo de acordo com o fuso horário do seu computador, conforme indicado na caixa de calendário.**

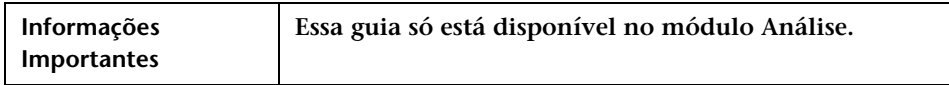

**Os elementos da interface do usuário a seguir são incluídos quando você cria um filtro para requisições de mudança e atividades:**

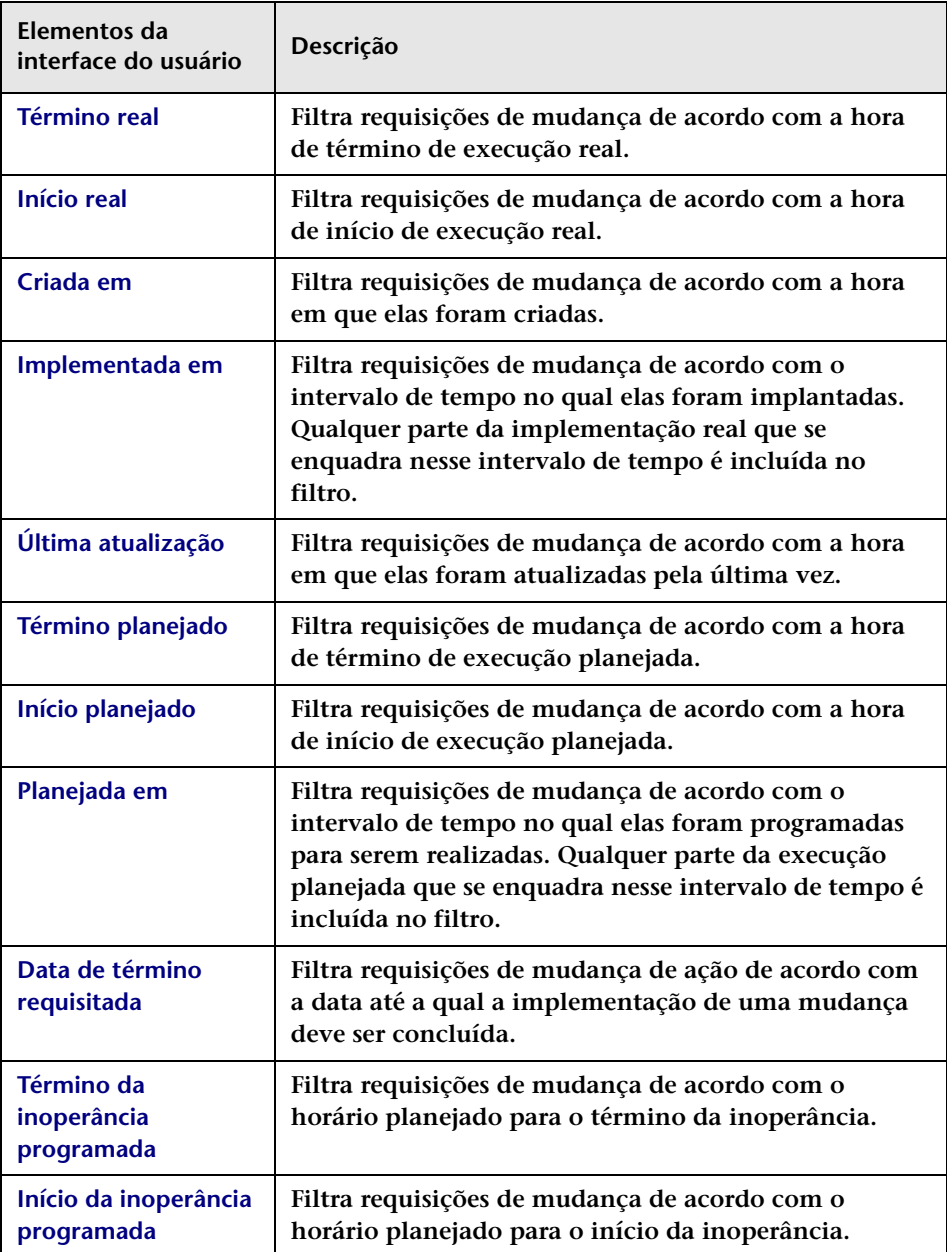

**Os elementos da interface do usuário a seguir são incluídos quando você cria um filtro com itens de ação:**

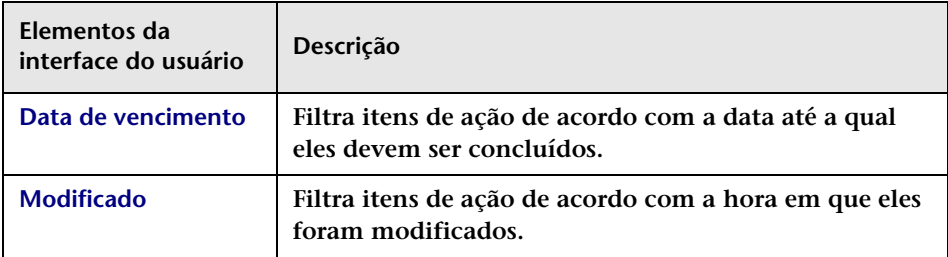

### **Guia Revisar**

**Essa guia filtra requisições de acordo com critérios relacionados à revisão.**

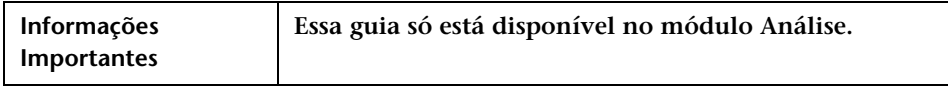

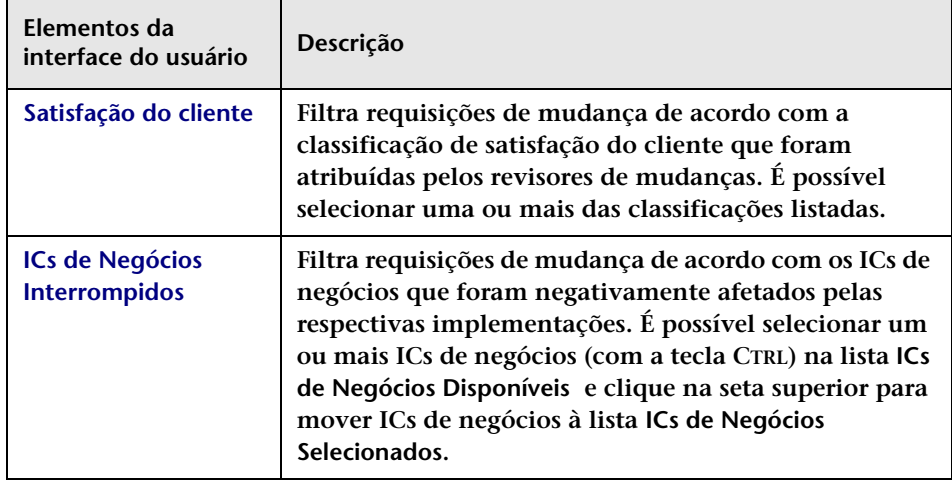

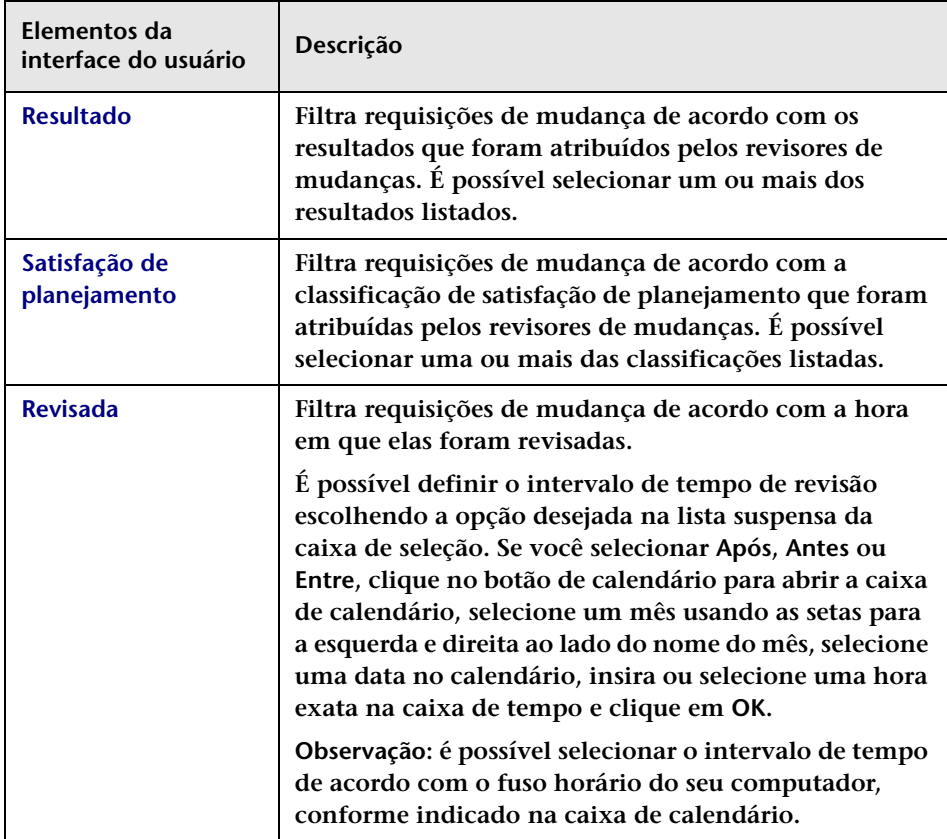

### <span id="page-202-0"></span>**Guia Filtros de União**

**Essa guia permite selecionar um filtro existente cujos critérios você deseja combinar com o filtro que está sendo atualmente definido.** 

**Observação: É possível selecionar vários filtros usando a tecla CTRL.**

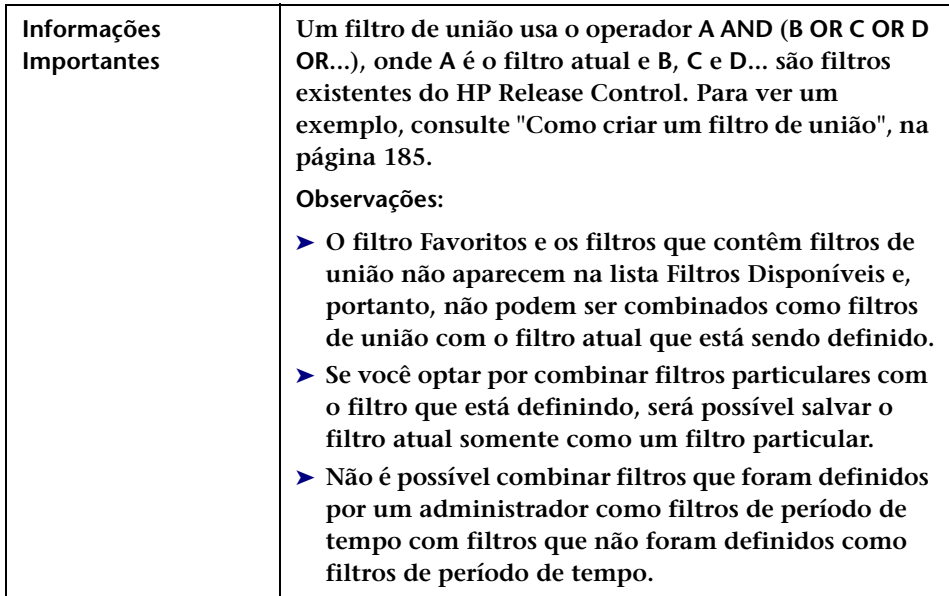

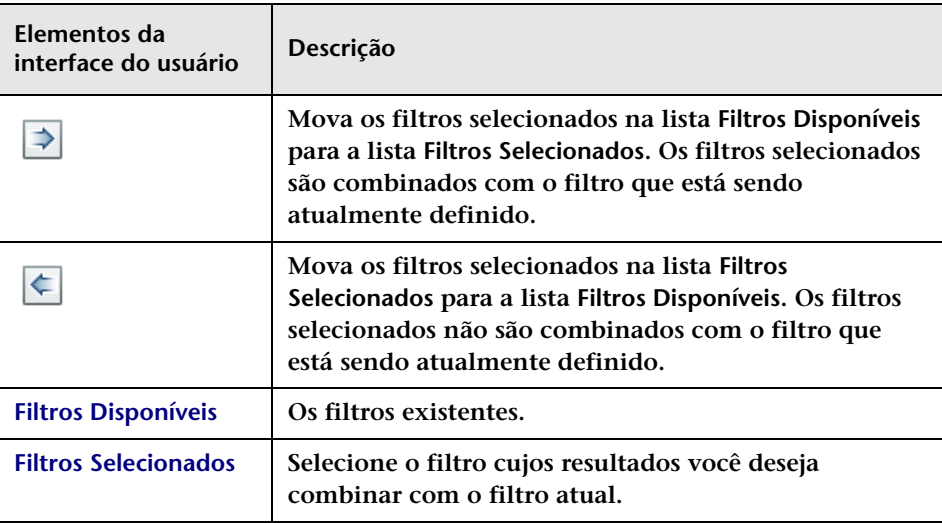

# <span id="page-204-0"></span>**Caixa de diálogo Filtros Disponíveis**

**Essa caixa de diálogo permite adicionar, editar ou excluir categorias nos módulos Análise e Diretor.**

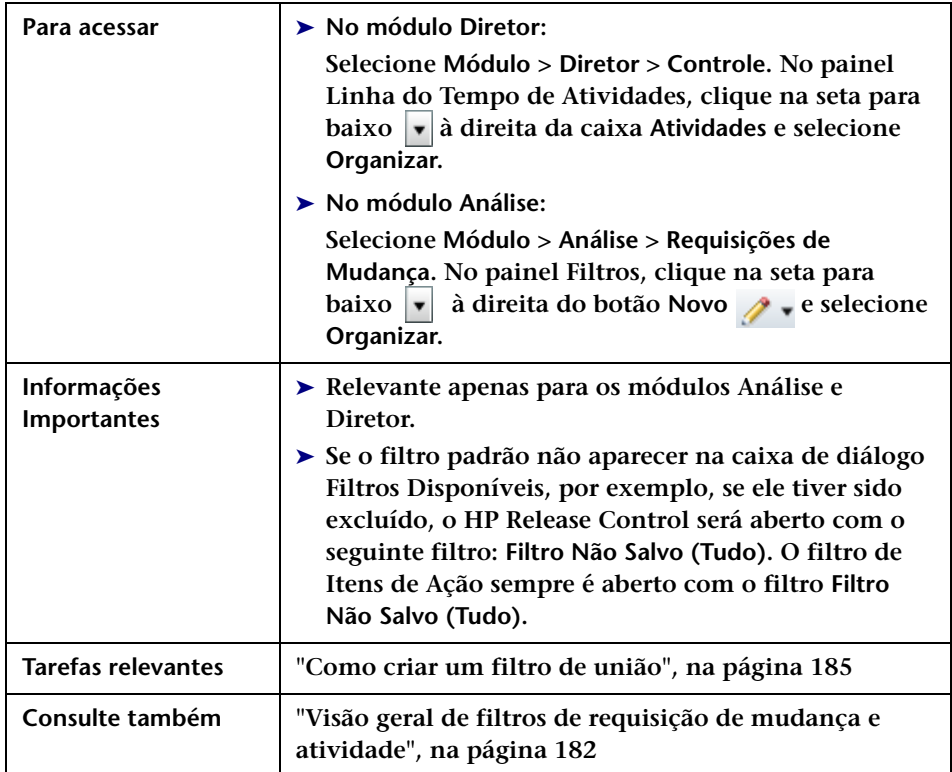

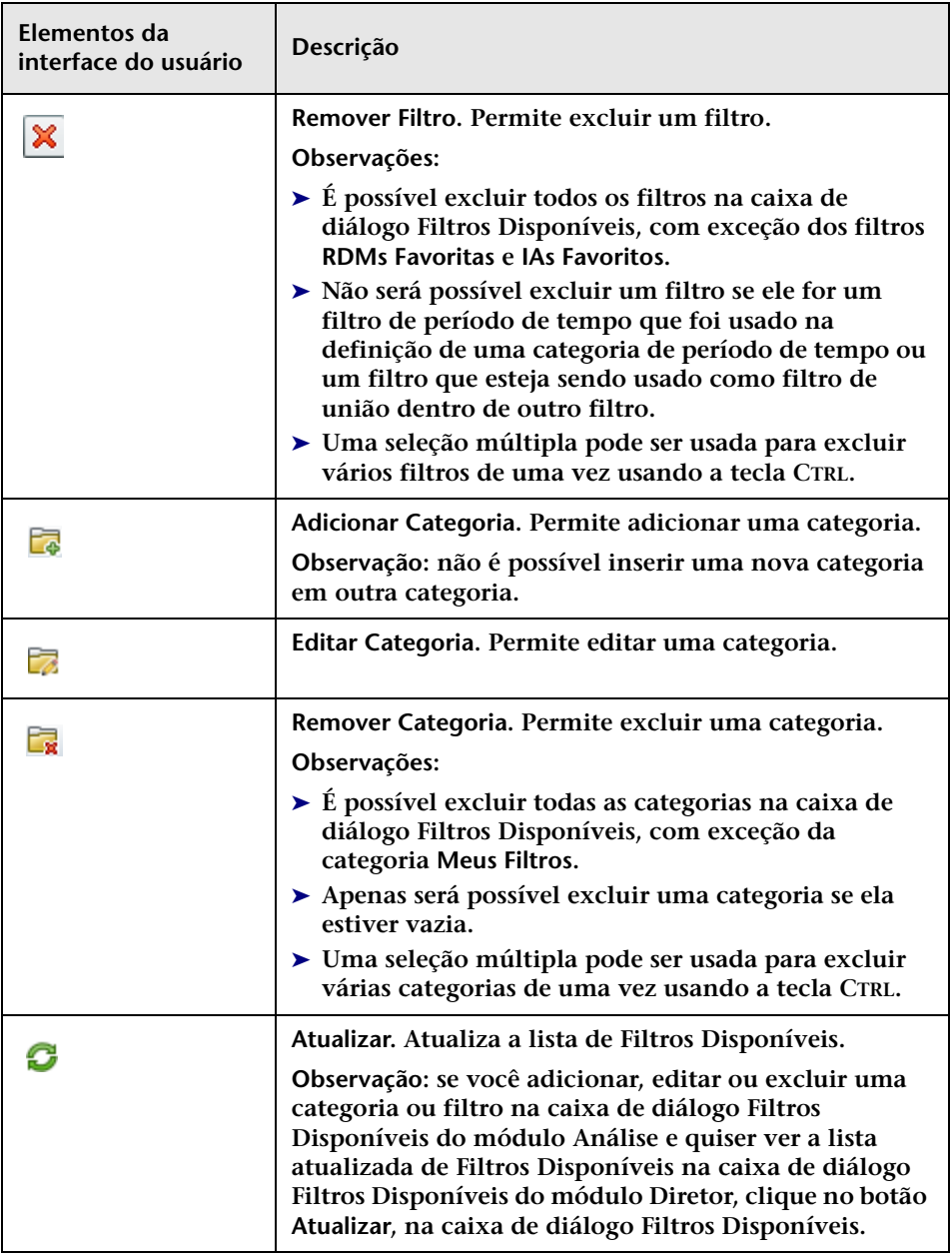

# <span id="page-206-0"></span>**Caixa de diálogo Valores de <Critérios>**

**Essa caixa de diálogo permite selecionar valores de critérios adicionais com os quais criar um novo filtro.**

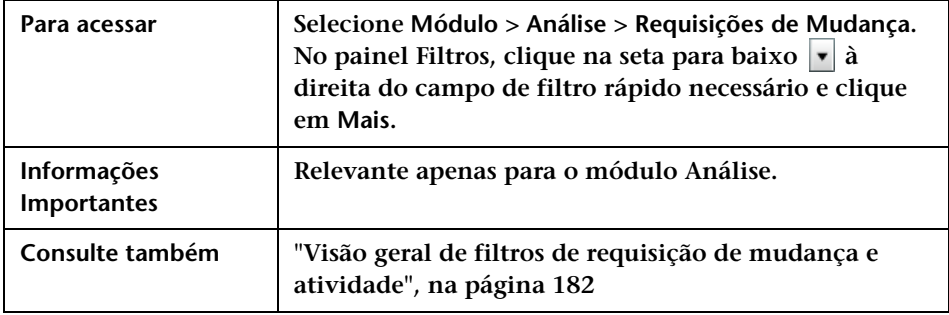

**Os elementos da interface do usuário estão descritos a seguir (elementos sem rótulo aparecem entre sinais de maior e menor):**

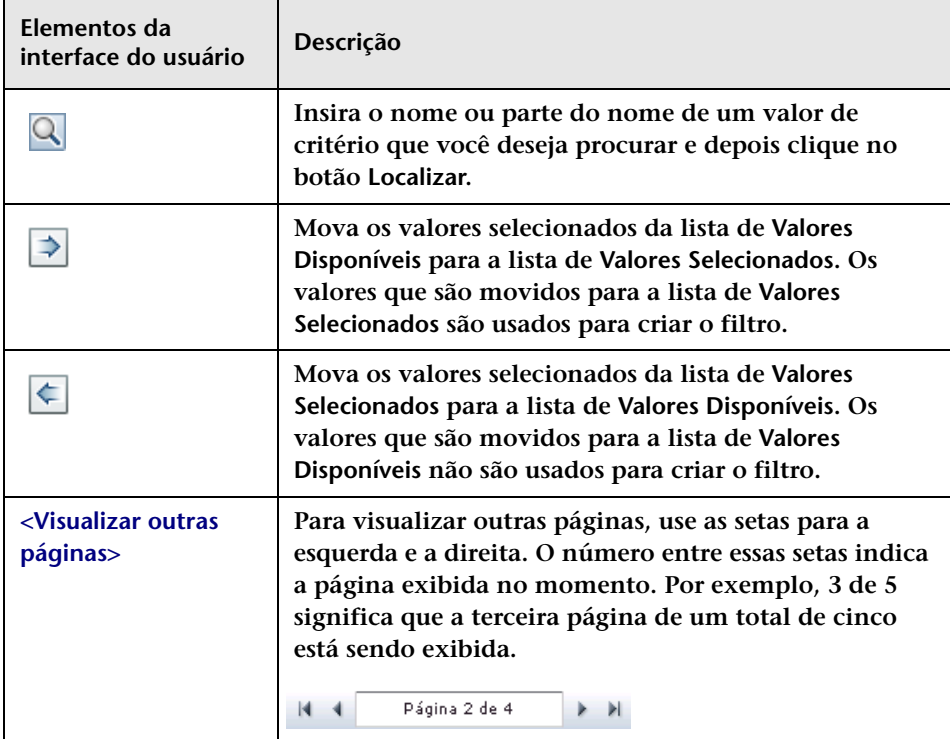

### <span id="page-207-0"></span>**Painel Filtros**

**Esse painel permite fazer o seguinte:**

- ➤ **Selecionar um filtro que determina quais requisições de mudança são exibidas no painel Requisições de Mudança.**
- ➤ **Definir novos filtros e editar filtros existentes. Qualquer filtro criado ou editado no painel Filtros aparecerá na lista de Seleção de Filtros do painel Itens de Ação e também no módulo Diretor.**
- ➤ **Adicionar, editar ou excluir categorias nos módulos Análise e Diretor.**
- ➤ **Use os campos de Filtro Rápido para exibir informações comumente necessárias no painel Requisições de Mudança.**

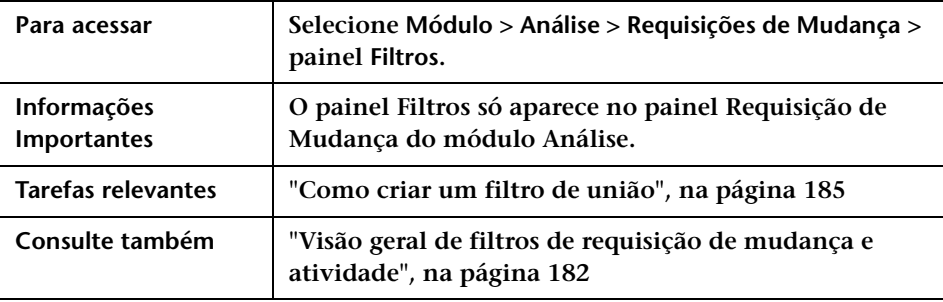

**Os elementos da interface do usuário estão descritos a seguir (elementos sem rótulo aparecem entre sinais de maior e menor):**

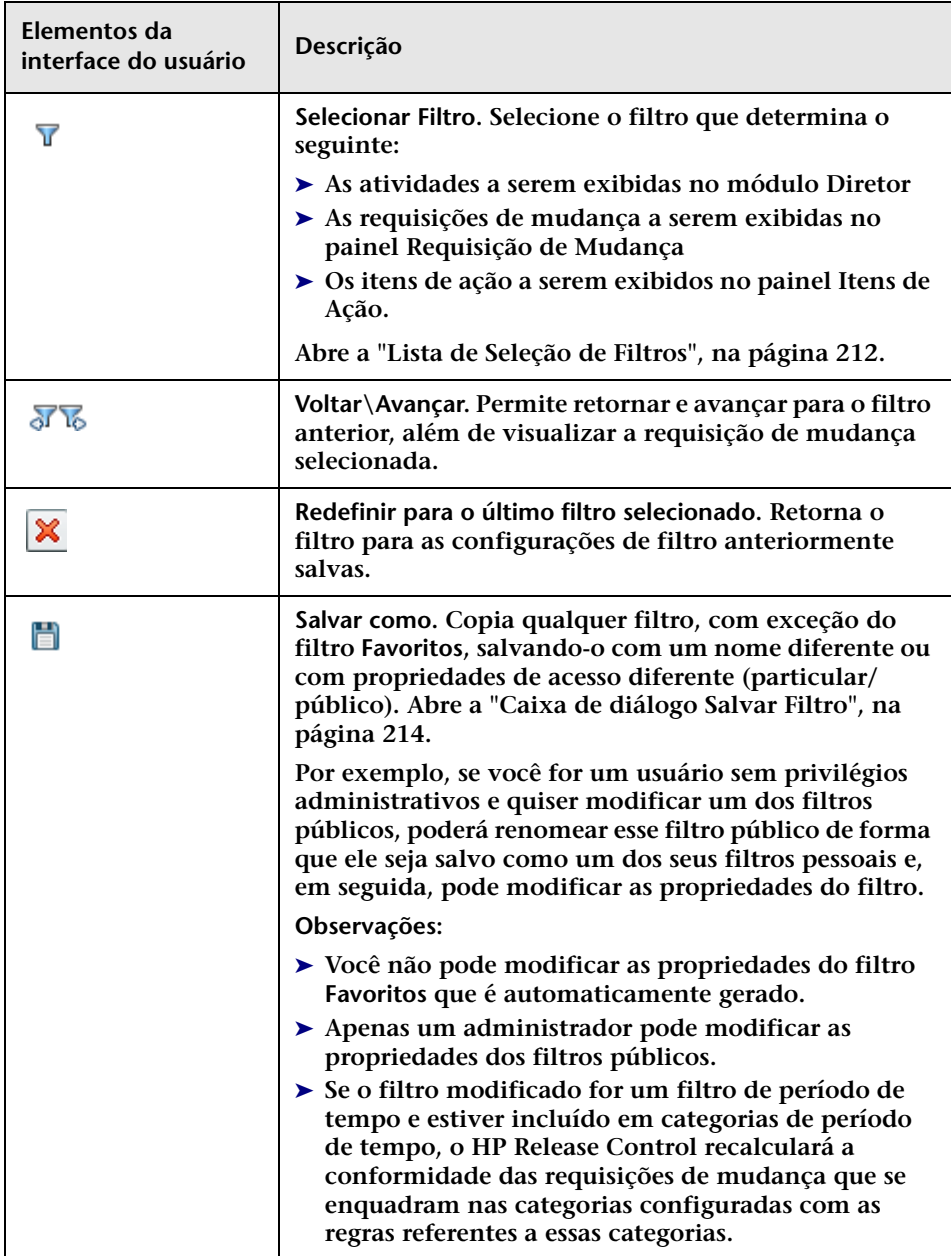

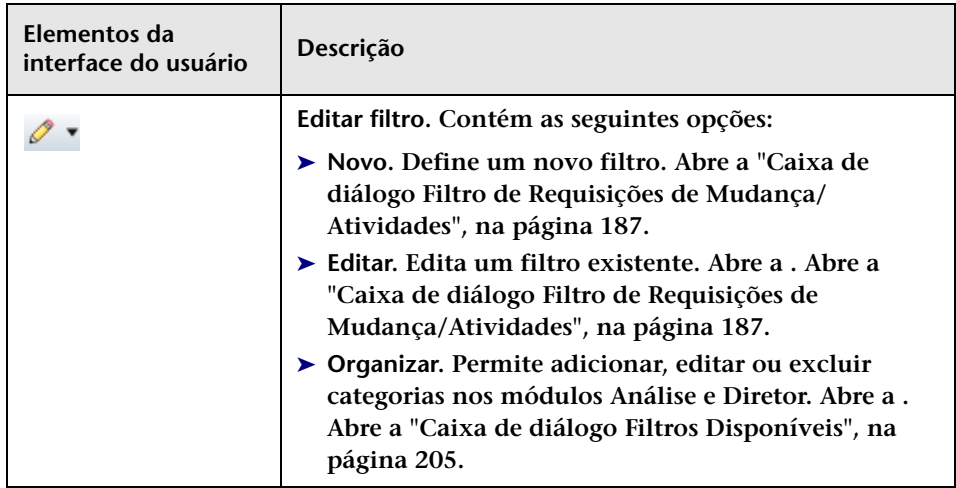

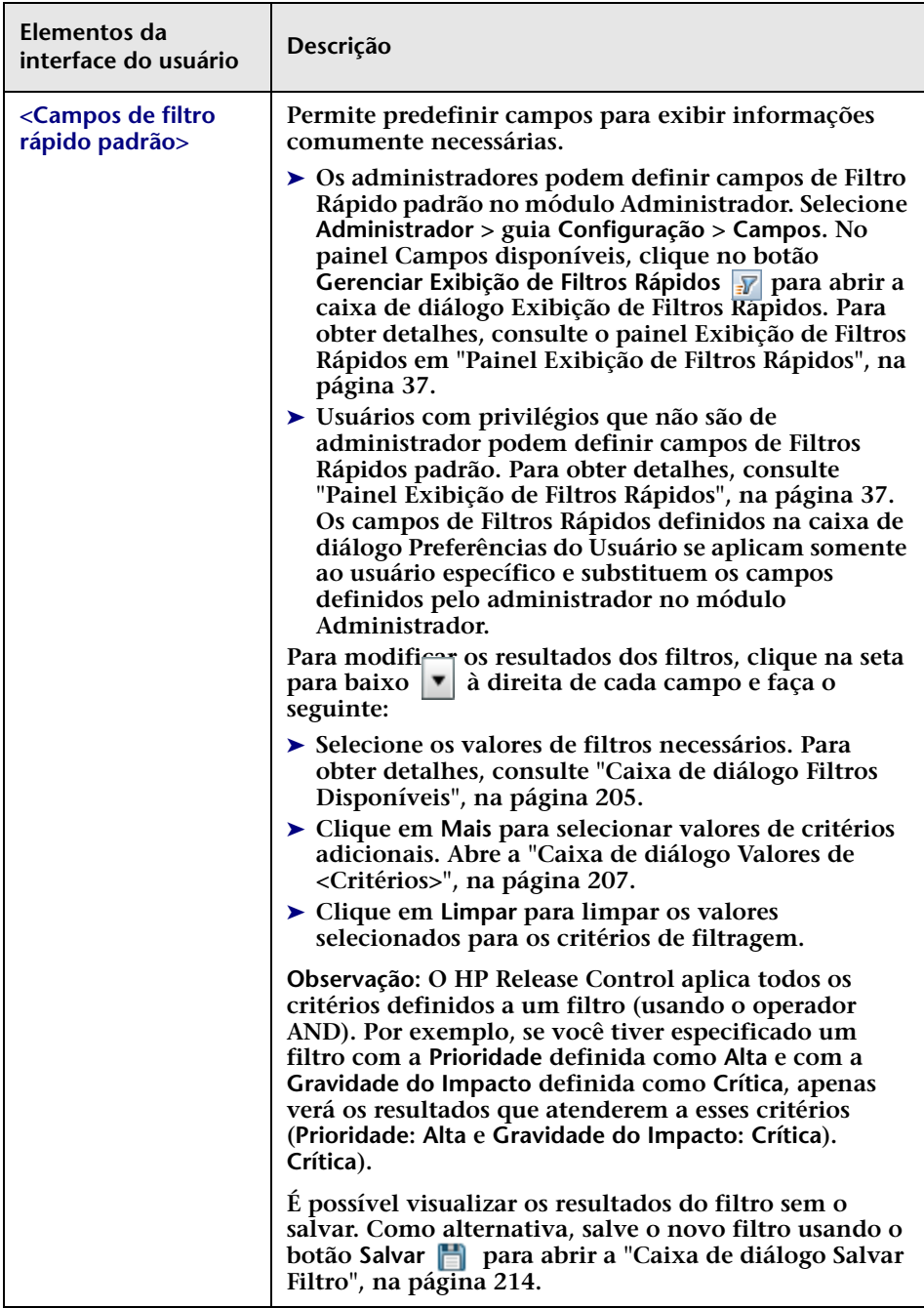

# <span id="page-211-0"></span>**Lista de Seleção de Filtros**

**A lista de Seleção de Filtros permite a seleção do filtro que define os critérios responsáveis por determinar as atividades a serem exibidas no painel Linha do Tempo de Atividades do módulo Diretor e no painel Requisição de Mudança/Item de Ação no módulo Análise.**

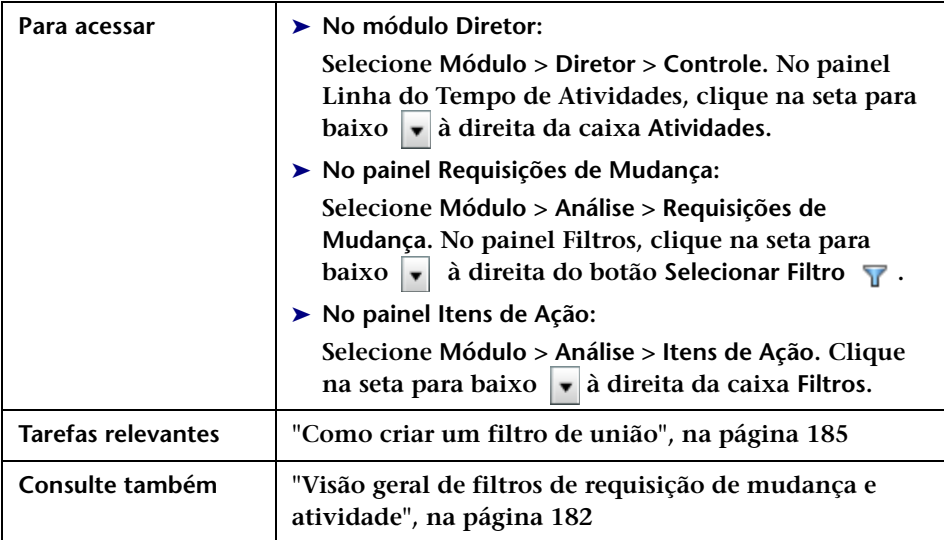

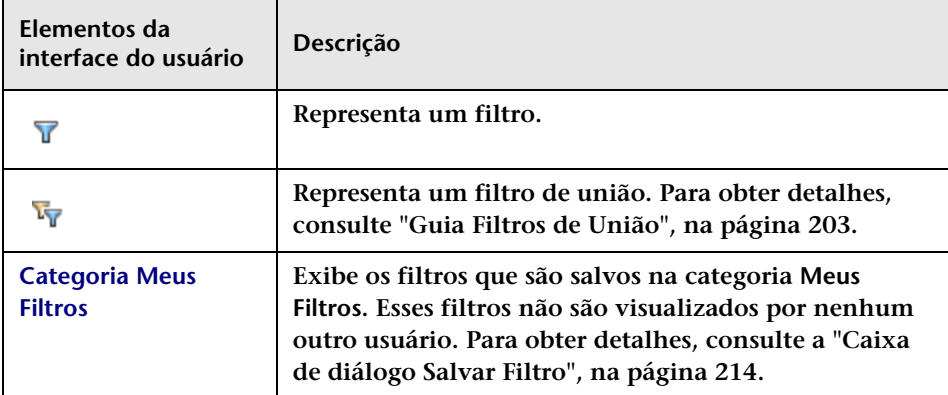

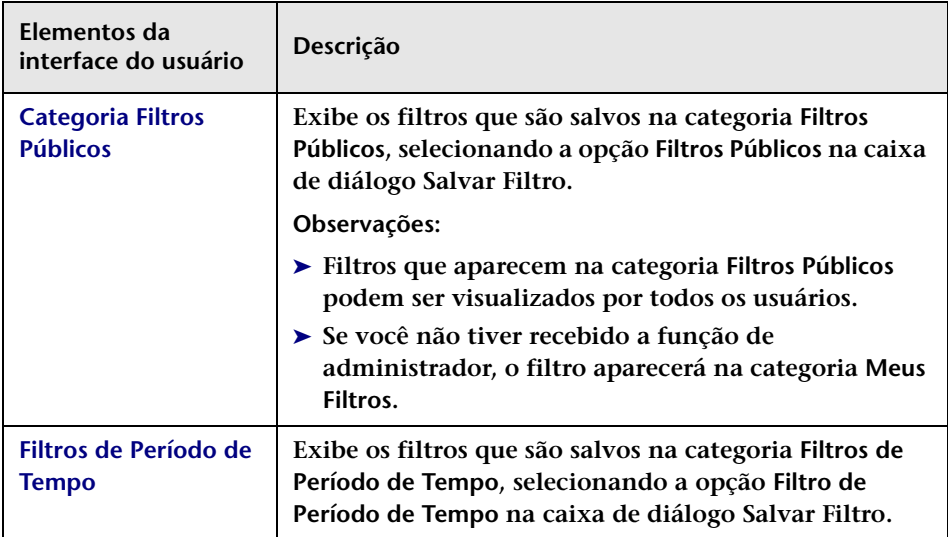

## <span id="page-213-0"></span>**Caixa de diálogo Salvar Filtro**

**Essa caixa de diálogo permite salvar as configurações de filtros e exibir os resultados no painel Requisição de Mudança do módulo Análise e no painel Linha do Tempo de Atividades do módulo Diretor.**

**Observação: Se o filtro salvo for um filtro de período de tempo e estiver incluído em categorias de período de tempo, o HP Release Control recalculará a conformidade das requisições de mudança que se enquadram nas categorias configuradas com as regras referentes a essas categorias.**

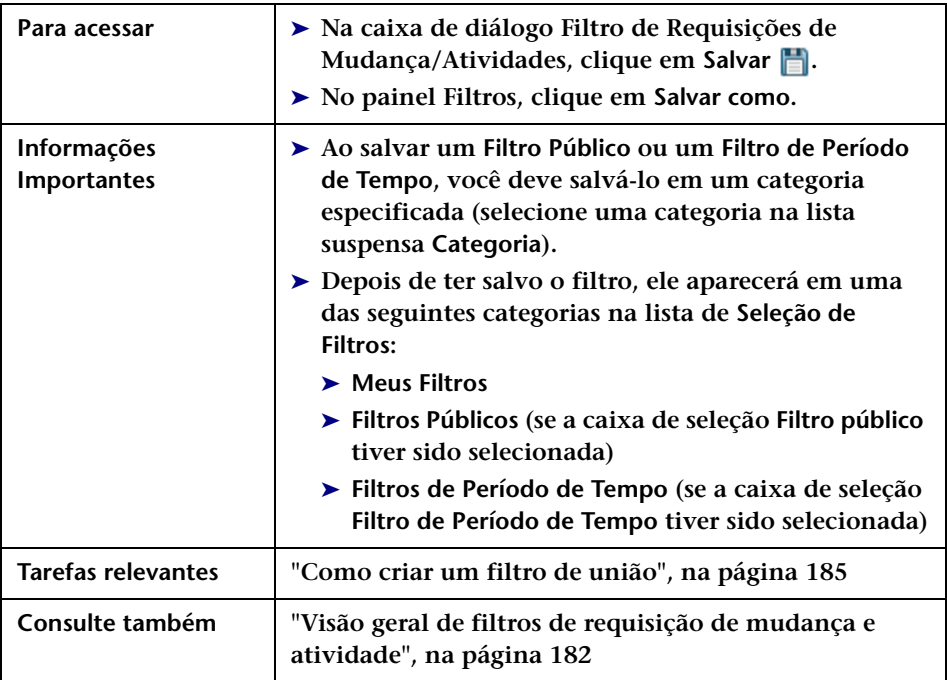

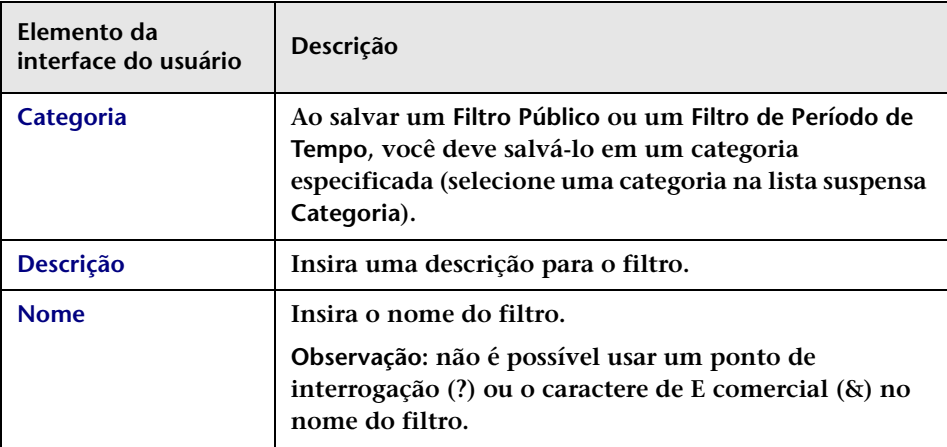

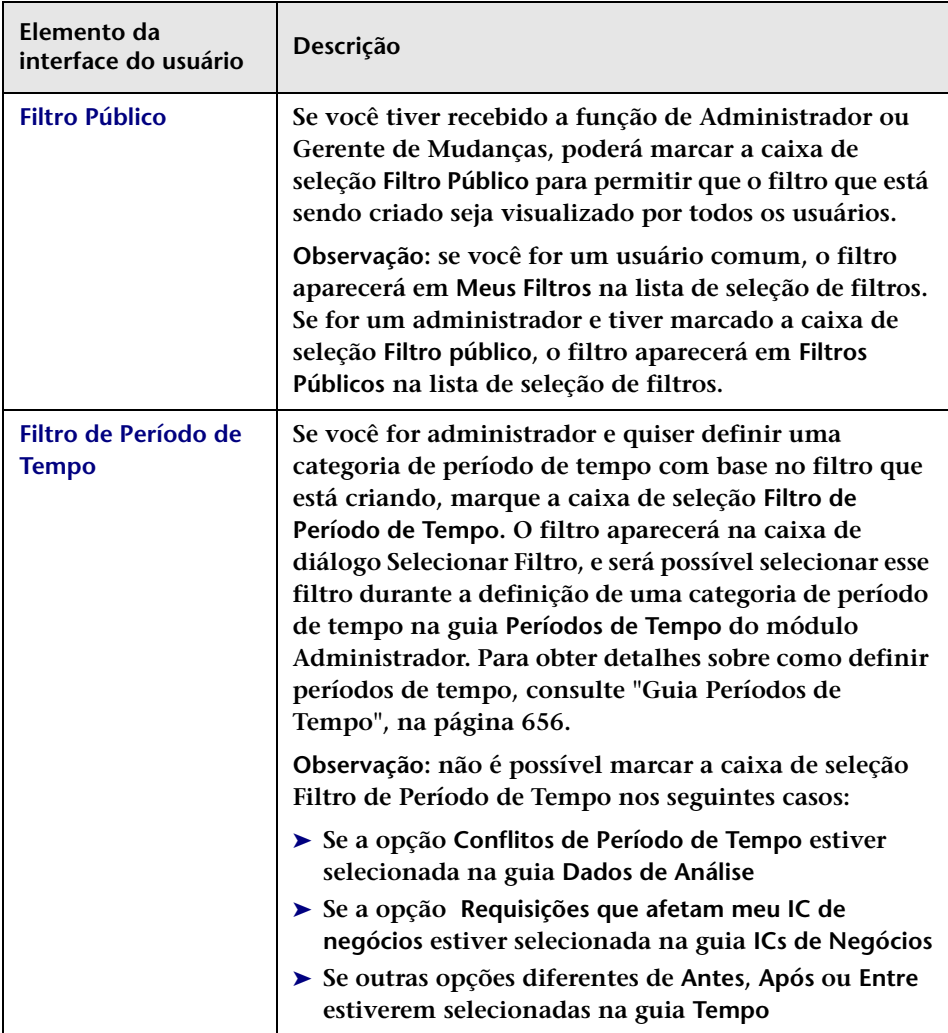
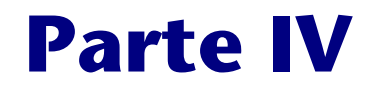

# **Monitorando e implementando atividades**

**5**

# **Módulo Diretor**

**Note: Este capítulo destina-se a Usuários da NOC. Ou seja, a maioria das ações descritas requer privilégios de NOC.**

#### **Este capítulo inclui:**

**Conceitos**

- ➤ **[Visão geral do módulo Diretor na página 220](#page-219-0)**
- ➤ **[Visualizando atividades na linha do tempo na página 221](#page-220-0)**
- ➤ **[Alertas de atividades na página 223](#page-222-0)**
- ➤ **[Comunicação com os usuários na página 223](#page-222-1)**

#### **Tarefas**

- ➤ **[Como monitorar o progresso de implementação de uma atividade](#page-223-0) [na página 224](#page-223-0)**
- **Referência**
- ➤ **[Interface do usuário do módulo Diretor na página 225](#page-224-0)**

# **Conceitos**

# <span id="page-219-0"></span>**Visão geral do módulo Diretor**

**O módulo Diretor permite monitorar o status das requisições de mudança programadas para implementação.** 

**Todos os usuários podem visualizar o módulo Diretor. Se você for um usuário da NOC (usuários atribuídos com a função NOC), poderá realizar ações nesse módulo. Se não tiver privilégios da NOC, por exemplo, um Gerente de Liberações ou um Gerente de Mudanças, poderá usar esse módulo para se comunicar com outros usuários sobre requisições de mudança que possam lhe interessar.**

**Durante o estágio de implementação, as requisições de mudança são chamadas de atividades. No módulo Diretor, é possível observar eventos que envolvem as atividades, como atualizações no status de atividades, problemas que ocorrem durante a implementação e assim por diante. Se surgirem problemas, você poderá realizar ações imediatadas, garantindo que a implementação seja executada eficientemente e com o mínimo de impacto possível no ambiente de produção.** 

**Para ver um exemplo de como monitorar o progresso de implementação de uma atividade e como lidar com os problemas que possam surgir durante a implementação, consulte ["Como monitorar o progresso de](#page-223-0)  [implementação de uma atividade" na página 224.](#page-223-0)**

### <span id="page-220-0"></span>**Visualizando atividades na linha do tempo**

**O painel Linha do Tempo da Atividade lista atividades programadas em um intervalo de tempo selecionado, e suas programações são exibidas graficamente em uma linha do tempo. Para obter detalhes, consulte ["Painel Linha do Tempo da Atividade" na página 231.](#page-230-0)**

**A representação gráfica de uma programação de atividade indica o status dessa atividade. Se a programação de uma atividade for modificada, isso será indicado na linha do tempo. Para obter detalhes, consulte ["Representação de atividades na linha do tempo"](#page-220-1)  [na página 221](#page-220-1) a seguir.**

**A área da linha do tempo está dividida em uma área sombreada que representa o tempo no passado e uma área não sombreada que representa o tempo no futuro. A linha vertical que divide o passado e o futuro representa o horário atual. Por padrão, a tabela exibe atividades programadas para 12 horas atrás do horário atual e 12 horas a frente do horário atual. É possível alterar o intervalo de tempo exibido na linha do tempo. Para obter detalhes, consulte ["Modificando a exibição de](#page-221-0)  [tempo da linha do tempo" na página 222.](#page-221-0)**

**É possível filtrar as atividades para visualizar apenas aquelas com determinados critérios. Para obter detalhes, consulte ["Filtrando](#page-180-0)  [requisições de mudança e atividades" na página 181.](#page-180-0)**

**Esta seção também inclui:**

- ➤ **["Representação de atividades na linha do tempo" na página 221](#page-220-1)**
- ➤ **["Modificando a exibição de tempo da linha do tempo" na página 222](#page-221-0)**

#### <span id="page-220-1"></span>**Representação de atividades na linha do tempo**

**A linha do tempo mostra atividades de tal maneira que é possível identificar imediatamente a programação planejada de uma atividade e o status atual da atividade.**

**A programação planejada de uma atividade é representada por uma barra horizontal vazia, enquanto o período de implementação real é representado por uma barra sólida.** 

**Por exemplo, na imagem a seguir, a C00000221 é representada por uma barra vazia. A barra sólida representa o tempo de implementação real. É possível perceber que a implementação da atividade foi iniciada aproximadamente às 13h30.**

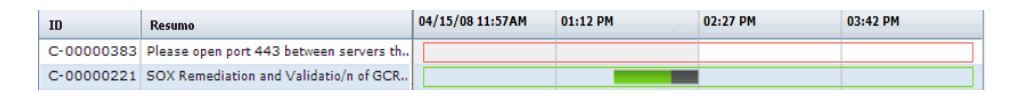

**A inoperância para uma atividade é indicada na linha do tempo por uma barra cinza escura sólida. No exemplo acima, a inoperância foi iniciada aproximadamente às 14h15.**

**A cor de uma atividade na linha do tempo é determinada pela presença ou ausência de alertas referentes a essa atividade ou pela conclusão da sua implementação.**

- ➤ **Se não houver alertas para a atividade, esta será exibida em verde.**
- ➤ **Se houver alertas para a atividade, esta será exibida em vermelho, amarelo ou azul, de acordo com o alerta para a atividade com a gravidade mais alta. Para obter mais informações sobre alertas de atividade, consulte ["Alertas de atividades" na página 223.](#page-222-0)**
- ➤ **Se a implementação de uma atividade estiver concluída, a atividade será exibida em cinza.**

#### <span id="page-221-0"></span>**Modificando a exibição de tempo da linha do tempo**

**A linha do tempo está dividida em quatro partes iguais onde, por padrão, metade do tempo exibido está no passado, representada por uma área sombreada, e metade do tempo está no futuro, representada pela área não sombreada. O horário atual é representado pela linha vertical separando o passado e o futuro.**

**Você pode modificar o intervalo de tempo exibido na linha do tempo e também a extensão de tempo exibida no passado/futuro. Para obter detalhes, consulte ["Painel Linha do Tempo da Atividade" na página 231](#page-230-0).**

### <span id="page-222-0"></span>**Alertas de atividades**

**O painel Alertas do módulo Diretor mostra alertas sobre atividades exibidas na linha do tempo. Esses alertas notificam sobre problemas detectados com relação às atividades listadas, mostrando prompts para realizar ações quando necessário. Para obter detalhes, consulte ["Painel](#page-235-0)  [Alertas" na página 236.](#page-235-0)**

**Alertas podem indicar erros ou avisos ou podem ser simplesmente informativos. Eles são gerados em qualquer uma das seguintes circunstâncias:**

- ➤ **Uma atividade foi iniciada antes do programado**
- ➤ **Uma atividade provavelmente será ou foi iniciada com atraso**
- ➤ **Uma atividade provavelmente será ou foi finalizada com atraso**
- ➤ **Uma atividade violou um Período de Tempo sem aprovação do CCM (Comitê de Controle de Mudanças)**
- ➤ **Uma atividade tem diretrizes pré-implementação ou pós-implementação**
- ➤ **Uma atividade provavelmente colidirá ou já colide com outra atividade sem aprovação do CCM**
- ➤ **Um implementador está solicitando assistência**
- ➤ **Uma atividade de emergência foi adicionada**
- ➤ **Os detalhes de uma atividade foram modificados**

### <span id="page-222-1"></span>**Comunicação com os usuários**

**Você pode se comunicar com outros usuários para expressar ou obter informações referentes às atividades comuns às quais você está associado ou referentes a outros tópicos através do painel Comunicações. Para obter detalhes, consulte ["Painel Comunicações"](#page-262-0)  [na página 263.](#page-262-0)**

# **Tarefas**

## <span id="page-223-0"></span>**Como monitorar o progresso de implementação de uma atividade**

**Esta tarefa descreve como monitorar o progresso de implementação de uma atividade e como lidar com os problemas que possam surgir durante a implementação.**

#### **1 Verificar a atividade em busca de alertas**

**Como Gerente de Mudanças do NOC da sua empresa, você é responsável por monitorar o progresso de implementação para a implantação de um novo servidor de Webmail.**

**No painel Linha do Tempo da Atividade, selecione a atividade na qual você está trabalhando. No painel Alertas, existe um alerta notificando de que a atividade foi iniciada tarde. Como resultado, a atividade é programada de forma a colidir com outra atividade sem a aprovação do CCM. Para obter detalhes sobre o painel Alertas, consulte ["Painel](#page-235-0)  [Alertas" na página 236](#page-235-0).**

#### **2 Compreender por que uma atividade está atrasada**

**Você deseja entender por que a atividade não está começando no horário e, por isso, entra em contato com o implementador encarregado abrindo uma sala de chat no painel Comunicações para obter informações sobre os motivos do atraso. Para obter detalhes sobre o painel Comunicações, consulte ["Comunicação com os](#page-260-0)  [usuários" na página 261.](#page-260-0)**

#### **3 Reprogramar uma atividade para evitar colisões**

**Para evitar uma colisão com outra atividade, você decide reprogramar uma atividade de forma que ela termine anntes da programação original planejada pelo CCM. Você clica em Reprogramar Atividade no painel Linha do Tempo da Atividade para abrir a caixa de diálogo Reprogramar Atividade. Para obter detalhes, consulte ["Caixa de](#page-241-0)  [diálogo Reprogramar Atividade" na página 242.](#page-241-0)**

# **Referência**

# <span id="page-224-0"></span>**Interface do usuário do módulo Diretor**

**Esta seção descreve:**

- ➤ **[Caixa de diálogo Informações da Atividade on page 226](#page-225-0)**
- ➤ **[Painel Linha do Tempo da Atividade on page 231](#page-230-0)**
- ➤ **[Painel Alertas on page 236](#page-235-0)**
- ➤ **[Caixa de diálogo Atributos do IC on page 239](#page-238-0)**
- ➤ **[Painel Comunicações on page 239](#page-238-1)**
- ➤ **[Janela do módulo Diretor on page 240](#page-239-0)**
- ➤ **[Caixa de diálogo Lidar com Alertas on page 240](#page-239-1)**
- ➤ **[Caixa de diálogo Notas para a <ID da Atividade> on page 242](#page-241-1)**
- ➤ **[Caixa de diálogo Reprogramar Atividade on page 242](#page-241-0)**
- ➤ **[Caixa de diálogo Atualizar Status da Atividade on page 243](#page-242-0)**

# <span id="page-225-0"></span>**Caixa de diálogo Informações da Atividade**

**Esta caixa de diálogo permite visualizar informações sobre cada atividade. As informações fornecidas abrangem todos os detalhes sobre a atividade. Ela também mostra diretrizes pré-implementação ou pós-implementação e qualquer evento relacionado à atividade, por exemplo, se a atividade foi reprogramada, se o status foi atualizado e assim por diante.**

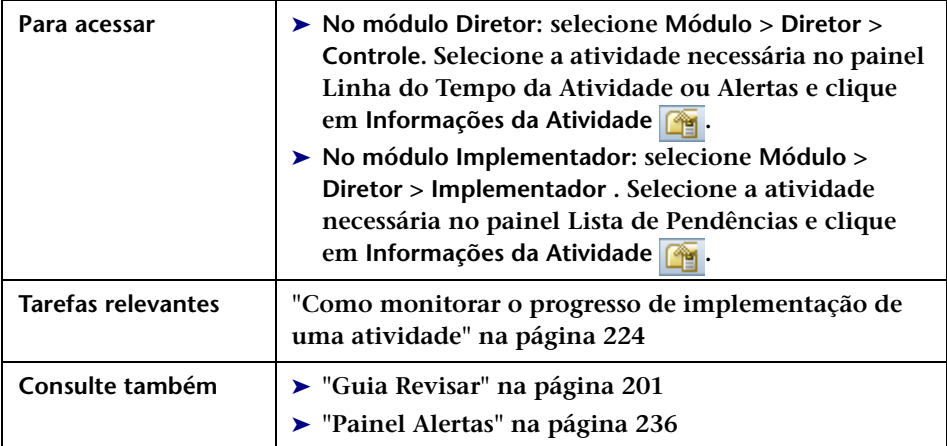

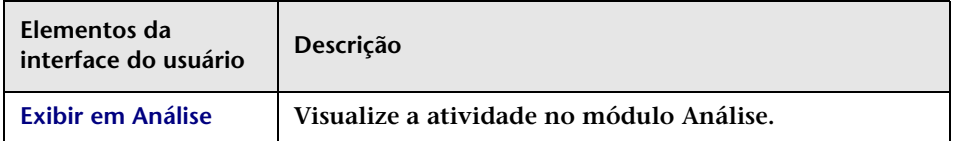

#### <span id="page-226-0"></span>**Guia Detalhes**

**Essa guia mostra detalhes sobre a atividade selecionada.**

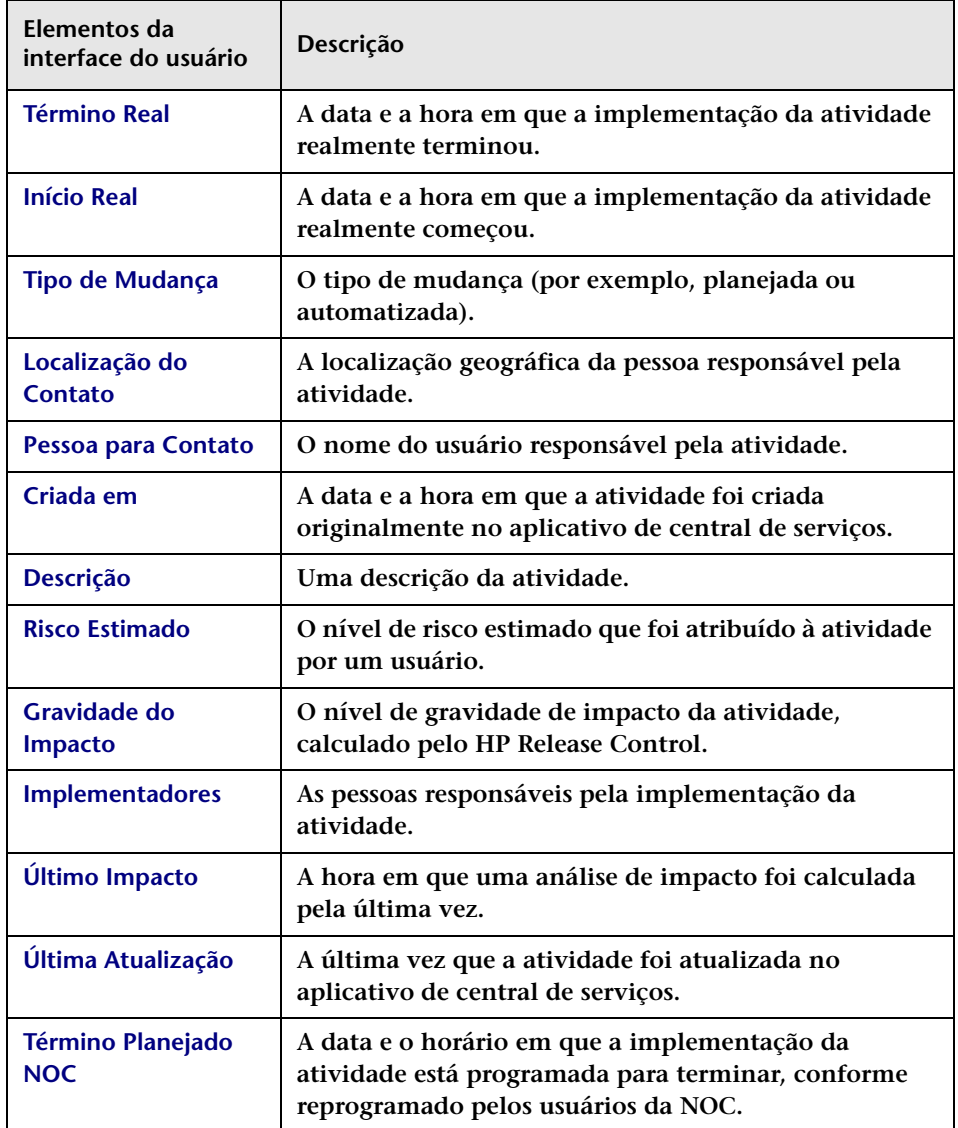

#### **Capítulo 5 • Módulo Diretor**

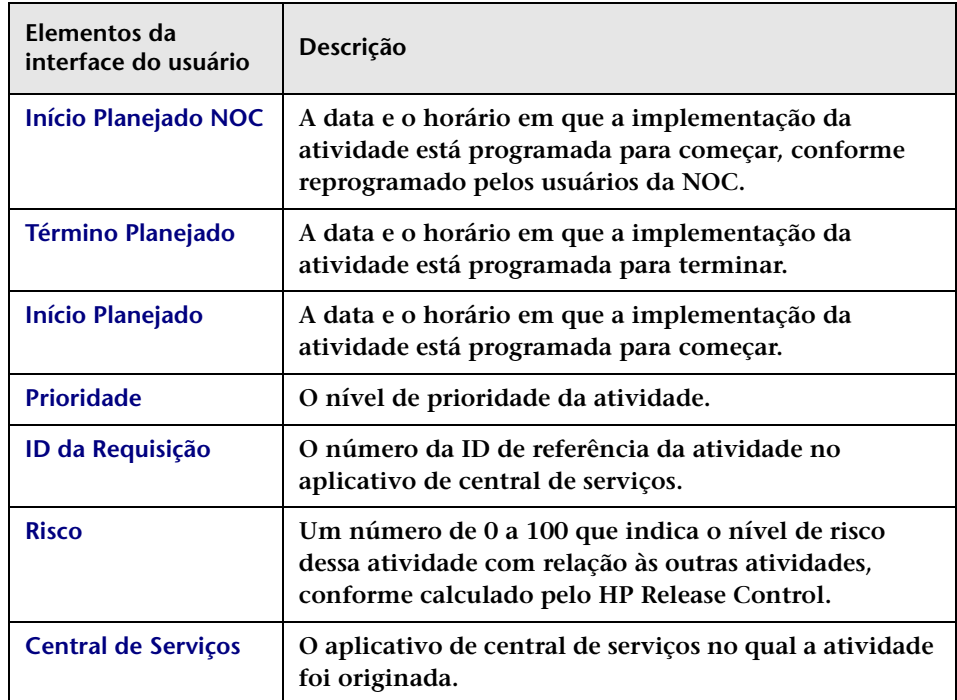

#### <span id="page-227-0"></span>**Guia Diretrizes de Implementação**

**Essa guia mostra as diretrizes atribuídas ao CCM que devem ser seguidas antes e/ou após a implementação da atividade.**

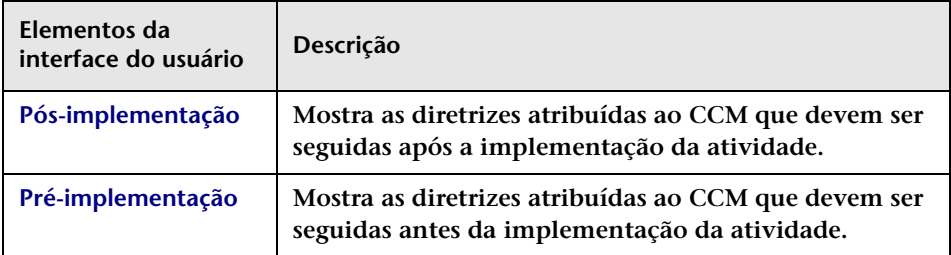

#### <span id="page-228-1"></span><span id="page-228-0"></span>**Guia Log de Eventos**

**Essa guia mostra eventos relacionados a atividades. Estes podem ser eventos induzidos pelo sistema ou pelo usuário. Para obter informações sobre as informações exibidas no Log de Eventos, consulte ["Revisar >](#page-176-0)  [guia Log de Eventos" na página 177](#page-176-0).**

#### **Guia KPIs de ICs**

**Essa guia mostra KPIs (Indicadores Principais de Desempenho) para os ICs afetados pela atividade selecionada.** 

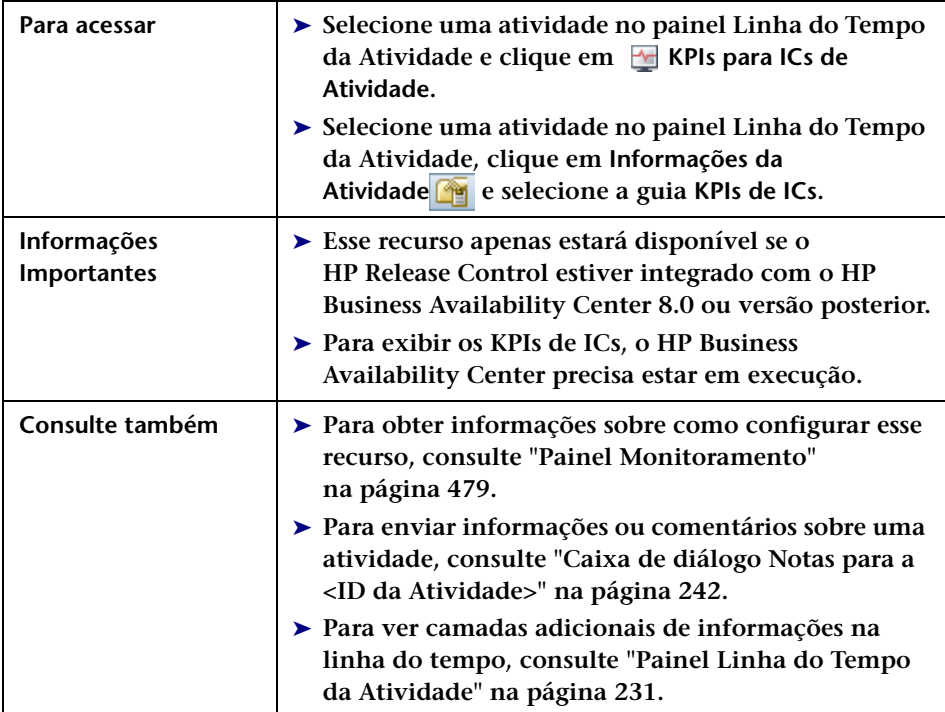

**Os elementos da interface do usuário estão descritos a seguir (elementos sem rótulo aparecem entre sinais de maior e menor):**

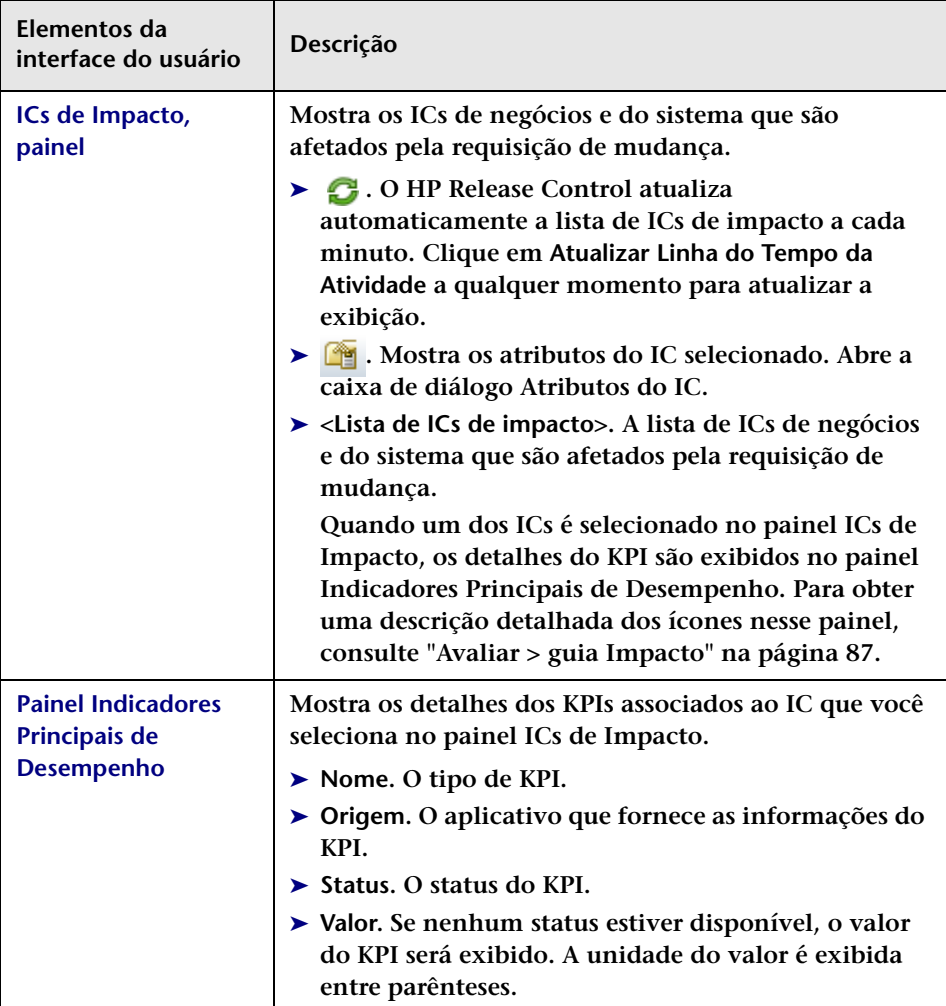

# <span id="page-230-0"></span>**Painel Linha do Tempo da Atividade**

**Esse painel lista atividades programadas em um intervalo de tempo selecionado, e suas programações são exibidas graficamente em uma linha do tempo. A representação gráfica das programações de atividades indica o status da atividade, ou seja, se ela já foi ou não iniciada, se está concluída e assim por diante. Se a programação de uma atividade for modificada, isso será indicado na linha do tempo.**

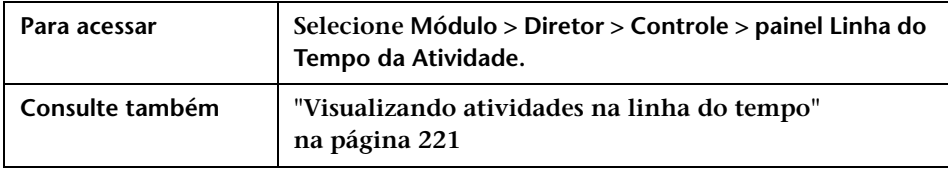

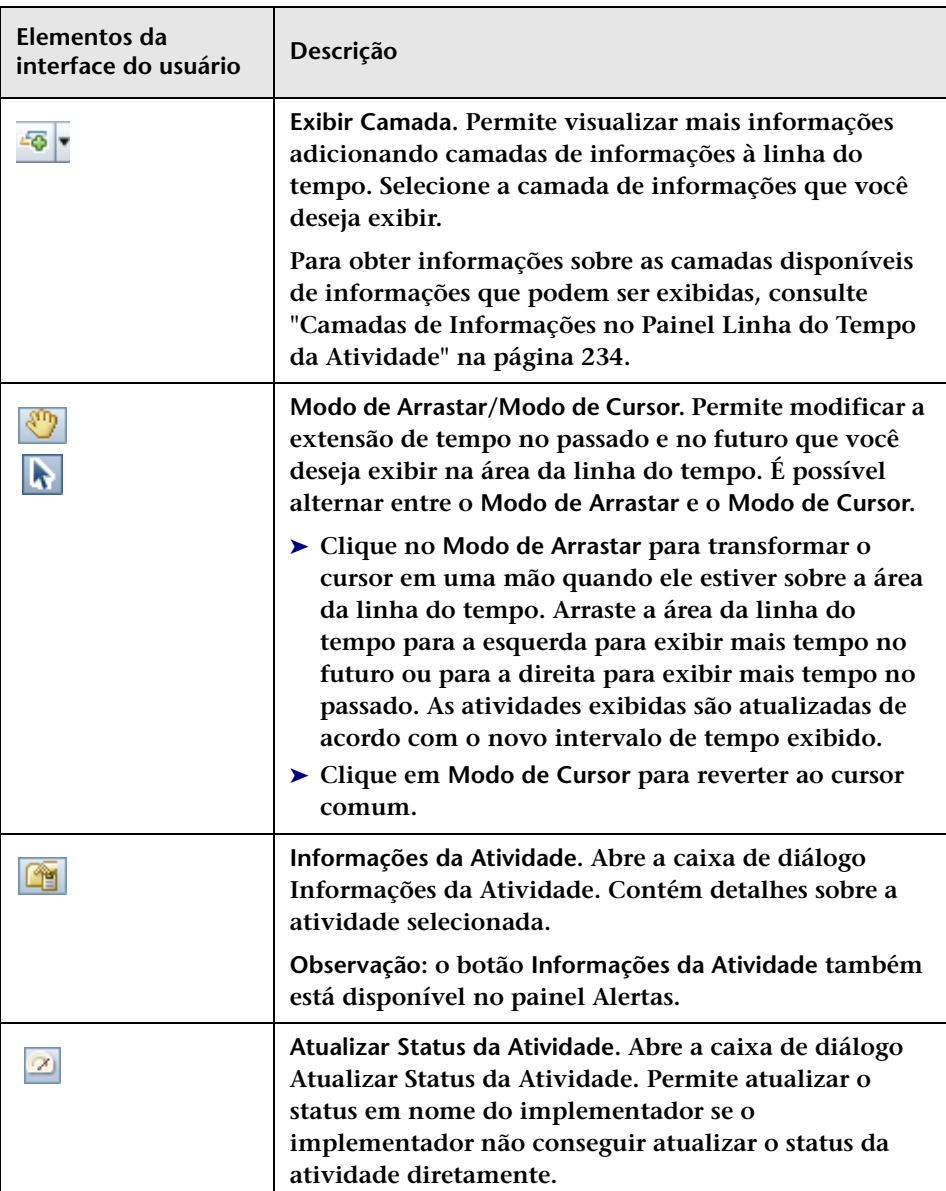

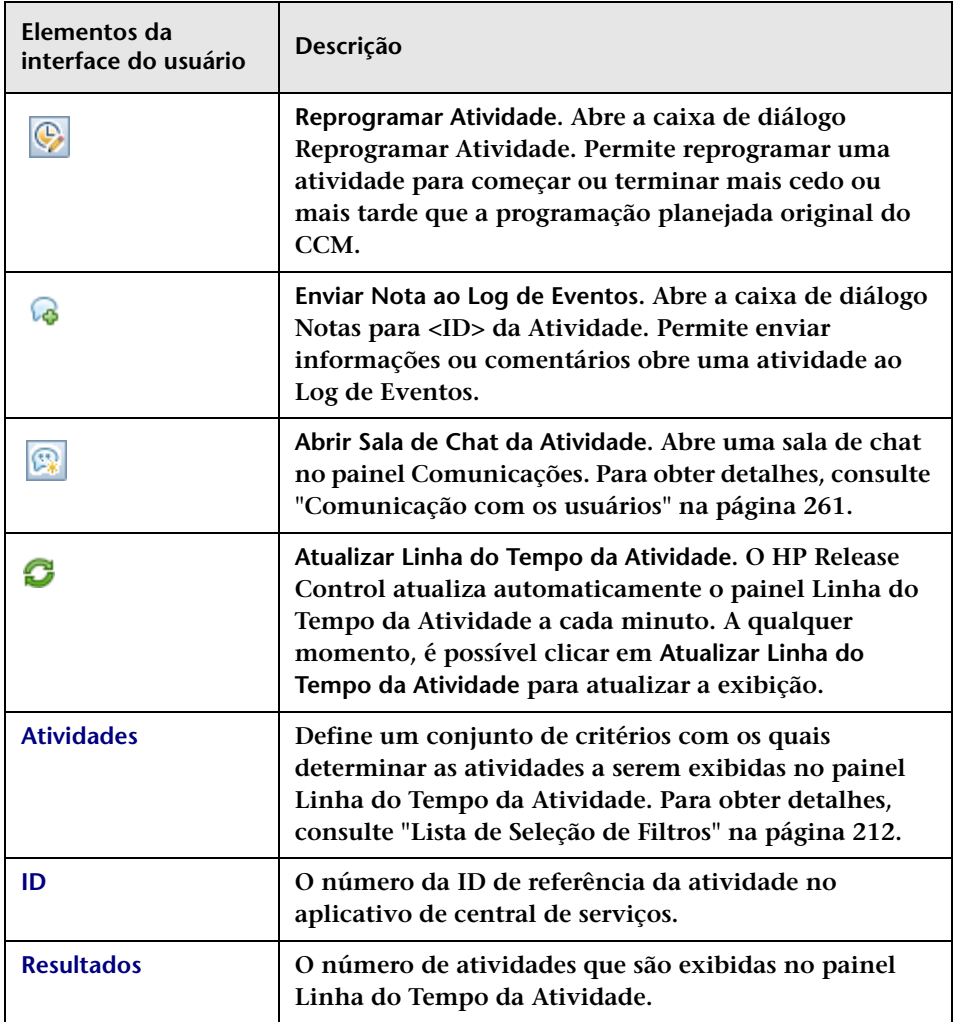

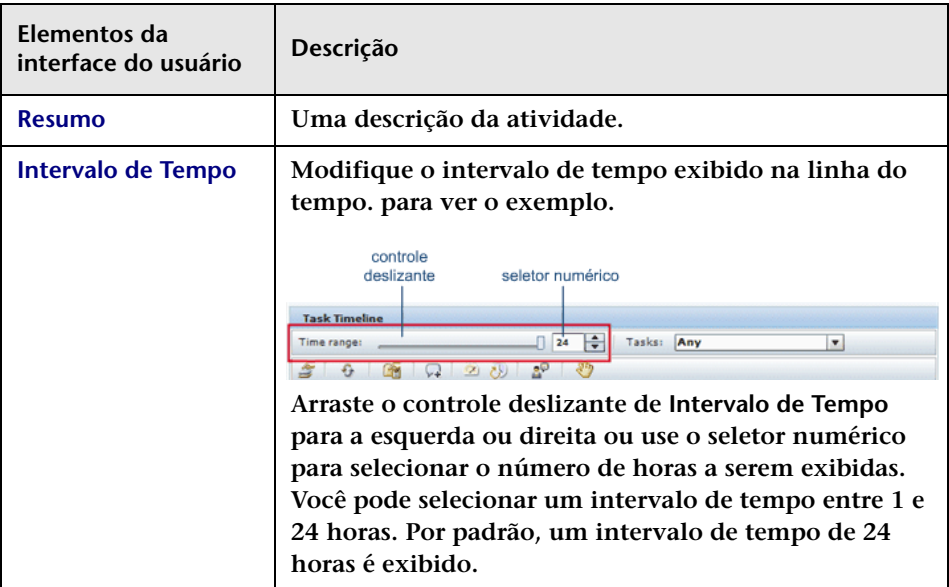

#### <span id="page-233-0"></span>**Camadas de Informações no Painel Linha do Tempo da Atividade**

**É possível visualizar as camadas disponíveis de informações na linha do tempo — uma de cada vez, ou simultaneamente.**

➤ **Inoperância. Intervalos de inoperância em ICs durante a implementação de atividades. A inoperância é representada por uma barra cinza escura sólida.**

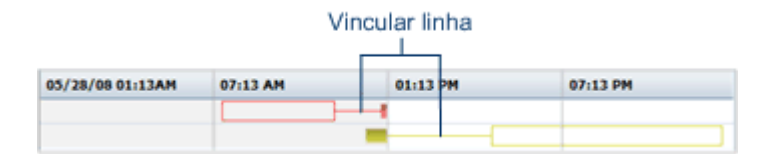

➤ **Vincular Linha. Quando as programações de implementação planejada e real de uma atividade não se sobrepõem, uma linha fina vincula as duas programações.**

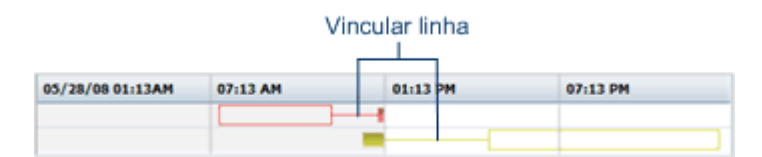

➤ **Hora Planejada. A programação de implementação original para a atividade definida pelo CCM, representada por uma barra vazia com uma borda preta.**

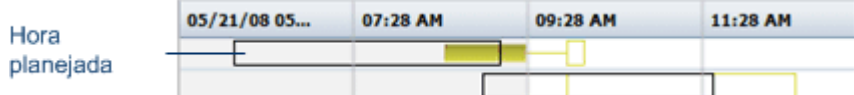

➤ **Resultado da Implementação. Para atividades que foram encerradas, é possível visualizar os resultados da implementação na linha do tempo.**

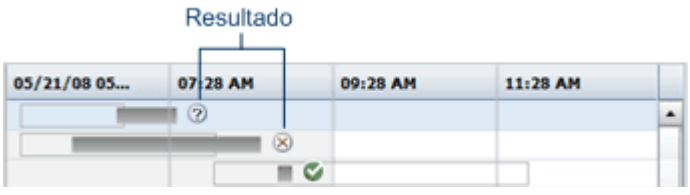

- ➤ **Bem-sucedida. Mostra que a implementação foi bem-sucedida.**
- ➤ **Bem-sucedida com problemas. Mostra que a implementação foi bem-sucedida, mas ocorreram alguns problemas.**
- ➤ **Falhou. Mostra que a implementação falhou.**
- ➤ **Cancelada. Mostra que a implementação está cancelada.**

# <span id="page-235-0"></span>**Painel Alertas**

**Esse painel mostra notificações sobre problemas relacionados às atividades. Alertas também indicam avisos ou podem ser simplesmente informativos.**

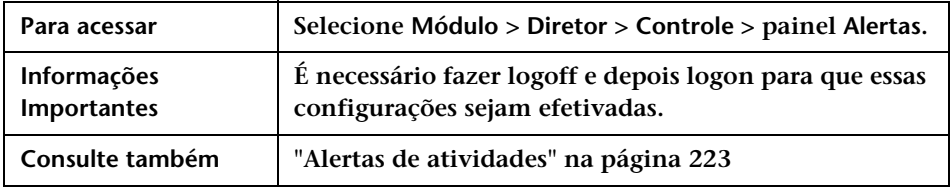

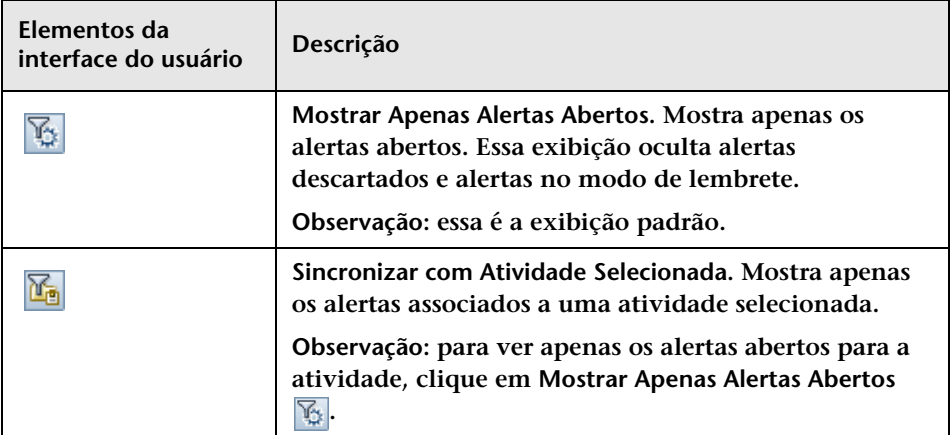

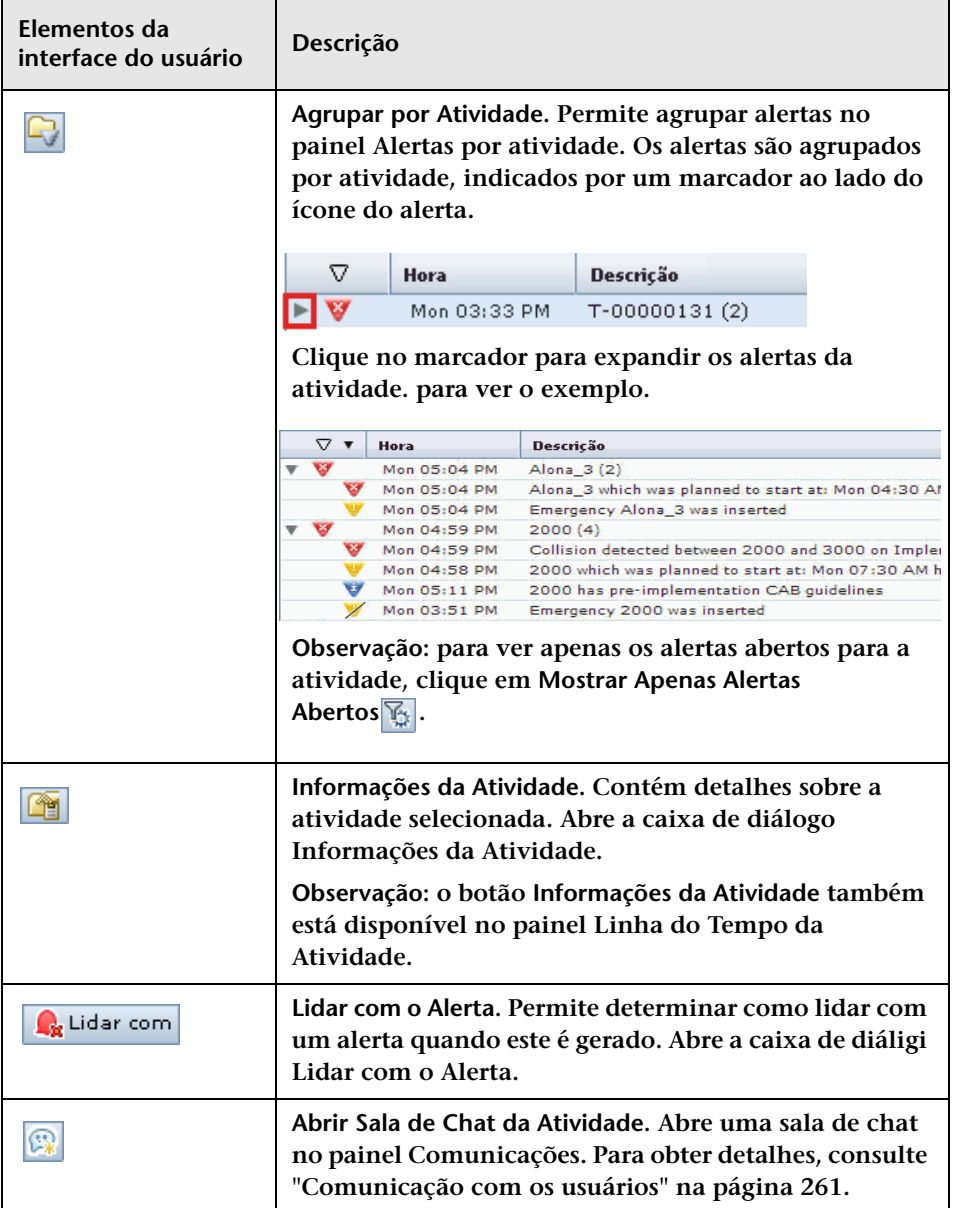

#### **Capítulo 5 • Módulo Diretor**

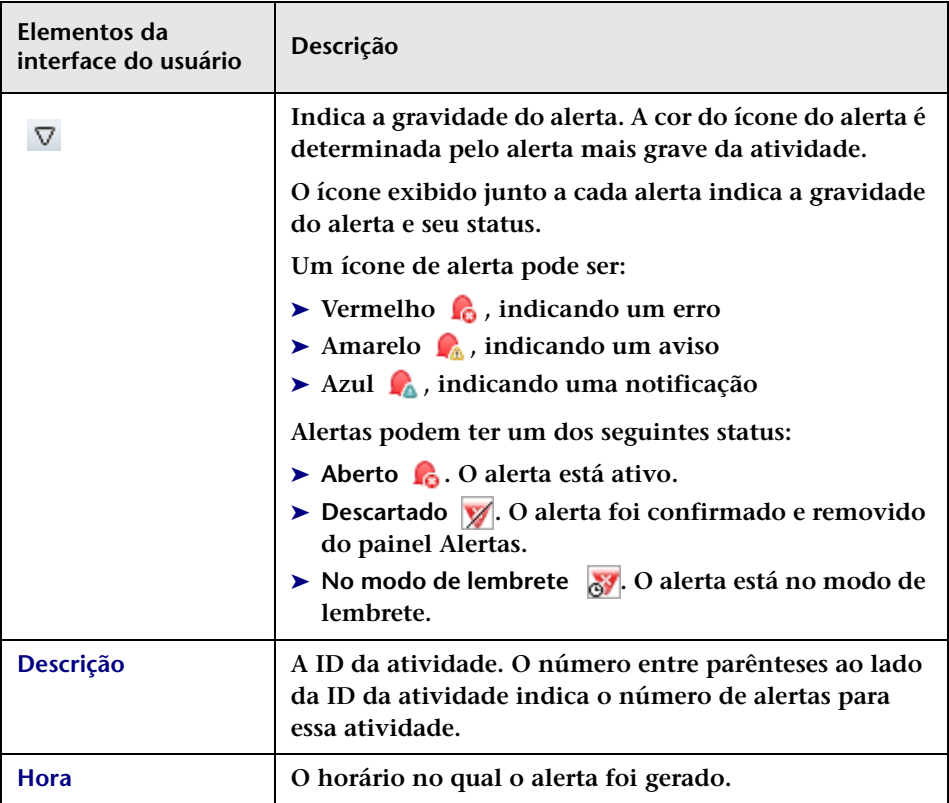

### <span id="page-238-0"></span>**Caixa de diálogo Atributos do IC**

**Essa caixa de diálogo mostra os atributos do IC selecionado.**

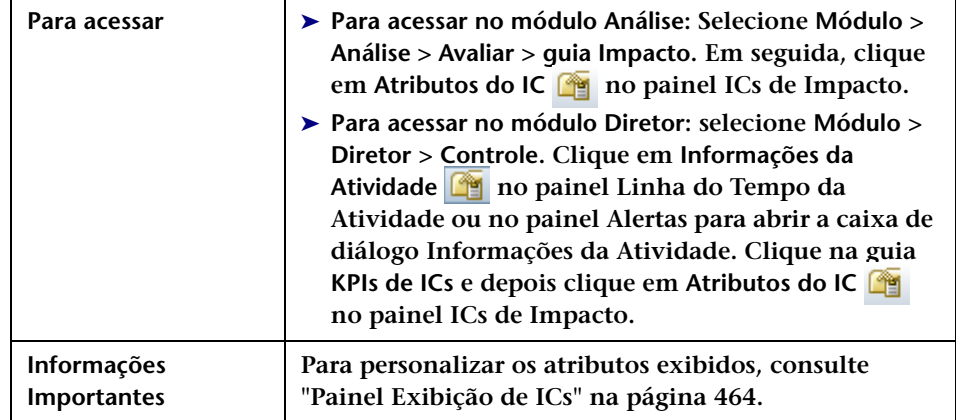

**Os elementos da interface do usuário estão descritos a seguir:**

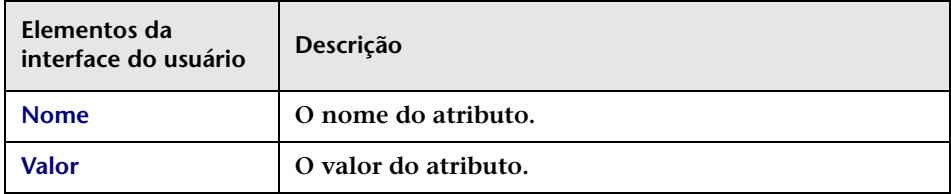

# <span id="page-238-1"></span>**Painel Comunicações**

**Esse painel fornece um meio no qual você pode se comunicar com todos os outros usuários envolvidos em uma atividade particular ou que estão interessados em um tópico específico. Para obter detalhes, consulte ["Comunicação com os usuários" na página 261](#page-260-0).**

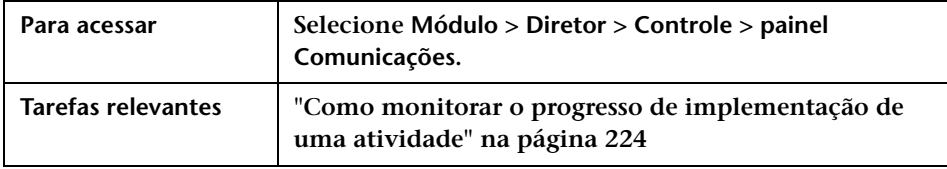

## <span id="page-239-0"></span>**Janela do módulo Diretor**

**Essa janela permite monitorar o status das requisições de mudança programadas para implementação.**

**Essa janela contém os seguintes painéis:**

- ➤ **["Painel Linha do Tempo da Atividade" na página 231](#page-230-0)**
- ➤ **["Painel Alertas" na página 236](#page-235-0)**
- ➤ **["Painel Comunicações" na página 239](#page-238-1)**

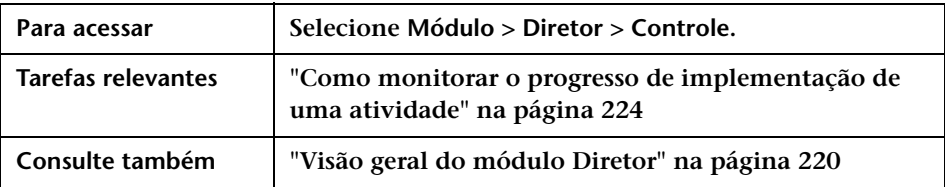

# <span id="page-239-1"></span>**Caixa de diálogo Lidar com Alertas**

**Essa caixa de diálogo permite determinar como lidar com um alerta.**

**Quando um alerta é gerado, você pode selecionar como deseja lidar com ele. É possível:**

- ➤ **Solicitar um lembrete de alerta**
- ➤ **Descartar o alerta**
- ➤ **Reabrir um alerta descartado ou um alerta no modo de lembrete**

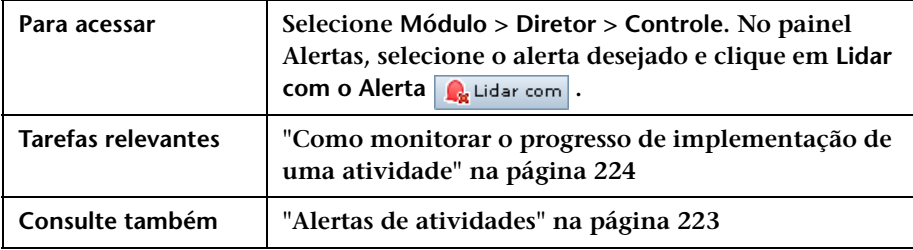

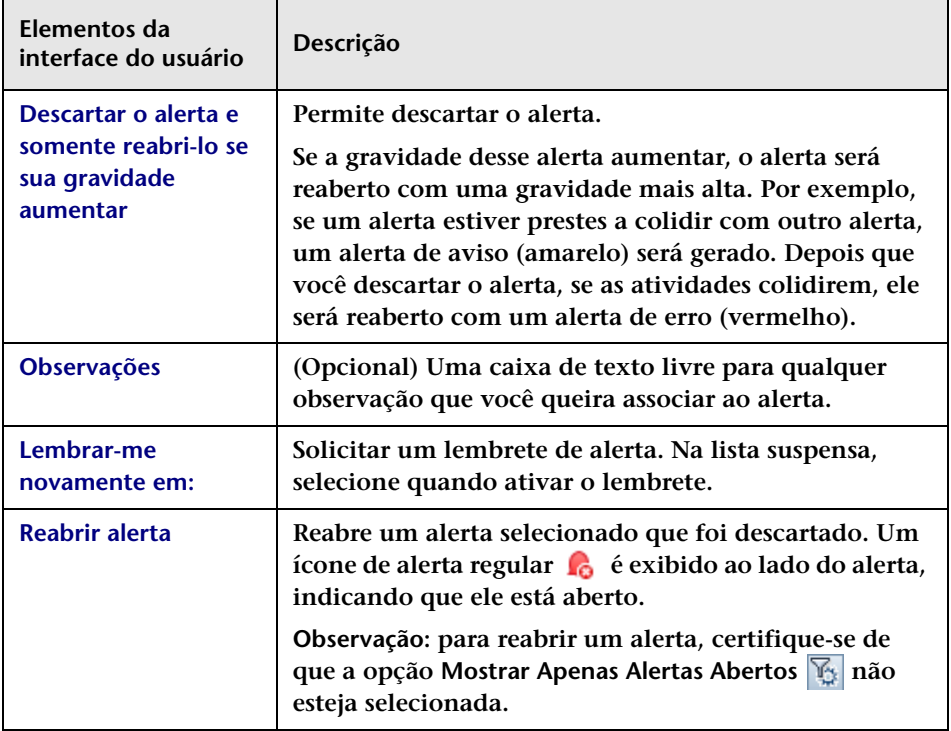

# <span id="page-241-1"></span>**Caixa de diálogo Notas para a <ID da Atividade>**

**Essa caixa de diálogo contém uma caixa de texto livre para qualquer informação ou comentário que você queira enviar sobre uma atividade ao Log de Eventos.**

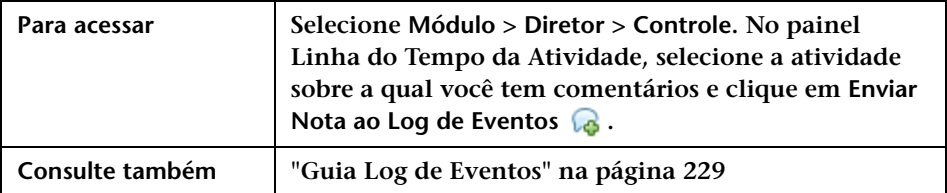

**Os elementos da interface do usuário estão descritos a seguir:**

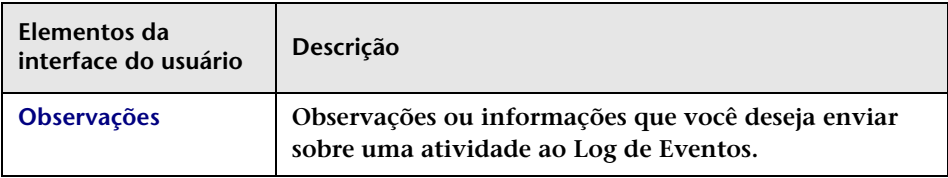

# <span id="page-241-0"></span>**Caixa de diálogo Reprogramar Atividade**

**Essa caixa de diálogo permite reprogramar uma atividade para começar ou terminar mais cedo ou mais tarde que a programação planejada original do CCM.** 

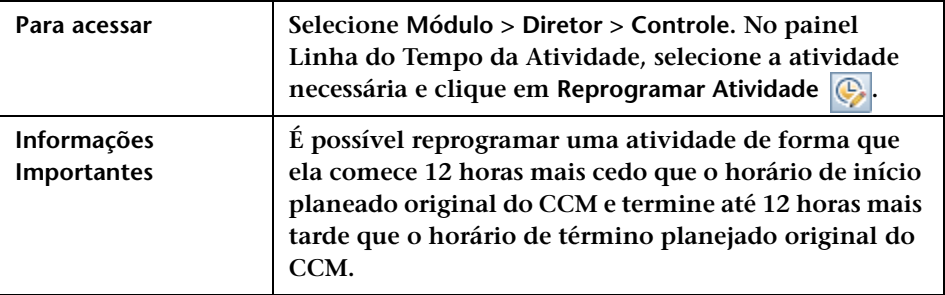

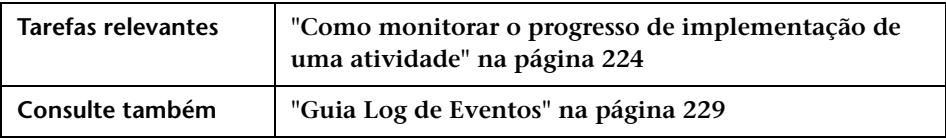

**Os elementos da interface do usuário estão descritos a seguir:**

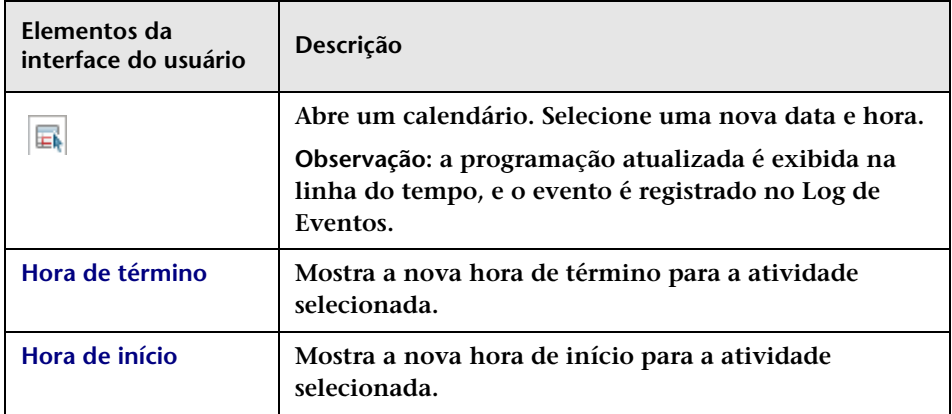

# <span id="page-242-0"></span>**Caixa de diálogo Atualizar Status da Atividade**

**Essa caixa de diálogo permite atualizar o status em nome do implementador se este não conseguir atualizar o status da atividade diretamente.**

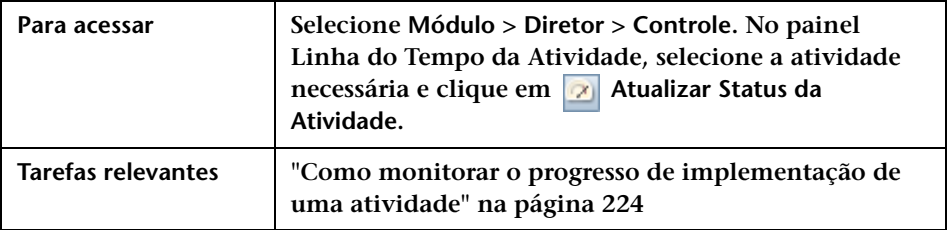

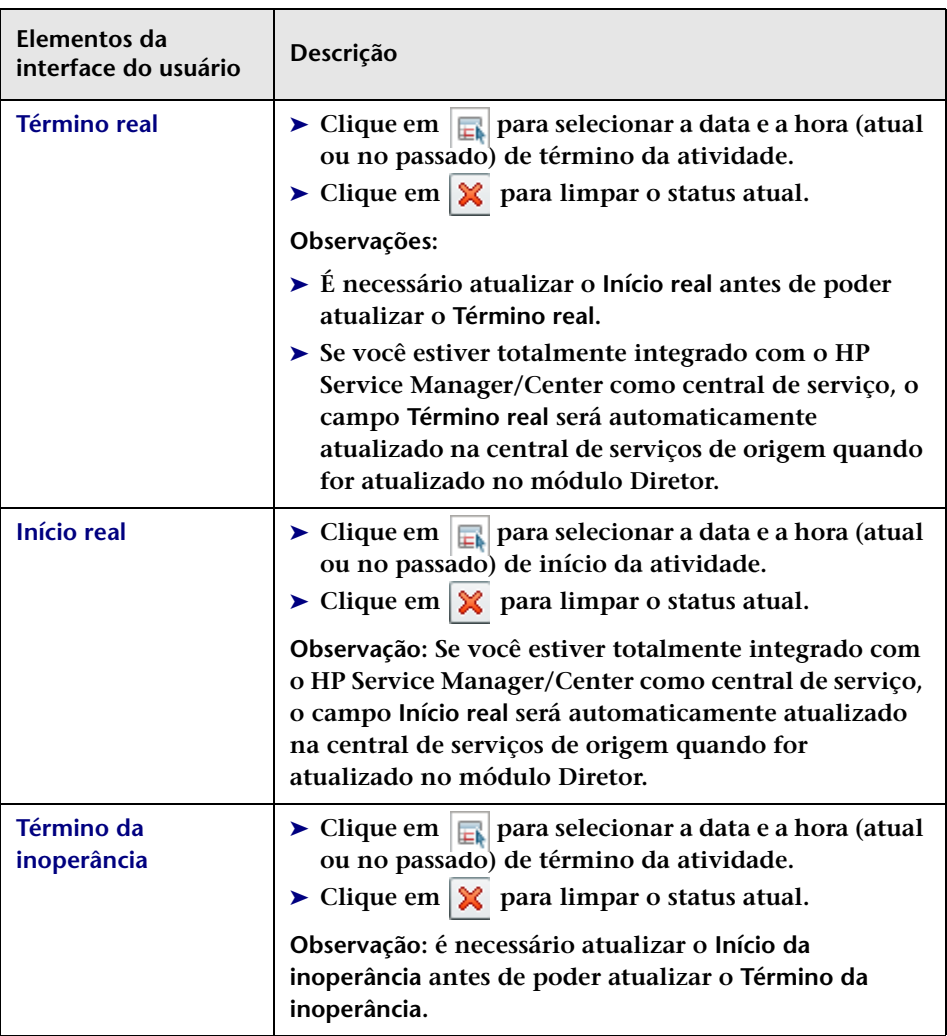

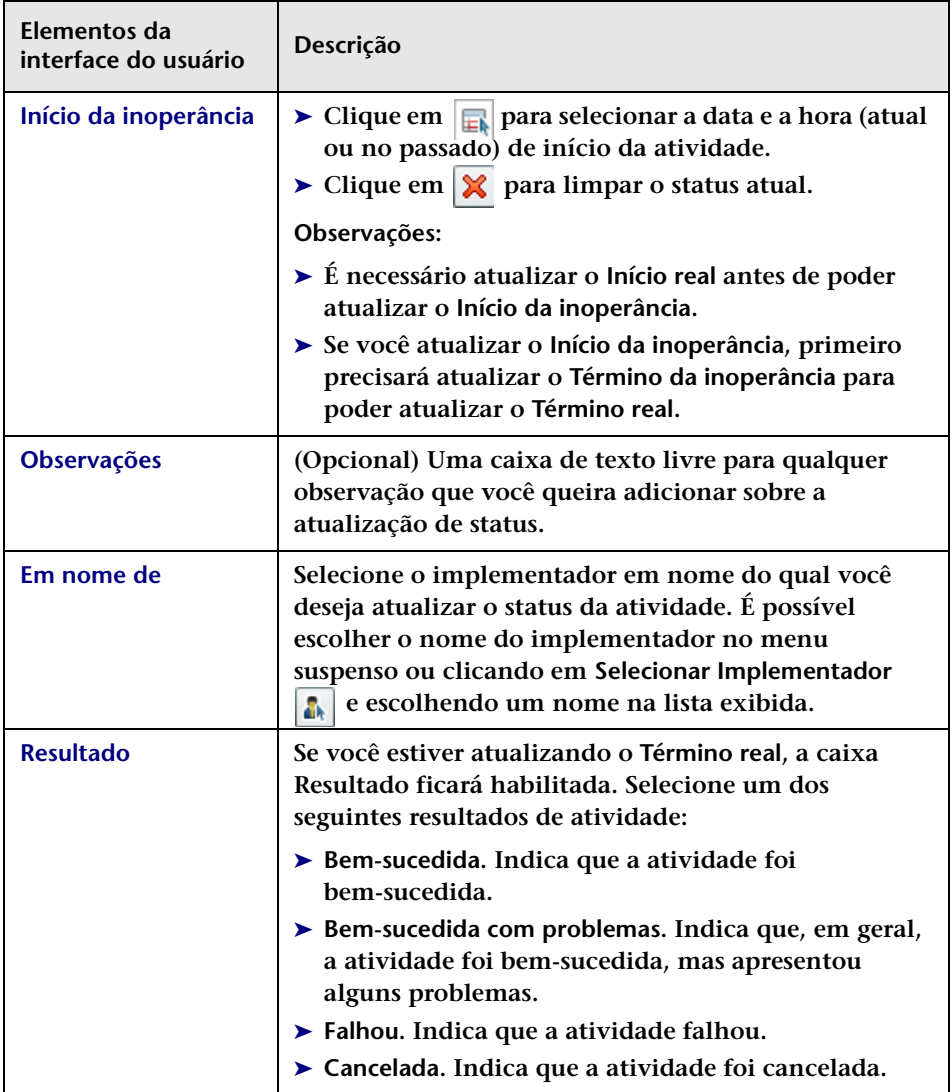

#### **Capítulo 5 • Módulo Diretor**

# **Módulo Implementador**

**Este capítulo inclui:**

**Conceitos**

- ➤ **[Visão geral do módulo Implementador, na página 248](#page-247-0)**
- ➤ **[Gerenciando a implementação de atividades, na página 248](#page-247-1)**

#### **Tarefas**

➤ **[Como modificar o progresso de implementação de uma atividade,](#page-248-0)  [na página 249](#page-248-0)**

**Referência**

➤ **[Interface do usuário do módulo Implementador, na página 253](#page-252-0)**

# **Conceitos**

### <span id="page-247-0"></span>**Visão geral do módulo Implementador**

**Como implementador, você pode usar o módulo Implementador para gerenciar as atividades que lhe foram atribuídas. É possível visualizar informações de atividades e atualizar o status das atividades nas quais você está trabalhando. Por sua vez, os usuários da NOC recebem uma notificação sobre o status atual da atividade. Para obter detalhes, consulte ["Painel Lista de Pendências", na página 257.](#page-256-0)**

**No módulo Implementador, é possível comunicar-se com outros implementadores aos quais a mesma atividade foi atribuída e também com usuários da NOC e outros usuários envolvidos na atividade. Para obter detalhes, consulte ["Comunicação com os usuários", na página 261](#page-260-0).**

### <span id="page-247-1"></span>**Gerenciando a implementação de atividades**

**O módulo Implementador lista as atividades atribuídas a você ao longo do período atual de 24 horas, isto é, das últimas 12 horas e das próximas 12 horas, classificadas de acordo com o horário de início planejado de cada uma.**

**O status atual de cada atividade é exibido na Lista de Pendências. À medida que a implementação avança, é possível atualizar o status dessa atividade. Para obter informações sobre como atualizar o status da atividade, consulte ["Painel Lista de Pendências", na página 257.](#page-256-0)**

**Quando a implementação estiver concluída, será possível atualizar o resultado da implementação. Para obter detalhes sobre como atualizar o resultado da implementação, consulte ["Caixa de diálogo Comunicar](#page-255-0)  [Atividade como Concluída", na página 256](#page-255-0).**

### **Tarefas**

# <span id="page-248-0"></span>**Como modificar o progresso de implementação de uma atividade**

**Esta tarefa descreve como modificar o progresso de implementação de uma atividade e como lidar com os problemas que possam surgir durante a implementação.**

**Esta tarefa inclui as seguintes etapas:**

- ➤ **["Visualizar as Informações da Atividade", na página 249](#page-248-1)**
- ➤ **["Visualizar Informações do Log de Eventos", na página 250](#page-249-0)**
- ➤ **["Atualizar o status da atividade", na página 250](#page-249-1)**
- ➤ **["Solicitar Assistência da NOC", na página 251](#page-250-0)**
- ➤ **["Comunicar-se com outros implementadores", na página 251](#page-250-1)**
- ➤ **["Comunicar o início da inoperância do servidor", na página 252](#page-251-0)**
- ➤ **["Comunicar o término da inoperância do servidor", na página 252](#page-251-1)**
- ➤ **["Comunicar o resultado da atividade", na página 252](#page-251-2)**

#### <span id="page-248-1"></span> **1 Visualizar as Informações da Atividade**

**Como implementador da sua empresa, você é responsável por modificar o progresso de implementação para corrigir o problema de notificação por email no servidor do HP Release Control.**

**Na Lista de Pendências, é possível selecionar a atividade na qual você está trabalhando. Para isso, clique no botão Informações da Atividade para abrir a caixa de diálogo Informações da Atividade. Em seguida, clique na guia Diretrizes de Implementação para ver as diretrizes atribuídas pelo CCM que devem ser seguidas antes e após a implementação da atividade.**

l Geill

**Como a correção do problema de notificação por email envolve programar um período de inoperância para o servidor do HP Release Control, as diretrizes pré-implementação exigem que você notifique as pessoas relevantes sobre quando e por quanto tempo o servidor ficará inativo.**

**As diretrizes pós-implementação exigem que você forneça uma notificação quando as pessoas relevantes tiverem sido informadas sobre a inoperância pendente.**

**Para obter detalhes sobre a guia Diretrizes de Implementação, consulte ["Guia Diretrizes de Implementação", na página 228.](#page-227-0)**

#### <span id="page-249-0"></span> **2 Visualizar Informações do Log de Eventos**

**Para confirmar se a inoperância do servidor do HP Release Control não afeta seus aplicativos críticos, você precisa analisar informações relacionadas à atividade na qual está trabalhando.** 

**Essas informações podem ser analisadas nos seguintes locais:**

- ➤ **O Log de Eventos. Clique na guia Log de Eventos da caixa de diálogo Informações da Atividade. Para obter detalhes sobre informações de Log de Eventos, consulte ["Guia Log de Eventos", na](#page-228-1)  [página 229.](#page-228-1)**
- ➤ **O módulo Análise. Na caixa de diálogo Informações da Atividade, clique no botão Exibir em Análise na guia Detalhes. Para obter detalhes, consulte ["Guia Detalhes", na página 227](#page-226-0).**

#### <span id="page-249-1"></span> **3 Atualizar o status da atividade**

**Antes do início da implementação, o status da atividade é Não iniciada. Depois de decidir que a implementação pode começar, atualize o status da atividade para Comunicar Atividade como Iniciada.**

**Na Lista de Pendências, é possível selecionar a atividade na qual você está trabalhando e clicar no botão Comunicar Atividade como Iniciada . O status da atividade é atualizado para Iniciada.**

**Para obter mais informações sobre o status de atividades, consulte ["Painel Lista de Pendências", na página 257.](#page-256-0)**

#### <span id="page-250-0"></span> **4 Solicitar Assistência da NOC**

**Enquanto o problema de notificação por email está sendo resolvido, você percebe outra falha de hardware no servidor em que está trabalho e inicia um processo de investigação. Para isso, envia uma mensagem aos usuários da NOC solicitando sua assistência para resolver esse problema.**

**Na Lista de Pendências, é possível selecionar a atividade com a qual você precisa de assistência. Para isso, clique no botão Solicitar Assistência da NOC na barra de ferramentas Lista de Pendências para abrir a caixa de diálogo Solicitar Assistência da NOC. Insira sua requisição de assistência e clique em OK. A solicitação é enviada ao módulo Diretor, no qual é exibida como um alerta com alta gravidade.**

**Para obter mais informações, consulte ["Caixa de diálogo Requisição](#page-254-0)  [de Assistência da NOC", na página 255.](#page-254-0)**

#### <span id="page-250-1"></span> **5 Comunicar-se com outros implementadores**

**Agora, você está pronto para implementar a inoperância planejada do servidor, mas acaba de se lembrar de que sua colega Lauren estava trabalhando no servidor e, portanto, abre a sala de chat da atividade para comunicar que o servidor precisa ser desativado.**

**Na Lista de Pendências, é possível selecionar a atividade sobre a qual você deseja conversar e depois clicar no botão Abrir Sala de Chat da Atividade na barra de ferramentas Lista de Pendências. Uma janela de sala de chat é aberta no painel Comunicações. Digite sua mensagem na caixa ao lado do botão Enviar e clique em Enviar.**

**Para obter mais informações sobre como usar a sala de chat da atividade, consulte ["Comunicação com os usuários", na página 261](#page-260-0).**

#### **6 Comunicar o início da inoperância do servidor**

**Antes de desativar o servidor, você precisa atualizar o status da atividade. Para isso, basta selecionar a atividade na qual está trabalhando e clicar no botão Comunicar Início da Inoperância na barra de ferramentas Lista de Pendências.**

#### **7 Comunicar o término da inoperância do servidor**

**Quando estiver pronto para reiniciar o servidor, selecione a atividade na qual você está trabalhando e clique no botão Comunicar Término da Inoperância na barra de ferramentas Lista de Pendências.**

#### **8 Comunicar o resultado da atividade**

**Após a término da implementação da atividade, você precisa atualizar seu status e indicar o resultado. Para isso, basta selecionar a atividade na qual está trabalhando e clicar no botão Comunicar Atividade como Concluída na barra de ferramentas Lista de Pendências. A caixa de diálogo Comunicar Atividade como Concluída é aberta, permitindo selecionar o resultado necessário da atividade.**

**Para obter informações sobre opções de resultados de atividades, consulte ["Caixa de diálogo Comunicar Atividade como Concluída",](#page-255-0)  [na página 256](#page-255-0).**

<span id="page-251-2"></span>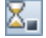

 $\overline{\mathbb{Q}}$ 

<span id="page-251-1"></span><span id="page-251-0"></span>≅.
## **Referência**

## **Interface do usuário do módulo Implementador**

**Esta seção descreve:**

- ➤ **[Painel Comunicações, na página 253](#page-252-0)**
- ➤ **[Janela Implementador, na página 254](#page-253-0)**
- ➤ **[Caixa de diálogo Requisição de Assistência da NOC, na página 255](#page-254-0)**
- ➤ **[Caixa de diálogo Comunicar Atividade como Concluída,](#page-255-0)  [na página 256](#page-255-0)**
- ➤ **[Painel Lista de Pendências, na página 257](#page-256-0)**

## <span id="page-252-0"></span>**Painel Comunicações**

**Esse painel fornece um meio no qual você pode se comunicar com todos os outros usuários envolvidos em uma atividade particular ou que estão interessados em um tópico específico. Para obter detalhes, consulte ["Comunicação com os usuários", na página 261.](#page-260-0)**

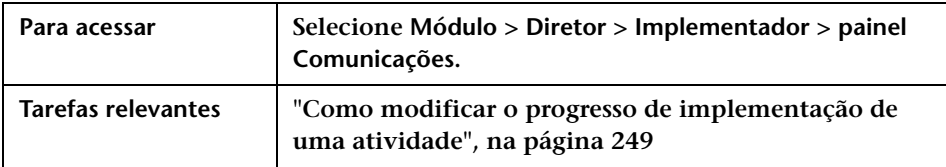

### <span id="page-253-0"></span>**Janela Implementador**

**Essa janela lista as atividades atribuídas a você ao longo do período atual de 24 horas, isto é, das últimas 12 horas e das próximas 12 horas, classificadas de acordo com o horário de início planejado de cada uma.**

**É possível visualizar informações de atividades e atualizar o status das atividades nas quais você está trabalhando. Para obter informações sobre como atualizar o status da atividade, consulte ["Painel Lista de](#page-256-0)  [Pendências", na página 257.](#page-256-0)**

**Quando a implementação estiver concluída, será possível atualizar o resultado da implementação. Para obter detalhes, consulte ["Caixa de](#page-255-0)  [diálogo Comunicar Atividade como Concluída", na página 256](#page-255-0).**

**Essa janela contém os seguintes painéis:**

- ➤ **["Painel Lista de Pendências", na página 257](#page-256-0)**
- ➤ **["Painel Comunicações", na página 253](#page-252-0)**

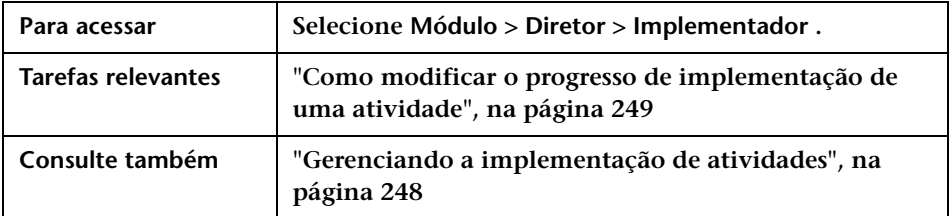

**Os elementos da interface do usuário estão descritos a seguir:**

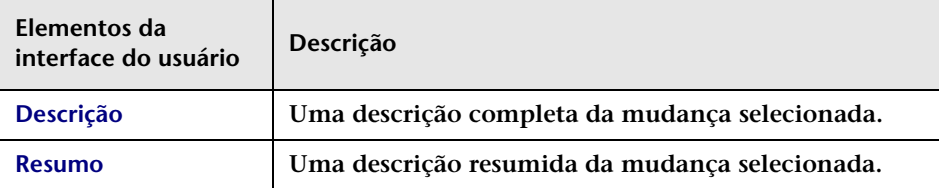

## <span id="page-254-0"></span>**Caixa de diálogo Requisição de Assistência da NOC**

**Se você for implementador, essa caixa de diálogo permitirá enviar uma mensagem aos usuários do NOC solicitando assistência para uma determinada atividade. A mensagem é transmitida no módulo Diretor no formato de um alerta de alta gravidade indicando que você precisa de assistência.** 

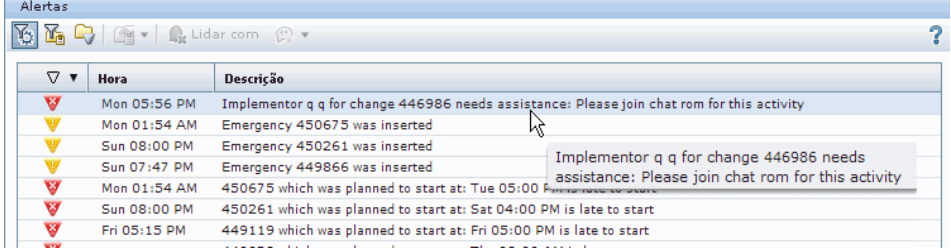

**Para obter mais informações sobre o módulo Diretor, consulte ["Módulo](#page-218-0)  [Diretor", na página 219](#page-218-0).**

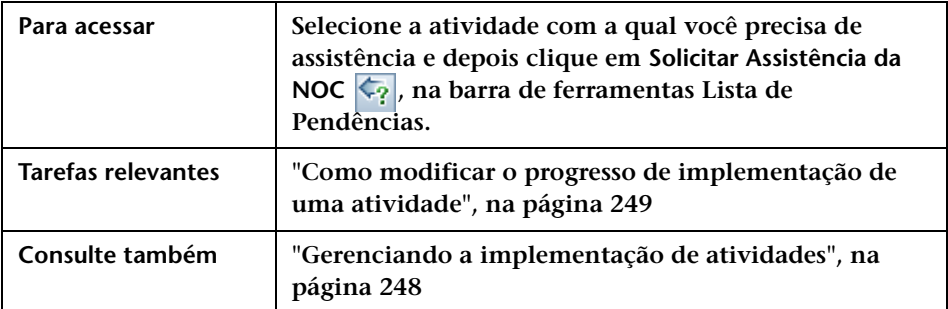

## <span id="page-255-0"></span>**Caixa de diálogo Comunicar Atividade como Concluída**

**Essa caixa de diálogo permite selecionar o resultado necessário da implementação na Lista de Pendências após a atualização do status da atividade. Para obter informações sobre como atualizar o status da atividade, consulte ["Painel Lista de Pendências", na página 257.](#page-256-0)**

**O status na coluna Status muda para Concluído, e a coluna Resultado é atualizada com o ícone relevante. Para obter detalhes sobre os ícones que podem aparecer na coluna Atualizadas, consulte ["Painel Lista de](#page-256-0)  [Pendências", na página 257.](#page-256-0)**

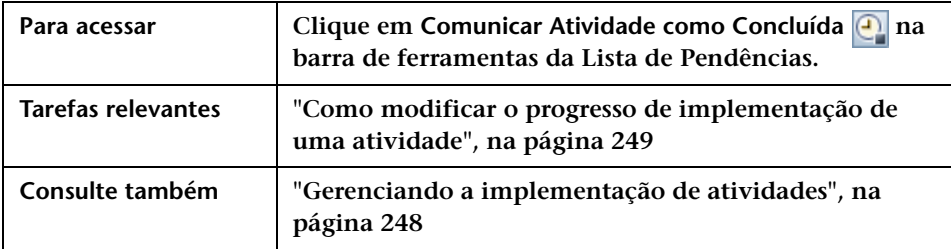

**Os elementos da interface do usuário estão descritos a seguir:**

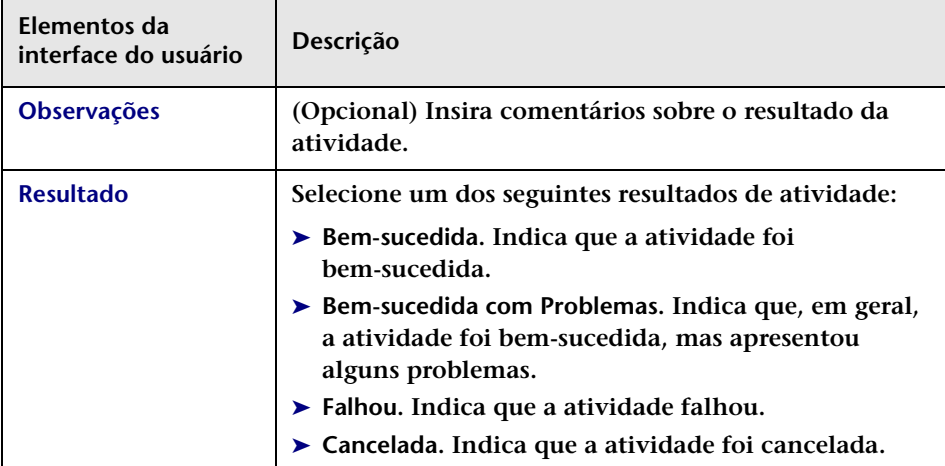

## <span id="page-256-0"></span>**Painel Lista de Pendências**

**A Lista de Pendências mostra as atividades atribuídas a você ao longo do período atual de 24 horas, isto é, das últimas 12 horas e das próximas 12 horas. Ela mostra os horários de início programados das atividades, além de seus resumos e descrições. À medida que a implementação continua, o status da atividade e o resultado da implementação são atualizados aqui.**

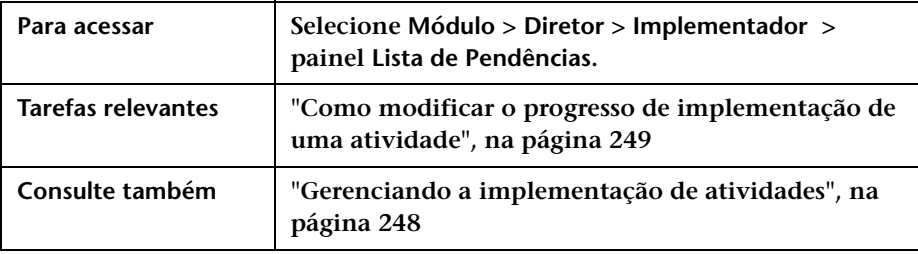

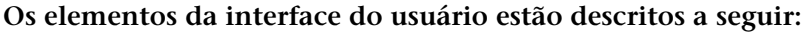

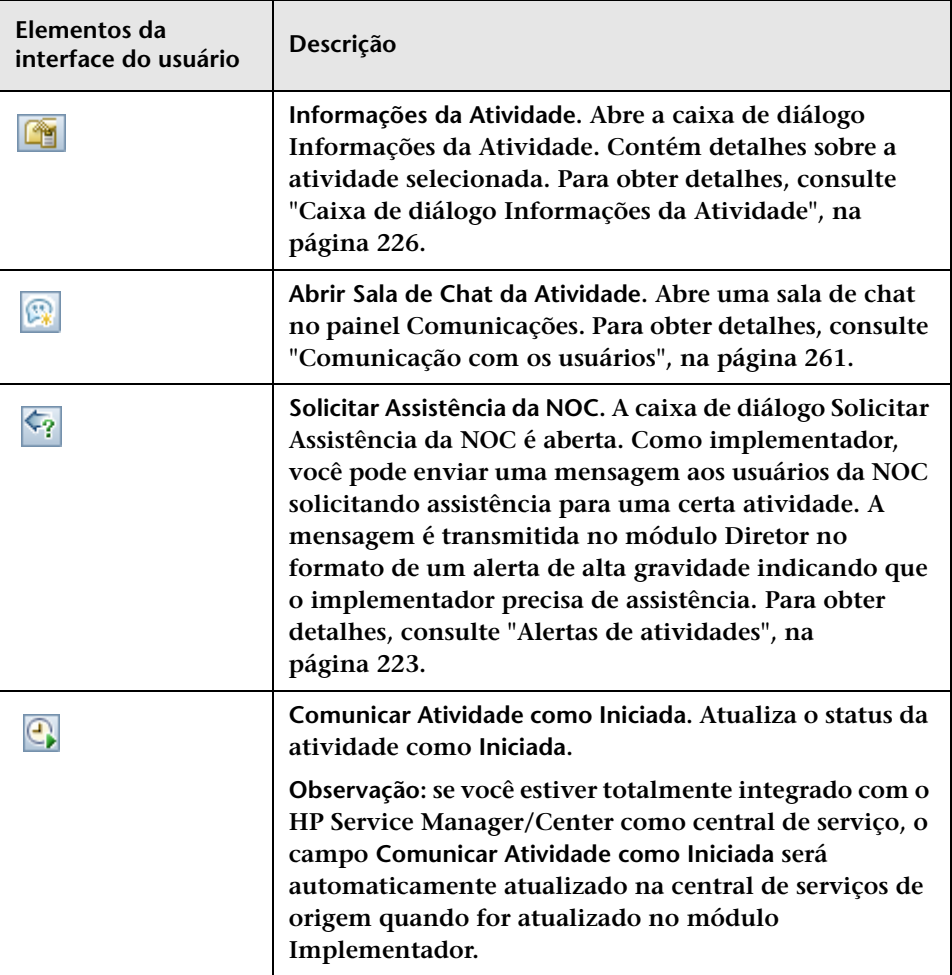

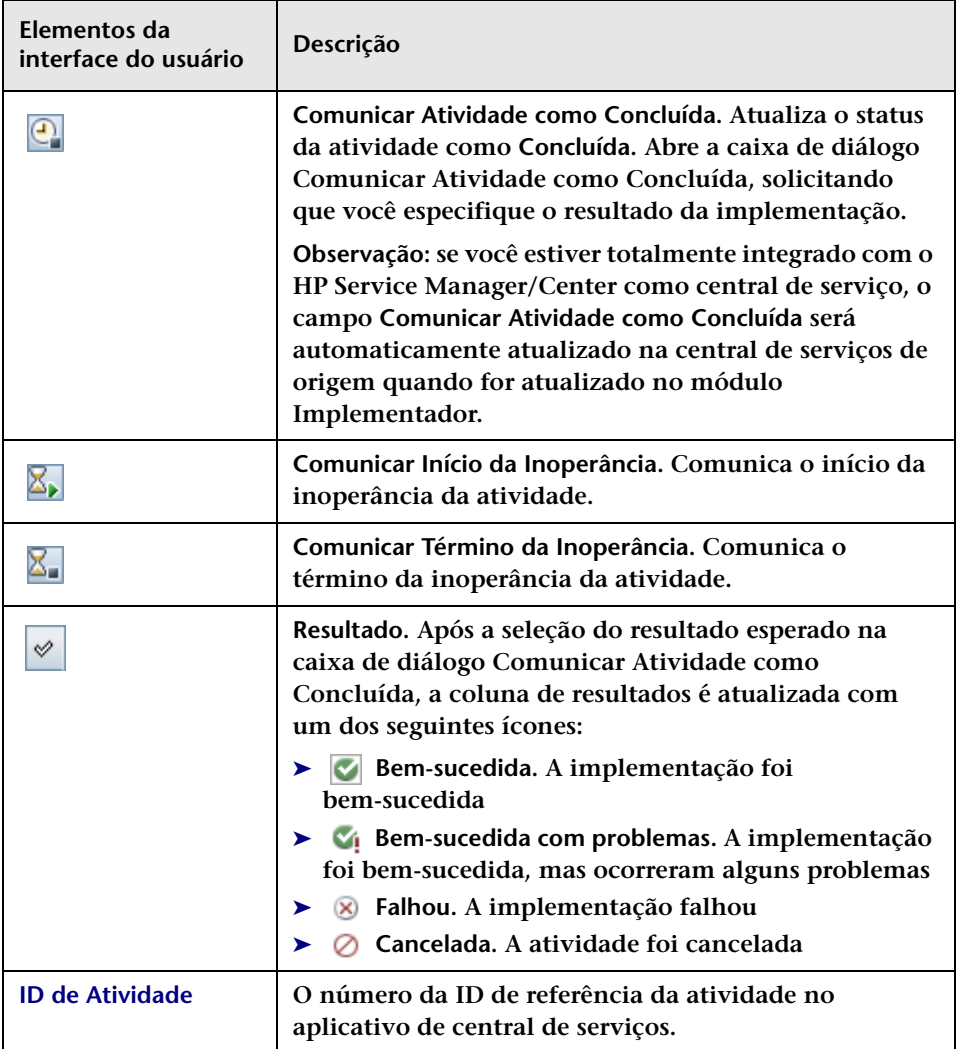

#### **Capítulo 6 • Módulo Implementador**

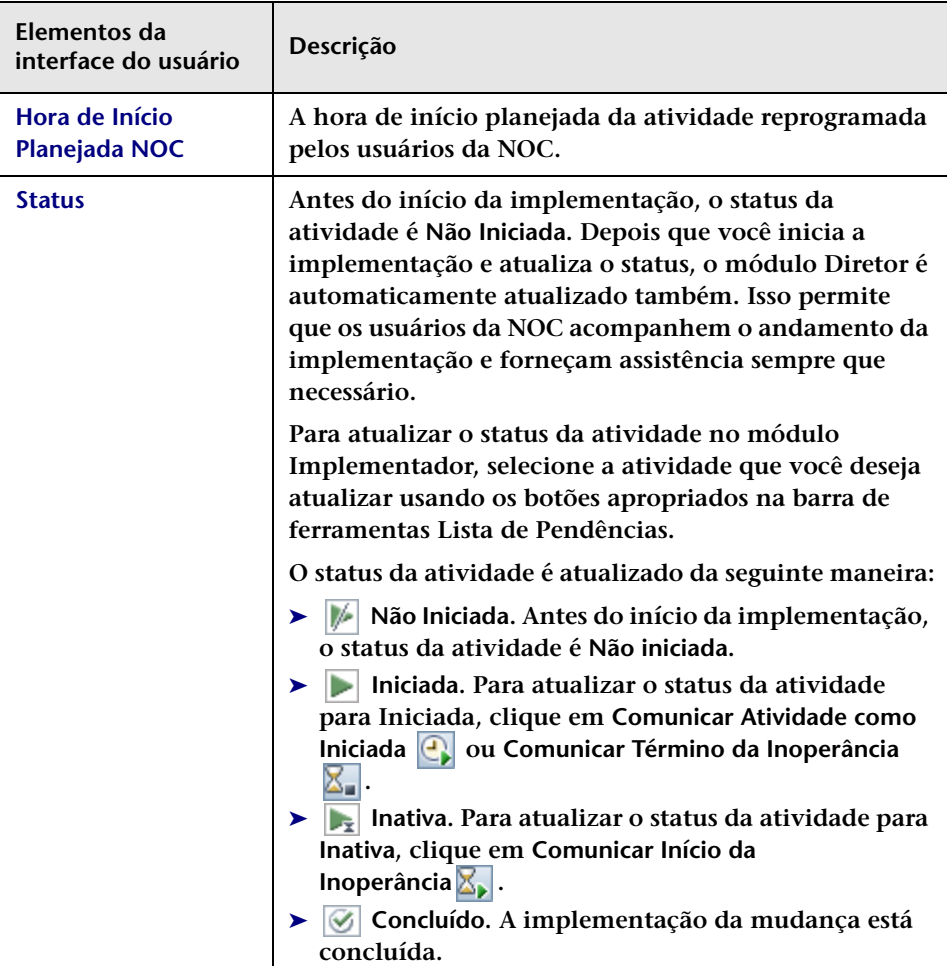

## <span id="page-260-0"></span>**Comunicação com os usuários**

#### **Este capítulo inclui:**

- **Conceitos**
- ➤ **[Visão geral da comunicação com os usuários, na página 261](#page-260-1)**
- **Referência**
- ➤ **[Interface do usuário do painel Comunicações, na página 262](#page-261-0)**

## **Conceitos**

### <span id="page-260-1"></span>**Visão geral da comunicação com os usuários**

**Você pode se comunicar com outros usuários para expressar ou obter informações referentes às atividades comuns às quais você está associado ou referentes a outros tópicos, abrindo uma sala de chat da atividade no painel Comunicações. Para obter detalhes, consulte ["Painel](#page-262-0)  [Comunicações", na página 263](#page-262-0).**

**O painel Comunicações aparece nos módulos Diretor e Implementador.**

- ➤ **Os usuários do módulo Diretor, como usuários da NOC, Gerentes de Liberações e Gerentes de Mudanças, se comunicam a partir desse módulo. Para obter detalhes, consulte ["Módulo Diretor", na](#page-218-0)  [página 219.](#page-218-0)**
- ➤ **Os implementadores se comunicam a partir do módulo Implementador. Para obter detalhes, consulte ["Módulo](#page-246-0)  [Implementador", na página 247](#page-246-0).**

#### **Salas de chat de atividades**

**Se você for um usuário da NOC, ao iniciar uma sessão de chat, todos os usuários que estiverem associados a essa atividade e estiverem online receberão um alerta para a sessão de chat.** 

**Se você for um implementador ou outro usuário não relacionado à NOC, todos os usuários não relacionados à NOC que estiverem associados a essa atividade e estiverem online receberão um alerta para a sessão de chat. Para envolver usuários da NOC em uma sessão de chat de atividade, é necessário forçar a participação desses usuários.**

**Observação: Os usuários ficam online depois de abrirem o módulo Diretor ou Implementador.**

## **Referência**

### <span id="page-261-0"></span>**Interface do usuário do painel Comunicações**

**Esta seção descreve:**

- ➤ **[Caixa de diálogo Adicionar Nova Sala, na página 263](#page-262-1)**
- ➤ **[Painel Comunicações, na página 263](#page-262-0)**
- ➤ **[Caixa de diálogo Gerenciar Salas de Chat, na página 266](#page-265-0)**

## <span id="page-262-1"></span>**Caixa de diálogo Adicionar Nova Sala**

**Essa caixa de diálogo permite criar uma nova sala de chat. Insira um nome para a sala de chat personalizada. Essa sala é adicionada à lista de salas, listando você como proprietário.**

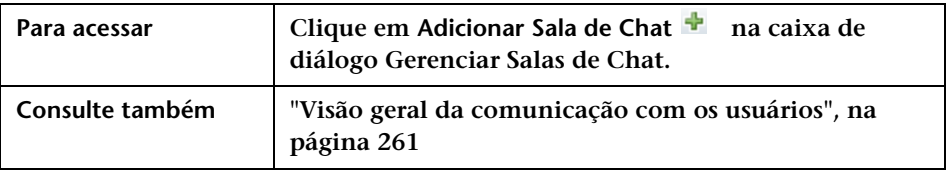

## <span id="page-262-0"></span>**Painel Comunicações**

**Esse painel permite a comunicação com outros usuários para expressar ou obter informações referentes às atividades comuns às quais você está associado ou referentes a outros tópicos. Ele abre uma janela de sala de chat da atividade.**

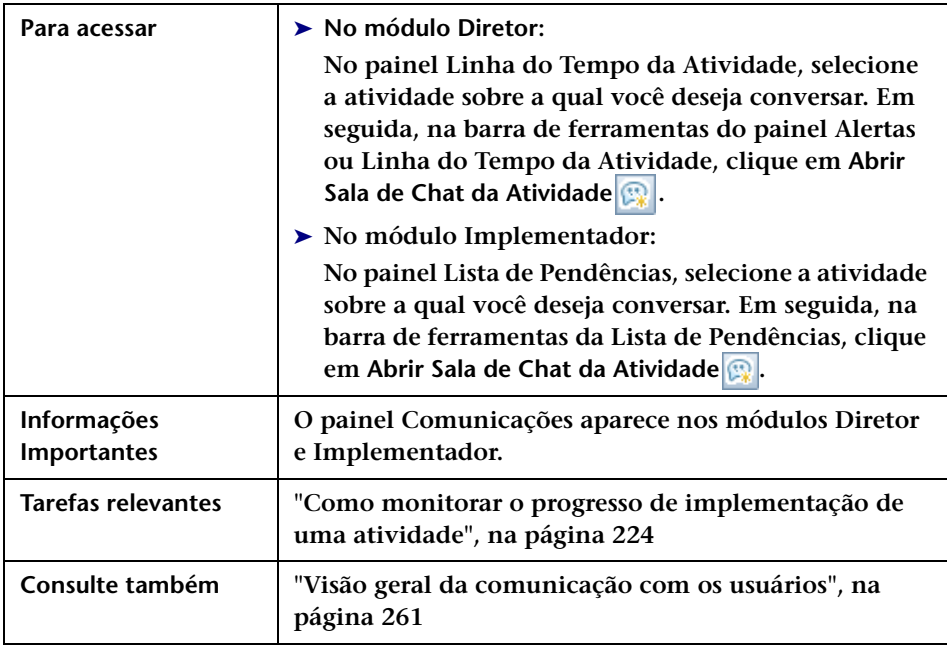

**Os elementos da interface do usuário estão descritos a seguir (elementos sem rótulo aparecem entre sinais de maior e menor):**

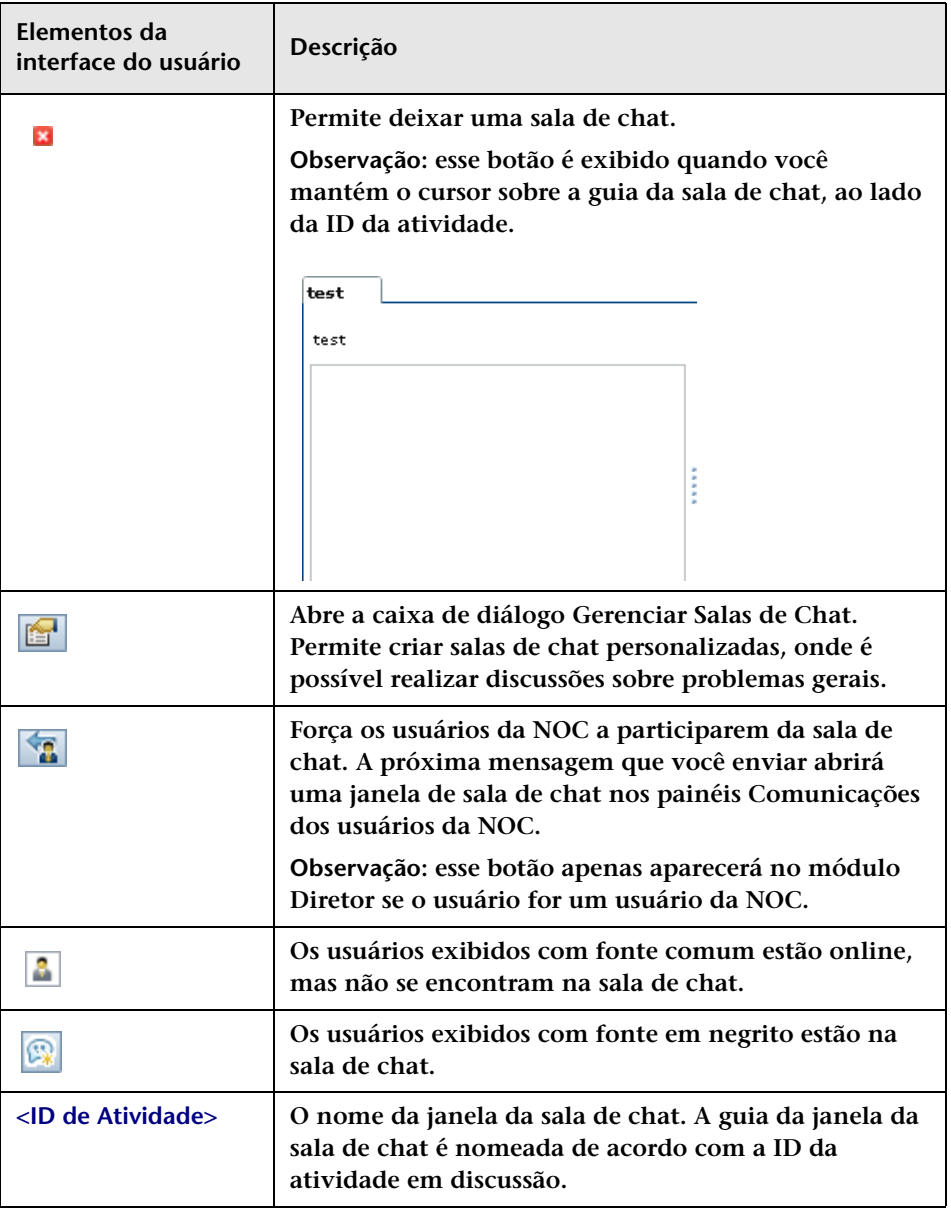

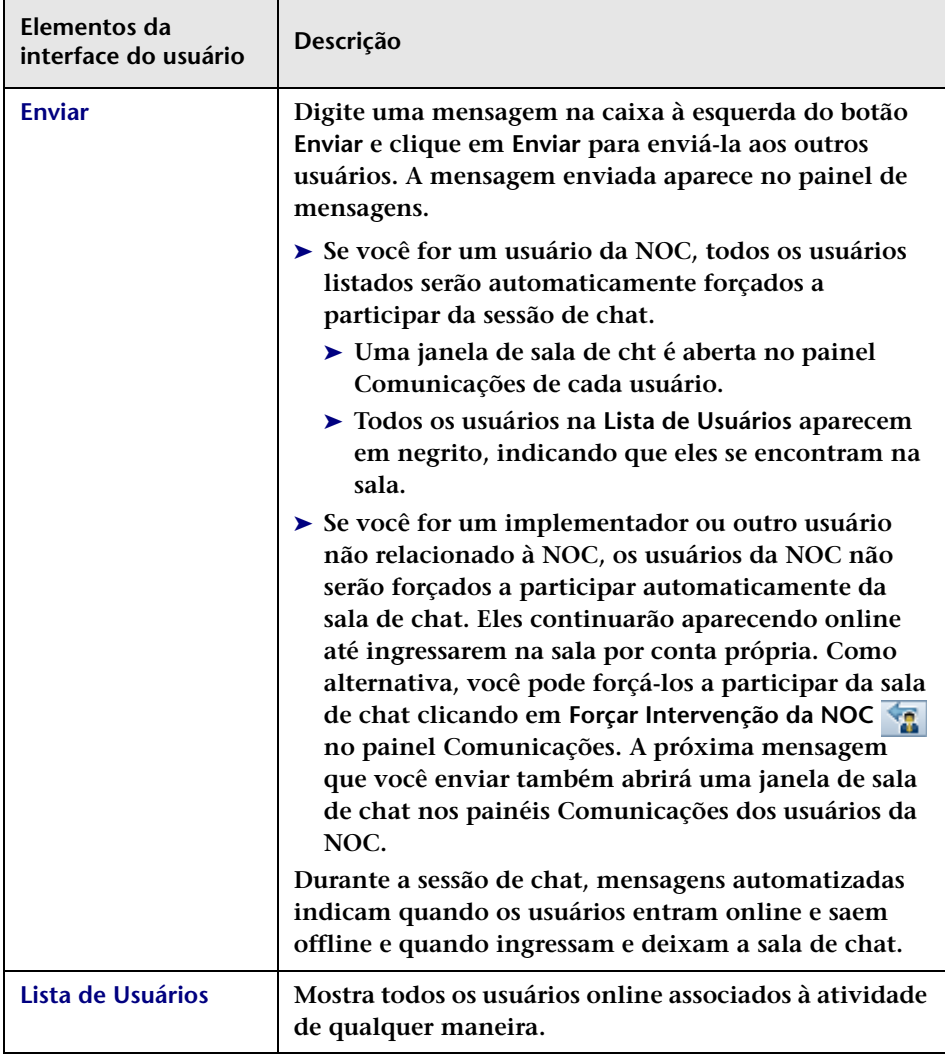

## <span id="page-265-0"></span>**Caixa de diálogo Gerenciar Salas de Chat**

**Essa caixa de diálogo permite criar salas de chat personalizadas, onde é possível realizar discussões sobre problemas gerais. Por exemplo, você pode criar salas de chat nas quais os administradores de banco de dados podem realizar discussões ou nas quais os implementadores podem discutir problemas gerais sobre as atividades que estão implementando.** 

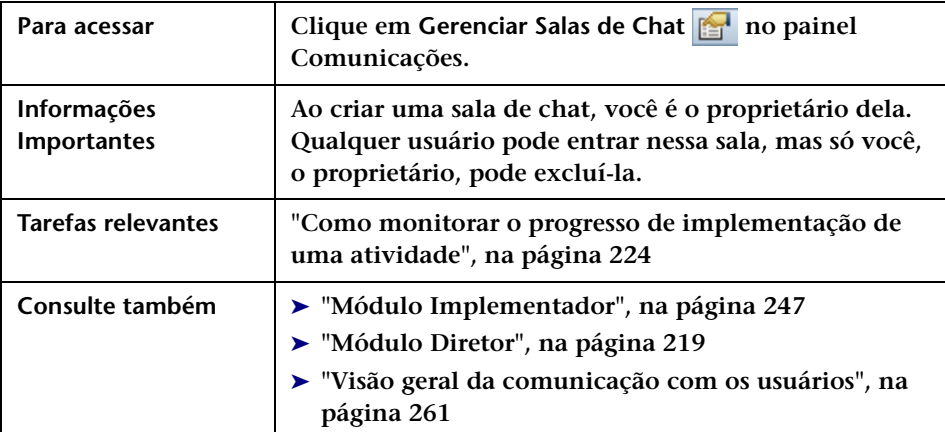

**Os elementos da interface do usuário estão descritos a seguir:**

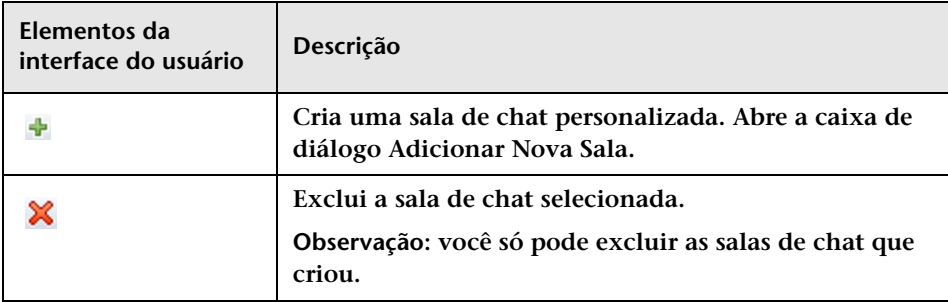

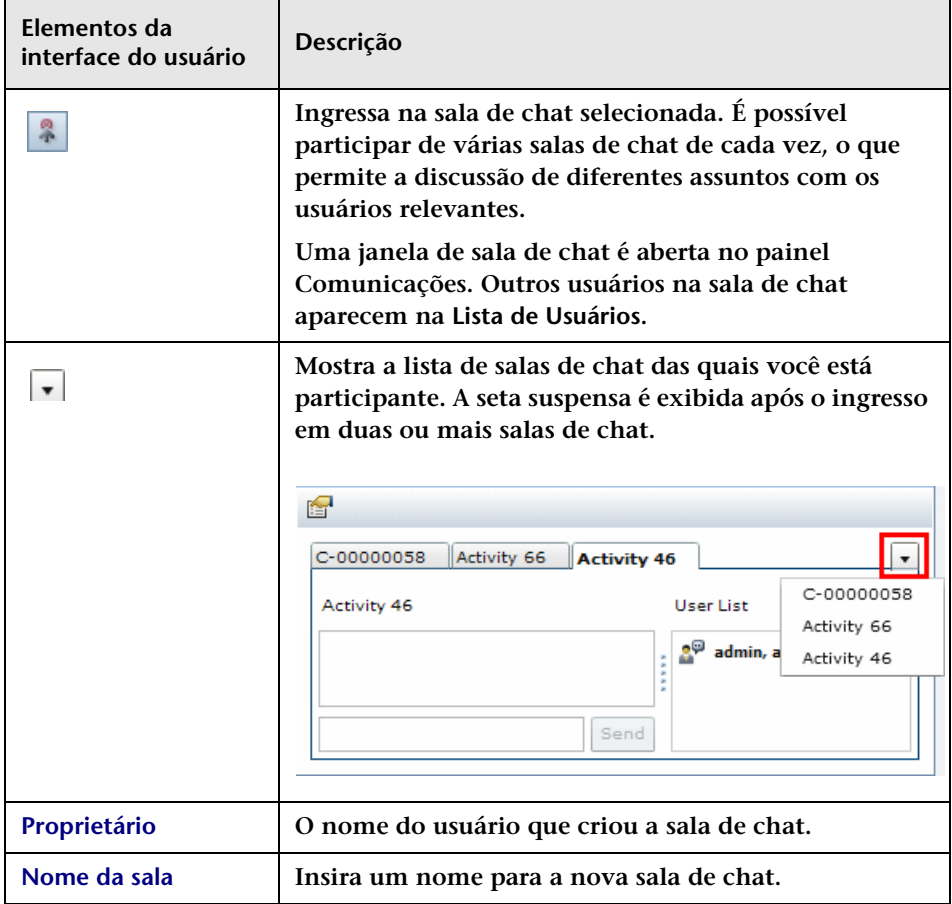

#### **Capítulo 7 • Comunicação com os usuários**

# **Parte V**

## **Painel**

## **Trabalhando com o Painel**

**Observação: Este capítulo descreve os recursos de Painel disponíveis para o usuário comum. Se você for administrador, contate o suporte ao cliente para obter assistência referente ao trabalho com os recursos adicionais de Painel que estão disponíveis.**

**Este capítulo inclui:**

**Conceitos**

- ➤ **[Visualizando os portlets padrão, na página 272](#page-271-0)**
- ➤ **[Portlets de tendências, na página 274](#page-273-0)**
- ➤ **[Portlets de análise, na página 276](#page-275-0)**
- ➤ **[Portlets pós-implementação, na página 279](#page-278-0)**

#### **Tarefas**

- ➤ **[Modificar as preferências de exibição dos portlets de tendências,](#page-280-0)  [na página 281](#page-280-0)**
- ➤ **[Modificar as preferências de exibição do portlet Distribuição da](#page-281-0)  [Gravidade do Aplicativo, na página 282](#page-281-0)**
- ➤ **[Modificar as preferências de exibição do portlet Distribuição do Status](#page-282-0)  [do Aplicativo, na página 283](#page-282-0)**
- ➤ **[Modificar as preferências de exibição do portlet Taxa da Análise de](#page-283-0)  [Impacto de Requisições de Mudança, na página 284](#page-283-0)**
- ➤ **[Modificar as preferências de exibição do portlet Resultado ao Longo](#page-284-0)  [do Tempo, na página 285](#page-284-0)**
- ➤ **[Modificar as preferências de exibição do portlet Resultado Agrupado](#page-285-0)  [por Risco, na página 286](#page-285-0)**
- ➤ **[Personalizar o Painel, na página 287](#page-286-0)**
- ➤ **[Gerenciar portlets, na página 292](#page-291-0)**

**Referência**

➤ **[Trabalhando com páginas do Painel, na página 294](#page-293-0)**

## **Conceitos**

## <span id="page-271-0"></span>**Visualizando os portlets padrão**

**Para abrir o Painel, selecione Módulo > Painel. O Painel é aberto, exibindo a guia Início.**

**Os portlets exibidos na guia Início fornecem informações sobre requisições de mudança com base em Tendências, Análise e Pós-implementação. Por padrão, os portlets de Tendências são exibidos.** 

**Para exibir um conjunto diferente de portlets, clique em Alternar para a página e depois selecione Módulo Padrão do Release Control e os portlets desejados.**

**Para maximizar um portlet, clique no botão Maximizar no canto**   $\Box$ **superior direito do portlet. Uma exibição ampliada do portlet é apresentada em uma página isoladamente. Para retornar à exibição original, clique em Voltar.**

**Observação:**

- ➤ **se você for o primeiro usuário a fazer logon no aplicativo após a inicialização do servidor, talvez o Painel demore um pouco para ser carregado. Da próxima vez em que o Painel for acessado, ele será carregado imediatamente.**
- ➤ **A Página Padrão do Release Control não pode ser editada nem personalizada. Para personalizar ou editar as preferências nessa página, é necessário copiá-la para uma lista de páginas de Painel pessoais. A cópia de páginas não está disponível por padrão e deve ser habilitada pelo administrador.**
- ➤ **Se você tiver copiado a Página Padrão do Release Control, e o administrador tiver exigido a definição de uma preferência antes de liberar a exibição de um dos portlets na página, será necessário definir uma preferência para esse portlet para poder visualizá-lo.**
- ➤ **Mesmo que você tenha copiado a Página Padrão do Release Control e, em geral, puder editar as preferências que ela contém, não poderá editar um preferência de portlet que tenha sido pré-configurada pelo administrador.**

## <span id="page-273-0"></span>**Portlets de tendências**

**Os portlets de Tendências padrão exibem informações relacionadas a requisições de mudanças mostradas com o passar do tempo.** 

**Os seguintes portlets são exibidos:**

- ➤ **["Portlet Mudanças ao Longo do Tempo", na página 274](#page-273-1)**
- ➤ **["Portlet Mudanças Anormais ao Longo do Tempo", na página 275](#page-274-0)**
- ➤ **["Portlet Mudanças Latentes ao Longo do Tempo", na página 275](#page-274-1)**

**Por padrão, os portlets de Tendências são exibidos em um formato de gráfico de linhas. Para exibir as mesmas informações como uma lista, selecione Lista na lista suspensa Exibição, localizada no canto superior direito de cada portlet.**

**Para obter informações sobre como modificar as preferências de exibição dos portlets de Tendências, consulte ["Modificar as preferências](#page-280-0)  [de exibição dos portlets de tendências", na página 281](#page-280-0).**

#### **Portlet Mudanças ao Longo do Tempo**

**O portlet Mudanças ao Longo do Tempo exibe o movimento ascendente ou descendente no número de requisições de mudança gerais, medido em intervalos de uma semana.**

<span id="page-273-1"></span>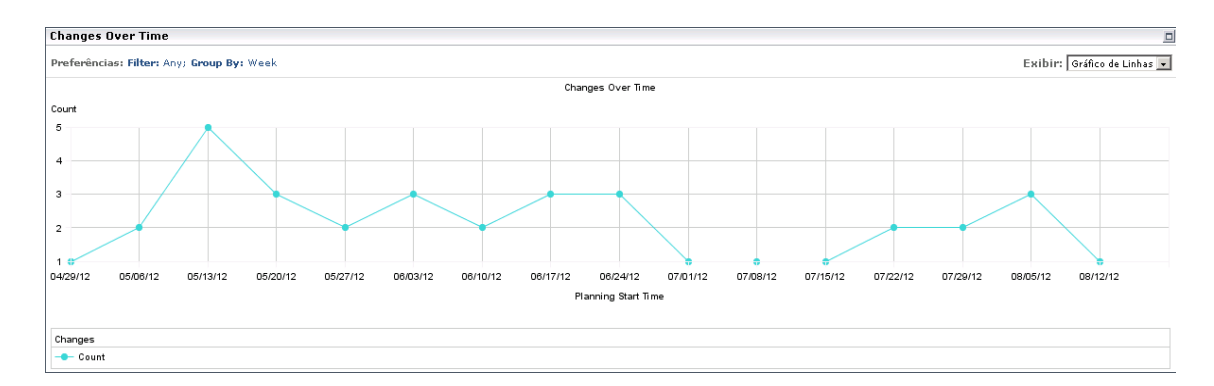

#### <span id="page-274-0"></span>**Portlet Mudanças Anormais ao Longo do Tempo**

**O portlet Mudanças Anormais ao Longo do Tempo exibe o movimento ascendente ou descendente no número de requisições de mudança anormais, medido em intervalos de uma semana.**

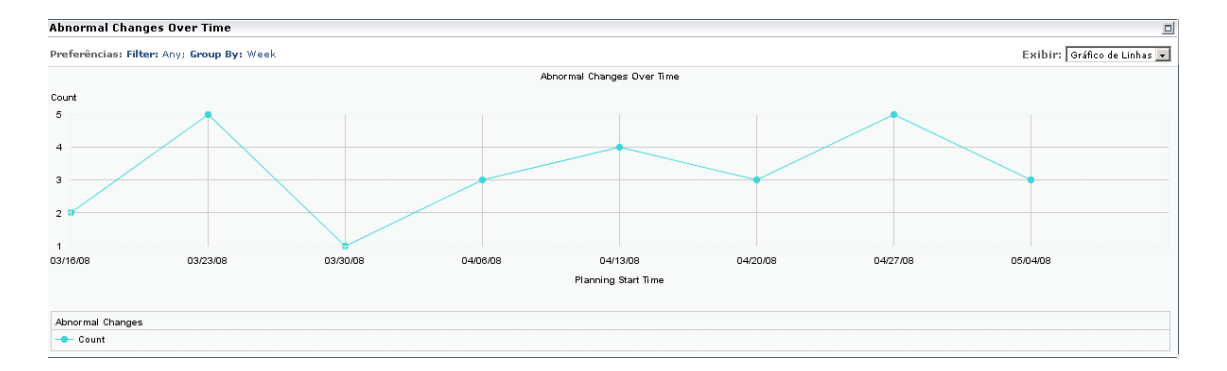

#### <span id="page-274-1"></span>**Portlet Mudanças Latentes ao Longo do Tempo**

**O portlet Mudanças Latentes ao Longo do Tempo exibe o movimento ascendente ou descendente no número de requisições de mudança latentes, medido em intervalos de uma semana.**

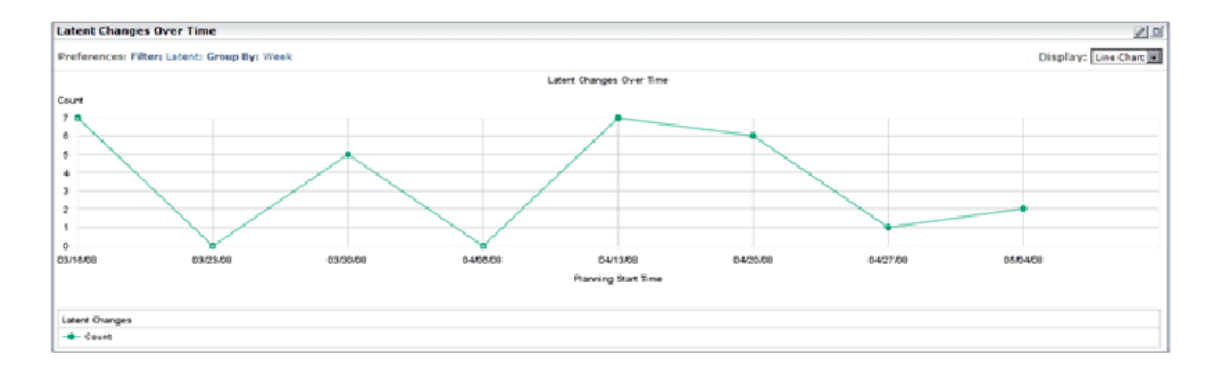

## <span id="page-275-0"></span>**Portlets de análise**

**Os portlets de Análise padrão exibem informações relacionadas a requisições de mudanças.** 

**Os seguintes portlets são exibidos:**

- ➤ **["Portlet Distribuição da Gravidade do Aplicativo", na página 276](#page-275-1)**
- ➤ **["Portlet Distribuição do Status do Aplicativo", na página 277](#page-276-0)**
- ➤ **["Portlet Taxa da Análise de Impacto de Requisições de Mudança", na](#page-277-0)  [página 278](#page-277-0)**

**Por padrão, os portlets de Análise são exibidos como gráficos de barras em cluster. Para exibir as mesmas informações como uma lista, selecione Lista na lista suspensa Exibição, localizada no canto superior direito de cada portlet.**

#### **Portlet Distribuição da Gravidade do Aplicativo**

**O portlet Distribuição da Gravidade do Aplicativo exibe o número de requisições de mudança em cada nível de gravidade, por aplicativo, para o status de requisição selecionado pelo usuário.**

<span id="page-275-1"></span>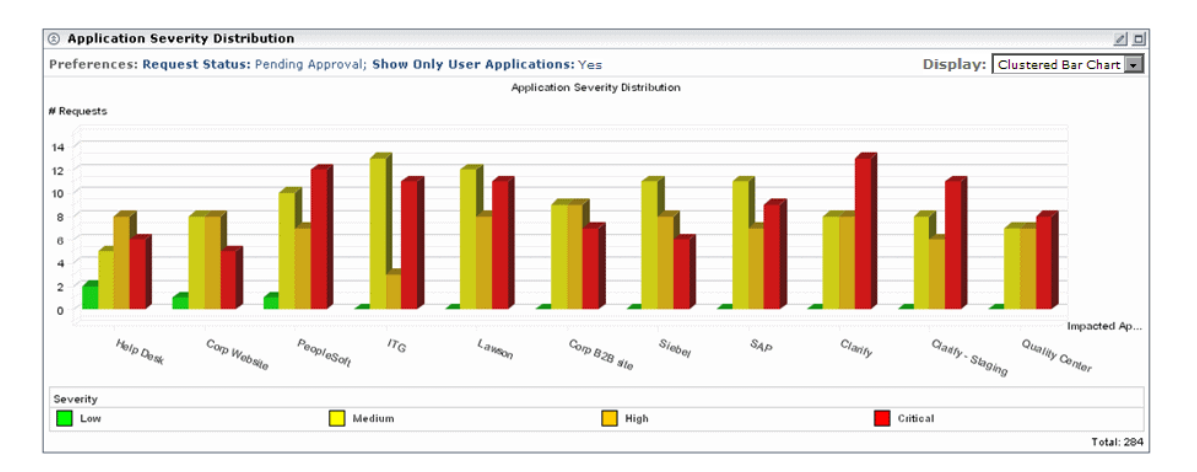

**Por exemplo, os gráficos acima mostram que o aplicativo de Central de Serviços possui:**

- ➤ **2 requisições de mudança com Aprovação Pendente cujo nível de gravidade é Baixo**
- ➤ **5 requisições de mudança com Aprovação Pendente cujo nível de gravidade é Médio**
- ➤ **8 requisições de mudança com Aprovação Pendente cujo nível de gravidade é Alto**
- ➤ **6 requisições de mudança com Aprovação Pendente cujo nível de gravidade é Alto**

#### <span id="page-276-0"></span>**Portlet Distribuição do Status do Aplicativo**

**O portlet Distribuição do Status do Aplicativo exibe o número de requisições de mudança para cada nível de status de requisição, por aplicativo, que foram criadas dentro do cronograma selecionado pelo usuário.**

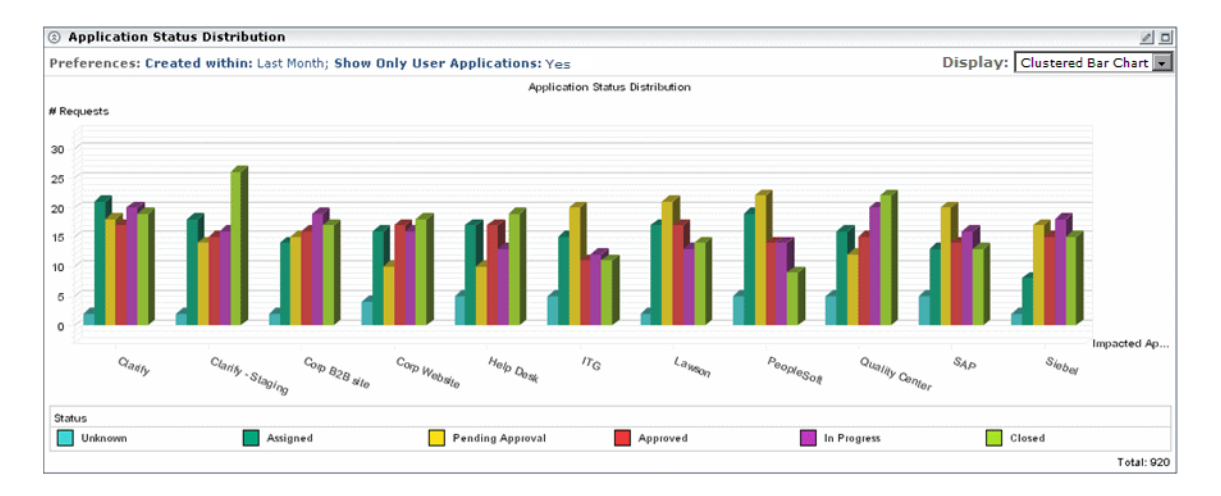

**Por exemplo, o gráfico acima mostra que as seguintes requisições de mudança que afetam o aplicativo de Central de Serviços foram criadas durante o último mês:**

- ➤ **5 requisições de mudança com um nível de status atual Desconhecido.**
- ➤ **17 requisições de mudança com um nível de status atual Atribuído.**
- ➤ **10 requisições de mudança com um nível de status atual Aprovação Pendente.**
- ➤ **17 requisições de mudança com um nível de status atual Aprovado.**
- ➤ **13 requisições de mudança com um nível de status atual Em Andamento.**
- ➤ **19 requisições de mudança com um nível de status atual Fechado.**

#### <span id="page-277-0"></span>**Portlet Taxa da Análise de Impacto de Requisições de Mudança**

**O portlet Taxa da Análise de Impacto de Requisições de Mudança mostra o número de requisições de mudança para os quais havia resultados de análise de impacto disponíveis e o número de requisições de mudança cujos resultados de análise de impacto não foram encontrados, para o status de requisição selecionado pelo usuário.**

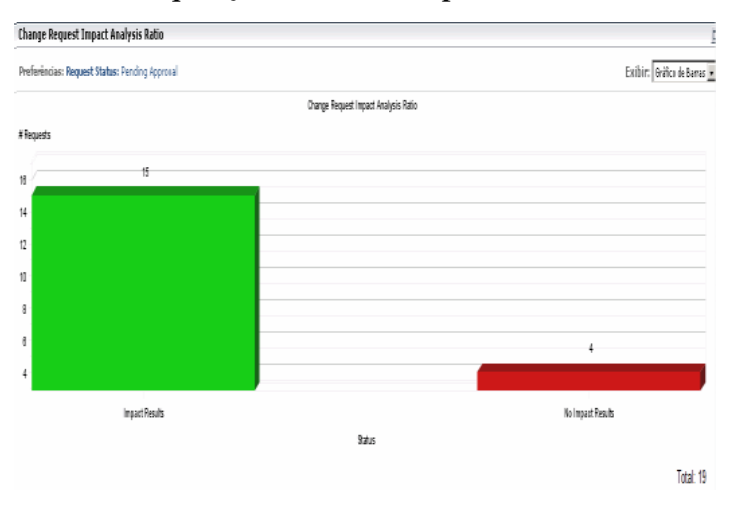

**Por exemplo, o gráfico a seguir mostra o seguinte:**

- ➤ **Resultados de análise de impacto estavam disponíveis para 92 requisições de mudança com Aprovação Pendente.**
- ➤ **Nenhum resultado de análise de impacto foi encontrado para 13 requisições de mudança com Aprovação Pendente.**

## <span id="page-278-0"></span>**Portlets pós-implementação**

**Os portlets Pós-implementação padrão exibem informações relacionadas a requisições de mudanças concluídas.** 

**Os seguintes portlets são exibidos:**

- ➤ **[Portlet Resultado ao Longo do Tempo](#page-278-1)  para obter detalhes, consulte a página [279](#page-278-1)**
- ➤ **[Portlet Resultado Agrupado por Risco](#page-279-0)  para obter detalhes, consulte a página [280](#page-279-0)**

#### <span id="page-278-1"></span>**Portlet Resultado ao Longo do Tempo**

**O portlet Resultado ao Longo do Tempo exibe o movimento ascendente ou descendente na porcentagem de cada resultado de mudança, medido em intervalos de uma semana.**

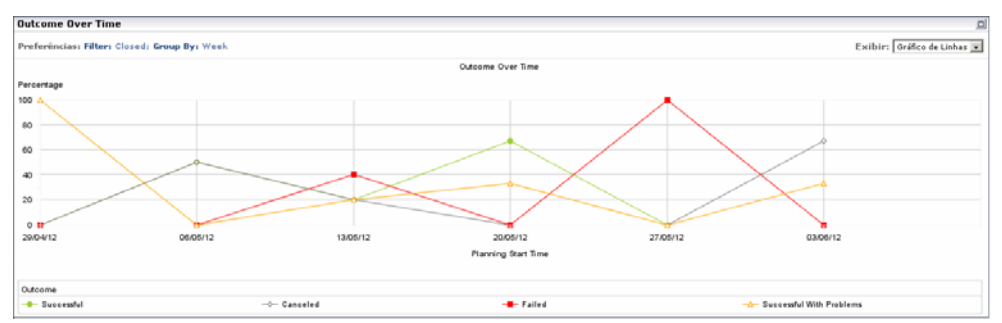

**Por padrão, o portlet é exibido em um formato de gráfico de linhas. Para exibir as mesmas informações como uma lista, selecione Lista na caixa Exibição, localizada no canto superior direito do portlet.**

#### <span id="page-279-0"></span>**Portlet Resultado Agrupado por Risco**

**O portlet Resultado Agrupado por Risco exibe a porcentagem de requisições de mudança com resultados específicos, agrupados em intervalos de valores de risco calculados.**

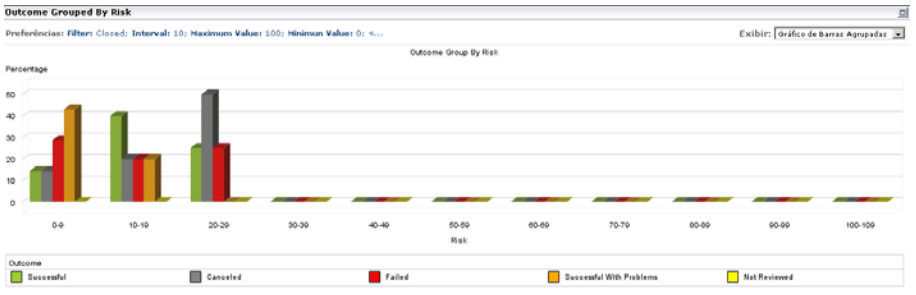

**Por exemplo, o portlet acima mostra o seguinte para requisições de mudança concluídas que possuíam um valor de risco entre 0 e 9:**

- ➤ **22% tiveram o resultado Bem-sucedida com Problemas**
- ➤ **78% tiveram o resultado Não Revisada**
- ➤ **Nenhuma teve o resultado Cancelada**
- ➤ **Nenhuma teve o resultado Nenhuma**

**Por padrão, o portlet é exibido como um gráfico de barras em cluster. Para exibir as mesmas informações como uma lista ou um gráfico de barras, selecione a opção desejada na lista suspensa Exibição, localizada no canto superior direito do portlet.**

## **Tarefas**

## <span id="page-280-0"></span>**Modificar as preferências de exibição dos portlets de tendências**

**Somente é possível modificar as preferências de exibição dos portlets de Tendências depois que esses portlets foram copiados para a sua lista de páginas de Painel pessoais.**

#### **Para modificar as preferências de exibição:**

- $\mathcal{O}$
- **1 Clique no botão Editar. A página Editar Preferências é aberta, exibindo as seguintes opções:**
	- ➤ **Mudar Título. Clicar nesse botão abre a janela Mudar Título do Portlet, na qual é possível inserir um título alternativo para o portlet Mudanças ao Longo do Tempo.**
	- ➤ **Filtro. É possível selecionar qual categoria de requisições de mudança você deseja incluir no portlet. As opções exibidas aqui são iguais as opções de filtro no módulo Análise.**
	- ➤ **Agrupar por. Você pode optar por mostrar a movimentação no número de mudanças em intervalos ao longo do dia, da semana, do mês ou do ano.**
	- ➤ **Exibir resumo de preferências no portlet. Embora preferências sejam exibidas por padrão como parte do portlet, você pode optar por visualizar esse portlet sem a exibição das preferências. Para fazer isso, desmarque a caixa de seleção Exibir resumo de preferências no portlet.**
- **2 Clique em Concluído para salvar suas configurações de preferências e retornar à página do Painel padrão.**

## <span id="page-281-0"></span>**Modificar as preferências de exibição do portlet Distribuição da Gravidade do Aplicativo**

**Somente é possível modificar as preferências de exibição do portlet Distribuição de Gravidade do Aplicativo depois que esse portlet foi copiado para a sua lista de páginas de Painel pessoais.**

**Para modificar as preferências de exibição:**

 **1 Clique no botão Editar. A página Editar Preferências é aberta, exibindo as seguintes opções:**

- ➤ **Mudar Título. Clicar nesse botão abre a janela Mudar Título do Portlet, na qual é possível inserir um título alternativo para o portlet Distribuição de Gravidade do Aplicativo.**
- ➤ **Mostrar Apenas Aplicativos do Usuário. É possível modificar a opção padrão segundo a qual os dados são exibidos apenas para os aplicativos associados ao usuário atual. (Aplicativos são associados ao usuário atual na caixa de diálogo Configurações do Usuário. Para obter detalhes, consulte ["Preferências do Usuário", na](#page-30-0)  [página 31.](#page-30-0)) Para exibir dados para todos os aplicativos de IT afetados pelas requisições de mudança que são processadas pelo HP Release Control, selecione Não em Mostrar Apenas Aplicativos do Usuário.**
- ➤ **Status da Requisição. É possível modificar a opção padrão na qual os dados são exibidos apenas para requisições com o status Aprovação Pendente. Para exibir dados para requisições com um status diferente, marque o status necessário na caixa de seleção Status da Requisição.**
- ➤ **Exibir resumo de preferências no portlet. Embora preferências sejam exibidas por padrão como parte do portlet, você pode optar por visualizar esse portlet sem a exibição das preferências. Para fazer isso, desmarque a caixa de seleção Exibir resumo de preferências no portlet.**
- **2 Clique em Concluído para salvar suas configurações de preferências e retornar à página do Painel padrão.**

## <span id="page-282-0"></span>**Modificar as preferências de exibição do portlet Distribuição do Status do Aplicativo**

**Somente é possível modificar as preferências de exibição do portlet Distribuição do Status do Aplicativo depois que esse portlet foi copiado para a sua lista de páginas de Painel pessoais.**

#### **Para modificar as preferências de exibição:**

 **1 Clique no botão Editar. A página Editar Preferências é aberta, exibindo as seguintes opções:**

- ➤ **Mudar Título. Clicar nesse botão abre a janela Mudar Título do Portlet, na qual é possível inserir um título alternativo para o portlet Distribuição do Status do Aplicativo.**
- ➤ **Criada em. Você pode optar por exibir dados para requisições de mudança que foram criadas em um determinado intervalo de tempo diferente do padrão, Mês Passado. Para exibir dados referentes a requisições de mudança criadas em um intervalo de tempo diferente, marque Semana Passada ou Duas Últimas Semanas na caixa de seleção Criada em.**
- ➤ **Mostrar Apenas Aplicativos do Usuário. É possível modificar a opção padrão segundo a qual os dados são exibidos apenas para os aplicativos associados ao usuário atual. (Aplicativos são associados ao usuário atual na caixa de diálogo Configurações do Usuário. Para obter detalhes, consulte ["Preferências do Usuário", na](#page-30-0)  [página 31](#page-30-0).) Para exibir dados para todos os aplicativos de IT afetados pelas requisições de mudança que são processadas pelo HP Release Control, selecione Não em Mostrar Apenas Aplicativos do Usuário.**
- ➤ **Exibir resumo de preferências no portlet. Embora preferências sejam exibidas por padrão como parte do portlet, você pode optar por visualizar esse portlet sem a exibição das preferências. Para fazer isso, desmarque a caixa de seleção Exibir resumo de preferências no portlet.**
- **2 Clique em Concluído para salvar suas configurações de preferências e retornar à página do Painel padrão.**

## <span id="page-283-0"></span>**Modificar as preferências de exibição do portlet Taxa da Análise de Impacto de Requisições de Mudança**

**Somente é possível modificar as preferências de exibição do portlet Taxa da Análise de Impacto de Requisições de Mudança depois que esse portlet foi copiado para a sua lista de páginas de Painel pessoais.**

**Para modificar as preferências de exibição:**

 **1 Clique no botão Editar. A página Editar Preferências é aberta, exibindo as seguintes opções:**

- ➤ **Mudar Título. Clicar nesse botão abre a janela Mudar Título do Portlet, na qual é possível inserir um título alternativo para o portlet Taxa da Análise de Impacto de Requisições de Mudança.**
- ➤ **Status da Requisição. É possível modificar a opção padrão na qual os dados são exibidos apenas para requisições com o status Aprovação Pendente. Para exibir dados para requisições com um status diferente, marque o status necessário na caixa de seleção Status da Requisição.**
- ➤ **Exibir resumo de preferências no portlet. Embora preferências sejam exibidas por padrão como parte do portlet, você pode optar por visualizar esse portlet sem a exibição das preferências. Para fazer isso, desmarque a caixa de seleção Exibir resumo de preferências no portlet.**
- **2 Clique em Concluído para salvar suas configurações de preferências e retornar à página do Painel padrão.**

## <span id="page-284-0"></span>**Modificar as preferências de exibição do portlet Resultado ao Longo do Tempo**

**Somente é possível modificar as preferências de exibição do portlet Resultado ao Longo do Tempo depois que esse portlet foi copiado para a sua lista de páginas de Painel pessoais.**

#### **Para modificar as preferências de exibição:**

- **1 Clique no botão Editar. A página Editar Preferências é aberta, exibindo as seguintes opções:**
	- ➤ **Mudar Título. Clicar nesse botão abre a janela Mudar Título do Portlet, na qual é possível inserir um título alternativo para o portlet Mudanças ao Longo do Tempo.**
	- ➤ **Filtro. É possível selecionar qual categoria de requisições de mudança você deseja incluir no portlet. As opções exibidas aqui são iguais as opções de filtro no módulo Análise.**
	- ➤ **Agrupar por. Você pode optar por mostrar a movimentação na porcentagem dos diferentes resultados de mudanças em intervalos ao longo do dia, da semana, do mês ou do ano.**
	- ➤ **Exibir resumo de preferências no portlet. Embora preferências sejam exibidas por padrão como parte do portlet, você pode optar por visualizar esse portlet sem a exibição das preferências. Para fazer isso, desmarque a caixa de seleção Exibir resumo de preferências no portlet.**
	- **2 Clique em Concluído para salvar suas configurações de preferências e retornar à página do Painel padrão.**

## <span id="page-285-0"></span>**Modificar as preferências de exibição do portlet Resultado Agrupado por Risco**

**Somente é possível modificar as preferências de exibição do portlet Resultado Agrupado por Risco depois que esse portlet foi copiado para a sua lista de páginas de Painel pessoais.**

**Para modificar as preferências de exibição:**

 **1 Clique no botão Editar. A página Editar Preferências é aberta, exibindo as seguintes opções:**

- ➤ **Mudar Título. Clicar nesse botão abre a janela Mudar Título do Portlet, na qual é possível inserir um título alternativo para o portlet Mudanças ao Longo do Tempo.**
- ➤ **Filtro. É possível selecionar qual categoria de requisições de mudança você deseja incluir no portlet.**
- ➤ **Tipo Numérico. É possível optar por visualizar resultados de mudanças de acordo com qualquer campo numérico nas configurações do sistema.**
- ➤ **Valor Mínimo. O menor valor do tipo numérico a ser incluído no portlet.**
- ➤ **Valor Máximo. O maior valor do tipo numérico a ser incluído no portlet.**
- ➤ **Intervalo. É possível definir em quais intervalos numéricos as requisições de mudança devem ser agrupadas.**
- ➤ **Exibir resumo de preferências no portlet. Embora preferências sejam exibidas por padrão como parte do portlet, você pode optar por visualizar esse portlet sem a exibição das preferências. Para fazer isso, desmarque a caixa de seleção Exibir resumo de preferências no portlet.**
- **2 Clique em Concluído para salvar suas configurações de preferências e retornar à página do Painel padrão.**

## <span id="page-286-0"></span>**Personalizar o Painel**

**É possível personalizar o Painel adicionando grupos e páginas dentro desses grupos, escolhendo os portlets a serem exibidos em cada página e especificando as posições desses portlets na página.**

**Grupos, páginas e portlets são personalizados na tela Personalizar, que você pode acessar clicando no botão Personalizar, localizado no canto superior direito da página atual, ou na guia Personalizar do menu principal.**

**Esta seção descreve:**

- ➤ **["Adicionar Grupos", na página 288](#page-287-0)**
- ➤ **["Adicionar Páginas", na página 288](#page-287-1)**
- ➤ **["Copiar Páginas", na página 290](#page-289-0)**
- ➤ **["Modificar Páginas", na página 290](#page-289-1)**
- ➤ **["Adicionar Portlets", na página 291](#page-290-0)**
- ➤ **["Organizar portlets em uma página", na página 292](#page-291-1)**
- ➤ **["Copiar portlets para outras páginas", na página 293](#page-292-0)**
- ➤ **["Renomear portlets", na página 293](#page-292-1)**
- ➤ **["Remover portlets de páginas", na página 294](#page-293-1)**

#### <span id="page-287-0"></span>**Adicionar Grupos**

**É possível adicionar grupos e inserir páginas dentro deles. Isso permite que você categorize as suas páginas pessoais.**

#### **Para adicionar um grupo:**

 **1 Na tela Personalizar, selecione Páginas particulares na árvore de páginas do Painel.**

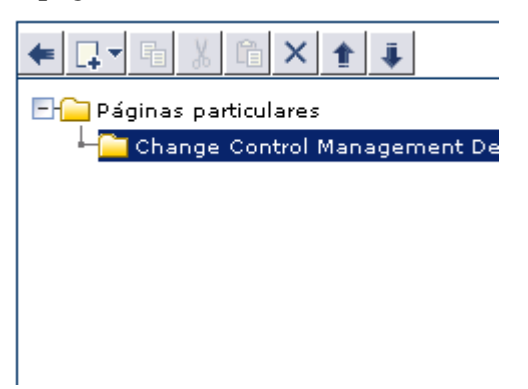

- $\Box$
- **2 Clique no botão Adicionar e selecione Novo Grupo. Um novo grupo é adicionado à árvore de páginas do Painel.**
- **3 No painel Editar Grupo à direita, insira um nome e uma descrição resumida para o novo grupo. Esse grupo é renomeado na árvore de páginas do Painel.**

#### <span id="page-287-1"></span>**Adicionar Páginas**

**Você pode adicionar novas páginas em branco aos grupos que criou ou pode incluí-las diretamente na árvore de páginas do Painel. Em seguida, essas páginas podem ser preenchidas com portlets.**

**Se você tiver recebido os privilégios necessários, também poderá adicionar páginas pré-configuradas (também chamadas de módulos). Páginas pré-configuradas são conjuntos de páginas que contêm portlets já criados pelo administrador.**
#### **Para adicionar uma nova página à árvore de páginas do Painel:**

- **1 Na árvore de páginas do Painel, localizada na tela Personalizar, selecione Páginas particulares ou escolha o grupo específico ao qual você deseja adicionar uma página.**
- **2 Clique no botão Adicionar e selecione Novo Grupo. Uma nova página é adicionada à árvore de páginas do Painel.**
- **3 No painel Editar Página à direita, insira um nome para a nova página. Essa página é renomeada na árvore de páginas do Painel.**
- **4 Especifique com que frequência você deseja que os dados na página sejam atualizados, marcando a caixa de seleção Atualizar esta página automaticamente a cada X minutos e inserindo a taxa de atualização. Por padrão, o Painel não atualiza páginas.**

**Depois de criar a página, é possível preenchê-la com portlets. Para obter mais informações, consulte ["Adicionar Portlets", na página 291.](#page-290-0)**

**Para adicionar uma página pré-configurada à árvore de páginas do Painel:**

- **1 Na árvore de páginas do Painel, localizada na tela Personalizar, selecione Páginas particulares.**
- **2 Clique no botão Adicionar e selecione Adicionar Páginas Pré-configuradas. A caixa de diálogo Adicionar Páginas Pré-configuradas é exibida no painel direito.**
- **3 Marque a caixa de seleção à esquerda dos módulos cujas páginas você deseja adicionar à árvore de páginas do Painel. Cada módulo selecionado é adicionado como um grupo na árvore. As páginas do módulo aparecem no grupo criado para o módulo.**

ロイ

#### **Copiar Páginas**

**É possível copiar páginas de um grupo para outro na árvore de páginas do Painel. Além disso, se você tiver recebido os privilégios necessários, também poderá copiar uma página compartilhada ou um módulo compartilhado (contendo várias páginas) para a lista das suas páginas pessoais do Painel.**

#### **Para copiar um módulo ou uma página:**

- **1 Selecione o módulo ou a página que você deseja copiar (seja na página do Painel ou em Páginas compartilhadas) e clique no botão Copiar.**
- **2 Na árvore de páginas do Painel, selecione Páginas particulares ou escolha o grupo no qual você deseja inserir o módulo ou página copiado e clique no botão Colar . O módulo ou página é copiado no local selecionado.**

#### **Modificar Páginas**

**Você pode alterar a ordem das páginas do Painel na lista de Alternar para a página. Também pode renomear e remover páginas e modificar a taxa de atualização de uma página.**

#### **Para modificar uma página:**

**Acesse a tela Personalizar.**

- ➤ **Para alterar a posição de uma página na lista de Alternar para a página, altere a posição da página na árvore de páginas do Painel clicando nos botões Para cima e Para baixo .**
- ➤ **Para renomear uma página, selecione-a na árvore de páginas do Painel e insira um novo nome na caixa Nome da Página do painel Editar Página.**
- ➤ **Para remover uma página do Painel, selecione-a na árvore de páginas do Painel e clique no botão Excluir. Clique em Sim para confirmar a exclusão.**
- ➤ **Para modificar a taxa de atualização de uma página, selecione-a na árvore de páginas do Painel e depois marque a caixa de seleção Atualizar esta página automaticamente a cada X minutos e especifique uma nova taxa de atualização no painel Editar Página.**

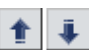

 $\times$ 

围

啕

- ➤ **Para adicionar portlets a uma página, consulte ["Adicionar Portlets",](#page-290-0)  [na página 291](#page-290-0).**
- ➤ **Para modificar como os portlets são exibidos em uma página, consulte ["Gerenciar portlets", na página 292.](#page-291-0)**

#### <span id="page-290-0"></span>**Adicionar Portlets**

**É possível adicionar portlets a uma página selecionada. Observe que, para otimizar o tempo necessário para carregar uma página e facilitar a sua visualização, convém limitar para seis o número de portlets nessa página.**

#### **Para adicionar um portlet a uma página:**

 **1 Na árvore de páginas do Painel, localizada na tela Personalizar, selecione a página à qual você deseja adicionar portlets e clique em Adicionar Portlets no painel Editar Página. A janela Adicionar Portlets é aberta.**

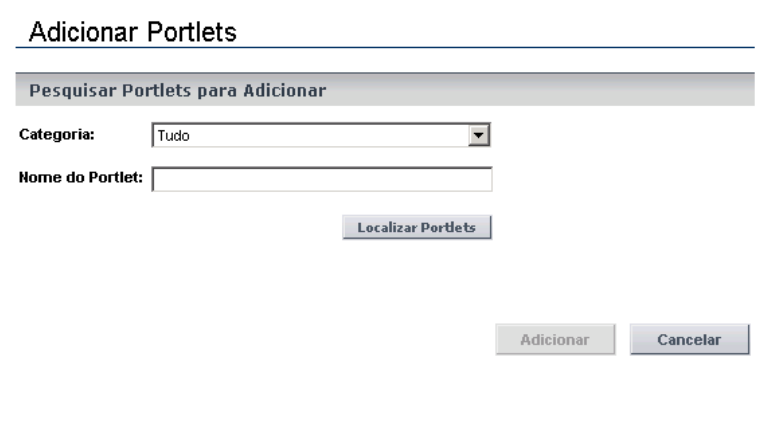

- **2 Na caixa Nome do Portlet, insira o nome do portlet que você deseja adicionar à página.**
- **3 Na caixa Categoria, selecione a categoria à qual o portlet pertence, se o administrador tiver definido categorias de portlets.**
- **4 Clique em Adicionar.**

**Como alternativa, clique em Localizar Portlets para exibir uma lista de portlets disponíveis, selecione os portlets que você deseja adicionar à página e clique em Adicionar.**

**Os portlets especificados são adicionados à página no painel Editar Página e à árvore de páginas do Painel.**

**Para reorganizar a ordem na qual os portlets são exibidos ou para mover ou remover portlets de uma página, consulte ["Gerenciar](#page-291-0)  [portlets", na página 292.](#page-291-0)**

## <span id="page-291-0"></span>**Gerenciar portlets**

**Esta seção descreve a seguinte funcionalidade do Painel:**

- ➤ **["Organizar portlets em uma página", na página 292](#page-291-1)**
- ➤ **["Copiar portlets para outras páginas", na página 293](#page-292-0)**
- ➤ **["Renomear portlets", na página 293](#page-292-1)**
- ➤ **["Remover portlets de páginas", na página 294](#page-293-0)**

#### <span id="page-291-1"></span>**Organizar portlets em uma página**

**Você pode determinar o layout dos portlets em cada uma das páginas do Painel.**

#### **Para organizar portlets em uma página:**

- **1 No painel Editar Página, selecione o portlet que você deseja mover. A seleção do portlet faz com que ele seja realçado na página.**
- **2 Arraste o portlet até sua nova posição.**

**Para cada portlet que você deseja mover, repita as etapas 1 e 2.**

**Os portlets aparecem em suas novas posições no painel Editar Página e na árvore de páginas do Painel.**

#### <span id="page-292-0"></span>**Copiar portlets para outras páginas**

**É possível copiar um portlet existente de uma página pessoal para outra. Além disso, se tiver recebido do administrador os privilégios necessários, você também poderá copiar um portlet personalizado para uma página pessoal.**

**Observação: Para otimizar o tempo necessário para carregar uma página e facilitar a sua visualização, convém limitar para seis o número de portlets nessa página.**

#### **Para copiar um portlet para outra página:**

- **1 Selecione o portlet que você deseja copiar e clique no botão Copiar.**
- **2 Selecione uma página na árvore de páginas do Painel e clique no botão Colar. O portlet é copiado na página selecionada.**

**Observação: O nome do novo portlet é o nome do portlet original precedido por Cópia de. Para renomear o portlet copiado, consulte ["Renomear portlets", a seguir](#page-292-1).**

#### <span id="page-292-1"></span>**Renomear portlets**

**A renomeação de um portlet é útil quando o mesmo portlet é duplicado com preferências diferentes em cada cópia.**

#### **Para renomear um portlet:**

- **1 Na página Editar Página, selecione o portlet que você deseja renomear e clique no botão Editar Preferências do Portlet . O painel Editar Preferências: <nome do portlet> é exibido.**
- **2 Clique em Mudar Título. A janela Mudar Título do Portlet é aberta.**

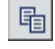

咱

 **3 Insira o novo nome (com um máximo de 30 caracteres) na caixa Título e clique em Mudar. O novo título do portlet é exibido no painel Editar Página e na árvore de páginas do Painel.**

#### <span id="page-293-0"></span>**Remover portlets de páginas**

**Você pode remover um portlet de uma página do Painel. Observe que isso não afeta outras ocorrências do portlet em outras páginas do Painel.**

**Para remover um portlet de uma página:**

 **1 Na árvore de páginas do Painel, selecione o portlet que você deseja remover e clique no botão Excluir . Como alternativa, no painel Editar Página, selecione o portlet que você deseja remover e clique no botão Remover Portlet da Página.**

 **2 Clique em Sim para confirmar a exclusão. O portlet é removido do painel Editar Página e da árvore de páginas do Painel.**

## **Referência**

 $\boldsymbol{\times}$ 

 $\boldsymbol{\times}$ 

## **Trabalhando com páginas do Painel**

**Os botões a seguir estão disponíveis na parte superior de uma página do Painel:**

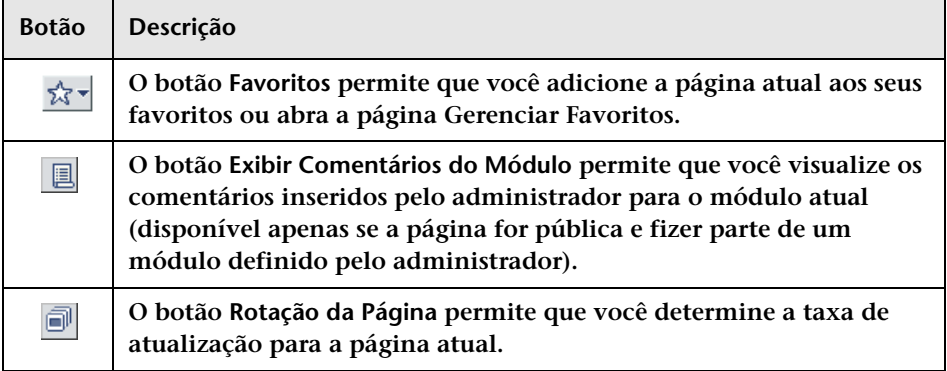

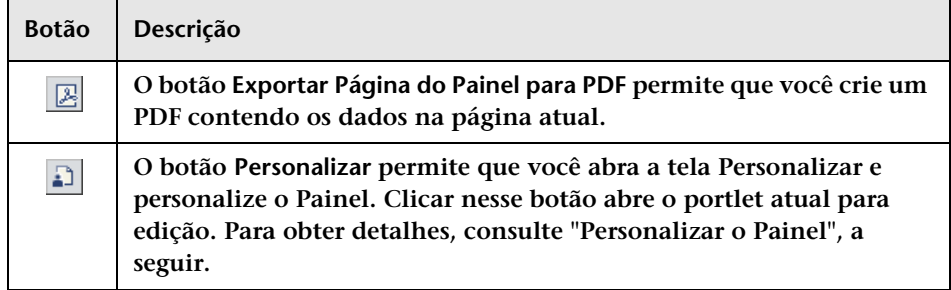

**Se a página for pública e o administrador tiver configurado o acesso a ela para vários usuários, as palavras Página Compartilhada aparecerá no canto superior direito da página.**

#### **Capítulo 8 • Trabalhando com o Painel**

# **Parte VI**

**Administração**

## **Visão geral da configuração do HP Release Control**

**Este capítulo inclui:**

**Conceitos**

- ➤ **[Fluxo de dados do HP Release Control, na página 300](#page-299-0)**
- ➤ **[O processo de configuração Visão geral básica, na página 301](#page-300-0)**

**Tarefas**

- ➤ **[Como implantar o HP Release Control, na página 302](#page-301-0)**
- ➤ **[Como configurar a análise de requisições de mudança, na página 302](#page-301-1)**
- ➤ **[Como definir as configurações de revisão e colaboração,](#page-305-0)  [na página 306](#page-305-0)**
- ➤ **[Como definir configurações gerais e preferências do sistema,](#page-307-0)  [na página 308](#page-307-0)**

## **Conceitos**

## <span id="page-299-0"></span>**Fluxo de dados do HP Release Control**

**O diagrama a seguir ilustra o fluxo de dados durante a execução do HP Release Control:**

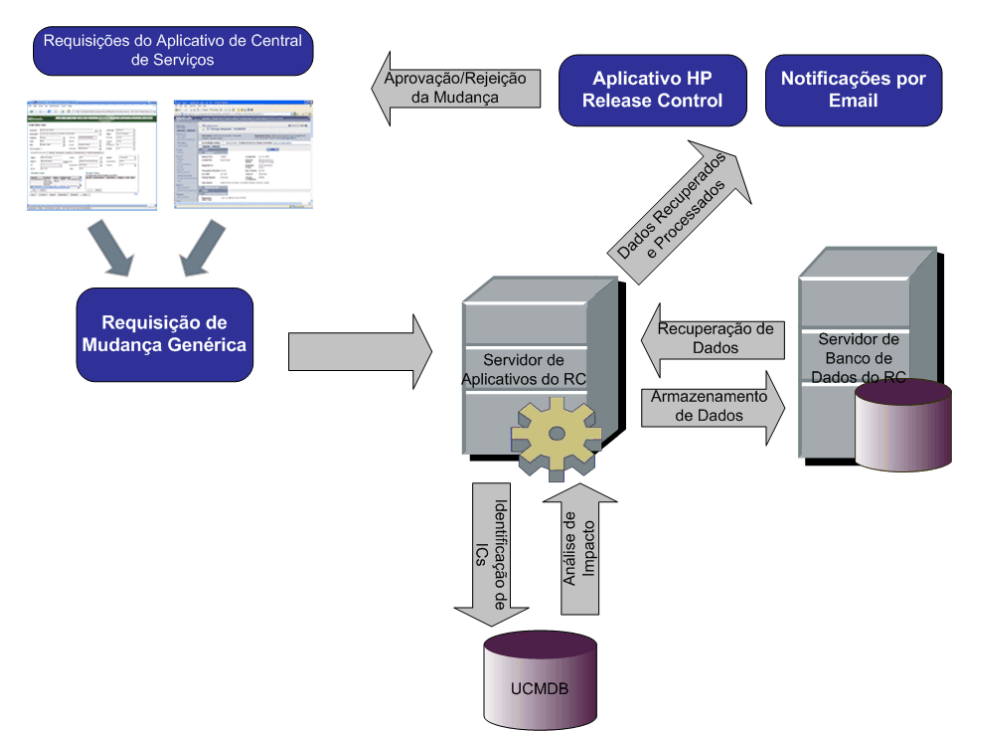

- ➤ **Requisições de mudança são originadas no aplicativo de Central de Serviços e convertidas em requisições genéricas.**
- ➤ **O HP Release Control envia as requisições ao HP Universal CMDB para análise e para determinar as relações entre ICs (itens de configuração).**
- ➤ **O HP Release Control obtém os dados do HP Universal CMDB e realiza a análise de impacto.**
- ➤ **O HP Release Control continua a análise das requisições de mudança, realizando cálculos que incluem análises de riscos e colisão.**
- ➤ **As informações são armazenadas no Servidor de Banco de Dados do HP Release Control.**
- ➤ **Notificações por email são enviadas aos tomadores de decisão de acordo com definições de configuração, e as mudanças são aprovadas ou rejeitadas.**

## <span id="page-300-0"></span>**O processo de configuração - Visão geral básica**

**O diagrama a seguir ilustra as principais etapas envolvidas no processo de configuração do HP Release Control:**

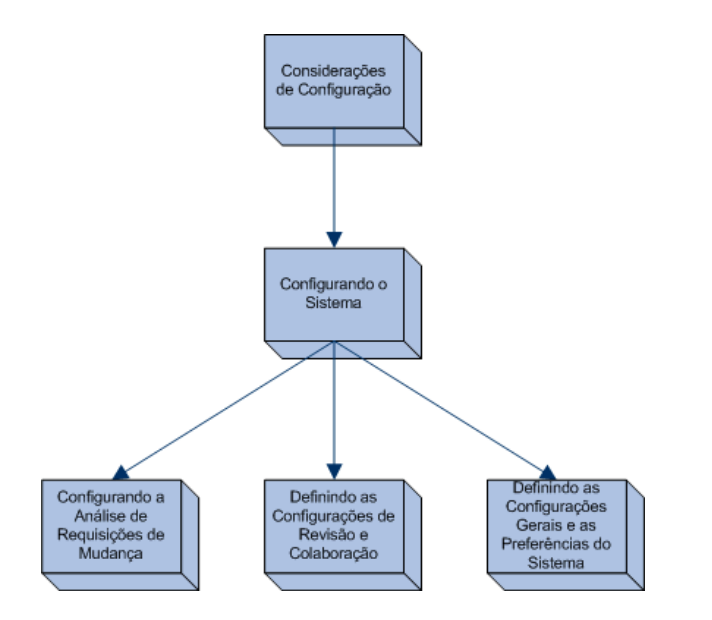

- **1 ["Como implantar o HP Release Control", na página 302](#page-301-0)**
- **2 ["Como configurar a análise de requisições de mudança", na](#page-301-1)  [página 302](#page-301-1)**
- **3 ["Como definir as configurações de revisão e colaboração", na](#page-305-0)  [página 306](#page-305-0)**
- **4 ["Como definir configurações gerais e preferências do sistema", na](#page-307-0)  [página 308](#page-307-0)**

## **Tarefas**

## <span id="page-301-0"></span>**Como implantar o HP Release Control**

**Para obter informações sobre como instalar e implantar o HP Release Control, consulte o** *Guia de Implantação do HP Release Control***.**

### <span id="page-301-1"></span>**Como configurar a análise de requisições de mudança**

**Esta tarefa inclui as etapas necessárias para a configuração da análise de requisições de mudança no HP Release Control:**

**Esta tarefa inclui as seguintes etapas:**

- ➤ **["Realizar a configuração inicial", na página 302](#page-301-2)**
- ➤ **["Analisar as requisições coletadas", na página 304](#page-303-0)**
- ➤ **["Calcular a análise de impacto para as requisições", na página 304](#page-303-1)**
- ➤ **["Determinar as categorias de período de tempo que o seu sistema deve](#page-303-2)  [incluir e também as regras que devem ser aplicadas a cada categoria",](#page-303-2)  [na página 304](#page-303-2)**
- ➤ **["Definir as configurações de cálculo de colisões", na página 304](#page-303-3)**
- ➤ **["Calcular a análise de risco para as requisições", na página 305](#page-304-0)**
- ➤ **["Configurar mudanças semelhantes", na página 305](#page-304-1)**

#### <span id="page-301-2"></span> **1 Realizar a configuração inicial**

**A configuração inicial consiste em configurar o cálculo de certos fatores anteriores ou posteriores ao processamento de requisições de mudança. Você também pode configurar com que frequência as requisições de mudança são coletadas.**

 **a Configure a frequência de coleta de requisições de mudança selecionando Módulo > Administrador > guia Configuração > Processo de Mudança na árvore de configuração. Na caixa Frequência de Coleta, insira o valor necessário. Para obter detalhes, consulte ["Painel Processo de Mudança", na página 345](#page-344-0).**

 **b Calcule certos fatores anteriores ou posteriores ao processamento de requisições de mudança usando as funções preChangeProcess e postChangeProcess no script change-flow.js, em Módulo > Administrador > guia Configuração > Processo de Mudança > script de fluxo de mudança.**

**Por exemplo, se quiser definir um fator de risco baseado em quanto tempo uma requisição de mudança se encontra no sistema do HP Release Control sem ser processada, utilize a função preChangeProcess para calcular em que momento a requisição de mudança entra pela primeira vez no HP Release Control. Para fazer isso, defina um campo personalizado denominado first-time que possa ser configurado para o horário no qual essa requisição de mudança entra no HP Release Control. Em seguida, instrua o HP Release Control a cacular o valor de first-time da seguinte maneira:**

```
function preChangeProcess(prevChange, newChange)
{
       If (prevChange == null) {
          var now = java.lang.System.currentTimeMillis();
          newChange.setField("first-time", now);
       }
       else {
          var firstTime = prevChange.getField("first-time");
          newChange.setField("first-time", firstTime);
       }
}
```
**É possível usar a função postChangeProcess da mesma forma para calcular fatores relacionados a etapas dentro do processamento de requisições propriamente dito, como o cálculo do risco ou de colisões.**

**Para obter uma explicação detalhada dos objetos que podem ser incluídos nessas funções, consulte a classe GenericRFC no arquivo API\_Reference.chm. (Para acessar a Referência de API, selecione Iniciar > Programas > HP Release Control 9.20 > Documentação e abra o diretório pdfs).**

#### <span id="page-303-0"></span> **2 Analisar as requisições coletadas**

**Para analisar as requisições coletadas, o HP Release Control deve identificar o local e o formato dos ICs contidos nessas requisições, usando regras de análise específicas. Para obter detalhes sobre como configurar as regras de análise que o HP Release Control deve usar, consulte ["Painel Regras de Análise de Impacto", na página 361.](#page-360-0)**

#### <span id="page-303-1"></span> **3 Calcular a análise de impacto para as requisições**

**O HP Release Control calcula o impacto dos ICs identificados nas requisições de mudança de acordo com uma regra de cálculo que você mesmo configura. Para obter detalhes sobre como configurar uma regra de cálculo que determina um ou mais pontos nos quais uma análise de impacto é realizada, consulte ["Painel Regras de Análise de](#page-360-0)  [Impacto", na página 361](#page-360-0).**

#### <span id="page-303-2"></span> **4 Determinar as categorias de período de tempo que o seu sistema deve incluir e também as regras que devem ser aplicadas a cada categoria**

**O HP Release Control calcula a conformidade das requisições de mudança com as regras referentes às categorias de período de tempo nas quais as requisições se enquadram. Você deve determinar os períodos de tempo de Janela de Mudanças e de Blecaute para cada categoria de mudanças, além dos critérios com os quais o HP Release Control determina se uma requisição de mudança é incluída em uma categoria de período de tempo definida. Para obter detalhes, consulte ["Como Definir Períodos de Tempo", na página 653.](#page-652-0)**

#### <span id="page-303-3"></span> **5 Definir as configurações de cálculo de colisões**

**O HP Release Control identifica e calcula colisões entre requisições de acordo com propriedades que você mesmo define para as requisições que o HP Release Control deve incluir no cálculo de colisões. Para obter detalhes sobre como configurar cálculos de colisão do HP Release Control, consulte ["Calculando colisões de requisições de](#page-326-0)  [mudança", na página 327](#page-326-0).**

#### <span id="page-304-0"></span> **6 Calcular a análise de risco para as requisições**

**O HP Release Control calcula o risco envolvido na implementação de cada requisição com base em fatores de risco que você mesmo define e também com base em propriedades de cálculo de risco que você mesmo configura. Para obter detalhes sobre como definir fatores de risco e configurar propriedades de cálculo de risco, consulte ["Análise](#page-333-0)  [de Risco", na página 334.](#page-333-0)**

#### <span id="page-304-1"></span> **7 Configurar mudanças semelhantes**

**O HP Release Control identifica e compara automaticamente os elementos que são comuns a todas as requisições de mudança e gera uma lista de mudanças existentes consideradas semelhantes a qualquer requisição de mudança proposta. Ao comparar uma mudança proposta com essa lista de mudanças semelhantes, você pode utilizar dados históricos para obter uma ideia da natureza da mudança proposta e, portanto, prever melhor o resultado provável. Para obter mais detalhes sobre como configurar mudanças semelhantes, consulte ["Análise de mudanças semelhantes", na](#page-335-0)  [página 336.](#page-335-0)**

## <span id="page-305-0"></span>**Como definir as configurações de revisão e colaboração**

**Esta tarefa inclui as etapas necessárias para definir as configurações de revisão e colaboração no HP Release Control.**

**Esta tarefa inclui as seguintes etapas:**

- ➤ **["Determinar as condições segundo as quais itens de ação devem ser](#page-305-1)  [automaticamente criados", na página 306](#page-305-1)**
- ➤ **["Configurar a operação de aprovação/revogação/negação de](#page-306-0)  [requisições de mudança", na página 307](#page-306-0)**
- ➤ **["Configurar notificações por email", na página 307](#page-306-1)**
- ➤ **["Configurar o recurso RPI \(Revisão Pós-implementação\)", na](#page-306-2)  [página 307](#page-306-2)**

#### <span id="page-305-1"></span> **1 Determinar as condições segundo as quais itens de ação devem ser automaticamente criados**

**Por padrão, o HP Release Control cria itens de ação automaticamente para requisições de mudança com o status Aprovação Pendente cuja gravidade de impacto era igual a ou maior que Baixa e cujo valor de risco calculado era maior que 0. Os itens de ação são atribuídos aos usuários associados aos ICs de negócios afetados pelas requisições de mudança. Para obter mais detalhes, consulte ["Como configurar a](#page-341-0)  [criação automática de itens de ação", na página 342](#page-341-0).**

#### <span id="page-306-0"></span> **2 Configurar a operação de aprovação/revogação/negação de requisições de mudança**

**O HP Release Control contém um recurso com o qual os usuários podem aprovar e, se necessário, revogar a aprovação de requisições de mudança. Para obter detalhes sobre como configurar essa operação, consulte ["Como configurar o HP Release Control para aprovação de](#page-502-0)  [requisições", na página 503](#page-502-0).**

#### <span id="page-306-1"></span> **3 Configurar notificações por email**

**Você pode configurar o HP Release Control de forma a enviar notificações aos usuários que estão associados a certos ICs de negócios afetados. Para obter detalhes sobre como formatar o conteúdo das notificações e configurar as circunstâncias nas quais o HP Release Control envia notificações, consulte ["Visão geral da configuração de](#page-559-0)  [notificações", na página 560](#page-559-0).**

#### <span id="page-306-2"></span> **4 Configurar o recurso RPI (Revisão Pós-implementação)**

**O recurso RPI permite que o Revisor de Mudanças adicione notas de revisão a qualquer requisição de mudança com o status Avaliação e Fechamento. Essas notas de revisão apresentam conclusões referentes à requisição e fornecem informações sobre seu êxito geral e sobre os níveis de satisfação das partes relevantes. Para obter detalhes, consulte ["Caixa de diálogo Revisão Pós-implementação", na](#page-156-0)  [página 157.](#page-156-0)**

## <span id="page-307-0"></span>**Como definir configurações gerais e preferências do sistema**

**Esta tarefa inclui as etapas necessárias para definir as configurações e as preferências do sistema no HP Release Control.**

**Esta tarefa inclui as seguintes etapas:**

- ➤ **["Definir as configurações gerais", na página 308](#page-307-1)**
- ➤ **["Definir as configurações de negócios", na página 308](#page-307-2)**
- ➤ **["Definir as configurações dos usuários", na página 308](#page-307-3)**

#### <span id="page-307-1"></span> **1 Definir as configurações gerais**

**Configure o seguinte:**

- ➤ **O servidor de email SNMP e o servidor do HP Release Control. Para obter mais detalhes, consulte ["Painel Servidor", na página 643.](#page-642-0)**
- ➤ **Configurações de calendário. Para obter mais detalhes, consulte ["Painel Calendário", na página 569](#page-568-0).**
- ➤ **Configurações do painel. Para obter mais detalhes, consulte ["Painel", na página 580.](#page-579-0)**

#### <span id="page-307-2"></span> **2 Definir as configurações de negócios**

**É possível associar usuários a ICs de Negócios e configurar os detalhes de ICs de negócios que são exibidos na interface do usuário. Para obter detalhes sobre como configurar essa operação, consulte ["Visão](#page-665-0)  [geral da configuração de ICs de negócios", na página 666.](#page-665-0)**

#### <span id="page-307-3"></span> **3 Definir as configurações dos usuários**

**Defina as configurações de usuários, como nomes de usuário, senhas e autenticação. Para obter mais detalhes, consulte ["Configuração de](#page-672-0)  [Usuários", na página 673](#page-672-0) e ["Visão geral da autenticação de usuários do](#page-587-0)  [HP Release Control", na página 588](#page-587-0).**

## **Trabalhando com a guia Configuração**

**Este capítulo inclui:**

**Conceitos**

➤ **[Visão geral da guia Configuração, na página 310](#page-309-0)**

**Tarefas**

- ➤ **[Como configurar arquivos na guia Configuração, na página 311](#page-310-0)**
- ➤ **[Como salvar e aplicar mudanças de configuração, na página 311](#page-310-1)**
- ➤ **[Como resolver um problema de validação de definição de](#page-311-0)  [configuração, na página 312](#page-311-0)**

**Referência**

➤ **[Interface de usuário da guia Configuração, na página 314](#page-313-0)**

## **Conceitos**

## <span id="page-309-0"></span>**Visão geral da guia Configuração**

**A guia Configuração no módulo Administrador permite especificar as definições de configuração necessárias para você configurar seu ambiente.** 

**Um conjunto de configurações contém as propriedades definidas para o sistema em Módulo > Administrador > guia Configuração. Toda a configuração do sistema é feita na guia Configuração. Você pode criar qualquer número de conjuntos de configurações e depois selecionar um deles para executar o seu sistema. O HP Release Control mantém um histórico de todos os conjuntos de configuração criados. Para obter detalhes sobre como exibir uma lista de todas as versões de conjuntos de configurações existentes, consulte ["Caixa de diálogo Abrir Conjunto de](#page-321-0)  [Configurações", na página 322](#page-321-0).** 

**O HP Release Control permite a transferência de conjuntos de configurações de um sistema para outro. É possível:**

- ➤ **Exportar um conjunto de configurações para o diretório local.**
- ➤ **Importar um conjunto de configurações do diretório local para outro sistema. Por exemplo, de um ambiente de teste para um ambiente de produção.**

**Um novo conjunto de configurações é salvo inicialmente como um rascunho. Um rascunho é um conjunto de configurações que ainda não foi ativado. Ele só pode ser editado depois de ser ativado. É somente depois da ativação que as novas propriedades de configuração são aplicadas ao HP Release Control. Para obter detalhes sobre como ativar um rascunho, consulte ["Como salvar e aplicar mudanças de](#page-310-1)  [configuração", na página 311.](#page-310-1)**

**Se você precisar editar um conjunto de configurações depois de ele ter sido ativado, será necessário criar um novo rascunho. Um novo rascunho pode ser criado com base em qualquer conjunto de configurações.**

**Para obter detalhes sobre como criar um rascunho, consulte ["Caixa de](#page-322-0)  [diálogo Salvar como Rascunho", na página 323](#page-322-0).**

**Para obter detalhes sobre como trabalhar com a guia Configuração, consulte ["Guia Configuração", na página 315](#page-314-0).**

## **Tarefas**

旹

H

## <span id="page-310-0"></span>**Como configurar arquivos na guia Configuração**

**Certas definições de configuração são especificadas em arquivos de configuração (por exemplo, scripts e arquivos XML) que estão disponíveis na guia Configuração. Esta tarefa descreve como modificar esses arquivos.**

- **1 Selecione Módulo > Administrador > guia Configuração e clique no arquivo a ser configurado. O conteúdo desse arquivo é exibido no painel direito.**
- **2 Depois de fazer as modificações necessárias no arquivo, clique no botão Salvar o conjunto de configurações editável atualpara abrir a caixa de diálogo Salvar como Rascunho e salvar o conjunto de configurações modificado como um rascunho.**

## <span id="page-310-1"></span>**Como salvar e aplicar mudanças de configuração**

**Esta tarefa descreve como salvar mudanças de configuração e depois aplicar as novas propriedades de configuração ao HP Release Control.**

- **1 Selecione Módulo > Administrador > guia Configuração e depois faça as mudanças de configuração necessárias.**
- **2 No painel esquerdo, clique no botão Salvar o conjunto de configurações editável atual para abrir a caixa de diálogo Salvar como Rascunho e salvar o conjunto de configurações modificado como um rascunho. Um rascunho é um conjunto de configurações que ainda não foi ativado. É somente depois da ativação que as novas propriedades de configuração são aplicadas ao HP Release Control.**

 **3 Na caixa Nome do rascunho, insira o nome do rascunho e clique em Salvar.**

鸤

O.

- **4 No painel esquerdo, clique em Abrir Conjunto de Configuraçõespara abrir a caixa de diálogo Abrir Conjunto de Configurações.**
- **5 Clique no botão Rascunhos para exibir apenas os rascunhos existentes.**
- **6 Selecione o rascunho necessário e clique em Abrir. O nome do conjunto de configurações atualmente selecionado aparece na parte superior do painel esquerdo.**
- **7 No painel esquerdo, clique no botão Ativar conjunto de configurações atualpara ativar o rascunho selecionado e aplicar as novas propriedades de configuração ao HP Release Control.**

## <span id="page-311-0"></span>**Como resolver um problema de validação de definição de configuração**

**Ao especificar definições de configuração necessárias para configurar o seu ambiente, certos erros podem impedir a ativação do seu conjunto de configurações.**

**Esta tarefa descreve como definir uma causa de colisão criando um filtro personalizado com base no qual apenas as requisições de mudança abertas por** John Smith **são incluídas no cálculo de colisão. Para esta tarefa, o campo que precisa conter o valor** John Smith **está vazio.**

**Esta tarefa ilustra como o HP Release Control:**

- ➤ **Notifica sobre um erro na configuração**
- ➤ **Informa exatamente qual é o problema**
- ➤ **Cria um link para o local no aplicativo onde o problema está localizado**

#### **1 Especificar um campo que você deseja definir como causa da colisão**

 **a Selecione Módulo > Administrador > guia Configuração > Processo de Mudança > Colisões > Pré-requisitos. No painel de pré-requisitos de valores de Campos, você pode criar um filtro personalizado com o qual apenas as requisições de mudança abertas por John Smith são incluídas no cálculo de colisões.**

 **b Clique no botão Adicionar configuração ao conjunto de configurações para adicionar um campo a ser usado no filtro.** 

 **c Clique na seta para baixo na coluna Nome do campo e selecione opened-by. Um valor deve ser especificado para esse campo, mas, para esta tarefa, o campo Valor ficará em branco.** 

**Para obter mais informações sobre o painel Pré-requisitos, consulte ["Painel Pré-requisitos", na página 352.](#page-351-0)**

#### **2 Salvar o conjunto de configurações**

**No painel esquerdo, clique no botão Salvar o conjunto de configurações editável atual para salvar o conjunto de configurações. O HP Release Control calcula a validação da configuração e determina que um valor deveria ter sido definido para o campo selecionado.** 

**O botão Ativar conjunto de configurações atual no painel esquerdo fica desabilitado, e o seguinte aparece no painel Problemas:**

- ➤ **Uma descrição do problema na coluna Descrição.**
- ➤ **Um ícone de ErroNível de gravidade do problema**
- ➤ **Um link para o painel Pré-requisitos na coluna Código**

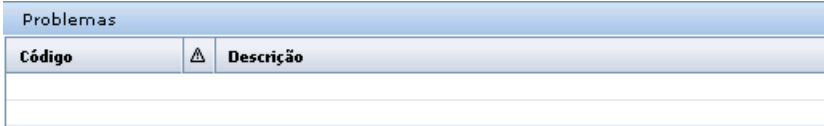

的  $\overline{\phantom{a}}$ 

眉

۰

0

#### **3 Definir um valor para o campo opened-by**

**No painel de pré-requisitos de valores de Campos, clique na caixa Valor e insira** John Smith**.**

#### **4 Salvar o conjunto de configurações**

**No painel esquerdo, clique no botão Salvar o conjunto de configurações editável atual para salvar o conjunto de configurações. Agora, o painel Problemas está limpo, e o botão Ativar conjunto de configurações atual está habilitado.**

#### **5 Ativar o conjunto de configurações**

**No painel esquerdo, clique no botão Ativar conjunto de configurações atual para ativar o conjunto de configurações.**

## **Referência**

Ħ

 $\bullet$ 

o

## <span id="page-313-0"></span>**Interface de usuário da guia Configuração**

**Esta seção inclui:**

- ➤ **[Guia Configuração, na página 315](#page-314-0)**
- ➤ **[Caixa de diálogo Abrir Conjunto de Configurações, na página 322](#page-321-0)**
- ➤ **[Caixa de diálogo Salvar como Rascunho, na página 323](#page-322-0)**

## <span id="page-314-0"></span>**Guia Configuração**

**Essa guia permite que você especifique as definições de configuração necessárias para configurar o seu ambiente criando conjuntos de configuração.**

**Um conjunto de configurações contém as propriedades definidas para o sistema. Para obter mais informações sobre conjuntos de configuração, consulte ["Visão geral da guia Configuração", na página 310.](#page-309-0)**

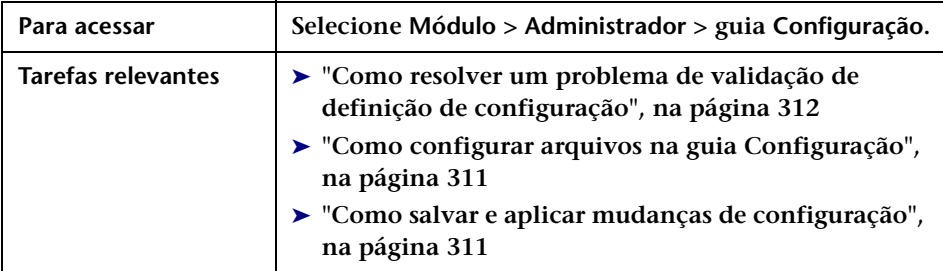

#### **<Painel Esquerdo>**

**Esse painel exibe uma árvore de configurações. Essa árvore contém os nós cujas propriedades precisam ser definidas para a configuração do seu ambiente do HP Release Control. As propriedades são divididas em categorias. Os campos de configuração para cada nó selecionado na árvore são exibidos no painel direito.**

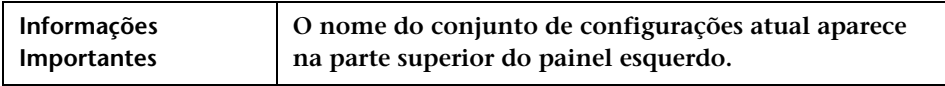

**Os elementos da interface do usuário estão descritos a seguir (elementos sem rótulo aparecem entre sinais de maior e menor):**

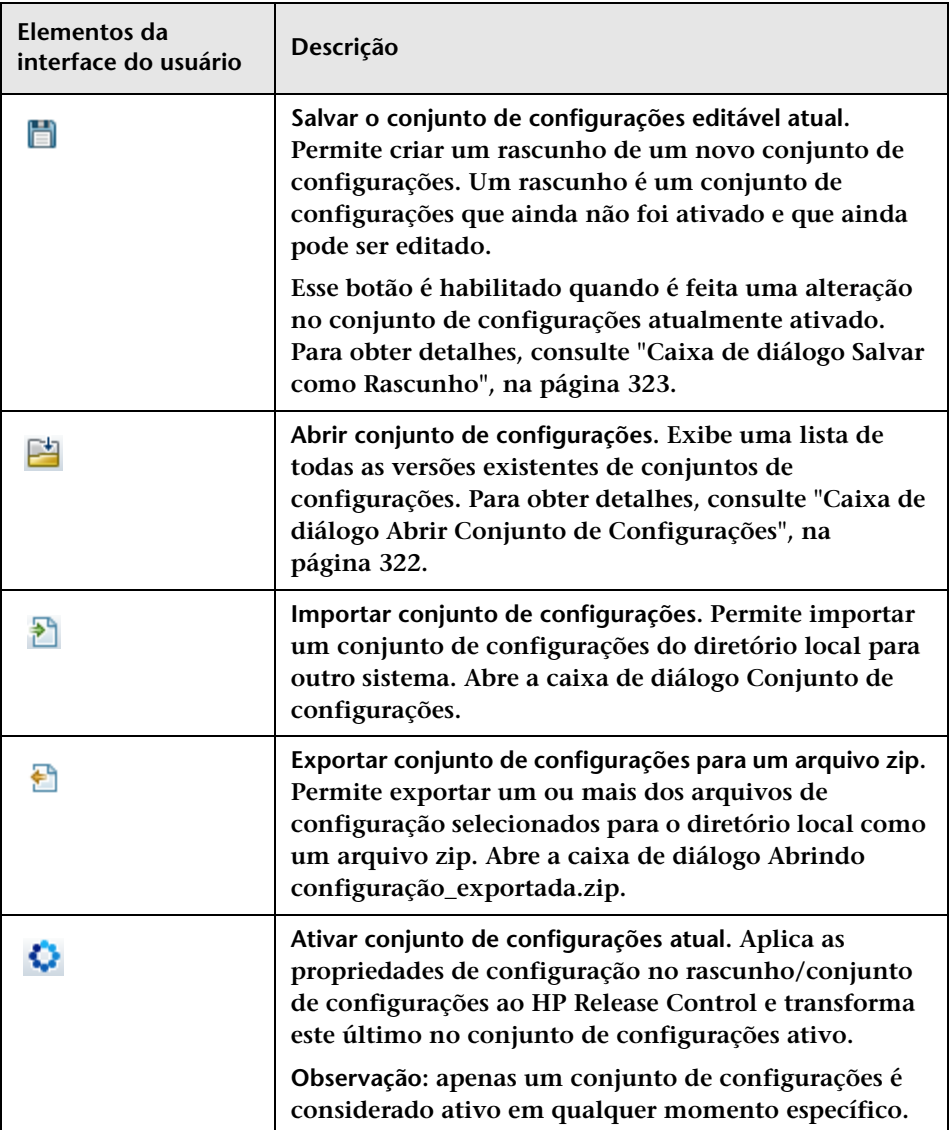

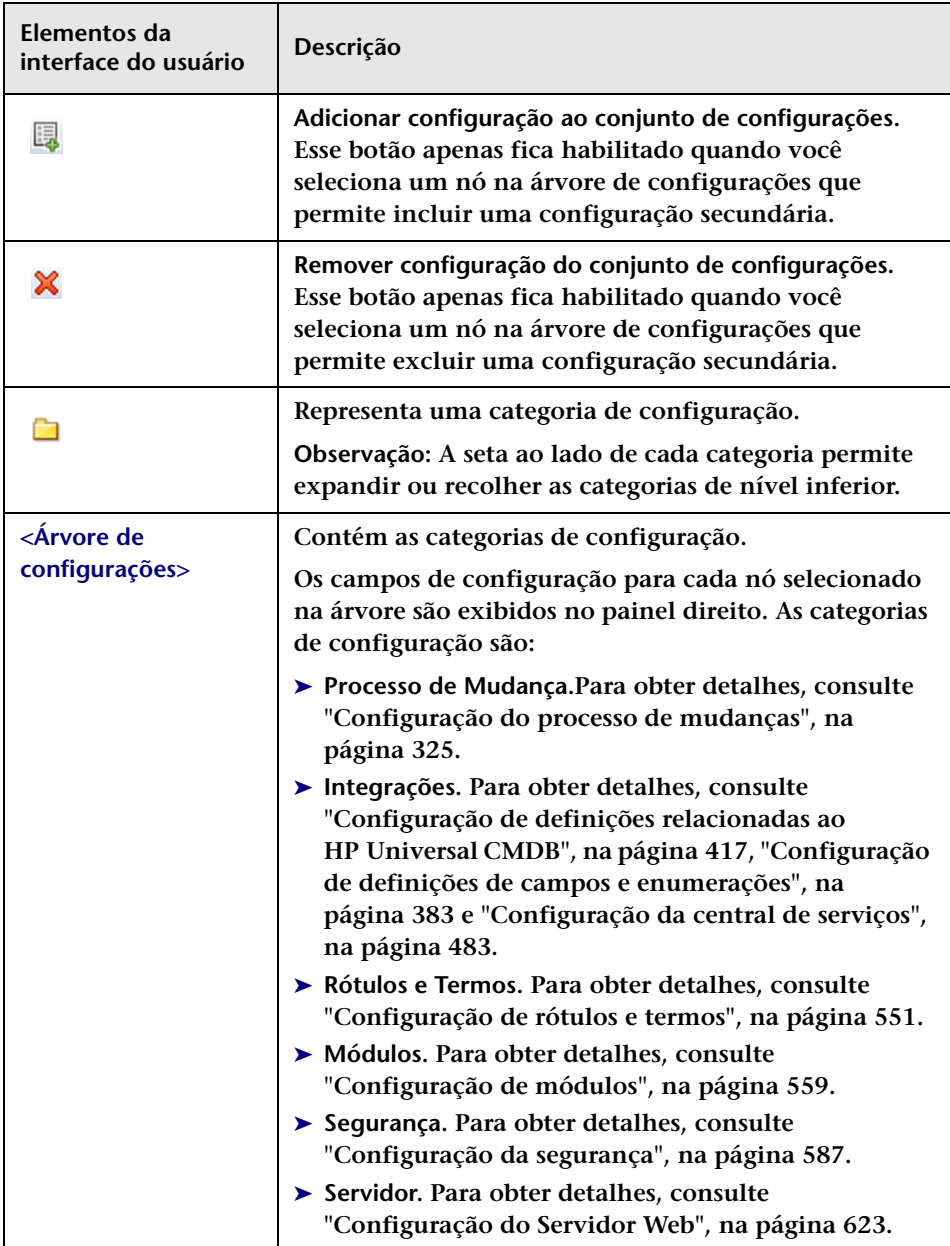

#### **Para exportar um conjunto de configurações para o diretório local:**

- **1 Selecione Módulo > Administrador > guia Configuração > Exportar conjunto de configurações para um arquivo zip, no painel esquerdo. A árvore de Exportar Conjunto de Configurações é exibida.**
- **2 Nessa árvore, selecione os nós de configuração cujas mudanças você deseja exportar.**
- **3 Clique em Exportar.**

#### **Certos fatores exigem a sua atenção durante a realização de uma importação parcial:**

**Ao importar um conjunto de configuração parcialmente exportado da mesma versão do HP Release Control para um conjunto de configurações existente:**

- ➤ **Importação das configuração APENAS substuitui as partes existentes no arquivo zip que você está tentando importar.**
- ➤ **Não é possível excluir uma configuração existente que não esteja presente no conjunto de configurações importado.**

**Por exemplo:**

- **1 Selecione Módulos > Administrador > guia Configuração > Módulos > Análise > Calendário.**
- **2 No painel de mapeamento de cores do Calendário, remova o valor do campo** very\_low **e sua cor associada.**
- **3 Exporte esse conjunto de configurações.**
- **4 Importe esse conjunto de configurações para outro rascunho no qual o valor do campo** very\_low **exista.**

**Você perceberá que o valor do campo** very\_low **não foi excluído do rascunho pela operação de importação. Esta apenas substitui outras entradas existentes ou adiciona novas entradas ao rascunho. Para excluir a entrada em questão, é necessário fazer isso manualmente.**

**Observação: Se quiser importar um conjunto de configurações enquanto trabalha com um conjunto de configurações que ainda não foi ativado (um rascunho), o conjunto de configurações importado substituirá o rascunho atual.**

**Observação: Se quiser importar um conjunto de configurações parcialmente exportado enquanto trabalha com um conjunto de configurações que já foi ativado, será necessário fornecer um nome de rascunho diferente no campo Nome do rascunho da caixa de diálogo Importar Conjunto de Configurações para criar esse rascunho.**

#### **<Painel Direito>**

**Esse painel exibe os campos de configuração do nó selecionado no painel esquerdo.**

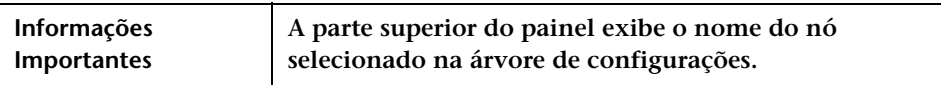

#### **Painel Problemas**

**O HP Release Control calcula a validação da definição de configuração e identifica os problemas na configuração — por exemplo, um campo com um valor ausente. Se um problema for detectado, o HP Release Control exibirá uma descrição do problema, um link para o painel de configuração no qual o problema foi detectado e um ícone que indica a gravidade do problema.** 

**Para ver um exemplo que ilustra como o HP Release Control envia notificações sobre erros de configuração, consulte ["Como resolver um](#page-311-0)  [problema de validação de definição de configuração", na página 312](#page-311-0).**

**A validação da configuração é realizada após as seguintes operações:**

- ➤ **Salvamento de um conjunto de configurações**
- ➤ **Abertura de um conjunto de configurações**
- ➤ **Importação de um conjunto de configurações**

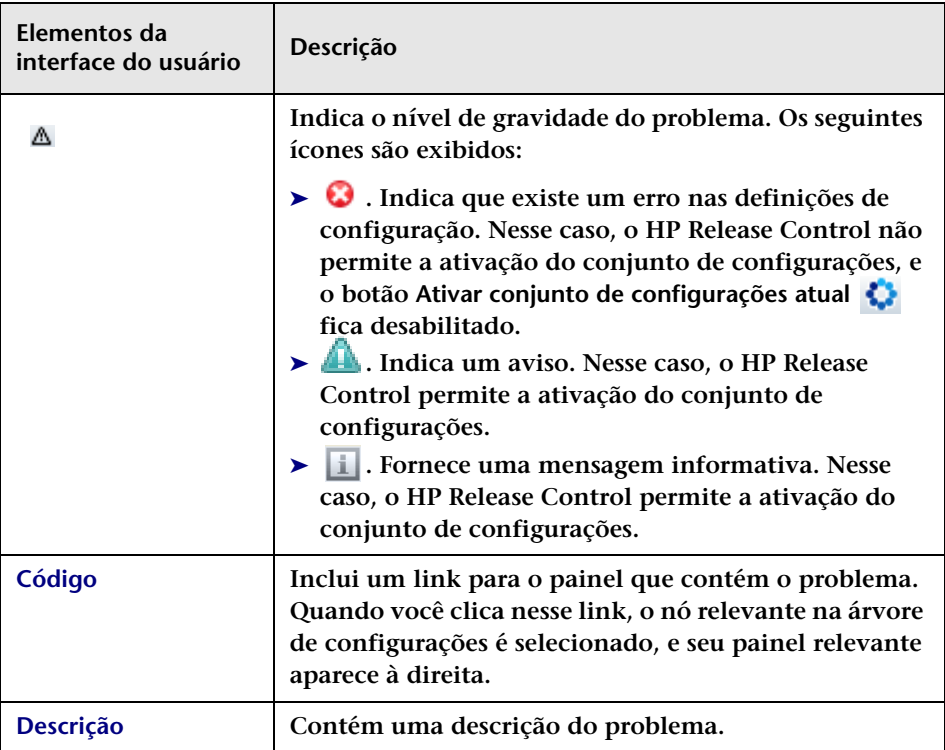

**Os elementos da interface do usuário estão descritos a seguir:**

## <span id="page-321-0"></span>**Caixa de diálogo Abrir Conjunto de Configurações**

**Essa caixa de diálogo exibe uma lista de todas as versões existentes de conjuntos de configurações.**

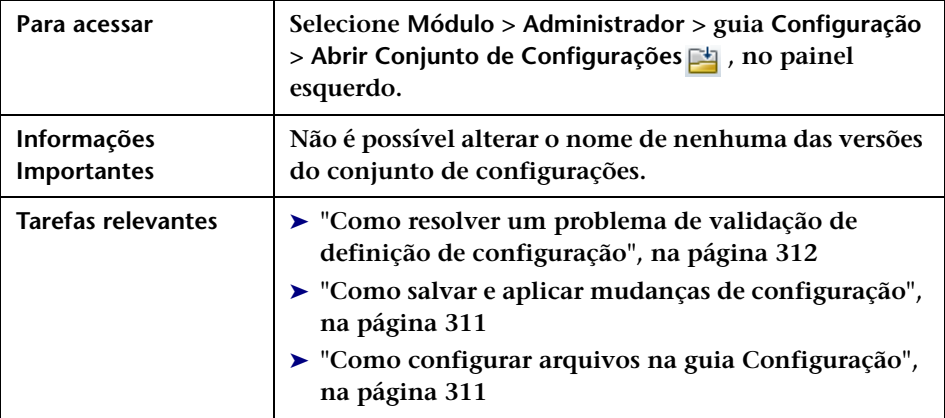

**Os elementos da interface do usuário estão descritos a seguir:**

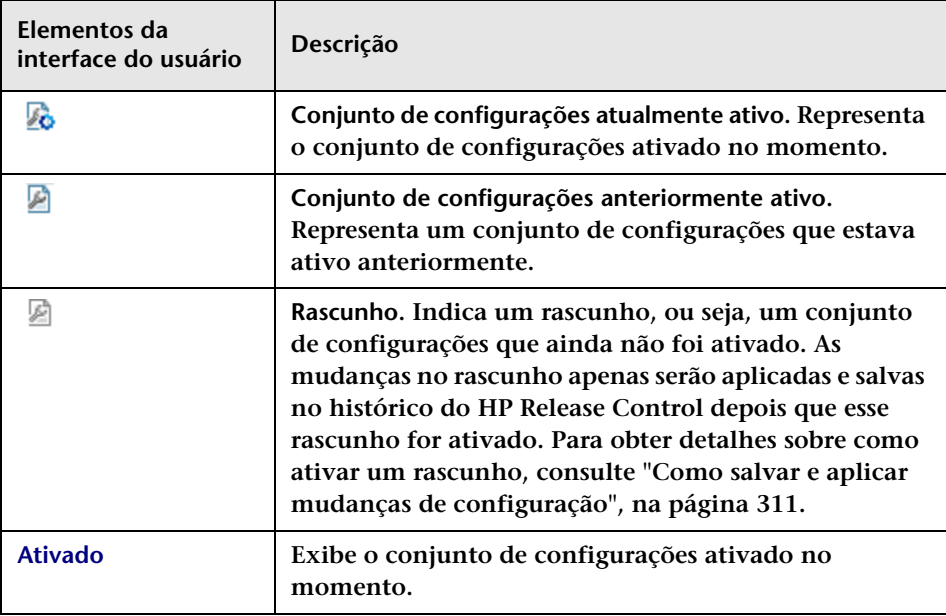

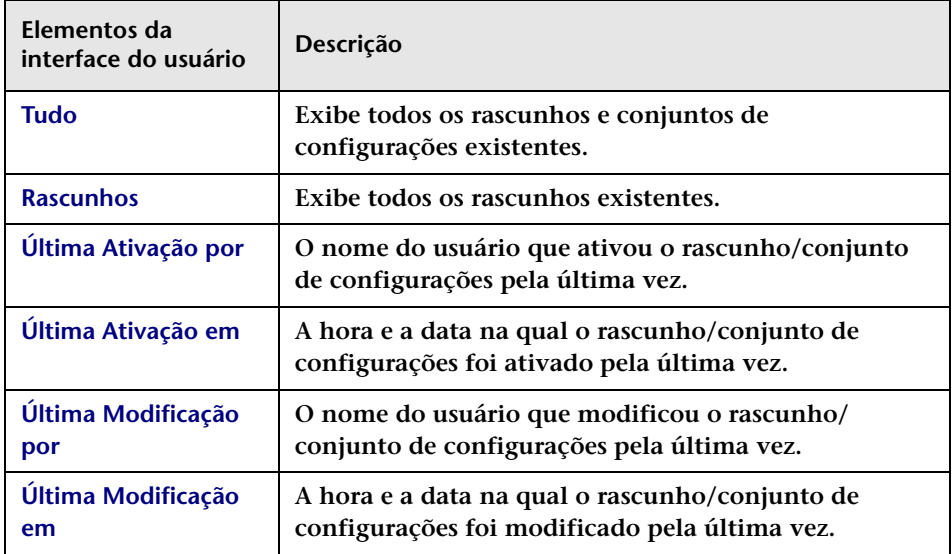

## <span id="page-322-0"></span>**Caixa de diálogo Salvar como Rascunho**

**Essa caixa de diálogo permite criar um rascunho de um novo conjunto de configurações. Um rascunho é um conjunto de configurações que ainda não foi ativado. Ele só pode ser editado depois de ser ativado. É depois da ativação que as propriedades de configuração são aplicadas ao HP Release Control. Para obter detalhes sobre como ativar um rascunho, consulte ["Guia Configuração", na página 315](#page-314-0).**

**Se você precisar editar um conjunto de configurações depois de ele ter sido ativado, será necessário criar um novo rascunho.**

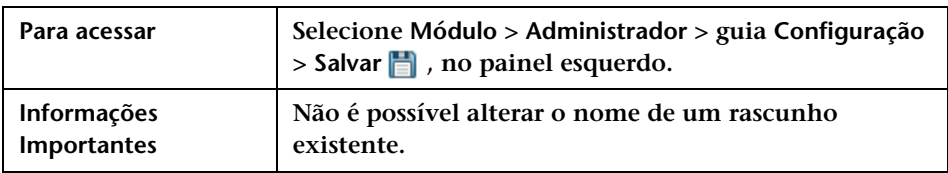

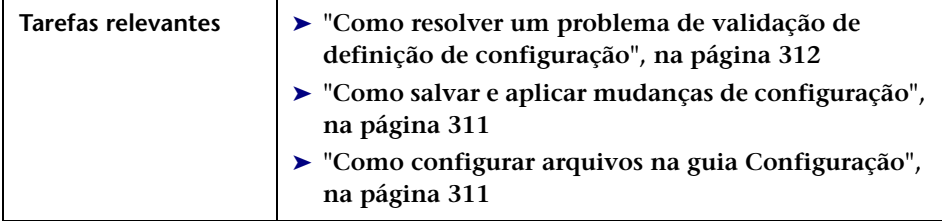

**Os elementos da interface do usuário estão descritos a seguir (elementos sem rótulo aparecem entre sinais de maior e menor):**

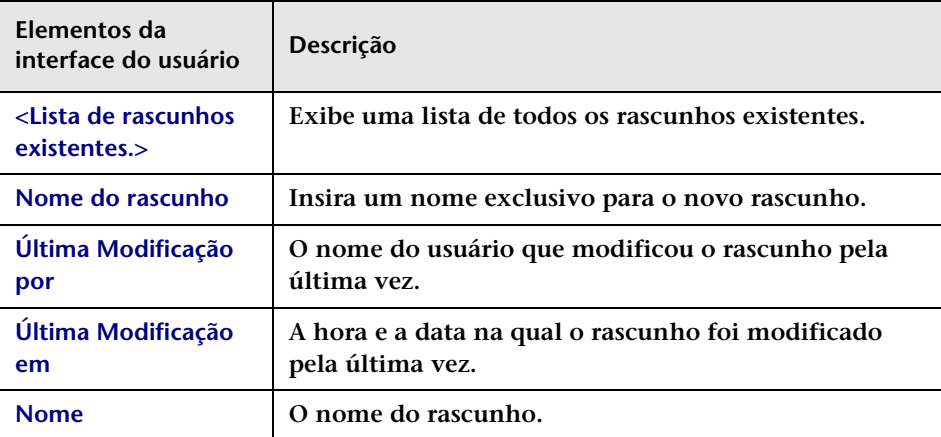
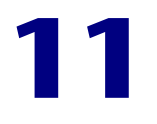

# **Configuração do processo de mudanças**

**Este capítulo inclui:**

**Conceitos**

- ➤ **[Configuração de colisões, na página 326](#page-325-0)**
- ➤ **[Calculando colisões de requisições de mudança, na página 327](#page-326-0)**
- ➤ **[Análise de Impacto, na página 332](#page-331-0)**
- ➤ **[Análise de Risco, na página 334](#page-333-0)**
- ➤ **[Análise de mudanças semelhantes, na página 336](#page-335-0)**

#### **Tarefas**

- ➤ **[Como configurar uma regra de análise de impacto, na página 338](#page-337-0)**
- ➤ **[Como configurar a análise de risco, na página 340](#page-339-0)**
- ➤ **[Como configurar a criação automática de itens de ação,](#page-341-0)  [na página 342](#page-341-0)**

#### **Referência**

➤ **[Interface do usuário de configuração de processos de mudança,](#page-343-0)  [na página 344](#page-343-0)**

# **Conceitos**

# <span id="page-325-0"></span>**Configuração de colisões**

**O HP Release Control identifica automaticamente requisições de mudança envolvendo elementos chave comuns e que estão programadas para ocorrer no mesmo período de tempo ou em períodos de tempo adjacentes.**

**Requisições de mudança são definidas como em colisão quando:**

- ➤ **Um item de configuração (IC) ou um IC de negócios está envolvido em mais de uma mudança no mesmo período de tempo ou em períodos de tempo adjacentes**
- ➤ **O mesmo implementador é responsável pela implementação de mais de uma mudança no mesmo período de tempo ou em períodos de tempo adjacentes**
- ➤ **Um campo especificado tem o mesmo valor em mais de uma mudança no mesmo período de tempo ou em períodos de tempo adjacentes**

**A gravidade de uma colisão é medida no que diz respeito à causa da colisão e à proximidade entre as requisições de mudança.**

**Você pode configurar como o HP Release Control seleciona as requisições de mudança que devem ser incluídas em cálculos de colisões e como ele identifica e calcula as colisões.**

## **Determinando quais requisições de mudança devem ser incluídas em cálculos de colisões**

**Você pode configurar o HP Release Control de forma a incluir apenas requisições de mudança específicas durante o cálculo de colisões, evitando assim resultados equivocados e uma sobrecarga desnecessária no sistema.**

**Filtros personalizados ou predefinidos podem ser configurados para definir os critérios com base nos quais as requisições de mudança serão incluídas no cálculo de colisões. Para obter detalhes, consulte ["Painel](#page-351-0)  [Pré-requisitos", na página 352](#page-351-0).**

- ➤ **Filtros personalizados podem incluir:**
	- ➤ **Requisições de mudança que possuem valores especificados para um campo especificado**
	- ➤ **Requisições de mudança que possuem valores correspondentes para um campo especificado**
- ➤ **É possível configurar filtros predefinidos para filtrar as requisições de mudança que devem ser incluídas no cálculo de colisões com base no status ou na duração dessas requisições. Para obter detalhes, consulte ["Painel Colisões por Campo", na página 357](#page-356-0).**

# <span id="page-326-0"></span>**Calculando colisões de requisições de mudança**

**Colisões de requisições de mudança são calculadas com base em conflitos de programação de recursos. Se duas ou mais requisições de mudança compartilharem um elemento chave em comum, e seus horários programados de início e término estiverem sobrepostos, ou forem muito próximos um do outro, essas requisições de mudança irão colidir.**

**É possível personalizar de que maneira o HP Release Control identifica e calcula colisões de requisições de mudança no ["Painel Tipos", na](#page-354-0)  [página 355](#page-354-0).**

**Esta seção também inclui:**

- ➤ **["Configurando níveis de proximidade de colisões", na página 328](#page-327-0)**
- ➤ **["Configurando causas de colisões", na página 329](#page-328-0)**
- ➤ **["Configurando níveis de gravidade de colisão", na página 331](#page-330-0)**

## <span id="page-327-0"></span>**Configurando níveis de proximidade de colisões**

**O nível de proximidade de duas requisições de mudança pode ser definido de uma das seguintes maneiras:**

➤ **Sobreposição. As duas requisições de mudança possuem programações sobrepostas.**

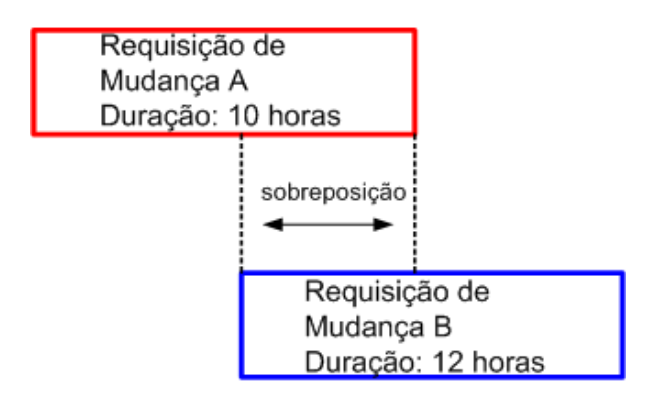

➤ **Aviso de Sobreposição. Na realidade, mudanças planejadas geralmente ultrapassam a duração original planejada, o que pode resultar em uma sobreposição imprevista entre duas programações de requisições de mudança. Quando duas requisições de mudança estão programadas com proximidade imediata uma da outra, seu nível de proximidade é definido como Aviso de Sobreposição.**

**Por padrão, as requisições de mudança são consideradas em proximidade imediata umas das outras quando a lacuna de tempo entre elas é inferior a 10% da duração da requisição de mudança anterior.**

**Na ilustração a seguir, a lacuna entre a Requisição de Mudança A e a Requisição de Mudança B é de 30 minutos, que é inferior a 10% da duração da Requisição de Mudança A. O nível de proximidade entre elas está definido como Aviso de Sobreposição.**

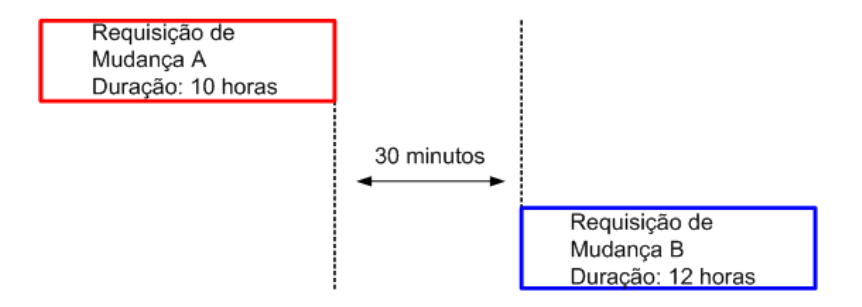

**É possível configurar a definição de um Aviso de Sobreposição especificando um valor de Índice para aviso no painel Colisões. Para obter detalhes sobre como configurar o Índice para aviso, consulte ["Índice para aviso", na página 351.](#page-350-0)**

**Ao definir um valor de Índice para aviso, você define a lacuna de tempo de acordo com a qual o HP Release Control determina se duas requisições de mudança estão muito próximas (nível de proximidade de Aviso de Sobreposição).**

## <span id="page-328-0"></span>**Configurando causas de colisões**

**Duas requisições de mudança em proximidade imediata uma da outra não são necessariamente consideradas como estando em colisão. Elas podem estar ocorrendo ao mesmo tempo sem que uma tenha qualquer efeito sobre a outra. Requisições de mudança irão colidir somente se estiverem em proximidade imediata uma da outra E compartilharem um ou mais dos seguintes elementos:**

➤ **?Item de Configuração (IC). Duas requisições de mudança envolvem pelo menos um IC em comum.**

**Se um IC for modificado como resultado direto de uma requisição de mudança, ele será chamado de IC modificado (CCI). Se um IC não estiver diretamente envolvido na requisição de mudança, mas puder ser afetado como resultado, ele será chamado de IC afetado (ACI).**

**Por exemplo, se uma requisição de mudança envolver um aumento de memória no Servidor A, esse Servidor A será chamado de CCI. Se o Computador Host B estiver conectado ao Servidor A, mas não estiver diretamente envolvido na requisição de mudança, ele será chamado de ACI.**

**Observação: Se estiver trabalhando com o HP Release Control sem o HP Universal CMDB, ACIs não serão detectados.**

➤ **IC de Negócios Afetado. Duas requisições de mudança afetam pelo menos um IC de negócios em comum.** 

**Se pelo menos um dos ICs associados a um IC de negócios for um CCI, esse IC de negócios será chamado de IC de negócios diretamente afetado (DAB). Se todos os ICs associados a um IC de negócios forem ACIs, esse IC de negócios será chamado de IC de negócios indiretamente afetado (IAB).**

- ➤ **Implementador. O mesmo implementador é responsável pela implementação de ambas as requisições de mudança.**
- ➤ **Valor de campo especificado. O valor de um campo predefinido ou personalizado que você especifica é idêntico para ambas as requisições de mudança.**
- ➤ **Cadeia de valores múltiplos. Duas requisições de mudança possuem um ou mais valores em comum. Por exemplo, uma requisição de mudança contendo os valores** Finanças,TI,Aplicativo **e outra contendo os valores** CQ,Finanças**. Nesse caso, ambas possuem o valor** Finanças **em comum. Para obter informações sobre delimitadores de valor, que permitem reconhecer cada valor em um campo como um valor separado, consulte ["Atributos de Campos - guia Definições de](#page-399-0)  [Campo", na página 400](#page-399-0).**

## <span id="page-330-0"></span>**Configurando níveis de gravidade de colisão**

**O HP Release Control determina a gravidade de uma colisão com base nos elementos que causam essa colisão e na proximidade entre as requisições de mudança em colisão. Por padrão, os níveis de gravidade de colisão são configurados da seguinte maneira:**

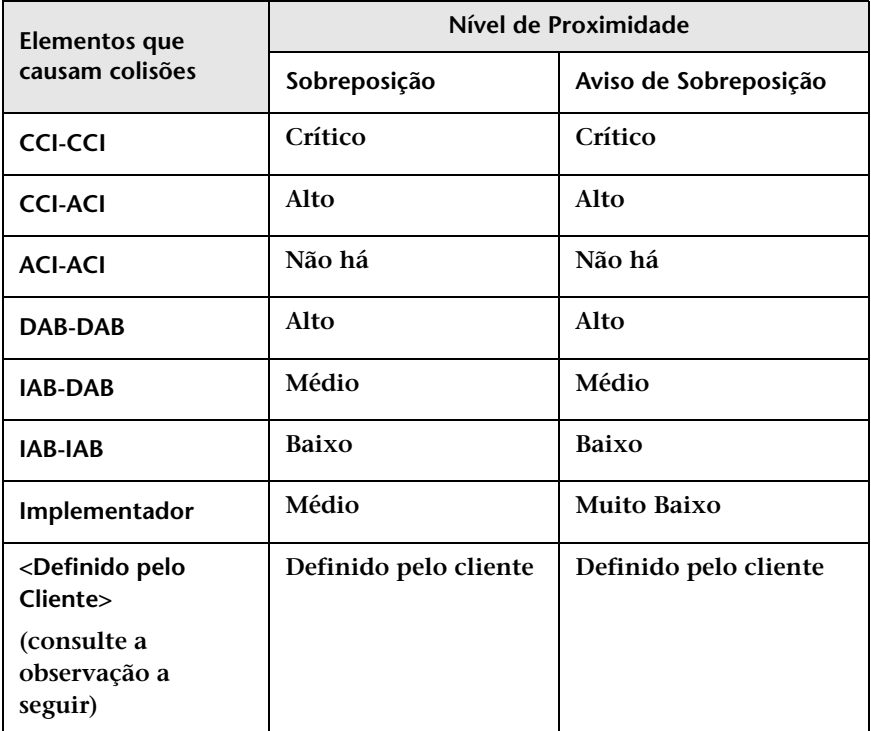

**Por exemplo, se as requisições de mudança compartilharem um IC modificado em comum (CCI-CCI) e seu nível de proximidade estiver definido como Sobreposição, a gravidade da colisão será Crítica.**

**Observação:**

- ➤ **Se houver mais de um elemento causando uma colisão, a gravidade geral será determinada pela colisão com a gravidade mais alta.**
- ➤ **Também é possível configurar um nível de gravidade de colisão personalizado definindo um ou mais campos como causas de colisão. Nesse caso, para cada campo, será necessário especificar o nível de gravidade da colisão por nível de proximidade. Por exemplo, se adicionar o campo Local como causa de colisão, deverá especificar a gravidade de colisão para uma Sobreposição e também para um Aviso de Sobreposição relacionados ao local. Para obter detalhes sobre como especificar campos como causas de colisão, consulte ["Painel](#page-356-0)  [Colisões por Campo", na página 357](#page-356-0).**

**É possível alterar de que maneira o HP Release Control determina o nível de gravidade para qualquer combinação de causa de colisão e nível de proximidade. Para obter detalhes, consulte ["Painel Tipos", na](#page-354-0)  [página 355](#page-354-0).**

# <span id="page-331-0"></span>**Análise de Impacto**

**A análise de impacto calcula os efeitos de requisições de mudança em ICs. Tanto os detalhes dos ICs quanto os seus relacionamentos são importados do HP Universal CMDB. Portanto, para que a análise de impacto funcione, é necessário definir as configurações do HP Universal CMDB. Para obter mais informações, consulte ["Configurando](#page-418-0)  [HP Universal CMDB a Visão geral de configurações relacionadas ao", na](#page-418-0)  [página 419](#page-418-0).**

**Para obter informações sobre como definir e configurar o HP Release Control de forma a calcular a análise de impacto, consulte ["Como](#page-337-0)  [configurar uma regra de análise de impacto", na página 338](#page-337-0).**

### <span id="page-332-0"></span>**Determinando quando calcular a análise de impacto**

**O cálculo da análise de impacto usa uma quantidade significativa de recursos do sistema. O HP Release Control pode ser configurado de forma a minimizar os casos em que essa análise é realizada e, consequentemente, otimizar o uso desses recursos do sistema.**

**Sempre que um novo ticket é criado, o impacto precisa ser calculado. Porém, o impacto também é calculado em alguns casos nos quais foi feita uma mudança em uma requisição de mudança ou ticket existente.** 

- ➤ **Você pode selecionar o painel ["Painel Processo de Mudança", na](#page-344-0)  [página 345](#page-344-0) para instruir o HP Release Control a calcular a análise de impacto para cada nova requisição de mudança que foi recuperada em um carregamento inicial.**
- ➤ **A análise de impacto não será calculada se a lista de ICs do HP Universal CMDB relacionados ao ticket não tiver sofrido mudanças e se a caixa de seleção Somente calcular impacto se ICs analisados forem atualizados estiver marcada.**

**Observação: Você pode usar a função shouldCalcImpact no script change-flow.js (localizado em Módulo > Administrador > guia Configuração > Processo de Mudança > script de fluxo de mudança) para instruir o HP Release Control a substituir as configurações das opções Sempre calcular impacto para carga inicial e Apenas calcular impacto se os ICs analisados forem atualizados. Para obter mais informações sobre o script change-flow.js, consulte ["Painel Script de Fluxo de Mudança",](#page-347-0)  [na página 348](#page-347-0).**

# <span id="page-333-0"></span>**Análise de Risco**

**O HP Release Control realiza uma análise de risco em cada requisição de mudança, permitindo que os gerentes de mudanças comparem requisições de mudança em termos dos riscos envolvidos na sua implementação.**

**Para obter detalhes sobre a fórmula utilizada pelo HP Release Control para calcular o valor de risco relativo de cada requisição, e para ver um exemplo detalhado do processo envolvido, consulte ["Análise de Risco",](#page-49-0)  [na página 50.](#page-49-0)**

**Esta seção também inclui:**

- ➤ **["Configurando propriedades de cálculo de riscos", na página 334](#page-333-1)**
- ➤ **["Adicionando operações antes da análise de risco", na página 335](#page-334-0)**

### <span id="page-333-1"></span>**Configurando propriedades de cálculo de riscos**

**Você pode alterar as definições para as quais o risco deve ser calculado usando a função shouldCalcRisk no script change-flow.js, em Módulo > Administrador > guia Configuração > Processo de Mudança > script de fluxo de mudança.** 

**Por exemplo, por padrão, o risco sempre é calculado para todos os status. É possível instruir o HP Release Control a não calcular o risco para requisições de mudança que foram aprovadas ou fechadas. Para isso, basta não incluir esses status na função shouldCalcRisk:**

```
function shouldCalcRisk(prevChange, newChange) {
     return true;
}
```
**Se necessário, você pode instruir o HP Release Control a calcular o risco para novas requisições de mudança que entraram no HP Release Control, incluindo as seguintes linhas como parte da função shouldCalcRisk:**

```
if (prevChange==null)
      shouldCalc= true;
```
**A função overrideRisk no script change-flow.js pode ser usada para instruir o HP Release Control a substituir o cálculo de risco padrão. Por exemplo, você pode instruir o HP Release Control a atribuir o valor de risco máximo a uma requisição de mudança que afeta um IC de negócios específico, conforme ilustrado no script a seguir:**

```
function overrideRisk(prevChangeInfo, changeInfo, analysis, result)
{
       if (changeInfo.getField("is-sox-app-involved").equalsIgnoreCase("Yes")){
           result.addRule("Sox Application - max risk");
           result.risk= 100;
       }
}
```
**Para obter uma explicação dos objetos que podem ser incluídos nas funções shouldCalcRisk e overrideRisk, consulte as classes RiskAnalysis, RawRiskFactorCalculationResult e OverrideRulesResult no arquivo API\_Reference.chm. (Para acessar a Referência de API, selecione Iniciar > Programas > HP Release Control 9.20 > Documentação e abra o diretório pdfs).**

### <span id="page-334-0"></span>**Adicionando operações antes da análise de risco**

**Com base nos cálculos de análise de impacto, é possível realizar determinadas operações antes de cada análise de risco. Por exemplo, você pode atualizar dados específicos de ICs antes de calcular o risco nos casos em que esses dados afetam o processo de análise.**

**Para adicionar operações que precisam ser realizadas antes de cada análise de risco, selecione Módulo > Administrador > guia Configuração > Processo de Mudança > script de fluxo de mudança. A função preCalcRisk no script change-flow.js contém o local onde você pode adicionar operações a serem realizadas.** 

**Essa função está vazia por padrão, significando que nenhuma operação será realizada automaticamente antes de cada análise de risco. Ela recebe dois argumentos, que são argumentos WritableGenericRFCImpl graváveis.**

```
function preCalcRisk(prevChange, newChange){
}
```
**Para obter uma explicação detalhada dos objetos que podem ser incluídos nessa função, consulte a classe WritableGenericRFCImpl no arquivo API\_Reference.chm. (Para acessar a Referência de API, selecione Iniciar > Programas > HP Release Control 9.20 > Documentação e abra o diretório pdfs).**

# <span id="page-335-0"></span>**Análise de mudanças semelhantes**

**O HP Release Control identifica e compara automaticamente os elementos que são comuns a todas as requisições de mudança e gera uma lista de mudanças existentes consideradas semelhantes a qualquer requisição de mudança proposta.**

**Ao comparar uma mudança proposta com essa lista de mudanças semelhantes, você pode utilizar dados históricos para obter uma ideia da natureza da mudança proposta e, portanto, prever melhor o resultado provável.**

## **Compreendendo o funcionamento do cálculo da semelhança**

**O HP Release Control identifica automaticamente requisições de mudança envolvendo elementos chave comuns. As definições desses elementos em comum são então comparadas umas com as outras, e essa comparação resulta em um valor de proximidade. Esse valor sempre gira em torno de 0 e 1 e representa até que grau as requisições são semelhantes.**

**Em seguida, esse valor de proximidade é comparado com um valor limite que você define. Esse valor limite define o valor de proximidade mínimo que fará com que as requisições comparadas sejam consideradas semelhantes.** 

**Em outras palavras, quando o valor de proximidade entre duas mudanças é igual a ou maior que o limite, essas mudanças são consideradas semelhantes para o recurso Mudanças Semelhantes. Se o valor de proximidade for menor que o limite, as mudanças não serão consideradas semelhantes.**

**Por exemplo, se uma comparação entre os elementos em comum da Mudança A e da Mudança B resultarem em um valor de proximidade de 0,7, e o limite definido para a semelhança mínima for 0,5, a Mudança A e a Mudança B serão consideradas semelhantes, pois seus valores de proximidade são maiores que o valor mínimo definido para semelhança.**

**Para obter detalhes sobre como personalizar a maneira como o HP Release Control identifica e calcula mudanças semelhantes, consulte ["Painel Semelhança", na página 376.](#page-375-0)**

# **Tarefas**

# <span id="page-337-0"></span>**Como configurar uma regra de análise de impacto**

**Esta tarefa descreve como configurar uma regra de análise de impacto.**

**Ela inclui as seguintes etapas:**

- ➤ **["Configurar diretivas de pesquisa de ICs Opcional", na página 338](#page-337-1)**
- ➤ **["Determinar quando a análise de impacto é calculada Opcional", na](#page-338-0)  [página 339](#page-338-0)**
- ➤ **["Configurar uma regra de análise", na página 339](#page-338-1)**

### <span id="page-337-1"></span> **1 Configurar diretivas de pesquisa de ICs - Opcional**

**Por padrão, quando o HP Release Control calcula a análise de impacto, ele procura ICs modificados dos tipos host ou ip cujo formato corresponde a um dos atributos do HP Universal CMDB listados em Módulo > Administrador > guia Configuração > Integrações > HP Universal CMDB > painel Diretiva de Pesquisa para Análise de ICs.**

**É possível modificar essa lista caso você queira que o HP Release Control procure ICs de tipos e atributos diferentes. Para obter detalhes, consulte ["Painel Diretiva de Pesquisa para Análise de ICs",](#page-461-0)  [na página 462](#page-461-0).**

### <span id="page-338-0"></span> **2 Determinar quando a análise de impacto é calculada - Opcional**

**Por padrão, o HP Release Control calcula a análise de impacto para cada ticket criado. Além disso, essa análise também é recalculada em alguns casos nos quais foi feita uma mudança em uma requisição de mudança ou ticket existente.** 

**Para poupar os recursos do sistema, você pode estipular que o calculo da análise de impacto nem sempre é necessário. Para determinar quando a análise de impacto é recalculada, selecione Módulo > Administrador > guia Configuração > Processo de Mudança > script de fluxo de mudança. A função shouldCalcImpact no script change-flow.js contém o protocolo que determina quando o impacto deve ser recalculado. Para obter detalhes sobre como determinar quando a análise de impacto é calculada, consulte ["Determinando quando](#page-332-0)  [calcular a análise de impacto", na página 333](#page-332-0).**

#### <span id="page-338-1"></span> **3 Configurar uma regra de análise**

 $\Box$ 

- **a (Opcional) Agregue os ICs das requisições de mudança e suas tarefas. Por padrão, o HP Release Control calcula os ICs de uma tarefa junto com os ICs da requisição primária. Para instruir o HP Release Control a calcular os ICs separadamente, selecione Módulo > Administrador > guia Configuração > Processo de Mudança. No painel Processo de Mudança à direita, desmarque a caixa de seleção IC Agregado. Para obter detalhes, consulte ["IC agregado",](#page-345-0)  [na página 346](#page-345-0).**
- **b Defina uma regra de análise para cada CIT que você deseja que o HP Release Control reconheça. Selecione Módulo > Administrador > guia Configuração > Processo de Mudança > Regras de Análise de Impacto. No painel Regras de Análise de Impacto, clique no botão Adicionar Regra. No painel Definição da Regra de Análise de IC, configure a nova regra. Para obter detalhes sobre os painéis Regras de Análise de IC e Definição da Regra de Análise de IC, consulte ["Painel Regras de Análise de Impacto", na página 361.](#page-360-0)**

亜

- **c Teste a nova regra definida. Selecione Módulo > Administrador > guia Configuração > Processo de Mudança > Regras de Análise de Impacto. No painel Testar Analisador Selecionado, clique no botão Testar Analisador. Para obter mais informações sobre o painel Testar Analisador Selecionado, consulte ["Painel Regras de Análise de](#page-360-0)  [Impacto", na página 361](#page-360-0).**
- **d Aplique a regra de análise a campos de requisição de mudança. Selecione Módulo > Administrador > Configuração > Integrações > Campos. No painel Atributos de Campos à direita, clique na guia Atributos de Campos - Regras de Análise de IC e escolha o nível (Mudança ou Tarefa) no qual você deseja aplicar a regra. Para obter detalhes, consulte ["Atributos de Campos - guia Regras de Análise de](#page-410-0)  [IC", na página 411.](#page-410-0)**

# <span id="page-339-0"></span>**Como configurar a análise de risco**

**Esta tarefa descreve como configurar a análise de risco em uma requisição de mudança.**

**Observação: Como a análise de risco depende de outras configurações, como análise de impacto, colisões, mudanças semelhantes e conflitos de períodos de tempo, entre outras, convém deixar a configuração da análise de risco como última etapa do processo de configuração.**

#### **1 Configurar propriedades de cálculo de risco - Opcional**

**Altere as definições para as quais o risco deve ser calculado usando a função shouldCalcRisk no script change-flow.js, em Módulo > Administrador > guia Configuração > Processo de Mudança > script de fluxo de mudança. Para obter detalhes, consulte ["Configurando](#page-333-1)  [propriedades de cálculo de riscos", na página 334.](#page-333-1)** 

### **2 Adicionar operações antes de realizar a análise de risco - Opcional**

**Adicione operações que precisam ser realizadas antes de cada análise de risco usando a função preCalcRisk no script change-flow.js, em Módulo > Administrador > guia Configuração > Processo de Mudança > script de fluxo de mudança. Para obter detalhes, consulte ["Adicionando](#page-334-0)  [operações antes da análise de risco", na página 335](#page-334-0).**

#### **3 Configurar um fator de risco**

 $\Box$ 

 $\Box$ 

圖

**Defina um fator de risco de Dano Potencial ou Probabilidade de Falha. Selecione Módulo > Administrador > Configuração > Processo de Mudança > Fatores de Risco. No painel Fatores de Risco, clique na guia Dano Potencial ou Probabilidade de Falha e depois clique no botão Adicionar Fator. No painel Definição do Fator, configure o novo fator de risco. Para obter detalhes, consulte ["Painel Definição do Fator", na](#page-370-0)  [página 371.](#page-370-0)**

#### **4 Testar o fator de risco - Opcional**

- **a Teste o fator de risco antes de salvá-lo, importando requisições de mudança de amostra e executando cálculos de risco com ele. Selecione Módulo > Administrador > guia Configuração > Processo de Mudança > Fatores de Risco. No painel Testar Fatores de Risco, clique em Adicionar Amostras de Requisições de Mudança para abrir a caixa de diálogo Adicionar Amostras de Requisições de Mudança. Selecione requisições de mudança de amostra para testar o fator de risco. Para obter detalhes, consulte ["Painel Fatores de Risco", na](#page-367-0)  [página 368](#page-367-0).**
- **b Execute o teste para simular o cálculo de risco para todas as requisições de mudança com base nas novas configurações. No painel Testar Fatores de Risco, clique no botão Simular Cálculo de Risco. Para obter detalhes, consulte ["Painel Testar Fatores de Risco",](#page-372-0)  [na página 373](#page-372-0).**

#### **5 Recalcular o fator de risco - Opcional**

H

**Observação: Antes de implementar essa etapa, salve e aplica as novas configurações definidas clicando no botão Salvar o conjunto de configurações editável atual, localizado no painel esquerdo. Para obter detalhes, consulte ["Como salvar e aplicar mudanças de configuração",](#page-310-0)  [na página 311](#page-310-0).**

**Recalcule o fator de risco com base nas novas configurações, executando manualmente o processo de recálculo. Para obter detalhes, consulte ["Caixa de diálogo Iniciar Processo de Mudança](#page-152-0)  [Manual", na página 153.](#page-152-0)**

## <span id="page-341-0"></span>**Como configurar a criação automática de itens de ação**

**Por padrão, o HP Release Control cria automaticamente itens de ação para certas requisições de mudança e atribui esses itens a usuários específicos do HP Release Control. Esta tarefa descreve como modificar as condições para a criação automática de itens de ação, usando a função addActionItemsOnChange no script change-flow.js.**

- **1 Selecione Módulo > Administrador > guia Configuração > Processo de Mudança > Script de fluxo de mudança. O conteúdo desse arquivo é exibido no painel direito.**
- **2 Localize a função addActionItemsOnChange. Por padrão, a função addActionItemsOnChange instrui o HP Release Control a comparar cada nova requisição de mudança (que não seja uma requisição substituta) de um status especificado com a versão da requisição anteriormente coletada.**

**Se a gravidade de impacto de uma mudança for igual a ou maior que uma gravidade especificada, e o risco calculado tiver ultrapassado um limite especificado, o HP Release Control receberá instruções para criar um item de ação para os usuários associados aos ICs de negócios afetados pela requisição de mudança.**

```
function addActionItemsOnChange(prevChange, newChange, actionItemsContext){
   if(prevChange != null || newChange.getChangeCategory() == 
CHANGECATEGORY_SURROGATE) return;
   statusIsPendingApproval = newChange.getField("status") ==
STATUS_PENDING_APPROVAL;
   threshold = 0;
   riskAboveThreshold = (newChange.getField("calculated-risk") > threshold);
   if(statusIsPendingApproval && riskAboveThreshold){
       users = newChange.getAffectedUsersAboveSeverityAsArray(SEVERITY_LOW);
       for(i=0; i<users.length; i++){
           assignee = users[i];
           actionItem = newChange.createActionItem(assignee);
           actionItem.setCreator("admin");
           actionItem.setAutoClose(true);
           actionItem.setDeadlineTimeStamp(newChange.getField("planned-start-time"));
           actionItem.setActionItemPriority(ACTIONITEMPRIORITY_NORMAL);
           actionItem.setSubject("Please check the impact on this change from your side");
           actionItemsContext.addActionItem(actionItem);
      }
   }
}
```
- **3 Modifique as seguintes propriedades, que são atribuídas ao item de ação, conforme necessário:**
	- ➤ **Designado. Por padrão, o usuário associado aos ICs de negócios afetados pela requisição de mudança.**
	- ➤ **Criador. Por padrão, o administrador do HP Release Control.**
	- ➤ **Data de vencimento. Por padrão, a hora de início planejada da nova requisição de mudança.**
	- ➤ **Prioridade. Por padrão, a prioridade de nível normal.**

**Para obter uma explicação dos objetos que podem ser usados na função addActionItemsOnChange, consulte a classe GenericRFC no arquivo API\_Reference.chm. (Para acessar a Referência de API, selecione Iniciar > Programas > HP Release Control 9.20 > Documentação e abra o diretório pdfs).**

 **4 Depois de fazer as modificações necessárias, salve e aplique suas mudanças.**

# **Referência**

# <span id="page-343-0"></span>**Interface do usuário de configuração de processos de mudança**

**Esta seção inclui:**

- ➤ **[Painel Processo de Mudança, na página 345](#page-344-0)**
- ➤ **[Painel Script de Fluxo de Mudança, na página 348](#page-347-0)**
- ➤ **[Painel Colisões, na página 350](#page-349-0)**
- ➤ **[Painel Pré-requisitos, na página 352](#page-351-0)**
- ➤ **[Painel Tipos, na página 355](#page-354-0)**
- ➤ **[Painel Regras de Análise de Impacto, na página 361](#page-360-0)**
- ➤ **[Painel Fatores de Risco, na página 368](#page-367-0)**
- ➤ **[Painel Semelhança, na página 376](#page-375-0)**

# <span id="page-344-0"></span>**Painel Processo de Mudança**

**Esse painel permite fazer o seguinte:**

- ➤ **Especifique se o impacto de CIs em tarefas (requisições de segundo nível) é calculado separadamente das mudanças às quais as tarefas pertencem ou se esse impacto é incluído na análise de impacto das respectivas mudanças dessas tarefas. Para obter detalhes, consulte ["IC](#page-345-0)  [agregado", na página 346.](#page-345-0)**
- ➤ **Configure o recurso de impacto preventivo. Para obter detalhes, consulte ["Impacto preventivo habilitado", na página 347.](#page-346-0)**
- ➤ **Modifique a frequência de coleta de requisições conforme necessário. Para obter detalhes, consulte ["Frequência de coleta", na página 346](#page-345-1).**

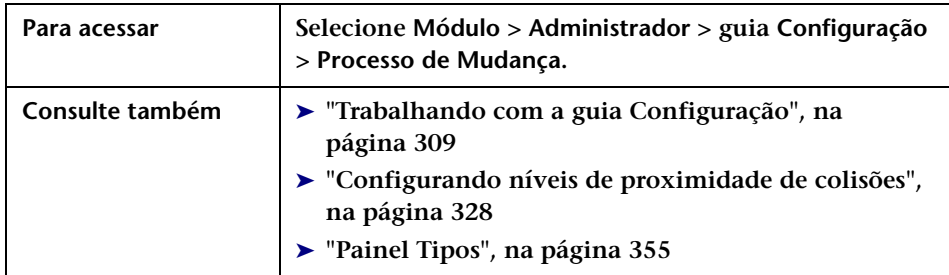

**Os elementos da interface do usuário estão descritos a seguir:**

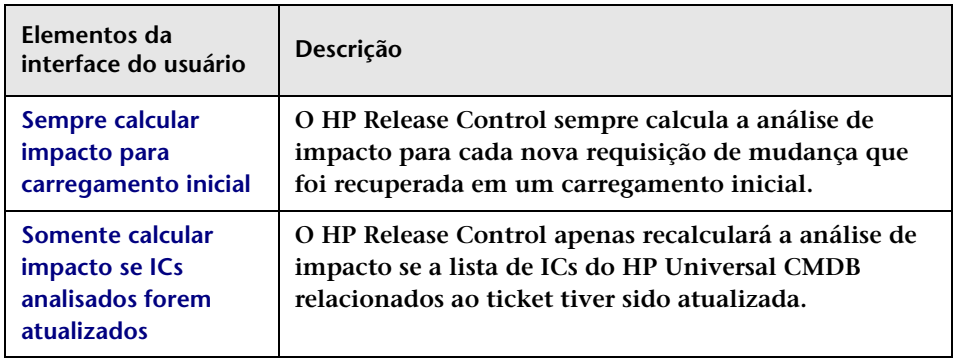

## **Capítulo 11 • Configuração do processo de mudanças**

<span id="page-345-1"></span><span id="page-345-0"></span>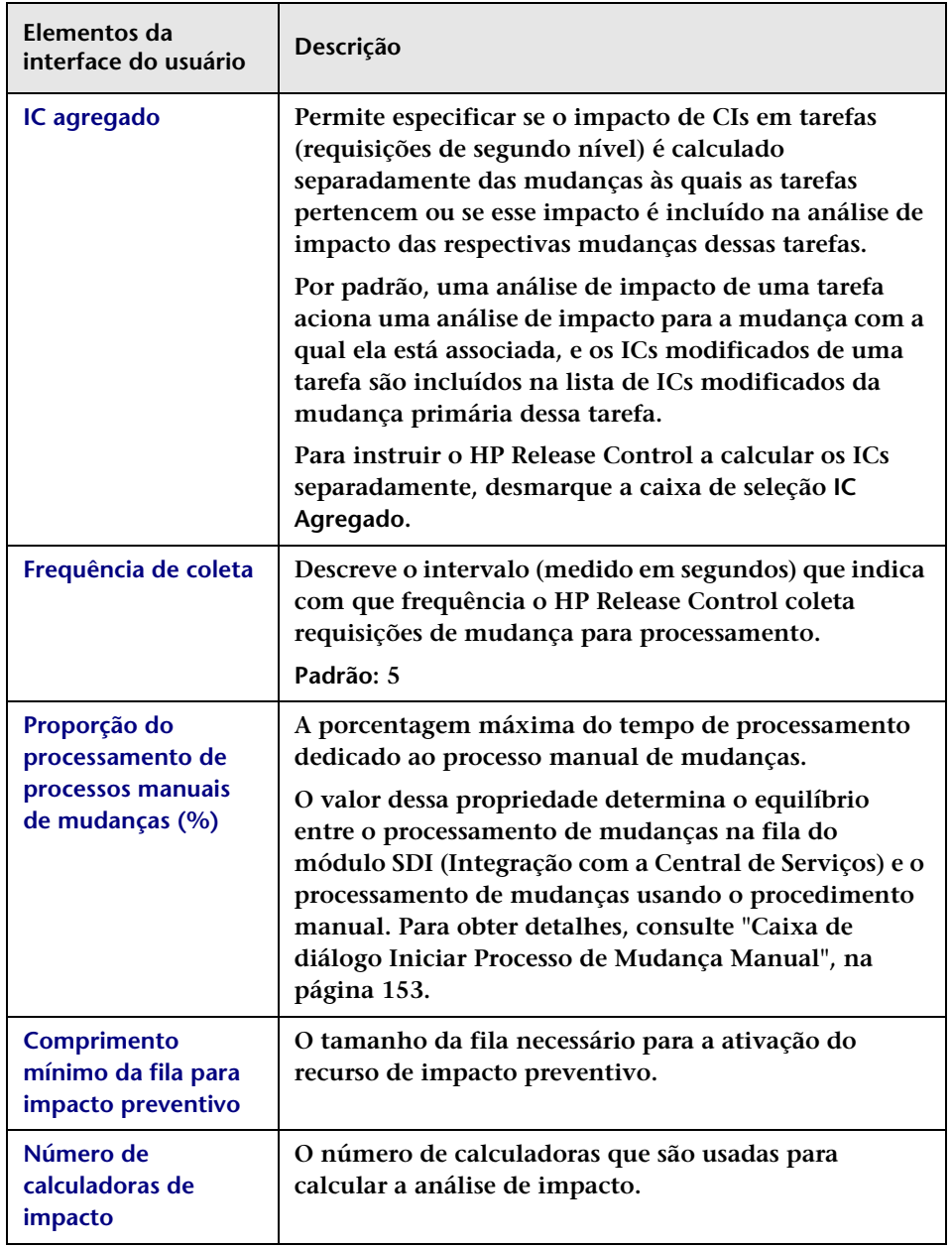

<span id="page-346-0"></span>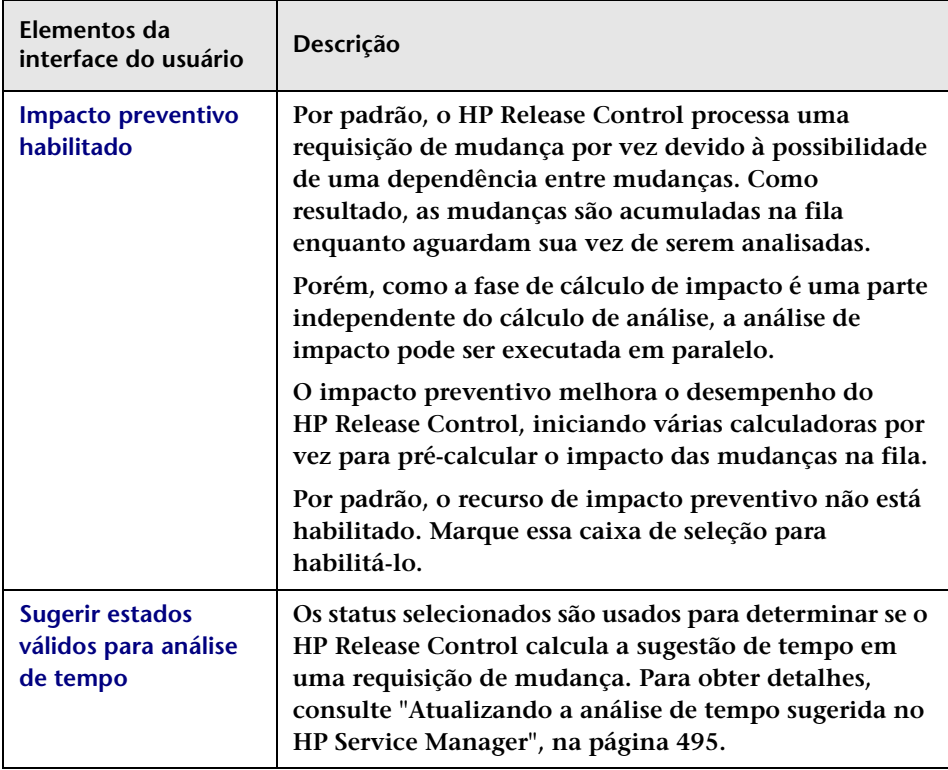

# <span id="page-347-0"></span>**Painel Script de Fluxo de Mudança**

**Esse painel contém o script change-flow.js, que inclui as funções que permite a personalização detalhada e o controle do processo de análise do HP Release Control, possibilitando que você introduza a lógica de negócios até o nível do campo.**

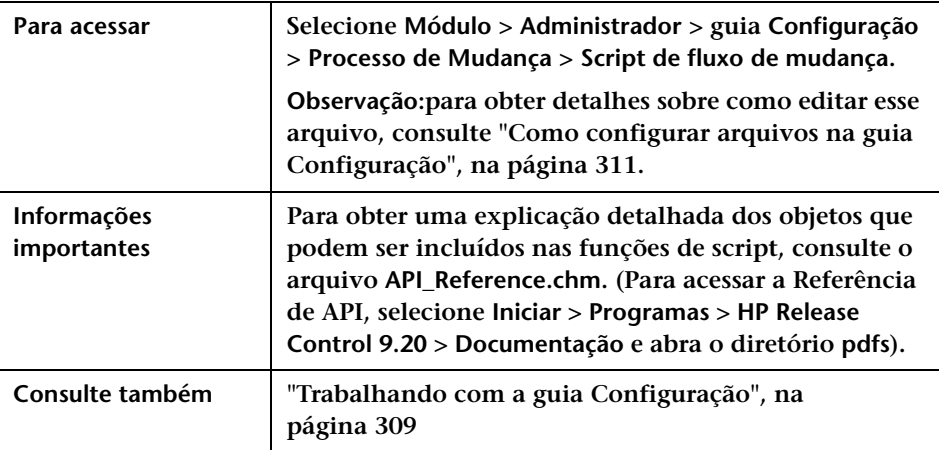

**Os elementos da interface do usuário estão descritos a seguir (elementos sem rótulo aparecem entre sinais de maior e menor):**

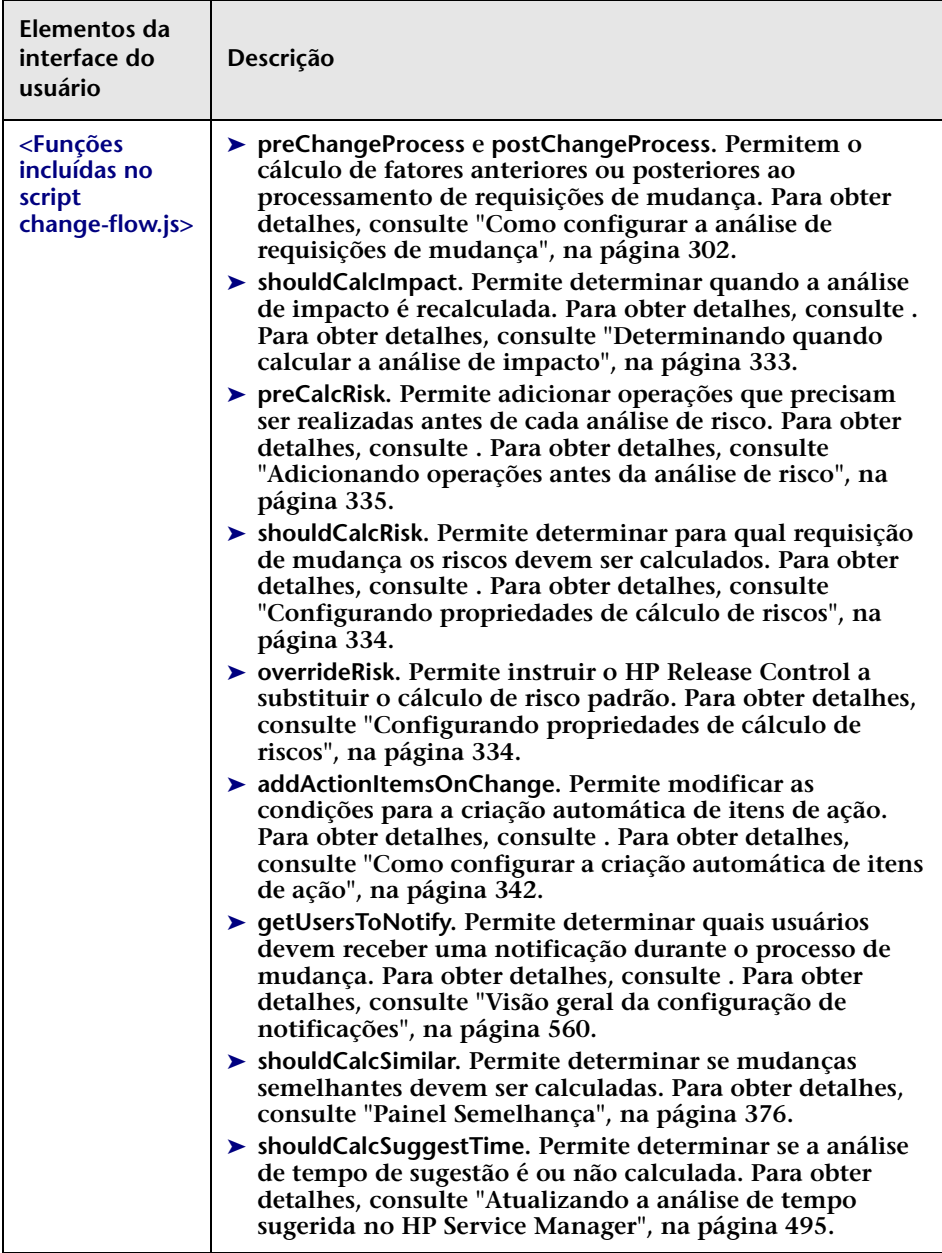

# <span id="page-349-0"></span>**Painel Colisões**

**Esse painel permite incluir uma requisição de mudança em cálculos de colisão com base na duração dessa requisição, além de configurar a definição de um Aviso de Sobreposição.**

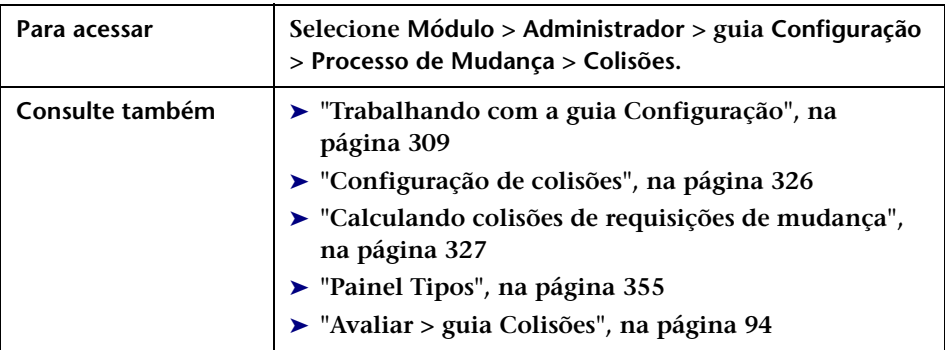

**Os elementos da interface do usuário estão descritos a seguir:**

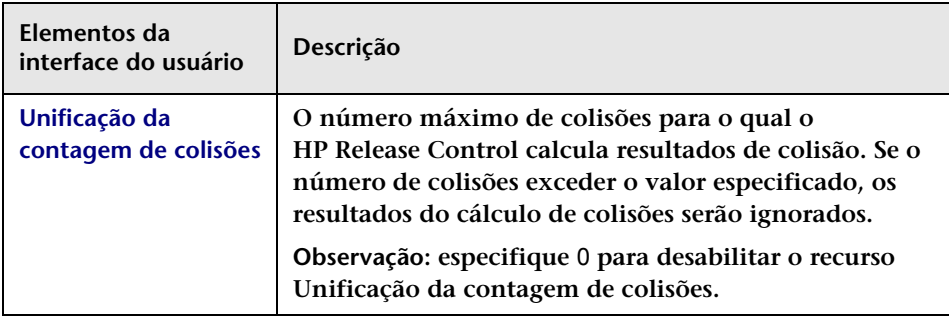

<span id="page-350-0"></span>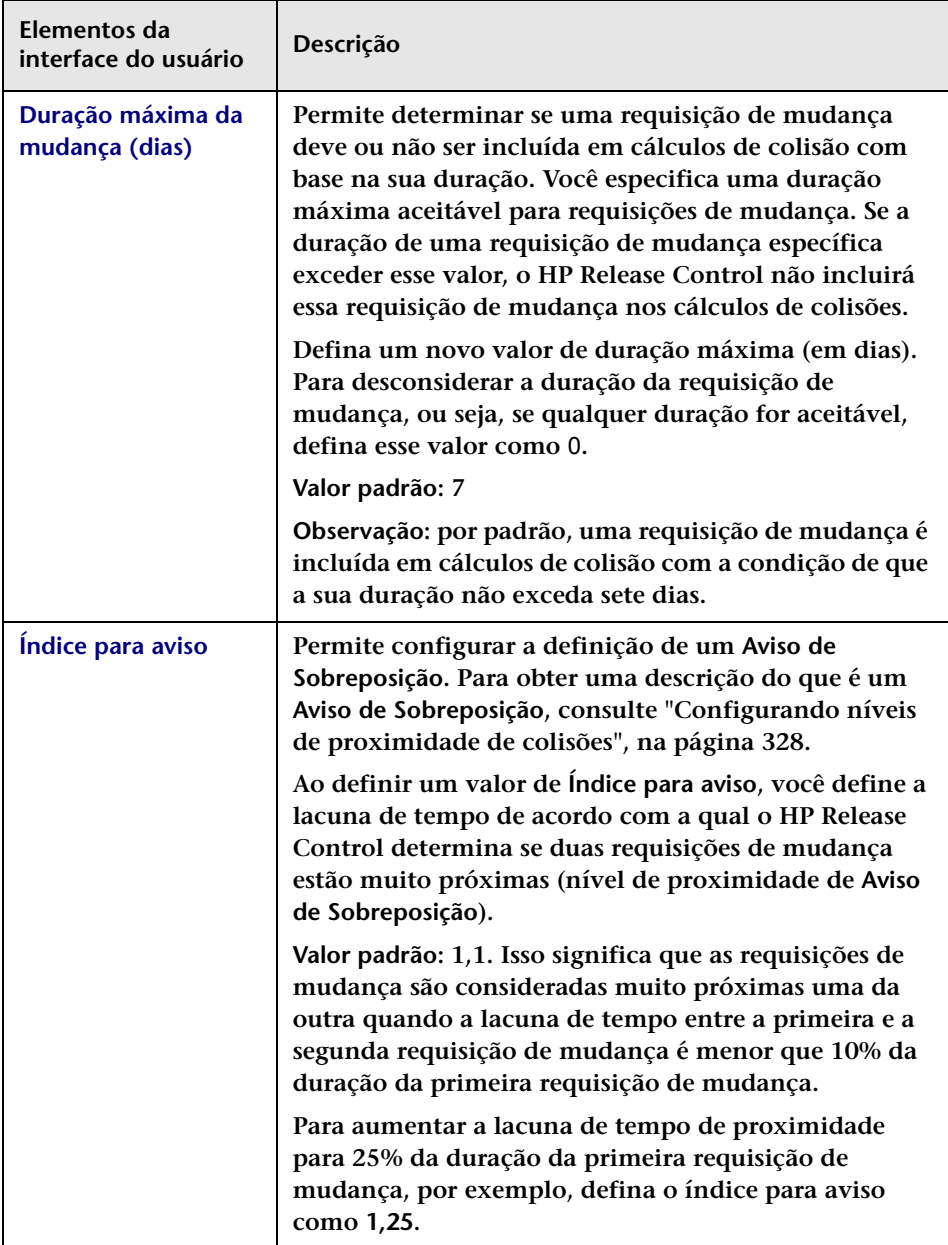

# <span id="page-351-0"></span>**Painel Pré-requisitos**

**Esse painel permite fazer o seguinte:**

- ➤ **Determina se uma requisição de mudança deve ou não ser incluída em cálculos de colisão com base no seu status.**
- ➤ **Crie um filtro personalizado que determine se uma requisição de mudança é incluída no cálculo de colisão. Existem dois tipos de filtros personalizados:**
	- ➤ **Um filtro personalizado com base no qual apenas as requisições de mudança que possuem valores especificados para um campo especificado são incluídas no cálculo de colisão.**
	- ➤ **Um filtro personalizado com base no qual apenas as requisições de mudança que possuem valores correspondentes para um campo especificado são incluídas no cálculo de colisão.**

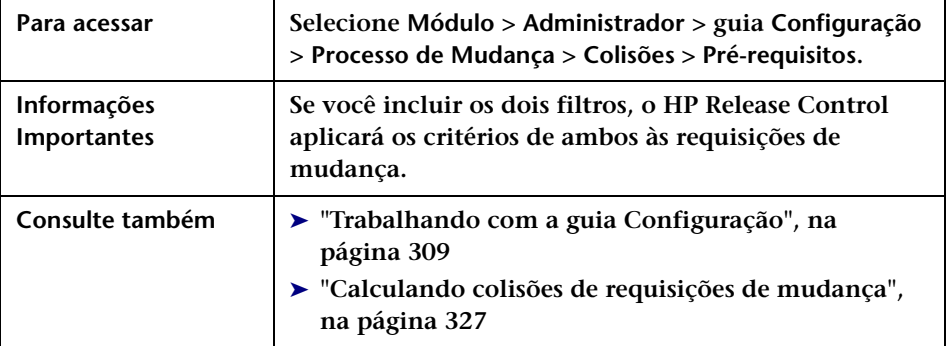

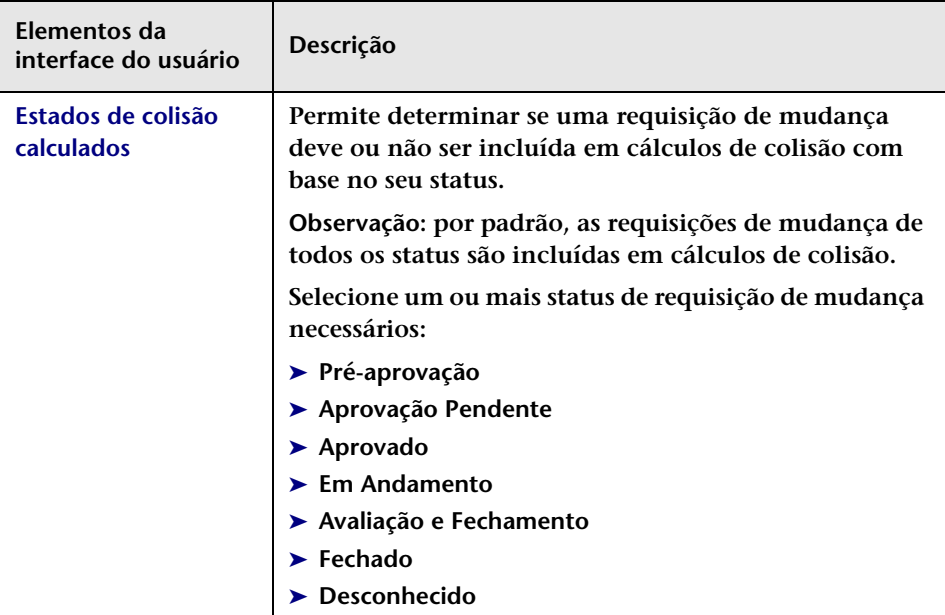

**Os elementos da interface do usuário estão descritos a seguir:**

## **Painel Pré-requisitos de Valor de Campo**

**Esse painel permite criar um filtro personalizado com base no qual apenas as requisições de mudança que possuem valores especificados para um campo especificado são incluídas no cálculo de colisão.**

**Você especifica um nome de campo e valores para esse campo. Por exemplo, é possível usar esse filtro para incluir apenas as requisições de mudança com o campo ticket-level definido como** 2**. Nesse caso, o HP Release Control só calcula colisões entre requisições de segundo nível (secundárias).**

**Os elementos da interface do usuário estão descritos a seguir:**

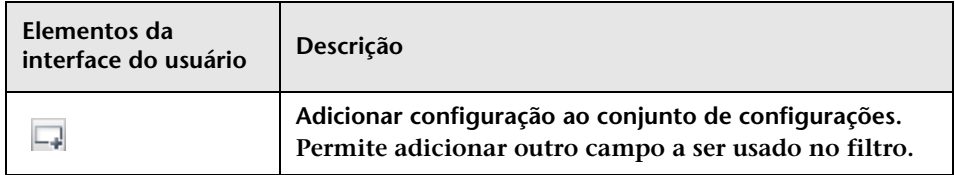

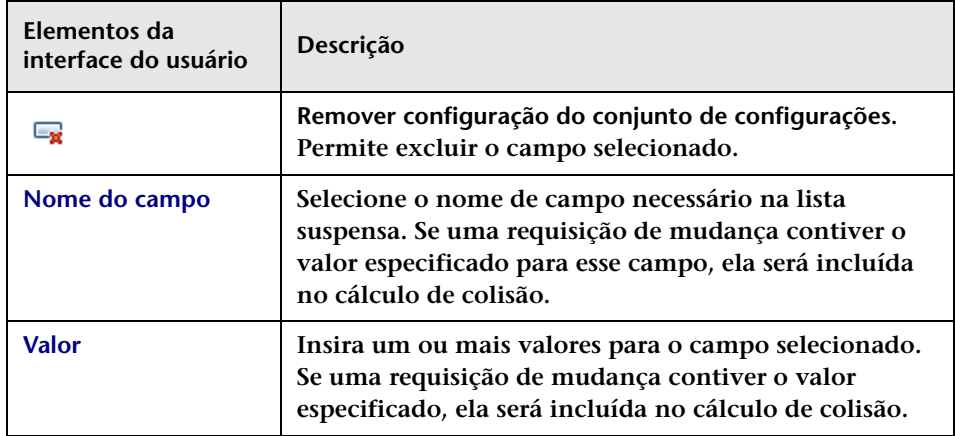

## **Painel Pré-requisitos de Igualdade de Campos**

**Esse painel permite criar um filtro personalizado com base no qual apenas as requisições de mudança que possuem valores correspondentes para um campo especificado são incluídas no cálculo de colisão. Por exemplo, você pode usar esse filtro para incluir requisições de mudança que possuem valores correspondentes para o campo Região. Nesse caso, o HP Release Control apenas calcula colisões entre requisições na mesma região.** 

**Por exemplo, suponha que existam duas regiões, Nova York e Londres. Nova York inclui requisições NY1 e NY2, enquanto Londres inclui requisições LON1 e LON2. O HP Release Control calcula colisões entre NY1 e NY2 e entre LON1 e LON2, mas não calcula colisões entre regiões, por exemplo, entre NY1 e LON1.**

**Os elementos da interface do usuário estão descritos a seguir:**

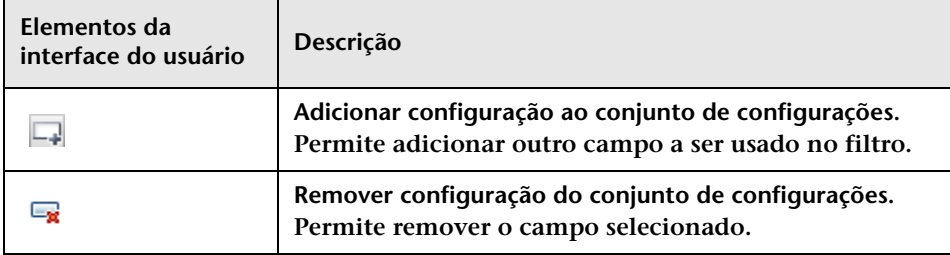

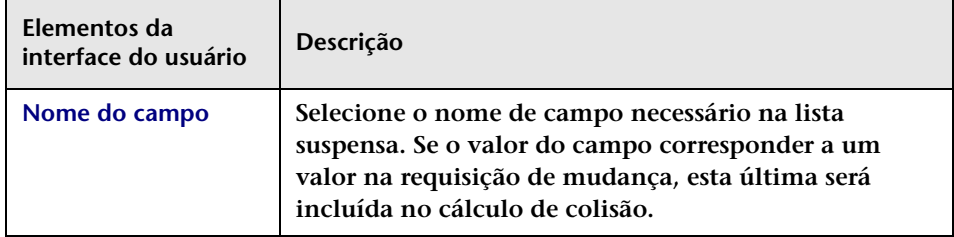

# <span id="page-354-0"></span>**Painel Tipos**

**O HP Release Control determina a gravidade de uma colisão com base nos elementos que causam essa colisão e na proximidade entre as requisições de mudança em colisão. Esse painel permite alterar de que maneira o HP Release Control determina o nível de gravidade para qualquer combinação de causa de colisão e nível de proximidade.** 

**Você pode configurar os níveis de gravidade de colisão padrão ou especificar um determinado campo que deseja definir como causa da colisão.**

**Para cada causa de colisão definida, especifique um nível de proximidade e um nível de gravidade associado definindo o seguinte:**

- ➤ **Proximidade. O nível de proximidade das requisições de mudança em colisão. Pode ser definido como Sobreposição ou Aviso de Sobreposição. Para obter mais informações sobre níveis de proximidade de colisões, consulte ["Configurando níveis de](#page-327-0)  [proximidade de colisões", na página 328](#page-327-0).**
- ➤ **Gravidade. O nível de gravidade da colisão. Para obter detalhes, Consulte ["Configurando níveis de gravidade de colisão", na](#page-330-0)  [página 331.](#page-330-0)**

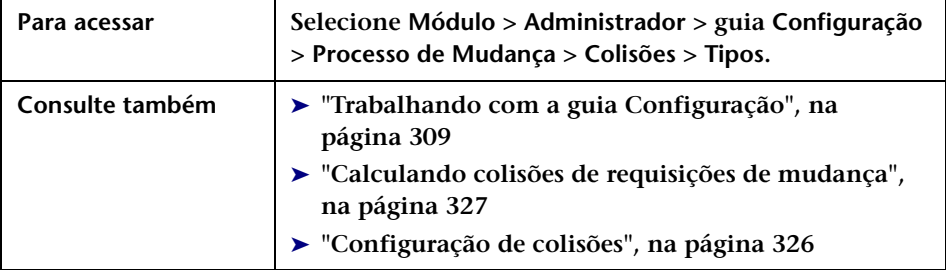

## <span id="page-356-0"></span>**Painel Colisões por Campo**

**Esse painel permite configurar um nível de gravidade de colisão definido pelo usuário por meio da especificação do campo que você deseja definir como causa da colisão. Um campo especificado tem o mesmo valor em ambas as requisições de mudança.**

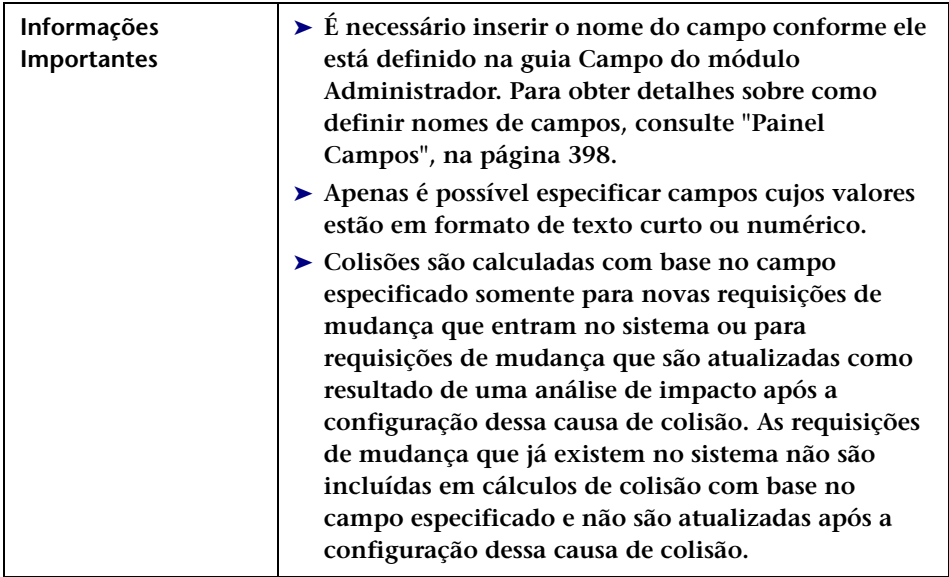

**Os elementos da interface do usuário estão descritos a seguir:**

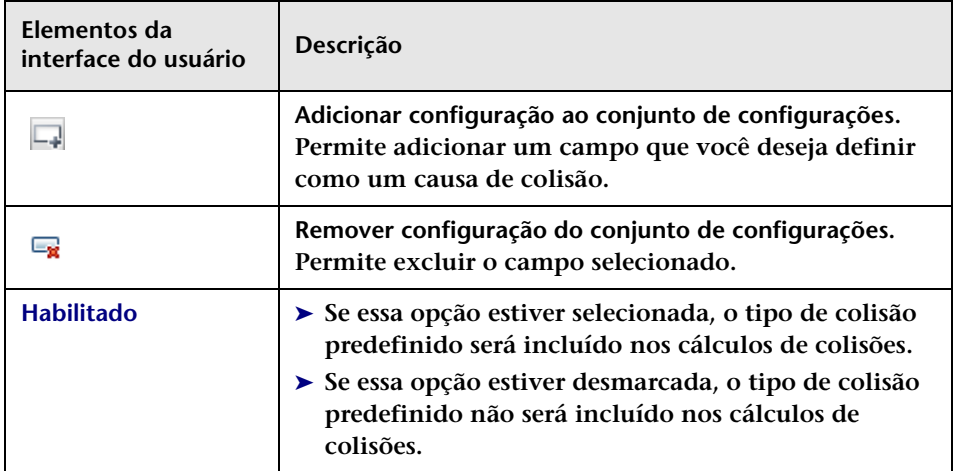

### **Capítulo 11 • Configuração do processo de mudanças**

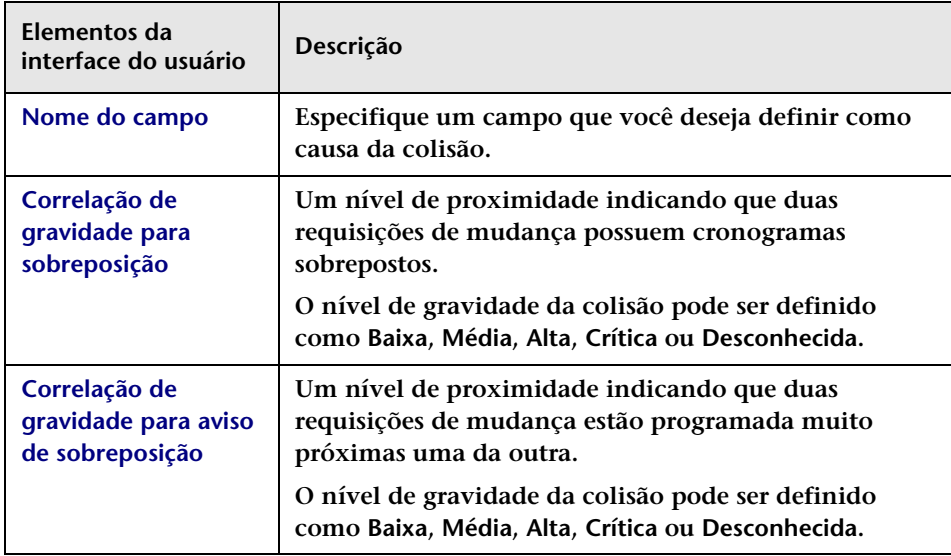

## **Painel Tipos de Colisão Predefinidos**

**Esse painel permite configurar os níveis de gravidade de colisão padrão.**

**Os elementos da interface do usuário estão descritos a seguir:**

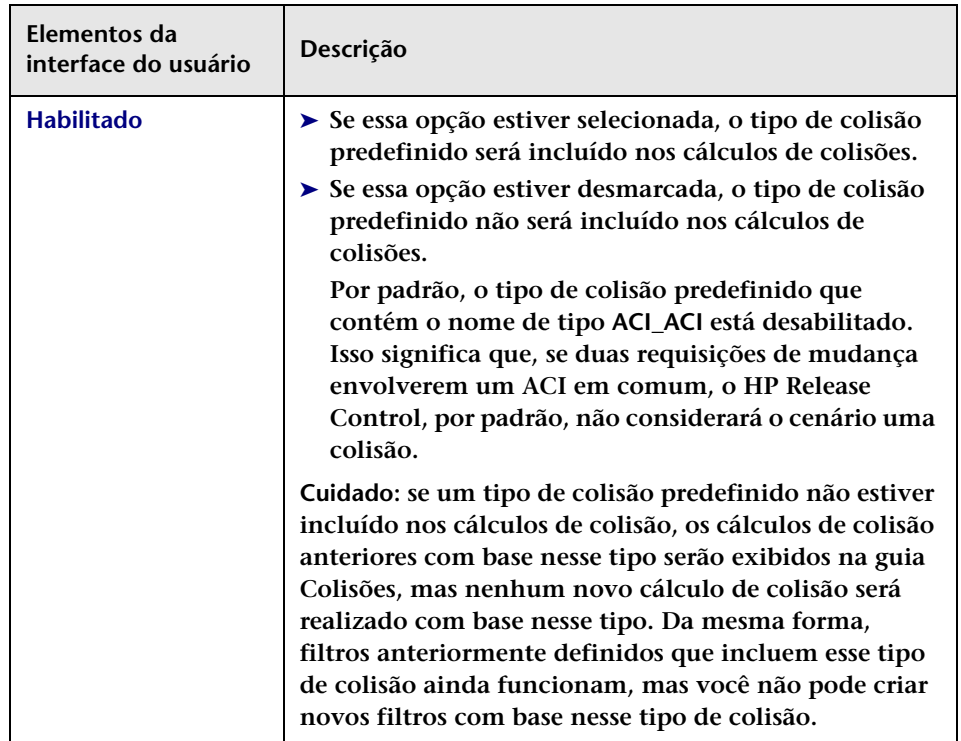

## **Capítulo 11 • Configuração do processo de mudanças**

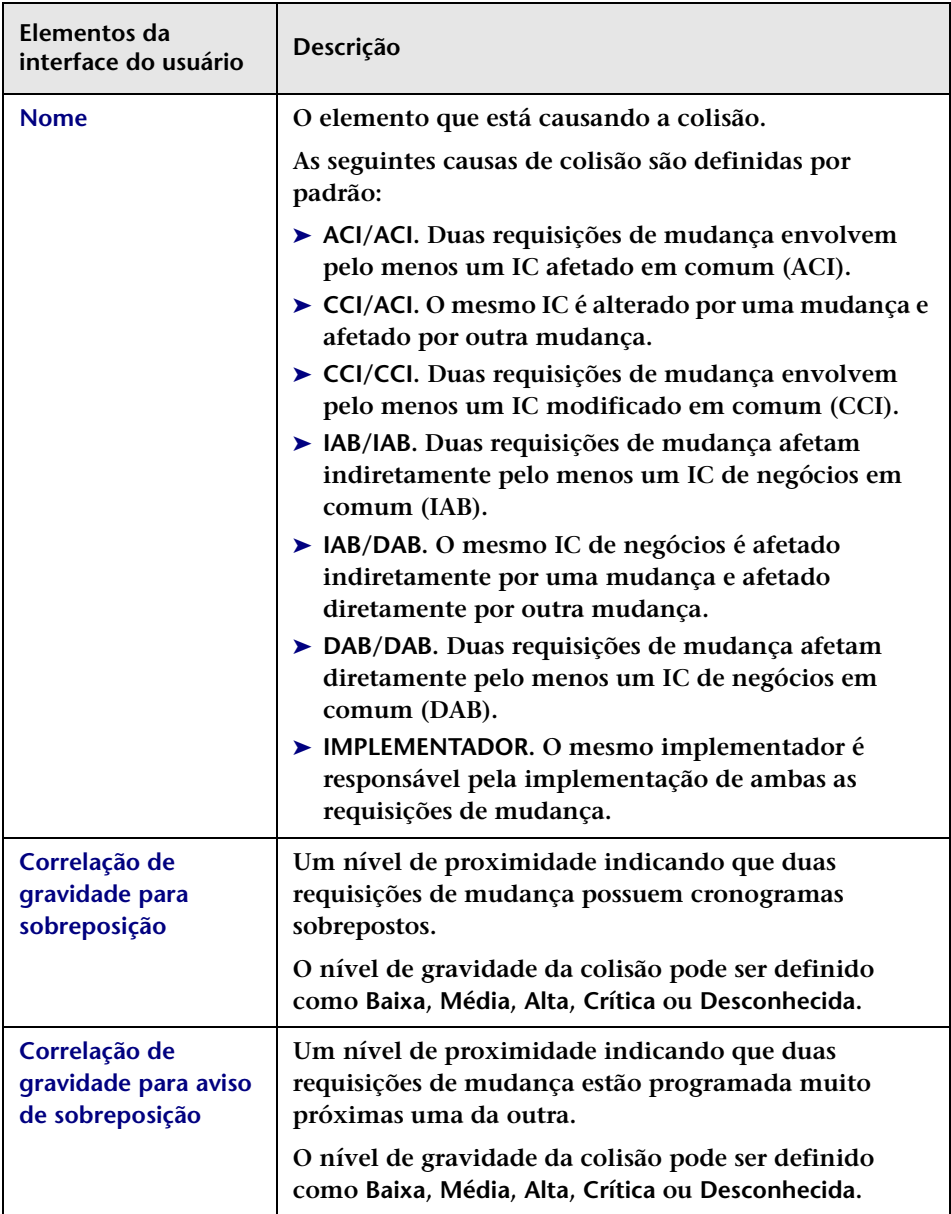
# **Painel Regras de Análise de Impacto**

**Para analisar o impacto das requisições de mudança coletadas, o HP Release Control deve primeiro identificar o local e o formato dos ICs contidos nessas requisições. Isso é feito com o uso de regras de análise. Esse painel permite definir as regras de análise que o HP Release Control deve usar.**

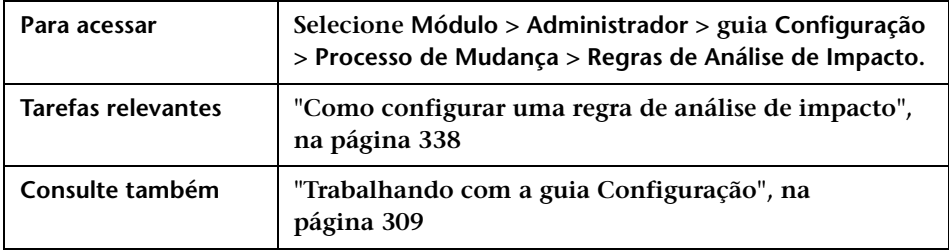

#### **Painel Regras de Análise de IC**

**Esse painel contém a lista de regras de análise que podem ser aplicadas a um campo de requisição de mudança. É possível editar os campos das regras existentes ou adicionar novas regras. Os campos de regras são configurados no ["Painel Definição da Regra de Análise de IC", na](#page-364-0)  [página 365](#page-364-0). O HP Release Control deve ter uma regra de análise separada para cada CIT que você deseja reconhecer.**

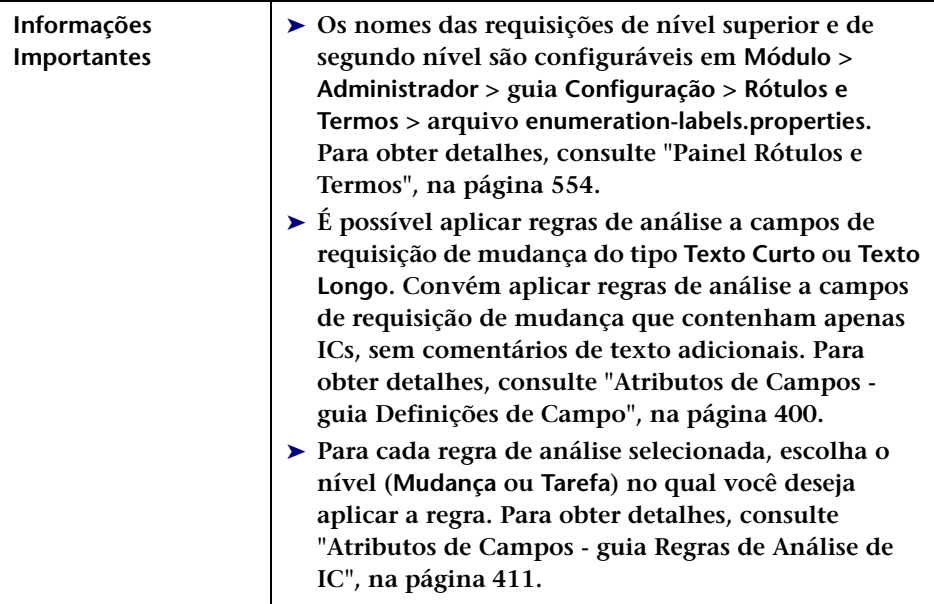

**Os elementos da interface do usuário estão descritos a seguir (elementos sem rótulo aparecem entre sinais de maior e menor):**

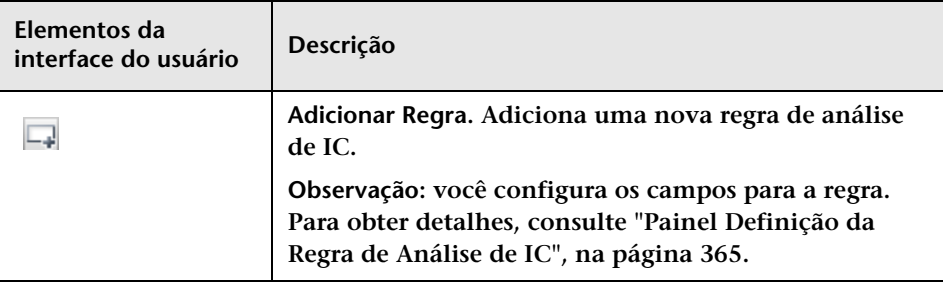

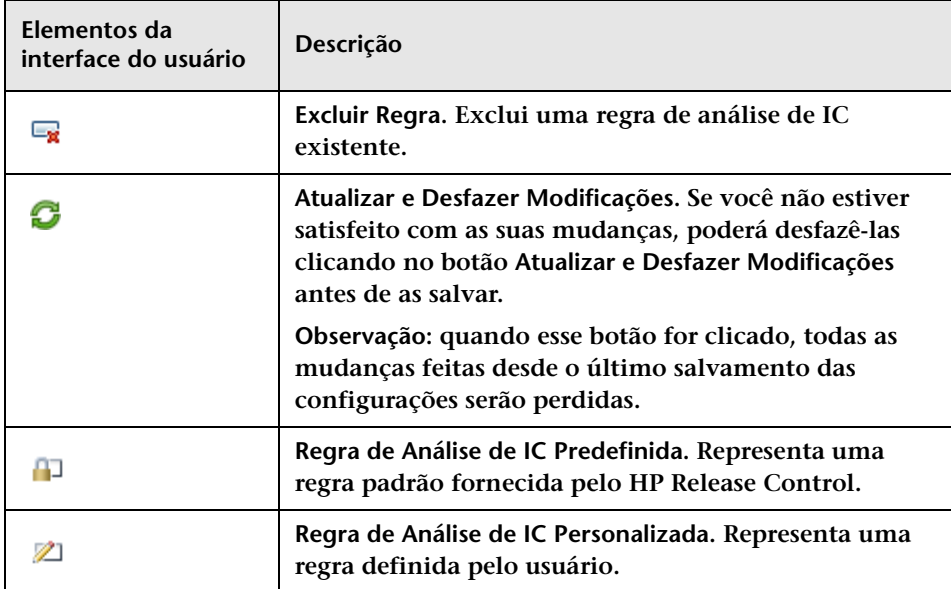

#### **Capítulo 11 • Configuração do processo de mudanças**

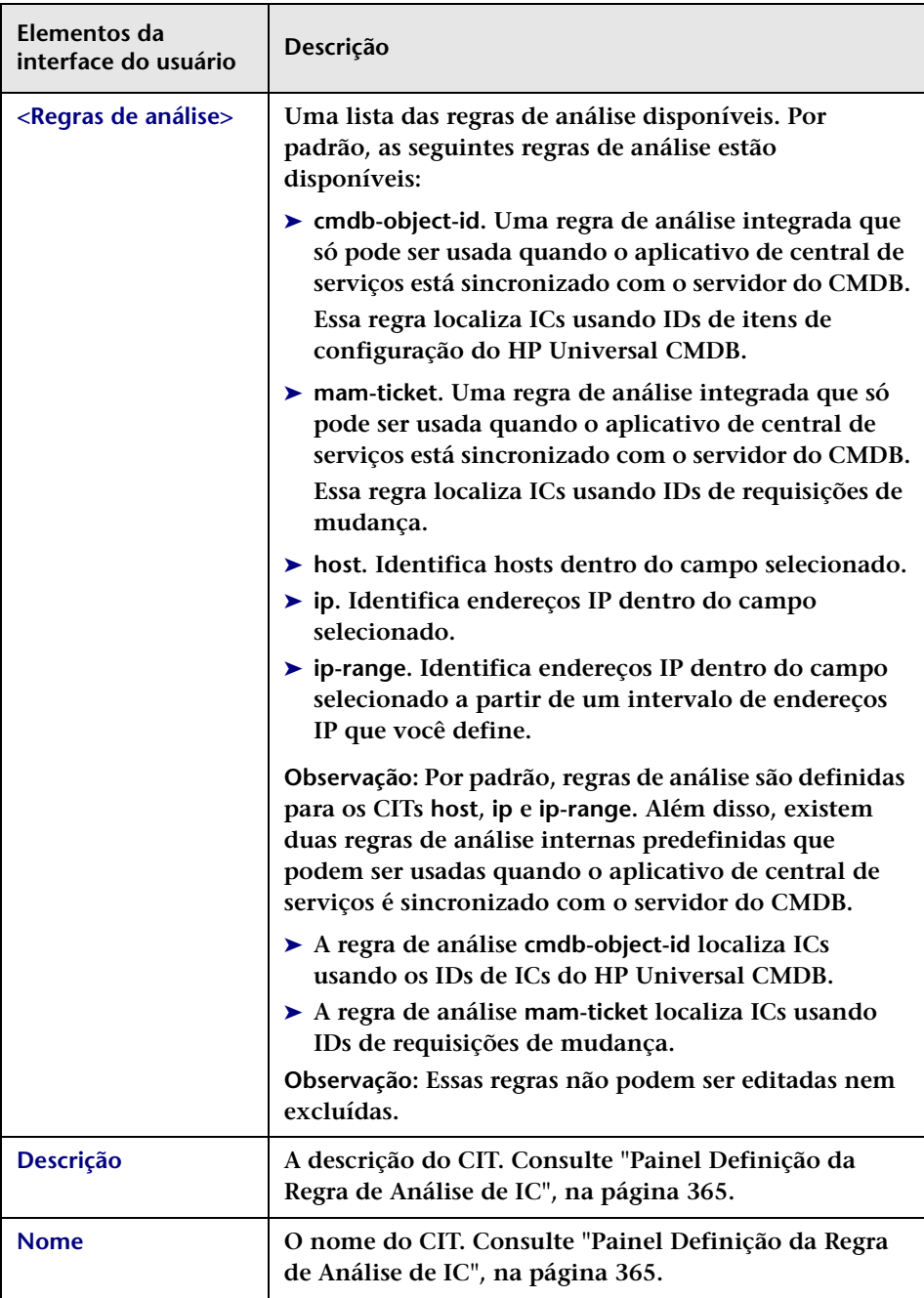

### <span id="page-364-0"></span>**Painel Definição da Regra de Análise de IC**

**Esse painel permite definir uma regra de análise. Ele contém as definições da regra selecionada no painel Regras de Análise de IC.** 

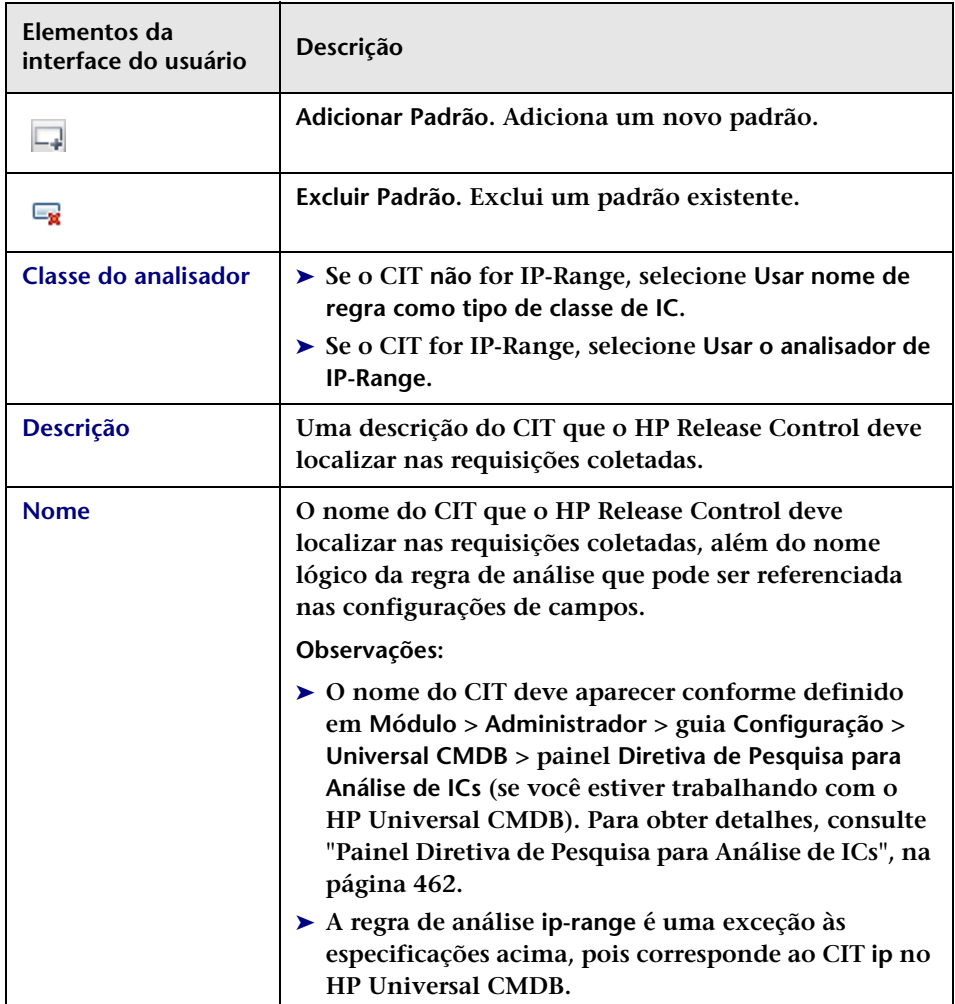

#### **Capítulo 11 • Configuração do processo de mudanças**

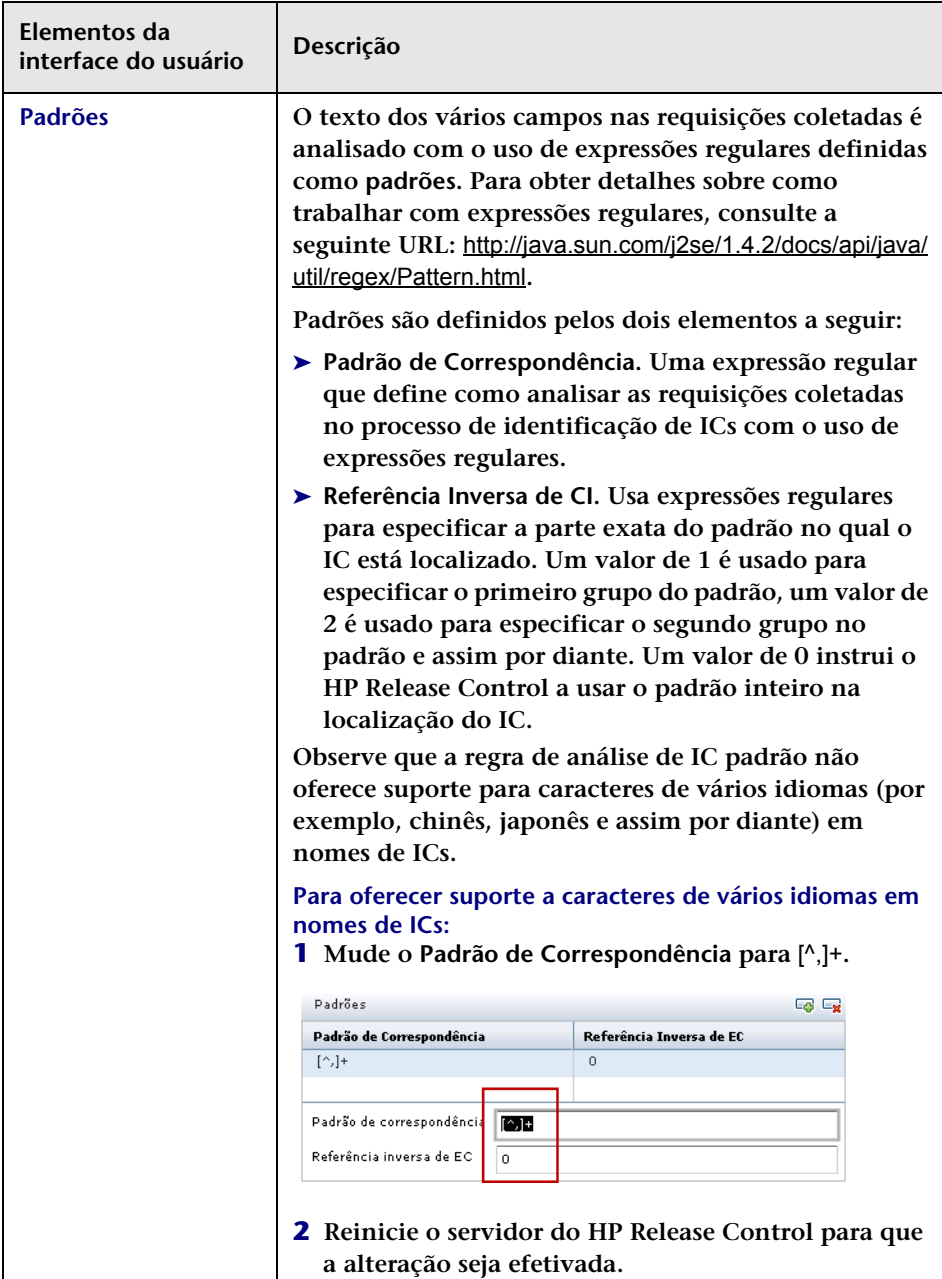

#### **Painel Testar Analisador Selecionado**

**Esse painel permite que você teste regras de análise manualmente. Insira uma cadeia de texto e execute os padrões dentro dela.**

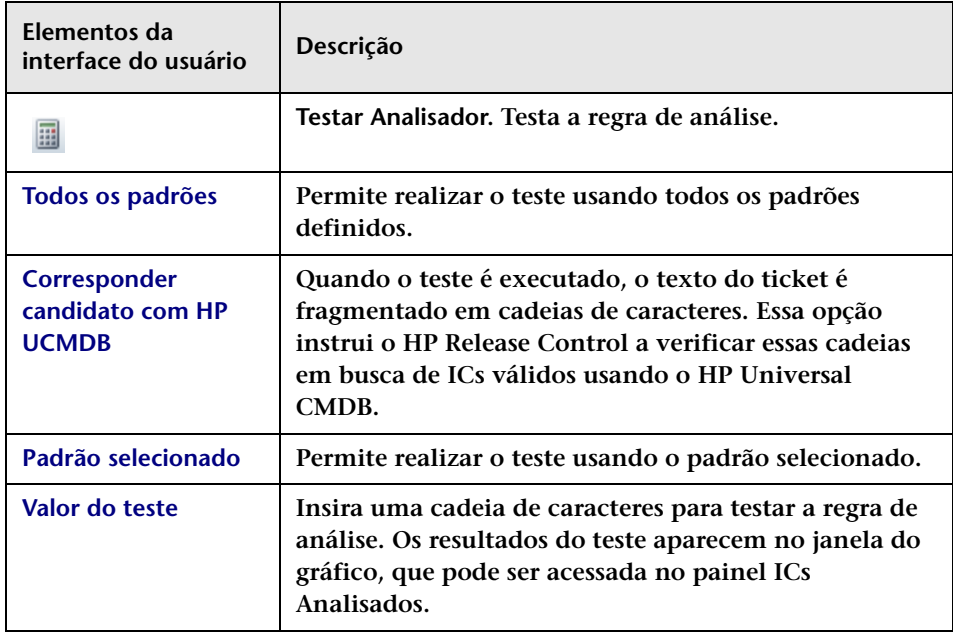

#### **Painel CIs Analisados**

**Os elementos da interface do usuário estão descritos a seguir:**

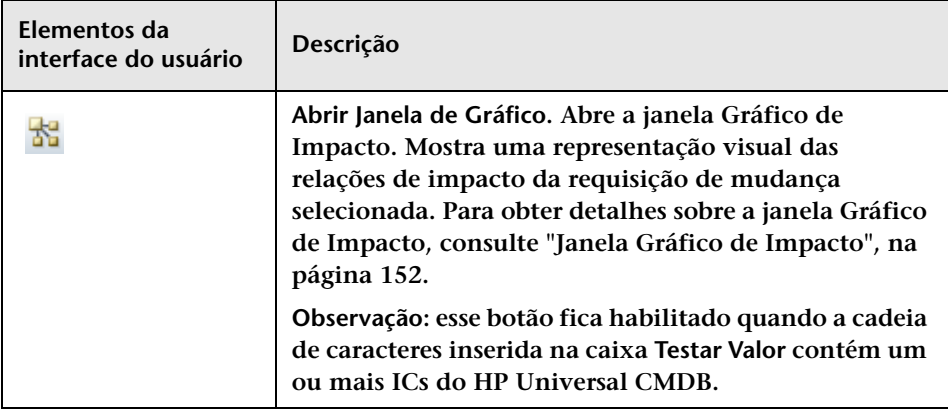

# **Painel Fatores de Risco**

**Esse painel permite definir fatores de risco a serem usados no cálculo do risco.**

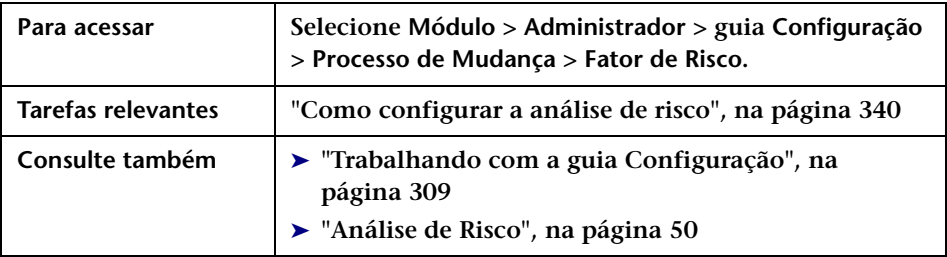

### **Painel Fatores de Probabilidade/Danos**

**Esse painel contém uma lista dos fatores de risco de Dano Potencial e Probabilidade de Falha disponíveis. Quando você seleciona um fator de risco na tabela, as definições desse fator são exibidas no painel Definição do Fator.** 

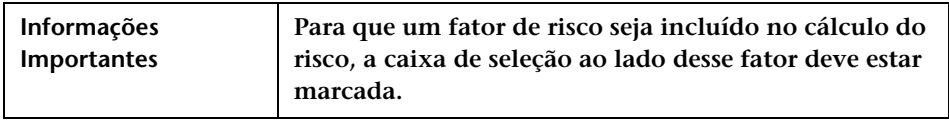

**Os elementos da interface do usuário estão descritos a seguir (elementos sem rótulo aparecem entre sinais de maior e menor):**

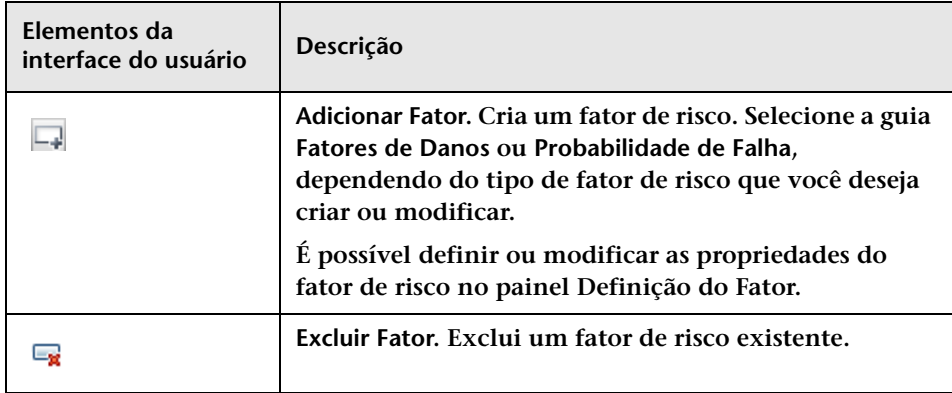

#### **Capítulo 11 • Configuração do processo de mudanças**

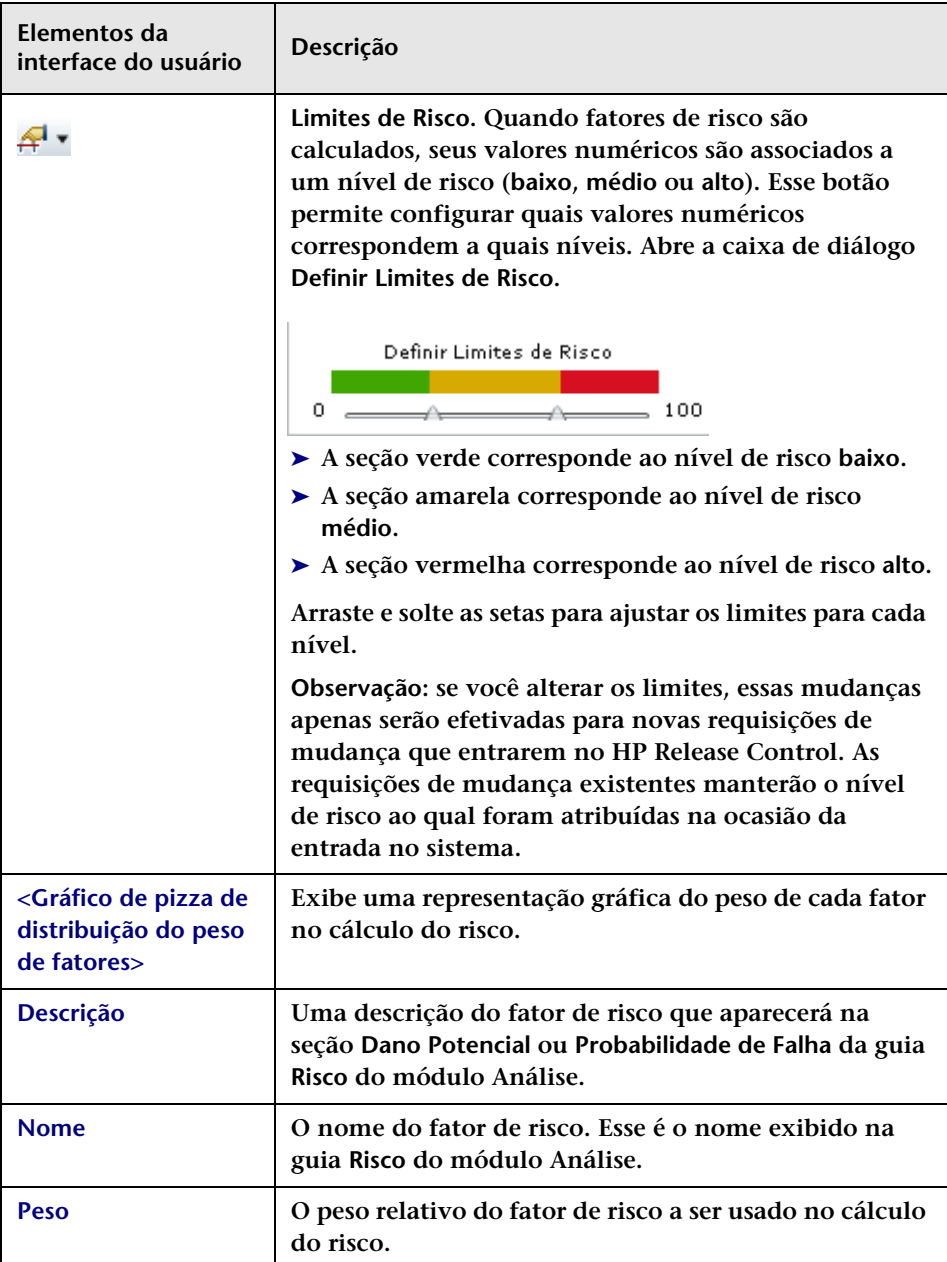

### **Painel Definição do Fator**

**Esse painel permite definir ou modificar as propriedades do fator de risco selecionado no painel Fatores de Risco.**

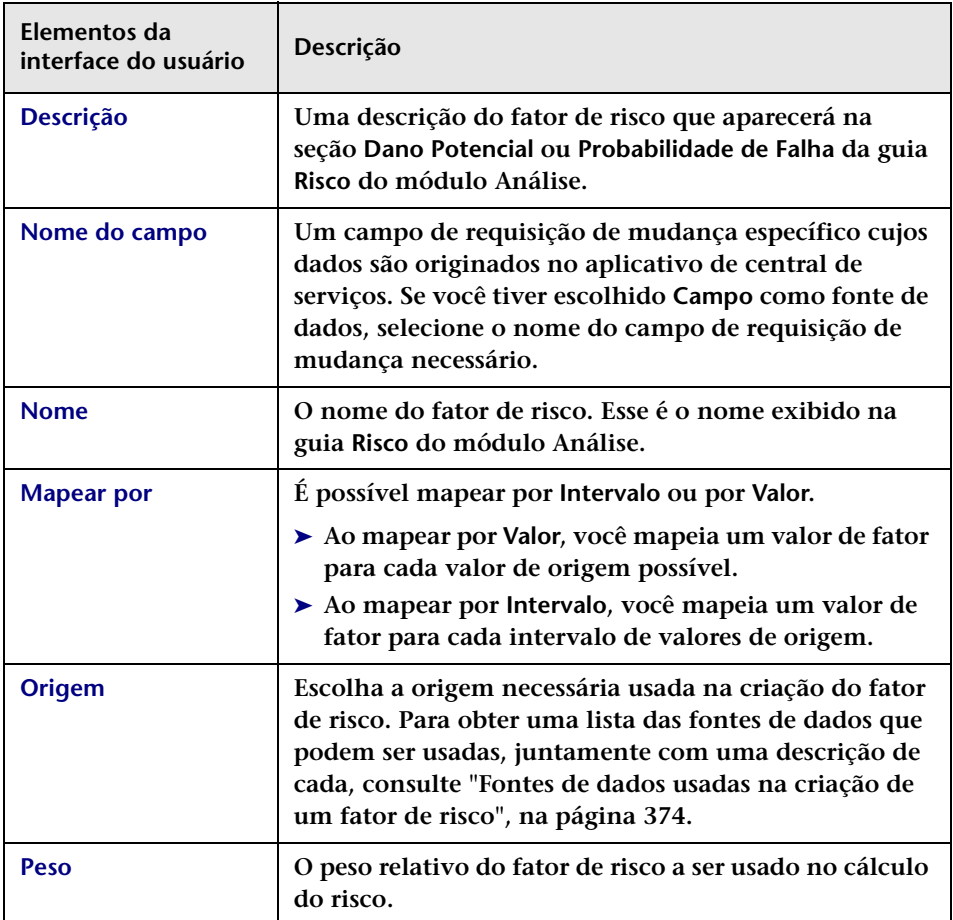

#### **Painel Definição do Mapeamento**

**Esse painel permite definir regras de mapeamento para o fator de risco selecionado que convertem os dados de origem em valores de fator de risco de 0 a 10.**

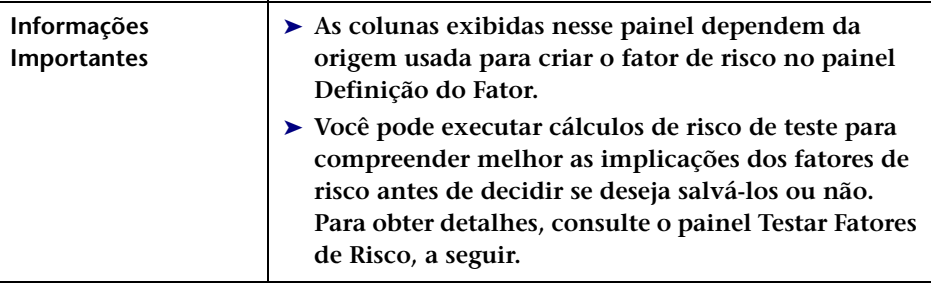

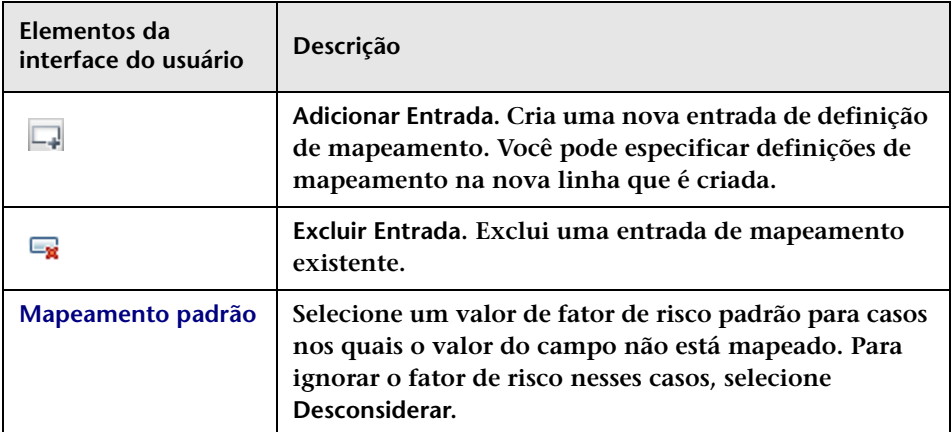

### **Painel Testar Fatores de Risco**

**Esse painel permite você teste fatores de risco antes de os salvar, importando requisições de mudança de amostra e executando cálculos de risco nelas. A simulação de cálculos de risco pode ajudar a compreender melhor as implicações dos fatores de risco antes de você decidir se deseja salvá-los ou não.**

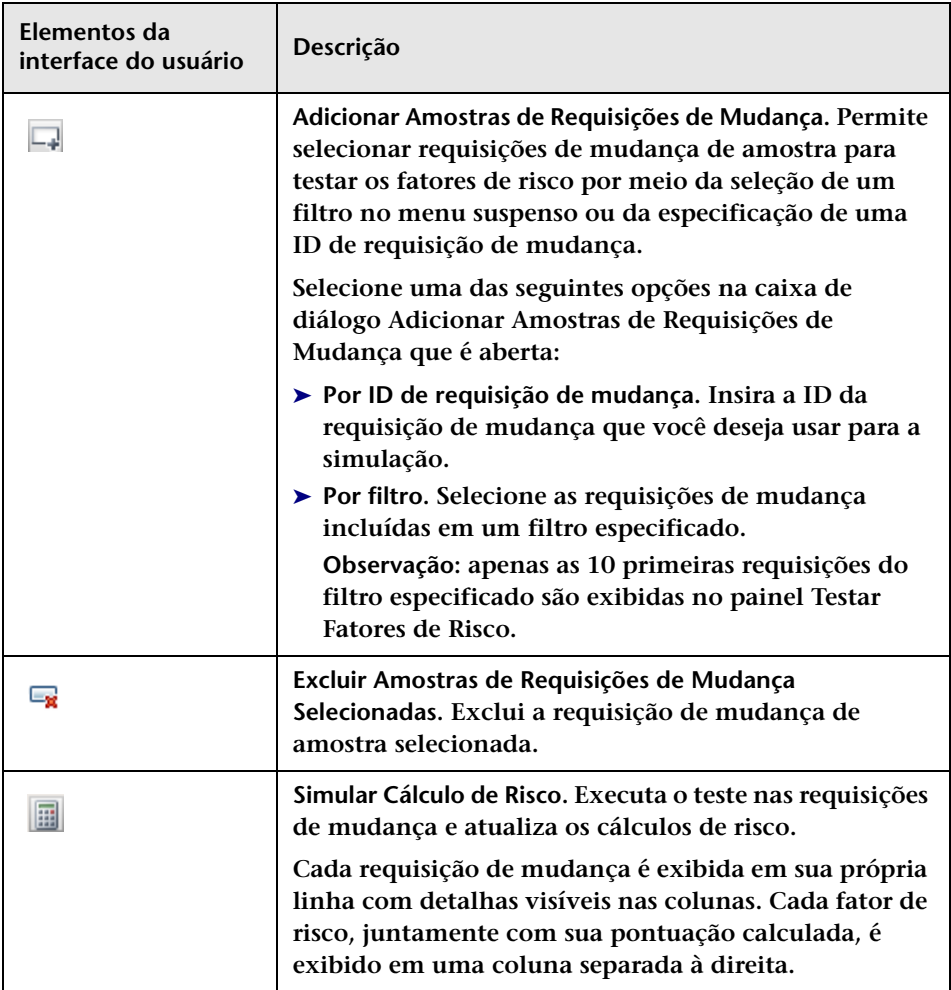

#### <span id="page-373-0"></span>**Fontes de dados usadas na criação de um fator de risco**

**Esta seção contém uma lista das fontes de dados na lista Origem do painel Definição do Fator, no qual você pode optar por criar ou modificar um fator de risco.**

- ➤ **Campo. Um campo de requisição de mudança específico cujos dados são originados no aplicativo de central de serviços. Selecione o nome do campo de requisição de mudança na lista Nome do campo.**
- ➤ **% do Índice de Falhas. A porcentagem de mudanças semelhantes que falharam. É possível configurar a definição de uma mudança com falha na lista Resultados de falha. A lista Resultados de falha contém os possíveis resultados que podem ser atribuídos a uma mudança. Selecione os resultados com base nos quais você deseja definir uma mudança semelhante como Falha.**

**O cálculo da fonte de dados de % do Índice de Falhas não inclui os status Cancelado ou Desconhecido. Para obter detalhes, consulte ["Configurando propriedades de cálculo de riscos", na página 334.](#page-333-0)**

➤ **% do Índice de Falhas do Implementador. O índice médio de falhas para implementadores que estavam envolvidos com a requisição de mudança.**

**É possível configurar a definição de uma falha de implementação na lista Resultados de falha. A lista Resultados de falha contém os possíveis resultados que podem ser atribuídos a uma mudança. Selecione os resultados com base nos quais você deseja definir uma implementação como Falha.**

**O cálculo da fonte de dados de % do Índice de Falhas do Implementador. não inclui os status Cancelado ou Desconhecido. Para obter detalhes, consulte ["Configurando propriedades de cálculo de](#page-333-0)  [riscos", na página 334.](#page-333-0)**

- ➤ **Duração Planejada (Horas). A duração planejada da requisição de mudança (desde o início planejado até o término planejado). Isso é calculado pelo HP Release Control.**
- ➤ **Número de CCIs. O número de ICs que são diretamente afetados como resultado da requisição de mudança. Isso é calculado pelo HP Release Control.**

#### ➤ **Importância de:**

- ➤ **ICs de negócios diretamente afetados. A importância geral dos ICs de negócios que são diretamente afetados pela mudança.**
- ➤ **ICs de negócios indiretamente afetados. A importância geral dos ICs de negócios que são indiretamente afetados pela mudança.**

**Observação: Ao usar o HP Universal CMDB versão 7.5, o nível de importância dos ICs de negócios é configurado no HP Release Control (Módulo > Administrador >guia ICs de Negócios).** 

**Ao usar o HP Universal CMDB 8.x, o atributo de Grau de Importância para os Negócios é definido no HP Universal CMDB. Se você tiver definido o nível de importância no HP Release Control trabalhando com o HP Universal CMDB 7.x e depois tiver feito upgrade para a versão 8.x ou posterior, poderá usar o utilitário ApplicationImportanceExporter.bat para exportar o atributo Grau de Importância para os Negócios do HP Release Control para o HP Universal CMDB. Para obter detalhes, consulte ["Exportar](#page-693-0)  [Importância do Aplicativo", na página 694.](#page-693-0)**

➤ **Causa do Conflito de Períodos de Tempo. Indica se a requisição de mudança está programada para ocorrer fora de uma Janela de Mudanças ou dentro de um período de Blecaute.**

**Observação: O HP Release Control não oferece suporte para cálculos de fatores de risco de períodos de tempo que foram definidos em versões anteriores à 4.10.** 

# **Painel Semelhança**

**Esse painel determina quais elementos comuns o HP Release Control compara entre requisições. O cálculo de valores de proximidade leva todos esses elementos em consideração, e o valor de proximidade final é um composto do nível de proximidade de cada elemento.**

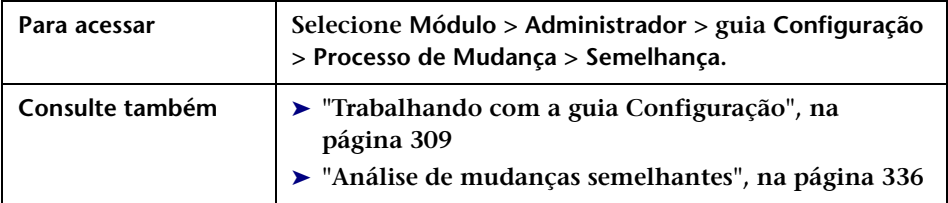

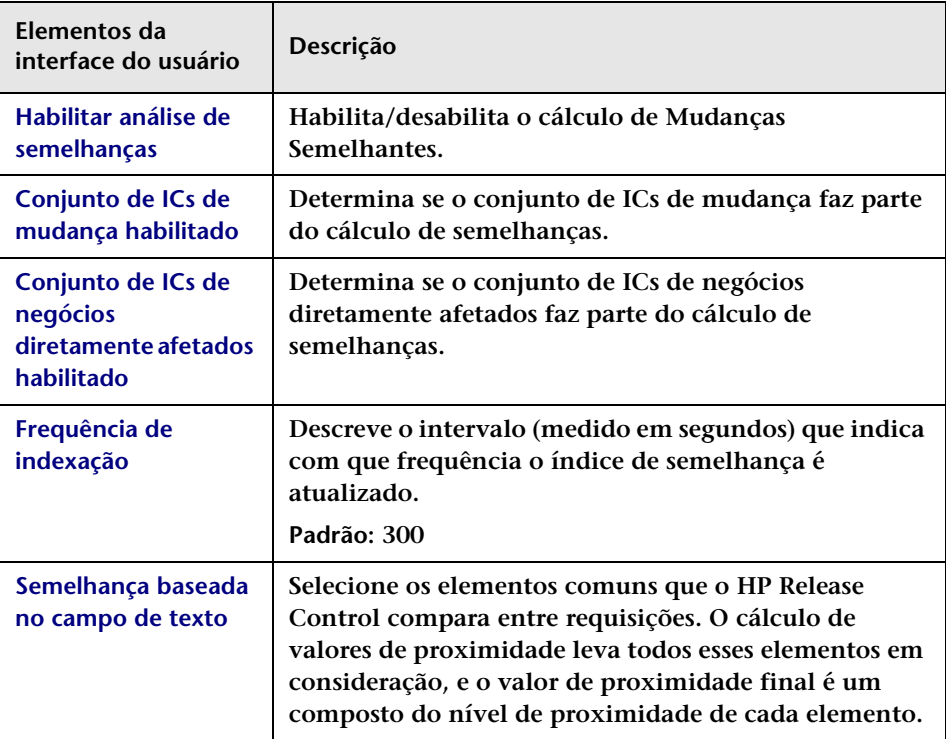

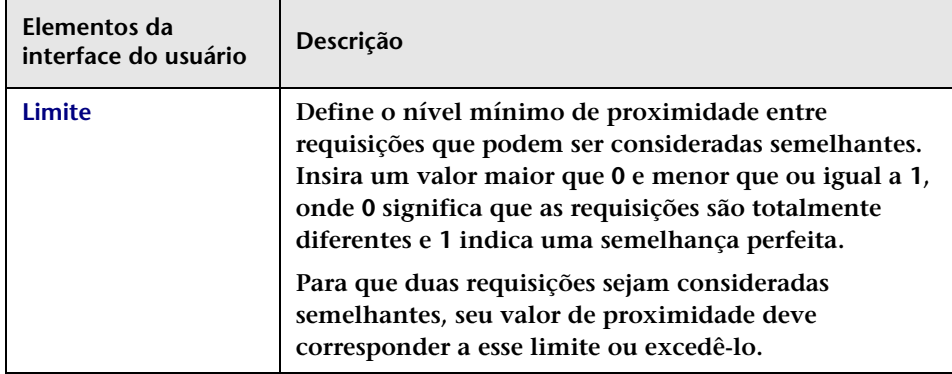

#### **Painel Semelhanças Numéricas**

**Esse painel permite definir o intervalo no qual os valores numéricos entre mudanças devem ser considerados semelhantes.**

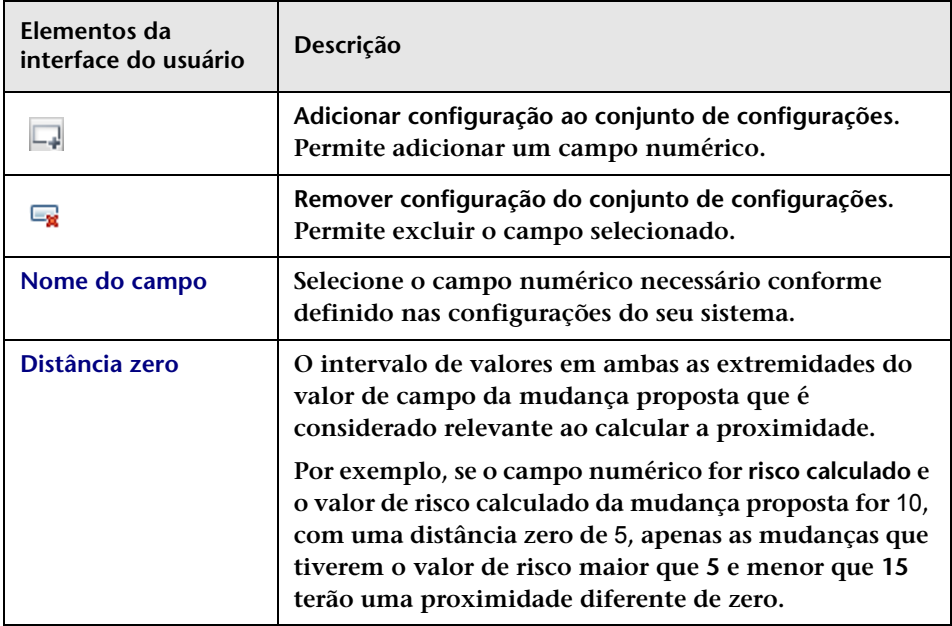

**Capítulo 11 • Configuração do processo de mudanças**

# **Criando a documentação interna**

#### **Este capítulo inclui:**

**Conceitos**

➤ **[Visão geral da documentação interna, na página 379](#page-378-0)**

**Referência**

➤ **[Painel Documentação Interna, na página 382](#page-381-0)**

# **Conceitos**

### <span id="page-378-0"></span>**Visão geral da documentação interna**

**O recurso Documentação Interna permite a adição de uma documentação personalizada (texto ou URL) à ajuda online existente.** 

 $|2|$ 

**Os usuários acessam essa documentação clicando no botão de ajuda, na área relevante do produto. É exibido um link para uma página que mostra a sua documentação na Ajuda do produto, com o título Documentação Interna.**

**É possível criar a documentação interna no painel Documentação Interna do módulo Administrador. Para obter detalhes, consulte ["Painel](#page-381-0)  [Documentação Interna", na página 382.](#page-381-0)**

#### **Exemplo:**

**John é administrador do HP Release Control na organização ABC. Sue, a administradora da Web, informa a John que ela pretende realizar a manutenção do site da empresa todas as segundas-feiras e pede a John que ele crie uma categoria de período de tempo no HP Release Control que restrinja qualquer pessoa de fazer mudanças nesse site às segundas-feiras.** 

**John cria uma categoria de período de tempo denominada Web\_blecaute. Quando os usuários do HP Release Control entram na guia Avaliar > Conflitos de Período de Tempo, eles podem descobrir que sua mudança programada está em conflito com esse período de tempo Web\_blecaute. John deseja uma maneira de explicar aos usuários por que essa categoria de tempo existe e decide escrever uma documentação interna.**

**Ele entra no painel Documentação Interna, (Módulo > Administrador > guia Configuração > Documentação Interna), seleciona Conflitos de Período de Tempo no painel Área do Produto e envia a documentação preenchendo os campos necessários e salvando suas mudanças:**

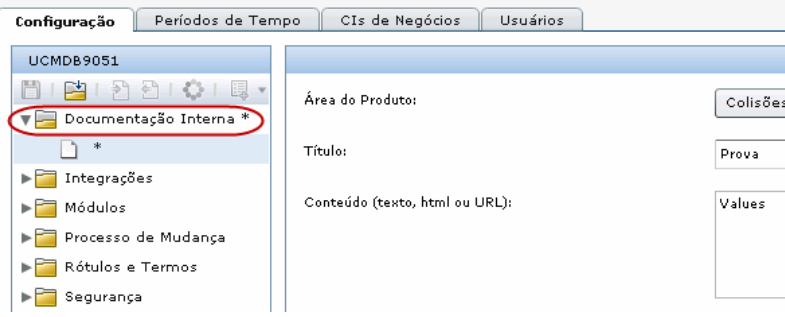

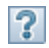

**Quando os usuários entram em Avaliar > guia Conflitos de Período de Tempo no módulo Análise e clicam no botão Ajuda, é exibido na ajuda do produto um link para a documentação de John explicando o novo período de tempo.**

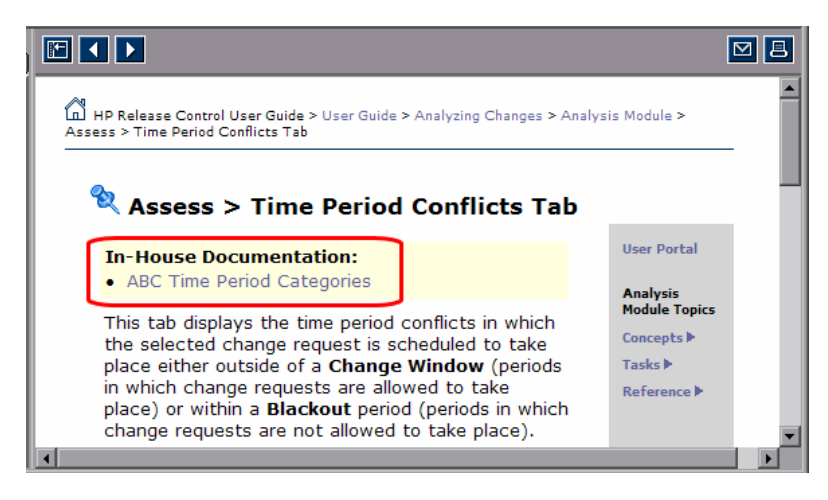

**Quando os usuários clicam no link, ele é aberto em uma página separada, exibindo o conteúdo enviado por John. John também poderia ter optado por documentar o período de tempo no site interno da empresa e, em vez de enviar texto no painel Documentação Interna, ele poderia ter inserido uma URL. Nesse caso, o link abriria a URL diretamente.**

# **Referência**

# <span id="page-381-0"></span>**Painel Documentação Interna**

**Esse painel permite a adição de uma documentação personalizada (texto ou URL) à ajuda online existente para o produto.** 

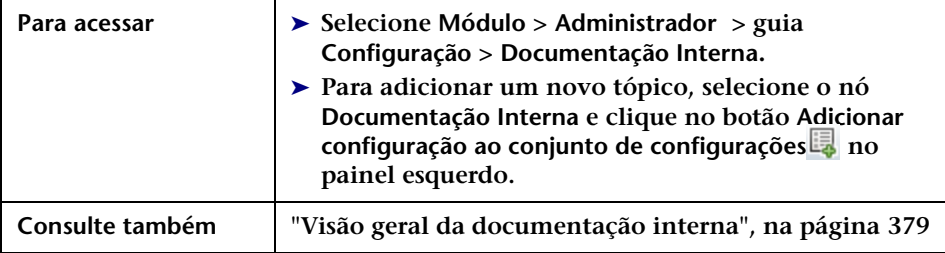

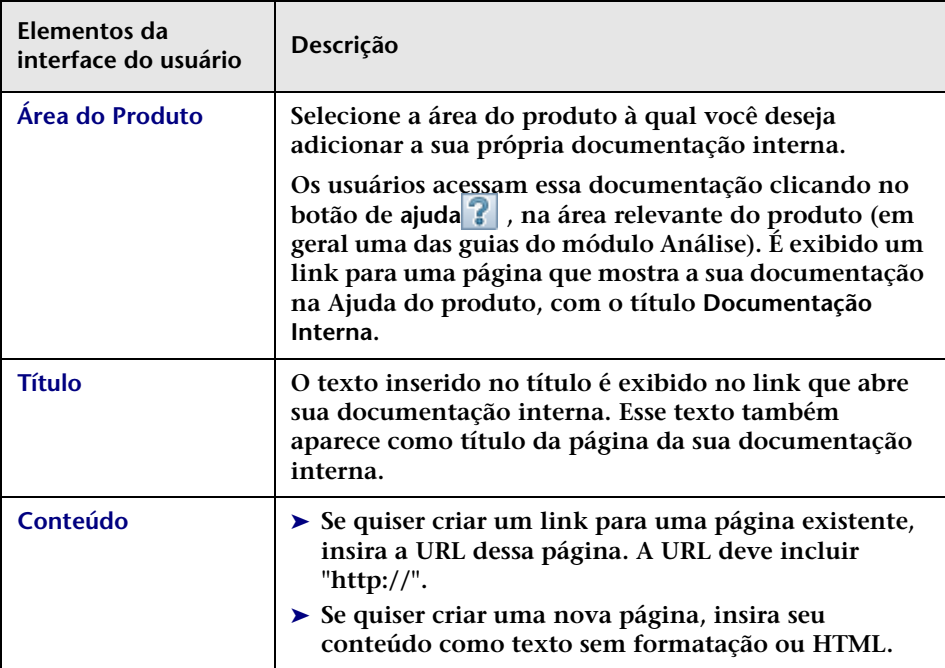

# **Configuração de definições de campos e enumerações**

**Este capítulo inclui:**

**Conceitos**

- ➤ **[Configuração de campos, na página 384](#page-383-0)**
- ➤ **[Visão geral de enumerações, na página 385](#page-384-0)**

**Referência**

- ➤ **[Formatos de exibição válidos, na página 387](#page-386-0)**
- ➤ **[Campos de requisições de mudança pré-configurados, na página 389](#page-388-0)**
- ➤ **[Interface de usuário da configuração de definições de campos e](#page-394-0)  [enumerações, na página 395](#page-394-0)**

## **Conceitos**

## <span id="page-383-0"></span>**Configuração de campos**

**É possível configurar os campos de requisição de mudança cujos dados você deseja visualizar no aplicativo HP Release Control. Você pode definir as propriedades de cada campo no painel Campos do módulo Administrador e também de que maneira esses campos são exibidos no seu aplicativo. Para obter detalhes sobre como configurar campos de requisição de mudança, consulte ["Painel Campos", na página 398.](#page-397-0)**

**Observação: Para ver uma lista de campos de requisição de mudança pré-configurados incluídos no HP Release Control, consulte ["Campos de](#page-388-0)  [requisições de mudança pré-configurados", na página 389.](#page-388-0)**

**No HP Release Control, adaptadores de central de serviços são usados para recuperar requisições de mudança das centrais de serviço de origem e para converter essas requisições dos formatos de aplicativos de central de serviços para um formato genérico. Os scripts de conversão nos adaptadores de central de serviços são responsáveis por mapear campos da central de serviços de origem para os campos do HP Release Control correspondentes. Para obter mais informações, consulte ["Escrevendo](#page-486-0)  [scripts de conversão", na página 487](#page-486-0).**

### <span id="page-384-0"></span>**Visão geral de enumerações**

**O HP Release Control contém um esquema de mapeamento de exibição de aplicativo padrão que define os campos de enumeração a serem usados e a ordem na qual as entradas de enumeração são exibidas.** 

**É possível modificar a maneira como o HP Release Control apresenta cada um dos campos de enumeração e também a ordem de exibição padrão.**

**Exemplo:**

**Você pode definir os níveis de prioridade para a coluna Prioridade no painel Requisição de Mudança da seguinte maneira:**

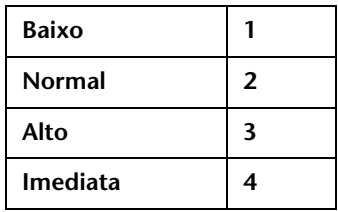

**Nesse caso, quando os níveis de prioridade dessa coluna forem classificados em ordem crescente:**

- ➤ **Todas as requisições de mudança que tiverem uma prioridade Baixa aparecerão no primeiro grupo**
- ➤ **Todas as requisições de mudança que tiverem uma prioridade Normal aparecerão no segundo grupo**
- ➤ **Todas as requisições de mudança que tiverem uma prioridade Alta aparecerão no terceiro grupo**

➤ **Todas as requisições de mudança que tiverem uma prioridade Imediata aparecerão no quarto grupo**

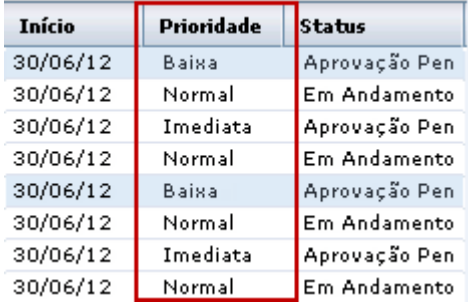

**Para obter detalhes sobre como modificar a maneira como o HP Release Control apresenta cada um dos campos de enumeração e a ordem de exibição padrão, consulte ["Painel Enumerações", na página 395.](#page-394-1)**

**Cuidado: Se você modificar uma configuração de enumeração, todos os scripts de conversão que fizerem referência a essa configuração serão modificados de acordo. Para obter detalhes sobre como fazer referência a configurações de enumeração em scripts de conversão, consulte ["Escrevendo scripts de conversão", na página 487](#page-486-0). Se você modificar a maneira como a configuração de enumeração é exibida no aplicativo HP Release Control, não será necessário modificar os scripts de conversão.**

# **Referência**

# <span id="page-386-0"></span>**Formatos de exibição válidos**

**No painel Campos, existem vários locais em que você deve definir o formato no qual um campo específico é exibido. Para cada tipo de exibição, um formato de exibição diferente é aplicável. A tabela a seguir descreve os formatos válidos para cada tipo de exibição.**

**Observação: Não é possível definir um formato de exibição para os tipos de exibição Booliano ou Texto Longo.**

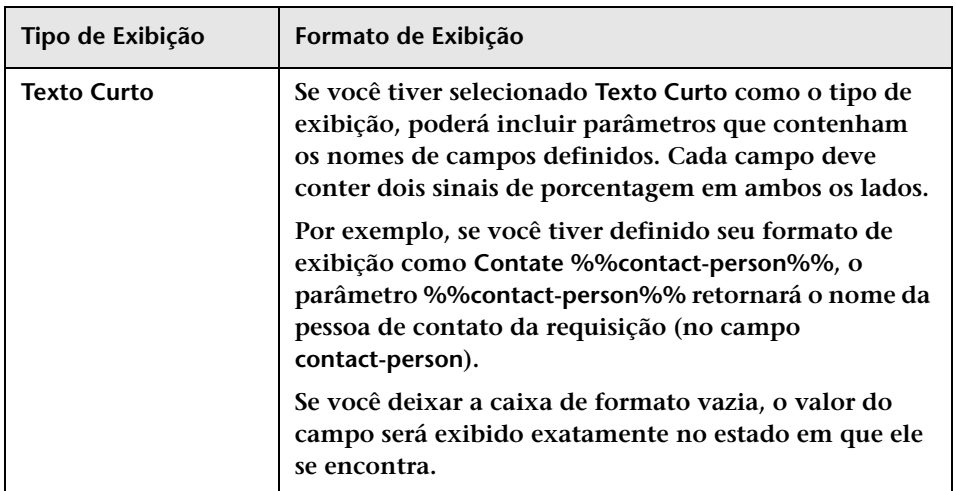

#### **Capítulo 13 • Configuração de definições de campos e enumerações**

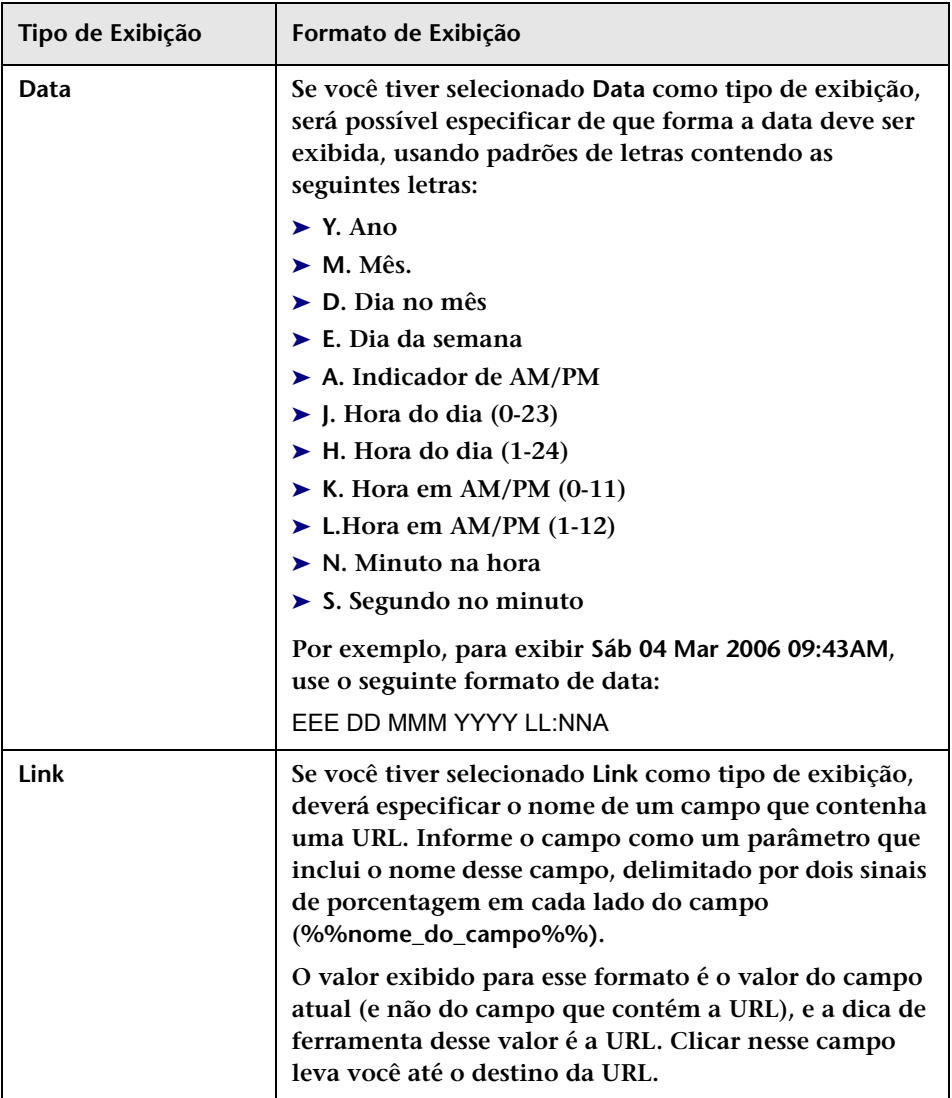

# <span id="page-388-0"></span>**Campos de requisições de mudança pré-configurados**

**O HP Release Control contém um conjunto padrão de campos de requisições pré-configurados que inclui dois tipos: campos predefinidos e campos pré-configurados. Os dados desses campos podem ser originados na central de serviços ou no HP Release Control.**

**Esta seção inclui:**

- ➤ **["Campos predefinidos", na página 389](#page-388-1)**
- ➤ **["Campos personalizados", na página 393](#page-392-0)**

### <span id="page-388-1"></span>**Campos predefinidos**

**Campos predefinidos são campos não editáveis com base em padrões da ITIL, que são comuns para a maioria dos aplicativos de central de serviços. Os seguintes campos Predefinidos estão incluídos no HP Release Control:**

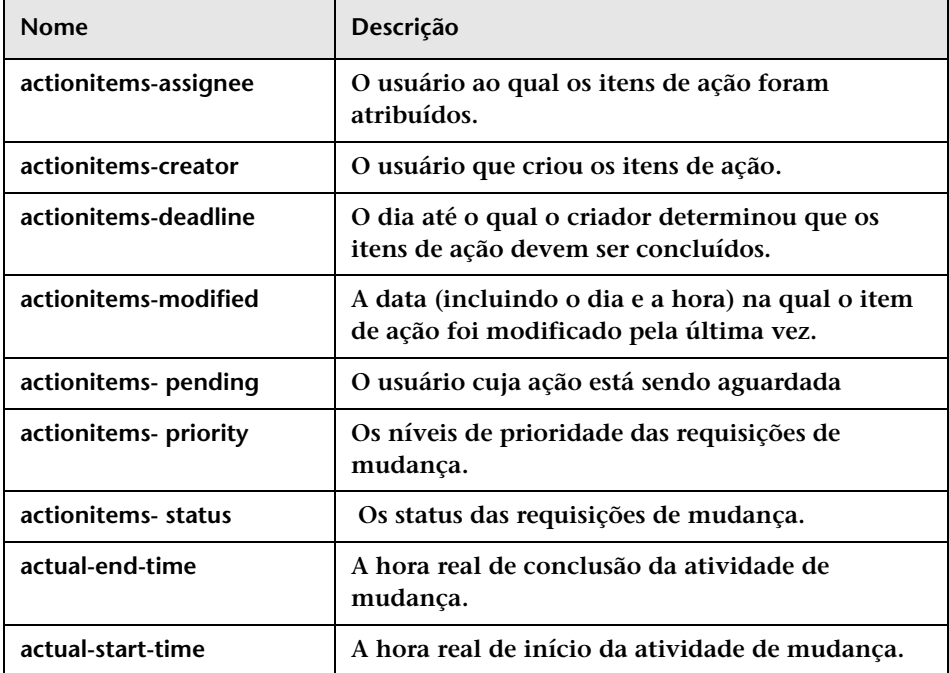

#### **Capítulo 13 • Configuração de definições de campos e enumerações**

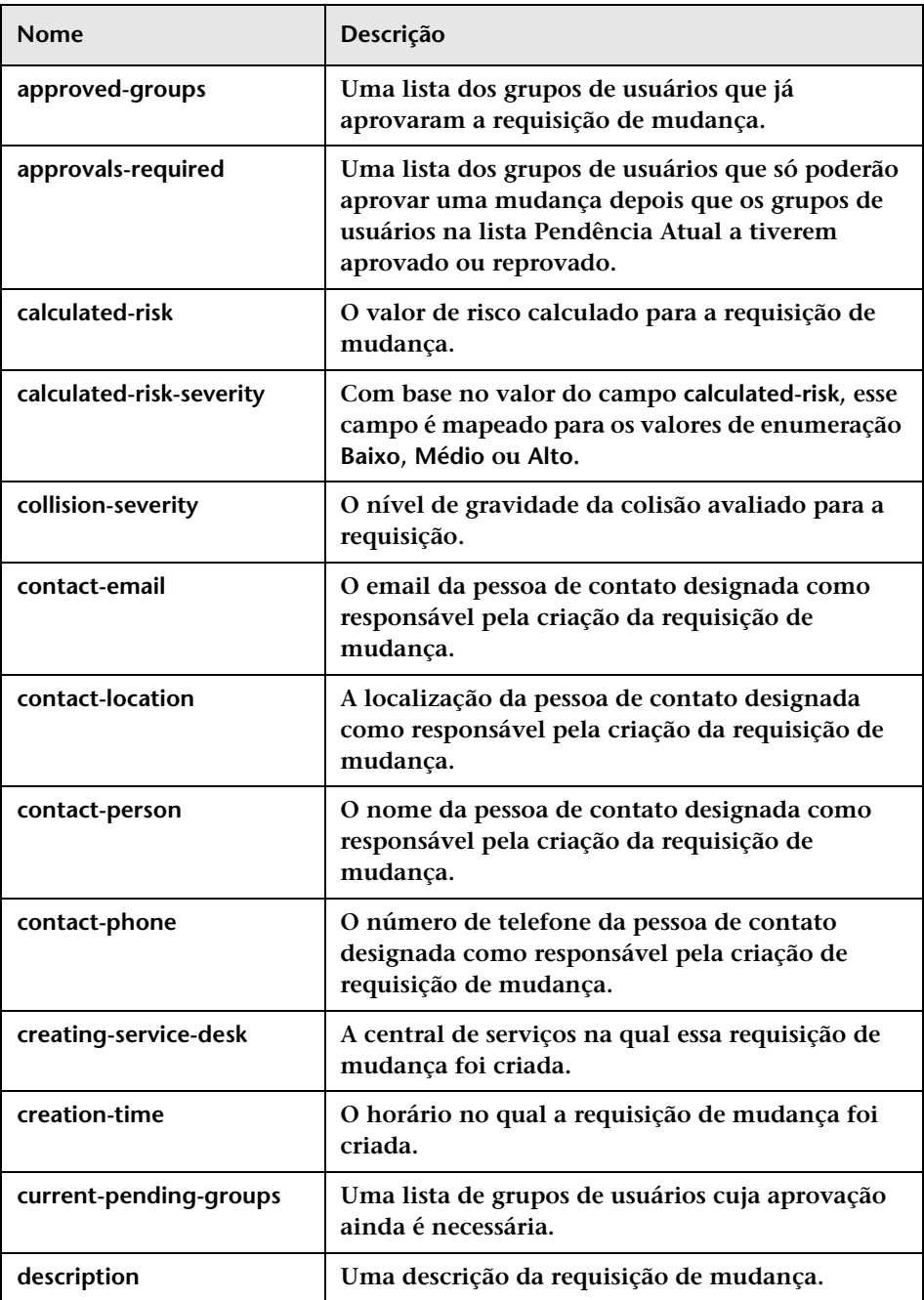

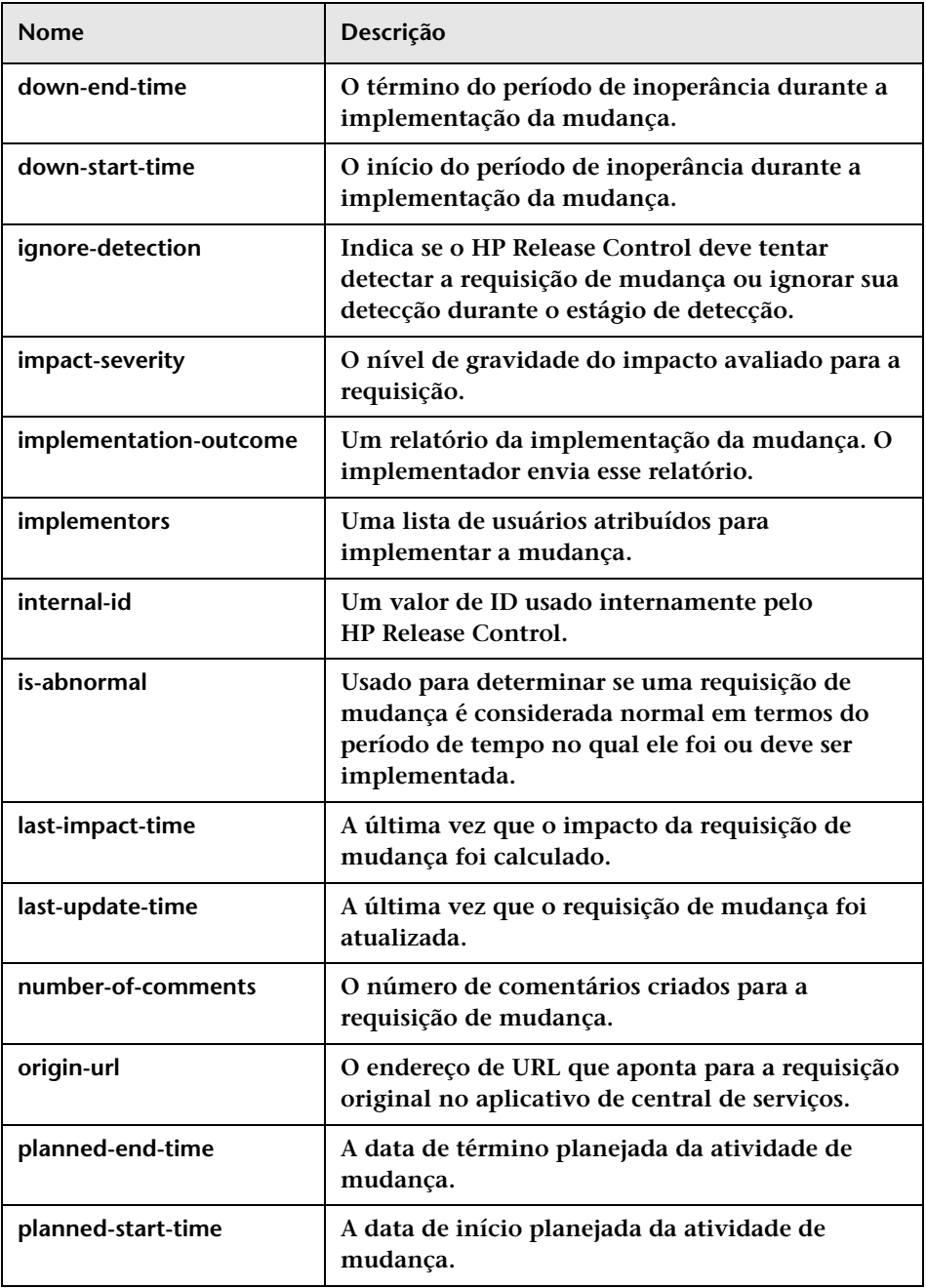

### **Capítulo 13 • Configuração de definições de campos e enumerações**

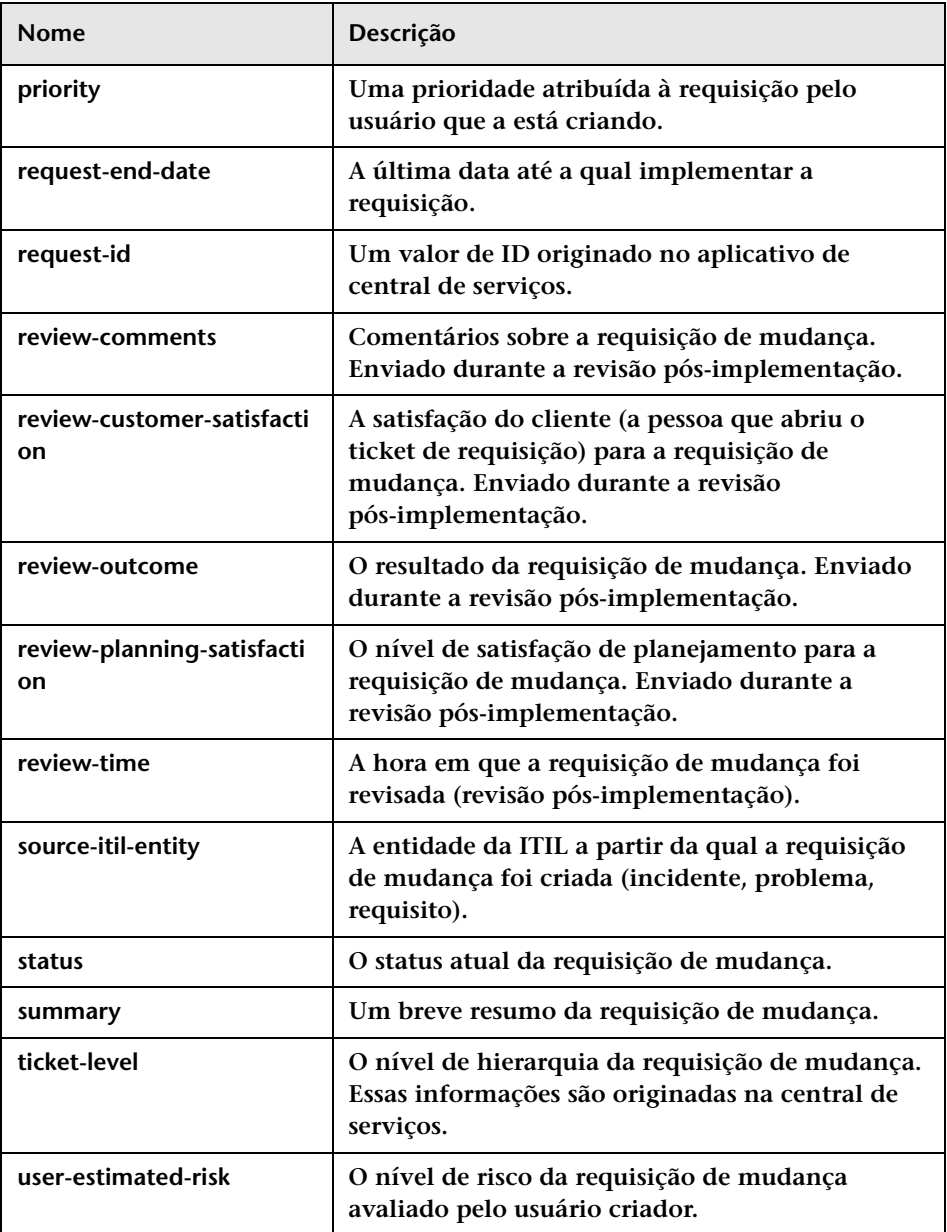

## <span id="page-392-0"></span>**Campos personalizados**

**Campos personalizados são campos editáveis recomendados para uso para otimizar os recursos de análise do HP Release Control. Os seguintes campos Personalizados estão incluídos no HP Release Control:**

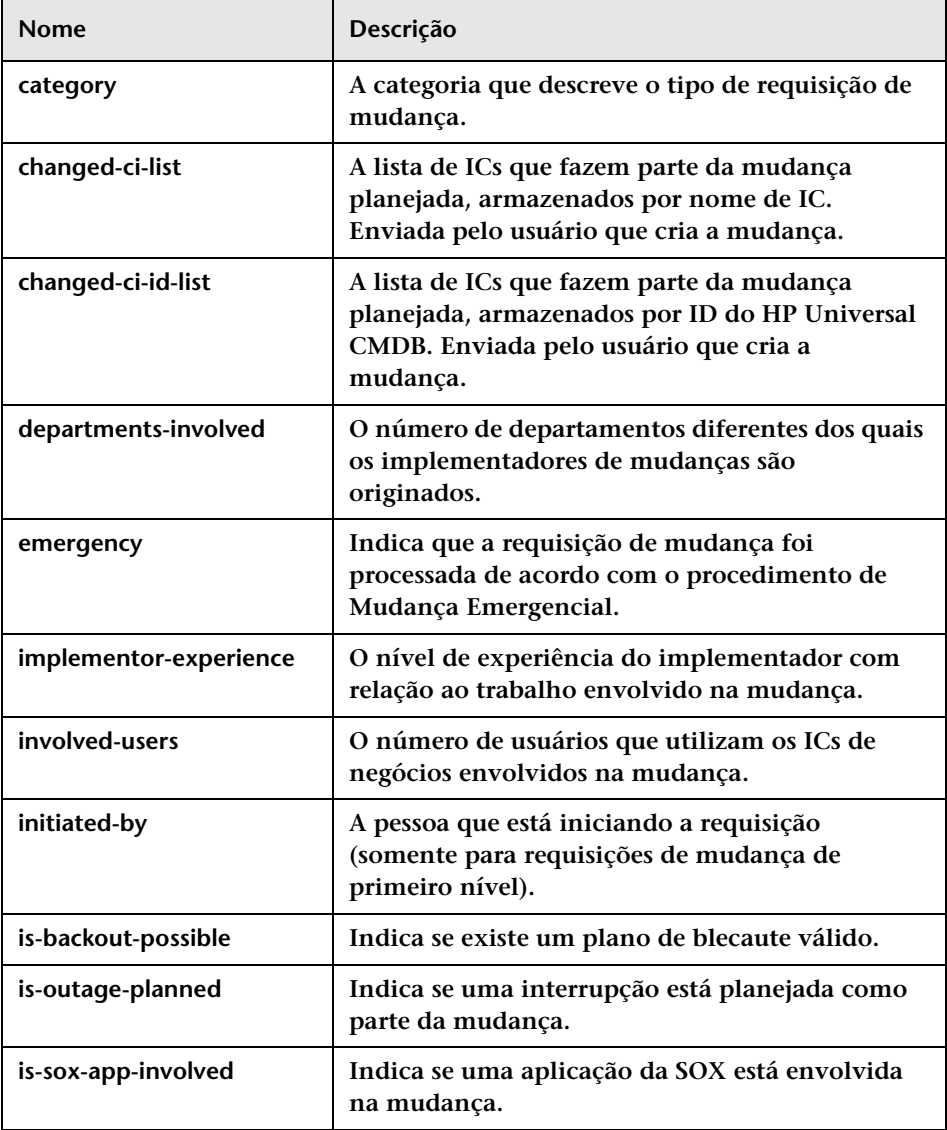

### **Capítulo 13 • Configuração de definições de campos e enumerações**

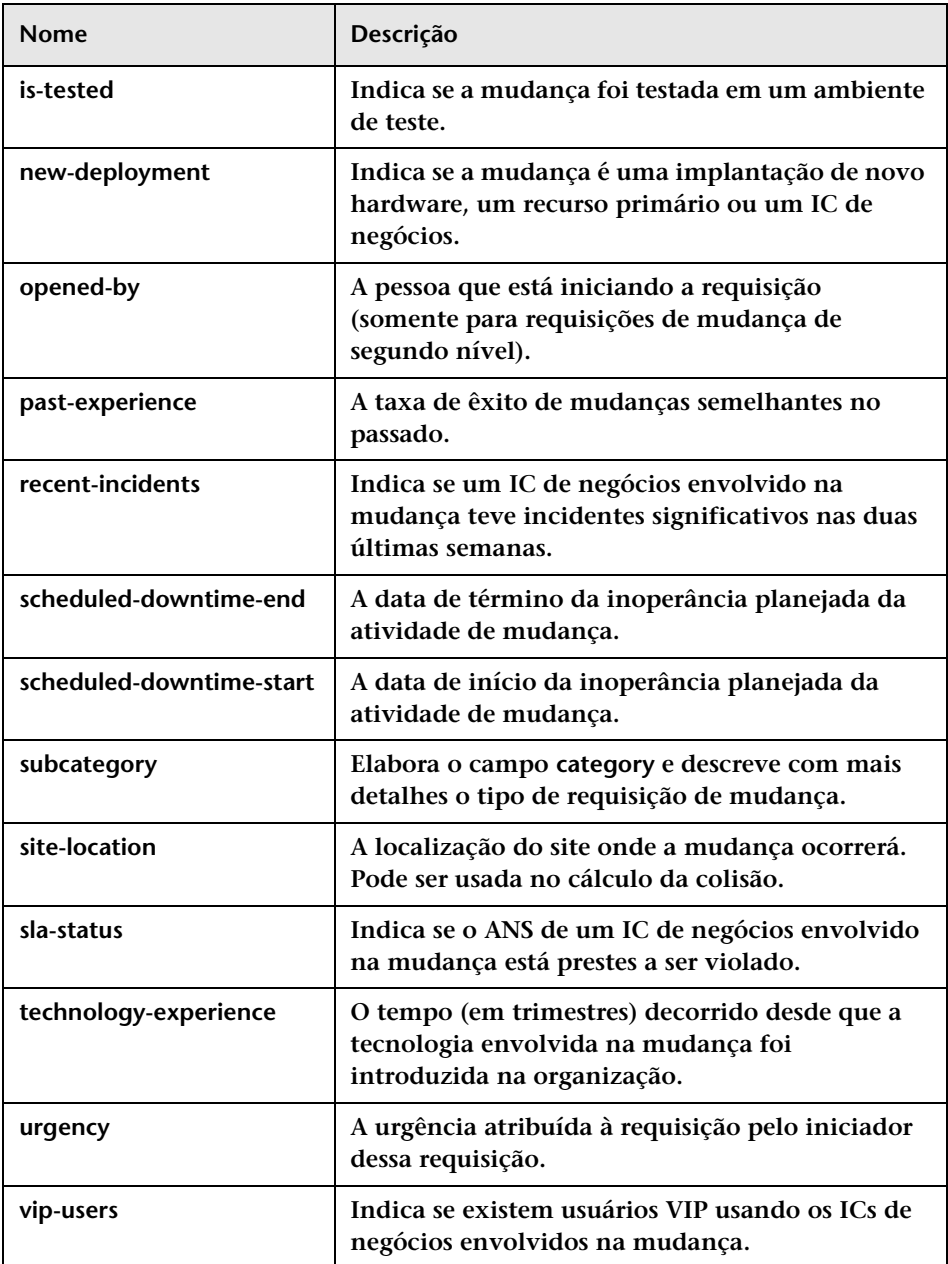

# <span id="page-394-0"></span>**Interface de usuário da configuração de definições de campos e enumerações**

**Esta seção inclui:**

- ➤ **[Painel Enumerações, na página 395](#page-394-1)**
- ➤ **[Painel Campos, na página 398](#page-397-0)**

## <span id="page-394-1"></span>**Painel Enumerações**

**Esse painel permite definir os valores de enumeração para os campos usados pelo HP Release Control e a ordem na qual as entradas de enumeração são exibidas nas listas suspensas.**

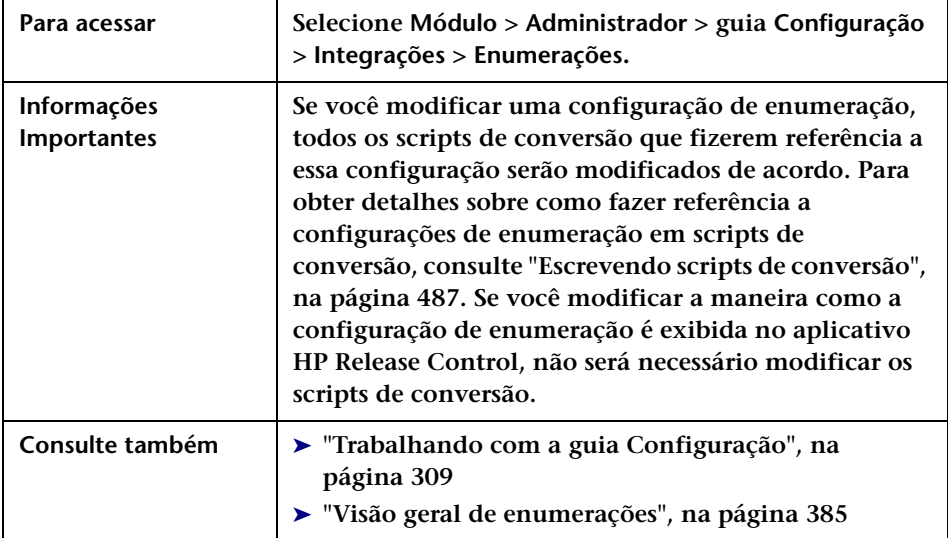

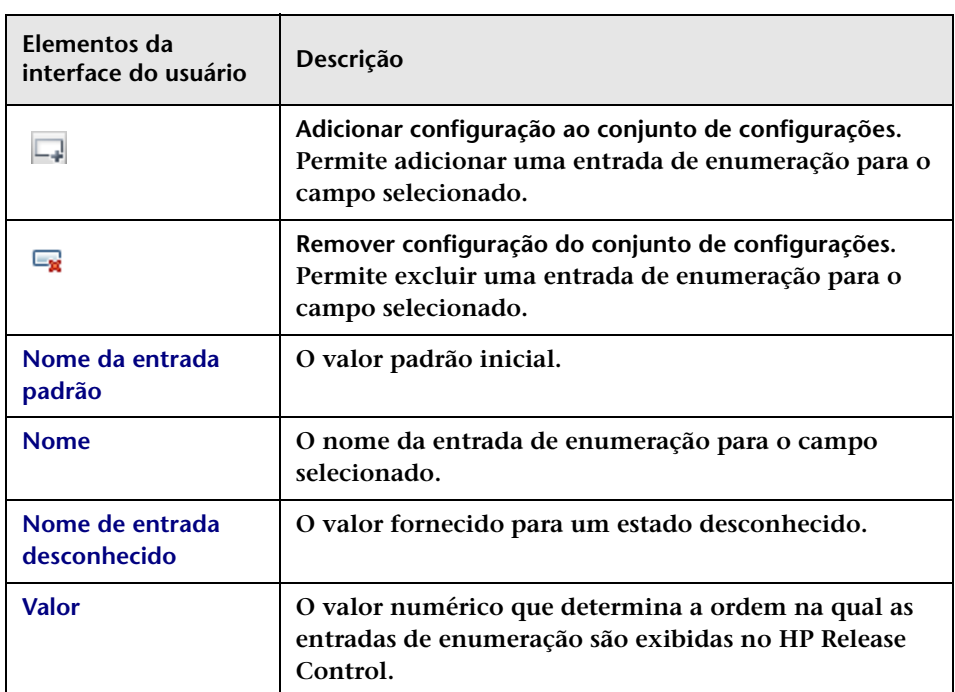

**Os painéis de Enumerações estão descritos a seguir:**

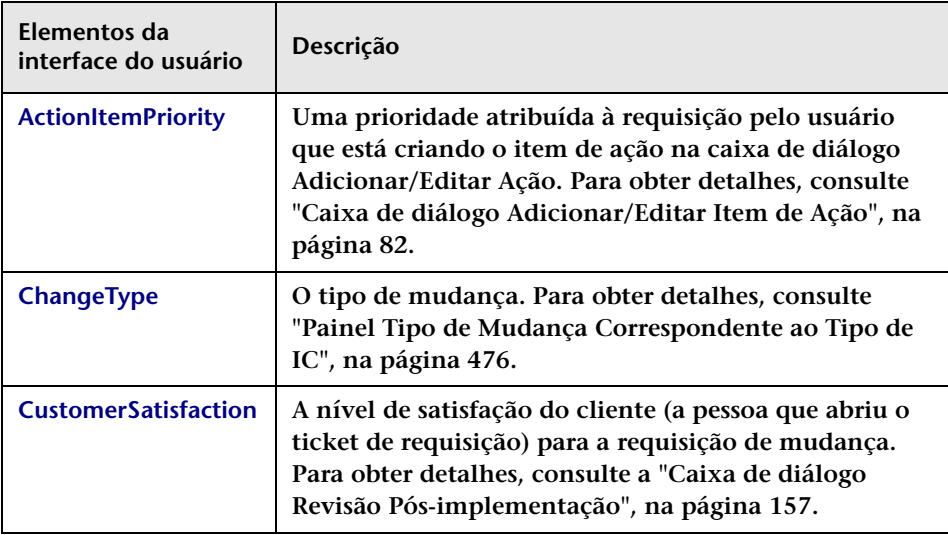
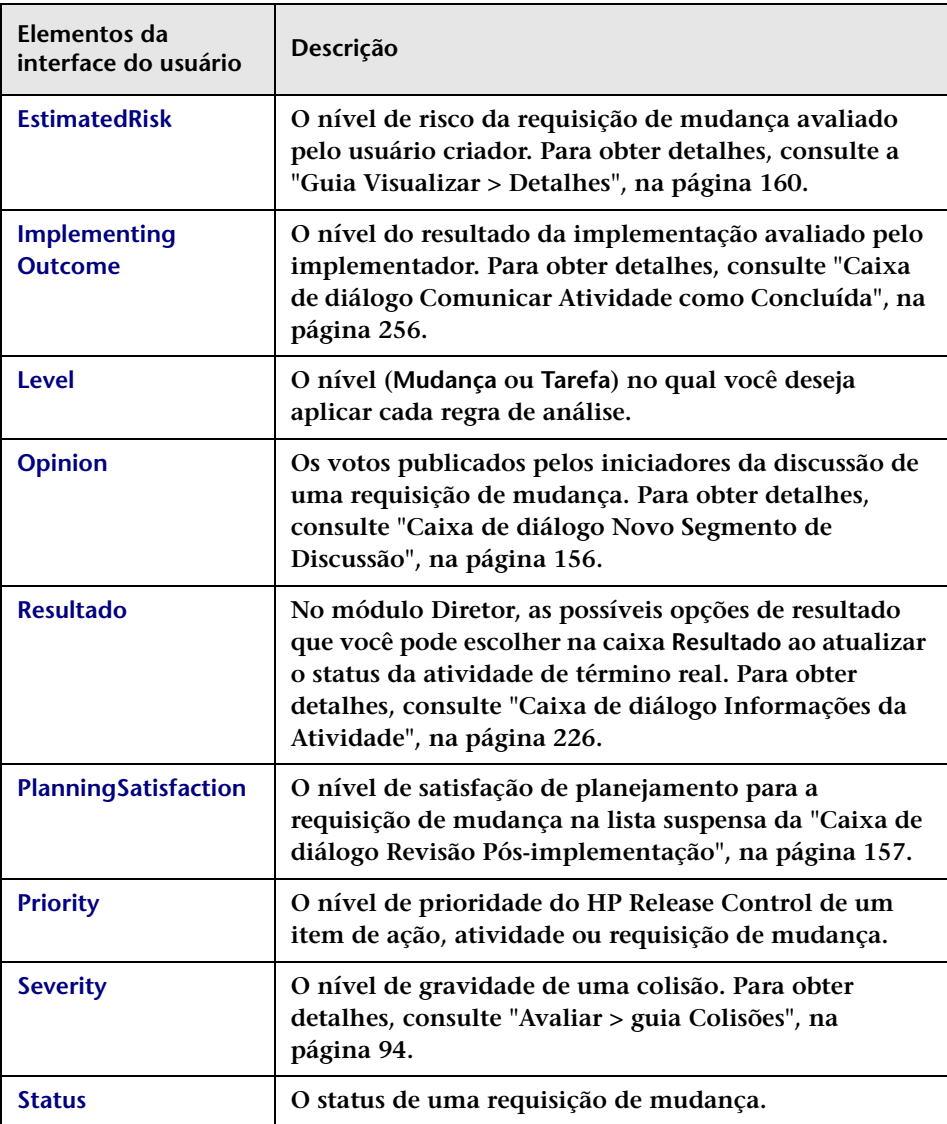

# **Painel Campos**

**Esse painel permite que você configure os campos de requisição de mudança cujos dados você deseja visualizar no aplicativo HP Release Control.**

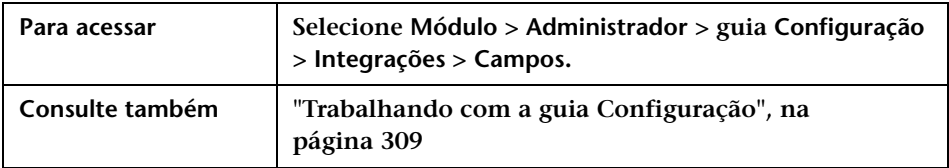

## **Painel Campos Disponíveis**

**Esse painel contém uma lista de todos os campos de requisição de mudança. Um campo selecionado nesse painel pode ser modificado no painel Atributos do Campo. Para fins de filtragem, os campos são organizados nas seguintes categorias padrão: Itens de Ação, Dados de Análise, Geral, Diversos, Revisar e Hora. Os campos definidos como filtráveis aparecem na caixa de diálogo Filtro de Requisições de Mudança/Atividades (consulte ["Caixa de diálogo Filtro de Requisições](#page-186-0)  [de Mudança/Atividades", na página 187\)](#page-186-0), na categoria definida aqui no painel Campos Disponíveis. É possível criar novas categorias quando você cria um novo campo ou modifica um campo personalizado existente.**

**Os elementos da interface do usuário estão descritos a seguir (elementos sem rótulo aparecem entre sinais de maior e menor):**

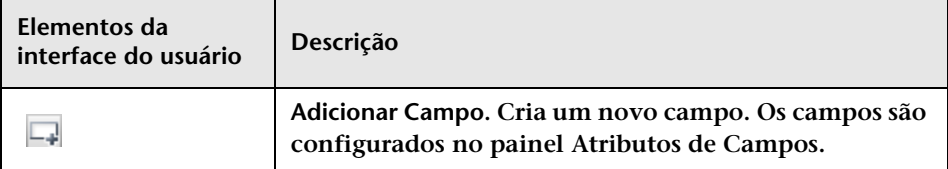

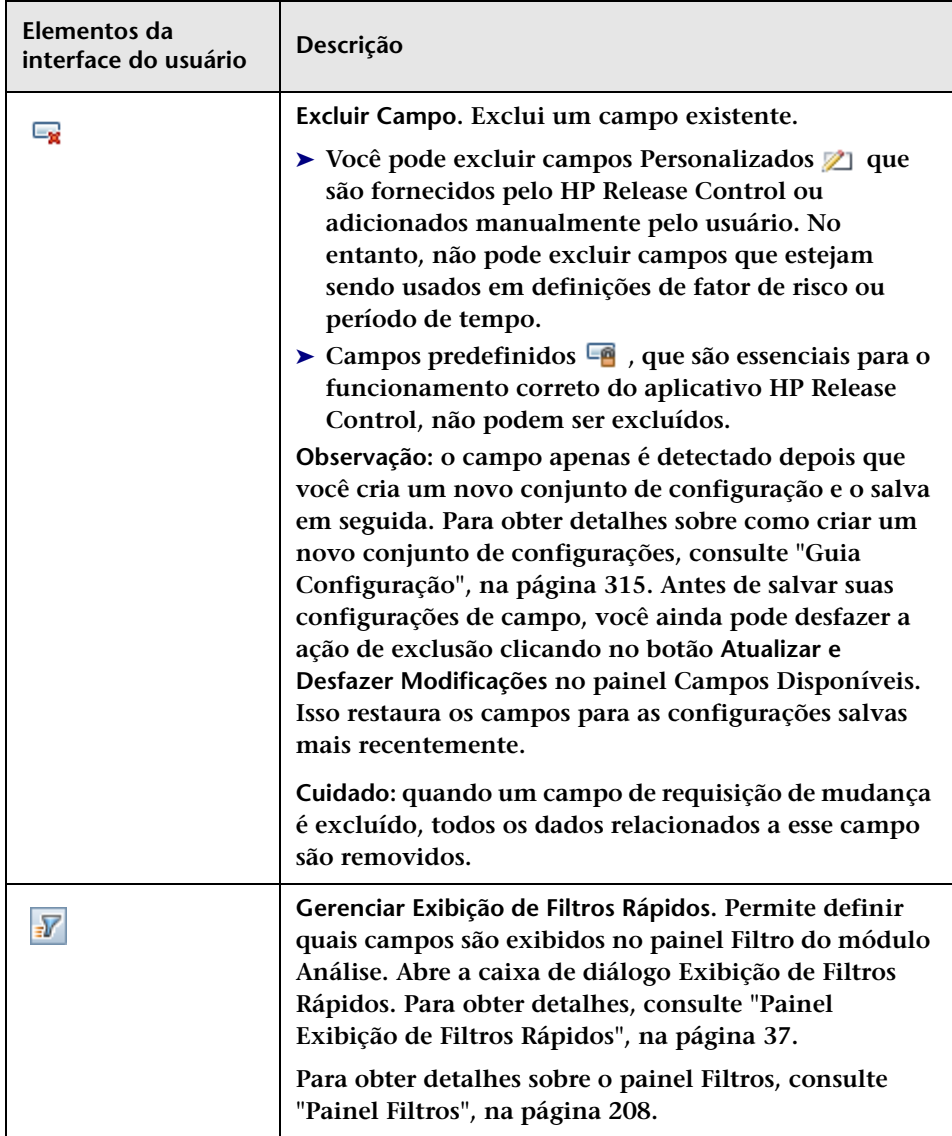

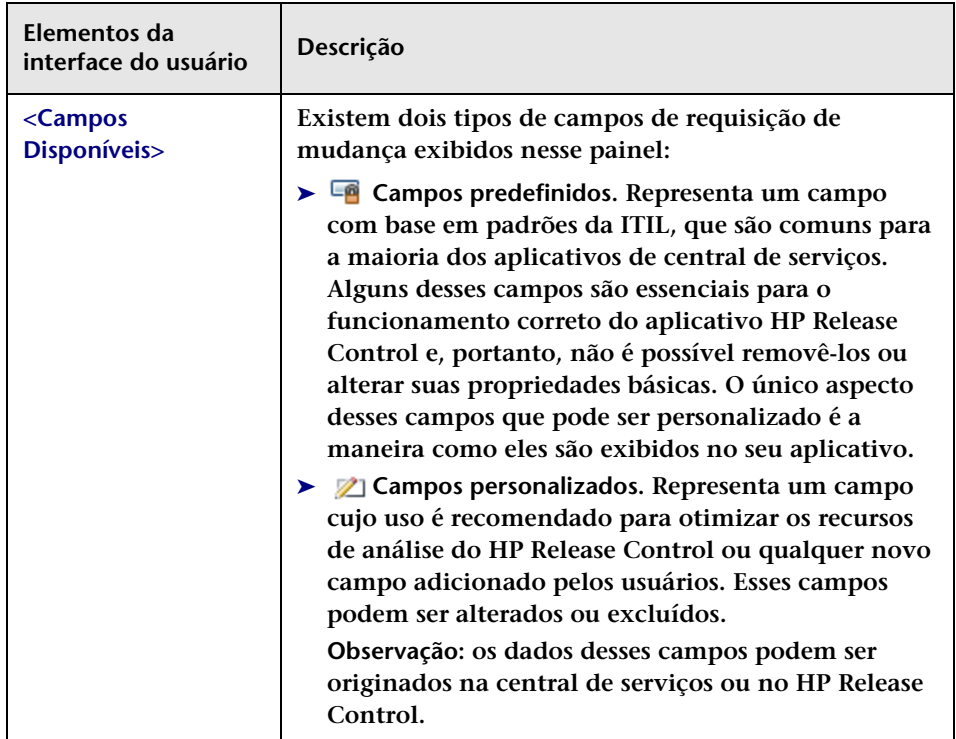

# **Atributos de Campos - guia Definições de Campo**

**Esse painel permite definir ou modificar as propriedades básicas de um campo.**

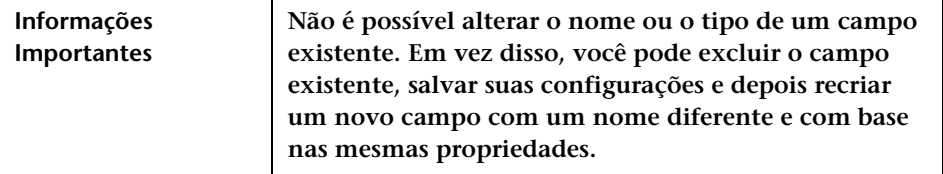

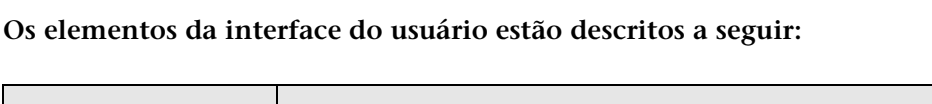

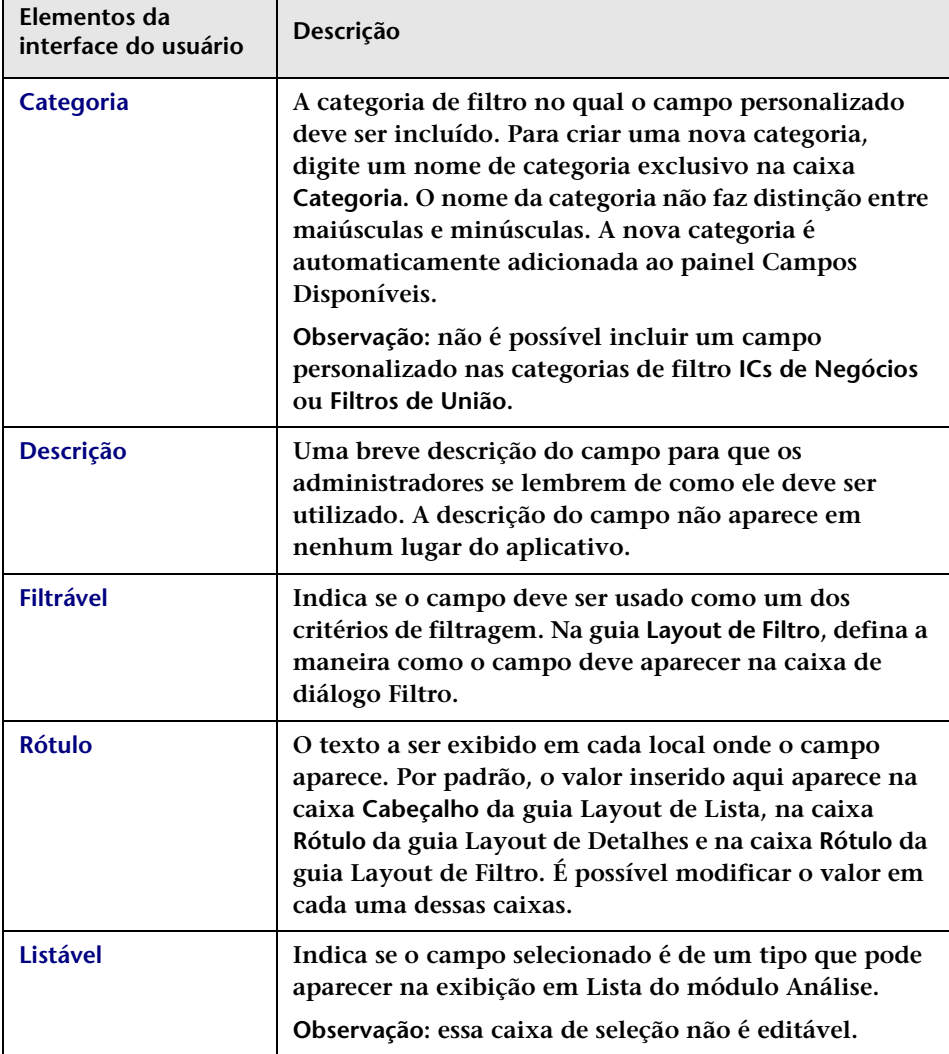

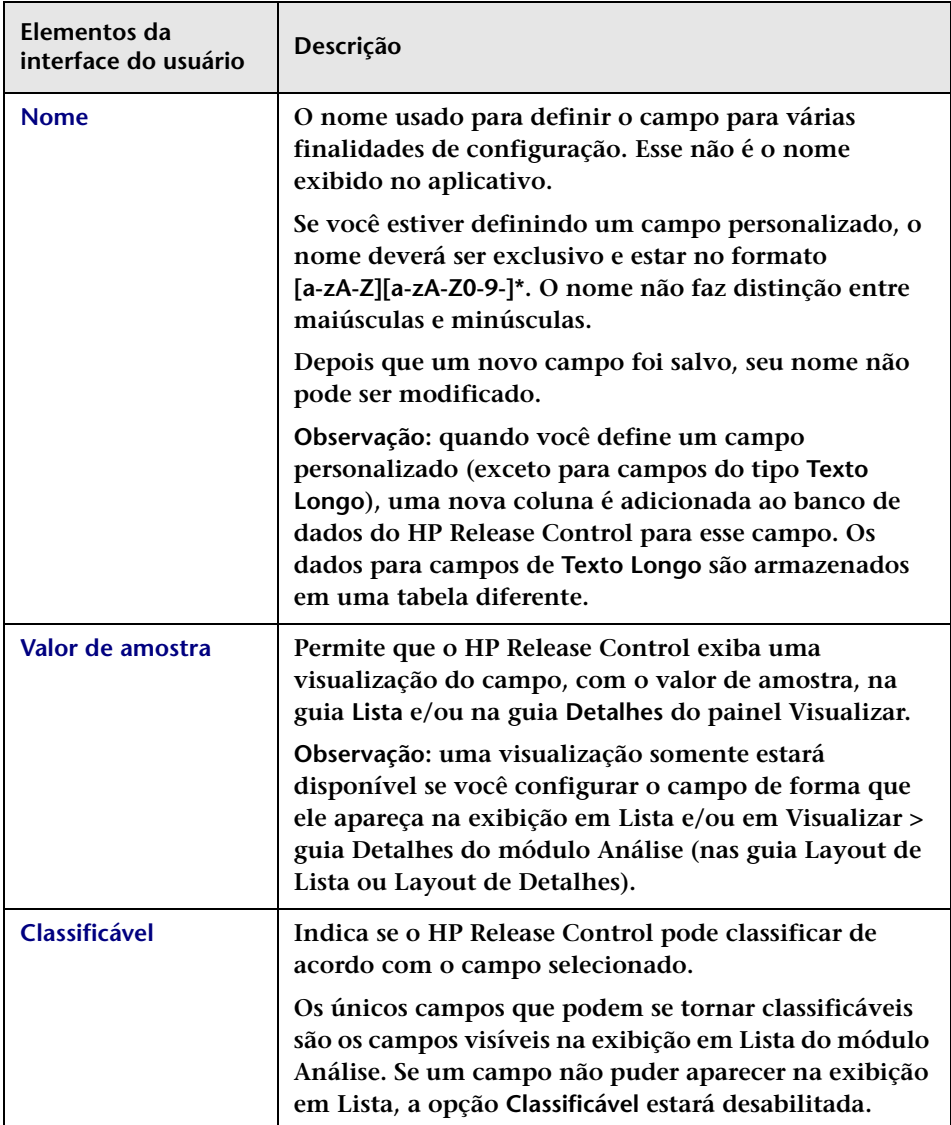

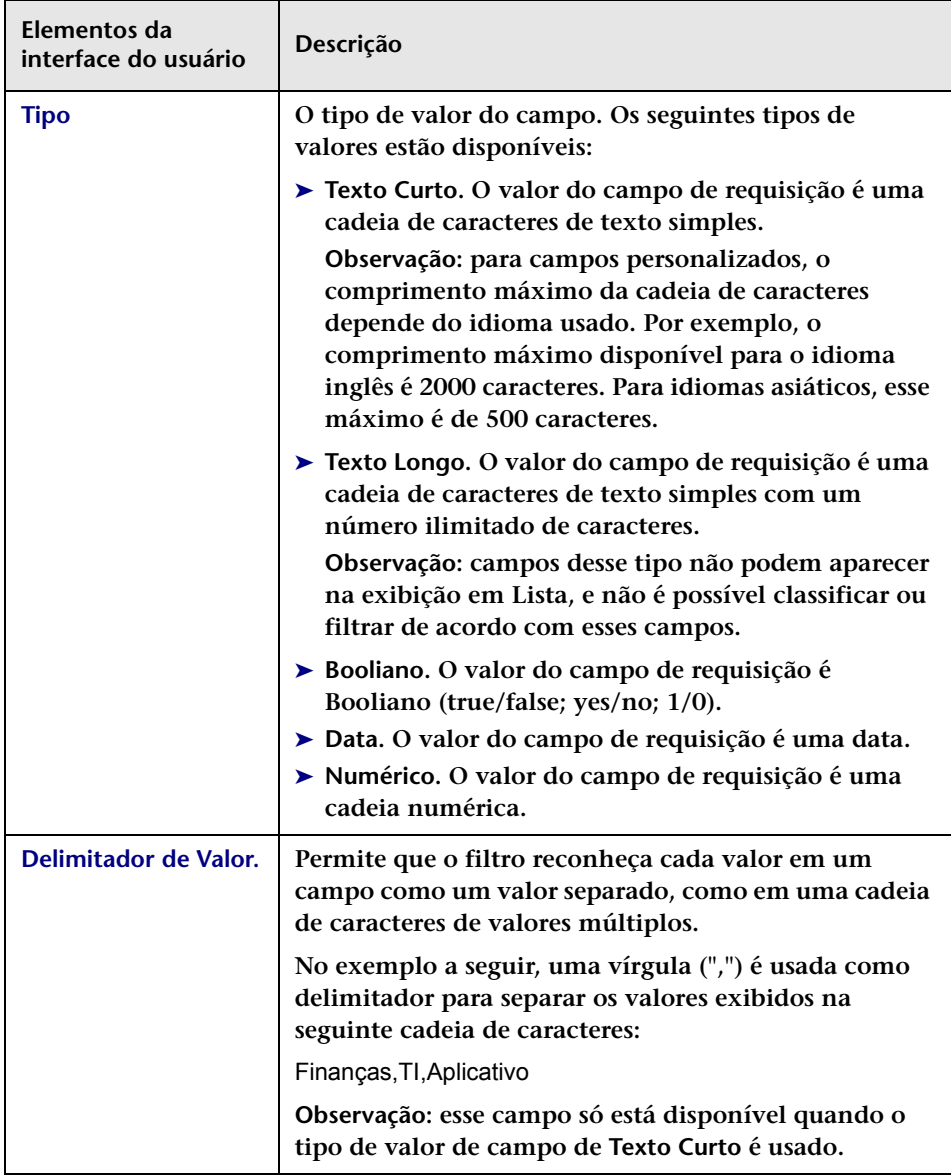

# **Atributos de Campos - guia Layout de Lista**

**Se a caixa de seleção Listável na guia Definição do Campo estiver selecionada, esse painel permitirá que você defina de que maneira o campo aparece na exibição Lista do módulo Análise. Para obter detalhes, Consulte ["Requisições de Mudança — Exibição em Lista", na](#page-133-0)  [página 134](#page-133-0).**

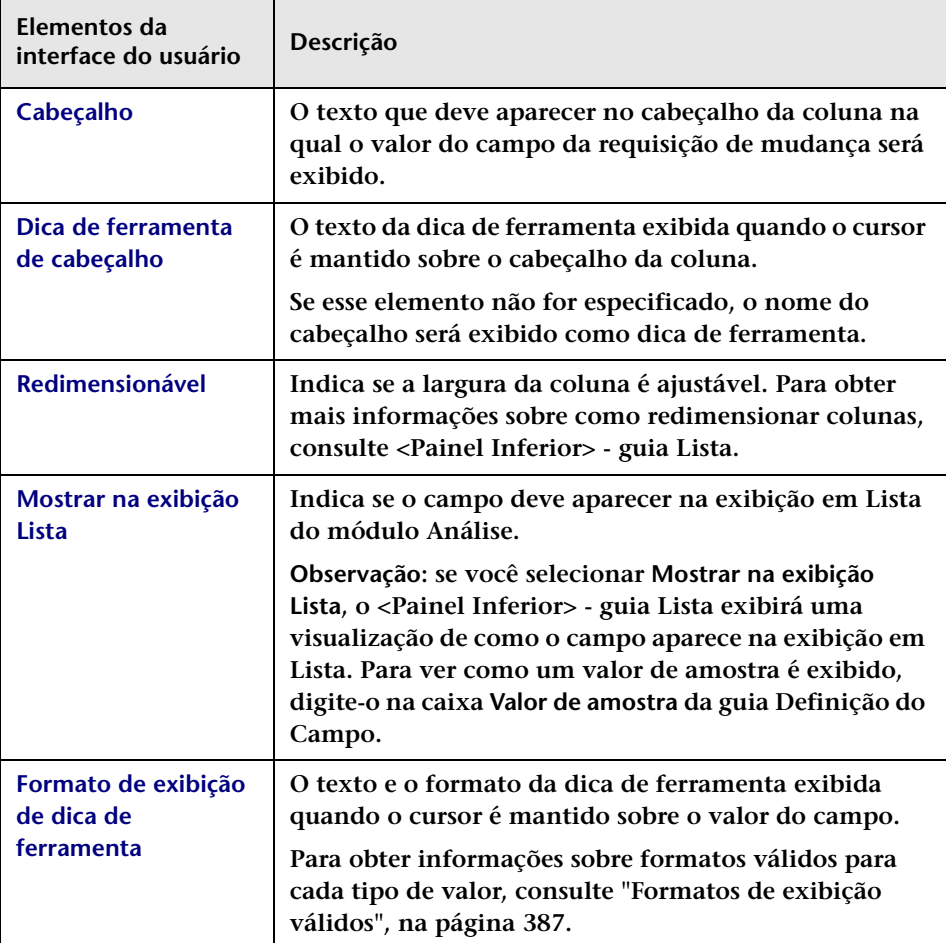

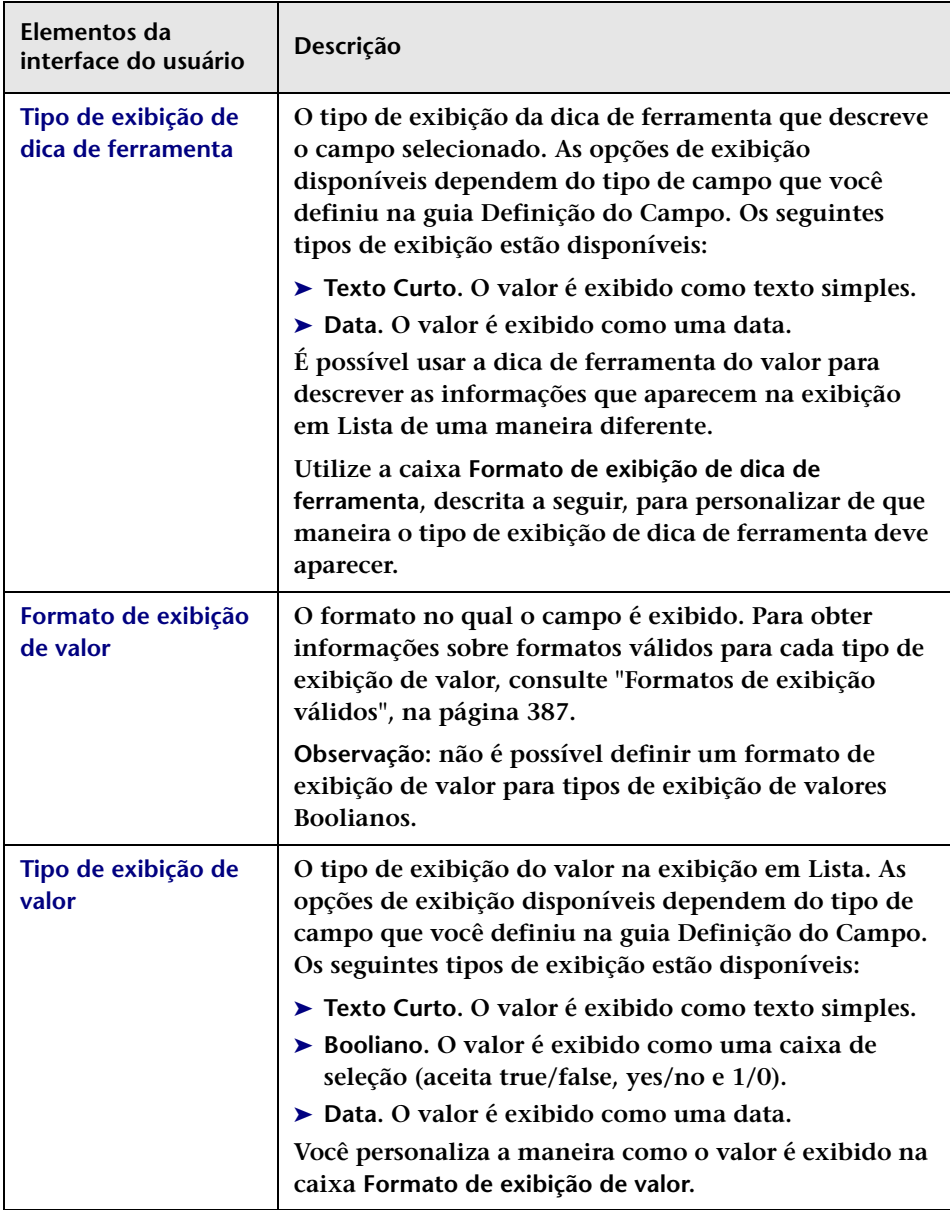

## **Atributos de Campos - guia Layout de Detalhes**

**Essa guia permite definir de que maneira o campo é exibido em Visualização > guia Detalhes do módulo Análise. Para obter detalhes, Consulte ["Guia Visualizar > Detalhes", na página 160.](#page-159-0)**

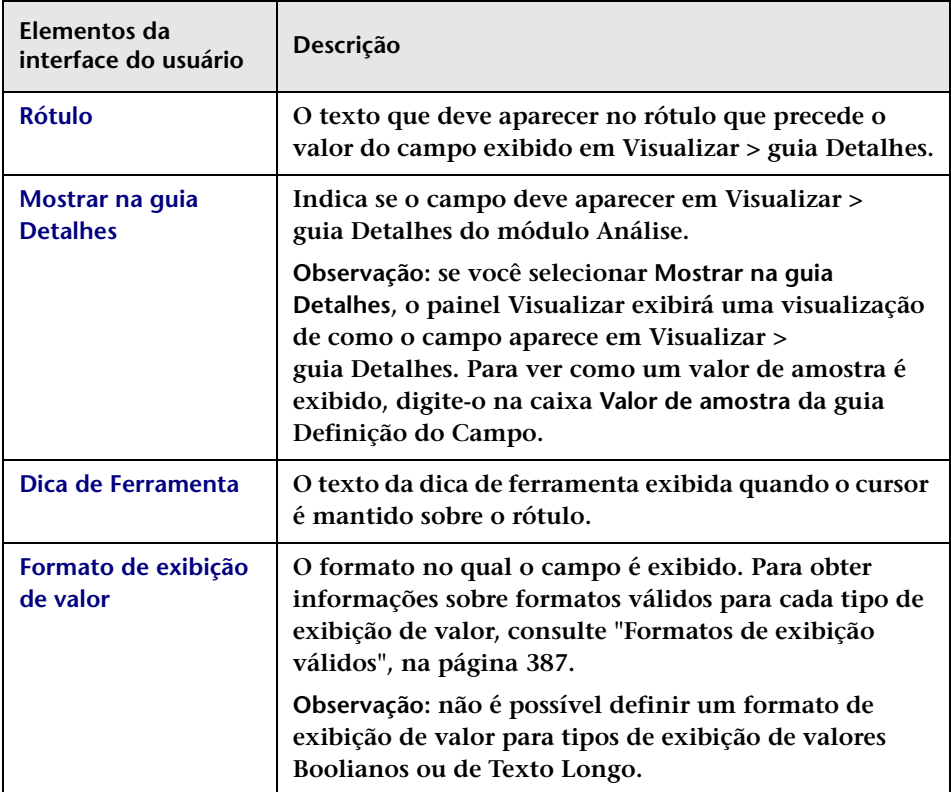

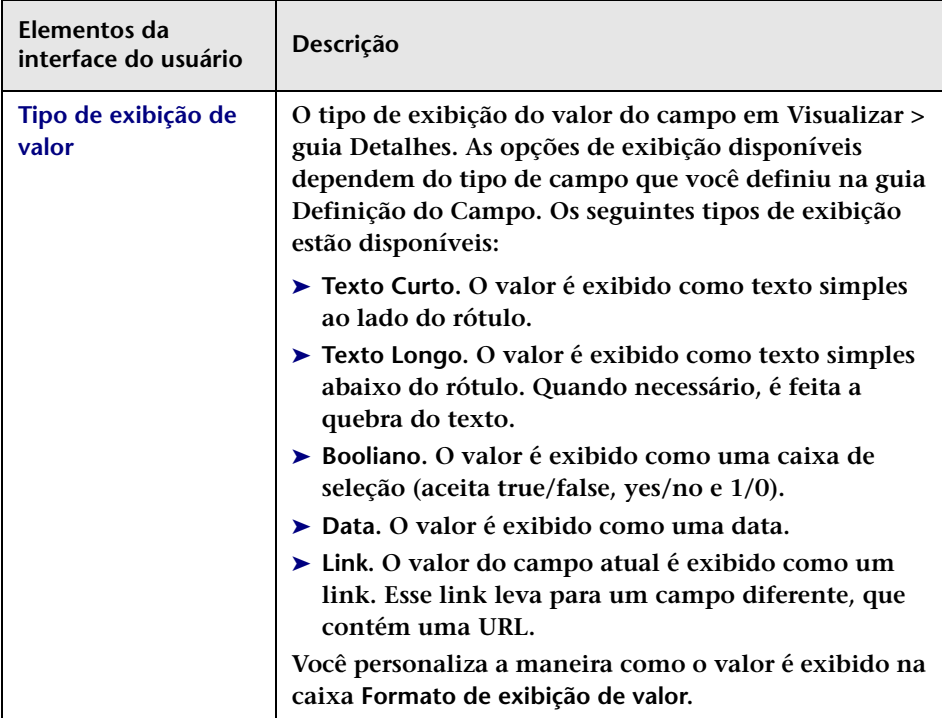

# **Atributos de Campos - guia Layout de Filtro**

**Se a caixa de seleção Filtrável na guia Definição do Campo estiver selecionada, essa guia permitirá que você defina de que maneira o campo aparece no ["Caixa de diálogo Filtro de Requisições de Mudança/](#page-186-0) [Atividades", na página 187.](#page-186-0)**

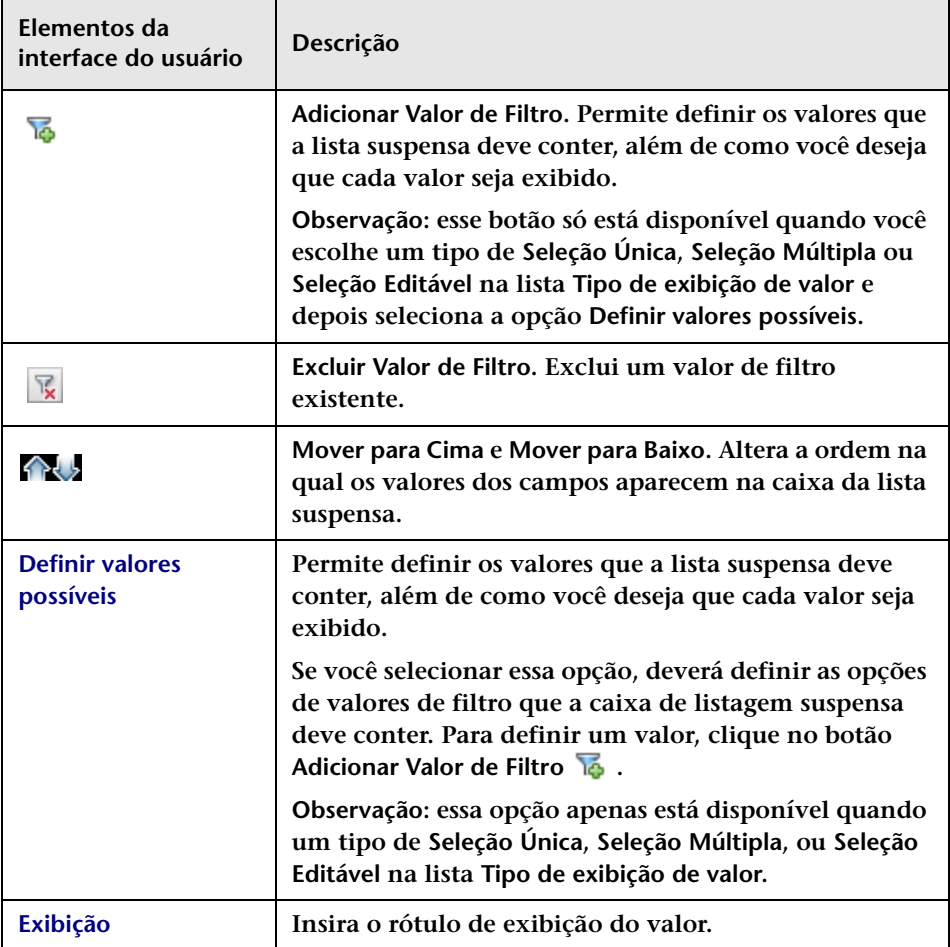

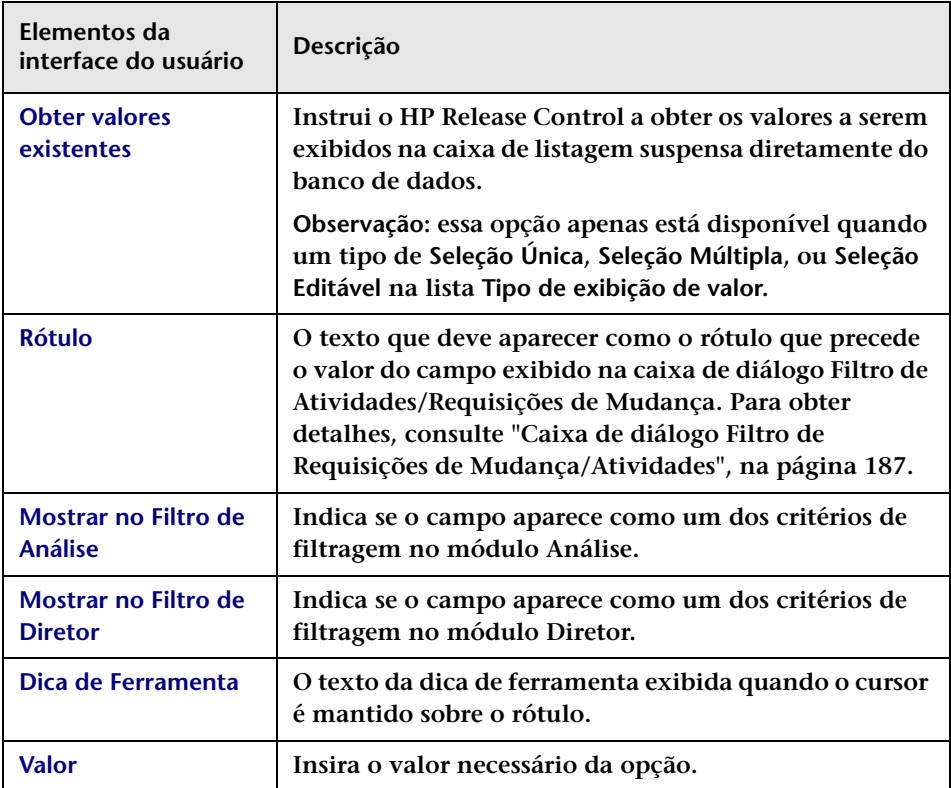

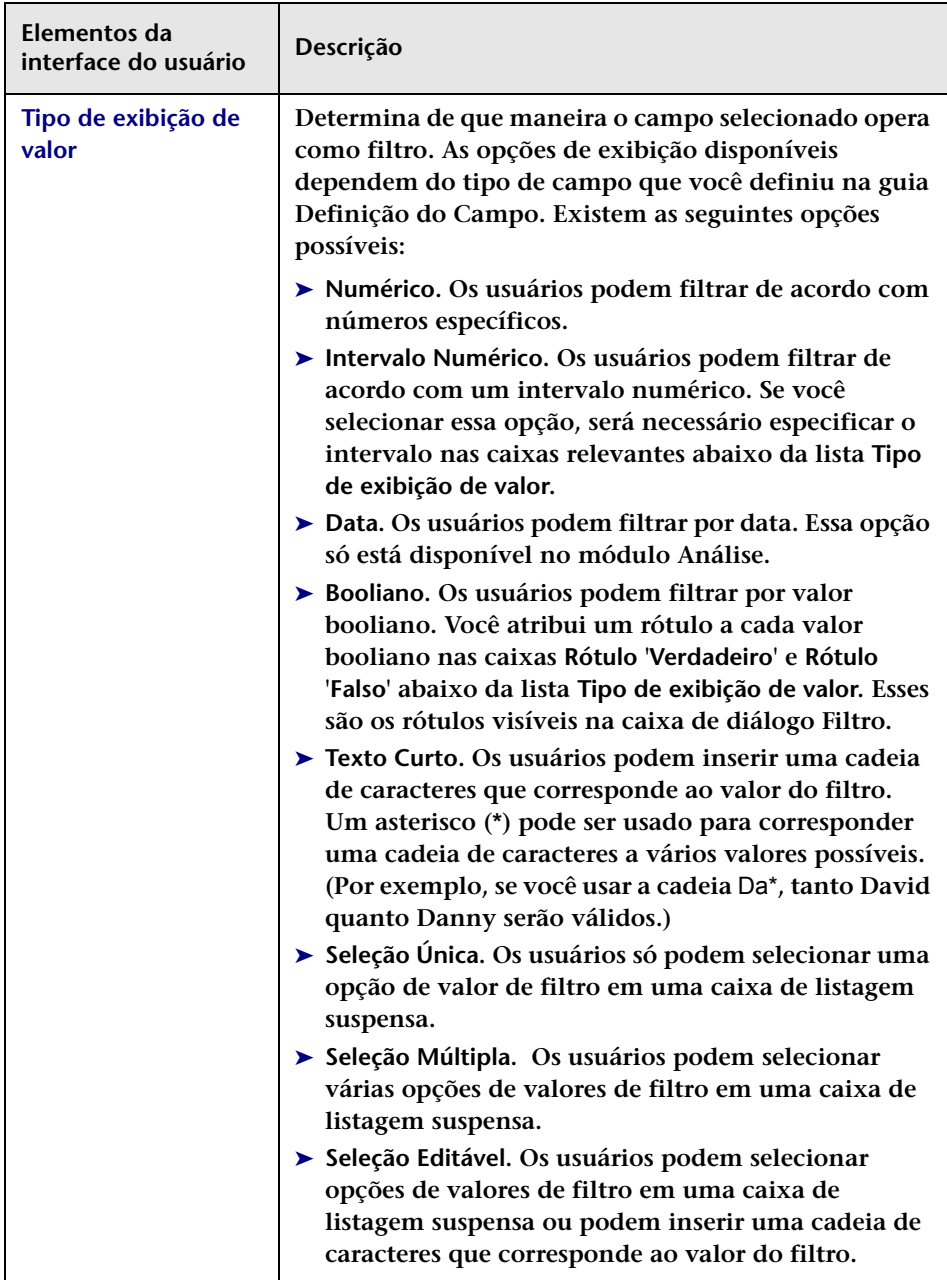

## **Atributos de Campos - guia Regras de Análise de IC**

**Essa guia permite aplicar regras de análise ao campo de requisição de mudança. Essas são as regras de acordo com as quais você deseja que o HP Release Control identifique a localização e o formato dos ICs contidos no texto do campo.**

**Para cada regra de análise selecionada, escolha o nível (Mudança ou Tarefa) no qual você deseja aplicar a regra.**

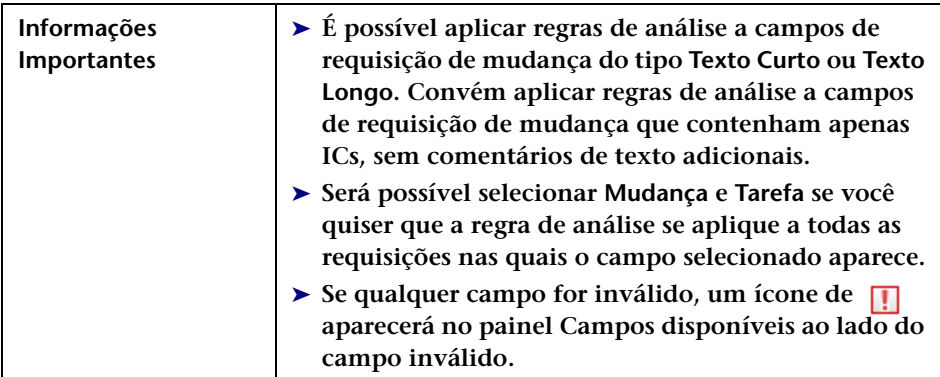

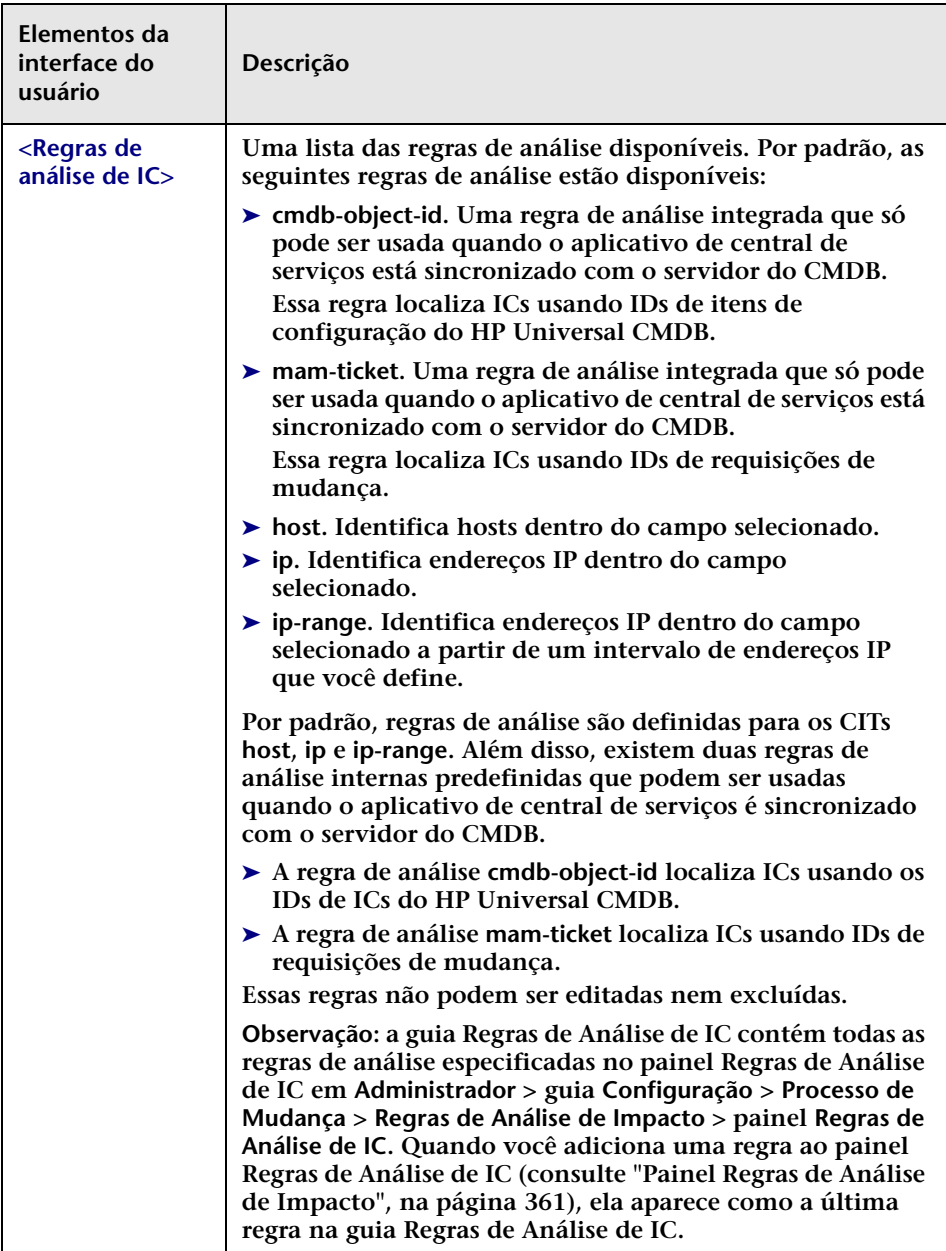

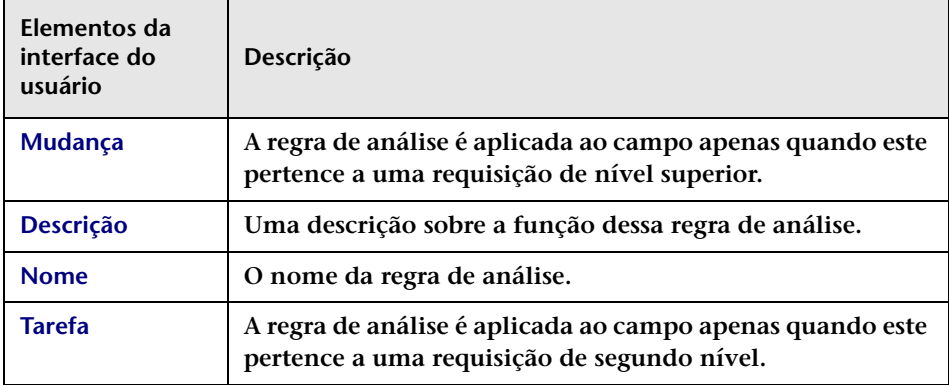

# **<Painel Inferior> - guia Lista**

**Essa guia permite personalizar o layout da exibição em Lista do módulo Análise. Os campos nessa guia são aqueles para os quais você selecionou a opção Mostrar na exibição Lista na guia Layout de Lista.** 

**Os elementos da interface do usuário estão descritos a seguir (elementos sem rótulo aparecem entre sinais de maior e menor):**

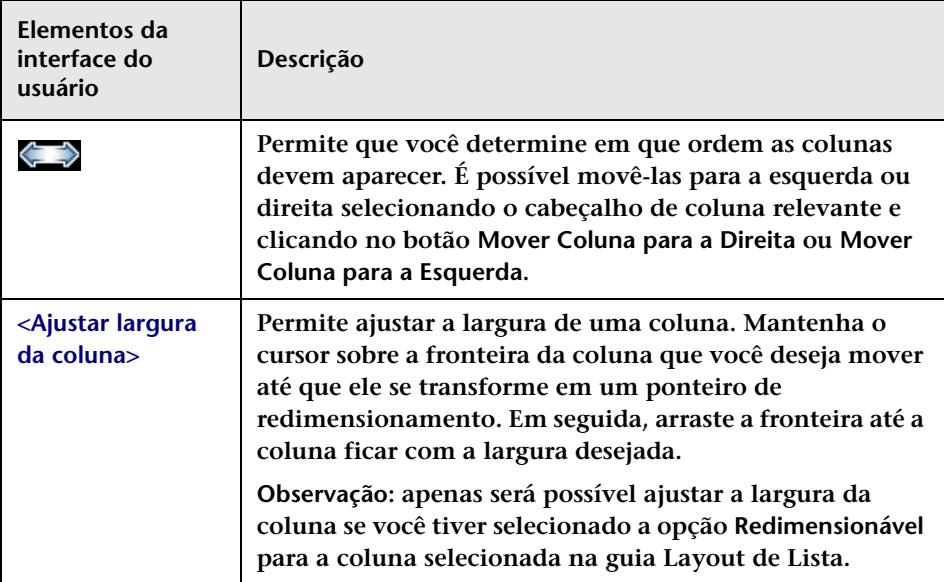

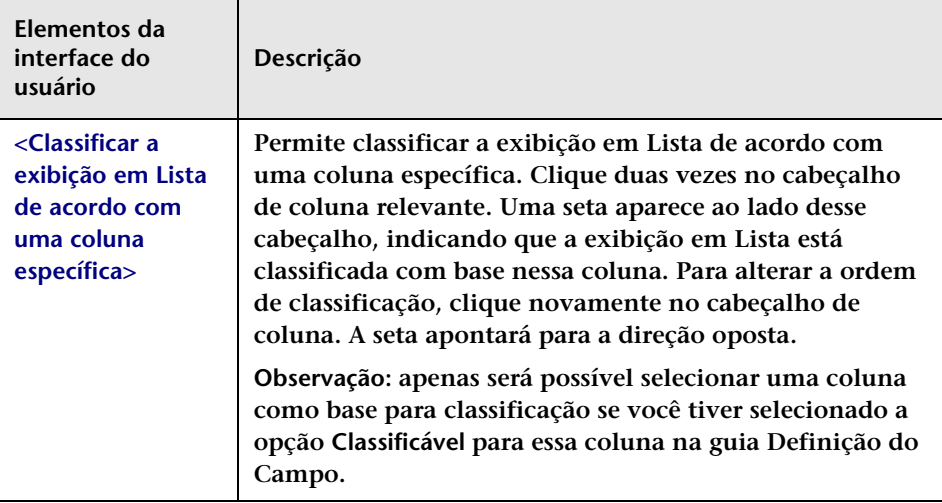

## **<Painel Inferior> - guia Detalhes**

**Essa guia permite personalizar o layout de Visualizar > guia Detalhes do módulo Análise. Os campos nessa guia são aqueles para os quais você selecionou a opção Mostrar na guia Detalhes na guia Layout de Detalhes. É possível adicionar ou excluir colunas, além de mover o campo selecionado até uma coluna diferente.**

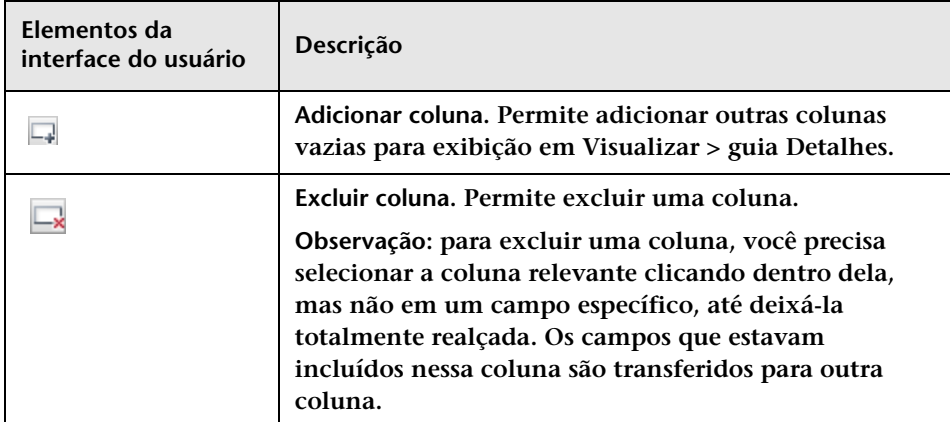

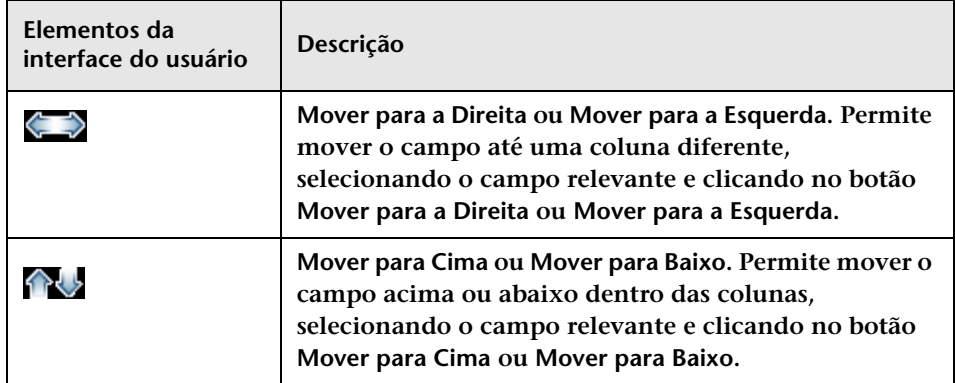

# **14**

# **Configuração de definições relacionadas ao HP Universal CMDB**

**Este capítulo inclui:**

**Conceitos**

- ➤ **[Configurando HP Universal CMDB a Visão geral de configurações](#page-418-0)  [relacionadas ao, na página 419](#page-418-0)**
- ➤ **[Visão geral do trabalho no modo autônomo, na página 420](#page-419-0)**
- ➤ **[Configurando mudanças latentes e detectadas, na página 421](#page-420-0)**
- ➤ **[Configurando regras de análise \(correlação\) de impacto,](#page-425-0)  [na página 426](#page-425-0)**
- ➤ **[Visão geral de adaptadores de federação do HP Release Control,](#page-426-0)  [na página 427](#page-426-0)**
- ➤ **[O adaptador de Federação de Mudança, na página 428](#page-427-0)**

#### **Tarefas**

- ➤ **[Como configurar o HP Universal CMDB 7.5 \(Recomendado\),](#page-429-0)  [na página 430](#page-429-0)**
- ➤ **[Como configurar o HP Universal CMDB 8.x ou versão posterior](#page-431-0)  [\(Recomendado\), na página 432](#page-431-0)**
- ➤ **[Como aumentar o número de condições de propriedades de IC para](#page-434-0)  [análise de impacto usando o console JMX, na página 435](#page-434-0)**
- ➤ **[Como definir configurações avançadas do HP Universal CMDB,](#page-436-0)  [na página 437](#page-436-0)**
- ➤ **[Como fazer upgrade da versão do HP Universal CMDB, na página 439](#page-438-0)**

#### **Capítulo 14 • Configuração de definições relacionadas ao HP Universal CMDB**

- ➤ **[Como configurar patches do HP Universal CMDB manualmente,](#page-442-0)  [na página 443](#page-442-0)**
- ➤ **[Como configurar o HP Release Control para operação no modo](#page-443-0)  [autônomo, na página 444](#page-443-0)**
- ➤ **[Como configurar KPIs como federados no HP Business Availability](#page-448-0)  [Center 8.x ou no Business Service Management 9.x, na página 449](#page-448-0)**
- ➤ **[Como adicionar campos personalizados ao adaptador de federação,](#page-449-0)  [na página 450](#page-449-0)**
- ➤ **[Como criptografar uma senha usando o console JMX, na página 452](#page-451-0)**
- ➤ **[Como configurar o HP Release Control e o HP Universal CMDB para](#page-452-0)  [operar com LDAP usando o console JMX, na página 453](#page-452-0)**
- ➤ **[Como importar ICs de negócios a partir do HP Universal CMDB 7.x,](#page-453-0)  [na página 454](#page-453-0)**

#### **Referência**

➤ **[Interface de usuário de integrações, na página 457](#page-456-0)**

# **Conceitos**

# <span id="page-418-0"></span>**Configurando HP Universal CMDB a Visão geral de configurações relacionadas ao**

**O HP Universal CMDB é um banco de dados que contém os ICs, CITs e as relações entre eles. O HP Release Control interage com o HP Universal CMDB de várias maneiras diferentes para obter cálculos relevantes, como cálculos referentes a análises de impacto.**

#### **Observações:**

➤ **Durante o processo de mudança, o HP Release Control pode retornar o seguinte erro (amostra) que é gravado em <diretório de instalação do HP Release Control>\server-0\logs\cmdb-90\arquivo cmdb-90\_general.log:**

Causado por:

com.mercury.topaz.cmdb.shared.tql.exception.TqlValidationException: [ErrorCode [122] A condição de propriedades excedeu o máximo de variáveis permitidas]

A condição de propriedades excedeu o máximo de variáveis permitidas! Número de variáveis: 100 Máximo de variáveis permitidas: 50

**Se essa exceção ocorrer, será necessário aumentar o número máximo de variáveis permitidas para análises de impacto usando o console JMX 9.01 do HP Universal CMDB (consulte ["Como aumentar o](#page-434-0)  [número de condições de propriedades de IC para análise de impacto](#page-434-0)  [usando o console JMX", na página 435](#page-434-0)). Certifique-se de atualizar o número máximo permitido para o número indicado na mensagem de erro. No exemplo acima, esse número é 100. Definir um limite máximo maior do que este pode afetar o desempenho do HP Universal CMDB.**

- ➤ **Para obter informações sobre as definições que devem ser configuradas para que o HP Universal CMDB possa interagir com o HP Release Control, consulte o** *Guia de Implantação do HP Release Control***.**
- ➤ **Esta do capítulo usa a terminologia do HP Universal CMDB. Objetos são chamados de ICs e tipos de IC são chamados de CITs.**

# <span id="page-419-0"></span>**Visão geral do trabalho no modo autônomo**

**Cuidado: Trabalhar no modo autônomo fornece capacidades e funcionalidades limitadas e é conveniente apenas como primeira etapa do trabalho com o HP Release Control. Para tirar proveito total dos recursos oferecidos pelo HP Release Control, convém trabalhar com o HP Universal CMDB.** 

**Em uma implantação regular do HP Release Control, quando o aplicativo de central de serviços é sincronizado com o servidor do CMDB, o HP Release Control pode localizar ICs usando as IDs de IC ou requisição de mudança e realizar uma análise de impacto dos ICs identificados.**

**Ao trabalhar no modo autônomo, você utiliza as funções no script cmdb-mock.js para configurar como o HP Release Control identifica ICs e como esses ICs são usados em cálculos de análise de impacto.**

**Para configurar o HP Release Control de forma que ele opere no modo autônomo, consulte ["Painel HP Universal CMDB", na página 458](#page-457-0).**

**Para configurar o script cmdb-mock.js, consulte ["Como configurar o](#page-443-0)  [HP Release Control para operação no modo autônomo", na página 444](#page-443-0)  e ["Painel Script do HP Universal CMDB autônomo", na página 481](#page-480-0).**

# <span id="page-420-0"></span>**Configurando mudanças latentes e detectadas**

**O HP Release Control contém todas as mudanças programas para ocorrer no seu ambiente.** 

**Se estiver trabalhando com o HP Universal CMDB, você poderá configurá-lo para descobrir periodicamente mudanças reais no seu ambiente e para enviar dados sobre essas mudanças para o HP Release Control.**

**O recurso de mudanças latentes permite determinar se as mudanças descobertas no seu ambiente (mudanças descobertas) correspondem a mudanças que já estavam programadas no HP Release Control (mudanças programadas).**

**Para obter informações sobre como configurar o recurso de mudanças latentes, consulte ["Painel Mudanças Latentes", na página 472](#page-471-0).**

# **Compreendendo mudanças latentes e detectadas**

**Cuidado: Há diferentes maneiras de se trabalhar com o recurso de mudanças latentes. Esta seção supõe que o recurso de mudanças latentes (modo LATENT\_AND\_DETECTED) esteja totalmente ativado. Para obter mais informações sobre os diferentes modos de trabalho, consulte ["Painel Mudanças Latentes", na página 472.](#page-471-0)**

**Quando uma mudança é descoberta, o HP Release Control tenta correspondê-la a mudanças programadas de acordo com os seguintes critérios:**

➤ **Período de tempo. O HP Release Control verifica se o mudança descoberta ocorreu durante o mesmo período de tempo de uma mudança planejada.**

**No que diz respeito ao período de tempo da mudança programada, o HP Release Control verifica primeiro a hora real da mudança programada (essa hora é estabelecida pela central de serviços ou pelo módulo Controle de Tráfego). Se não houver uma hora real registradas, a hora planejada será verificada.**

- ➤ **CCI/IC Agrupador. Se a mudança descoberta tiver ocorrido durante o mesmo período de uma mudança programada, o HP Release Control verificará se o IC modificado (CCI) na mudança descoberta é idêntico à mudança programada. Se os CCIs não forem iguais, o HP Release Control verificará se eles estão vinculados a um IC agrupador em comum (por exemplo, o mesmo host).**
- ➤ **Tipo de mudança. Se a mudança descoberta e uma mudança programada compartilharem os critérios acima (tempo e IC agrupador), o HP Release Control verificará se a mudança descoberta e a mudança programada são do mesmo tipo de mudança. Por exemplo, esse tipo de mudança pode envolver a adição de um hardware ou software (por padrão, HW\_ADD ou SW\_ADD).**

**Observação: Para garantir que o sistema não ignore as mudanças latentes devido a valor desconhecido no campo change-type- orig, adicione o campo ao arquivo convertChange.js, localizado em Módulo > Administrador > guia Configuração > Integrações > Adaptadores para Central de Serviços> <aplicativo de central de serviços>.**

**Para obter mais detalhes, consulte ["Painel Tipo de Mudança](#page-475-0)  [Correspondente ao Tipo de IC", na página 476](#page-475-0).**

# **Lidando com a mudança descoberta**

**O HP Release Control lida com a mudança descoberta de uma das seguintes maneiras, dependendo de até que ponto os critérios correspondentes acima foram atendidos:**

➤ **O HP Release Control exibe a mudança como uma mudança detectada.**

**Quando uma mudança descoberta corresponde a uma mudança programada de acordo com todos os critérios acima (tempo, CCI/IC agrupador e tipo de mudança), ele é definido pelo HP Release Control como uma mudança detectada. Mudanças detectadas são exibidas com a requisição de mudança correspondente em Revisar > guia Verificação do módulo Análise.**

➤ **O HP Release Control exibe a mudança como uma mudança latente.**

**Quando uma mudança descoberta não corresponde a nenhuma mudança programada, ou quando ela somente corresponde à mudança programada de acordo com alguns dos critérios anteriores, ela é definida pelo HP Release Control como uma mudança latente.** 

**Observação: A exceção a essa regra é quando o tipo de mudança é desconhecido. Para mais informações, consulte o HP Release Control. Descarta a mudança abaixo.**

**Por exemplo, se a mudança descoberta tiver ocorrido durante o mesmo período de uma mudança programada, mas elas não compartilharem um IC agrupador em comum, a mudança descoberta será definida como latente.**

**Mudanças latentes são exibidas como mudanças separadas no painel Requisições de Mudança do módulo Análise.**

➤ **O HP Release Control desconsidera a mudança.** 

**Se a mudança descoberta corresponder à mudança programada de acordo com os dois primeiros critérios (tempo e CCI/IC agrupador), mas a mudança programada não incluir informações referentes ao seu tipo de mudança (o que significa que o tipo de mudança é desconhecido), o HP Release Control desconsiderará a mudança descoberta, que não será exibida.** 

**O gráfico a seguir resume o modo como o HP Release Control lida com a mudança descoberta:**

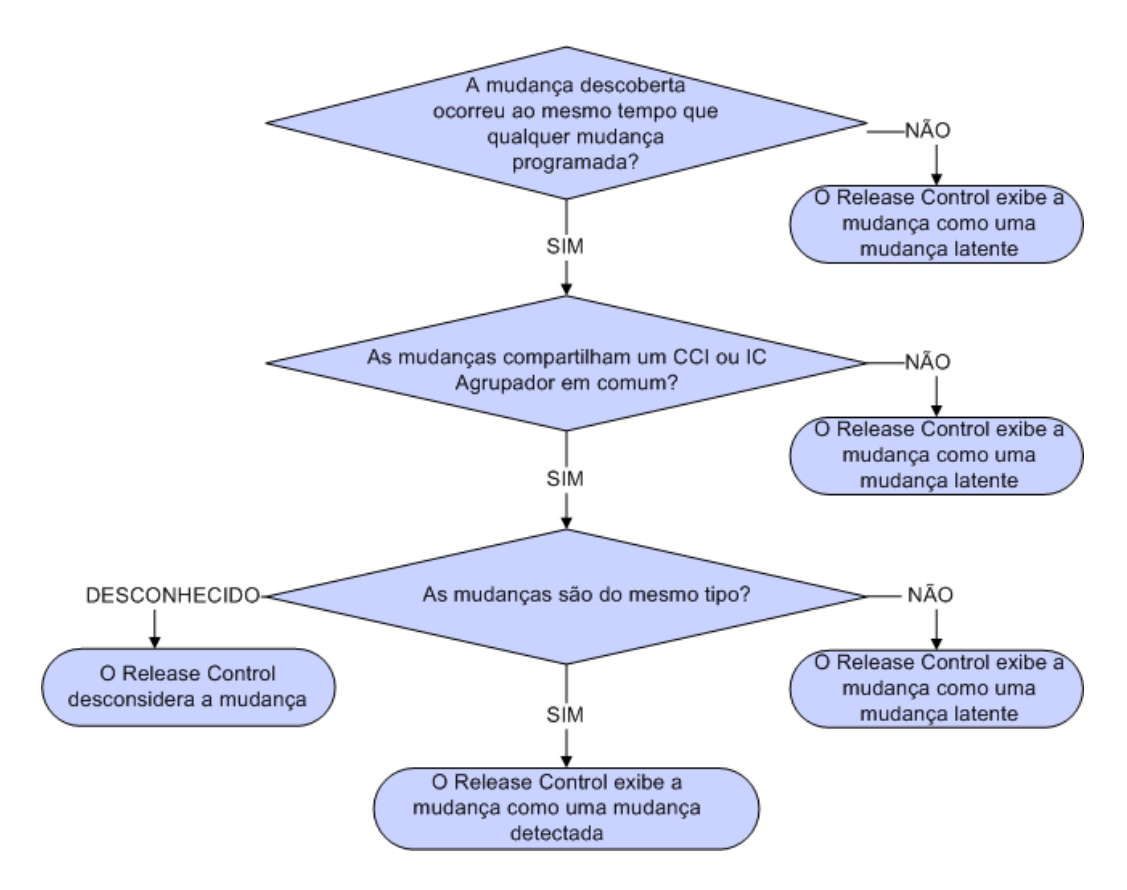

#### **Exemplo:**

**Suponha que NewChange seja o nome de uma mudança descoberta que foi detectada pelo HP Universal CMDB e que CCMrequest1, CCMrequest2 e CCMrequest3 sejam todas as mudanças programadas incluídas no HP Release Control.**

**O HP Release Control tenta corresponder a mudança descoberta, NewChange, com mudanças programadas existentes CCMrequest1, CCMrequest2 e CCMrequest3) de acordo com os critérios descritos anteriormente.** 

**Se NewChange e CCMrequest2 tiverem ocorrido durante o mesmo período de tempo, o HP Release Control verificará se NewChange e CCMrequest2 possuem ICs idênticos. Se elas não tiverem ICs idênticos, o HP Release Control verificará se elas estão vinculadas a um IC agrupador em comum. Em caso positivo, o HP Release Control verificará o tipo de mudança.** 

- ➤ **Se NewChange e CCMrequest2 tiverem o mesmo tipo de mudança (ambas envolvem a inclusão de um hardware), NewChange será definida como uma mudança detectada.**
- ➤ **Se NewChange e CCMrequest2 tiverem tipos de mudança diferentes (uma envolve a inclusão de um hardware e a outra envolve a inclusão de um software), NewChange será definida como uma mudança latente.**
- ➤ **Se o HP Release Control não conseguir identificar o tipo de mudança de CCMrequest2, NewChange será desconsiderada e não aparecerá em nenhum lugar.**

# <span id="page-425-0"></span>**Configurando regras de análise (correlação) de impacto**

**Regras de Análise (Correlação) de Impacto definem as relações entre ICs. Elas são especificadas no HP Universal CMDB e devem ser definidas de forma personalizada para funcionarem com o HP Release Control. Regras de Análise (Correlação) de Impacto definem as relações entre ICs.**

**Após a definição de regras de Análise de Impacto no HP Universal CMDB, o HP Release Control importa regras selecionadas para fins de análise de impacto.**

**ICs estão relacionados em termos de análise de impacto pela direção do impacto. Isso significa que, com relação a um determinado IC, outros ICs podem ser rotulados como afetados por esse IC ou que o afetam. É possível definir as regras de Análise de Impacto que determinam as relações de impacto de ICs.** 

➤ **Se você estiver trabalhando com o HP Universal CMDB 7.5, apenas as regras com o prefixo ccm serão importadas por padrão. Isso especifica a seguinte correlação entre CITs do tipo IP, host, network e application, na qual as setas apontam na direção do impacto:**

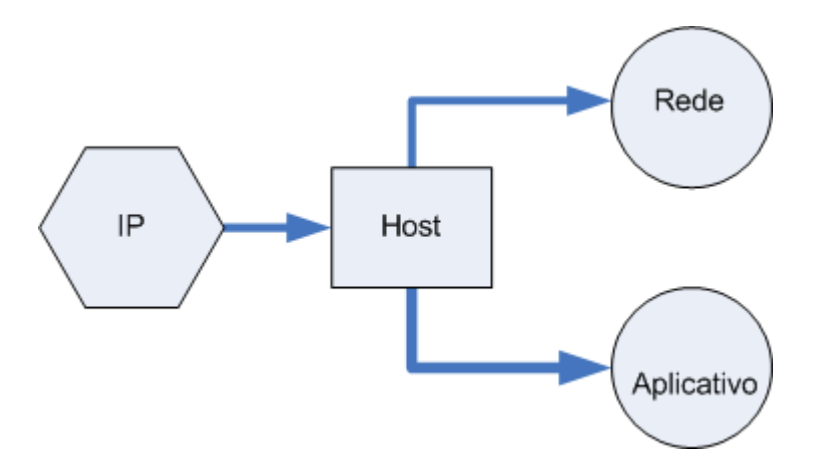

**Se necessário, é possível instruir o HP Release Control a usar regras de Análise de Impacto adicionais ou alternativas usando expressões regulares. Para obter detalhes, consulte ["Painel Impacto", na](#page-464-0)  [página 465.](#page-464-0)**

➤ **Se você está trabalhando com o HP Universal CMDB 8.x ou versão posterior, o HP Release Control acompanha um conjunto de correlações internas que formam uma boa base para o cálculo da análise de impacto. Essas regras formam uma boa base para o cálculo da análise de impacto. Se você quiser aumentar a precisão da análise de impacto, poderá definir mais regras de Análise de Impacto. Para obter detalhes, consulte ["Painel Impacto", na página 465.](#page-464-0)**

# <span id="page-426-0"></span>**Visão geral de adaptadores de federação do HP Release Control**

**O adaptador de Federação do HP Release Control oferece suporte para a recuperação de dados do HP Release Control. Cada requisição feita ao HP Release Control para o cálculo de uma consulta federada é feita por meio desses adaptadores.** 

**Existem dois tipos de adaptadores de Federação do HP Release Control:**

- ➤ **Adaptador de Federação de Mudança.Para obter detalhes, consulte ["O adaptador de Federação de Mudança", na página 428.](#page-427-0)**
- ➤ **Adaptador de Federação de KPI.Para obter detalhes, consulte ["Como](#page-448-0)  [configurar KPIs como federados no HP Business Availability Center](#page-448-0)  [8.x ou no Business Service Management 9.x", na página 449.](#page-448-0)**

**Observação: Para obter detalhes sobre como configurar os adaptadores de Federação do HP Release Control, consulte a documentação do HP Universal CMDB.**

# <span id="page-427-0"></span>**O adaptador de Federação de Mudança**

**O adaptador de Federação de Mudança oferece suporte para o tipo de IC de Requisição de Mudança. É possível usar links de Associação para criar uma consulta no HP Universal CMDBde forma a visualizar todas as mudanças planeadas para ICs de negócios ou do sistema.**

**A ID do adaptador de Federação de Mudança é RcChangeAdapter.**

**Os casos de uso a seguir descrevem como esse adaptador pode ser utilizado:**

- ➤ **Um usuário pode consultar Requisições de Mudança conectadas a qualquer IC dentro de um cronograma específico.**
- ➤ **Um usuário pode consultar Requisições de Mudança conectadas a ICs de Elemento de Infraestrutura especificados.**

**Nesse caso, o HP Universal CMDB recupera mudanças que afetam diretamente os ICs do sistema, e não aquelas que afetam indiretamente esses ICs do sistema.**

➤ **Um usuário pode consultar Requisições de Mudança conectadas a um IC de Elemento de Negócios especificado.**

**Nesse caso, o HP Universal CMDB recupera mudanças que afetam diretamente os ICs de negócios, e não aquelas que afetam indiretamente esses ICs de negócios.**

**Em todos os casos anteriores, o HP Universal CMDB recupera mudanças primárias e tarefas independentes. O HP Universal CMDB não recupera tarefas que estão incluídas em uma requisição primária.**

#### **Exemplo:**

**O exemplo a seguir ilustra alguns dos casos de uso. Suponha que exista uma mudança planejada no HP Release Control, Requisição de Mudança 1. A Requisição de Mudança 1 será realizada no Nó 1. O Elemento de Negócios 1 é executado no Nó 1 e, portanto, é diretamente afetado pela mudança.**

**O Nó 2 está conectado ao Nó 1 e pode ser afetado pela Requisição de Mudança 1, mas nenhuma mudança real é feita no Nó 2. O Elemento de Negócios 2 é executado no Nó 2 e pode ser indiretamente afetado pela mudança.**

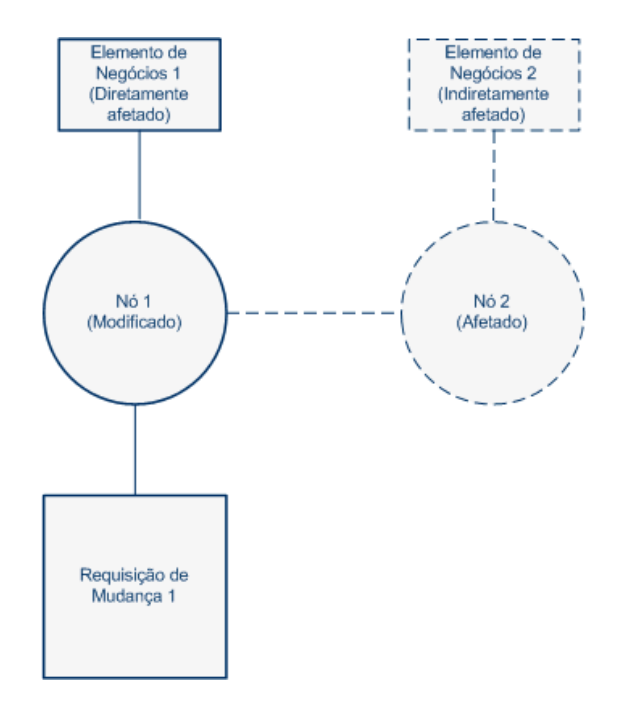

**Se o usuário executar uma consulta para recuperar mudanças planejadas para o Nó 1 ou o Elemento de Negócios 1, o HP Universal CMDB exibirá a Requisição de Mudança 1, pois essa mudança afeta diretamente esses ICs.** 

**Se o usuário executar uma consulta para recuperar mudanças planejadas para o Nó 2 ou o Elemento de Negócios 2, o HP Universal CMDB não exibirá mudanças, pois não existem mudanças que afetem diretamente esses ICs.**

**Observação: Para obter detalhes sobre como adicionar campos personalizados ao adaptador de Federação, consulte ["Como adicionar](#page-449-0)  [campos personalizados ao adaptador de federação", na página 450.](#page-449-0)**

# **Tarefas**

# <span id="page-429-0"></span>**Como configurar o HP Universal CMDB 7.5 (Recomendado)**

**As etapas a seguir descrevem a configuração recomendada para o HP Universal CMDB 7.5.**

- ➤ **["Configurar diretivas de pesquisa de ICs", na página 430](#page-429-1)**
- ➤ **["Configurar relações de ICs do sistema com ICs de negócios", na](#page-429-2)  [página 430](#page-429-2)**
- ➤ **["Importar ICs de negócios do HP Universal CMDB", na página 431](#page-430-0)**
- ➤ **["Configurar regras de análise \(correlação\) de impacto", na página 431](#page-430-1)**
- ➤ **["Definir a relação que especifica ICs disparados e CCIs", na página 432](#page-431-1)**

#### <span id="page-429-1"></span>**Configurar diretivas de pesquisa de ICs**

**Quando um ticket é recebido, ele é analisado com o uso das regras de análise. Essas cadeias analisadas são então usadas para pesquisar o HP Universal CMDB em busca de ICs válidos. À medida que as entradas são pesquisadas no HP Universal CMDB, somente os atributos especificados de cada entrada são pesquisados. Nessa etapa, você especifica quais atributos são pesquisados para cada CIT. Para obter detalhes, consulte ["Painel Diretiva de Pesquisa para Análise de ICs", na](#page-461-0)  [página 462](#page-461-0).**

#### <span id="page-429-2"></span>**Configurar relações de ICs do sistema com ICs de negócios**

**As relações existentes entre ICs são importantes em cálculos como análises de impacto. Para compreender como uma requisição de mudança em um IC afeta outros ICs, é necessário compreender quais ICs estão vinculados. Os links entre diferentes ICs de sistema são detectados automaticamente pelo HP Universal CMDB. Entretanto, se houver uma conexão relevante entre um IC de sistema e um IC de negócios, ela deverá ser manualmente definida no HP Universal CMDB.** 

**Os procedimentos para definir essas relações são diferentes dependendo de qual versão do HP Universal CMDB está sendo executada.**

**Para configurar relações de ICs do sistema com ICs de negócios no HP Universal CMDB 7.5:**

- **1 Abra o Gerenciador de Exibições do HP Universal CMDB.**
- **2 Em cada definição de exibição, localize os nós (representando hosts ou grupos de outros ICs) que você deseja vincular a um IC de negócios.**
- **3 Clique com o botão direito em cada nó e selecione Adicionar a Aplicativos.**

**Para obter mais informações sobre como vincular nós a ICs de negócios, consulte a documentação do HP Universal CMDB.**

#### <span id="page-430-0"></span>**Importar ICs de negócios do HP Universal CMDB**

**O HP Release Control permite visualizar detalhes dos ICs de negócios afetados pelas requisições de mudança processadas pelo HP Release Control. Você também pode atribuir níveis de importância a esses ICs de negócios, além de associar usuários específicos a eles (Módulo > Administrador > guia ICs de Negócios).**

**Se estiver trabalhando com o HP Universal CMDB 7.5, você precisará importar ICs de negócios do HP Universal CMDB para visualizá-los no HP Release Control.** 

**Para obter detalhes, consulte ["Como importar ICs de negócios a partir](#page-453-0)  [do HP Universal CMDB 7.x", na página 454.](#page-453-0)**

## <span id="page-430-1"></span>**Configurar regras de análise (correlação) de impacto**

**Regras de Análise (Correlação) de Impacto definem as relações entre ICs. Elas são especificadas no HP Universal CMDB e devem ser definidas de forma personalizada para funcionarem com o HP Release Control. Regras de Análise (Correlação) de Impacto definem as relações entre ICs.**

**Após a definição de regras de Análise de Impacto no HP Universal CMDB, o HP Release Control importa regras selecionadas especificadas para fins de análise de impacto.**

**Nesta etapa, você define quais regras de Análise de Impacto são importadas no HP Release Control. Para obter detalhes, consulte ["Painel](#page-464-0)  [Impacto", na página 465.](#page-464-0)**

### <span id="page-431-1"></span>**Definir a relação que especifica ICs disparados e CCIs**

**ICs disparados são aqueles mencionados explicitamente no ticket. ICs de Mudança (CCIs) são ICs diretamente modificados como resultado de uma requisição de mudança. Todos os ICs disparados são, por definição, CCIs. CCIs podem ser disparados ou não disparados. Eles são determinados pela regra de Análise de Impacto (Correção) diretamente afetada. As regras de Análise de Impacto diretamente afetadas determinam quais ICs afetados são ICs modificados. A relação que define ICs disparados e CCIs é definida pelas regras de Análise de Impacto localizadas no painel Impacto. Para obter detalhes, consulte ["Grupo de regras de correlação para diretamente afetados", na](#page-466-0)  [página 467](#page-466-0).**

# <span id="page-431-0"></span>**Como configurar o HP Universal CMDB 8.x ou versão posterior (Recomendado)**

**As etapas a seguir descrevem a configuração recomendada para o HP Universal CMDB 8.x ou versão posterior.**

**Observação: Algumas das etapas a seguir são relevantes apenas para o HP Universal CMDB 8.x.**

- ➤ **["Configurar diretivas de pesquisa de ICs", na página 433](#page-432-0)**
- ➤ **["Configurar relações de ICs do sistema com ICs de negócios relevante](#page-432-1)  [apenas para o HP Universal CMDB 8.x", na página 433](#page-432-1)**
- ➤ **["Converter CITs do sistema em CITs de negócios relevante apenas](#page-433-0)  [para o HP Universal CMDB 8.x", na página 434](#page-433-0)**
- ➤ **["Configurar regras de análise \(correlação\) de impacto", na página 434](#page-433-1)**
- ➤ **["Regras de análise \(correlação\) de impacto de ICs disparados com ICs](#page-434-1)  [modificados", na página 435](#page-434-1)**
### **Configurar diretivas de pesquisa de ICs**

**Quando um ticket é recebido, ele é analisado com o uso das regras de análise. Essas cadeias analisadas são então usadas para pesquisar o HP Universal CMDB em busca de ICs válidos. À medida que as entradas são pesquisadas no HP Universal CMDB, somente os atributos especificados de cada entrada são pesquisados. Nessa etapa, você especifica quais atributos são pesquisados para cada CIT. Para obter detalhes, consulte ["Painel Diretiva de Pesquisa para Análise de ICs", na](#page-461-0)  [página 462](#page-461-0).**

## **Configurar relações de ICs do sistema com ICs de negócios relevante apenas para o HP Universal CMDB 8.x**

**As relações existentes entre ICs são importantes em cálculos como análises de impacto. Para compreender como uma requisição de mudança em um IC afeta outros ICs, é necessário compreender quais ICs estão vinculados. Os links entre diferentes ICs de sistema são detectados automaticamente pelo HP Universal CMDB. Entretanto, se houver uma conexão relevante entre um IC de sistema e um IC de negócios, ela deverá ser manualmente definida no HP Universal CMDB.** 

**Os procedimentos para definir essas relações são diferentes dependendo de qual versão do HP Universal CMDB está sendo executada.** 

**Para configurar relações de ICs do sistema com ICs de negócios no HP Universal CMDB 8.x e versões posteriores:**

**Modelo o IC de negócios usando o HP Universal CMDB Modeling Studio.** 

**Para obter mais informações, consulte a documentação da versão do HP Universal CMDB que você está usando.**

## **Converter CITs do sistema em CITs de negócios - relevante apenas para o HP Universal CMDB 8.x**

**A categorização inicial de CITs em ICs de negócios e ICs do sistema é realizada pelo HP Universal CMDB. Durante a importação de um CIT do HP Universal CMDB, a categoria é transferida para o HP Release Control. No entanto, você pode configurar um CIT do sistema no HP Universal CMDB de forma que ele seja importado como um CIT de negócios no HP Release Control.**

**Para importar um CIT do sistema como um CIT de negócios:**

- **1 Abra o HP Universal CMDB.**
- **2 Vá até o CIT e selecione o qualificador MODELING\_ENABLED.**

## **Configurar regras de análise (correlação) de impacto**

**Regras de Análise (Correlação) de Impacto definem as relações entre ICs. Elas são especificadas no HP Universal CMDB e podem ser definidas de forma personalizada para funcionarem com o HP Release Control. Regras de Análise (Correlação) de Impacto definem as relações entre ICs.**

**ICs estão relacionados em termos de análise de impacto pela direção do impacto. Isso significa que, com relação a um determinado IC, outros ICs podem ser rotulados como afetados por esse IC ou que o afetam. As regras de Análise de Impacto que determinam essas relações de impacto de ICs são definidas no painel Impacto. Para obter detalhes, consulte ["Painel Impacto", na página 465.](#page-464-0)**

**O HP Release Control acompanha um conjunto de regras de Análise de Impacto internas. Essas regras formam uma boa base para o cálculo da análise de impacto. Se você quiser aumentar a precisão da análise de impacto, poderá definir mais regras de Análise de Impacto.**

#### **Para definir uma nova regra de Análise de Impacto:**

- **1 No HP Universal CMDB, defina uma nova regra de Análise de Impacto.**
- **2 Clique com o botão direito do mouse na regra de Análise de Impacto e selecione propriedades.**
- **3 Defina os Grupos de Regras de Correlação da seguinte maneira:**
- **a RC\_IMPACT. É necessário selecionar essa opção. Ela indica que essa correlação é relevante para o impacto no HP Release Control.**
- **b RC\_DIRECTLY\_AFFECTED. Selecione essa opção apenas quando relevante. Ela indica que essa correlação define uma relação de impacto direto.**

## **Regras de análise (correlação) de impacto de ICs disparados com ICs modificados**

**ICs disparados são aqueles mencionados explicitamente no ticket. ICs de Mudança (CCIs) são ICs diretamente modificados como resultado de uma requisição de mudança. Todos os ICs disparados são, por definição, CCIs. CCIs podem ser disparados ou não disparados.** 

**Nessa etapa, são especificadas as regras de Análise de Impacto que definem a relação responsável por determinar ICs disparados e CCIs. Para obter detalhes, consulte ["Grupo de regras de correlação para](#page-466-0)  [diretamente afetados", na página 467.](#page-466-0)**

## **Como aumentar o número de condições de propriedades de IC para análise de impacto usando o console JMX**

**Durante o processo de mudança, o HP Release Control pode retornar o seguinte erro (amostra) que é gravado em <diretório de instalação do HP Release Control>\server-0\logs\cmdb-90\arquivo cmdb-90\_general.log:**

Causado por: com.mercury.topaz.cmdb.shared.tql.exception.TqlValidationException: [ErrorCode [122] A condição de propriedades excedeu o máximo de variáveis permitidas]

A condição de propriedades excedeu o máximo de variáveis permitidas! Número de variáveis: 100 Máximo de variáveis permitidas: 50

**Se essa exceção ocorrer, será necessário aumentar o número máximo de variáveis permitidas para análises de impacto usando o console JMX 9.01 do HP Universal CMDB. Certifique-se de atualizar o número máximo permitido para o número indicado na mensagem de erro. No exemplo acima, esse número é 100. Definir um limite máximo maior do que este pode afetar o desempenho do HP Universal CMDB.**

**As etapas a seguir descrevem como aumentar o número de condições de propriedades de IC que o HP Release Control utiliza para análise de impacto.**

- **1 Inicie seu navegador da Web e insira o seguinte endereço: http:// <nome\_servidor>:8080/jmx-console, onde <nome\_servidor> é o nome do computador onde o HP Universal CMDB está instalado.**
- **2 No UCMDB, clique em UCMDB:serviço=Serviços de Configurações**
- **3 Localize setSettingValue.**
- **4 Na caixa Valor do parâmetro customerId, insira a ID do cliente.**
- **5 Na caixa Valor do parâmetro Name, insira**  tql.validation.max.vars.propertiescondition
- **6 Na caixa Valor do parâmetro Value, insira o número registrado na mensagem de erro (acima).**
- **7 Clique em Chamar.**
- **8 Reinicie o servidor do HP Universal CMDB.**

## <span id="page-436-3"></span>**Como definir configurações avançadas do HP Universal CMDB**

**As etapas a seguir descreve opções de configuração avançada para o HP Universal CMDB.** 

**Observação: Algumas das etapas a seguir são relevantes apenas para o HP Universal CMDB 8.x.**

- ➤ **["Configurar exibições de atributos de ICs relevante apenas para o](#page-436-0)  [HP Universal CMDB 8.x", na página 437](#page-436-0)**
- ➤ **["Configurar a frequência de sincronização", na página 437](#page-436-1)**
- ➤ **["Definir as configurações de conexão", na página 437](#page-436-2)**
- ➤ **["Mapear níveis de gravidade de impacto do HP Release Control para o](#page-437-0)  [HP Universal CMDB", na página 438](#page-437-0)**

### <span id="page-436-0"></span>**Configurar exibições de atributos de ICs - relevante apenas para o HP Universal CMDB 8.x**

**Ao visualizar detalhes de ICs no HP Release Control, o único atributo que é exibido por padrão é name. Nessa etapa, é possível especificar quais atributos de CIT você deseja exibir no HP Release Control. Para obter detalhes, consulte ["Painel Exibição de ICs", na página 464.](#page-463-0)**

#### <span id="page-436-1"></span>**Configurar a frequência de sincronização**

**Nesta etapa, é possível configurar com que frequência o HP Release Control sincronizado com o banco de dados do HP Universal CMDB. Para obter detalhes, consulte ["Painel Sincronização", na página 480.](#page-479-0)**

#### <span id="page-436-2"></span>**Definir as configurações de conexão**

**Nesta etapa, você define o tipo de conexão entre o HP Release Control e o HP Universal CMDB.**

#### **Para definir o tipo de conexão:**

- **1 Selecione Módulo > Administrador > guia Configuração > Integrações > HP Universal CMDB > Conexão.**
- **2 Na caixa Tipo de conexão, defina o valor como RMI, HTTP ou HTTPS.**

**Observação: Na versão 7.5 do HP Universal CMDB, RMI é o único valor válido e, em versões 8.x e posteriores, HTTP e HTTPS são valores válidos.**

- <span id="page-437-1"></span> **3 Se tiver especificado HTTPS, realize as seguintes etapas:**
	- **a Copie o certificado do HP Universal CMDB para <diretório de instalação do HP Release Control>\java\bin.**
	- **b Na linha de comando, vá para <diretório de instalação do HP Release Control>\java\bin e execute o seguinte comando:**

**keytool –importcert –alias <nome do host do uCMDB> -file <local do arquivo de certificado do uDMBD> -keypass <senha do certificado do uCMDB> -keystore <pasta de Instalação do RC>\java\lib\security\cacert –storepass changeit**

 **c Para a mensagem perguntando se você deseja confiar neste certificado, digite** y **e pressione ENTER.**

## <span id="page-437-0"></span>**Mapear níveis de gravidade de impacto do HP Release Control para o HP Universal CMDB**

**O HP Universal CMDB e o HP Release Control usam escalas de nível de gravidade diferentes. Nesta etapa, são mapeados os níveis de gravidade que são importados do HP Universal CMDB para níveis de gravidade de impacto no HP Release Control. Para obter detalhes, consulte ["Painel](#page-469-0)  [Mapeamento de Enumerações de Gravidade", na página 470](#page-469-0).**

## <span id="page-438-0"></span>**Como fazer upgrade da versão do HP Universal CMDB**

**Realize as etapas nessa seção se você quiser fazer upgrade do HP Universal CMDB depois de o instalar e configurar para operação com o HP Release Control.**

### **1 Instalar ou fazer upgrade da nova versão do HP Universal CMDB**

**Faça a instalação ou o upgrade da nova versão do HP Universal CMDB no servidor desejado de acordo com as instruções de instalação na documentação do HP Universal CMDB.**

#### **2 Desabilitar a sincronização de ICs de negócios**

**Cuidado: Se você estiver fazendo upgrade do HP Universal CMDB 7.x para o 8.x ou versão posterior, será necessário realizar essa etapa, que desabilita a sincronização entre o HP Release Control e o banco de dados do CMDB. Se isso não for feito, haverá perda de dados.**

**Selecione Módulo > Administrador > guia Configuração > Integrações > HP Universal CMDB > Sincronização e desmarque a caixa de seleção Sincronizar ICs de negócios.**

#### **3 Definir o nome DNS do servidor do HP Universal CMDB**

**Definir o nome DNS do servidor no qual o HP Universal CMDB está instalado. Para obter detalhes, consulte ["<Painéis de Conexões](#page-457-0)  [Disponíveis>", na página 458.](#page-457-0)**

#### **4 Definir a configuração de conexão**

**Defina o tipo de conexão entre o HP Release Control e o HP Universal CMDB, conforme descrito em ["Definir as configurações de conexão",](#page-436-2)  [na página 437](#page-436-2).**

#### **5 Definir a propriedade de tipo de conexão com localizador**

**Observação: Realize essa etapa somente quando a integração com o HP Business Availability Center ou o Business Service Management for necessária.**

**Se você estiver usando o HP Universal CMDB 7.5 com uma configuração distribuída, defina a propriedade Tipo de conexão com localizador no Módulo > Administrador > guia Configuração > Integrações > HP Universal CMDB > Conexão. A propriedade Tipo de conexão com localizador pode ser definida como RMI, HTTP ou HTTPS. O valor padrão é RMI. Convém definir a propriedade localizador de forma que ela seja igual à propriedade Tipo de conexão. Para obter detalhes, consulte ["<Painéis de Conexões Disponíveis>", na](#page-457-0)  [página 458.](#page-457-0)**

### **6 Selecionar a versão submetida a upgrade apropriada do HP Universal CMDB para operar com o HP Release Control**

**Selecione Módulo > Administrador > guia Configuração > Integrações > HP Universal CMDB e escolha a versão apropriada do HP Universal CMDB.** 

**As versões válidas são: Sem HP Universal CMDB, 7.5.x, 8.x e 9.x. Se você tiver instalado um patch em uma das versões acima e o número da versão não corresponder a nenhuma das opções acima, consulte ["Como configurar patches do HP Universal CMDB manualmente", na](#page-442-0)  [página 443.](#page-442-0)**

### **7 Reimplantar o pacote do HP Release Control**

**Reimplante o arquivo ccm\_package.zip localizado no <diretório de instalação do HP Release Control>\MAM\mam-<versão>.zip, onde <versão> é a nova versão do HP Universal CMDB. Para obter mais informações sobre como implantar pacotes, consulte a documentação do HP Universal CMDB.**

## <span id="page-440-0"></span> **8 Exportar a propriedade de importância do aplicativo (ao fazer upgrade do HP Universal CMDB 7.x para o HP Universal CMDB 8.x ou versão posterior)**

**Ao usar o HP Universal CMDB versões 7.5, o nível de importância dos ICs de negócios é configurado no HP Release Control (Módulo > Administrador > guia ICs de Negócios).** 

**Ao usar o HP Universal CMDB 8.x ou versão posterior, o nível de importância dos ICs de negócios é definido no HP Universal CMDB.**

**É possível exportar os dados dessa propriedade no HP Release Control para o HP Universal CMDB da seguinte maneira:**

- **a Selecione Módulo > Administrador > guia Configuração > Integrações > HP Universal CMDB > Sincronização e desmarque a caixa de seleção Sincronizar ICs de negócios para desativar a sincronização entre HP Release Control e o banco de dados do CMDB.**
- **b Verifique se os servidores do HP Universal CMDB e do HP Release Control estão ativos e em execução.**
- **c Execute o arquivo ApplicationImportanceExporter.bat, localizado no < diretório de instalação doHP Release Control>\bin . Para obter detalhes sobre o arquivo ApplicationImportanceExporter.bat, consulte ["Exportar Importância do Aplicativo", na página 694](#page-693-0).**

## **9 Habilitar a sincronização de CI de negócios**

**Cuidado: Se você estiver exportando a propriedade de importância do aplicativo, será necessário concluir a etapa [8](#page-440-0) antes de realizar esta etapa. A execução de etapas fora de ordem pode resultar em perda de dados.**

**Selecione Módulo > Administrador > guia Configuração > Integrações > HP Universal CMDB > Sincronização e desmarque a caixa de seleção Sincronizar ICs de negócios para desativar a sincronização entre HP Release Control e o banco de dados do CMDB.**

## <span id="page-442-0"></span>**Como configurar patches do HP Universal CMDB manualmente**

**Se você tiver instalado um patch para o HP Universal CMDB, talvez ele impeça o funcionamento da análise de impacto. Se o HP Release Control ainda não tiver lançado uma atualização de suporte para o patch, será possível realizar essa configuração manualmente.**

**Para configurar manualmente a integração do HP Release Control com o HP Universal CMDB:**

 **1 Verifique se os arquivos na coluna apropriada estão localizados no servidor do HP Universal CMDB, no diretório <HP Universal CMDB>\j2f\lib:**

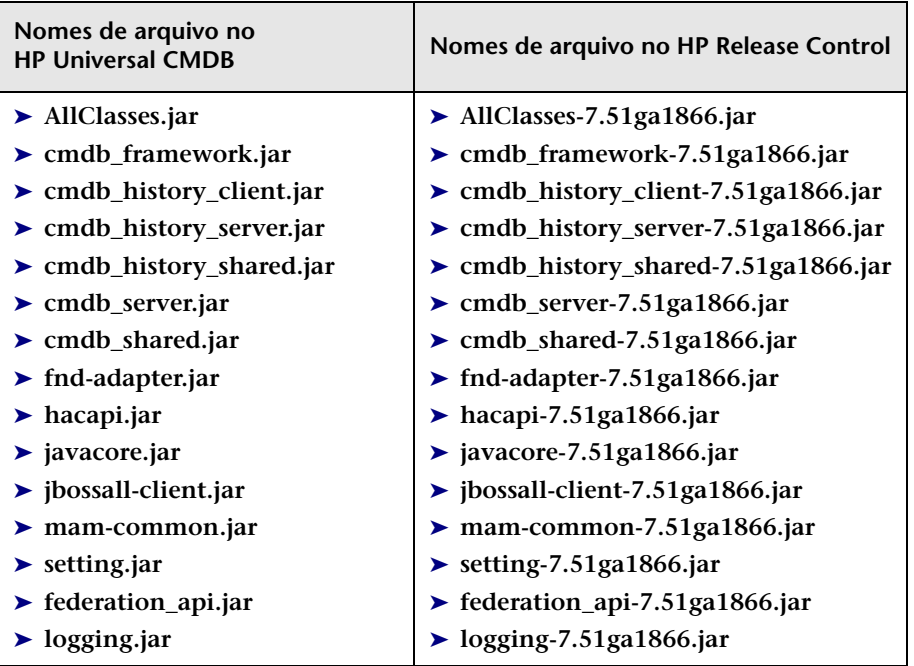

➤ **HP Universal CMDB 7.5**

#### ➤ **HP Universal CMDB 8.x ou versão superior**

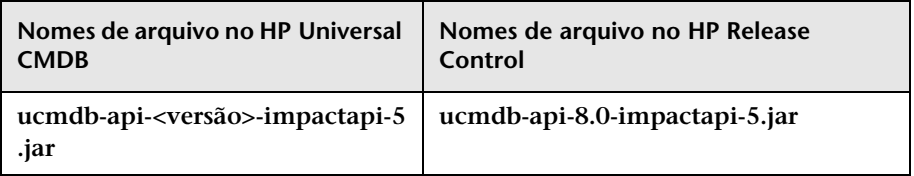

- **2 Faça backup e exclua todos os arquivos .jar listados anteriormente no <diretório de instalação do HP Release Control>\apps\cmdb-adapter-<versão>\WEB-INF\lib.**
- **3 Copie os arquivos .jar do HP Universal CMDB no <diretório de instalação do HP Release Control>\apps\cmdb-adapter-<versão>\lib. Renomeie-os para que eles correspondam aos nomes de arquivo do HP Release Control acima.**
- **4 Reinicie o servidor do HP Release Control.**

## **Como configurar o HP Release Control para operação no modo autônomo**

**Esta tarefa descreve como configurar o script o cmdb-mock.js para permitir que o HP Release Control opere no modo autônomo. O arquivo fica em Módulo > Administrador > guia Configuração > Integrações > HP Universal CMDB > Impacto > Script do UCMDB autônomo.**

**Para obter mais informações sobre como usar o HP Release Control no modo autônomo, consulte ["Visão geral do trabalho no modo](#page-419-0)  [autônomo", na página 420.](#page-419-0)**

**Esta tarefa inclui as seguintes etapas:**

- ➤ **["Analisar a configuração de ICs", na página 445](#page-444-0)**
- ➤ **["Determinar o comportamento de ICs durante cálculos de análise de](#page-445-0)  [impacto", na página 446](#page-445-0)**
- ➤ **["Sincronizar as configurações do aplicativo", na página 447](#page-446-0)**

### <span id="page-444-0"></span>**Analisar a configuração de ICs**

**O HP Release Control usa regras de análise para localizar nomes de ICs em requisições coletadas. É possível usar as seguintes funções na seção Analisar configuração de ICs do script cmdb-mock.js para gerar uma ID exclusiva referente aos nomes de ICs que foram localizados e para determinar como esses ICs aparecem na interface de usuário do HP Release Control.**

➤ **getCIType. Essa função atribui um tipo de IC. Por padrão, o tipo de IC é obtido a partir do nome da regra de análise que localizou esse IC.**

```
function getCiType(analyserName){
      return analyserName.toLowerCase();
}
```
➤ **getCiID. Por padrão, essa função usa o tipo de IC definido acima e o nome do IC propriamente dito exibido na requisição para gerar uma ID exclusiva para o IC.** 

```
function getSeverity(name, type){
       return ciName.toLowerCase() + ciType.;
}
```
**Cuidado: A função getCiID sempre deve ser definida para que o valor da ID gerada seja exclusivo no HP Release Control. Isso garante que cada IC seja exclusivamente analisado no sistema.**

➤ **getCiLabel. Essa função define como o IC aparece na interface de usuário do HP Release Control. Por padrão, essa função retorna o nome do IC exibido na requisição.**

```
function getCiLabel(ciName, ciType){
      return ciName;
}
```
## <span id="page-445-0"></span>**Determinar o comportamento de ICs durante cálculos de análise de impacto**

**É possível utilizar as seguintes funções na seção Configuração do impacto do script cmdb-mock.js para determinar o comportamento dos ICs durante cálculos de Análise de Impacto:**

➤ **isSystem. Essa função determina se os ICs definidos acima na seção Analisar configuração de ICs são classificados como ICs de negócios ou do sistema (hardware). Na interface de usuário do HP Release Control, ICs de negócios e do sistema são exibidos de maneiras diferentes nos resultados da análise de impacto.**

```
function isSystem(ciName, ciType){
```
}

```
for(i=0; i< APPLICATION_TYPES.length; i++){
   if(APPLICATION_TYPES[i].toLowerCase() == ciType.toLowerCase()){
      return false;
   }
}
return true;
```
**A função anterior pode fazer referência a variáveis de tipo de aplicativo que você define no início da seção Configuração do impacto ou a um arquivo javscript externo.** 

➤ **getSeverity. Essa função define os níveis de gravidade de impacto para cada IC em cálculos de análise de impacto.**

```
function getSeverity(name, type){
      if (type.toLowerCase() == APP_TYPE1.toLowerCase()){
         return SEVERITY_CRITICAL;
      }
      else if(type.toLowerCase() == APP_TYPE2.toLowerCase()){
         return SEVERITY_HIGH;
      }
      else if(name.toLowerCase() == APP_NAME1.toLowerCase()){
         return SEVERITY_MEDIUM;
      }
      return SeverityEnum.getUnknown();
}
```
**Os valores de retorno para essa função devem ser definidos em diretório de instalação do HP Release Control>\conf\enumerations.settings.**

### <span id="page-446-0"></span>**Sincronizar as configurações do aplicativo**

**Em uma implantação comum do HP Release Control, o HP Release Control é sincronizado com o banco de dados do CMDB. Quando um IC de negócios deixa de aparecer no banco de dados do CMDB, ele é definido como obsoleto na interface de usuário do HP Release Control.**

**No modo autônomo, é possível determinar se você deseja que o HP Release Control faça a distinção entre ICs de negócios relevantes e obsoletos. Se essa distinção for desejável, defina uma lista de ICs de negócios relevantes. Todos os ICs de negócios que não corresponderem a essa lista serão definidos como obsoletos.**

**É possível utilizar as seguintes funções na seção Sincronizar Configuração do Aplicativo do script cmdb-mock.js para definir essa funcionalidade:** 

➤ **showObsolete. Essa função define se o HP Release Control faz ou não uma distinção entre ICs de negócios relevantes e obsoletos.** 

```
function showObsolete(){
      return false;
}
```
**Por padrão, essa função está definida como false, e o HP Release Control não faz distinção entre ICs de negócios relevantes e obsoletos. Se você defini-la como true, use a função synchronizerApplication para definir uma lista de ICs de negócios relevantes.**

#### **Capítulo 14 • Configuração de definições relacionadas ao HP Universal CMDB**

➤ **synchronizerApplication. Essa função define uma lista de ICs de negócios relevantes. Todos os ICs de negócios definidos nas seções anteriores que não corresponderem aos critérios determinados nessa função serão definidos como obsoletos.**

```
function synchronizerApplication(applicationsSet){
      // ScriptingApplicationImpl (appName, appType)
      applicationsSet.add(new ScriptingApplicationImpl(APP_NAME1, APP_TYPE1));
      applicationsSet.add(new ScriptingApplicationImpl(APP_NAME2, APP_TYPE2));
      applicationsSet.add(new ScriptingApplicationImpl(APP_NAME3, APP_TYPE3));
      return applicationsSet;
}
```
**Você pode definir os critérios para ICs de negócios relevantes dentro da função conforme ilustrado anteriormente ou pode fazer referência a um banco de dados ou arquivo externo.** 

**Se você definir os critérios dentro da função e os modificar em seguida, será necessário reiniciar o servidor do HP Release Control para que as mudanças sejam efetivadas.**

**Observação: Na interface de usuário do HP Release Control, você pode usar os critérios de ICs de negócios definidos nessa função para filtrar requisições de mudança antes de elas entrarem no sistema.**

## **Como configurar KPIs como federados no HP Business Availability Center 8.x ou no Business Service Management 9.x**

**Se o HP Release Control estiver integrado com o HP Business Availability Center 8.x ou com o Business Service Management 9.x, será possível visualizar KPIs (Indicadores Principais de Desempenho) para os ICs afetados pela atividade selecionada.** 

#### **Para habilitar a visualização de KPIs no HP Release Control:**

- **1 Configure BACKPIsAdapter. Para obter informações sobre como configurar BACKPIsAdapter, consulte o** *HP Universal CMDB Developer Reference Guide***.**
- **2 Selecione Módulo > Administrador > guia Configuração > Integrações > HP Universal CMDB > Monitoramento e marque a caixa Habilitar KPI.**
- **3 No módulo Diretor, é possível visualizar todos os KPIs de cada adaptador de federação de KPI que foi configurado no HP Universal CMDB. Por exemplo, BACKPIsAdapter ou RCKpiActualChangeAdapter.**

#### **Para configurar adaptadores do HP Release Control:**

- **O HP Release Control fornece os seguintes adaptadores:**
	- ➤ **RCKpiActualChangeAdapter. Mede o número de mudanças em um IC específico no último período de 24 horas (a partir deste momento).**
	- ➤ **RCKpiPlannedChangeAdapter. Mede o número de mudanças planejadas em um IC específico no último período de 24 horas (a partir deste momento).**
	- ➤ **RCKpiLatentChangeAdapter. Indica o status de um IC específico. O status pode ser um dos seguintes:**
		- ➤ **Crítico Houve pelo menos uma mudança latente (mudança não autorizada) no último período de 24 horas (a partir deste momento).**
		- ➤ **OK Não houve mudanças latentes no último período de 24 horas (a partir deste momento).**

**Para configurar esses adaptadores, você deve implantar o pacote relevante para cada adaptador. Esses pacotes estão localizados em <diretório de instalação do HP Release Control>\uCmdb\ucmdb-<número de versão>\extensions\federation.**

## **Como adicionar campos personalizados ao adaptador de federação**

**Essa tarefa explica como adicionar campos personalizados ao adaptador de Federação. (Para obter mais informações sobre adaptadores de Federação, consulte ["O adaptador de Federação de Mudança", na](#page-427-0)  [página 428](#page-427-0) e ["Visão geral de adaptadores de federação do HP Release](#page-426-0)  [Control", na página 427.](#page-426-0))**

- **1 No HP Release Control, adicione os campos relevantes em Módulo > Administrador > guia Configuração > Integrações > Campos. Para obter mais informações sobre como adicionar campos personalizados, consulte ["Painel Campos", na página 398.](#page-397-0)**
- **2 No HP Universal CMDB, vá até o tipo de IC Requisição de Mudança e adicione os novos nomes de atributos.**
	- ➤ **Use o mesmo nome para o atributo usado para o campo personalizado que você criou no HP Release Control. Porém, se tiver usado um hífen (-) no nome do campo, substitua-o por um sublinhado (\_) no nome do atributo.**
	- ➤ **Se você quiser usar um nome de atributo diferente do nome do campo personalizado, será possível mapear esse nome para um nome de campo específico no arquivo convertfields.properties, localizado em <diretório raiz do HP Universal CMDB>\UCMDBServer\runtime\fcmdb\CodeBase\ RcChangeAdapter.**
- **3 (Opcional) Se quiser usar valores de atributos para um atributo específico que são diferentes dos valores usados no HP Universal CMDB, será necessário fazer o seguinte:**
	- **a Adicione o nome do atributo ao arquivo convertfields.properties, se ele não constar nesse arquivo.**

 **b Crie um arquivo e mapeie os valores de campos do HP Release Control para valores de atributos do HP Universal CMDB. O nome do arquivo deve ser idêntico ao nome do atributo definido no HP Universal CMDB. Por exemplo, se você quiser mapear diferentes valores de atributos para um campo denominado priority, o nome do arquivo deverá ser priority.properties. No exemplo a seguir, o arquivo priority.properties exibe valores mapeados para o campo priority.** 

```
# File format:
# RC priority value=uCMDB priority value
IMMEDIATE=1_critical
HIGH=2_high
NORMAL=3_average
LOW=4<sup>-1</sup>ow
#UNKNOWN= there is no available value in uCMDB: 'it_process_priority_enum'
```
**Observação: O arquivo que contém os valores mapeados deve estar localizado na mesma pasta que o arquivo convertfields.properties.**

## <span id="page-451-0"></span>**Como criptografar uma senha usando o console JMX**

**Se você abrir o Seletor de IC no HP Universal CMDB, precisará criptografar a senha contida no link de URL para o HP Universal CMDB. Esta tarefa descreve como usar o console JMX para criptografar uma senha.** 

**Observação: Se você estiver usando o HP Universal CMDB 9.0, o Seletor de IC somente funcionará se os servidores do HP Release Control e do HP Universal CMDB estiverem no mesmo domínio.**

- **1 Inicie seu navegador da Web e insira o seguinte endereço: http:// <nome\_servidor>:8080/jmx-console, onde <nome\_servidor> é o nome do computador onde o HP Universal CMDB está instalado.**
- **2 No MAM, clique em serviço=Serviços de Segurança do MAM para abrir a página de exibição JMX MBEAN.**
- **3 Localize java.lang.String getUser.**
- **4 Na caixa ParamValue do parâmetro customerId, insira a ID do cliente.**
- **5 Na caixa ParamValue do parâmetro userName, insira o nome de usuário.**
- **6 Na caixa ParamValue do parâmetro password, insira a senha.**
- **7 Clique em Chamar para criptografar a senha. A senha criptografada é exibida.**
- **8 Copie a senha criptografada e cole-a na caixa Senha Criptografada do painel Conexão Disponível. Para obter detalhes, consulte ["<Painéis de](#page-457-0)  [Conexões Disponíveis>", na página 458.](#page-457-0)**

## <span id="page-452-0"></span>**Como configurar o HP Release Control e o HP Universal CMDB para operar com LDAP usando o console JMX**

**Observação: Esta tarefa apenas será relevante se você estiver trabalhando com o HP Universal CMDB versão 8.x ou superior.**

**Esta tarefa descreve como usar o console JMX para permitir que o HP Release Control e o HP Universal CMDB trabalhem com o LDAP.**

- **1 Inicie seu navegador da Web e insira o seguinte endereço: http:// <nome\_servidor>:8080/jmx-console, onde <nome\_servidor> é o nome do computador onde o HP Universal CMDB está instalado.**
- **2 No MAM, clique em serviço=Serviços de Segurança do MAM para abrir a página de exibição JMX MBEAN.**
- **3 Localize java.lang.String createIntegrationUser.**
- **4 Na caixa ParamValue do parâmetro customerId, insira a ID do cliente.**
- **5 Na caixa ParamValue do parâmetro userName, digite o nome de usuário do administrador como especificado no arquivo ldap.properties localizado em Módulo > Administrador > guia Configuração > Segurança > Autenticação > Modo LDAP > Propriedades do Servidor LDAP.**
- **6 Na caixa ParamValue do parâmetro password, digite a senha do administrador como especificado no arquivo ldap.properties localizado em Módulo > Administrador > guia Configuração > Segurança > Autenticação > Modo LDAP > Propriedades do Servidor LDAP.**
- **7 Na caixa ParamValue do parâmetro dataStoreOrigin, insira** RC**.**
- **8 Clique em Chamar para gerar o nome de usuário e a senha necessários.**
- **9 Copie o nome do usuário e a senha e cole nas caixas Nome de usuário e Senha em Módulo > Administrador > guia Configuração > Integrações > HP Universal CMDB > Conexões Disponíveis. Para obter detalhes, consulte ["<Painéis de Conexões Disponíveis>", na página 458.](#page-457-0)**

## **Como importar ICs de negócios a partir do HP Universal CMDB 7.x**

**O HP Release Control permite visualizar detalhes dos ICs de negócios afetados pelas requisições de mudança processadas pelo HP Release Control. Você também pode atribuir níveis de importância a esses ICs de negócios, além de associar usuários específicos a eles (Módulo > Administrador > guia ICs de Negócios).**

**Se estiver trabalhando com o HP Universal CMDB 7.x, você precisará importar ICs de negócios do HP Universal CMDB para visualizá-los no HP Release Control.** 

**É possível usar os seguintes métodos para importar ICs de negócios a partir do HP Universal CMDB:**

- ➤ **["Importar ICs do tipo aplicativo usando uma exibição predefinida",](#page-453-0)  [na página 454](#page-453-0)**
- ➤ **["Importar ICs específicos arrastando-os até uma exibição](#page-454-0)  [predefinida", na página 455](#page-454-0)**
- ➤ **["Importar ICs específicos usando qualificadores no HP Universal](#page-454-1)  [CMDB", na página 455](#page-454-1)**

## <span id="page-453-0"></span>**Importar ICs do tipo aplicativo usando uma exibição predefinida**

**Como parte do pacote de implantação do HP Release Control, o HP Universal CMDB inclui uma exibição predefinida denominada AllApplicationsCIs. Essa exibição define todos os ICs do tipo Aplicativo como ICs de negócios. Você pode configurar o HP Release Control de forma a importar todos os ICs definidos nessa exibição.**

**Para importar todos os ICs definidos na exibição AllApplicationsCIs:**

- **1 Selecione Módulo > Administrador > guia Configuração > Integrações > HP Universal CMDB > Impacto > ICs de Negócios.**
- **2 Na caixa Exibição do nome de ICs de Negócios, digite** AllApplicationsCIs**.**

**Observação: Para obter mais informações sobre exibições do HP Universal CMDB, consulte a documentação do HP Universal CMDB.** 

## <span id="page-454-0"></span>**Importar ICs específicos arrastando-os até uma exibição predefinida**

**Como parte do pacote de implantação do HP Release Control, o HP Universal CMDB inclui uma exibição predefinida denominada ccmApplications. Por padrão, essa exibição está vazia. Você pode arrastar ICs específicos até ela e configurar o HP Release Control de forma a importar apenas os ICs incluídos nessa exibição.** 

**Para importar apenas os ICs incluídos na exibição ccmApplications:**

- **1 No HP Release Control, selecione Módulo > Administrador > guia Configuração > Integrações > HP Universal CMDB > Impacto > ICs de Negócios.**
- **2 Na caixa Exibição do nome de ICs de Negócios, digite** ccmApplications**.**
- **3 No HP Universal CMDB, na exibição ccmApplications, adicione os ICs específicos que o HP Release Control deve importar como ICs de negócios.**

**Observação: Para obter mais informações sobre exibições do HP Universal CMDB, consulte a documentação do HP Universal CMDB.** 

### <span id="page-454-1"></span>**Importar ICs específicos usando qualificadores no HP Universal CMDB**

**No HP Universal CMDB, você pode definir um qualificador associado a tipos de ICs específicos. É possível configurar o HP Release Control para definir todos os ICs associados a esse qualificador como ICs de negócios.**  **Observação: Se você usar qualificadores para definir ICs de negócios, o HP Release Control não importará automaticamente todos os ICs de negócios do HP Universal CMDB. Os ICs de negócios apenas serão importados no HP Release Control quando forem incluídos em uma requisição de mudança.** 

**Para importar ICs usando qualificadores do HP Universal CMDB:**

- **1 No HP Universal CMDB, defina uma qualificador e associe-o aos tipos de IC que o HP Release Control deve definir como ICs de negócios.**
- **2 No HP Release Control, selecione Módulo > Administrador > guia Configuração > Integrações > HP Universal CMDB > Impacto.**
- **3 Na caixa Qualificador do IC de Negócios, digite o nome do qualificador definido no HP Universal CMDB.**

**Observação: Para obter mais informações sobre qualificadores do HP Universal CMDB, consulte a documentação do HP Universal CMDB.** 

## **Referência**

## **Interface de usuário de integrações**

### **Esta seção inclui:**

- ➤ **[Painel HP Universal CMDB, na página 458](#page-457-1)**
- ➤ **[<Painéis de Conexões Disponíveis>, na página 458](#page-457-0)**
- ➤ **[Painel Diretiva de Pesquisa para Análise de ICs, na página 462](#page-461-0)**
- ➤ **[Painel Exibição de ICs, na página 464](#page-463-0)**
- ➤ **[Painel Impacto, na página 465](#page-464-0)**
- ➤ **[Painel Aplicativos, na página 469](#page-468-0)**
- ➤ **[Painel Atributos do Nome do IC de Negócios, na página 470](#page-469-1)**
- ➤ **[Painel Mapeamento de Enumerações de Gravidade, na página 470](#page-469-0)**
- ➤ **[Painel Mudanças Latentes, na página 472](#page-471-0)**
- ➤ **[Painel Tipo de Mudança Correspondente ao Tipo de IC, na página 476](#page-475-0)**
- ➤ **[Painel Monitoramento, na página 479](#page-478-0)**
- ➤ **[Painel Sincronização, na página 480](#page-479-0)**
- ➤ **[Painel Script do HP Universal CMDB autônomo, na página 481](#page-480-0)**
- ➤ **[Painel Script de KPI do HP Universal CMDB autônomo, na página 482](#page-481-0)**

## <span id="page-457-1"></span>**Painel HP Universal CMDB**

**Esse painel permite selecionar a versão do HP Universal CMDB que você deseja usar para trabalhar com o HP Release Control.**

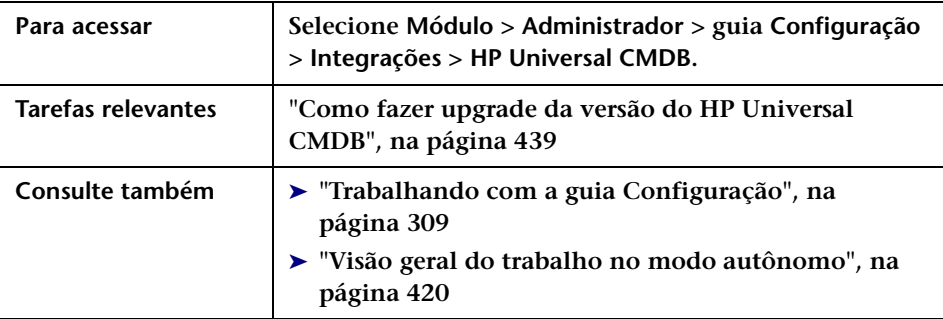

**Os elementos da interface do usuário estão descritos a seguir:**

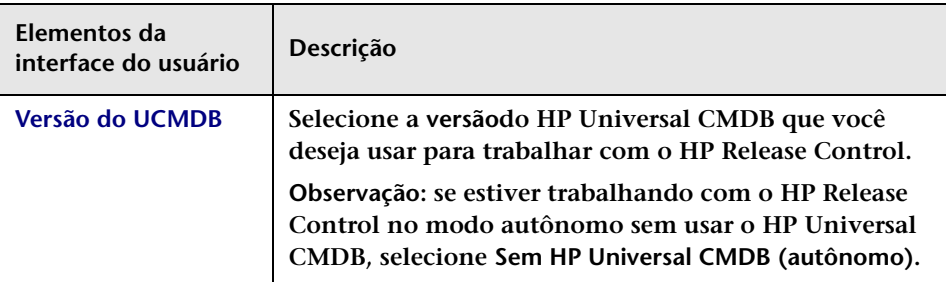

## <span id="page-457-0"></span>**<Painéis de Conexões Disponíveis>**

**Esse painel permite definir o tipo de conexão entre o HP Release Control e o HP Universal CMDB.**

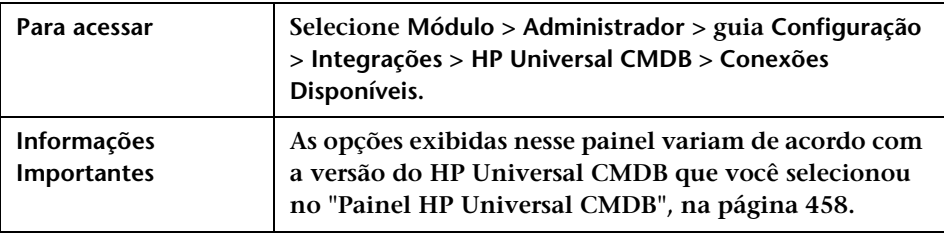

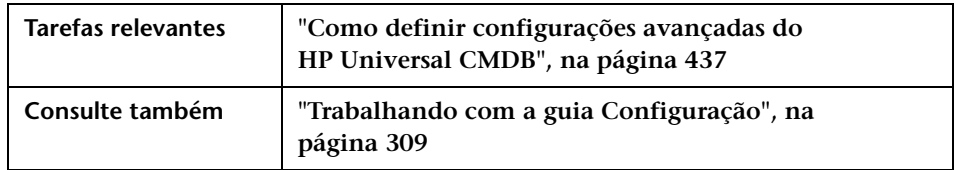

**Os elementos da interface do usuário estão descritos a seguir:**

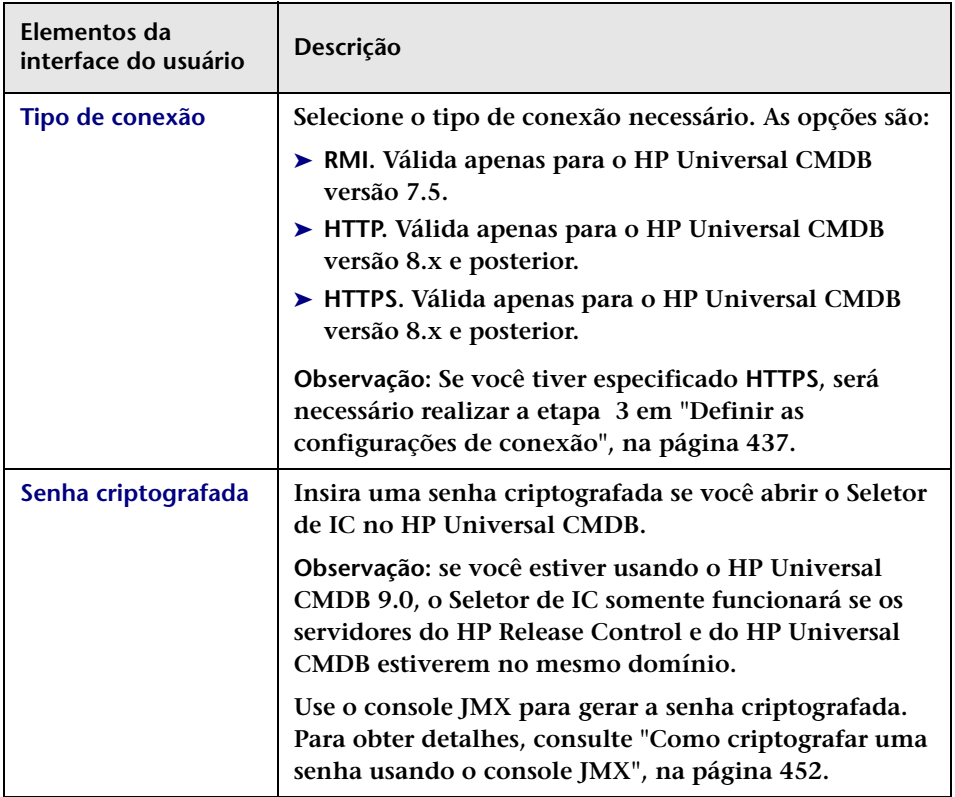

### **Capítulo 14 • Configuração de definições relacionadas ao HP Universal CMDB**

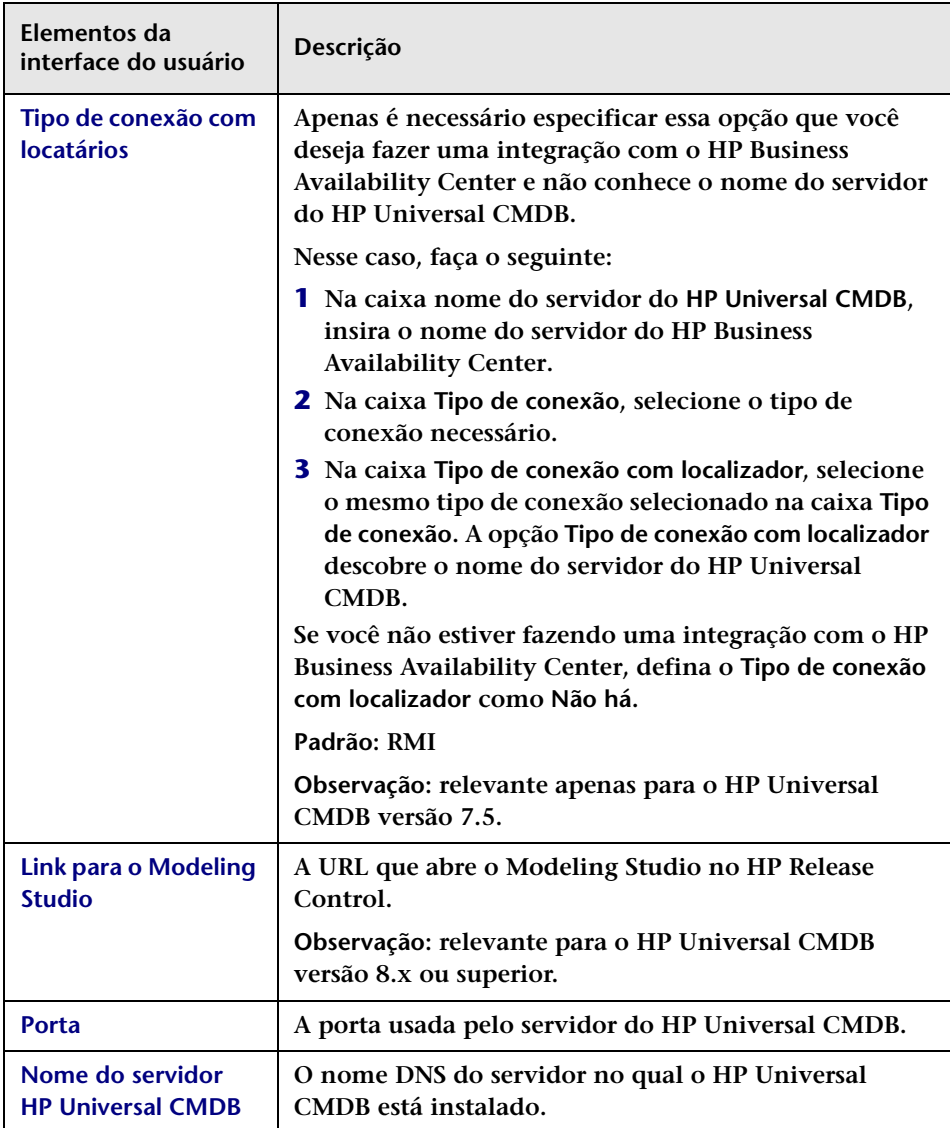

#### **Capítulo 14 • Configuração de definições relacionadas ao HP Universal CMDB**

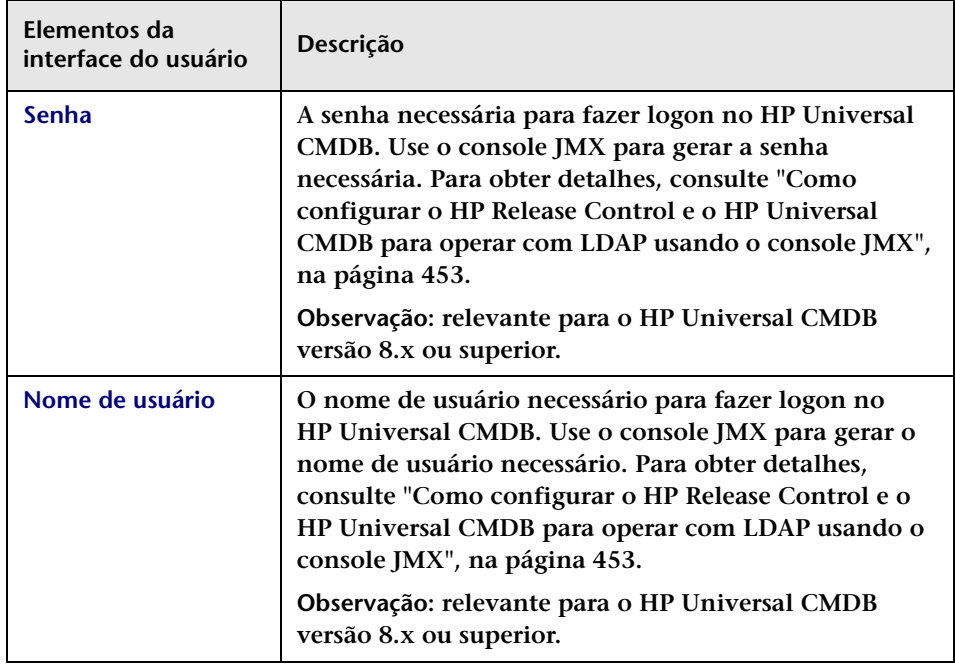

## **Área Mapeamento de IDs personalizados do UCMDB para locatários**

**Se você estiver configurando o HP Release Control para multilocação, use essa área para mapear locatários para IDs de Cliente do HP Universal CMDB. Para obter detalhes sobre a multilocação, consulte ["Visão geral](#page-623-0)  [da configuração da multilocação", na página 624](#page-623-0).**

**Os elementos da interface do usuário estão descritos a seguir:**

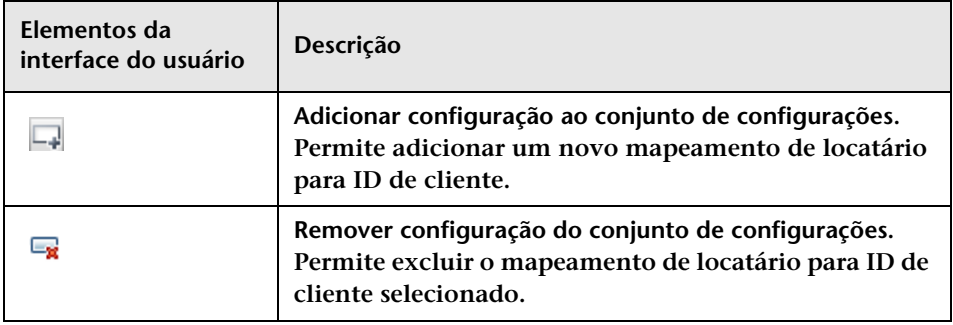

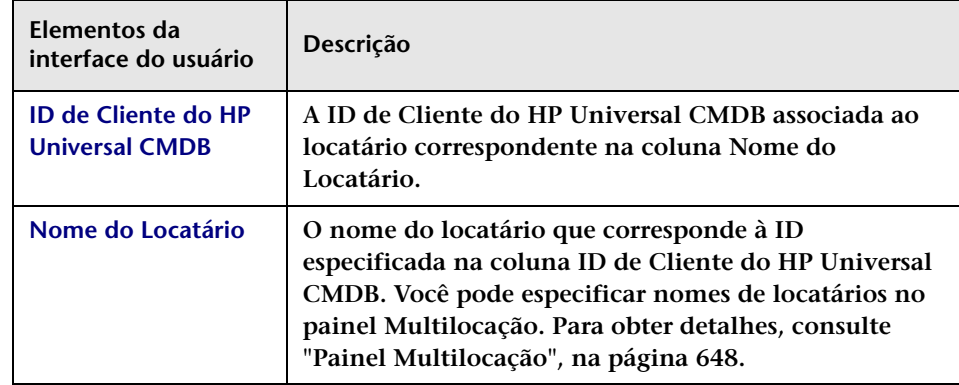

## <span id="page-461-0"></span>**Painel Diretiva de Pesquisa para Análise de ICs**

**Quando um ticket é recebido, ele é analisado com o uso das regras de análise. Essas cadeias analisadas são então usadas para pesquisar o HP Universal CMDB em busca de ICs válidos. À medida que as entradas são pesquisadas no HP Universal CMDB, somente os atributos especificados de cada entrada são pesquisados. Esse painel permite configurar quais atributos são pesquisados para cada CIT.**

**Por padrão, o HP Release Control procura ICs modificados que pertencem aos CITs host ou ip e cujo formato corresponde a um dos atributos do HP Universal CMDB listados no painel Diretiva de Pesquisa para Análise de ICs.**

**Se você quiser que o HP Release Control procure ICs que pertencem a um CIT diferente, será necessário adicionar esse CIT e seus atributos relevantes ao painel Diretiva de Pesquisa para Análise de ICs.** 

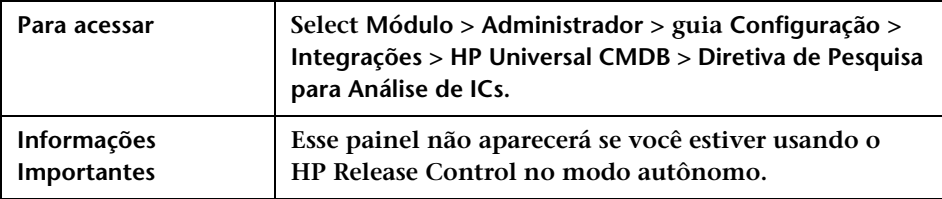

### **Capítulo 14 • Configuração de definições relacionadas ao HP Universal CMDB**

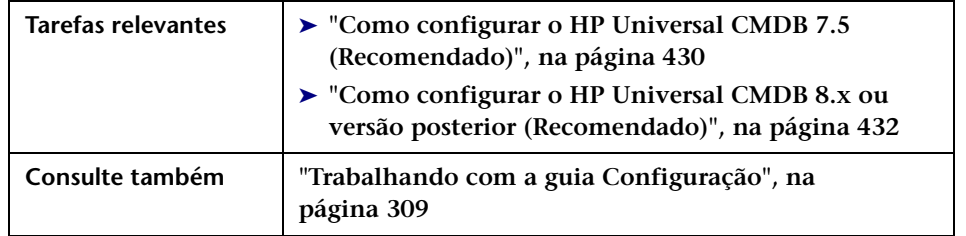

**Os elementos da interface do usuário estão descritos a seguir:**

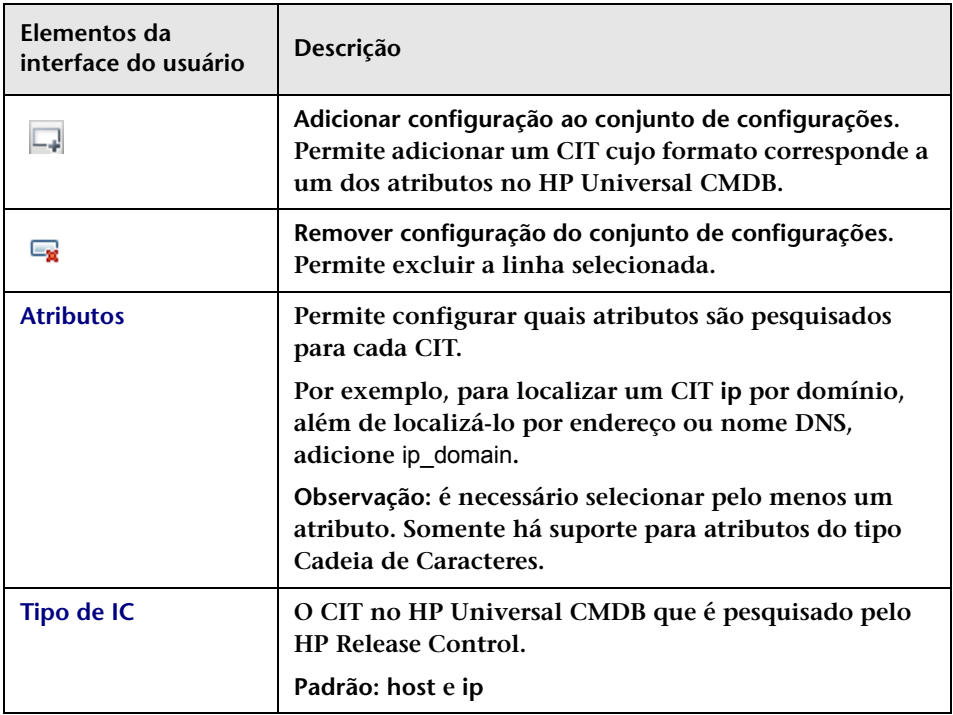

## <span id="page-463-0"></span>**Painel Exibição de ICs**

**Ao visualizar detalhes de ICs no HP Release Control, o único atributo que é exibido por padrão é name. Ao visualizar detalhes de ICs no HP Release Control, o único atributo que é exibido por padrão é name.**

**Observação: Esse painel está disponível somente para o HP Universal CMDB 8.X e versões anteriores.**

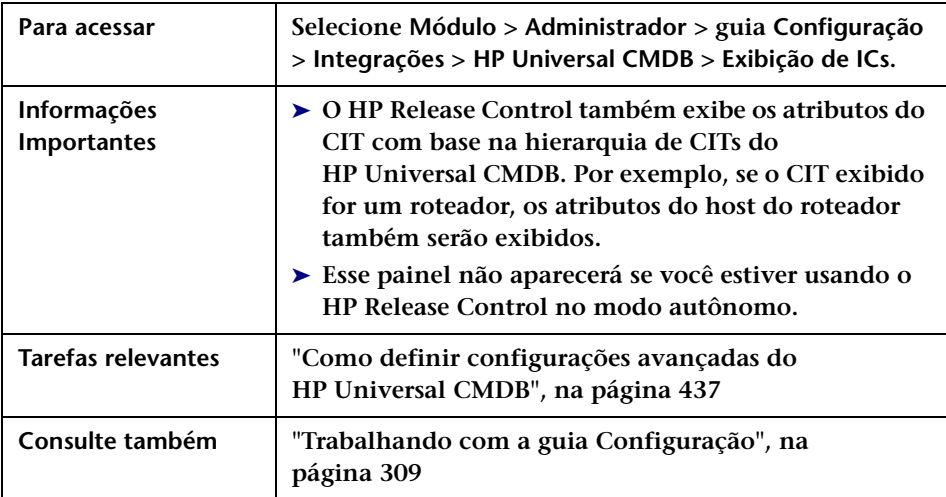

**Os elementos da interface do usuário estão descritos a seguir:**

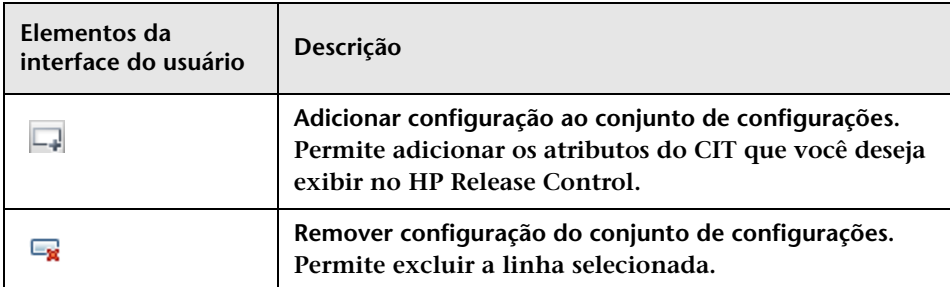

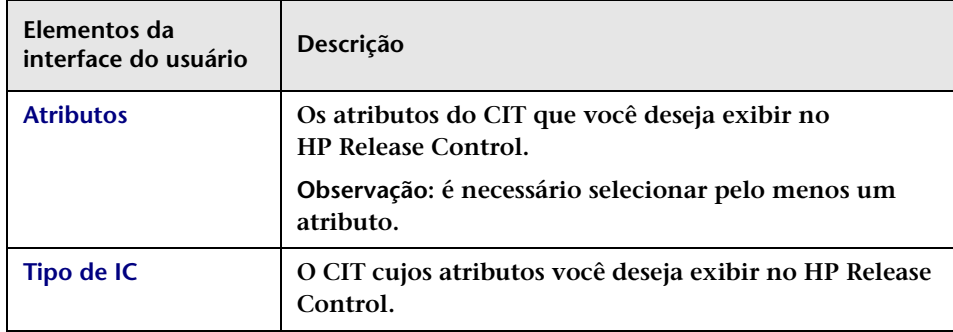

# <span id="page-464-0"></span>**Painel Impacto**

**Essa caixa de diálogo permite definir quais regras de Análise (Correlação) de impacto são importadas pelo HP Release Control para fins de análise de impacto.**

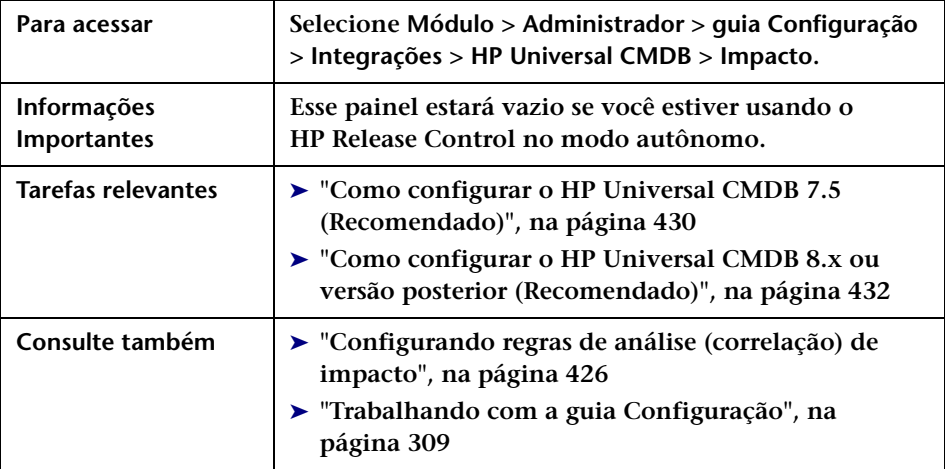

**Os elementos da interface do usuário estão descritos a seguir:**

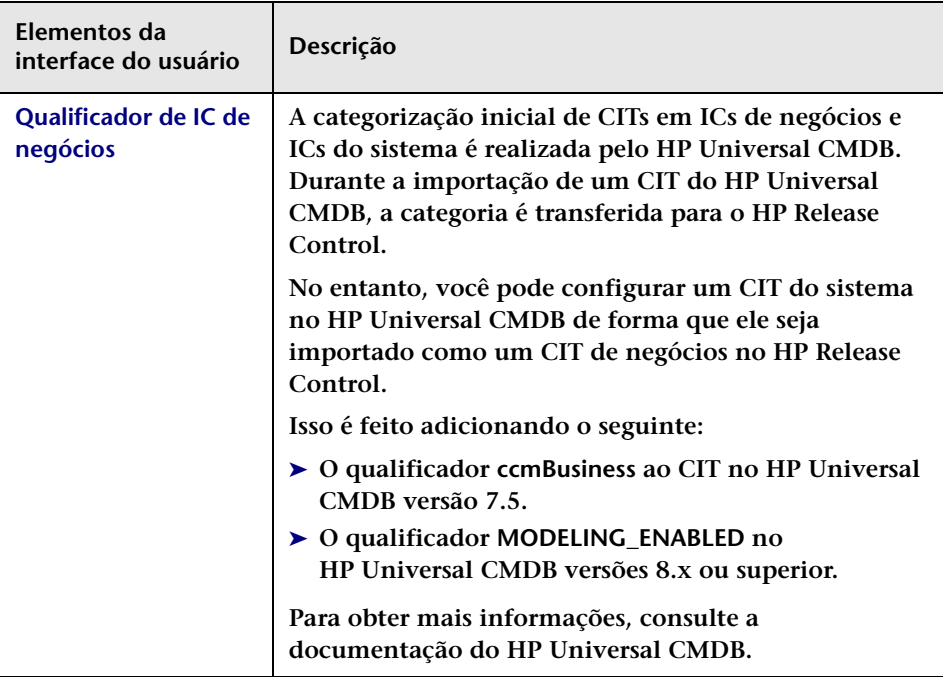

### **Capítulo 14 • Configuração de definições relacionadas ao HP Universal CMDB**

<span id="page-466-0"></span>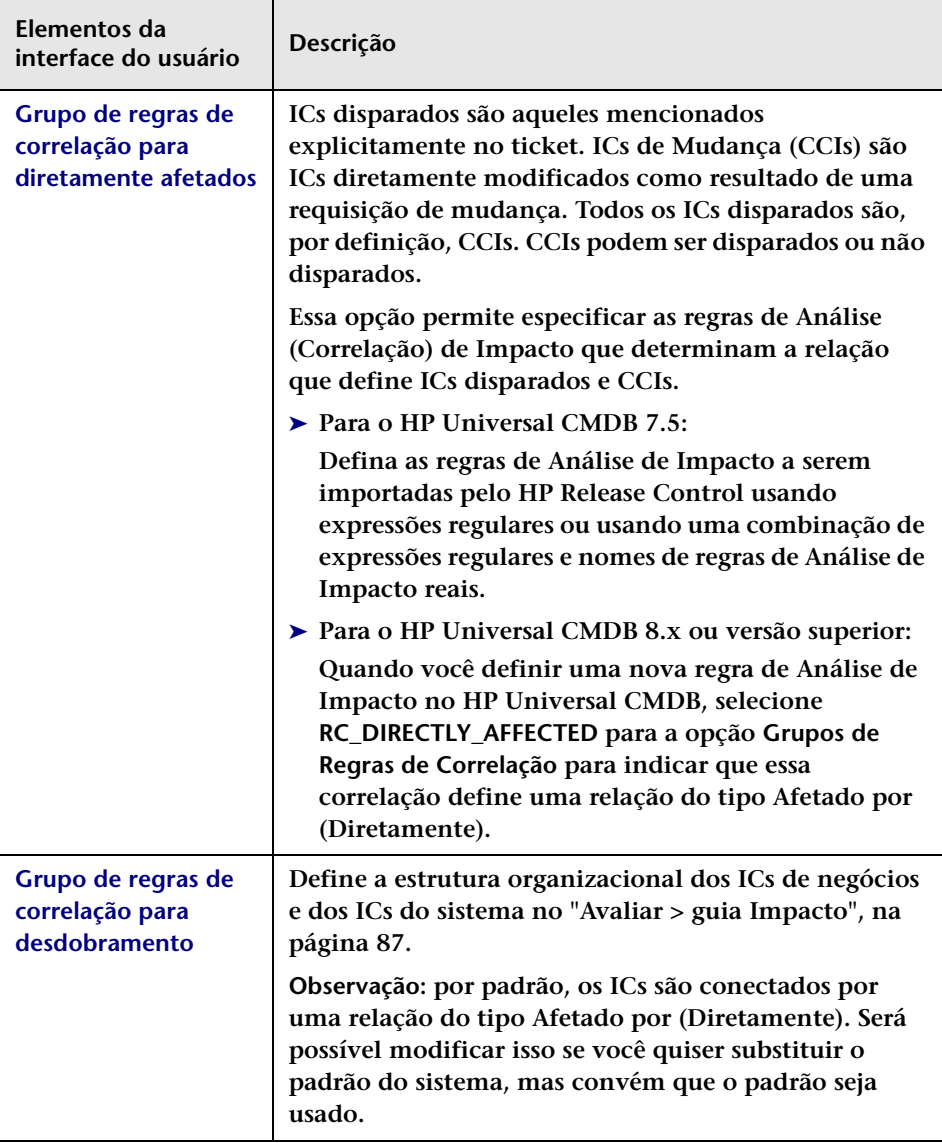

### **Capítulo 14 • Configuração de definições relacionadas ao HP Universal CMDB**

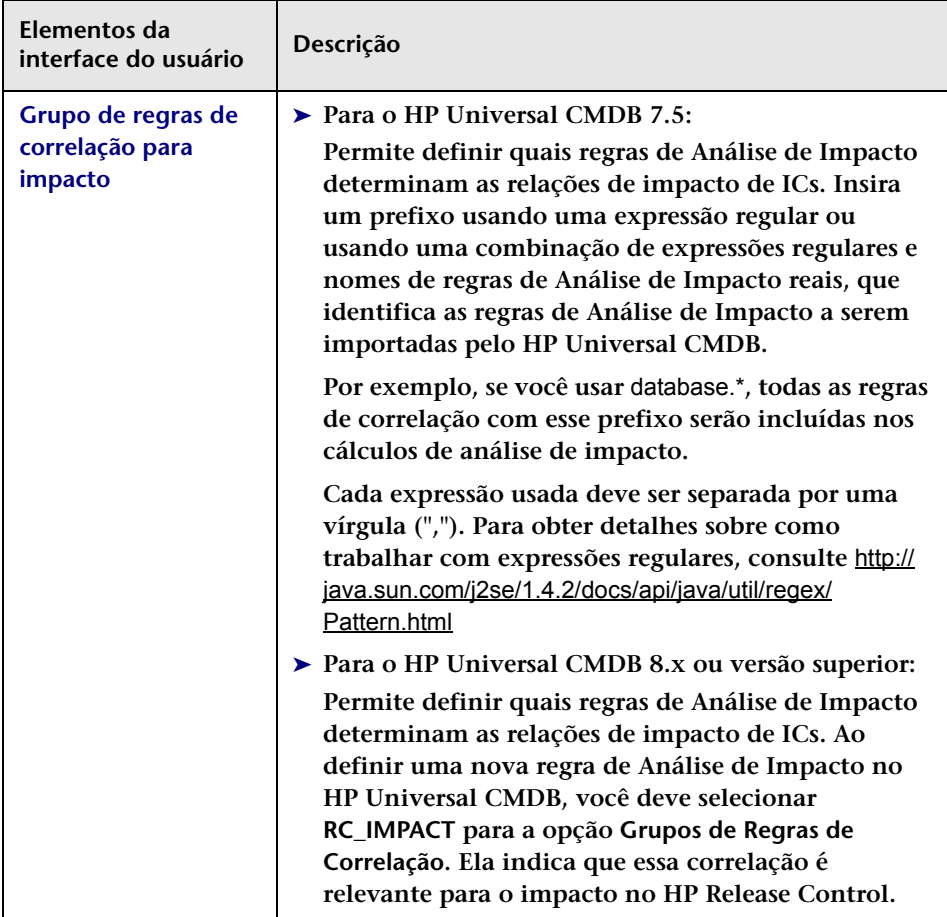
# **Painel Aplicativos**

**Esse painel permite definir a exibição do HP Universal CMDB que o HP Release Control utiliza para importar ICs de negócios.**

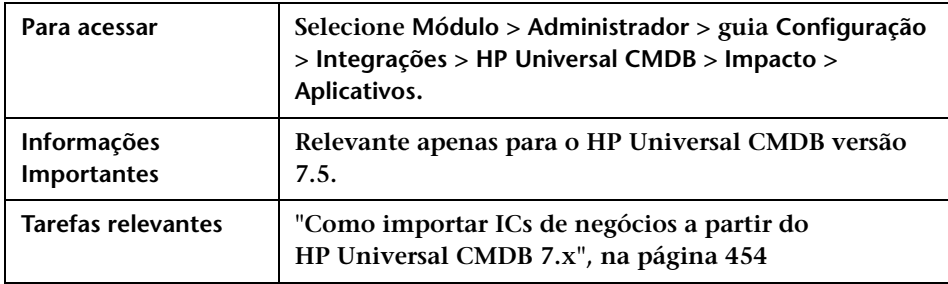

**Os elementos da interface do usuário estão descritos a seguir:**

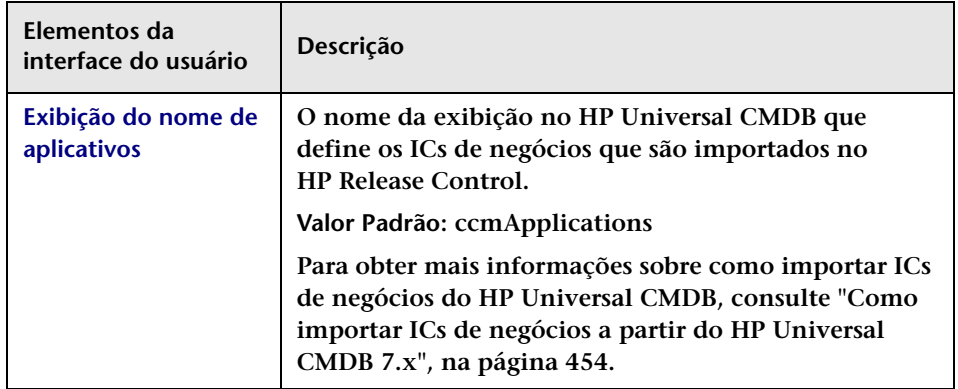

## **Painel Atributos do Nome do IC de Negócios**

**Esse painel permite editar o modo de exibição dos ICs de negócios no HP Release Control.**

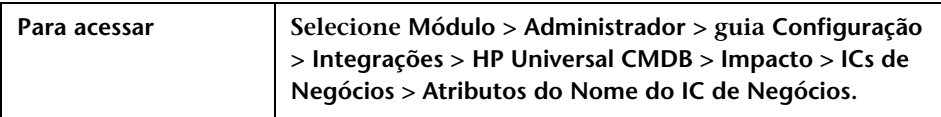

**Os elementos da interface do usuário estão descritos a seguir:**

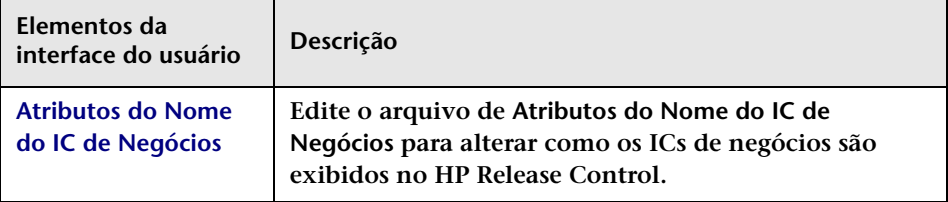

### **Painel Mapeamento de Enumerações de Gravidade**

**O HP Universal CMDB e o HP Release Control usam escalas de nível de gravidade diferentes. Quando níveis de gravidade são importados do HP Universal CMDB para o HP Release Control, deve haver um mapeamento para converter as escalas. Esse painel permite modificar o esquema de mapeamento. Para conhecer o esquema de mapeamento padrão, consulte Esquema de Mapeamento Padrão, a seguir.**

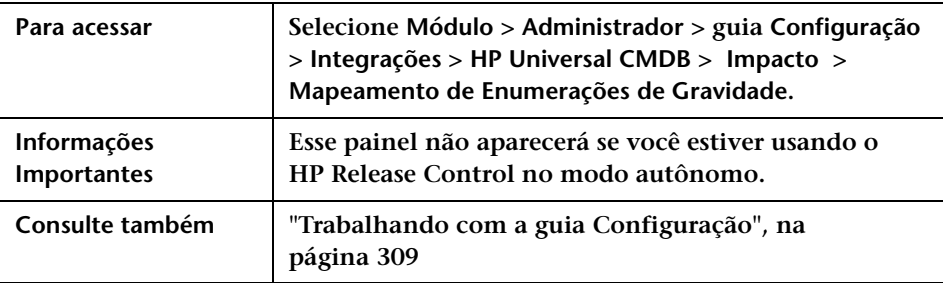

**Os elementos da interface do usuário estão descritos a seguir:**

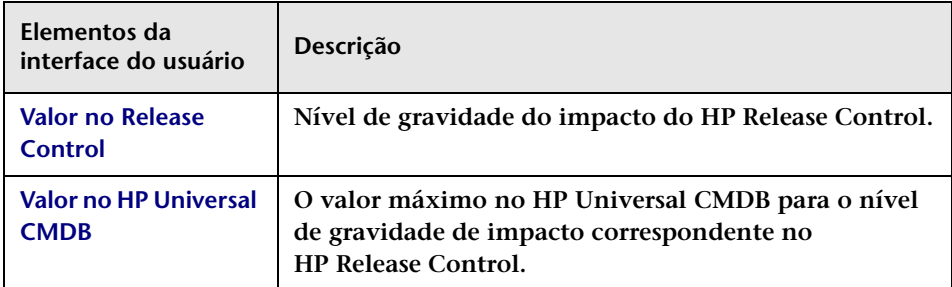

#### **Esquema de Mapeamento Padrão**

**A tabela a seguir mostra o esquema de mapeamento padrão.**

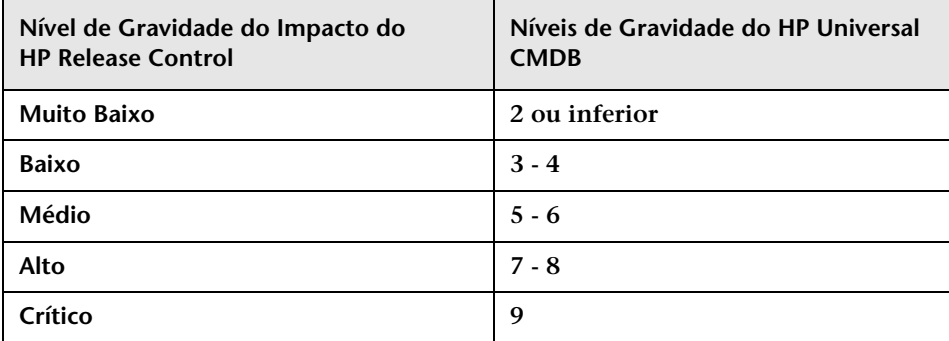

**O número representa o limite superior do nível de gravidade especificado. Na tabela acima, o limite superior do nível de gravidade Alto é 8. Para modificar isso, altere o número para o limite superior necessário.**

# <span id="page-471-0"></span>**Painel Mudanças Latentes**

**Esse painel permite que você configure o recurso de mudanças latentes no HP Release Control.**

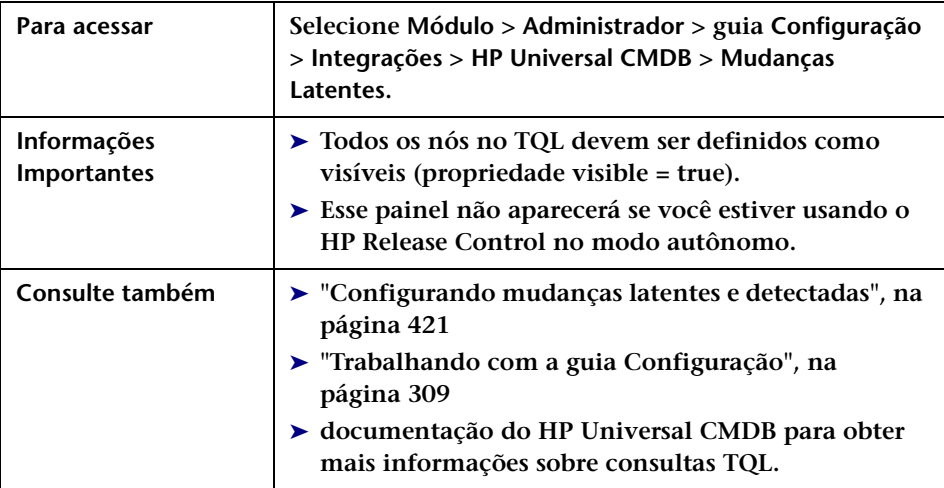

**Os elementos da interface do usuário estão descritos a seguir:**

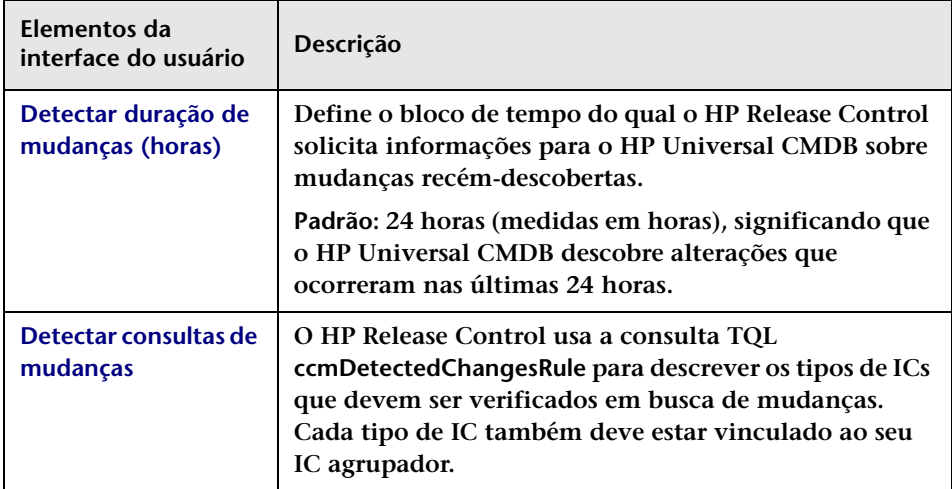

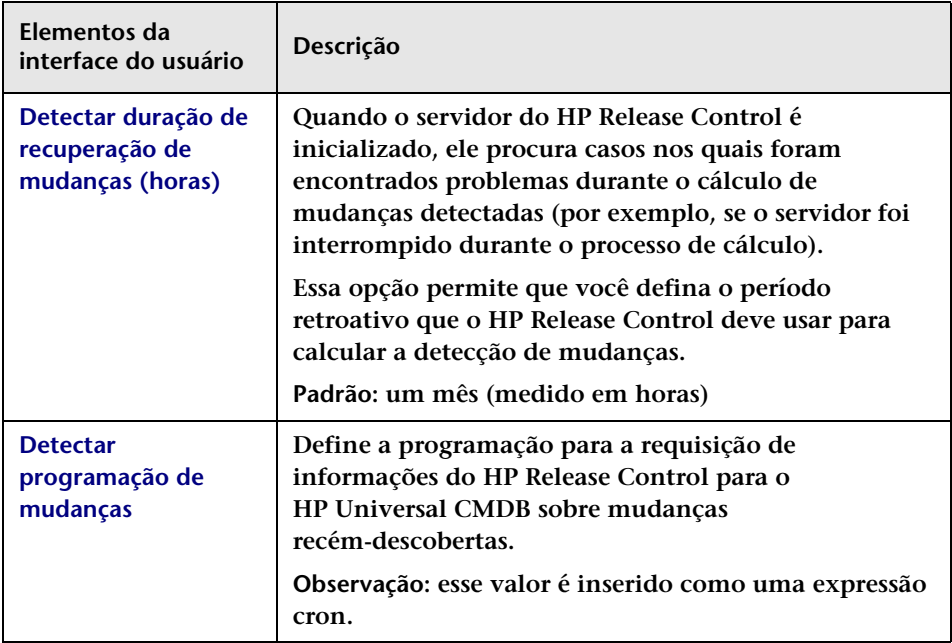

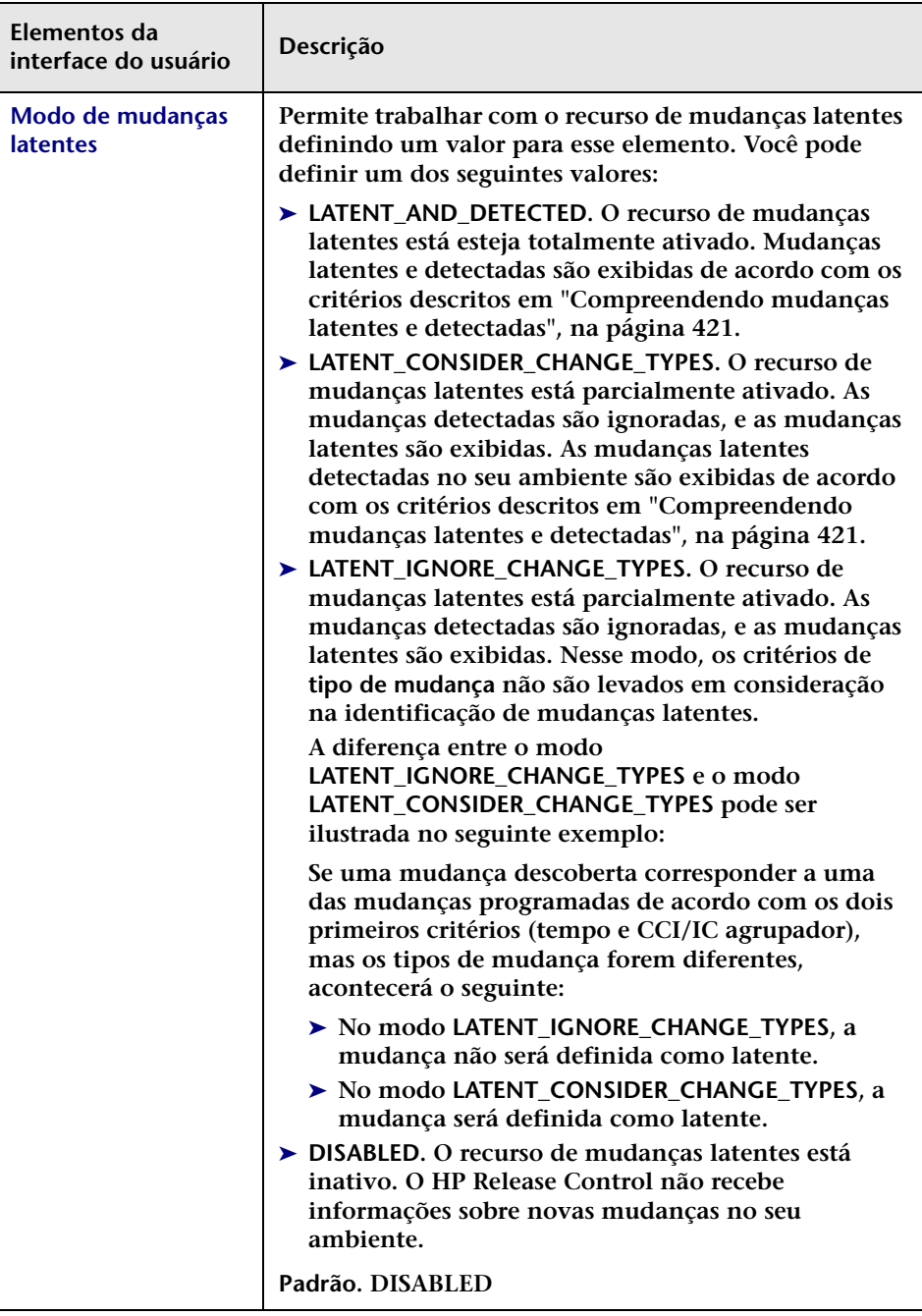

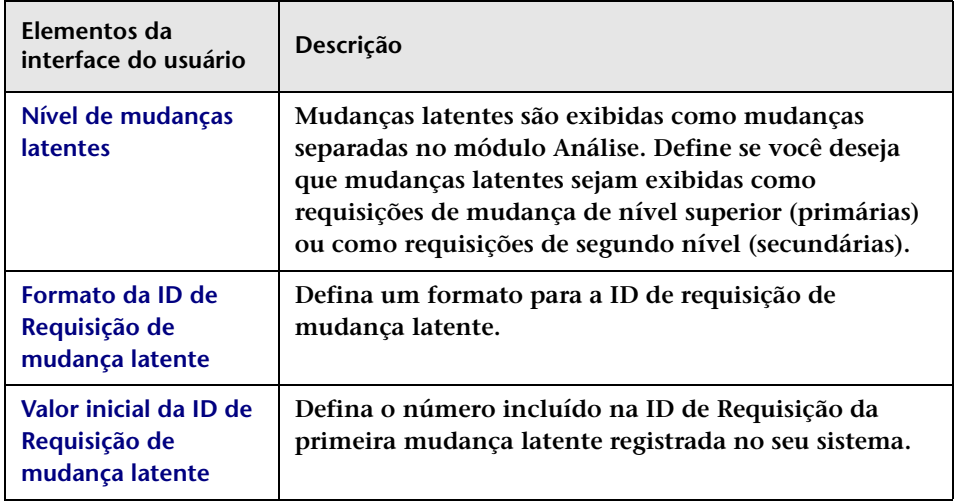

# **Painel Tipo de Mudança Correspondente ao Tipo de IC**

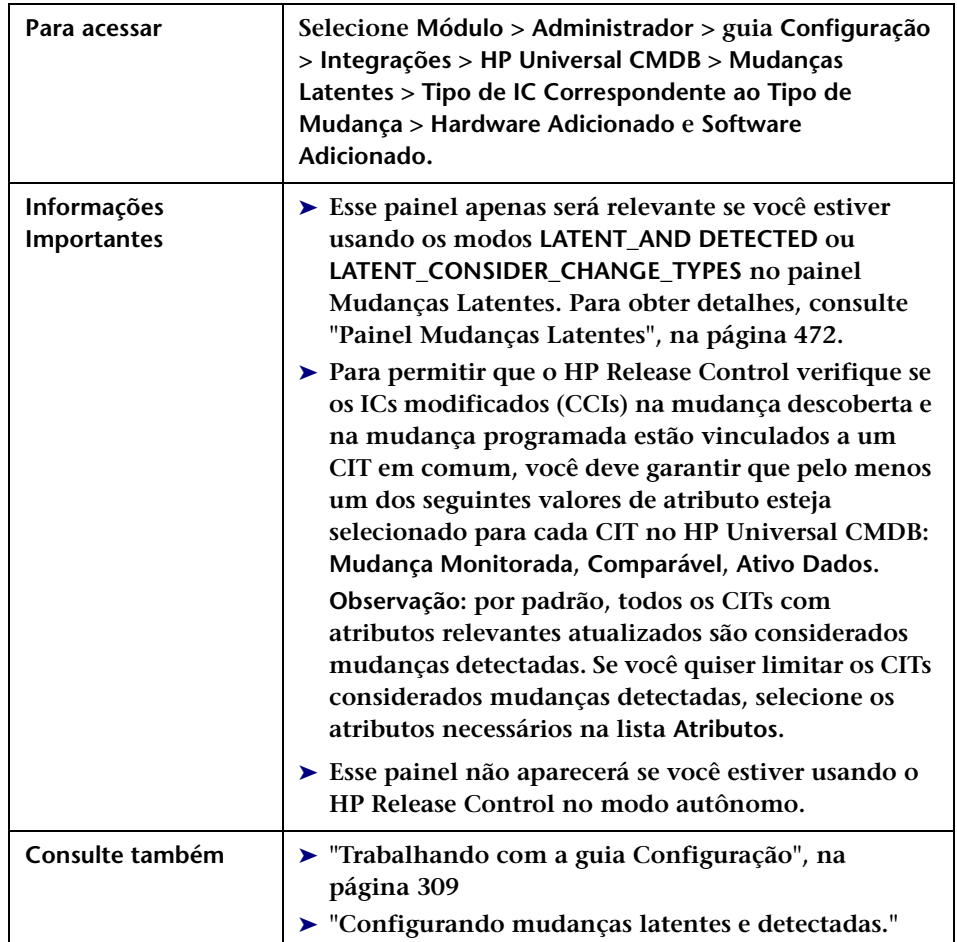

**Esse painel permite que você defina em quais tipos de IC o recurso de mudanças latentes deve ser ativado.**

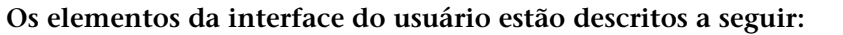

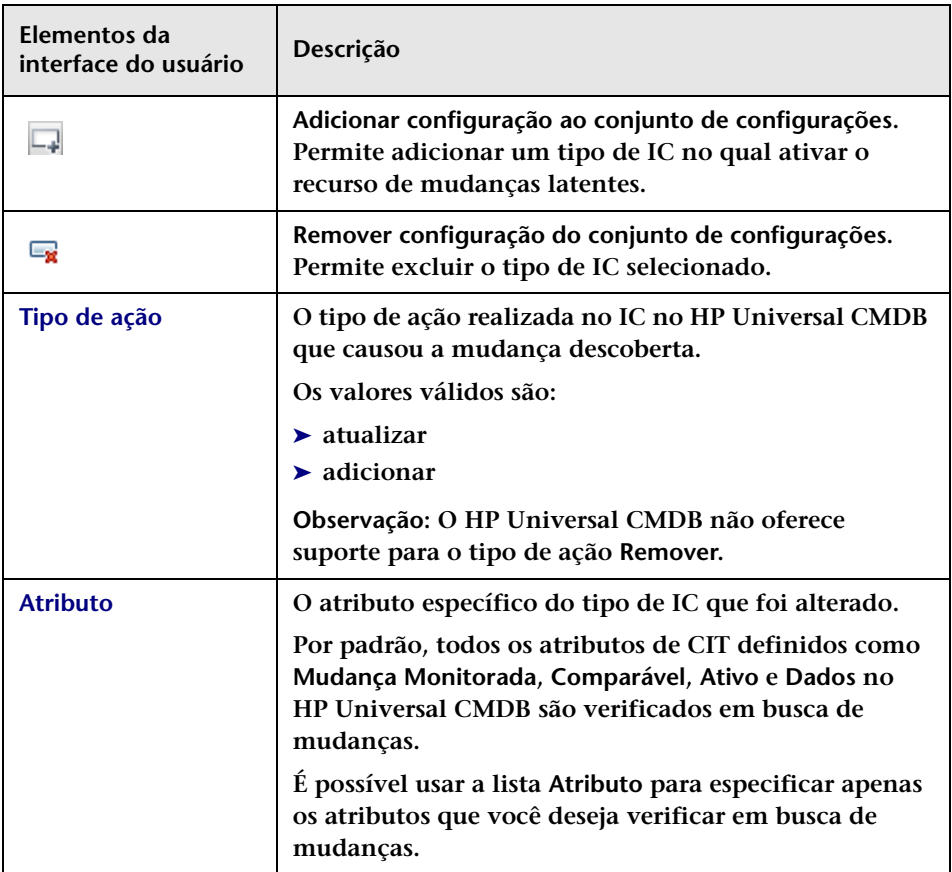

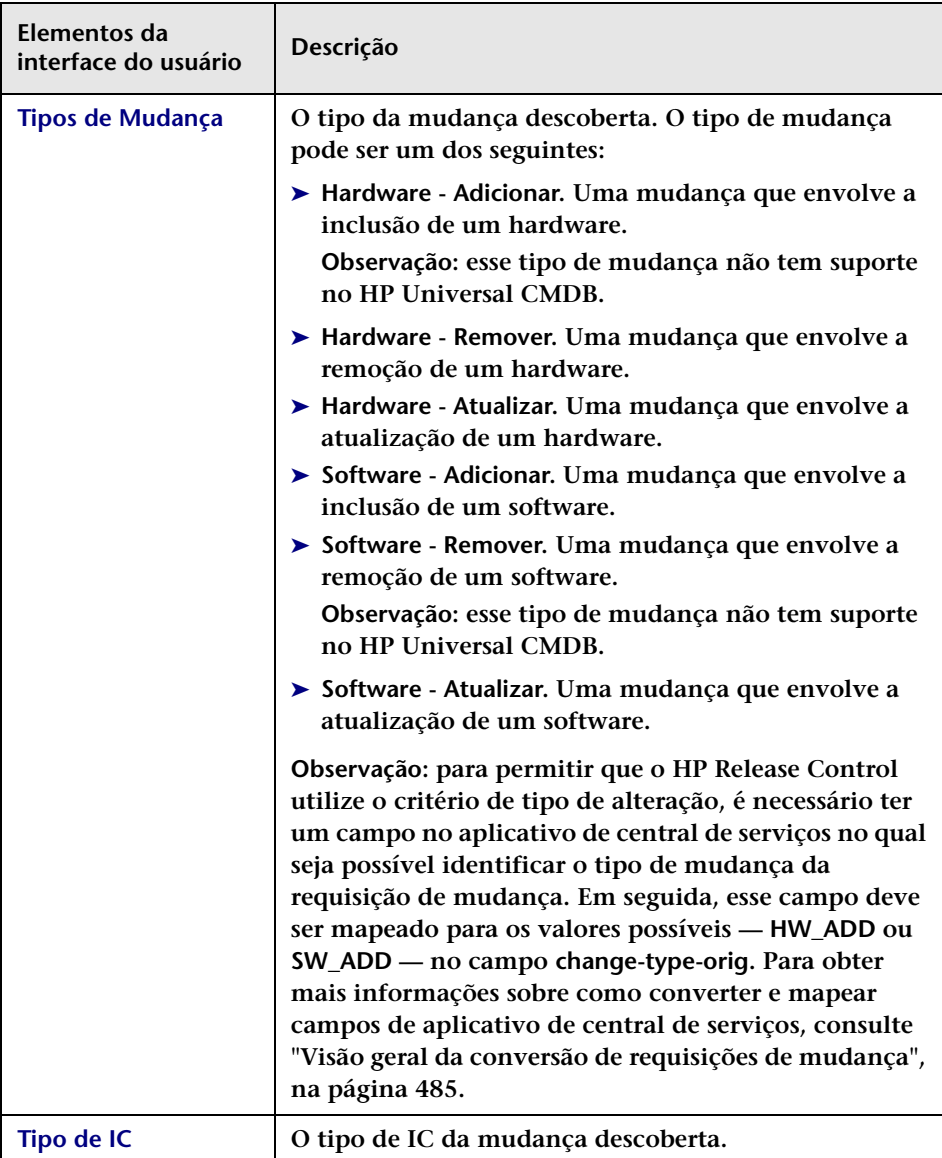

**Os painéis de Tipo de IC Correspondente ao Tipo de Mudança estão descritos a seguir:**

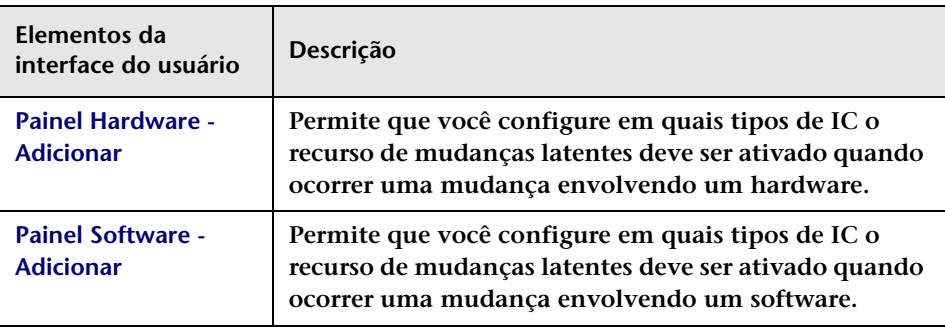

## <span id="page-478-0"></span>**Painel Monitoramento**

**Se o HP Release Control estiver integrado com o HP Business Availability Center 8.x ou versão posterior, será possível visualizar KPIs (Indicadores Principais de Desempenho) para os ICs afetados pela atividade selecionada. Para habilitar a visualização de KPIs no HP Release Control, esses KPIs precisam ser configurados como federados no HP Business Availability Center. Para obter detalhes sobre como configurar KPIs como federados no HP Business Availability Center, consulte ["Como configurar KPIs como federados no HP Business](#page-448-0)  [Availability Center 8.x ou no Business Service Management 9.x", na](#page-448-0)  [página 449](#page-448-0).**

**Nesse painel, você pode habilitar/desabilitar a visualização de KPIs.** 

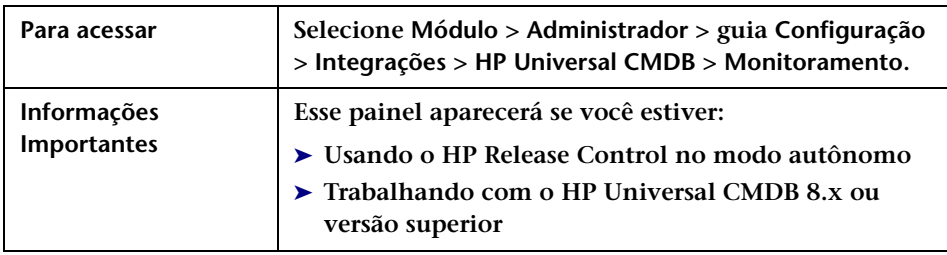

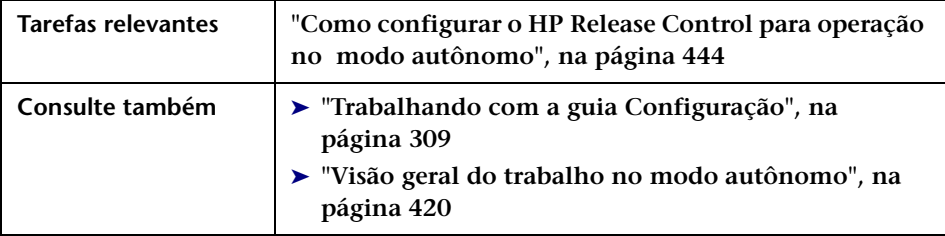

**Os elementos da interface do usuário estão descritos a seguir:**

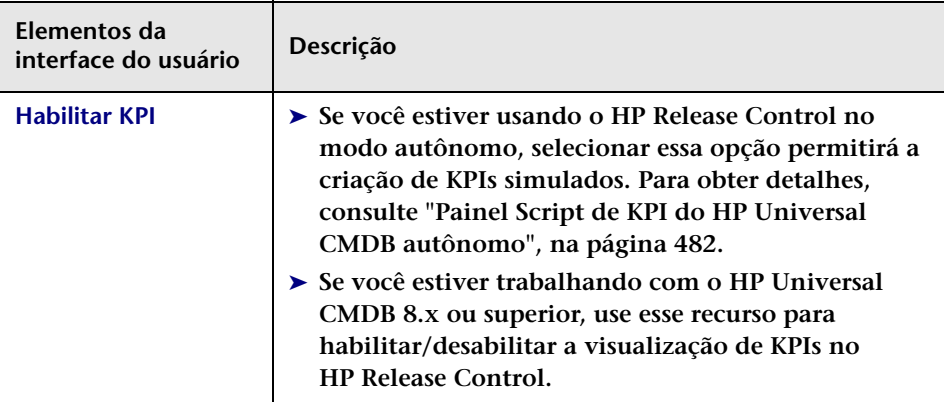

# **Painel Sincronização**

**Esse painel permite configurar com que frequência o HP Release Control é sincronizado com o banco de dados do CMDB.**

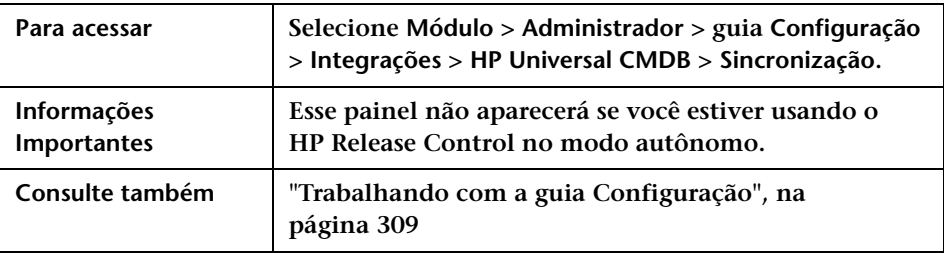

**Os elementos da interface do usuário estão descritos a seguir:**

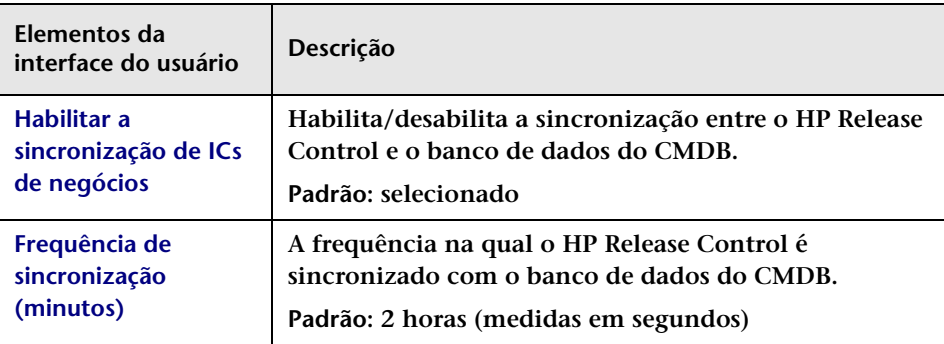

# **Painel Script do HP Universal CMDB autônomo**

**Neste painel, é possível configurar o script cmdb-mock.js para permitir que o HP Release Control opere no modo autônomo.** 

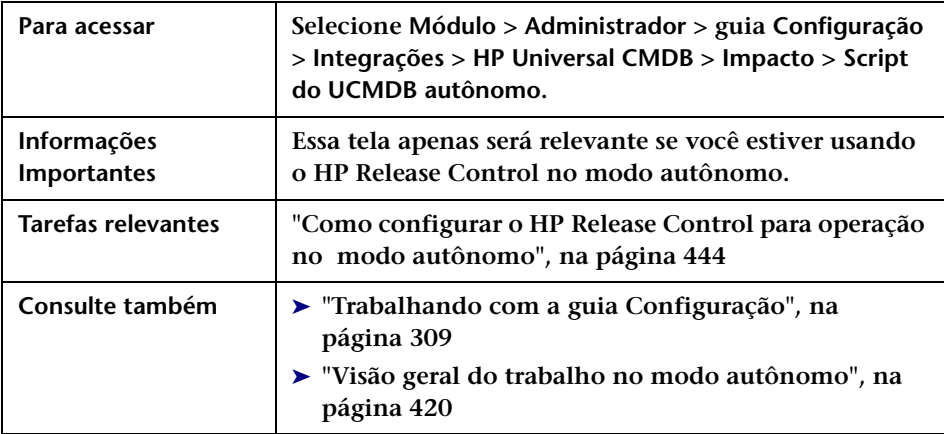

# <span id="page-481-0"></span>**Painel Script de KPI do HP Universal CMDB autônomo**

**Nesse painel, é possível configurar o script mock-kpi.js para criar KPIs simulados para a versão autônoma do HP Release Control.**

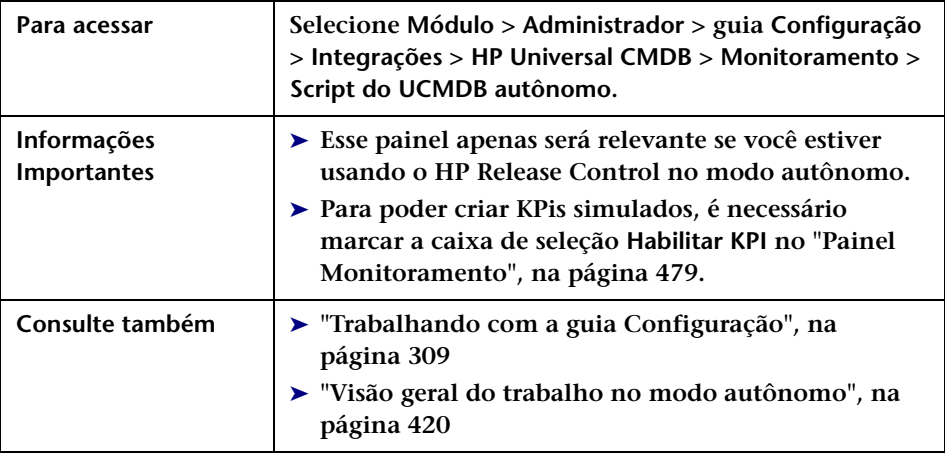

# **Configuração da central de serviços**

#### **Este capítulo inclui:**

#### **Conceitos**

- ➤ **[Visão geral da conversão de requisições de mudança, na página 485](#page-484-1)**
- ➤ **[Visão geral da configuração de adaptadores, na página 486](#page-485-0)**
- ➤ **[Escrevendo scripts de conversão, na página 487](#page-486-0)**
- ➤ **[Estabelecendo um link com as interfaces do HP Release Control](#page-491-0)  [central de serviços, na página 492](#page-491-0)**
- ➤ **[Atualizando o status de aprovação na central de serviços,](#page-493-0)  [na página 494](#page-493-0)**
- ➤ **[Atualizando a análise de tempo sugerida no HP Service Manager,](#page-494-0)  [na página 495](#page-494-0)**

#### **Tarefas**

- ➤ **[Como configurar a integração inicial com a central de serviços,](#page-495-0)  [na página 496](#page-495-0)**
- ➤ **[Como recuperar tickets das centrais de serviços, na página 496](#page-495-1)**
- ➤ **[Como modificar propriedades do adaptador para central de serviços,](#page-499-0)  [na página 500](#page-499-0)**
- ➤ **[Como configurar o HP Release Control para atualizar HP Service](#page-500-0)  [Manager com informações de Análise, na página 501](#page-500-0)**
- ➤ **[Como configurar o HP Release Control e o HP Service Manager com](#page-501-0)  [LW-SSO, na página 502](#page-501-0)**
- ➤ **[Como configurar o HP Release Control para aprovação de requisições,](#page-502-0)  [na página 503](#page-502-0)**
- ➤ **[Como criar um link com o aplicativo HP Release Control Aplicativo,](#page-505-0)  [na página 506](#page-505-0)**
- ➤ **[Como criar um link com o calendário do HP Release Control,](#page-506-0)  [na página 507](#page-506-0)**
- ➤ **[Como criar um link com a guia Avaliar do HP Release Control,](#page-507-0)  [na página 508](#page-507-0)**
- ➤ **[Como criar um link com uma única requisição de mudança,](#page-508-0)  [na página 509](#page-508-0)**
- ➤ **[Como criar um link usando parâmetros de fuso horário e localidade,](#page-509-0)  [na página 510](#page-509-0)**
- ➤ **[Como criar um link usando parâmetros de locatário, na página 511](#page-510-0)**
- ➤ **[Como gerar links para tickets do HP Service Manager/Center,](#page-512-0)  [na página 513](#page-512-0)**
- ➤ **[Como atualizar o script de operações de ICS para oferecer suporte à](#page-520-0)  [função Negar, na página 521](#page-520-0)**

**Referência**

- ➤ **[Script de operações ICS, na página 522](#page-521-0)**
- ➤ **[Propriedades do Adaptador para Central de Serviços, na página 524](#page-523-0)**
- ➤ **[Regras e sintaxe para a criação de links para o HP Release Control,](#page-544-0)  [na página 545](#page-544-0)**
- ➤ **[Parâmetros de URL para links personalizados, na página 545](#page-544-1)**
- ➤ **[Valores de parâmetros de campo usados em links para o HP Release](#page-546-0)  [Control, na página 547](#page-546-0)**

**[Soluções de problemas e limitações, na página 550](#page-549-0)**

### **Conceitos**

### <span id="page-484-1"></span><span id="page-484-0"></span>**Visão geral da conversão de requisições de mudança**

**Requisições de mudança são convertidas de seus formatos no aplicativo de central de serviços para um formato genérico com o uso de adaptadores específicos para esse aplicativo. As requisições genéricas são então transferidas para o servidor do HP Release Control.** 

**Cada adaptador específico de aplicativo de central de serviços contém dois adaptadores de um único nível — um para converter mudanças de nível superior e o outro para converter mudanças de segundo nível. Cada adaptador de um único nível contém os seguintes subcomponentes:**

- ➤ **Conector. Coleta novas solicitações de mudança de primeiro/segundo nível dos aplicativos de central de serviços.**
- ➤ **Conversor. Converte as requisições de mudança de primeiro/segundo nível de seus formatos no aplicativo de central de serviços para um formato genérico que o HP Release Control é capaz de reconhecer. Para obter detalhes, consulte . Para obter detalhes, consulte ["Escrevendo scripts de conversão", na página 487.](#page-486-0)**

**Cada adaptador de um único nível também contém um filtro de pré-conversão e um filtro de pós-conversão. Usando esses filtros, você pode controlar quais requisições são enviadas ao servidor do HP Release Control. O filtro de pré-conversão filtra requisições antes que estas sejam convertidas para um formato genérico, enquanto o filtro de pós-conversão filtra as requisições após a conversão, mas antes que elas sejam transferidas para o servidor do HP Release Control.**

### <span id="page-485-0"></span>**Visão geral da configuração de adaptadores**

**Para converter requisições de aplicativos de central de serviços, é necessário configurar o adaptador apropriado para cada um desses aplicativos.**

**Para configurar um adaptador, é necessário:**

- ➤ **Definir o arquivo de configuração do adaptador usando o utilitário SdiConfigurer. (Para obter detalhes, consulte o documento** *Guia de Implantação do HP Release Control***.)**
- ➤ **Modificar os scripts de conversão a serem usados pelo adaptador**

**Observação: É possível configurar mais de um adaptador por aplicativo de central de serviços. Isso permite importar requisições de diferentes versões do mesmo aplicativo de central de serviços.**

#### **Arquivo de configuração do adaptador**

**O arquivo de configuração do adaptador é um arquivo XML que contém o seguinte:**

- ➤ **Os atributos do adaptador, como o nome do adaptador, o nome do aplicativo de central de serviços no qual as requisições foram criadas, o número de requisições a serem processadas de cada vez, a frequência com a qual cada adaptador faz a sondagem do aplicativo de central de serviços e os tipos de requisição a serem convertidos.**
- ➤ **Os atributos de conector, que permitem que o adaptador se conecte ao aplicativo de central de serviços. Esses atributos são especificados separadamente para cada adaptador de um único nível — ou seja, para cada tipo de requisição incluído no arquivo de configuração do adaptador.**
- ➤ **Os atributos de conversor, que chamam os arquivos de script de conversão nos quais as funções de filtro e mapeamento de campos são definidas. Os atributos de conversão são diferentes para cada adaptador de um único nível.**

**Observação: Para obter detalhes sobre como modificar as propriedades do adaptador, consulte ["Como modificar propriedades do adaptador](#page-499-0)  [para central de serviços", na página 500](#page-499-0).**

#### **Scripts de conversão**

**Scripts de conversão são chamados pelo adaptador e são responsáveis pela conversão propriamente dita de requisições de mudança em seus formatos no aplicativo de central de serviços para um formato genérico com o qual o HP Release Control é capaz de lidar.**

**Cada script deve conter certas funções. Para ver uma lista detalhada e conferir uma explicação dessas funções, consulte ["Escrevendo scripts de](#page-486-0)  [conversão", na página 487](#page-486-0).**

## <span id="page-486-0"></span>**Escrevendo scripts de conversão**

**No HP Release Control, adaptadores de central de serviços são usados para recuperar requisições de mudança das centrais de serviço de origem e para converter essas requisições dos formatos de aplicativos de central de serviços para um formato genérico. Os scripts de conversão nos adaptadores de central de serviços são responsáveis por mapear campos da central de serviços de origem para os campos do HP Release Control correspondentes.** 

**Quando você executa a configuração inicial da sua central de serviços, são criado scripts de conversão padrão. Para acessar os scripts de conversão no HP Release Control, acesse Módulo > Administrador > guia Configuração > Integrações > Adaptadores para Central de Serviços > nó com o <nome do adaptador> e selecione o arquivo de configuração relevante. O conteúdo desse arquivo aparece no painel direito (por exemplo, convertTask.js ou convertChange.js).**

**Para fazer mudanças nos scripts, consulte ["Como configurar arquivos na](#page-310-0)  [guia Configuração", na página 311](#page-310-0).**

**Observação: Certifique-se de que nenhuma das linhas no script excedam 256 caracteres.**

#### **Enumerações**

**Em particular, é importante que os scripts de conversão contenham um esquema de mapeamento detalhado para os campos de enumeração do aplicativo de central de serviços. Cada campo de enumeração do HP Release Control aparece por padrão nos scripts de conversão no seguinte formato (letras maiúsculas):**

<tipo do campo de enumeração>\_<nome da enumeração do HP Release Control>

**Por exemplo:**

genericRFC.setField("priority", PRIORITY\_HIGH);

**Se um script fizer referência a um campo de enumeração inexistente, uma mensagem de erro será registrada no arquivo de log desse script (consulte ["Arquivos de Log", na página 491](#page-490-0)).**

**Para obter detalhes sobre como criar campos de enumeração do HP Release Control, consulte ["Painel Enumerações", na página 395](#page-394-0).**

#### **Funções**

**As funções que cada script deve conter são explicadas detalhadamente a seguir. Para ver uma explicação dos objetos que podem ou devem ser incluídos em cada função, consulte a classe GenericTicketImpl no arquivo API\_Reference.chm. (Para acessar a Referência de API, selecione Iniciar > Programas > HP Release Control 9.20 > Documentação e abra o diretório pdfs).**

➤ **convert. Essa função mapeia o aplicativo de central de serviços para campos de requisição genéricos.** 

**Por exemplo:** 

function convert(remedyRFC, genericRFC)

**Observação: Para ver uma lista de campos de requisição de mudança pré-configurados incluídos no HP Release Control, consulte ["Campos](#page-388-0)  [de requisições de mudança pré-configurados", na página 389.](#page-388-0)**

➤ **preFilter. Essa função filtra as requisições de mudança antes que estas sejam convertidas, garantindo que nenhuma requisição desnecessária seja convertida e enviada ao servidor do HP Release Control. A função é escrita com o uso da terminologia do aplicativo de central de serviços. Por exemplo, se você não quiser converter requisições com prioridade Baixa, poderá usar a seguinte função preFilter. Essa função especifica que as requisições do BMC Remedy Action Request System com prioridade Baixa não devem ser convertidas e que todas as outras requisições devem ser convertidas:**

```
function preFilter(remedyRFC){
   if (remedyRFC.get("Request Urgency")==ARS_PRIORITY_LOW)
      return false;
   else
      return true;
```
#### **Capítulo 15 • Configuração da central de serviços**

➤ **postFilter. Essa função filtra as requisições convertidas, garantindo que apenas as requisições necessárias sejam transferidas para o servidor do HP Release Control. A função é escrita com o uso da terminologia de requisições do HP Release Control. Por exemplo, a seguinte função postFilter especifica que apenas as requisições com o status Aprovada devem ser transferidas para o servidor do HP Release Control:**

function postFilter(genericRFC){ ccmStatus==genericRFC.get("status"); if (ccmStatus==STATUS\_APPROVED) return true; else return false;

#### **Observações:**

- ➤ **Convém otimizar a carga da rede e o consumo de espaço convertendo apenas as colunas de requisições necessárias. Especifique essas colunas na sua consulta SELECT ou use a propriedade de conector relevante.**
- ➤ **Se você estiver convertendo requisições do HP Project and Portfolio Management/IT Governance Center, ou de um aplicativo de central de serviços de banco de dados, faça referência a todos os nomes de colunas usando letras minúsculas.**
- ➤ **Você pode usar objetos de registro em log nos scripts de conversão para registrar instruções do processo de conversão de requisições. Para obter detalhes, consulte ["Arquivos de Log", a seguir](#page-490-0).**

#### <span id="page-490-0"></span>**Arquivos de Log**

**Se quiser visualizar mensagens de log descrevendo a atividade que está ocorrendo durante o processo de conversão de requisições, você pode incluir objetos de registro em log nos seus scripts de conversão. Durante o processo de conversão, as mensagens de log podem ser visualizadas nos arquivos de log do script de conversão, localizados em <diretório de instalação do HP Release Control>\servers\<nome do servidor>.**

**Um objeto de registro em log pode ser incluído em qualquer uma das funções de script. Sua sintaxe deve ser a seguinte:**

```
logger.<tipo de mensagem>("<mensagem de log>");
```
**Os seguintes tipos de mensagem podem ser usados:**

- ➤ **info. Registra todas as atividades de processamento realizadas.**
- ➤ **warn. Registra mensagens de aviso.**
- ➤ **error. Registra mensagens de erro.**
- ➤ **debug. Registra todas as atividades detalhadamente.**

**Por exemplo, você pode incluir um objeto de registro em log como o seguinte:**

logger.info("converting request #3001");

**Se quiser que os arquivos de log do script de conversão mostrem uma lista de todo os campos de aplicativo da central de serviços, você poderá incluir o seguinte objeto de registro em log no seu script de conversão:**

```
logger.info(BeanUtils.describe(ticket));
```
**Se você usar o objeto de registro em log acima, certifique-se de que a linha a seguir seja incluída na parte superior do script de conversão:**

```
importPackage(Packages.org.apache.commons.beanutils);
```
## <span id="page-491-0"></span>**Estabelecendo um link com as interfaces do HP Release Control central de serviços**

**É possível criar links com o HP Release Control a partir da central de serviços. Você pode criar um link para o aplicativo HP Release Control inteiro ou para áreas específicas do aplicativo. Por exemplo, suponha que você esteja trabalhando na central de serviços e esteja tentando decidir qual hora de início deve ser atribuída a um ticket. É possível criar um link a partir da central de serviços para abrir o Calendário do HP Release Control e visualizar as mudanças programadas para o intervalo de tempo relevante.**

**Observação:** 

- ➤ **Se você estiver totalmente integrado com o HP Service Manager 7.11 (camada da Web), esses links serão pré-configurados no HP Service Manager.**
- ➤ **Se a LW-SSO não estiver instalada, você precisará especificar suas credenciais do HP Release Control quando acessar esses links.**
- ➤ **É possível criar links para as seguintes áreas do HP Release Control:**
	- ➤ **HP Release Control application. Você pode criar um link personalizado com o aplicativo HP Release Control a ser usado de fora do HP Release Control. Esse link pode ser personalizado para exibir a visualização relevante usando o filtro, o carimbo de data e hora e a perspectiva de sua escolha.**

**Para obter detalhes, consulte ["Como criar um link com o aplicativo](#page-505-0)  [HP Release Control Aplicativo", na página 506](#page-505-0).**

➤ **Calendário do HP Release Control. Ao acessar o Calendário usando esse link, você tem a opção de visualizar as requisições de mudança programadas, procurar requisições de mudança específicas, visualizar detalhes de requisições de mudança e assim por diante. Porém, o acesso a outras áreas do HP Release Control é limitado. Por exemplo, não é possível definir filtros ou preferências de usuário, e você não pode acessar as várias guias de análise de mudanças.**

**Para obter detalhes, consulte ["Como criar um link com o](#page-506-0)  [calendário do HP Release Control", na página 507.](#page-506-0)**

➤ **Guia Avaliar do HP Release Control. Você pode criar um link com a guia Avaliar do HP Release Control para uma única requisição de mudança. A guia Avaliar contém informações sobre análise de impacto, colisões, análise de risco, mudanças semelhantes e conflitos de período de tempo. Quando a guia Avaliar é acessada com o uso desse link, você pode visualizar todas as informações de análise de mudanças para a requisição especificada, mas não pode acessar outras áreas do HP Release Control.** 

**Para obter detalhes, consulte ["Como criar um link com a guia](#page-507-0)  [Avaliar do HP Release Control", na página 508.](#page-507-0)**

➤ **Requisição de mudança única no HP Release Control. O HP Release Control é aberto exibindo a requisição de mudança especificada. Quando você acessa o HP Release Control usando esse link, pode acessar todas as outras áreas do HP Release Control.**

**Para obter detalhes, consulte ["Como criar um link com uma única](#page-508-0)  [requisição de mudança", na página 509](#page-508-0).**

➤ **É possível adicionar parâmetros de fuso horário e localidade com qualquer link direto ao aplicativo HP Release Control para especificar o fuso horário que o HP Release Control deve usar e o idioma no qual a interface do usuário deve ser exibida. Para obter detalhes, consulte ["Como criar um link usando parâmetros de fuso horário e localidade",](#page-509-0)  [na página 510](#page-509-0).** 

### <span id="page-493-0"></span>**Atualizando o status de aprovação na central de serviços**

**No módulo Análise, guia Colaborar > Resolução, os usuários com permissões do tipo approveChange podem aprovar, negar ou revogar a aprovação de requisições de mudança. Em certos casos, o status de aprovação da requisição é atualizado na central de serviços de origem.** 

**É possível atualizar o status de aprovação de requisições nas seguintes centrais de serviço:**

- ➤ **HP Service Manager**
- ➤ **HP ServiceCenter**
- ➤ **HP Project and Portfolio Management / IT Governance Center**

**É possível revogar a aprovação de requisições nas seguintes centrais de serviço:**

- ➤ **HP Service Manager**
- ➤ **HP ServiceCenter**

**É possível negar a aprovação de requisições nas seguintes centrais de serviço:**

➤ **HP Service Manager**

**Observação: Para obter detalhes sobre como configurar a aprovação, consulte ["Como configurar o HP Release Control para aprovação de](#page-502-0)  [requisições", na página 503.](#page-502-0)**

## <span id="page-494-0"></span>**Atualizando a análise de tempo sugerida no HP Service Manager**

**Na caixa de diálogo Planejador de Mudanças do módulo Análise, os usuários podem sugerir um próximo horário possível para implementar uma mudança, que pode ser dentro de uma Janela de Mudanças e fora de um período de Blecaute associado à requisição de mudança. Para obter detalhes, consulte ["Caixa de diálogo Planejador de Mudanças", na](#page-115-0)  [página 116](#page-115-0).**

**Quando o HP Release Control recebe uma requisição de mudança do HP Service Manager, o HP Release Control realiza a análise do tempo sugerido na requisição, que apenas conterá um próximo tempo sugerido para a implementação da requisição se:**

- ➤ **O status da requisição de mudança for um dos status selecionados em Módulo > Administrador > guia Configuração > Processo de Mudança > caixa Sugerir estados válidos para análise de tempo. Para obter detalhes, consulte ["Painel Processo de Mudança", na página 345.](#page-344-0)**
- ➤ **A função shouldCalcSuggestTime no script change-flow.js estiver definida como true. Para obter detalhes, consulte ["<Funções incluídas](#page-348-0)  [no script change-flow.js>", na página 349.](#page-348-0)**
- ➤ **Os campos suggested-end-time e suggested-start-time em Módulo > Administrador > guia Configuração > Integrações > Campos > Campos Disponíveis > Horário contiverem valores vazios. Para obter detalhes, consulte ["Painel Campos", na página 398](#page-397-0).**

**Assim que essas condições forem atendidas, o HP Release Control calculará a análise do tempo sugerido, e a requisição será atualizada no HP Service Manager.**

# **Tarefas**

## <span id="page-495-0"></span>**Como configurar a integração inicial com a central de serviços**

**Como parte da configuração inicial do HP Release Control, você configura o aplicativo de central de serviços para que ele opere com o HP Release Control.** 

**Para configurar a integração com a central de serviços, é necessário usar o utilitário SdiConfigurer. Para obter uma descrição detalhada de como configurar a central de serviços, consulte a seção relevante no** *Guia de Implantação do HP Release Control***.**

### <span id="page-495-1"></span>**Como recuperar tickets das centrais de serviços**

**As etapas a seguir descrevem como recuperar tickets do seu aplicativo de central de serviços.** 

#### **Recuperar requisições de mudança regularmente**

**Por padrão, seu adaptador de central de serviços está configurado para recuperar requisições de mudança regularmente. É possível modificar essa programação de acordo com qual aplicativo de central de serviços é sondado em busca de requisições de mudança no arquivo do adaptador de central de serviços.**

#### **Para modificar a programação de sondagem:**

- **1 Selecione Módulo > Administrador > guia Configuração > Integrações > Adaptadores para Central de Serviços > nó com o <nome do adaptador>. Clique no arquivo <nome do adaptador>-adapter.settings, e seu conteúdo é exibido no painel direito.**
- **2 Modifique a propriedade polling-schedules para adaptá-la às suas necessidades. Para obter uma descrição detalhada dessa propriedade, consulte ["Atributos comuns de adaptadores", na página 525](#page-524-0).**
- **3 Salve e ative suas mudanças de configuração (consulte ["Como salvar e](#page-310-1)  [aplicar mudanças de configuração", na página 311](#page-310-1)).**

#### **Recuperar todas as requisições de mudança a partir de uma data especificada (em todas as centrais de serviço, com exceção do Service Manager e de aplicativos de central de serviços para banco de dados)**

**Em certos casos, talvez você queira recuperar todas as requisições de mudança da sua central de serviços a partir de uma determinada ocasião:**

- **1 Selecione Módulo > Administrador > guia Configuração > Integrações > Adaptadores para Central de Serviços > nó com o <nome do adaptador>. Clique no arquivo <nome do adaptador>-adapter.settings, e seu conteúdo é exibido no painel direito.**
- **2 Remova o comentário da propriedade initial-load-state e insira a data desejada a partir da qual você gostaria de recuperar requisições de mudança. Para obter uma descrição detalhada dessa propriedade, consulte ["Atributos comuns de adaptadores", na página 525](#page-524-0).**
- **3 Salve e ative suas mudanças de configuração (consulte ["Como salvar e](#page-310-1)  [aplicar mudanças de configuração", na página 311](#page-310-1)).**
- **4 Pare o serviço do HP Release Control:**
	- **a No menu do Windows, selecione Iniciar > Executar e digite services.msc.**
	- **b Na** janela Serviços, selecione <nome do servidor> do HP **ReleaseControl 9.20 e clique em Parar Serviço.**
- **5 Exclua a persistência do banco de dados executando o utilitário Limpeza de Persistência de ICS. Para obter detalhes, consulte ["Limpeza](#page-711-0)  [de Persistência de ICS", na página 712.](#page-711-0)**
- **6 Inicie novamente o serviço do HP Release Control.**
- **7 Permita que o adaptador da central de serviços seja executado até recuperar todos os tickets.**
- **8 Retorne o adaptador de central de serviços a uma programação de sondagem regular assinalando como comentário a propriedade initial-load-state e salvando as mudanças.**

#### **Recuperar todas as requisições de mudança a partir de uma data especificada (apenas no Service Manager e em aplicativos de central de serviços para banco de dados)**

**Em certos casos, talvez você queira recuperar todas as requisições de mudança da sua central de serviços a partir de uma determinada ocasião. Como opção, também é possível limitar a partir de que momento o adaptador recupera tickets na central de serviços.**

- **1 Selecione Módulo > Administrador > guia Configuração > Integrações > Adaptadores para Central de Serviços > nó com o <nome do adaptador>. Clique no arquivo <nome do adaptador>-adapter.settings, e seu conteúdo é exibido no painel direito.**
- **2 No arquivo, defina um valor para as seguintes propriedades na seção <connection-properties>:**
	- **a startFrom. Indica a data e a hora no passado a partir das quais iniciar a busca de tickets. Por exemplo,** 13/01/2000 00:00:00 EST**.**
	- **b (Opcional) upperLimitDelta. Define o intervalo que indica com que frequência o HP Release Control busca tickets. O valor é definido em milissegundos.**

**No exemplo a seguir, o HP Release Control começa a recuperar tickets de 1° de janeiro de 2009 à meia-noite e depois em intervalos de 36000000 milissegundos (dez horas). Ou seja, o HP Release Control começa a recuperar tickets em 1° de janeiro de 36000000 à meia-noite até 1° de janeiro de 2009 às 10h00. Em seguida, faz o mesmo de 1° de janeiro de 2009 às 10h00 até 01/01/2009 20:00, e assim por diante.**

<connection-properties> userName=<nomedeusuário> password=<senha> startFrom=013/01/2009 00:00:00 EST upperLimitDelta=36000000 </connection-properties>

**Observação: Por padrão, a propriedade upperLimitDelta não aparece no arquivo <nome do adaptador>-adapter.settings. Se você quiser definir um valor para ela, será necessário adicionar a propriedade manualmente ao arquivo na seção <connection-properties>.**

- **3 Salve e ative suas mudanças de configuração (consulte ["Como salvar e](#page-310-1)  [aplicar mudanças de configuração", na página 311](#page-310-1)).**
- **4 Exclua a persistência do banco de dados executando o utilitário Limpeza de Persistência de ICS. Para obter detalhes, consulte ["Limpeza](#page-711-0)  [de Persistência de ICS", na página 712.](#page-711-0)**
- **5 Começando no próximo trabalho de sondagem, o adaptador de central de serviços começa a recuperar os tickets a partir da data fornecida para o valor startFrom no arquivo <nome do adaptador>-adapter.settings. Se você não tiver definido um valor para a propriedade upperLimitDelta, o HP Release Control recuperará requisições de mudança indefinidamente.**

## <span id="page-499-0"></span>**Como modificar propriedades do adaptador para central de serviços**

**Quando você realiza a configuração inicial da sua central de serviços usando o utilitário de configuração de central de serviços (SdiConfigurer.bat), é criado um arquivo de configuração de adaptador de central de serviços que contém todas as propriedades de integração com centrais de serviço.** 

**Esta tarefa descreve como modificar as propriedades do adaptador da central de serviços.**

- **1 Selecione Módulo > Administrador > guia Configuração > Integrações > Adaptadores para Central de Serviços > nó com o <nome do adaptador>. Clique no arquivo <nome do adaptador>-adapter.settings, e seu conteúdo é exibido no painel direito.**
- **2 Modifique as propriedades do adaptador de central de serviços. Para obter uma descrição das propriedades, consulte ["Propriedades do](#page-523-0)  [Adaptador para Central de Serviços", na página 524.](#page-523-0)**
- **3 Salve e aplique suas mudanças de configuração (consulte ["Como](#page-310-1)  [salvar e aplicar mudanças de configuração", na página 311](#page-310-1)).**

### <span id="page-500-0"></span>**Como configurar o HP Release Control para atualizar HP Service Manager com informações de Análise**

**Esta tarefa descreve como configurar o HP Release Control de forma a atualizar o HP Service Manager com informações de Análise. Para cada solicitação dentro do HP Service Manager, você pode visualizar o risco, o impact e a gravidade da colisão. Também pode ver quando existe um conflito de período de tempo.**

- **1 Selecione Módulo > Administrador > guia Configuração > Integrações > Adaptadores para Central de Serviços > nó com o <nome do adaptador>. Clique no arquivo <nome do adaptador>-adapter.settings, e seu conteúdo é exibido no painel direito.**
- **2 No elemento <request-type level="1">, sob o elemento <operations>, assinale o subelemento operation name=updateAnalysisData como um comentário.**
- **3 No elemento <request-type level="2">, sob o elemento <operations>, assinale o subelemento operation name=updateAnalysisData como um comentário.**
- **4 Salve e aplique suas mudanças de configuração (consulte ["Como](#page-310-1)  [salvar e aplicar mudanças de configuração", na página 311](#page-310-1)).**

## <span id="page-501-0"></span>**Como configurar o HP Release Control e o HP Service Manager com LW-SSO**

**Durante a configuração inicial da central de serviços, talvez você não tenha configurado o HP Service Manager e o HP Release Control para usar a LW-SSO (Lightweight Single Sign-On). Esta tarefa descreve como habilitar o logon no HP Service Manager e no HP Release Control sem inserir as credenciais necessárias.**

- **1 Na documentação do HP Service Manager, realize as etapas na tarefa que descreve como configurar o LW-SSO no HP Release Control e no HP Service Manager.**
- **2 Na seção connection-properties do arquivo de configuração do adaptador, defina o parâmetro requiresUserCredentials como** false **para habilitar o logon no HP Service Manager sem inserir as credenciais necessárias e modifique o parâmetro serviceURL para habilitar a conexão com o servidor do HP Service Manager.**

**No exemplo a seguir:**

- ➤ **O parâmetro requiresUserCredentials está definido como** false, **habilitando o logon no HP Service Manager sem inserir as credenciais necessárias.**
- ➤ **O parâmetro serviceURL especifica a URL que estabelece uma conexão com o servidor necessário do HP Service Manager.**

```
<connection-properties>
 serviceUrl=http://<smweb-tierhostname:portnumber>/SymphonyAdapter/inbound/ws
 requiresUserCredentials=false 
</connection-properties>
```
**Para obter mais informações, consulte ["Atributos comuns de](#page-524-0)  [adaptadores", na página 525.](#page-524-0)**

### <span id="page-502-0"></span>**Como configurar o HP Release Control para aprovação de requisições**

**Essa tarefa é relevante para as seguintes centrais de serviço:**

- ➤ **HP Service Manager**
- ➤ **HP ServiceCenter**
- ➤ **HP Project and Portfolio Management / IT Governance Center**

**Esta tarefa descreve como configurar o HP Release Control de forma que, quando os usuários aprovarem, negarem ou revogarem a aprovação de requisições de serviço no HP Release Control, o status de aprovação da requisição será atualizado na central de serviços.**

#### **1 Definir condições para permitir a aprovação de mudanças**

**Para certas operações, o HP Release Control envia informações à central de serviços integrada de acordo com as condições definidas no script sdOperations.js.**

**Nesse script, é possível definir quando o botão Aprovar no módulo Análise, guia Colaborar > Resolução, está habilitado. Por padrão, ele está habilitado para todas as requisições com o status aprovação pendente. Para obter detalhes sobre o script sdOperations.js, consulte ["Script de operações ICS", na página 522](#page-521-0).**

#### **2 Atribuir permissões de usuários**

**Atribua permissões approveChange aos usuários que devem aprovar requisições. Para obter detalhes sobre como atribuir permissões, consulte ["Configuração de Usuários", na página 673.](#page-672-0)**

#### **3 Verificar se a central de serviços está configurada para a aprovação de requisições de mudança**

**Se você estiver trabalhando com o HP Service Manager/Center, a capacidade de atualizar o status de aprovação na central de serviços de origem está configurada por padrão.**

**Se você estiver trabalhando com o HP Project and Portfolio Management/IT Governance Center, poderá configurar essa opção durante a configuração inicial da central de serviços usando o utilitário de configuração de central de serviços. Se você não tiver configurado essa opção durante a configuração inicial, siga as instruções manuais abaixo:**

**Para configurar o HP Project and Portfolio Management / IT Governance Center manualmente para aprovação:**

- **a Antes de configurar a aprovação de requisições, certifique-se de que o usuário com o qual você instruir o HP Release Control a se conectar com o banco de dados do HP Project and Portfolio Management/IT Governance Center tenha permissões de gravação nesse banco de dados.**
- **b Selecione Módulo > Administrador > guia Configuração > Integrações > Adaptadores para Central de Serviços > nó com o nome do adaptador<>. Clique no arquivo <nome do adaptador>-adapter.settings, e seu conteúdo é exibido no painel direito.**
- **c Localize a operação approve nos elementos <request-type level="1"> e <request-type level="2"> e verifique se <connector-type>itgApprove</connector-type> está incluído em uma operação approve para ambos os níveis.**
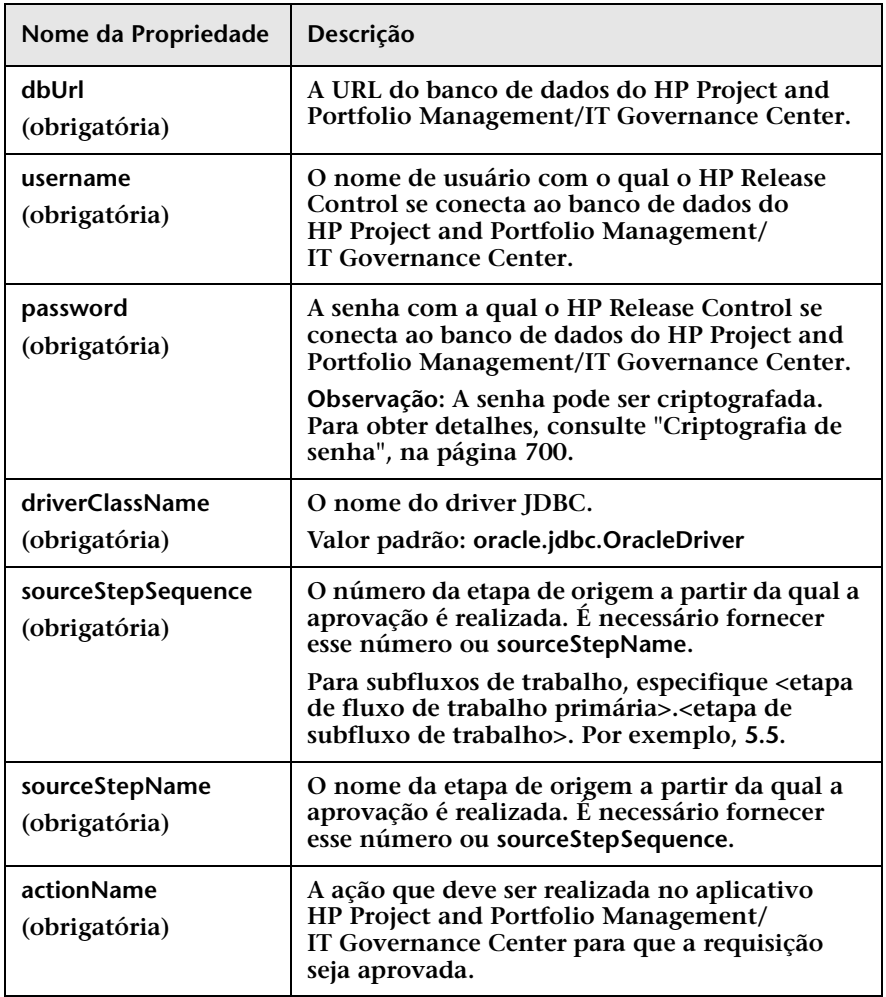

**d Defina as seguintes propriedades no elemento <properties>:** 

- **e Para garantir que as requisições aprovadas e atualizadas sejam de alta prioridade na fila de requisições que estão sendo enviadas ao HP Release Control, especifique updateOperation=true no elemento <sender-properties>.**
- **f Salve e aplique suas mudanças de configuração (consulte ["Como](#page-310-0)  [salvar e aplicar mudanças de configuração", na página 311](#page-310-0)).**

# **Como criar um link com o aplicativo HP Release Control Aplicativo**

**Você pode criar um link personalizado com o aplicativo HP Release Control a ser usado de fora do HP Release Control. Esse link pode ser personalizado para exibir a visualização relevante usando o filtro, o carimbo de data e hora e a perspectiva de sua escolha.** 

**Para criar um link para o aplicativo HP Release Control:**

**Em um navegador da Internet, insira a seguinte URL:**

http://localhost:8080/ccm?requestOrigin=EXTERNAL&<parâmetros personalizáveis>

**Para obter uma lista dos parâmetros personalizáveis, consulte .["Parâmetros de URL para links personalizados", na página 545.](#page-544-0)**

**Cuidado: A URL deve conter pelo menos um parâmetro filterName ou field-<nome do campo>.**

**Para conhecer as diretrizes sobre regras e a sintaxe das URLs, consulte ["Regras e sintaxe para a criação de links para o HP Release Control", na](#page-544-1)  [página 545](#page-544-1).**

#### **Exemplo**

**No exemplo a seguir, um link é criado para o aplicativo HP Release Control. O HP Release Control é aberto na exibição de Calendário em uma data especificada. O HP Release Control mostra apenas as requisições com o status APPROVED ou CLOSED e com um nível de risco entre 20 e 80.**

http://localhost:8080/ccm?requestOrigin=EXTERNAL&filterName=any& field-calculated-risk=20,80&field-status=APPROVED,CLOSED&perspective=calendar &timestamp=1225648800000

# **Como criar um link com o calendário do HP Release Control**

**Você pode criar um link personalizado com o Calendário do HP Release Control. Ao acessar o Calendário usando esse link, você tem a opção de visualizar as requisições de mudança programadas, procurar requisições de mudança específicas, visualizar detalhes de requisições de mudança e assim por diante. Porém, o acesso a outras áreas do HP Release Control é limitado. Por exemplo, não é possível definir filtros ou preferências de usuário, e você não pode acessar as várias guias de análise de mudanças.** 

**Para criar um link com o Calendário do HP Release Control:**

**Em um navegador da Internet, insira a seguinte URL, personalizada de acordo com a tabela abaixo:**

http://localhost:8080/ccm/calendar.html?requestOrigin=EXTERNAL&<parâmetros personalizáveis>

**Para obter uma lista dos parâmetros personalizáveis, consulte ["Parâmetros de URL para links personalizados", na página 545.](#page-544-0)**

**Cuidado: A URL deve conter pelo menos um parâmetro filterName ou field-<nome do campo>.**

**Para conhecer as diretrizes sobre regras e a sintaxe das URLs, consulte ["Regras e sintaxe para a criação de links para o HP Release Control", na](#page-544-1)  [página 545](#page-544-1).**

#### **Exemplo**

**No exemplo a seguir, um link é criado para o Calendário do HP Release Control. O Calendário é aberto na data especificada e mostra apenas as requisições com o status APPROVED ou CLOSED e com um nível de risco entre 20 e 80.**

http://localhost:8080/ccm/calendar.html?requestOrigin=EXTERNAL&filterName=any &field-calculated-risk=20,80&field-status=APPROVED,CLOSED&timestamp=1225648 800000

# **Como criar um link com a guia Avaliar do HP Release Control**

**Você pode criar um link com a guia Avaliar do HP Release Control para uma única requisição de mudança. A guia Avaliar contém informações sobre análise de impacto, colisões, análise de risco, mudanças semelhantes e conflitos de período de tempo.**

**Quando a guia Avaliar é acessada com o uso desse link, você pode visualizar todas as informações de análise de mudanças para a requisição especificada, mas não pode acessar outras áreas do HP Release Control.** 

**Para criar um link com a guia Avaliar:**

**Em um navegador da Internet, insira a seguinte URL:**

http://<Nome do Servidor do HP Release Control: Porta>/ccm/assess.html?refId=<ID da central de serviços>

**em que ID da central de serviços é a ID do ticket conforme definido no aplicativo de central de serviços.**

**Por exemplo:**

http://localhost:8080/ccm/assess.html?refId=C-00000006

**Observação: Se estiver trabalhando com mais de um aplicativo de central de serviços, você pode usar o parâmetro serviceDesk para especificar o nome da central de serviços. Por exemplo, se dois tickets de duas centrais de serviço diferentes tiverem a mesma ID, o parâmetro serviceDesk poderá servir como discriminador. O nome da central de serviços é aquele exibido na guia Detalhes do módulo Análise.**

# **Como criar um link com uma única requisição de mudança**

**Você pode criar um link para uma única solicitação de mudança no HP Release Control. O HP Release Control é aberto exibindo a requisição de mudança especificada.** 

**Quando você acessa o HP Release Control usando esse link, pode acessar todas as outras áreas do HP Release Control.**

**Para criar um link com uma única requisição de mudança no HP Release Control:**

**Em um navegador da Internet, insira a seguinte URL:**

http://localhost:8080/ccm?requestOrigin=EXTERNAL&requestedChangeID=<ID da central de serviços>

**em que ID da central de serviços é a ID do ticket conforme definido no aplicativo de central de serviços.**

**Por exemplo:**

http://localhost:8080/ccm?requestOrigin=EXTERNAL&requestedChangeID= C-00000006

# **Como criar um link usando parâmetros de fuso horário e localidade**

**É possível criar um link que abre o HP Release Control em um fuso horário específico e mostra a interface do usuário em um determinado idioma.** 

**Para criar um link para o aplicativo HP Release Control:**

**Em um navegador da Internet, insira a seguinte URL:**

http://<RC installation home>/ccm?requestOrigin=EXTERNAL&<parâmetros personalizáveis>

**Cuidado: A URL deve conter pelo menos um parâmetro filterName ou field-<nome do campo>.**

### **Exemplo**

**No exemplo a seguir, um link é criado para o aplicativo HP Release Control. O HP Release Control é aberto na exibição de Calendário em uma data especificada. O HP Release Control mostra apenas as requisições com o status APPROVED e com um nível de risco entre 20 e 80, utiliza o horário australiano e mostra a interface do usuário em francês.**

http://localhost:8080/ccm?requestOrigin=EXTERNAL&filterName=any& field-calculated-risk=20,80&field-status=APPROVED&perspective=calendar&timestam p=1225648800000&timezone=Australia\Currie&locale=fr\_FR

**Observações:**

- ➤ **O fuso horário é o fuso horário Java.**
- ➤ **Se você cometer um erro ao inserir o fuso horário na URL, o HP Release Control usará o fuso horário GMT como padrão.**
- ➤ **Se o código do idioma da localidade for especificado incorretamente, o HP Release Control usará o idioma selecionado em Selecionar Preferências > Preferências do Usuário > Espaço de Trabalho do Usuário > caixa Idioma. Se não houver suporte para o idioma selecionado, o HP Release Control usará o idioma padrão na caixa Idioma do sistema em Módulo > Administrador > Configuração > Integrações > Servidor.**
- ➤ **É necessário que o idioma que você deseja usar já esteja adicionado ao HP Release Control. Para obter detalhes, consulte** *HP Release Control Open Localization Toolkit User Guide***.**

# **Como criar um link usando parâmetros de locatário**

**O servidor do HP Release Control pode ser configurado para atender a vários locatários. Você pode criar um link que abre o HP Release Control em um locatário específico.**

**Para criar um link para o aplicativo HP Release Control:**

**Em um navegador da Internet, insira uma das seguintes URLs:**

http://<início da instalação do RC>/ccm?requestOrigin=EXTERNAL&<parâmetros personalizáveis>&<tenant\_field\_val>

#### **ou**

http://<início da instalação do RC>/ccm?requestOrigin=EXTERNAL&<parâmetros personalizáveis>&<tenant>

#### **em que**

- ➤ **tenant é o nome do locatário definido no HP Release Control**
- ➤ **tenant\_field\_val é o campo de alocação de locatário no qual os tickets de requisições de serviço do aplicativo de central de serviços são alocados aos locatários no HP Release Control com base no valor desse campo.**

**Observação: Apenas é possível usar um dos parâmetros de cada vez na URL.**

#### **Por exemplo:**

http://localhost:8080/ ccm?requestOrigin=EXTERNAL&filterName=any&perspective=calendar&tenant\_field\_ val=CompanyX

**Cuidado: A URL deve conter pelo menos um parâmetro filterName ou field-<nome do campo>.**

# **Como gerar links para tickets do HP Service Manager/ Center**

**Esta tarefa descreve como criar links para tickets do HP Service Manager/Center através da camada da Web.**

## **1 Permitir o acesso ao HP Service Manager/Center via links de URL**

**Por padrão, o servidor do HP Service Manager/Center pode ser configurado para exigir um hash de segurança com consultas de URL da camada da Web. Nesse caso, é necessário configurar o sistema para permitir acesso ao HP Service Manager/Center via links de URL.**

- ➤ **Para o HP Service Manager, consulte ["Permitir o acesso ao](#page-513-0)  [HP Service Manager via links de URL", na página 514](#page-513-0).**
- ➤ **Para o HP ServiceCenter, consulte ["Permitir o acesso ao HP](#page-517-0)  [ServiceCenter via links de URL", na página 518](#page-517-0).**

**Observação: Você também pode desabilitar esse requisito de consulta segura no arquivo Web.xml (querySecurity do HP Service Manager e no arquivo sc.querysecurity do HP ServiceCenter).**

#### <span id="page-512-0"></span> **2 Configurar a URL para o campo request-id**

- **a Selecione Módulo > Administrador > guia Configuração > Integrações > Campos.**
- **b No painel Campos Disponíveis, selecione o campo Diversos > request-id.**

#### **Capítulo 15 • Configuração da central de serviços**

- **c No painel Atributos de Campos, na guia Layout de Detalhes, insira a URL no campo Formato de exibição de valor:**
	- ➤ **Se você estiver usando o LW-SSO (Lightweight Single Sign-On), para consultas seguras ou não seguras, insira a seguinte URL:**

http:// <Host:Porta>/SymphonyAdapter/ui? smOperation=edit&IsmFromSystem=ReleaseControl&IsmSubject=125 &IsmEntityType=Change&IsmToSystem=ChangeManager &IsmProtocolVersion=1.0&IsmEntityID=%%request-id%%

➤ **Para consultas não seguras, sem usar LW-SSO, insira a seguinte URL:**

<endereço da camada da Web do HP Service Manager/Center>/ index.do?ctx=docEngine &file=cm3r&query=number="%%request-id%%"

**Por exemplo,** 

http://scserver:8080/sc/index.do?ctx=docEngine &file=cm3r&query=number="%%request-id%%"

➤ **Para consultas seguras, sem usar LW-SSO, insira a seguinte URL:**

%%origin-url%%

 **d Salve e aplique o conjunto de configurações. Para obter detalhes, consulte ["Como salvar e aplicar mudanças de configuração", na](#page-310-0)  [página 311.](#page-310-0)**

## <span id="page-513-0"></span>**Permitir o acesso ao HP Service Manager via links de URL**

**Se um mecanismo de segurança de URL estiver em vigor, a consulta de URL deverá conter um hash (gerado pelo HP Service Manager) dependendo tanto da consulta quanto do nome do servidor Web do HP Service Manager. Essa configuração deve ser feita pelo administrador do HP Service Manager.**

#### **Para gerar uma consulta de URL segura:**

- **1 No HP Service Manager, adicione um novo campo de requisição de mudança denominado url. Esse campo contém o link gerado para o ticket. Defina o tipo de dados como caractere.**
	- ➤ **Adicione o campo a requisições usando Definição do Sistema > Tabelas > cm3r > Campos.**
	- ➤ **Adicione o campo a tarefas usando Definição do Sistema > Tabelas > cm3t > Campos.**
- **2 Exponha os novos campos no WSDL.**

**O procedimento a seguir deve ser realizado duas vezes: uma para objetos de Acesso Externo ChangeRC e outra para objetos de Acesso Externo ChangeTaskRC.**

- **a Navegue até Configuração do WSDL.**
- **b Na caixa Nome, digite o nome relevante:**
	- ➤ **Para objetos de Acesso Externo ChangeRC, digite** cm3r**.**
	- ➤ **Para objetos de Acesso Externo ChangeTaskRC, digite** cm3t**.**
- **c Selecione o objeto de Acesso Externo:**
	- ➤ **Para objetos de Acesso Externo ChangeRC, selecione ChangeRC.**
	- ➤ **Para objetos de Acesso Externo ChangeTaskRC, selecione ChangeTaskRC.**
- **d Na guia Campos, verifique se o seguinte campo com as propriedades apropriadas está incluído na lista de campos expostos:**

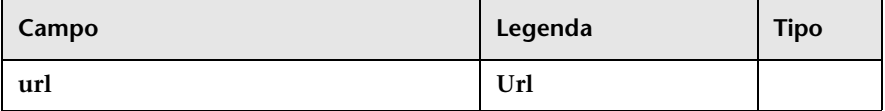

 **3 Crie uma entrada Cálculo de Controle de Formato que gera a URL nesse campo quando uma requisição de mudança é criada ou modificada.** 

**O procedimento a seguir deve ser realizado duas vezes: uma para registros cm3r e outra para registros cm3t.**

- **a Selecione Adaptação> Controle de Formato.**
- **b Na caixa Nome, digite o nome do registro:**
	- ➤ **Para registros cm3r, digite** cm3r**.**
	- ➤ **Para registros cm3t, digite** cm3t**.**
- **c Clique no botão Cálculos e insira o cálculo relevante:** 
	- ➤ **Para registros cm3r, insira o seguinte:**

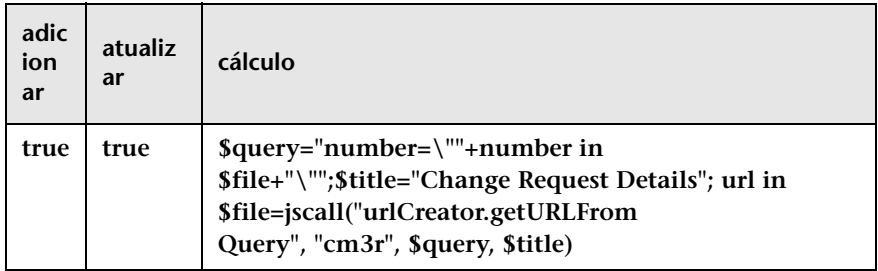

**Os valores nas colunas delete, display e initial devem estar vazios.**

➤ **Para registros cm3t, insira o seguinte:**

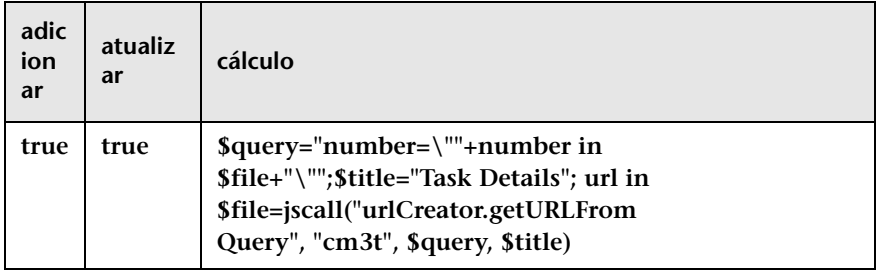

**Os valores nas colunas delete, display e initial devem estar vazios.**

 **d Salve suas modificações na tabela de Controle de Formato.**

- **4 Verifique se o nome exato do computador (Meu Computador > Propriedades > Nome do Computador) está corretamente definido (com distinção entre maiúsculas e minúsculas) nos seguintes locais:**
	- ➤ **No cliente do HP Service Manager, selecione Administração do Sistema > Configuração Básica do Sistema > Diversos > Registro de Informações do Sistema e clique na guia Integrações Ativas. Verifique se a URL do servidor Web está corretamente definida (por exemplo,** http://smserver:8080/sm/index.do**).**
	- ➤ **No arquivo web.xml do servidor Web, verifique se a URL do servidor Web está corretamente definida na propriedade serverHost (por exemplo,** http://smserver:8080/sm/index.do**).**
- **5 Reinicie o servidor do HP Service Manager.**
- **6 Regenere o arquivo de stub de Serviços Web (.jar):** 
	- **a Execute o utilitário ServiceManagerWsdlGen.bat em <diretório de instalação do HP Release Control>\bin.**
	- **b Copie a pasta tomcat no <diretório de instalação do HP Release Control>\bin\result e cole-a no <diretório de instalação do HP Release Control>\apps\SDI-<nome do adaptador>\WEB-INF\lib.**
- **7 Mapeie o campo url criado no HP Service Manager para o campo origin-url no HP Release Control editando os scripts de conversão para mudanças e tarefas.**

**Por exemplo, nos arquivos convertChange.js e convertTask.js, dependendo da sua configuração, você pode adicionar o seguinte à função convert:**

```
function convert(sm_rfc, generic_rfc) {
        …..
       generic_rfc.setField("origin-url", sm_rfc.get("url"));
}
```
 **8 Continue com a configuração da URL do campo request-id, conforme descrito na etapa [2 na página 513](#page-512-0)**

## <span id="page-517-0"></span>**Permitir o acesso ao HP ServiceCenter via links de URL**

**Se um mecanismo de segurança de URL estiver em vigor, a consulta de URL deverá conter um hash (gerado pelo HP ServiceCenter) dependendo tanto da consulta quanto do nome do servidor Web do HP ServiceCenter. Essa configuração deve ser feita pelo administrador do HP ServiceCenter.**

#### **Para gerar uma consulta de URL segura:**

- **1 No HP ServiceCenter, adicione um novo campo de requisição de mudança denominado url que crie um link para a requisição de mudança propriamente dita. Defina o tipo de dados como texto.**
	- **a Adicione o campo a requisições usando Definição do Sistema > Tabelas > cm3r > Campos.**
	- **b Adicione o campo a tarefas usando Definição do Sistema > Tabelas > cm3t > Campos.**
- **2 Exponha os novos campos no WSDL.**

**O procedimento a seguir deve ser realizado duas vezes: uma para objetos de Acesso Externo ChangeRC e outra para objetos de Acesso Externo ChangeTaskRC.**

- **a No HP ServiceCenter, selecione Navegação no Menu > Kit de ferramentas > Configuração do WSDL.**
- **b Na caixa Nome, digite o nome relevante:**
	- ➤ **Para objetos de Acesso Externo ChangeRC, digite** cm3r**.**
	- ➤ **Para objetos de Acesso Externo ChangeTaskRC, digite** cm3t**.**
- **c Na guia Política de Dados, verifique se o seguinte campo com as propriedades apropriadas está incluído na lista de campos expostos:**

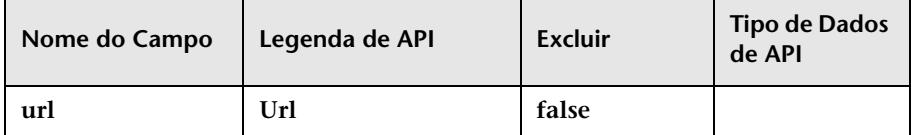

 **3 Crie uma entrada Cálculo de Controle de Formato que gera a URL nesse campo quando uma requisição de mudança é criada ou modificada.** 

**O procedimento a seguir deve ser realizado duas vezes: uma para registros cm3r e outra para registros cm3t.**

- **a Selecione Utilitários > Ferramentas > Controle de Formato.**
- **b Na caixa Nome, digite o nome do registro:**
	- ➤ **Para registros cm3r, digite** cm3r**.**
	- ➤ **Para registros cm3t, digite** cm3t**.**
- **c Clique no botão Cálculos e insira o cálculo relevante:** 
	- ➤ **Para registros cm3r, insira o seguinte:**

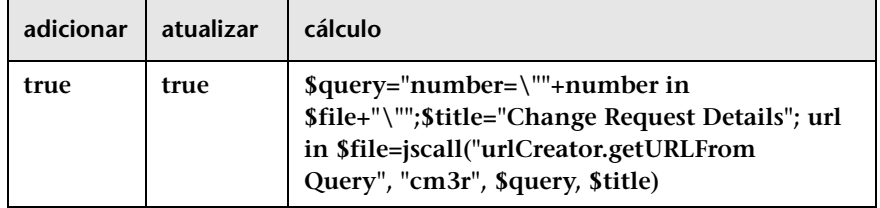

**Os valores nas colunas delete, display e initial devem estar vazios.**

➤ **Para registros cm3t, insira o seguinte:**

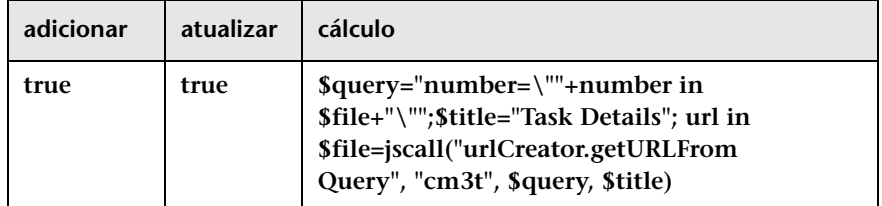

**Os valores nas colunas delete, display e initial devem estar vazios.**

 **d Salve suas modificações na tabela de Controle de Formato.**

#### **Capítulo 15 • Configuração da central de serviços**

- **4 Verifique se o nome exato do computador (Meu Computador > Propriedades > Nome do Computador) está corretamente definido (com distinção entre maiúsculas e minúsculas) nos seguintes locais:**
	- ➤ **No cliente do HP ServiceCenter, selecione Utilitários > Administração > Informações > Registro de Informações do Sistema e clique na guia Ativo. Verifique se a URL do servidor Web está corretamente definida (por exemplo,** http://scserver:8080/sc/ index.do**).**
	- ➤ **No arquivo web.xml do servidor Web, verifique se a URL do servidor Web está corretamente definida na propriedade sc.host (por exemplo,** http://scserver:8080/sc/index.do**).**
- **5 Reinicie o servidor do HP ServiceCenter.**
- **6 Regenere o arquivo de stub de Serviços Web (.jar):** 
	- **a Execute o utilitário ServiceManagerWsdlGen.bat em <diretório de instalação do HP Release Control>\bin.**
	- **b Copie a pasta tomcat no <diretório de instalação do HP Release Control>\bin\result e cole-a no <diretório de instalação do HP Release Control>\apps\SDI-<nome do adaptador>\WEB-INF\lib.**
- **7 Mapeie o campo url criado no HP Service Manager/Center para o campo origin-url no HP Release Control editando os scripts de conversão para mudanças e tarefas.**

**Por exemplo, nos arquivos convertChange.js e convertTask.js, dependendo da sua configuração, você pode adicionar o seguinte à função convert:**

```
function convert(sc_rfc, generic_rfc) {
        …..
       generic_rfc.setField("origin-url", sc_rfc.get("url"));
         ….
}
```
 **8 Continue com a configuração da URL do campo request-id, conforme descrito na etapa [2 na página 513](#page-512-0)**

# <span id="page-520-0"></span>**Como atualizar o script de operações de ICS para oferecer suporte à função Negar**

**Realize as etapas a seguir para configurar a central de serviços integrada para oferecer suporte à função Negar. Para obter mais informações sobre a função Negar no script de operações ICS, consulte ["Script de operações](#page-521-0)  [ICS", na página 522.](#page-521-0)** 

- **1 Selecione Módulo > Administrador > guia Configuração > Integrações > Adaptadores para Central de Serviços > script de operações ICS. O conteúdo desse script é exibido no painel direito.**
- **2 Adicione a seguinte função ao script:**

```
function canDeny(genericRFC, userLoginName) {
     return canApprove(genericRFC, userLoginName);
}
```
 **3 Salve e ative suas mudanças de configuração (consulte ["Como salvar e](#page-310-0)  [aplicar mudanças de configuração", na página 311](#page-310-0)).**

# **Referência**

# <span id="page-521-0"></span>**Script de operações ICS**

**Esse painel contém o script sdOperations.js. Para certas operações, o HP Release Control envia informações à central de serviços integrada de acordo com as condições definidas no script sdOperations.js.**

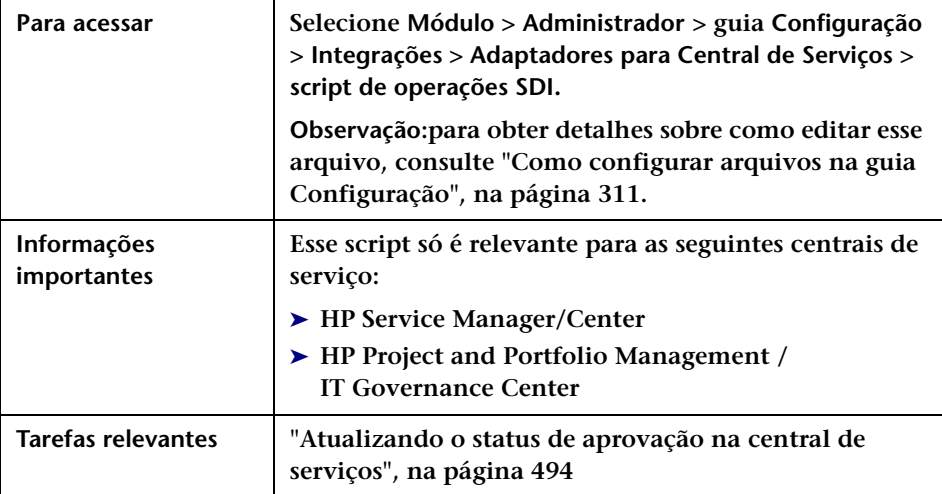

**Elementos da interface do usuário Descrição <Funções incluídas no script sdOperations. js>** ➤ **canApprove. Define quando o botão Aprovar na guia Colaborar > Resolução do módulo Análise está habilitado. (Aplica-se ao HP Service Manager/Center e ao HP Project and Portfolio Management / IT Governance Center)** ➤ **canRetract. Define quando o botão Revogar na guia Colaborar > Resolução do módulo Análise está habilitado. (Aplica-se ao HP Service Manager/Center)** ➤ **canDeny. Define quando o botão Negar na guia Colaborar > Resolução do módulo Análise está habilitado. (Aplica-se ao HP Service Manager) Observação: para oferecer suporte à função canDeny, você deve atualizar o script sdOperations.js. Para obter detalhes, consulte ["Como atualizar o script de operações de ICS para](#page-520-0)  [oferecer suporte à função Negar", na página 521.](#page-520-0)** ➤ **canUpdateReview. Define quando o botão Revisar na guia Revisar > Conclusões do módulo Análise está habilitado. (Aplica-se ao HP Service Manager/Center)** ➤ **canUpdateStatus. Define quando você pode atualizar as horas reais de início e término de uma atividade nos módulos Diretor e Implementador. Essas horas são automaticamente atualizadas no ticket da central de serviços de origem. (Aplica-se ao HP Service Manager/ Center)** ➤ **canUpdatePlannedTimes. Define quando você pode salvar as horas reais de início e término atualizadas no Planejador de Mudanças do módulo Análise. Essas horas são automaticamente atualizadas no ticket da central de serviços de origem. (Aplica-se ao HP Service Manager/ Center)** ➤ **canClose. Define quando o botão Fechar na guia Revisar > Conclusões do módulo Análise está habilitado. (Aplica-se ao HP Service Manager/Center) Observação: para obter uma explicação detalhada dos objetos que podem ser incluídos nas funções de script, consulte o arquivo API\_Reference.chm. (Para acessar a Referência de API, selecione Iniciar > Programas > HP Release Control 9.20 > Documentação e abra o diretório pdfs).**

**Os elementos da interface do usuário estão descritos a seguir:**

# **Propriedades do Adaptador para Central de Serviços**

**Quando você realiza a configuração inicial da sua central de serviços usando o utilitário de configuração de central de serviços (SdiConfigurer.bat), é criado um arquivo de configuração de adaptador de central de serviços que contém todas as propriedades de integração com centrais de serviço.** 

**Esta seção descreve as propriedades do arquivo de configuração de adaptador que você pode modificar para corresponder às suas necessidades.**

**Para obter detalhes sobre como modificar o adaptador de central de serviços, consulte ["Como modificar propriedades do adaptador para](#page-499-0)  [central de serviços", na página 500](#page-499-0).**

**Esta seção também inclui:**

- ➤ **["Atributos comuns de adaptadores", na página 525](#page-524-0)**
- ➤ **["Configurações do conector do BMC Remedy Action Request System",](#page-529-0)  [na página 530](#page-529-0)**
- ➤ **["Configurações do conector XML", na página 532](#page-531-0)**
- ➤ **["HP Service Manager/Center Configurações do conector", na](#page-532-0)  [página 533](#page-532-0)**
- ➤ **["Configurações do conector do HP Service Desk", na página 536](#page-535-0)**
- ➤ **["HP Project and Portfolio Management/ IT Governance Center](#page-537-0)  [Configurações do conector de serviços Web", na página 538](#page-537-0)**
- ➤ **["Configurações do conector do HP Server Automation", na página 540](#page-539-0)**
- ➤ **["Configurações do conector do HP Network Automation", na](#page-540-0)  [página 541](#page-540-0)**
- ➤ **["Configurações do conector de banco de dados", na página 542](#page-541-0)**

## <span id="page-524-0"></span>**Atributos comuns de adaptadores**

**A seção superior do arquivo de configuração de adaptador contém os seguintes atributos de adaptador, que são comuns para todos os aplicativos de central de serviços. As seguintes propriedades podem ser modificadas:**

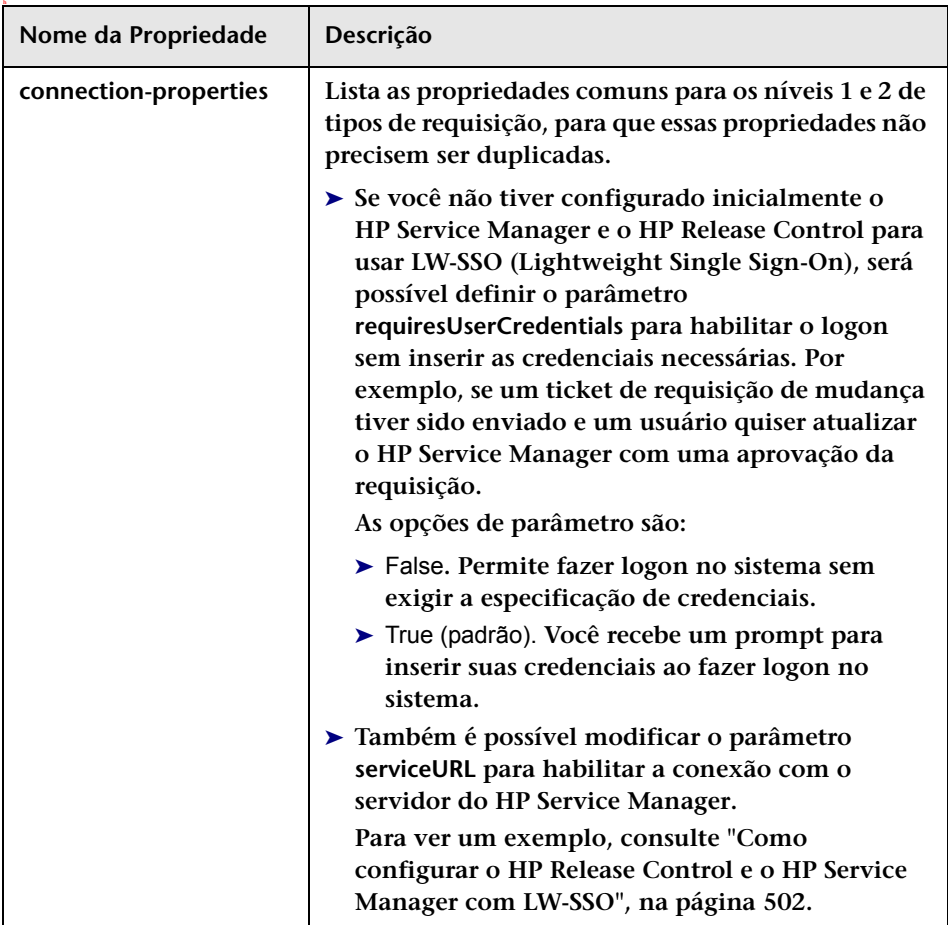

## **Capítulo 15 • Configuração da central de serviços**

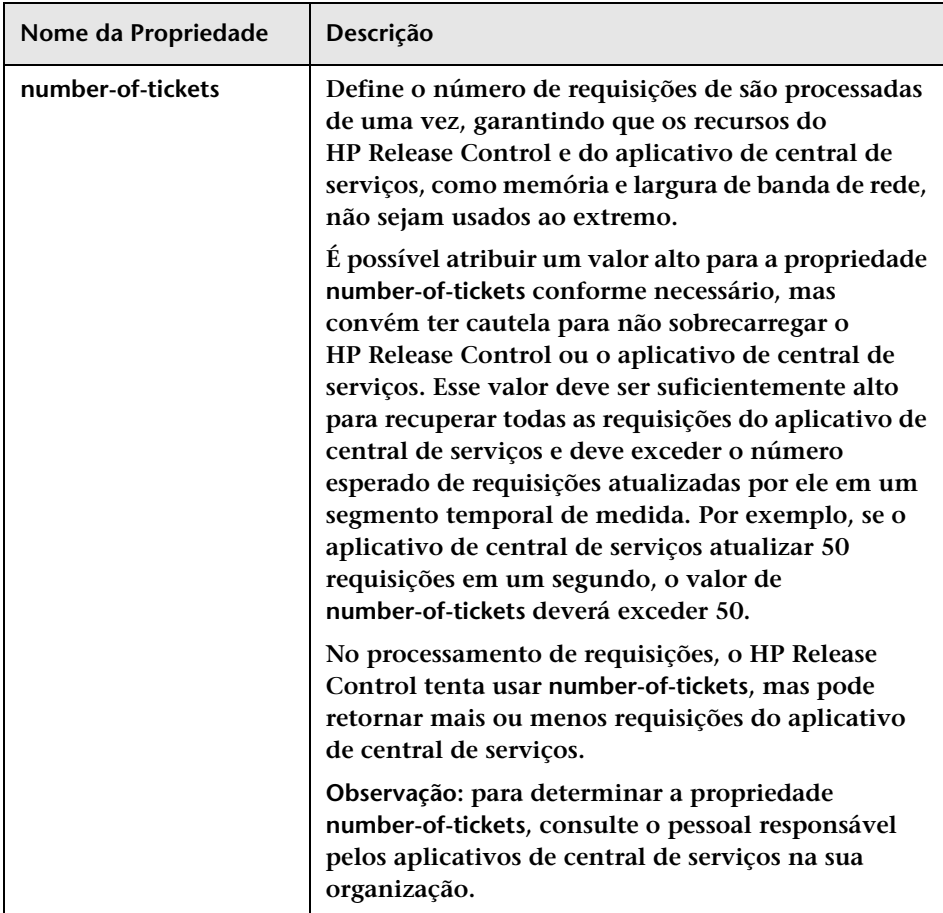

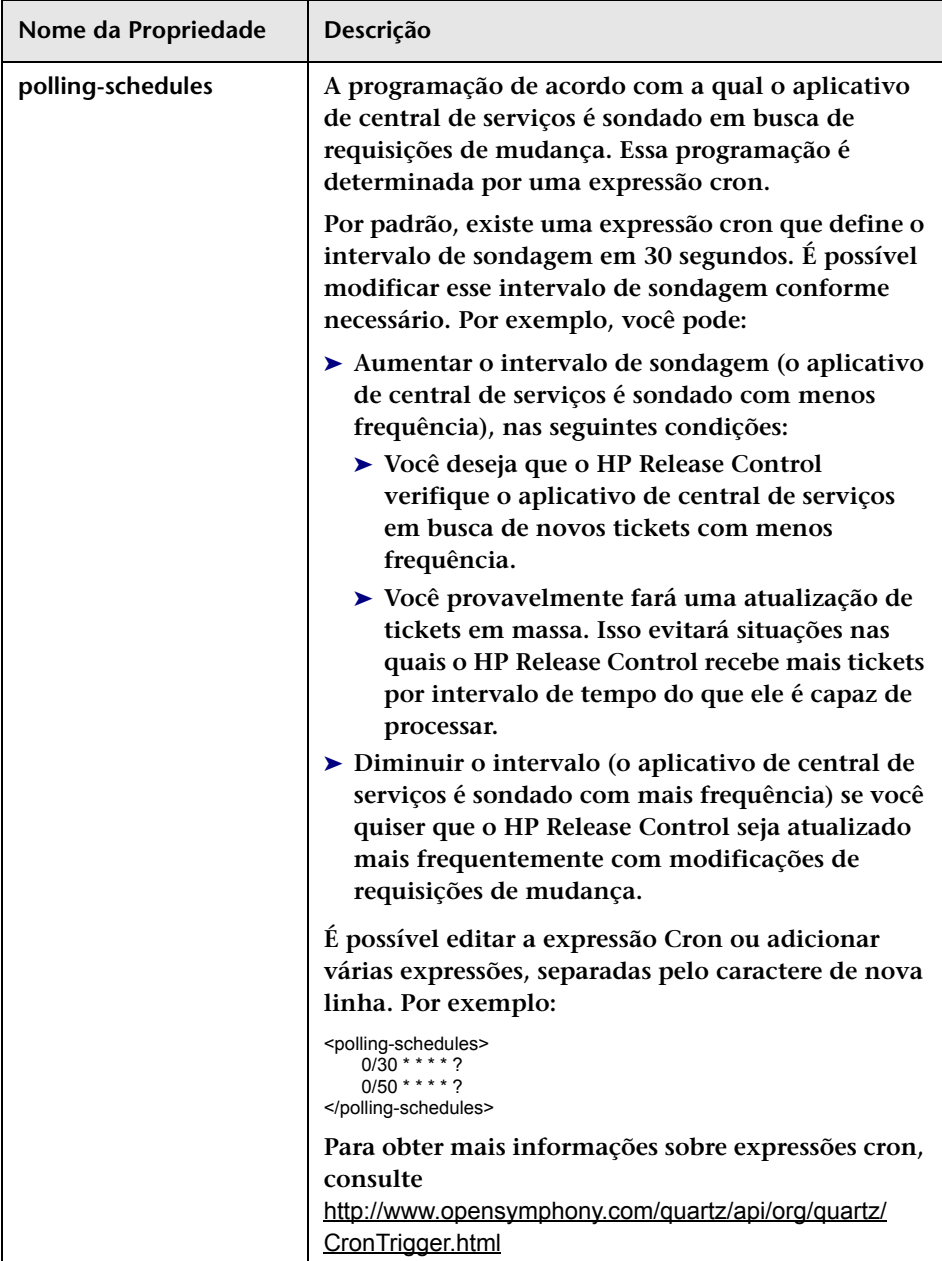

## **Capítulo 15 • Configuração da central de serviços**

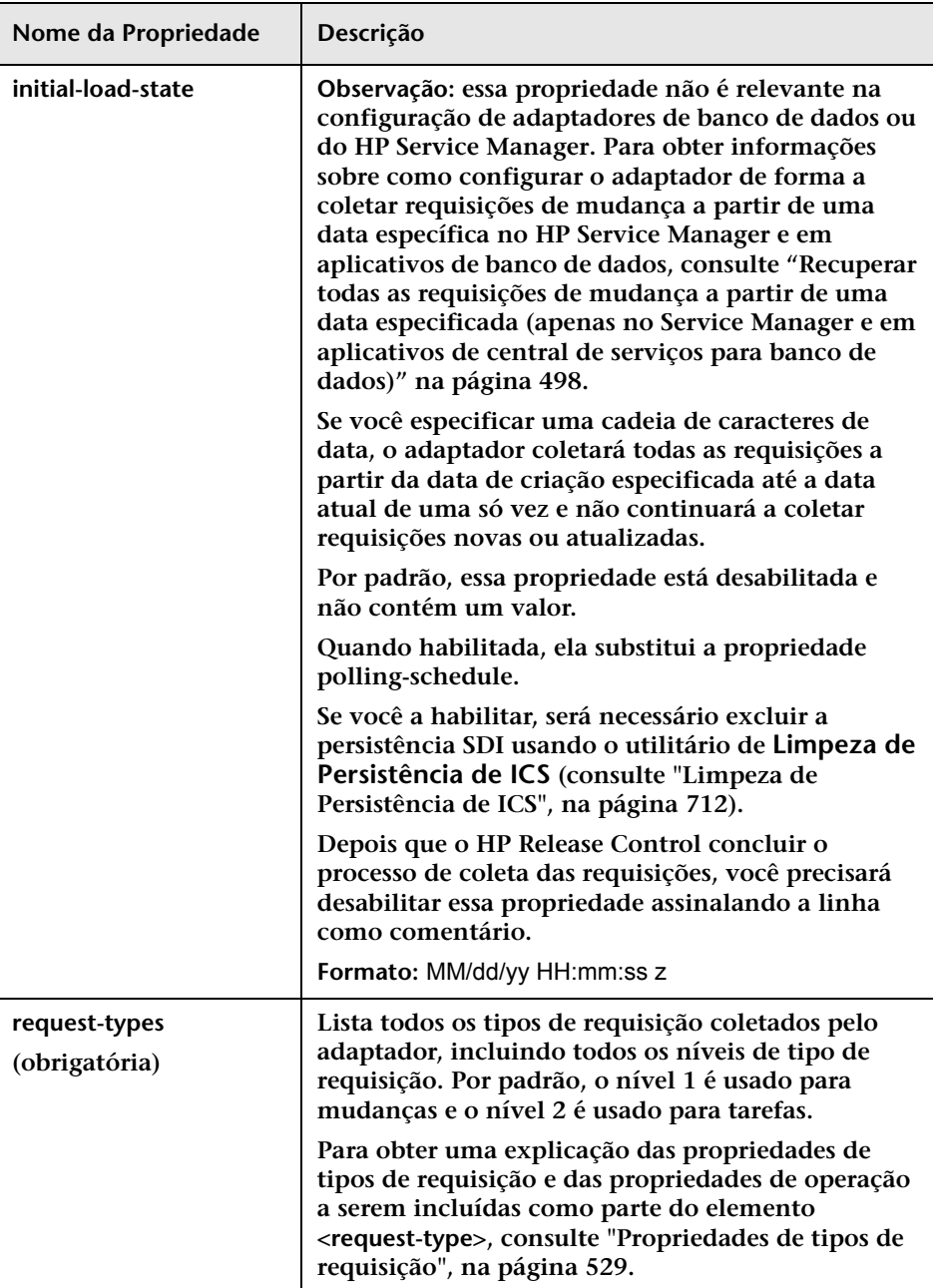

## <span id="page-528-0"></span>**Propriedades de tipos de requisição**

**O elemento <request-type> inclui as seguintes propriedades:**

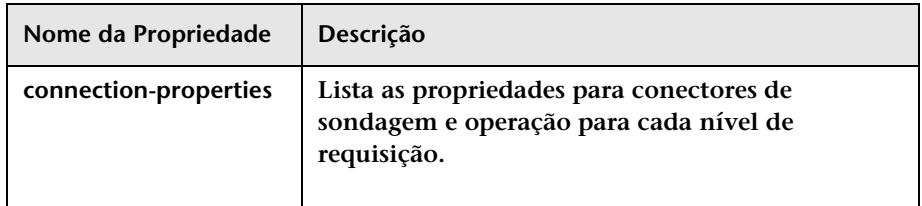

**O elemento <operation> (<operations> em <request-type>) inclui as seguintes propriedades de operação:**

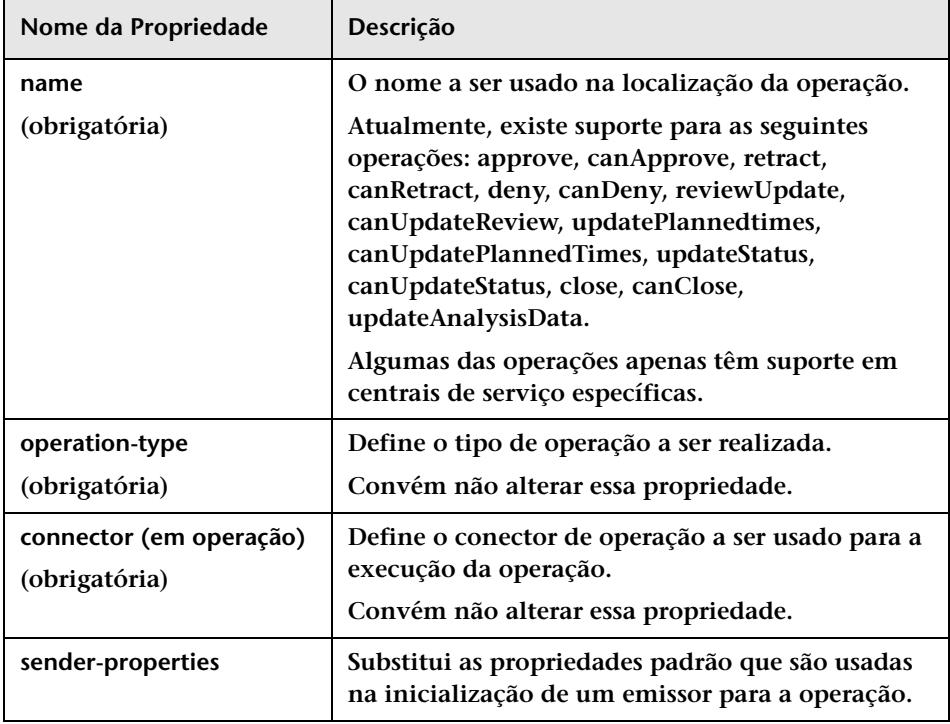

## <span id="page-529-0"></span>**Configurações do conector do BMC Remedy Action Request System**

**Os seguintes atributos de conector podem ser configurados no arquivo de configuração do adaptador do BMC Remedy Action Request System:**

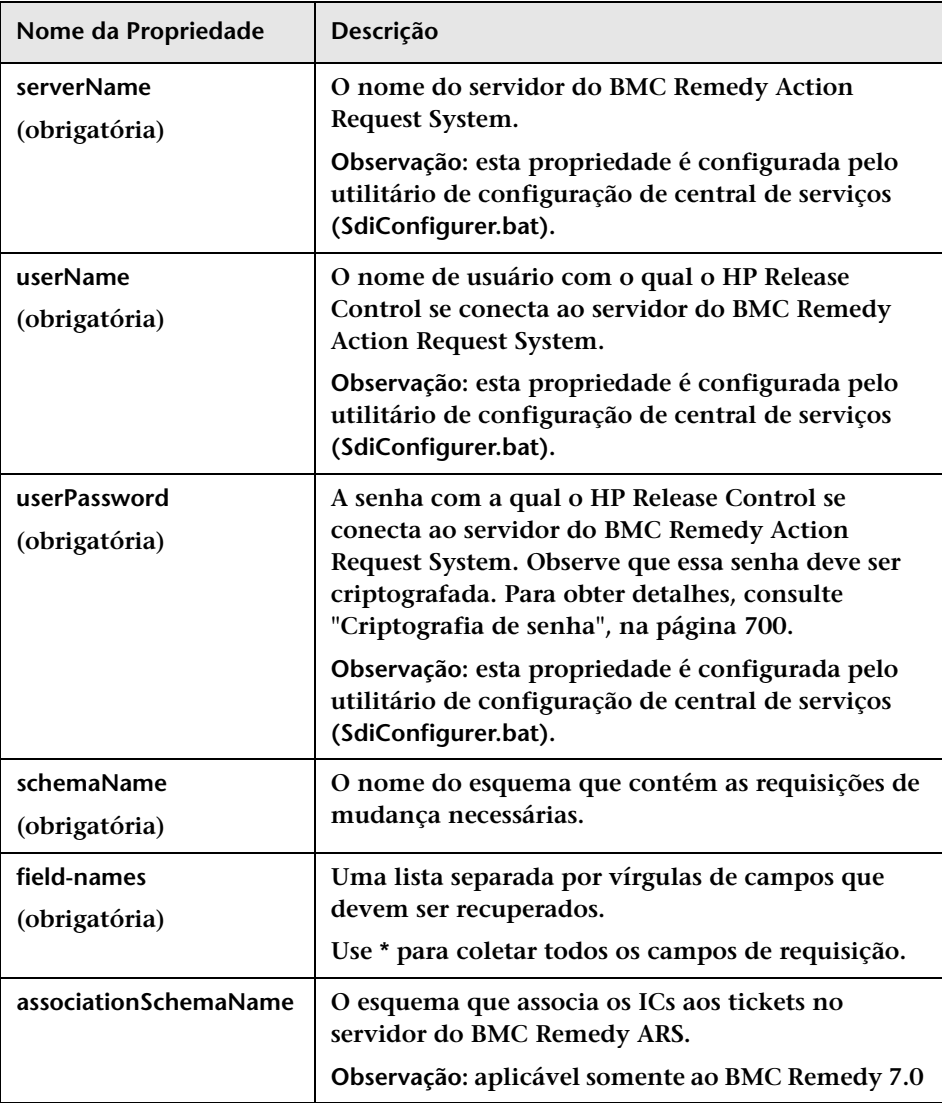

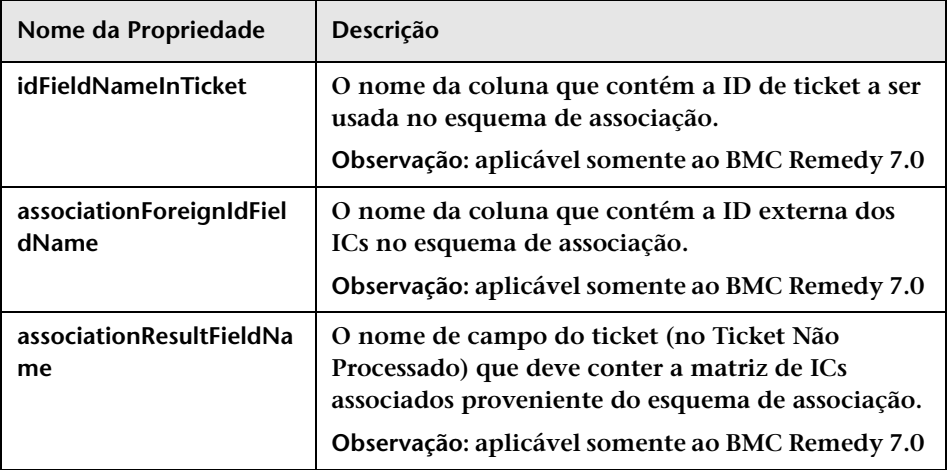

## <span id="page-531-0"></span>**Configurações do conector XML**

**Os seguintes atributos de conector podem ser configurados no arquivo de configuração do adaptador XML:**

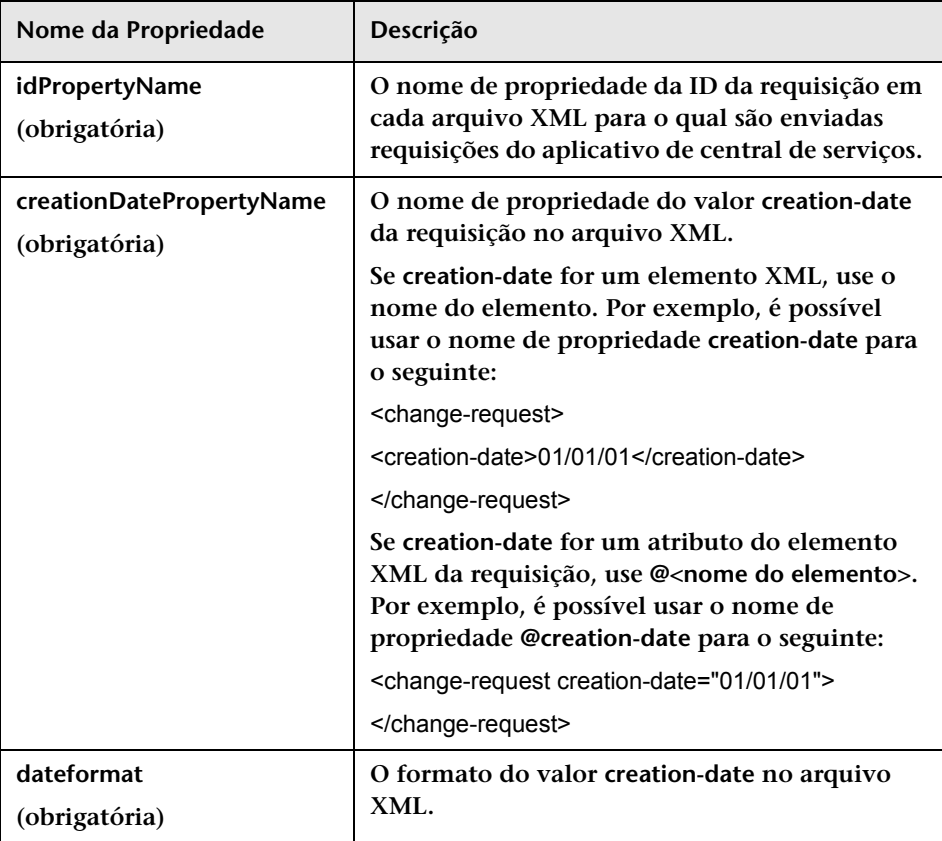

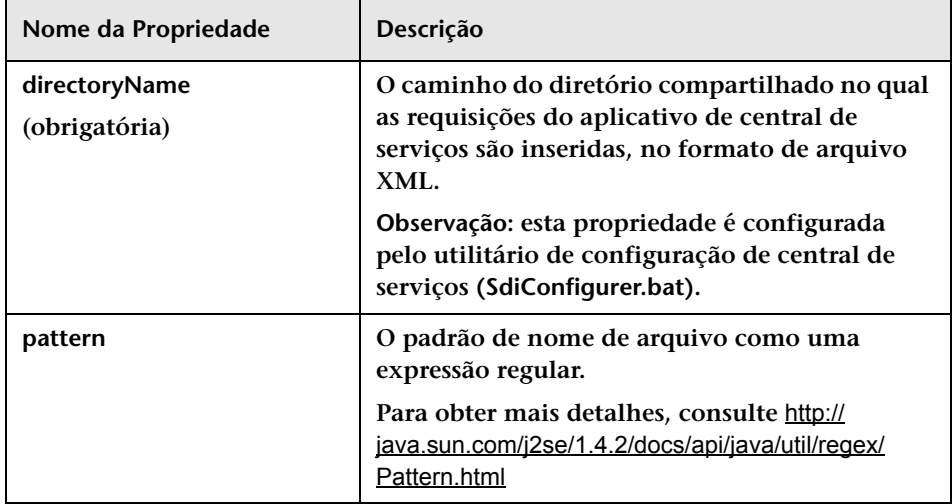

## <span id="page-532-0"></span>**HP Service Manager/Center - Configurações do conector**

**Os seguintes atributos de conector podem ser configurados no arquivo de configuração do adaptador do HP Service Manager/Center:**

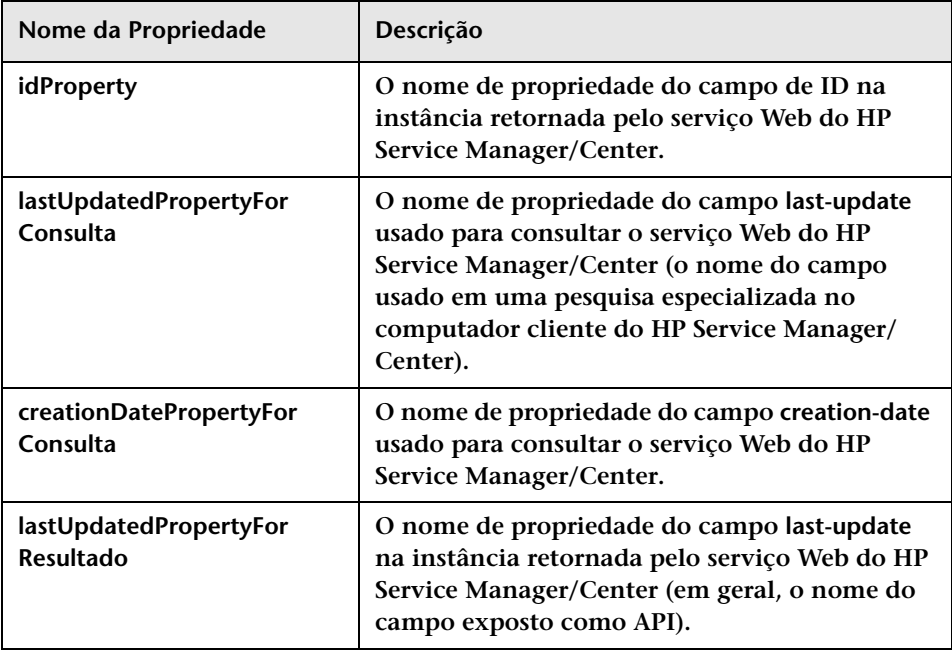

## **Capítulo 15 • Configuração da central de serviços**

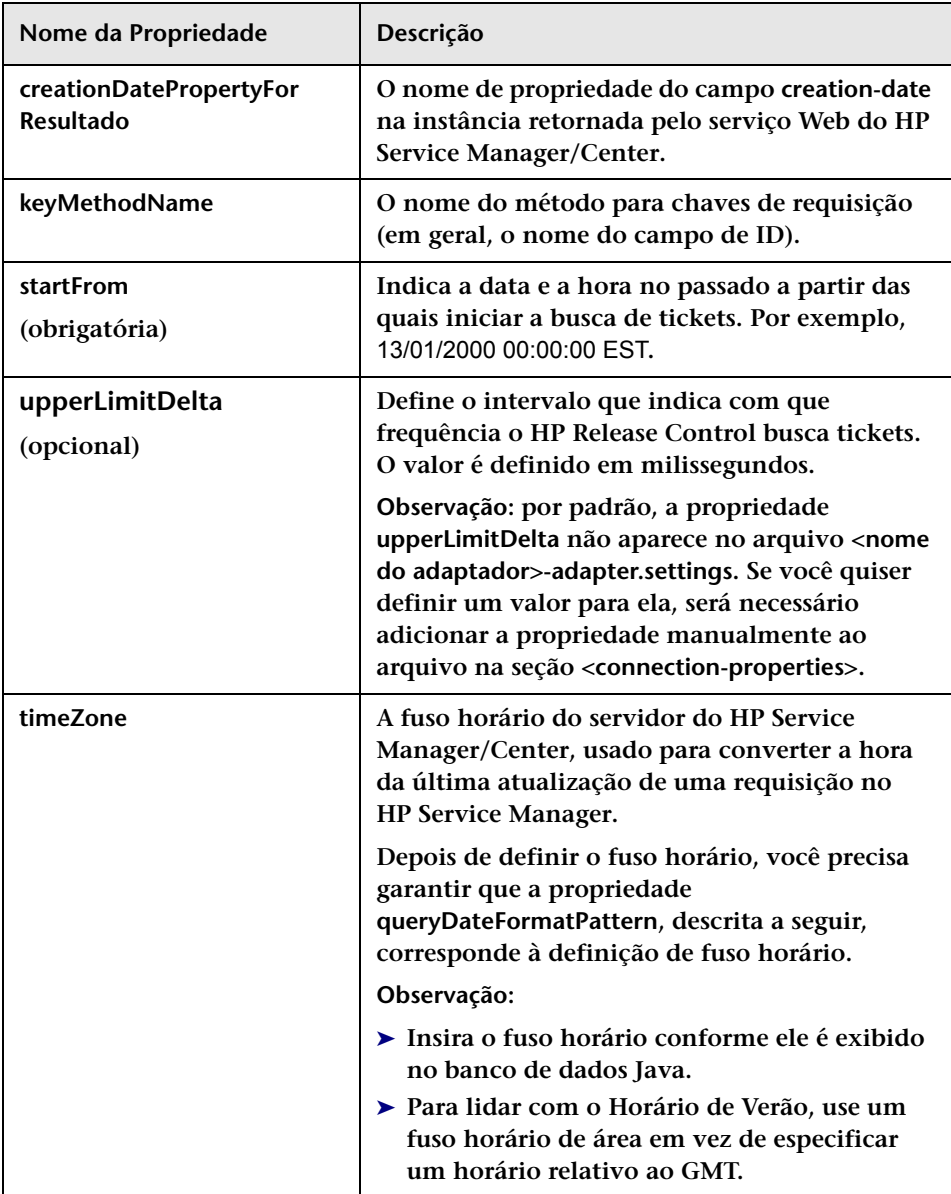

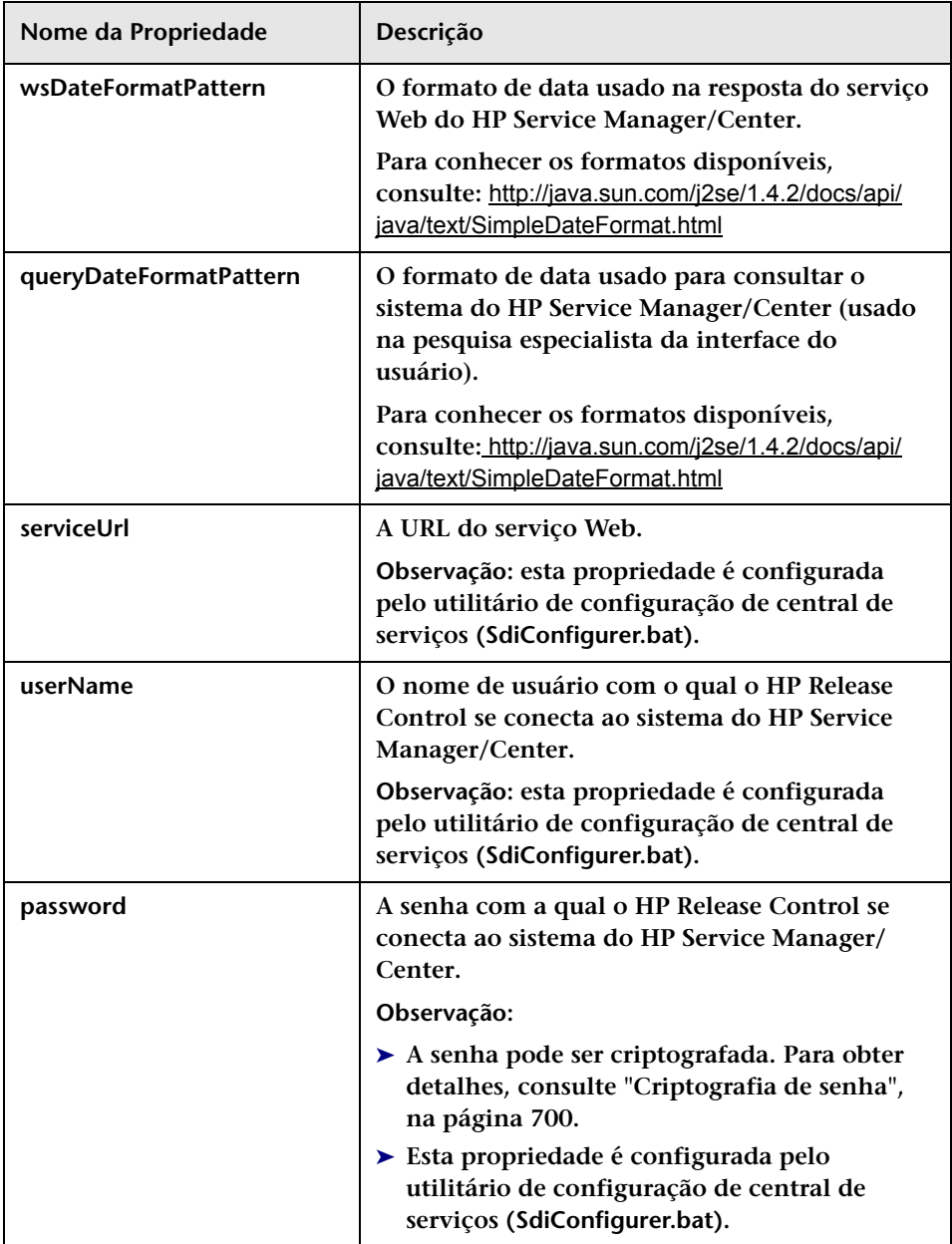

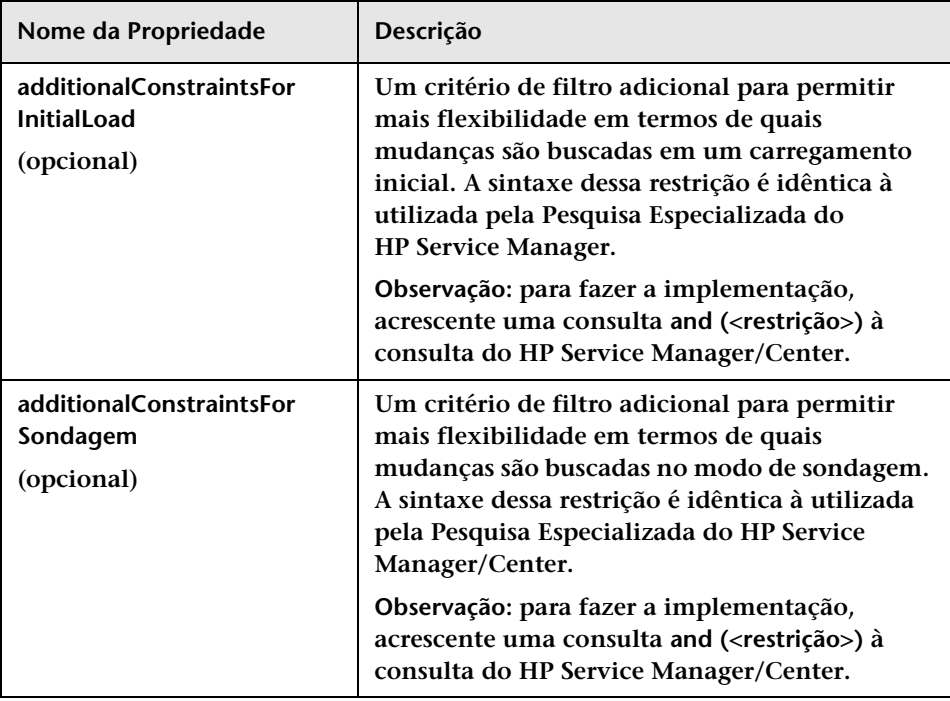

## <span id="page-535-0"></span>**Configurações do conector do HP Service Desk**

**Os seguintes atributos de conector podem ser configurados no arquivo de configuração do adaptador do HP Service Desk:**

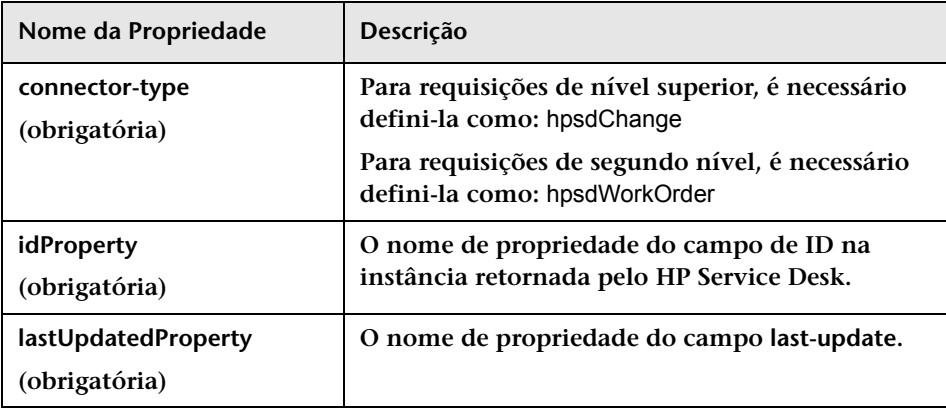

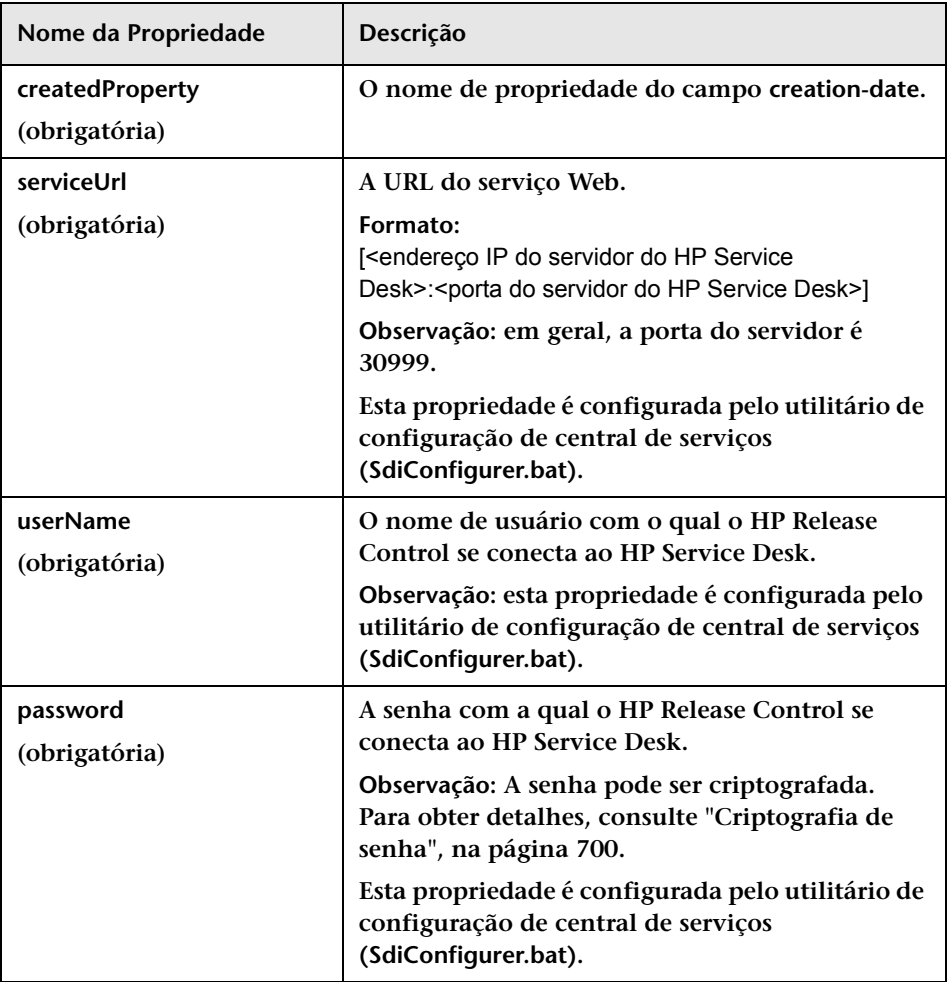

## <span id="page-537-0"></span>**HP Project and Portfolio Management/ IT Governance Center Configurações do conector de serviços Web**

**Os seguintes atributos de conector podem ser configurados no arquivo de configuração do adaptador do HP Project and Portfolio Management/IT Governance Center:**

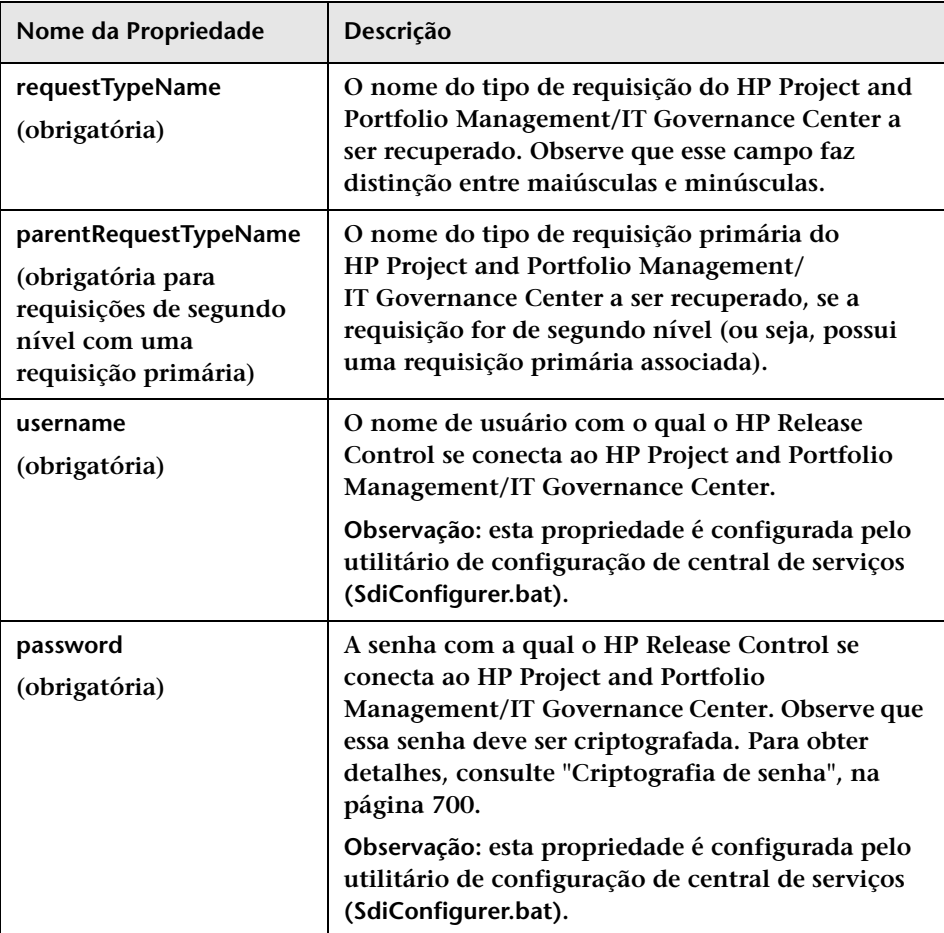

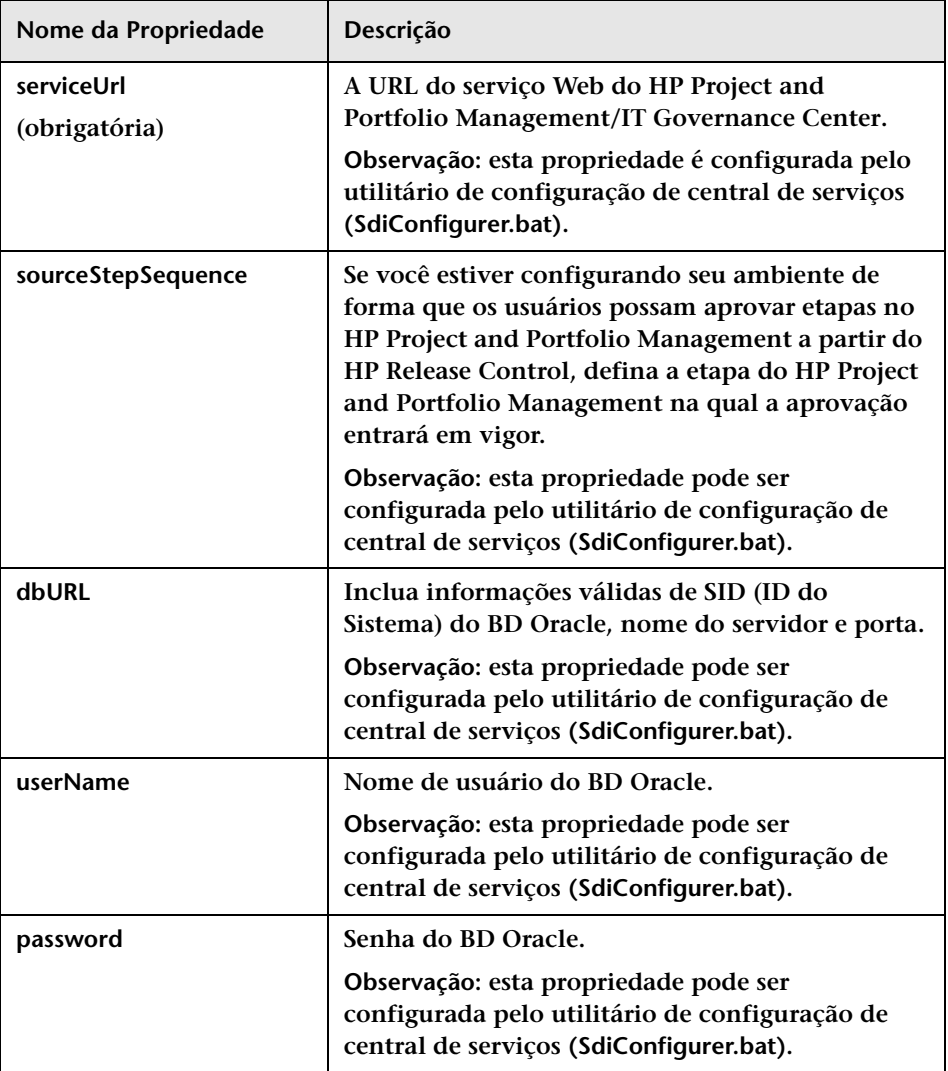

## <span id="page-539-0"></span>**Configurações do conector do HP Server Automation**

**Os seguintes atributos de conector podem ser configurados no arquivo de configuração do adaptador do HP Server Automation:**

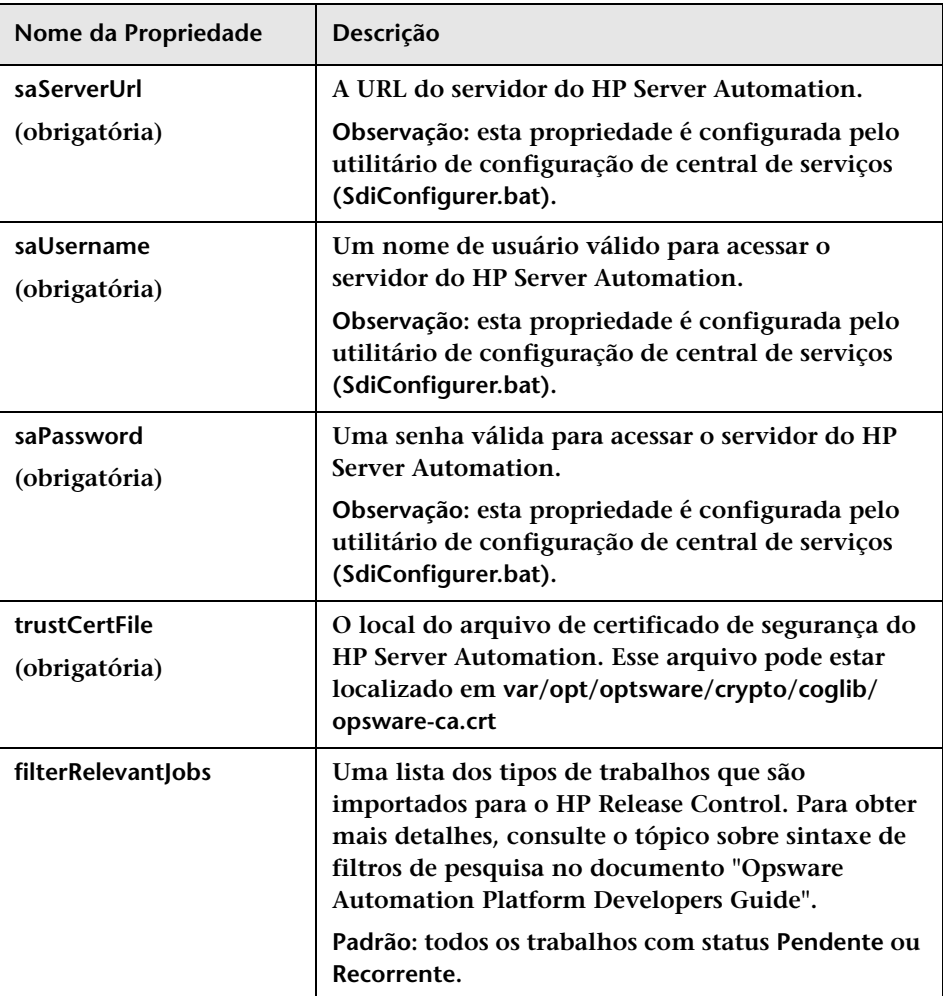
#### **Configurações do conector do HP Network Automation**

**Os seguintes atributos de conector podem ser configurados no arquivo de configuração do adaptador do HP Network Automation:**

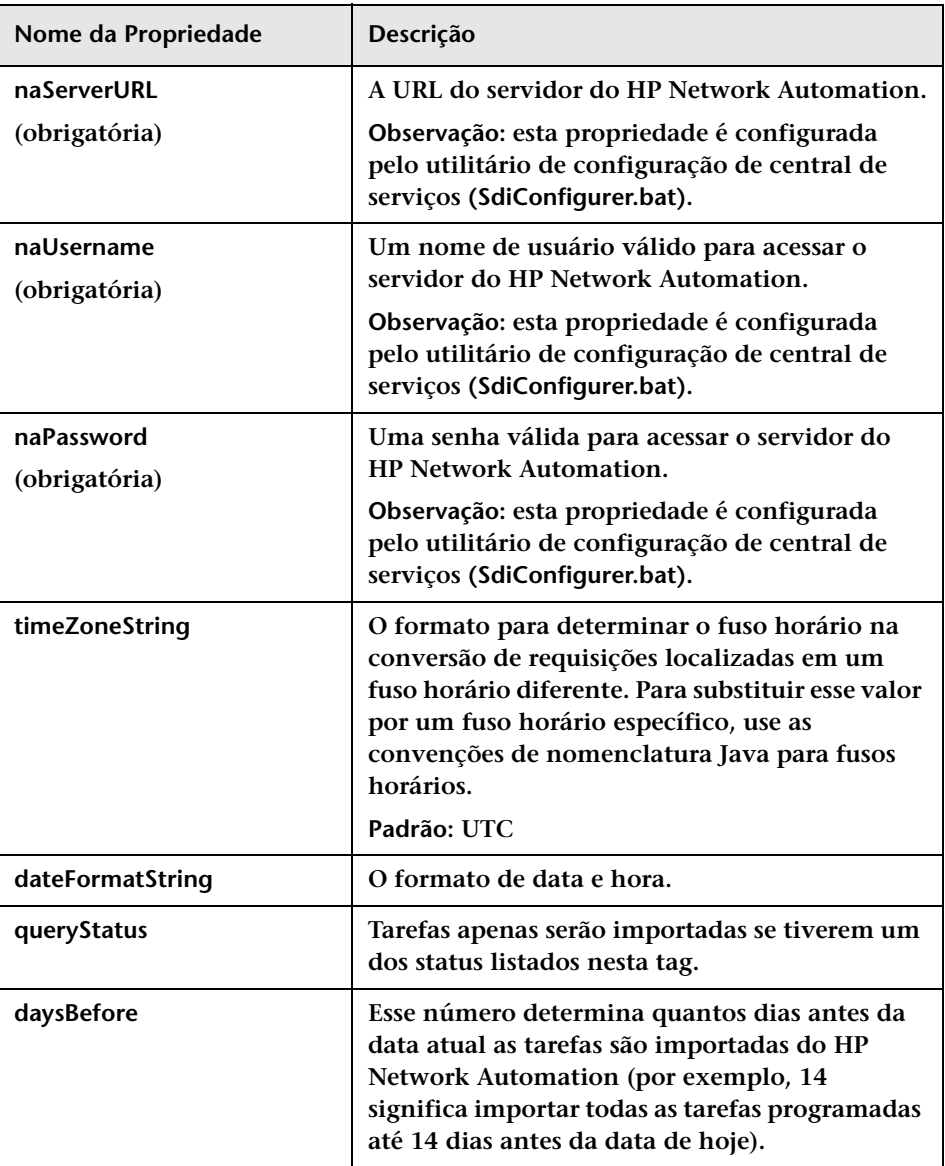

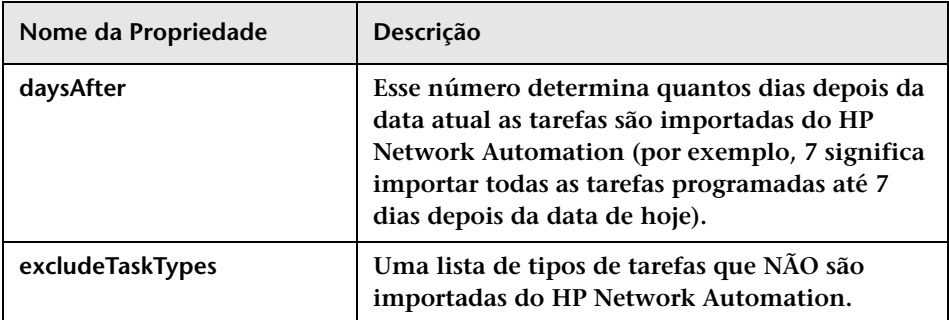

### **Configurações do conector de banco de dados**

**Os seguintes atributos de conector podem ser configurados no arquivo de configuração de banco de dados:**

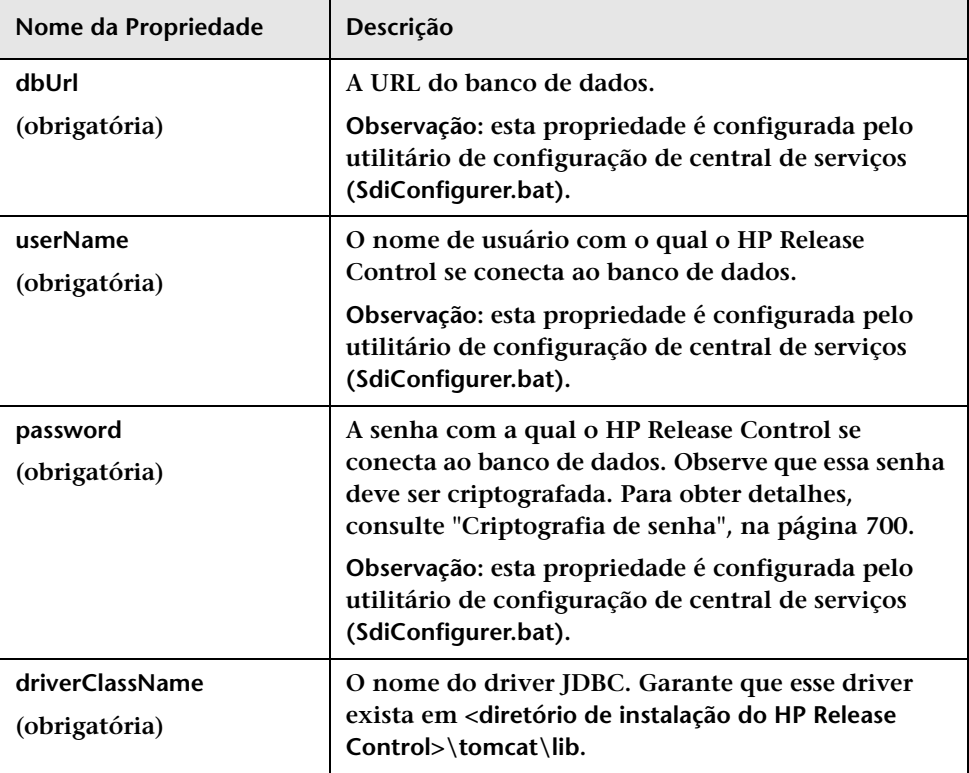

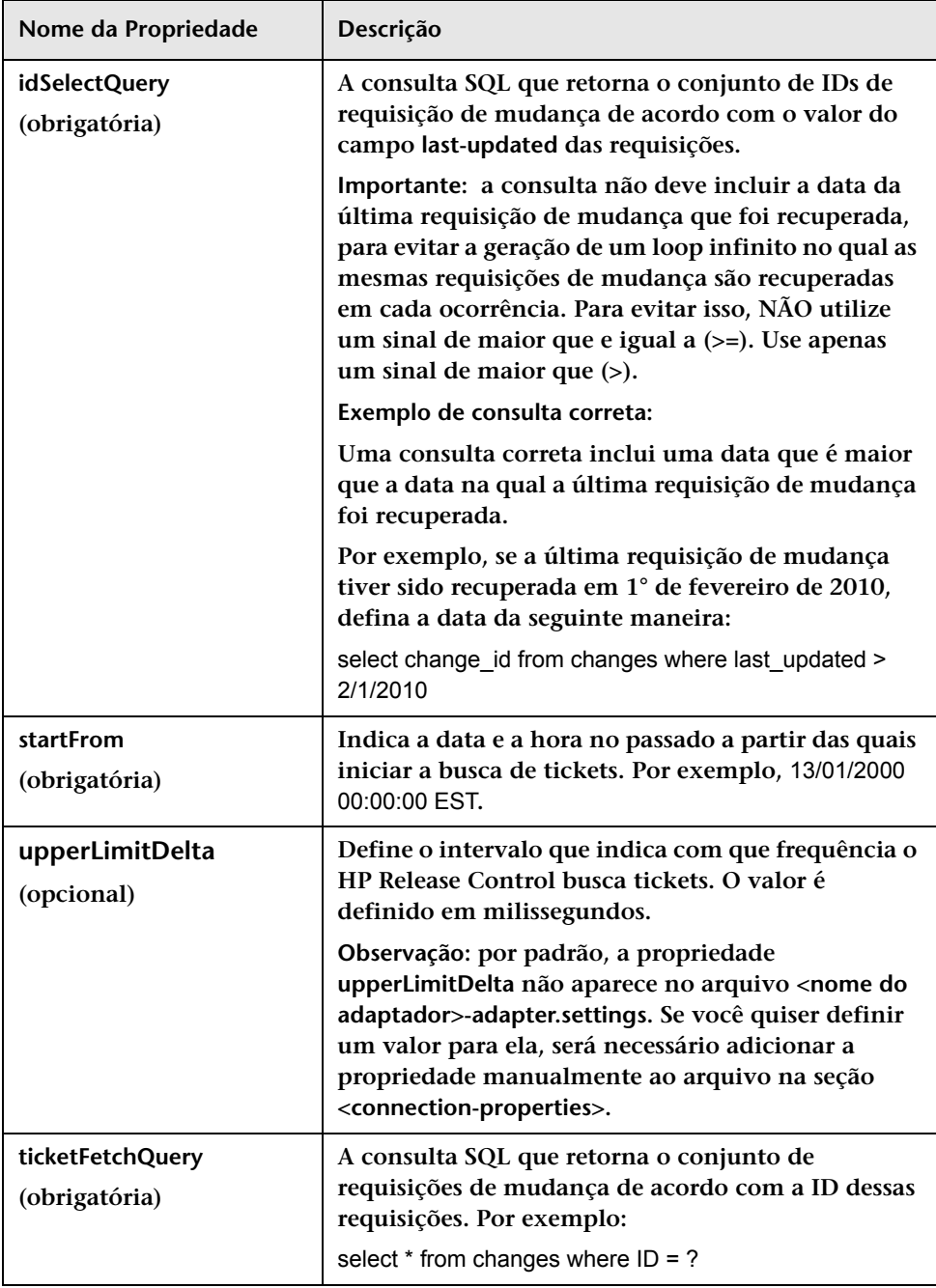

#### **Capítulo 15 • Configuração da central de serviços**

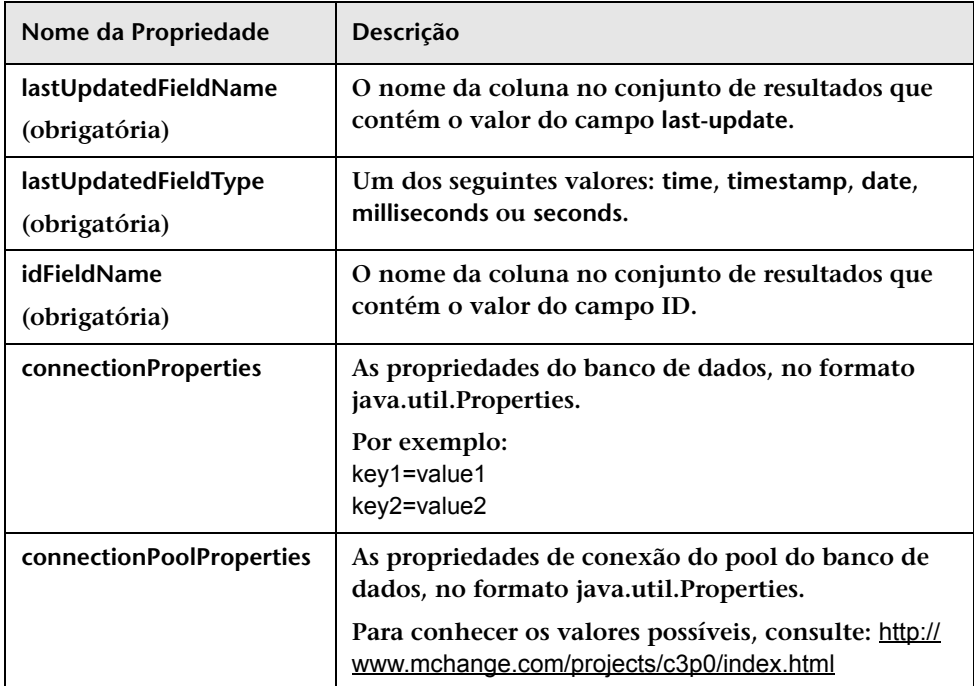

## **Regras e sintaxe para a criação de links para o HP Release Control**

**A lista a seguir contém várias regras, dicas e requisitos de sintaxe referentes às URLs usadas na criação de links para o HP Release Control.**

- ➤ **Valores de enumeração fazem distinção entre maiúsculas e minúsculas.**
- ➤ **Valores boolianos estão no formato de true e false, respectivamente.**
- ➤ **Não há suporte para restrições de data.**
- ➤ **Valores múltiplos devem ser delimitados com vírgulas (,) sem espaços em branco entre eles.**
- ➤ **Campos com um operador BETWEEN devem conter dois valores não semelhantes.**
- ➤ **Verifique se os valores de filtro são do tipo correto. Por exemplo, se você inserir um único valor para um campo que exige um intervalo numérico, o aplicativo retornará uma exceção.**

#### **Parâmetros de URL para links personalizados**

**Você pode criar links para o HP Release Control a partir da sua central de serviços (consulte ["Estabelecendo um link com as interfaces do](#page-491-0)  [HP Release Control central de serviços", na página 492.](#page-491-0))** 

**A tabela a seguir descreve os parâmetros disponíveis para a URL:** 

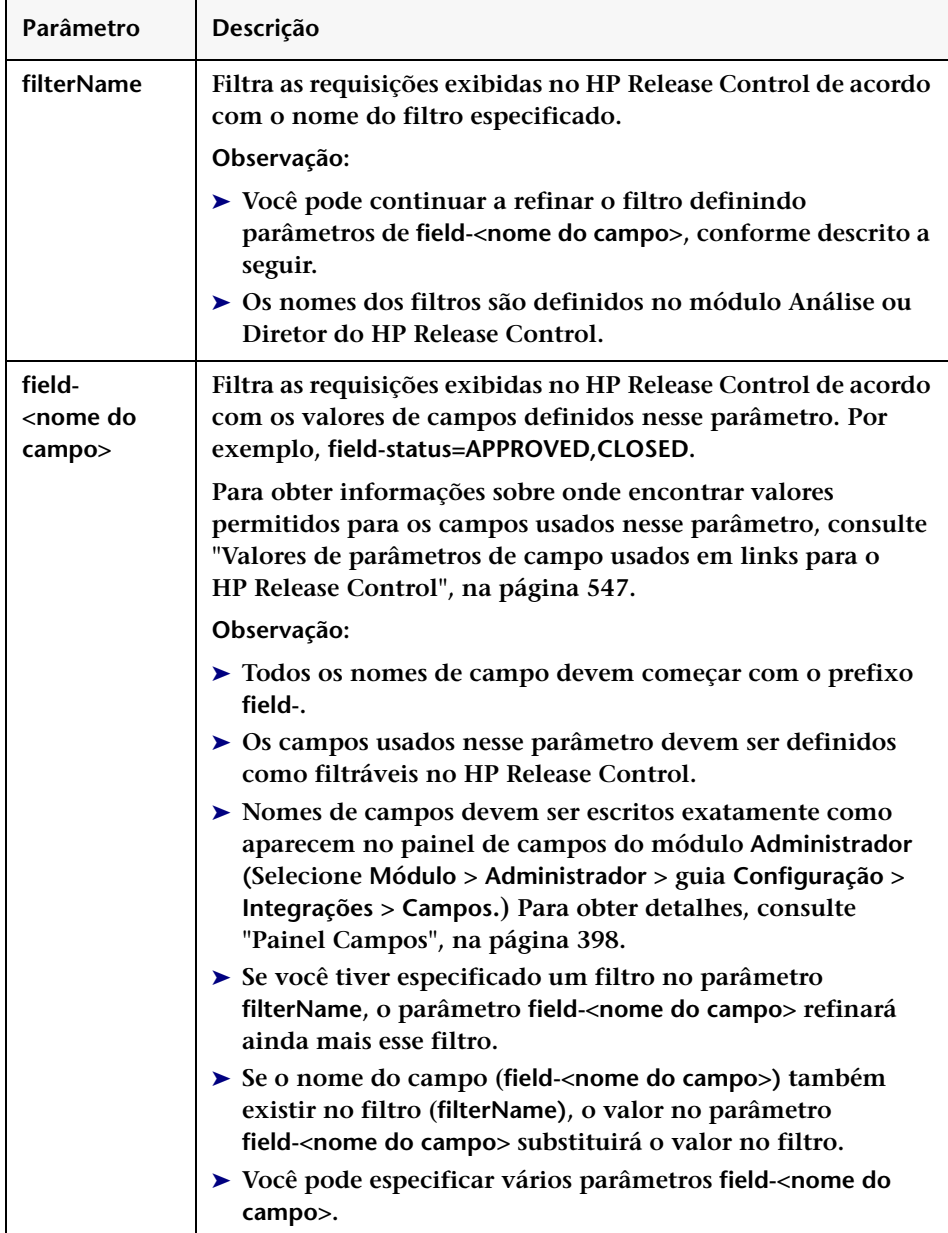

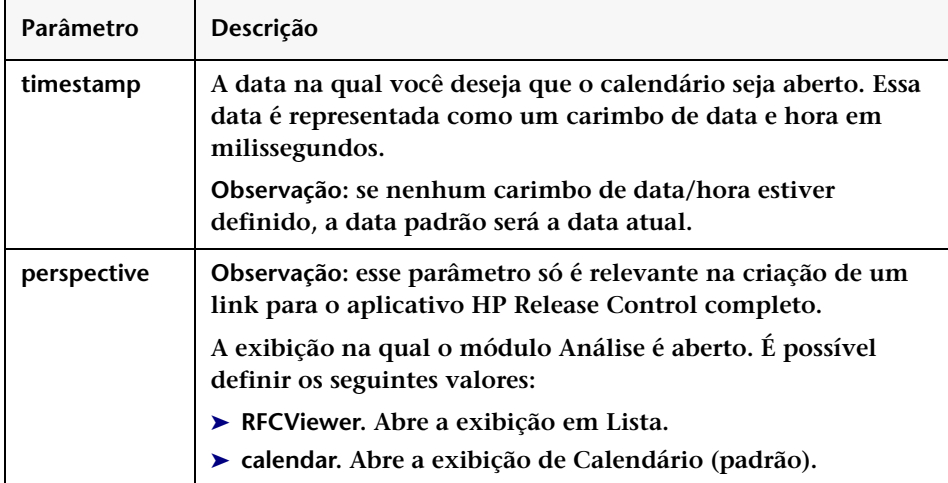

## <span id="page-546-0"></span>**Valores de parâmetros de campo usados em links para o HP Release Control**

**Ao criar um link para o HP Release Control a partir de uma central de serviços, você pode usar um parâmetro de nome de campo como parte da URL. Esta seção descreve onde encontrar os valores permitidos para os campos usados no parâmetro field-<nome do campo>. Os valores são definidos nos seguintes locais:**

- ➤ **No aplicativo de central de serviços**
- ➤ **No HP Universal CMDB**
- ➤ **No painel Enumerações (selecione Módulo > Administrador > Configuração > Integrações > Enumerações)**

**No painel Enumerações, você pode visualizar os valores permitidos para cada campo na tabela Entradas de Enumeração. Para obter detalhes, consulte ["Painel Enumerações", na página 395](#page-394-0).**

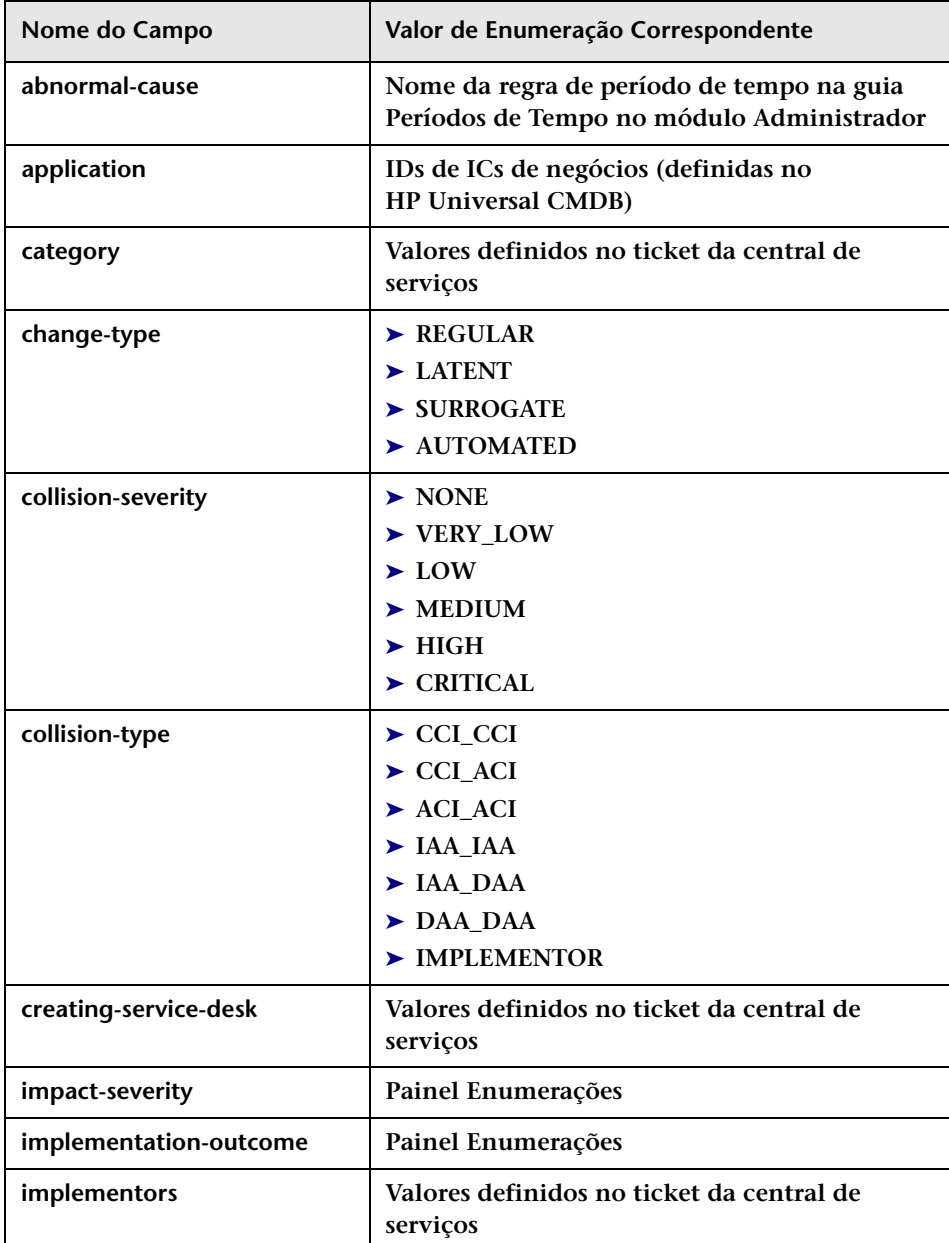

**A tabela a seguir descreve os valores permitidos para os campos:**

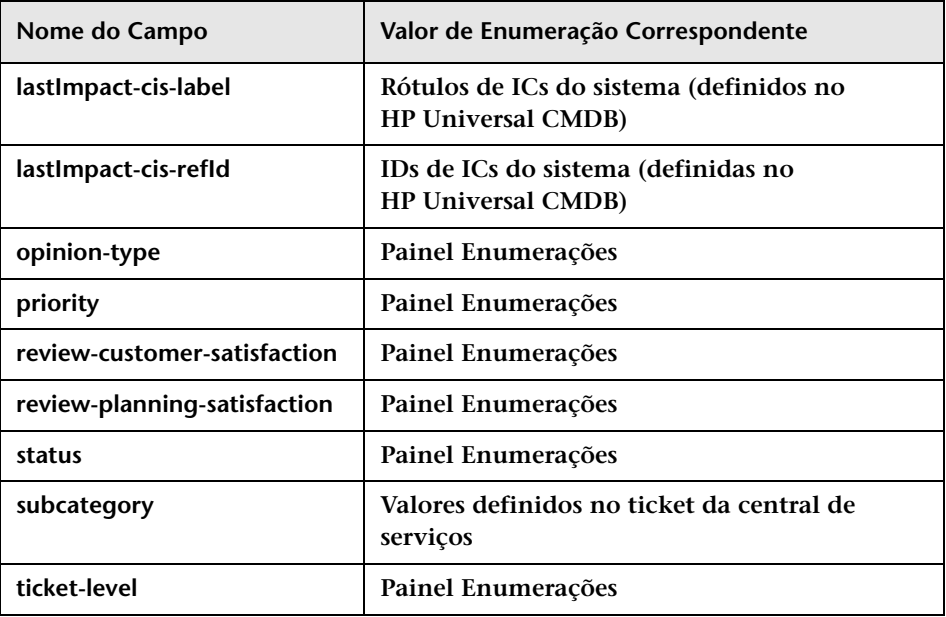

#### **Soluções de problemas e limitações**

**Esta seção inclui informações sobre como solucionar problemas com o HP Release Control durante a operação em conjunto com o HP Service Manager/Center.**

#### **Problemas ao salvar comentários de uma revisão pós-implementação no HP Service Manager**

**Quando o HP Service Manager é usado com o IIA, a capacidade de salvar comentários de revisão pós-implementação do HP Release Control no HP Service Manager pode estar desabilitada em algumas situações. Nenhuma mensagem de erro ou aviso informa ao usuário que esse recurso foi desabilitado e, no HP Release Control, os comentários parecem estar sendo salvos. A única maneira de detectar isso é consultar o HP Service Manager para verificar se os comentários foram salvos. O procedimento a seguir é uma solução alternativa que permite salvar os comentários de revisão pós-implementação no HP Service Manager:**

- **1 No Cliente do HP Service Manager, acesse Navegação no Menu > Adaptação > Dicionário de Banco de Dados.**
- **2 Digite cm3t na caixa Nome do Arquivo e pressione ENTER.**
- **3 Selecione o primeiro item da tabela localizada na parte inferior da tela e clique no botão Novo Campo/Chave.**
- **4 Digite closure.comments na caixa Nome e digite array na caixa Tipo.**
- **5 Clique no botão Adicionar Campo.**
- **6 É aberta uma janela semelhante. Insira caractere na caixa tipo.**
- **7 Clique no botão Adicionar Campo.**

# **Configuração de rótulos e termos**

**Este capítulo inclui:**

**Conceitos**

➤ **[Visão geral da configuração de rótulos de exibição e termos padrão,](#page-551-0)  [na página 552](#page-551-0)**

**Referência**

➤ **[Painel Rótulos e Termos, na página 554](#page-553-0)**

## **Conceitos**

## <span id="page-551-0"></span>**Visão geral da configuração de rótulos de exibição e termos padrão**

**Você pode alterar o modo de exibição dos rótulos e termos dos elementos da interface do usuário no HP Release Control, modificando seus valores de exibição padrão nos scripts do painel Rótulos e Termos, no módulo Administrador.**

**Por exemplo, no script enumeration-labels.properties, é possível definir as cores que indicam o nível de gravidade de impacto da requisição de mudança na ["Requisições de Mudança — exibição de Calendário", na](#page-127-0)  [página 128](#page-127-0).**

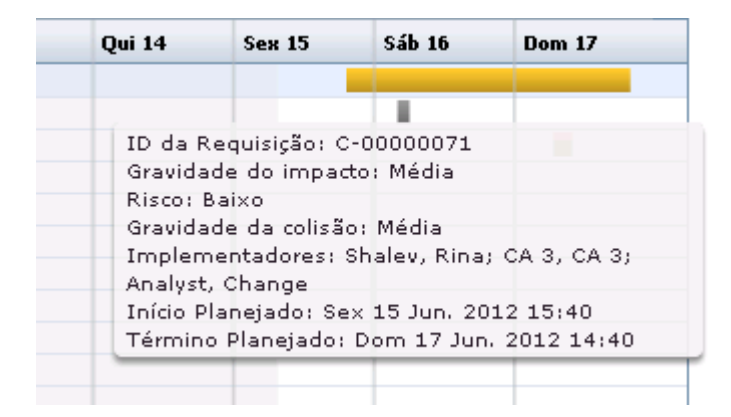

**O idioma padrão no qual os rótulos e os termos na interface do usuário do HP Release Control são exibidos é o inglês (Estados Unidos). No momento, o HP Release Control só oferece suporte ao idioma inglês. Se necessário, você pode traduzir os rótulos e termos em outros idiomas com suporte usando o Language Builder. Para obter detalhes, consulte o documento** *HP Release Control Open Localization Toolkit User Guide***. (Para acessar a documentação, selecione Iniciar > Programas > HP Release Control 9.20 > Documentação e abra o diretório pdfs).** 

**A documentação está disponível quando você instala a ferramenta Language Builder fornecida com o DVD do HP Release Control. Para obter mais informações sobre como converter termos e rótulos em outros idiomas, contate o Suporte da HP Software.**

**Observação: Depois de traduzir as cadeias de caracteres necessárias, certifique-se de alterar o idioma utilizado pelo HP Release Control para a exibição da interface do usuário (selecione o idioma necessário na caixa Detectar configurações de idioma automaticamente, no ["Painel](#page-38-0)  [Espaço de Trabalho do Usuário", na página 39\)](#page-38-0).**

**Observação: As alterações feitas nas propriedades dos rótulos serão efetivadas depois que você reiniciar os serviços do Servidor do HP Release Control. Um exemplo de uma atualização de propriedades de rótulo seria alterar as enumerações de PriorityEnum.IMMEDIATE=Immediate para PriorityEnum.IMMEDIATE=Critical.**

**Para obter mais informações, consulte ["Painel Rótulos e Termos", na](#page-553-0)  [página 554](#page-553-0).**

## **Referência**

## <span id="page-553-1"></span><span id="page-553-0"></span>**Painel Rótulos e Termos**

**Esse painel permite alterar o modo de exibição dos termos e rótulos dos elementos da interface do usuário no HP Release Control.**

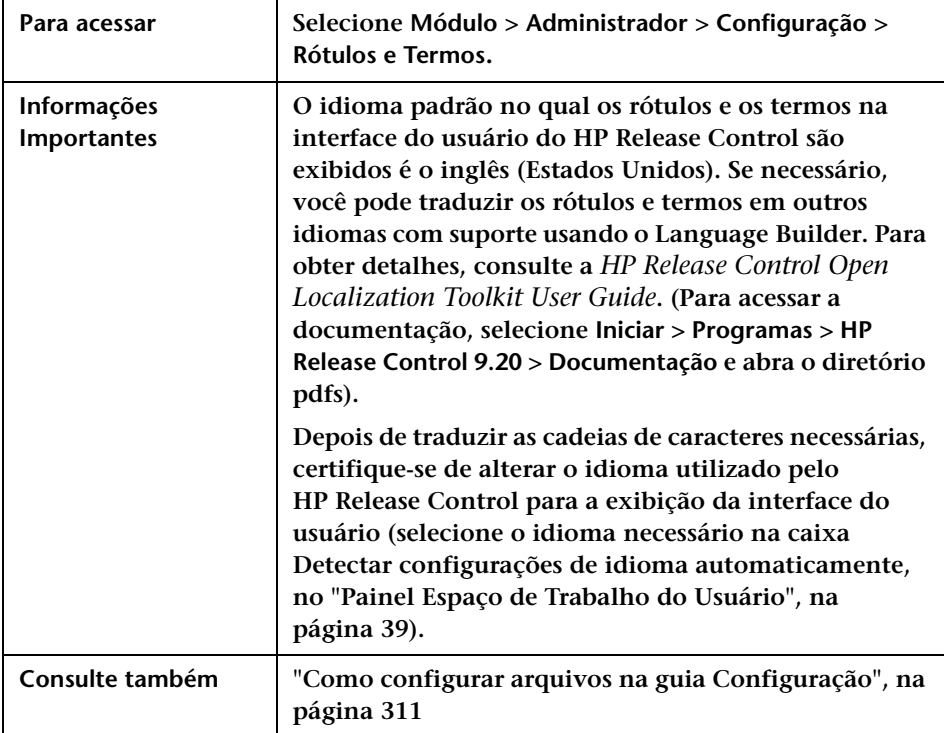

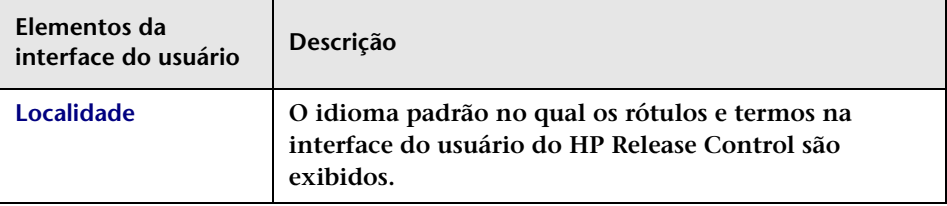

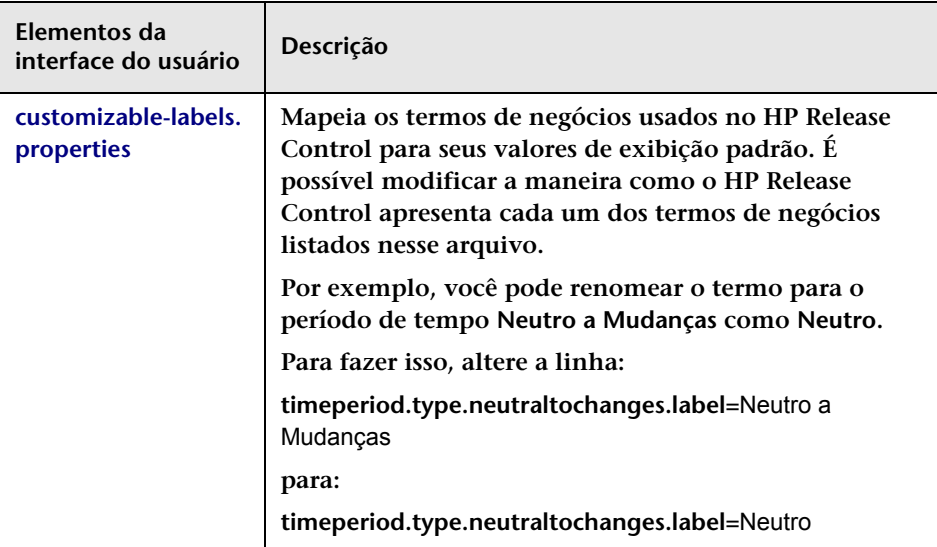

**Os painéis de Rótulos e Termos estão descritos a seguir:**

#### **Capítulo 16 • Configuração de rótulos e termos**

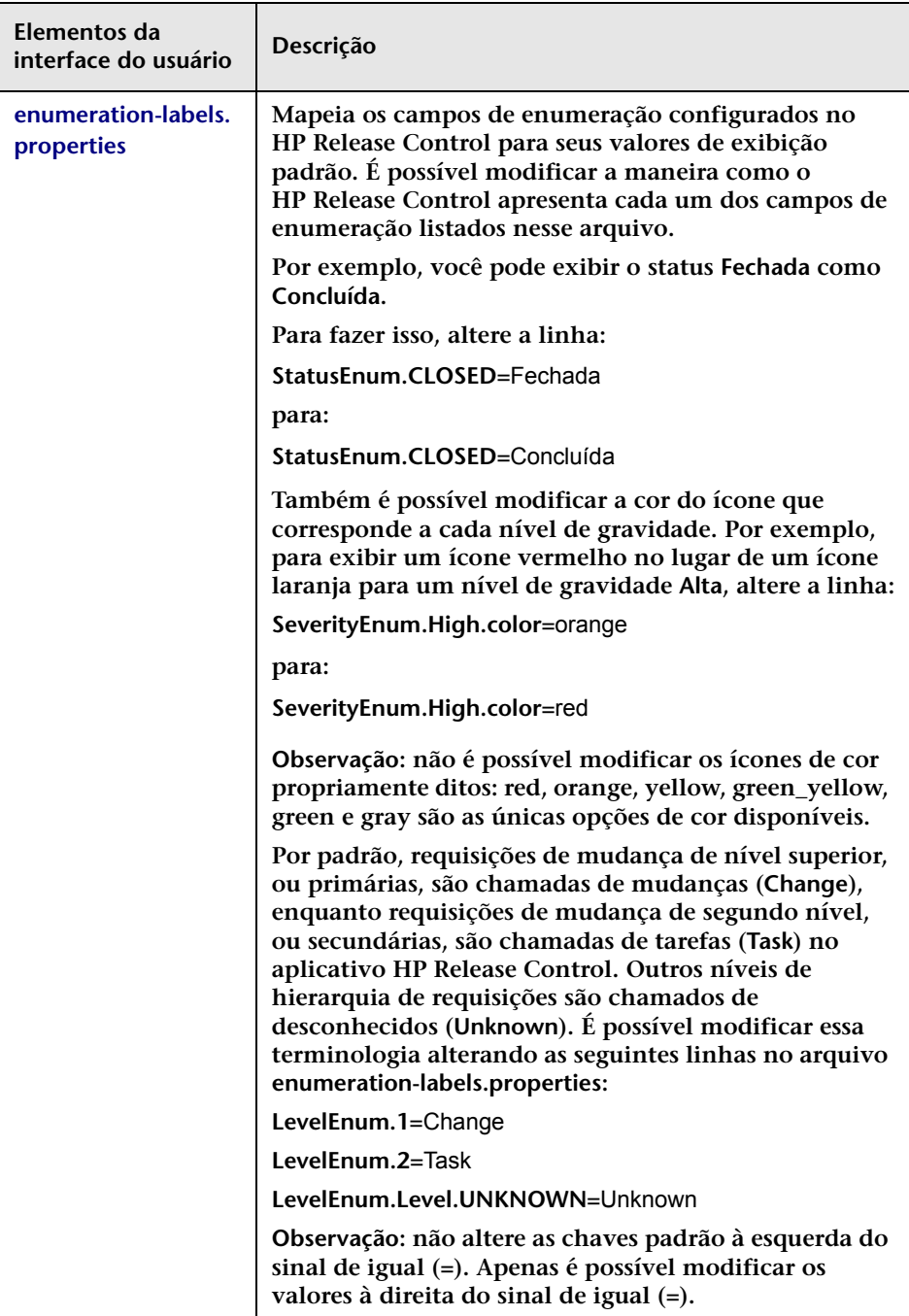

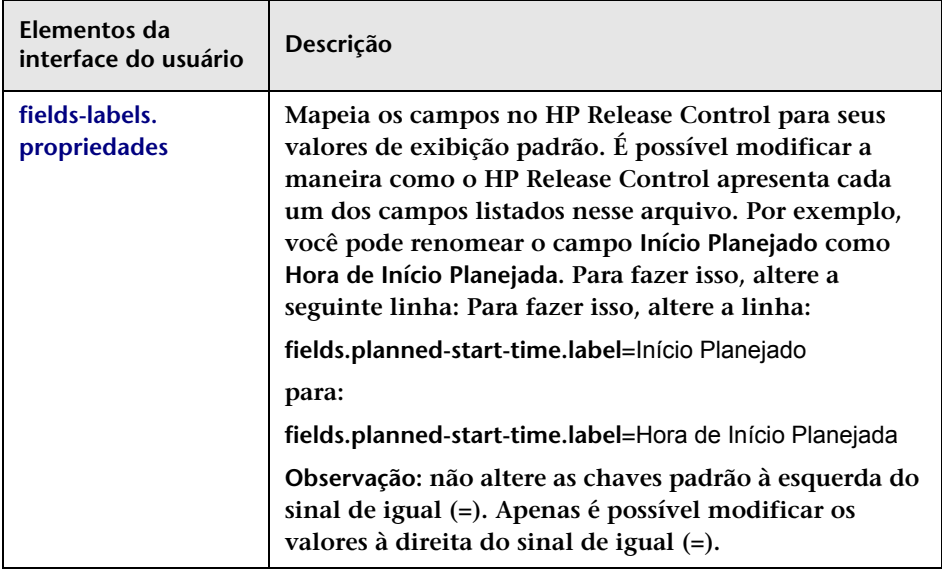

#### **Capítulo 16 • Configuração de rótulos e termos**

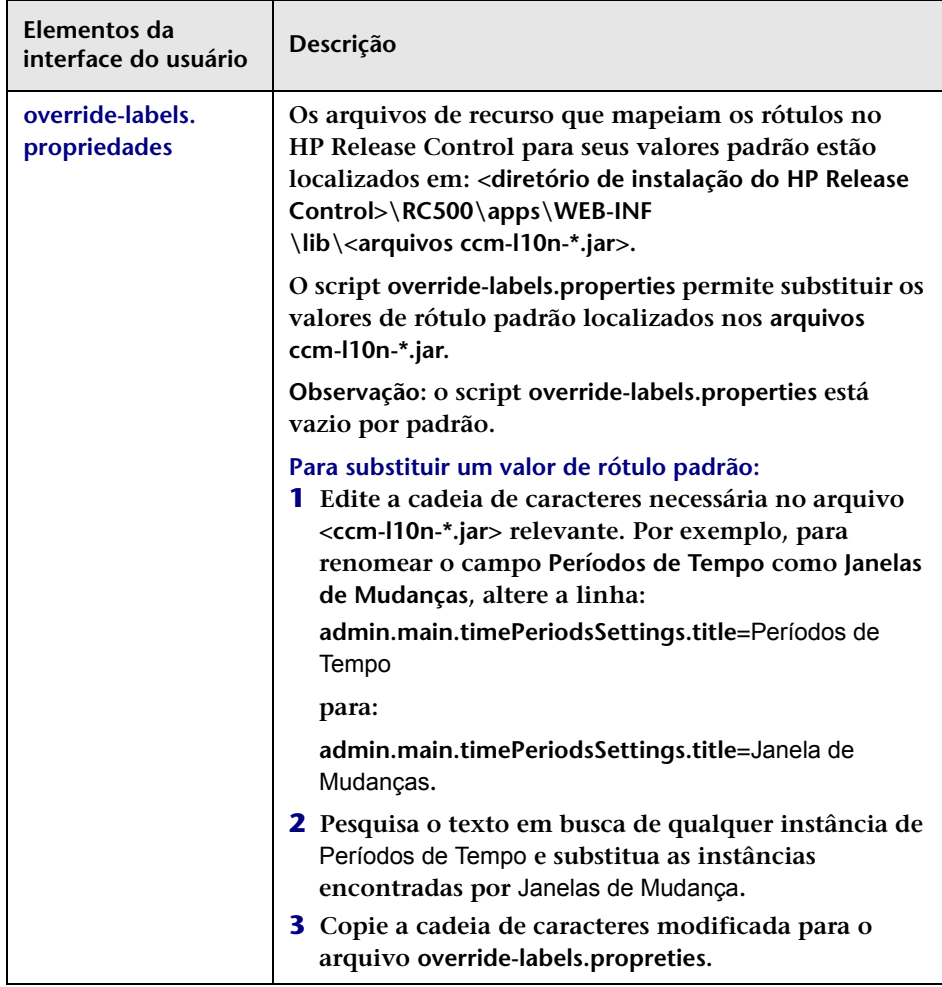

# **Configuração de módulos**

**Este capítulo inclui:**

**Conceitos**

- ➤ **[Visão geral da configuração de notificações, na página 560](#page-559-0)**
- ➤ **[Visão geral da configuração de relatórios, na página 561](#page-560-0)**

**Tarefas**

- ➤ **[Como definir configurações de painel, na página 561](#page-560-1) Referência**
- ➤ **[Expressões de valores, na página 563](#page-562-0)**
- ➤ **[Configuração de regras de notificação, na página 564](#page-563-0)**
- ➤ **[Interface do usuário de configuração de módulos, na página 567](#page-566-0)**

## **Conceitos**

### <span id="page-559-0"></span>**Visão geral da configuração de notificações**

**Por padrão, apenas notificações por email automáticas e notificações não personalizadas são enviadas pelo HP Release Control. Porém, convém configurar essas notificações de forma que elas sejam enviadas aos usuários que não trabalham regularmente com o HP Release Control e que, portanto, provavelmente não irão visualizar e monitorar itens de ação criados como resultado de uma análise de impacto. Usando notificações por email personalizadas, você pode informar esses usuários a respeito de requisições de mudança que estejam afetando negativamente os aplicativos com os quais eles estão associados. É possível definir as circunstâncias nas quais as notificações personalizadas devem ser enviadas e também os destinatários dessas notificações no script change-flow.js, localizado no painel Script de Fluxo de Mudanças do módulo Administrador, usando a função getUsersToNotify. Para obter detalhes, consulte ["Painel Script de Fluxo de](#page-347-0)  [Mudança", na página 348.](#page-347-0)**

**Para obter detalhes sobre como configurar uma regra de notificação usando a função getUsersToNotify, consulte ["Configuração de regras de](#page-563-0)  [notificação", na página 564.](#page-563-0)**

**Para obter detalhes sobre como configurar propriedades de notificação e para conhecer o formato dos emails que o HP Release Control envia nos arquivos ftl, consulte ["Painel Notificações", na página 573](#page-572-0).**

### <span id="page-560-0"></span>**Visão geral da configuração de relatórios**

**Você pode personalizar os relatórios gerados pelo HP Release Control no módulo Análise. O HP Release Control usa JasperReports como o mecanismo de relatórios.**

**Os arquivos de modelo de relatório estão localizados no painel Relatórios do módulo Administrador. Para obter uma descrição desses relatórios, consulte ["Painéis de Relatórios", na página 579](#page-578-0). Use a ferramenta iReport para editar esses modelos de relatórios. É possível fazer download da versão mais recente da ferramenta iReport** [http://](http://sourceforge.net/projects/ireport/) [sourceforge.net/projects/ireport/](http://sourceforge.net/projects/ireport/)**.**

**É possível usar expressões de valor para personalizar relatórios. Para obter detalhes, consulte ["Expressões de valores", na página 563](#page-562-0).**

**Observação:**

- ➤ **Depois de editar os relatórios, não é necessário reiniciar o servidor do HP Release Control.**
- ➤ **Para verificar suas modificações de edição, é possível gerar o relatório no módulo Análise.**

## **Tarefas**

### <span id="page-560-1"></span>**Como definir configurações de painel**

**O arquivo <diretório de instalação do HP Release Control>\conf\ Dashboard\_Objects\_Export.xml contém definições para a Página Padrão do HP Release Control no Painel. Se você tiver alterado o status Aprovação Pendente ou Fechada em Módulo > Administrador > Configuração > Interações > painel Enumerações, deverá atualizar o arquivo Dashboard\_Objects\_Export.xml com um ou mais dos status alternativos que estiverem sendo usados.**

**Essa tarefa descreve como atualizar os status Fechada e Aprovação Pendente.**

**Esta seção inclui:**

- ➤ **["Atualizar o status Fechada", na página 562](#page-561-0)**
- ➤ **["Atualizar o status Aprovação Pendente", na página 562](#page-561-1)**

#### <span id="page-561-0"></span>**Atualizar o status Fechada**

 **1 Localize a seguinte linha no arquivo Dashboard\_Objects\_Export.xml:**

[CLOSED][Closed]

**Observe que existem duas ocorrências dessa linha no arquivo.**

- **2 Substitua [CLOSED] pelo status alternativo definido em Módulo > Administrador > guia Configuração > Integrações > Enumerações. Para obter detalhes, consulte ["Painel Enumerações", na página 395.](#page-394-0)**
- **3 Substitua [Closed] pelo rótulo que você atribuiu ao status acima em Módulo > Administrador > Configuração > Rótulos e Termos. Para obter detalhes, consulte ["Painel Rótulos e Termos", na página 554.](#page-553-1)**

#### <span id="page-561-1"></span>**Atualizar o status Aprovação Pendente**

 **1 Localize a seguinte linha no arquivo Dashboard\_Objects\_Export.xml:**

[PENDING\_APPROVAL][Pending\_Approval]

**Observe que existem duas ocorrências dessa linha no arquivo.**

- **2 Substitua [PENDING\_APPROVAL] pelo status alternativo definido em Módulo > Administrador > guia Configuração > Integrações > Enumerações. Para obter detalhes, consulte ["Painel Enumerações", na](#page-394-0)  [página 395.](#page-394-0)**
- **3 Substitua [Pending\_Approval] pelo rótulo que você atribuiu ao status acima em Módulo > Administrador > Configuração > Rótulos e Termos. Para obter detalhes, consulte ["Painel Rótulos e Termos", na](#page-553-1)  [página 554.](#page-553-1)**

## **Referência**

### <span id="page-562-0"></span>**Expressões de valores**

**É possível definir expressões de valor usando parâmetros de relatórios, variáveis e campos, além de aplicar expressões Java para personalizar relatórios.**

**Para obter detalhes sobre os modelos de relatório usados para os relatórios gerados nas exibições de Lista e Calendário do módulo Análise, consulte ["Painéis de Relatórios", na página 579.](#page-578-0)**

#### **Campo Ticket**

**Em JasperReports, existe um campo ticket pré-configurado que contém a requisição de mudança criada mais recentemente (um wrapper do objeto GenericRFC). Para obter um valor para um dos campos de requisição de mudança, use a seguinte expressão:**

```
$F{Ticket}.getFieldLabel(<"nome do campo">)
```
**Por exemplo:**

```
$F{Ticket}.getFieldLabel(<"resumo">)
```
**\$F{Ticket} retorna o objeto GenericRFC absorvido. Para expressões mais complexas, é possível usar qualquer um dos métodos incluídos na classe GenericRFC da API do HP Release Control. Para obter informações sobre a classe GenericRFC, consulte o arquivo API\_Reference.chm. (Para acessar a Referência de API, selecione Iniciar > Programas > HP Release Control 9.20 > Documentação e abra o diretório pdfs).**

#### **Expressões Java**

**É possível usar expressões Java para personalizar relatórios. Por exemplo, se a interface do usuário exibir N/A para valores em branco, é provável que você também prefira exibir N/A no relatório. Para fazer isso, é possível usar a seguinte expressão:** 

```
(((String)$F{Ticket}.getFieldLabel(<nome do campo>)).length() > 0) ? 
$F{Ticket}.getFieldLabel(<nome do campo>): $P{N/A}
```
**No exemplo acima, \$P{N/A} é um parâmetro que contém um valor de cadeia, N/A, a ser exibido quando não há dados disponíveis. O valor da cadeia pode ser alterado conforme necessário.** 

### <span id="page-563-0"></span>**Configuração de regras de notificação**

**Use a função getUsersToNotify no script change-flow.js, localizado em Módulos > Administrador > guia Configuração > Processo de Mudança > Script de fluxo de mudanças para definir o seguinte:**

- ➤ **As circunstâncias de acordo com as quais as notificações devem ser enviadas**
- ➤ **Os destinatários das notificações**
- ➤ **O conteúdo das mensagens de notificação**

**Por padrão, quando habilitada, a função getUsersToNotify instrui o HP Release Control a comparar cada nova requisição de mudança de um status especificado com a versão dessa requisição anteriormente coletada e a confirmar se o risco calculado ultrapassou um limite especificado.**

```
function getUsersToNotify(prevChange, newChange, notificationContext) {
   return false; 
     /*
   var statusIsPendingApproval = (newChange.getField("status") ==
                   STATUS_PENDING_APPROVAL);
   var message = "";
   var riskStatusStr = "is ";
   var riskIncreased = true; // comece supondo que o risco aumentou (relevante na chegada 
inicial da mudança)
   if (prevChange != null) {
       riskIncreased = (newChange.getField("calculated-risk") > 
                 prevChange.getField("calculated-risk"));
       if (riskIncreased) {
           riskStatusStr = "aumentou para ";
       }
   }
   var threshold = 0;
   var riskAboveThreshold = (newChange.getField("calculated-risk") > threshold);
```
**Observação: Para obter detalhes sobre cálculos de risco, consulte ["Análise de Risco", na página 334](#page-333-0).**

**Se o risco calculado tiver ultrapassado o limite especificado, a versão padrão da função getUsersToNotify instruirá o HP Release Control a notificar todos os usuários associados aos aplicativos afetados cujo nível de gravidade de impacto excedeu o nível especificado.**

você está registrado " +

```
 if (statusIsPendingApproval && riskIncreased && riskAboveThreshold) {
   var message = "O status atual da requisição é " + 
          newChange.getField("status").name + 
          " e o nível de risco calculado da requisição " + 
          riskStatusStr + 
          " " +
          newChange.getField("calculated-risk") + 
          "."; 
// Adicione usuários afetados para essa requisição de mudança enquanto a Gravidade 
é maior que 0 (VERY_LOW).
// Para obter todos os usuários afetados, envie -1 em: newChange.getAffectedusers()
notificationContext.addUsers(newChange.getAffectedUsersAboveSeverity
(SEVERITY_LOW));
```

```
if (notificationContext.hasUsers()) {
// se houver usuários afetados por essa requisição, envie uma notificação para conferir 
a requisição
message = "Esta requisição afeta potencialmente um ou mais aplicativos nos quais
```
"para receber notificações.\n" + message;

**Se não houver usuários associados a esses aplicativos, a versão padrão da função getUsersToNotify instruirá o HP Release Control a notificar o administrador.**

```
 } else {
   notificationContext.addUsersByRole("Administrator");
   message = "O HP Change Control Management não identificou usuários 
específicos que" +
             "serão notificados sobre essa requisição. " +
            "Você está recebendo esta notificação devido à sua função" +
            "de administrador do HP Change Control Management.\n" +
            message;
   }
```
**Para obter uma explicação dos objetos que podem ser usados na função getUsersToNotify, consulte as classes notificationContext e GenericRFC no arquivo API\_Reference.chm. (Para acessar a Referência de API, selecione Iniciar > Programas > HP Release Control 9.20 > Documentação e abra o diretório pdfs).**

## <span id="page-566-0"></span>**Interface do usuário de configuração de módulos**

**Esta seção inclui:**

- ➤ **[Painel Análise, na página 568](#page-567-0)**
- ➤ **[Painel Calendário, na página 569](#page-568-0)**
- ➤ **[Painel Gráficos, na página 571](#page-570-0)**
- ➤ **[Painel Notificações, na página 573](#page-572-0)**
- ➤ **[Painéis de Relatórios, na página 579](#page-578-0)**
- ➤ **[Painel, na página 580](#page-579-0)**
- ➤ **[Painel Diretor, na página 581](#page-580-0)**
- ➤ **[Painel Alertas, na página 581](#page-580-1)**

## <span id="page-567-0"></span>**Painel Análise**

**Esse painel define propriedades padrão para algumas das guias no módulo Análise.**

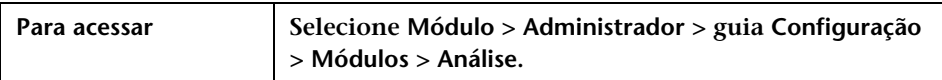

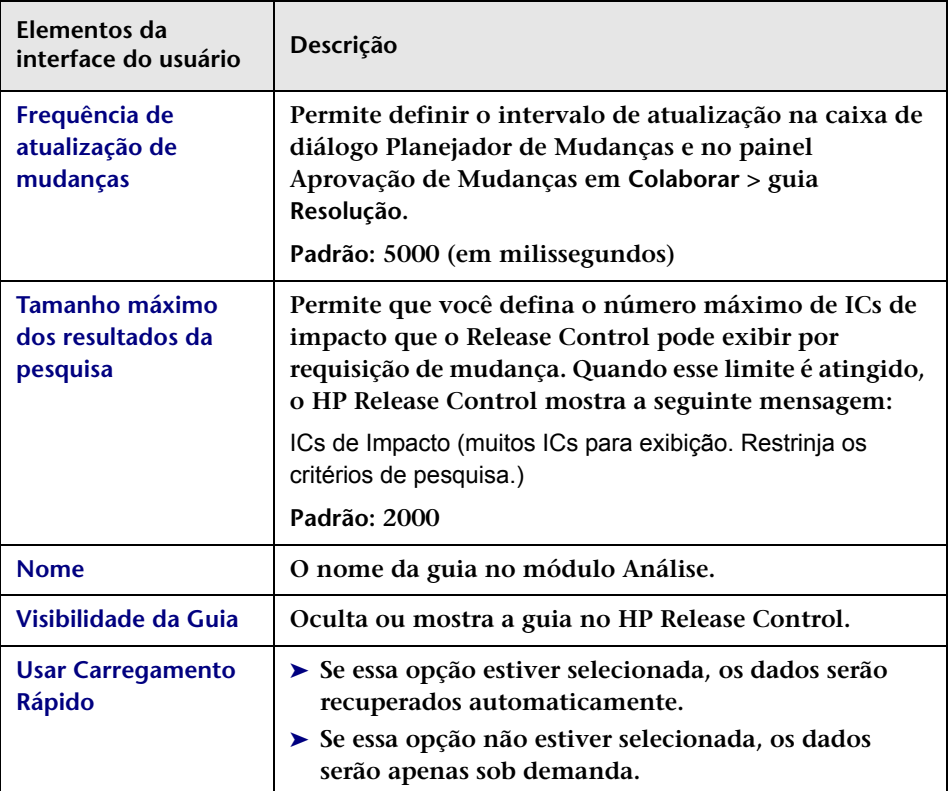

## <span id="page-568-0"></span>**Painel Calendário**

**Nesse painel, você pode definir um esquema de mapeamento de cores que permite associar uma cor com um valor de campo existente no ["Requisições de Mudança — exibição de Calendário", na página 128](#page-127-0) e no ["<Painel Gráfico Resumido de Requisições de Mudanças>", na](#page-131-0)  [página 132](#page-131-0).**

**Por exemplo, se você mapear a gravidade de impacto Média para a cor violeta, uma requisição de mudança cuja gravidade do impacto for Média aparecerá na cor violeta no modo Dia ou Semana da exibição de Calendário. Durante a visualização do campo em formato gráfico (no ["<Painel Gráfico Resumido de Requisições de Mudanças>", na](#page-131-0)  [página 132](#page-131-0)), a fatia de pizza ou a coluna que representa esse campo aparece na cor violeta.**

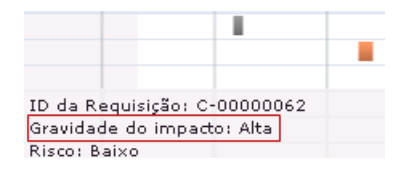

**Você também pode definir o primeiro dia da semana de trabalho e o número de dias úteis nessa semana.**

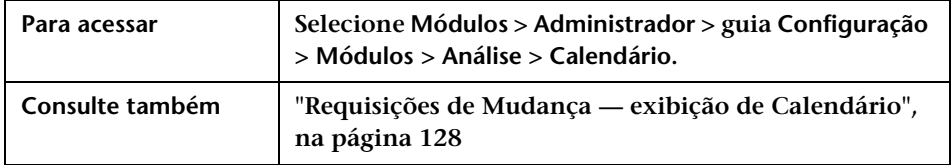

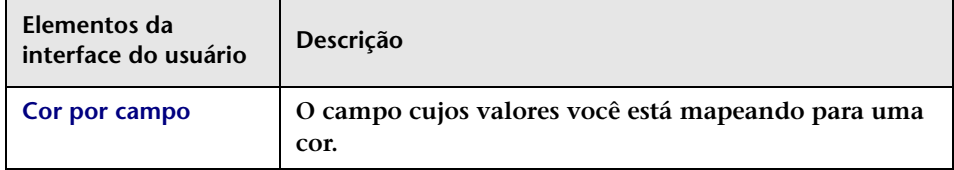

#### **Capítulo 17 • Configuração de módulos**

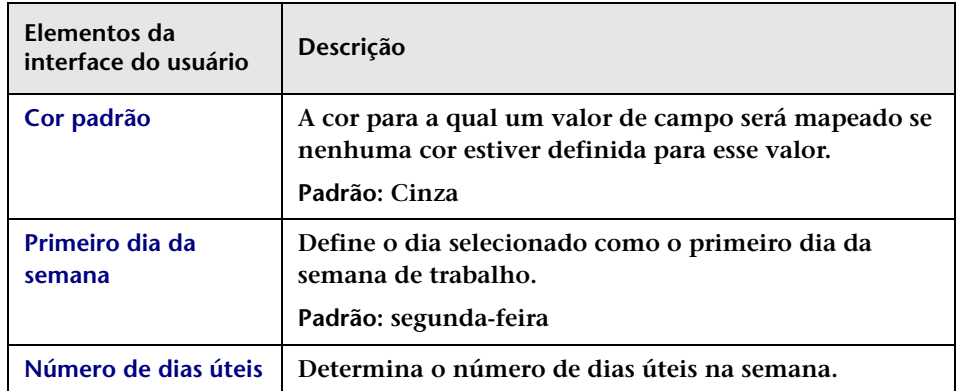

#### **Painel Mapeamento de Cores de Calendário**

**Esse painel permite mapear um valor de campo existente para uma cor no ["Requisições de Mudança — exibição de Calendário", na página 128](#page-127-0) e no ["<Painel Gráfico Resumido de Requisições de Mudanças>", na](#page-131-0)  [página 132](#page-131-0).**

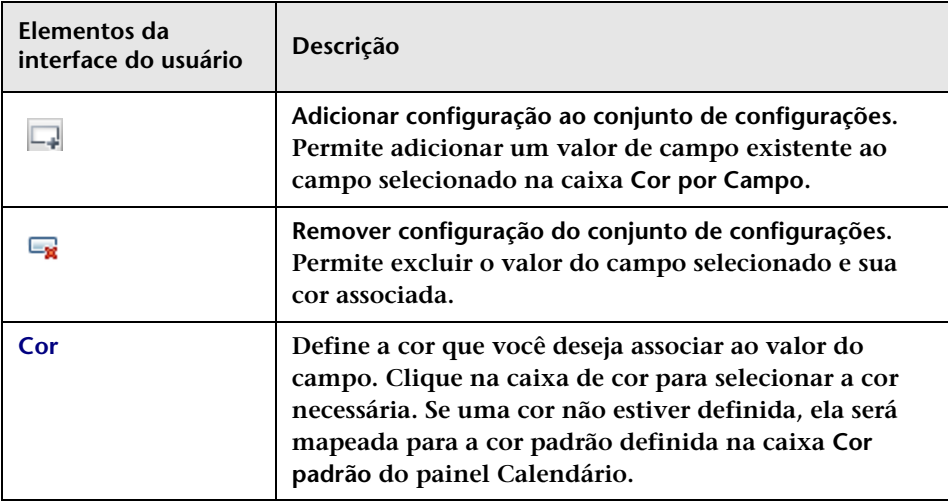

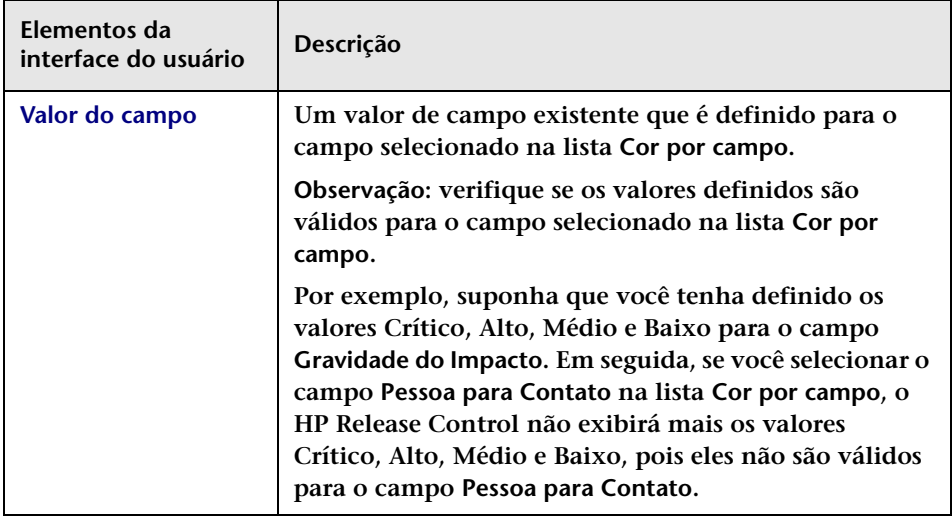

## <span id="page-570-0"></span>**Painel Gráficos**

**A exibição mensal Requisições de Mudança — Calendário no módulo Análise mostra o seguinte:**

- ➤ **As requisições de mudança que foram processadas pelo HP Release Control para cada dia de calendário do mês selecionado.**
- ➤ **Gráficos que representam os dados de um campo específico para as requisições de mudança incluídas no filtro atualmente ativo.**

**Esse painel permite selecionar os campos cujos dados você deseja mostrar na exibição de Calendário e também permite determinar o formato gráfico padrão no qual os dados são exibidos.** 

**Para obter mais informações sobre a exibição Calendário, consulte ["Requisições de Mudança — exibição de Calendário", na página 128.](#page-127-0)**

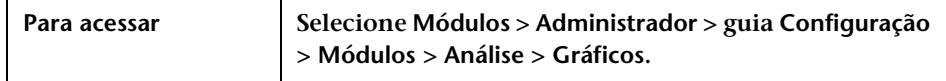

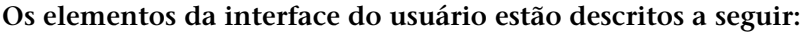

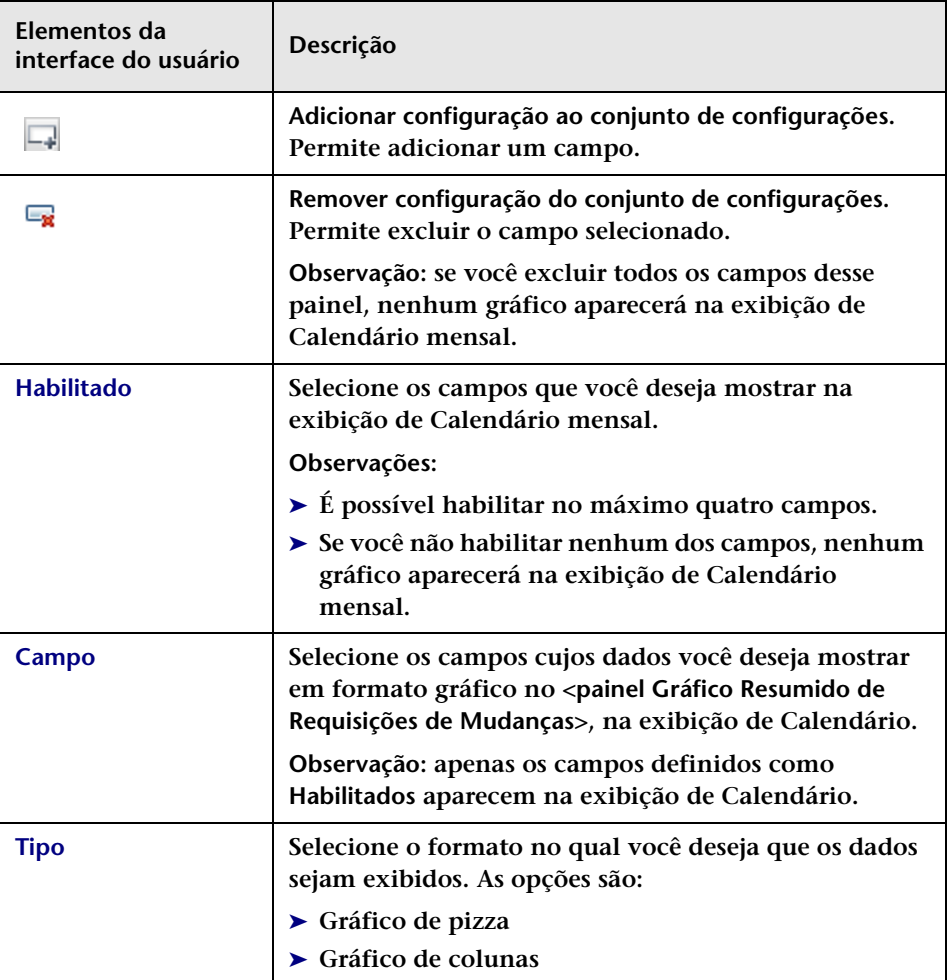

# <span id="page-572-0"></span>**Painel Notificações**

**Esse painel permite configurar propriedades de notificações.** 

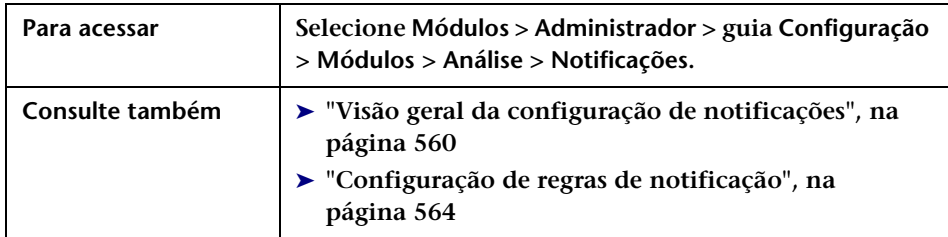

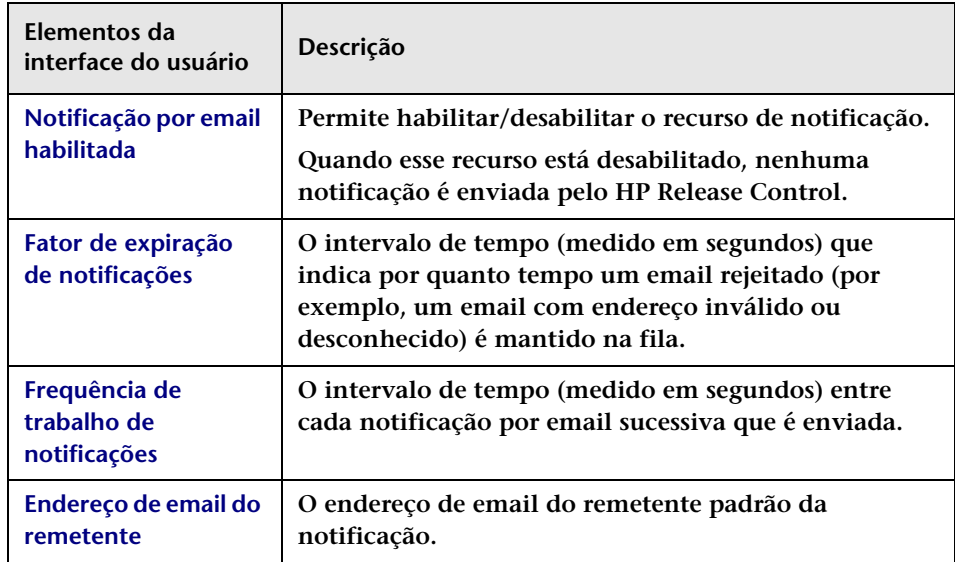

#### **<Painéis de modelos de notificação>**

**Os painéis de Notificação permitem configurar o formato dos emails que o HP Release Control envia nos arquivos ftl.** 

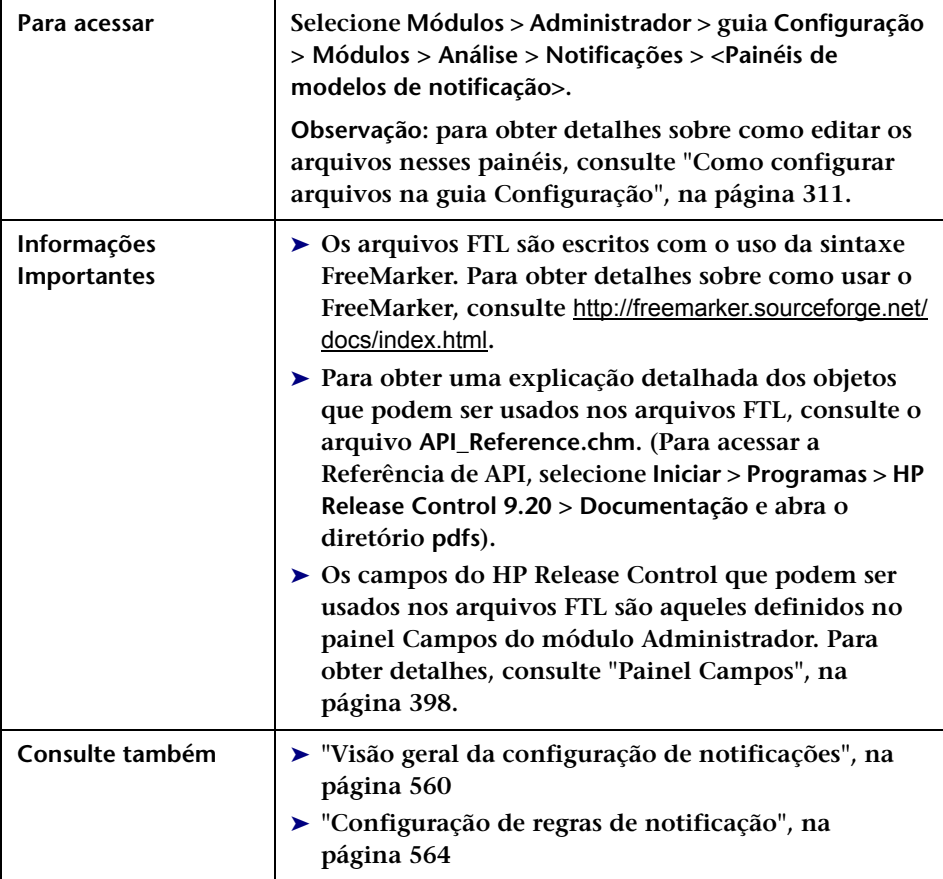

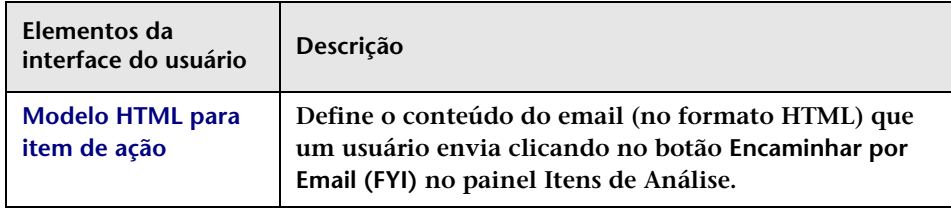

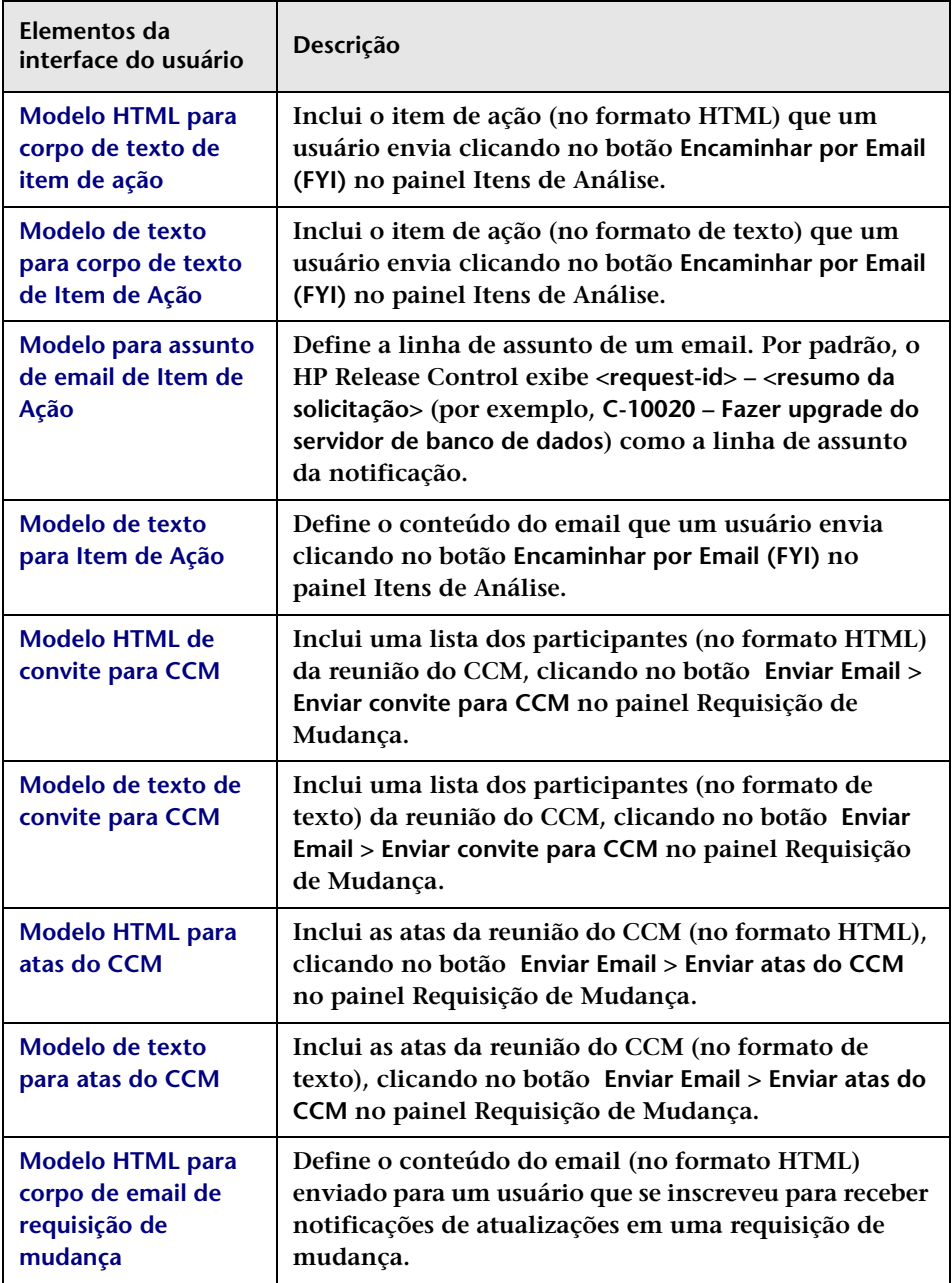

#### **Capítulo 17 • Configuração de módulos**

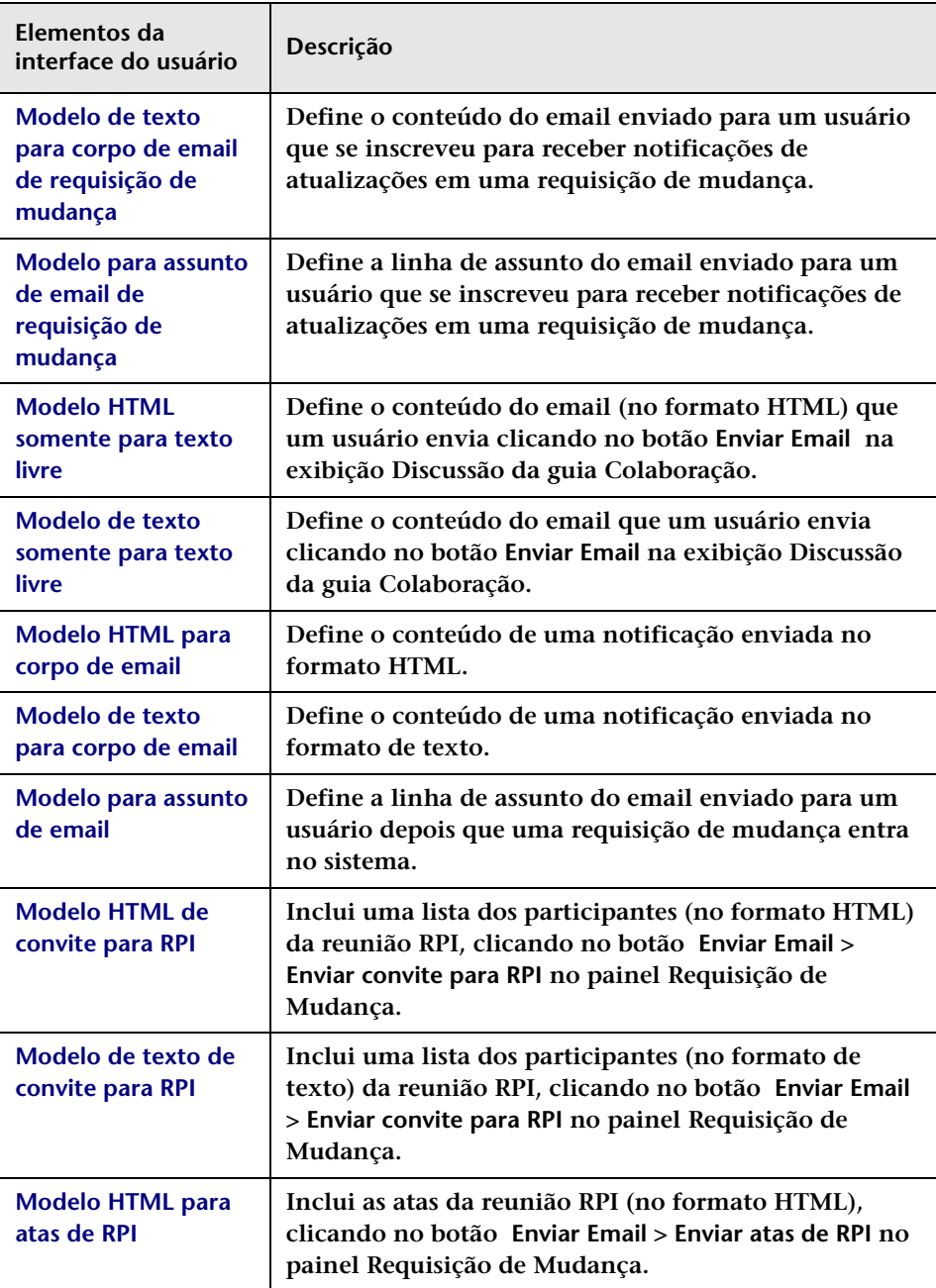
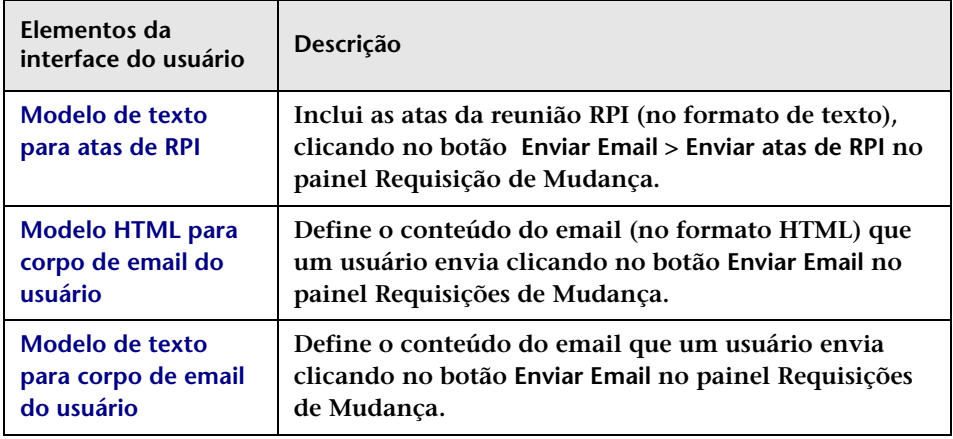

### **Objetos do HP Release Control**

**Por padrão, os arquivos acima utilizam os seguintes objetos do HP Release Control:**

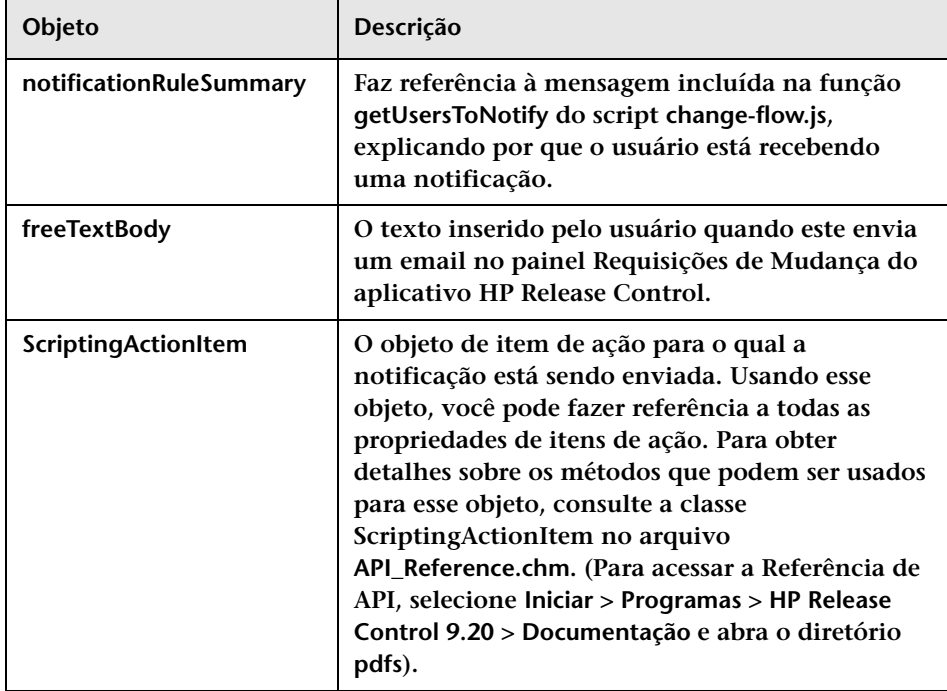

### **Capítulo 17 • Configuração de módulos**

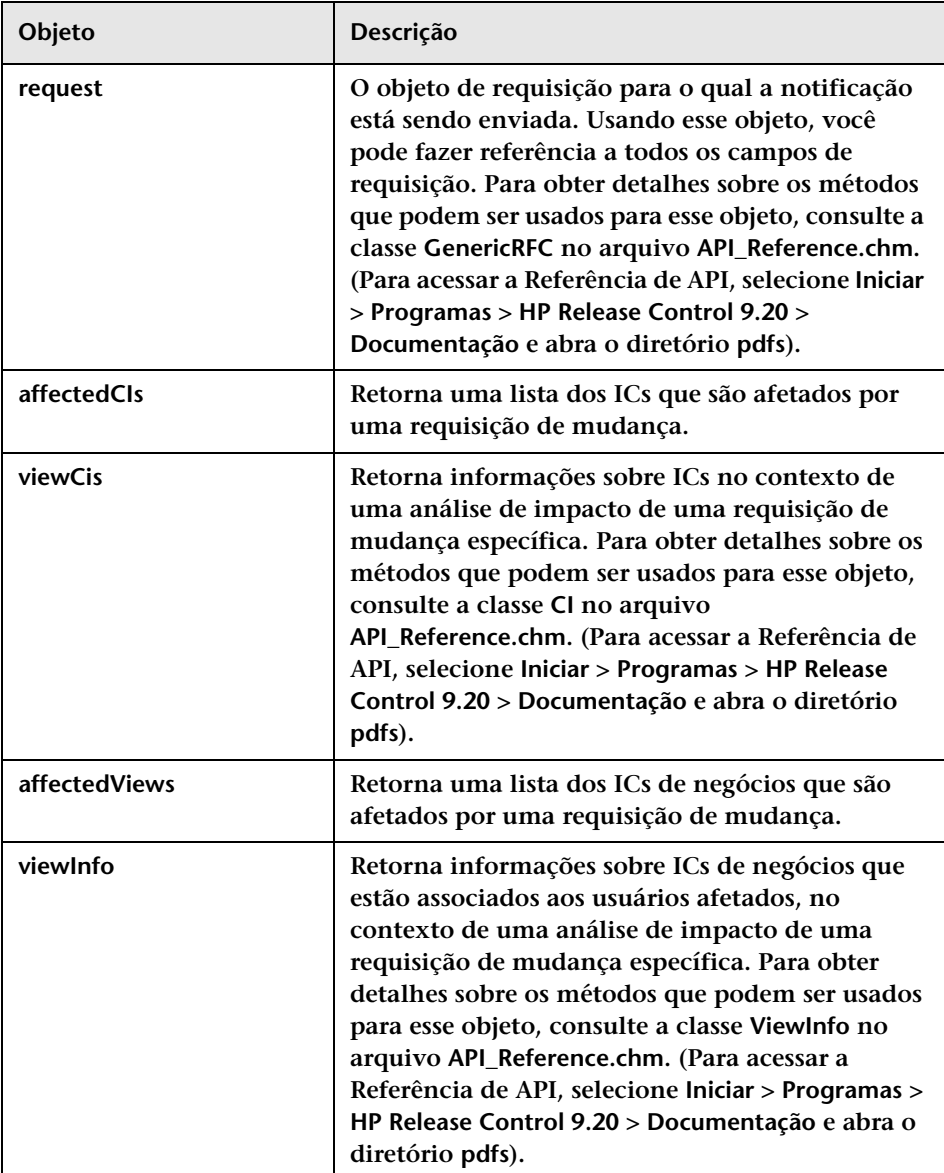

# **Painéis de Relatórios**

**Esse painéis descrevem os modelos de relatório usados para os relatórios gerados nas exibições de Lista e Calendário do módulo Análise.**

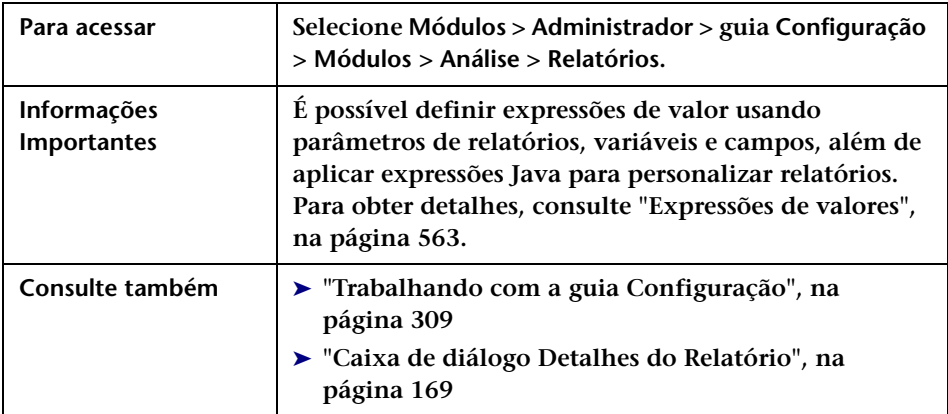

**Os elementos da interface do usuário estão descritos a seguir:**

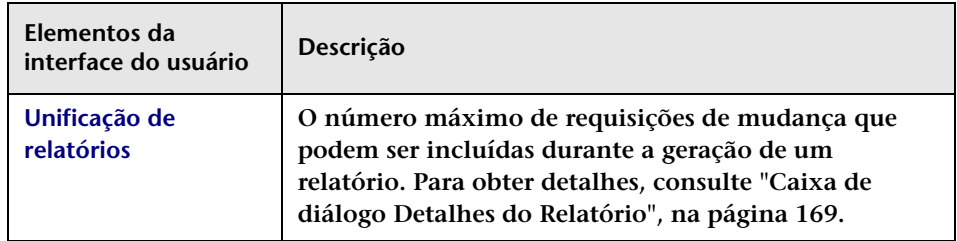

**Os painéis de Relatórios estão descritos a seguir:**

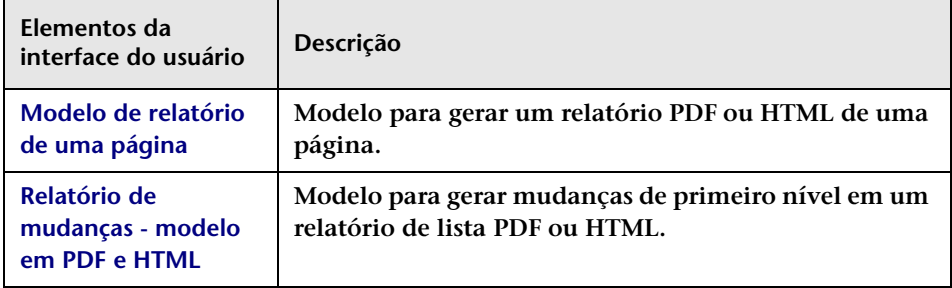

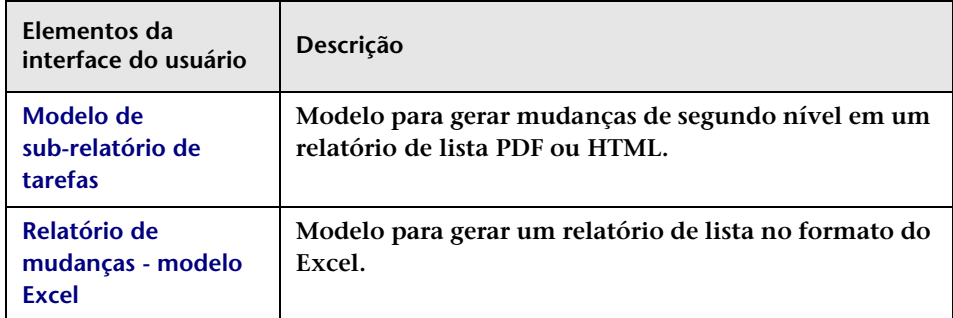

# **Painel**

**Esse painel contém o arquivo dashboard.settings, que mapeia os dois tipos de funções no HP Release Control — usuário e administrador para os grupos usuários e administradores do Painel, respectivamente, além de definir os privilégios concedidos a cada grupo. Esse arquivo também contém outras definições relacionadas à exibição de páginas e portlets do Painel.**

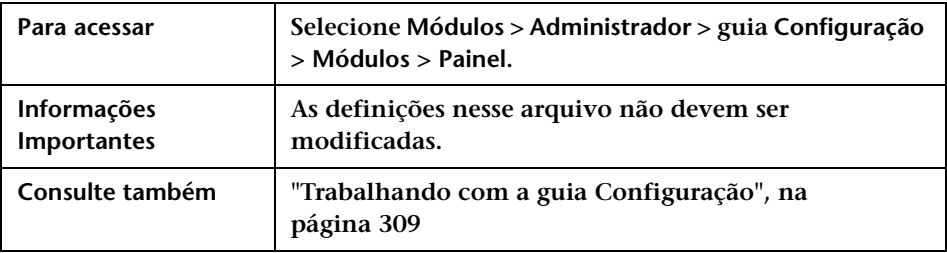

# **Painel Diretor**

**Esse painel permite determinar se o módulo Diretor é ou não exibido.**

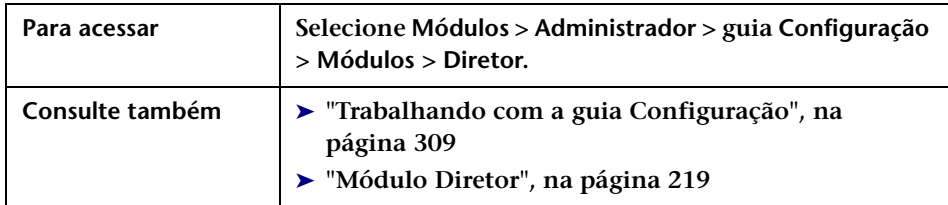

**Os elementos da interface do usuário estão descritos a seguir:**

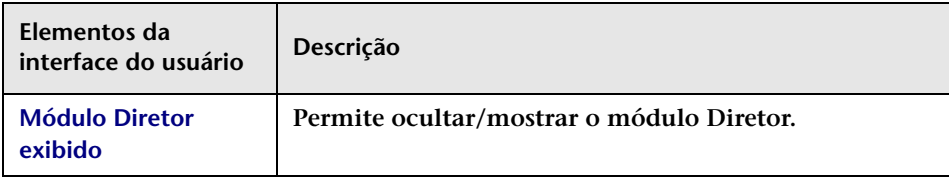

# **Painel Alertas**

**Esse painel permite definir as configurações para alertas no painel Alertas do módulo Diretor.**

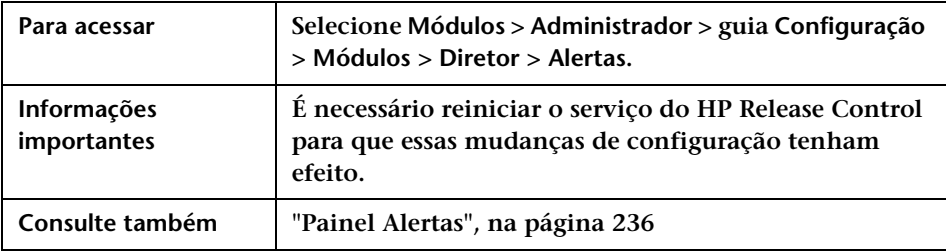

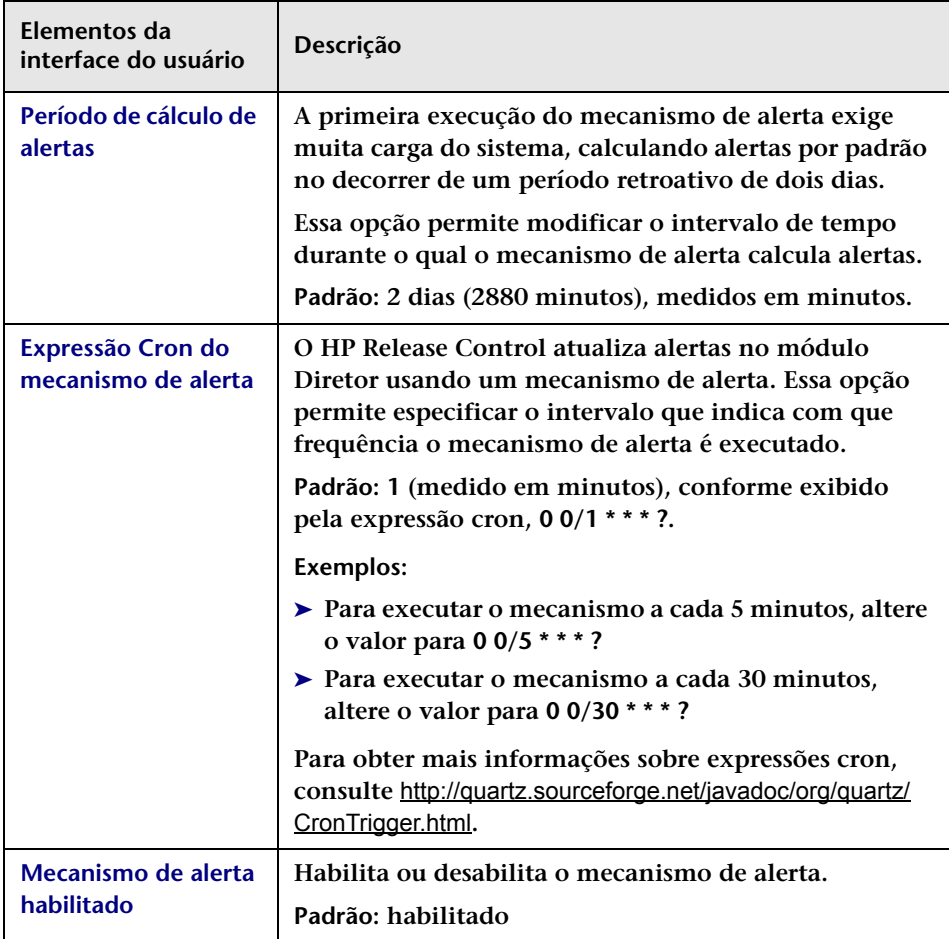

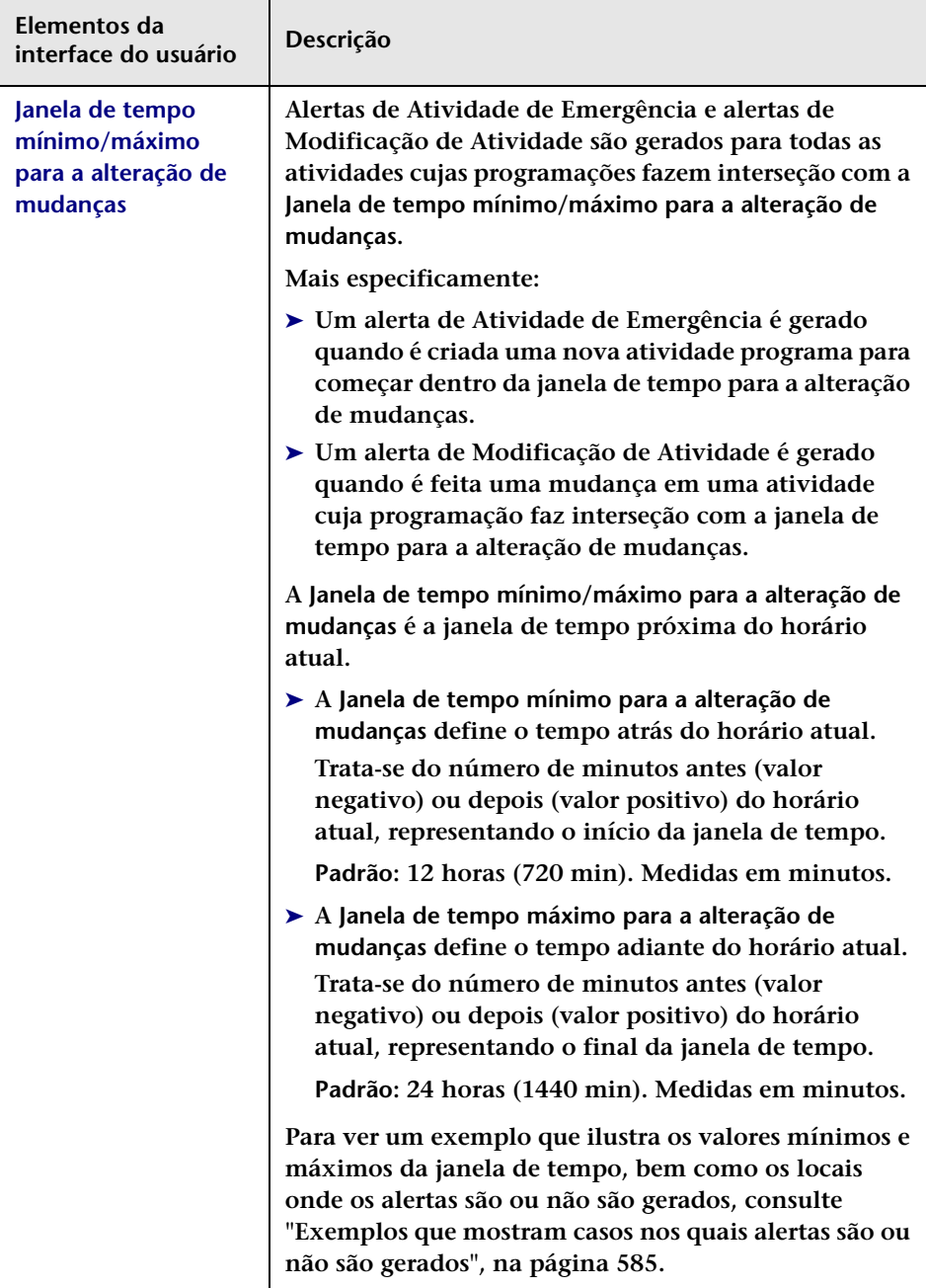

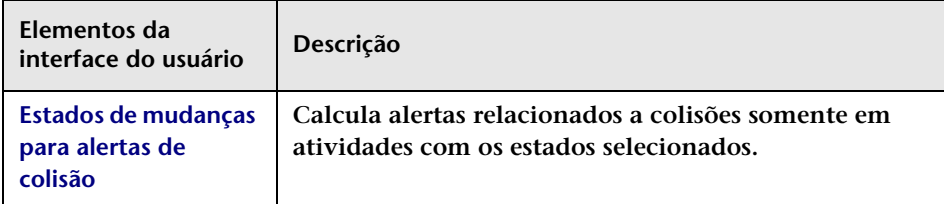

### **Painel Tipo de Alerta**

**Esse painel permite habilitar ou desabilitar alertas, além de definir o número de minutos antes ou depois dos eventos para os quais você deseja gerar alertas.**

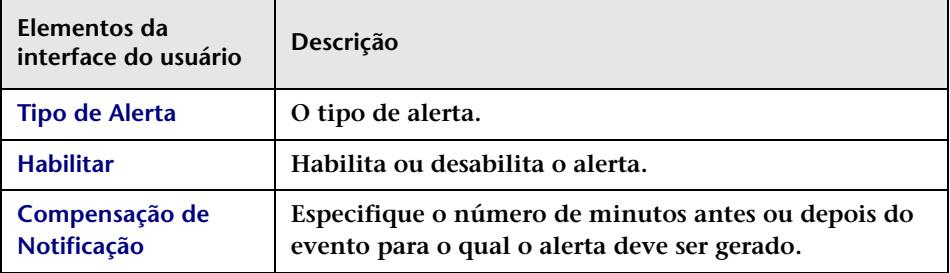

### <span id="page-584-0"></span>**Exemplos que mostram casos nos quais alertas são ou não são gerados**

**Os exemplos a seguir ilustram valores mínimos e máximos para a janela de tempo, bem como os locais onde os alertas são ou não são gerados.**

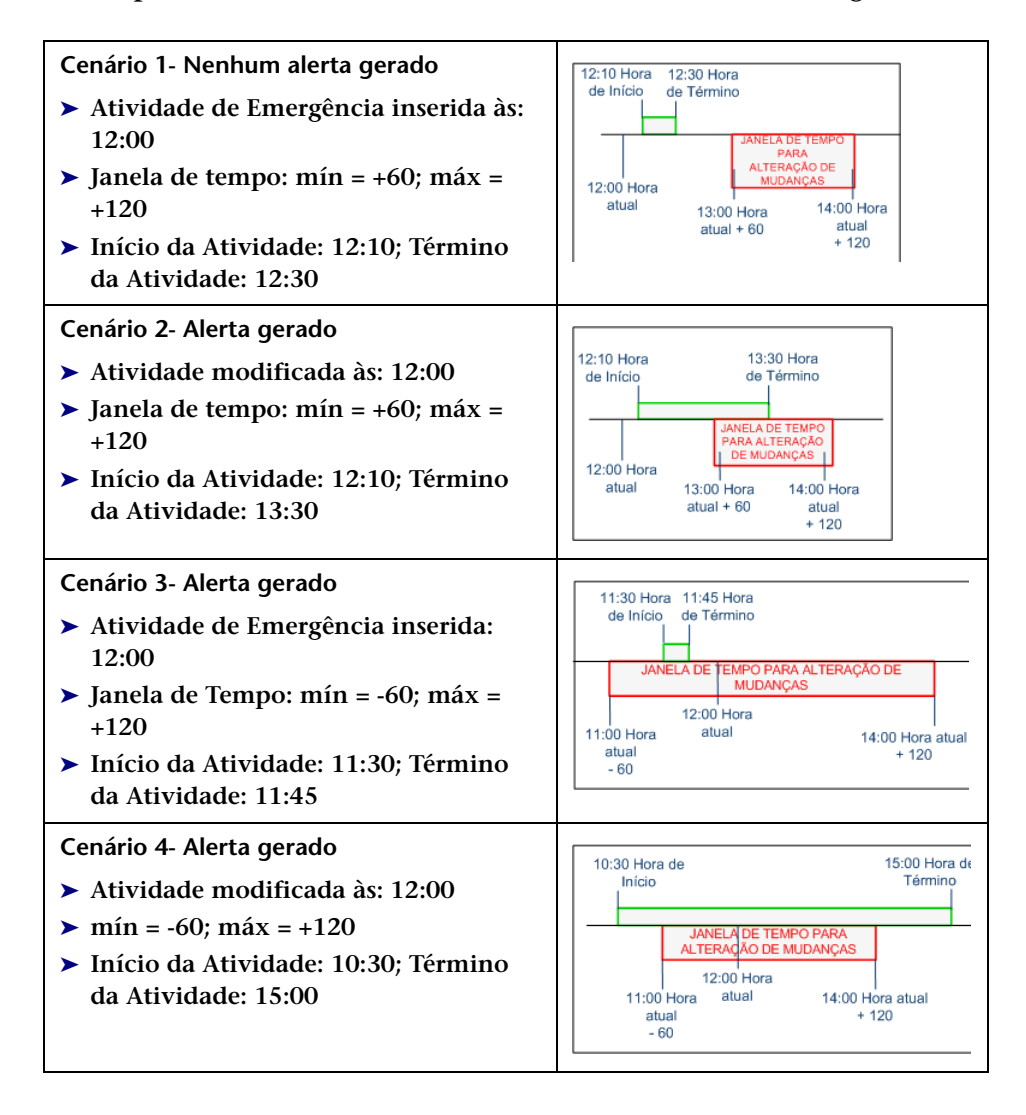

### **Capítulo 17 • Configuração de módulos**

# **Configuração da segurança**

#### **Este capítulo inclui:**

#### **Conceitos**

- ➤ **[Visão geral da autenticação Lightweight Single Sign-On,](#page-587-0)  [na página 588](#page-587-0)**
- ➤ **[Visão geral da autenticação de usuários do HP Release Control,](#page-587-1)  [na página 588](#page-587-1)**
- ➤ **[Usando o gerenciamento de identidade, na página 589](#page-588-0)**
- ➤ **[Arquitetura do modo Gerenciamento de Identidade do HP Release](#page-589-0)  [Control, na página 590](#page-589-0)**
- ➤ **[Usando a autenticação LDAP, na página 591](#page-590-0)**
- ➤ **[Arquitetura de autenticação LDAP do HP Release Control,](#page-591-0)  [na página 592](#page-591-0)**

#### **Tarefas**

- ➤ **[Como usar o modo de gerenciamento de identidade, na página 593](#page-592-0)**
- ➤ **[Como trabalhar no modo de Autenticação de Banco de Dados,](#page-599-0)  [na página 600](#page-599-0)**
- ➤ **[Como configurar as propriedades de conexão LDAP, na página 601](#page-600-0)**
- ➤ **[Como definir a conexão entre o HP](#page-602-0) Release Control e o servidor LDAP, [na página 603](#page-602-0)**

#### **Referência**

- ➤ **[Limitações da LW-SSO, na página 604](#page-603-0)**
- ➤ **[Avisos de segurança LW-SSO, na página 606](#page-605-0)**
- ➤ **[Informações importantes sobre LW-SSO, na página 607](#page-606-0)**
- ➤ **[Interface do usuário de configuração da segurança, na página 607](#page-606-1)**

## **Conceitos**

## <span id="page-587-0"></span>**Visão geral da autenticação Lightweight Single Sign-On**

**A SSO (Conexão Única) é pode método de controle de acesso com o qual um usuário pode fazer logon uma única vez e obter acesso aos recursos de vários sistemas de software sem precisar repetir o procedimento de logon. Os aplicativos no grupo configurado de sistemas de software confiam na autenticação, e nenhuma autenticação adicional é necessária na transferência de um aplicativo para outro.**

**A estratégia padrão de conexão única para o HP Release Control é a LW-SSO (Lightweight Single Sign-On ). A LW-SSO está integrada ao HP Release Control e não requer um computador externo para autenticação.**

**Para obter detalhes sobre como habilitar a LW-SSO no HP Release Control, consulte ["Painel HP Lightweight SSO \(LWSSO\)", na página 621.](#page-620-0)**

## <span id="page-587-1"></span>**Visão geral da autenticação de usuários do HP Release Control**

**Você pode configurar o HP Release Control para operação em um dos seguintes modos de autenticação de usuários:** 

- ➤ **Gerenciador de Identidade. O HP Release Control pode operar com sistemas de gerenciamento de identidade que gerenciam a autenticação, como o LDAP (Lightweight Directory Access Protocol). Para obter detalhes sobre como usar o gerenciamento de identidade, consulte ["Usando o gerenciamento de identidade", na página 589](#page-588-0).**
- ➤ **LDAP. O HP Release Control opera diretamente com o servidor LDAP (Lightweight Directory Access Protocol) para a autenticação de usuários. As informações do usuário são armazenadas no diretório de informações LDAP, e um servidor LDAP é usado para processar consultas e atualizações nesse diretório. Para obter detalhes, consulte ["Usando a autenticação LDAP", na página 591.](#page-590-0)**

➤ **Banco de dados. O HP Release Control não opera com um sistema de gerenciamento de identidade ou LDAP, e o HP Release Control autentica todos os usuários. Para obter detalhes, consulte ["Como](#page-599-0)  [trabalhar no modo de Autenticação de Banco de Dados", na](#page-599-0)  [página 600.](#page-599-0)**

## <span id="page-588-0"></span>**Usando o gerenciamento de identidade**

**Sistemas de gerenciamento de identidade permitem que as organizações façam manutenções nas informações de contas de usuários para controlar o acesso de logon aos aplicativos. Se um sistema de gerenciamento de identidade estiver em vigor, e um usuário tentar acessar um aplicativo, primeiro esse sistema tentará autenticar o usuário solicitando credenciais, como um nome de usuário e uma senha. Se o usuário for autenticado, o sistema de gerenciamento de identidade autorizará o nível apropriado de acesso ao aplicativo com base na identidade e nas permissões desse usuário. Dessa maneira, dados críticos são protegidos com as autorizações apropriadas, enquanto as informações de identidade dos usuários finais são devidamente armazenadas.**

**O HP Release Control oferece suporte para vários sistemas de gerenciamento de identidade. As amostras de configuração neste documento usam o sistema de gerenciamento de identidade CA SiteMinder 6.0.**

**Para obter detalhes sobre a arquitetura do modo Gerenciador de Identidade, consulte ["Arquitetura do modo Gerenciamento de](#page-589-0)  [Identidade do HP Release Control", na página 590.](#page-589-0)**

**Para obter detalhes sobre como usar o modo de gerenciamento de identidade, consulte ["Como usar o modo de gerenciamento de](#page-592-0)  [identidade", na página 593.](#page-592-0)**

# <span id="page-589-0"></span>**Arquitetura do modo Gerenciamento de Identidade do HP Release Control**

**O diagrama a seguir ilustra a arquitetura do modo Gerenciador de Identidade do HP Release Control.**

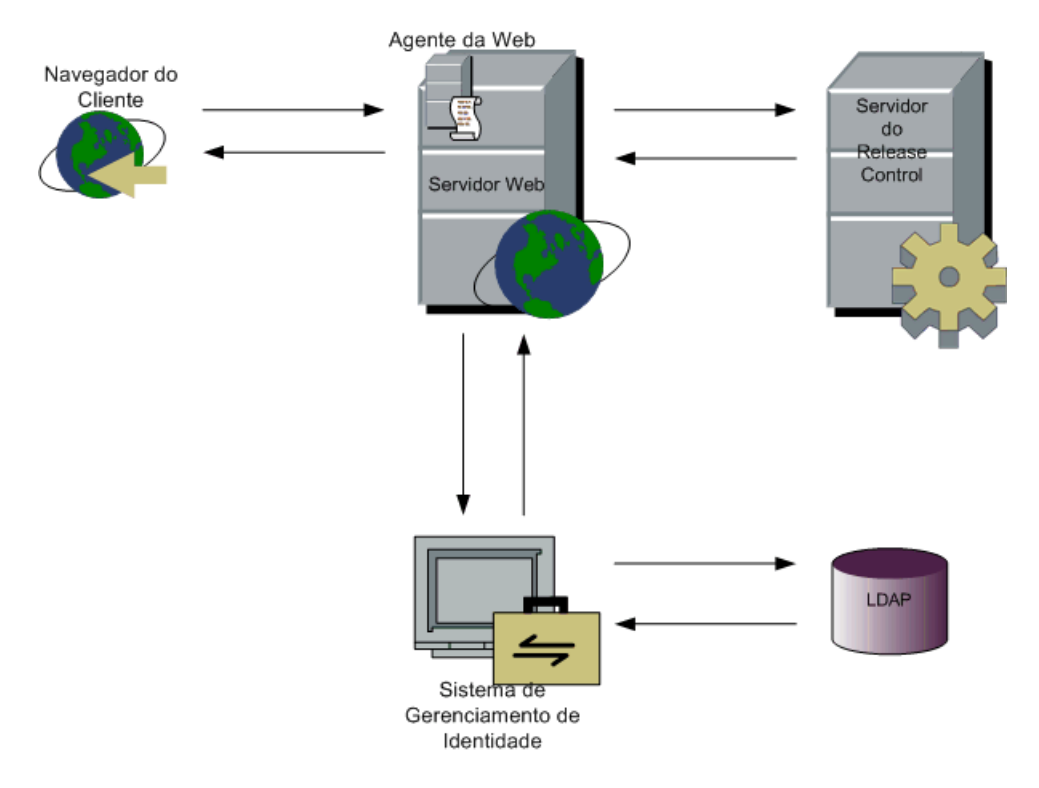

**Para trabalhar com o gerenciamento de identidade em conjunto com o HP Release Control, você deve implantar o HP Release Control para operação com um servidor Web (Microsoft IIS ou Apache HTTP Server). Para obter detalhes, consulte o** *Guia de Implantação do HP Release Control***.**

**O agente Web de gerenciamento de identidade é instalado no servidor Web e usado como único ponto de acesso para todos os clientes Web. Esse agente intercepta todas as requisições de entrada e garante que todas elas estejam autenticadas. Dessa maneira, apenas as requisições autorizadas são transferidas para o HP Release Control.**

### <span id="page-590-0"></span>**Usando a autenticação LDAP**

**Você pode configurar o HP Release Control para usar o LDAP para autenticação de usuários. O HP Release Control obtém automaticamente as informações de logon do servidor LDAP. Como o HP Release Control e o LDAP estão sincronizados, qualquer informação de usuário que for alterada no LDAP será refletida no HP Release Control da próxima vez em que um usuário fizer logon. Ao configurar a autenticação LDAP, você mapeia os grupos de usuários LDAP para funções de usuário do HP Release Control.**

**Para obter detalhes sobre a arquitetura de autenticação LDAP, consulte ["Arquitetura de autenticação LDAP do HP Release Control", na](#page-591-0)  [página 592](#page-591-0).**

**Para obter detalhes sobre como usar a autenticação LDAP, consulte ["Como configurar as propriedades de conexão LDAP", na página 601.](#page-600-0)**

**Observação: Se o servidor LDAP permitir associações anônimas, o HP Release Control permitirá que você faça logon usando uma senha vazia.**

# <span id="page-591-0"></span>**Arquitetura de autenticação LDAP do HP Release Control**

**O diagrama a seguir ilustra a arquitetura do modo de autenticação LDAP do HP Release Control.**

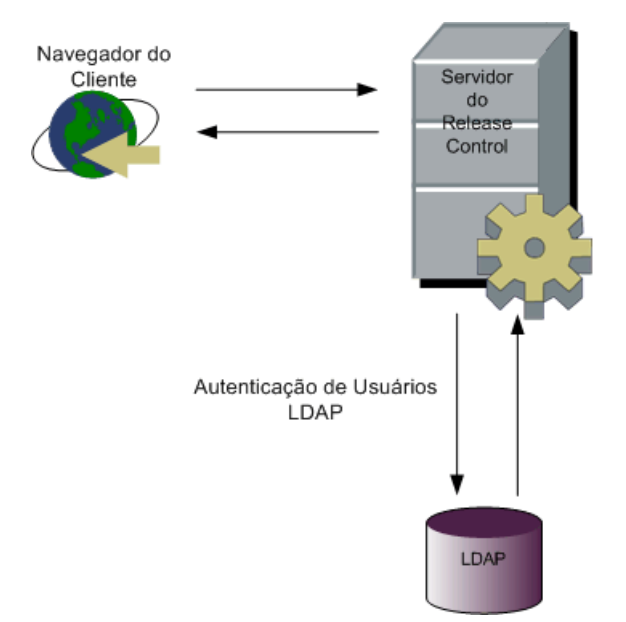

## **Tarefas**

## <span id="page-592-0"></span>**Como usar o modo de gerenciamento de identidade**

**Para trabalhar com o HP Release Control em conjunto com um sistema de gerenciamento de identidade, como o CA SiteMinder, você deve configurar esse sistema e também o HP Release Control. Esta seção usa o CA SiteMinder como exemplo, mas os mesmos conceitos se aplicam a vários sistemas de gerenciamento de identidade.**

**Cuidado: Antes de você alterar suas configurações de segurança, convém fazer backup do seu conjunto de configurações do HP Release Control atual usando o utilitário de exportação de conjunto de configurações. Para obter detalhes, consulte ["Exportar Conjunto de Configurações", na](#page-689-0)  [página 690](#page-689-0).**

**O processo de configuração do modo de gerenciamento de identidade do HP Release Control inclui o seguinte:**

- ➤ **[Configurar o HP Release Control para operação com o Gerenciador de](#page-593-0)  [Identidade](#page-593-0)**
- ➤ **[Configurar um Gerenciador de Identidade para operação com o](#page-594-0)  [HP Release Control](#page-594-0)**
- ➤ **[Adicionar o administrador da organização ao HP Release Control](#page-596-0)**
- ➤ **[Trabalhar no modo de Gerenciamento de Identidade](#page-597-0)**

### <span id="page-593-0"></span> **1 Configurar o HP Release Control para operação com o Gerenciador de Identidade**

**Para trabalhar com o HP Release Control em conjunto com o CA SiteMinder, o administrador do HP Release Control deve fazer o seguinte:**

- **a Definir o modo de autenticação. Selecione Módulo > Administrador > guia Configuração > Segurança > Autenticação. No painel Autenticação, selecione Gerenciador de Identidade na lista Modo de autenticação. Especifique as informações de logon de usuário exigidas para conexão com o servidor LDAP.**
- **b Selecione Módulo > Administrador > guia Configuração > Segurança > Autenticação > Modo Gerenciador de Identidade. No painel Modo Gerenciador de Identidade, defina as seguintes informações de logon de usuário:**
	- ➤ **Cabeçalho de nome**
	- ➤ **Cabeçalho de sobrenome**
	- ➤ **Cabeçalho de email**
	- ➤ **Codificação da requisição**

**Para obter detalhes, Consulte ["Painel Modo Gerenciador de](#page-610-0)  [Identidade", na página 611.](#page-610-0)**

- **c Se a sua organização tiver uma página de logoff, peça que o administrador do CA SiteMinder forneça uma URL de logoff do HP Release Control. Em Módulo > Administrador > guia Configuração > Segurança, insira o valor fornecido no campo URL de Logoff. Para obter detalhes, Consulte ["Painel Segurança", na](#page-607-0)  [página 608.](#page-607-0)**
- **d Depois de salvar e aplicar suas definições de configuração, reinicie o serviço do HP Release Control.**

### <span id="page-594-0"></span> **2 Configurar um Gerenciador de Identidade para operação com o HP Release Control**

**Para trabalhar com o CA SiteMinder em conjunto com o HP Release Control, o administrador do CA SiteMinder deve fazer o seguinte:**

 **a Instalar e configurar o agente Web.** 

**Instalar o agente Web no computador servidor do HP Release Control e configurar esse agente para proteger o recurso HP Release Control. Apenas os usuários autorizados a trabalhar com o HP Release Control devem ter permissão para acessar o recurso HP Release Control.** 

**Para obter detalhes sobre como instalar o agente Web e configurar esse agente para proteger recursos, consulte o documento** *eTrust SiteMinder Web Agent Installation Guide***, disponível no CA SiteMinder.**

#### **Capítulo 18 • Configuração da segurança**

- **b Configure o CA SiteMinder de forma a adicionar os seguintes cabeçalhos à requisição de cabeçalho HTTP que é retornada após uma autenticação bem-sucedida:**
	- ➤ **Cabeçalho de nome de login**
	- ➤ **Cabeçalho de nome**
	- ➤ **Cabeçalho de sobrenome**
	- ➤ **Cabeçalho de email**
- **c Para trabalhar com o adaptador de federação de mudanças do HP Universal CMDB e com utilitários de linha de comando, verifique se o logon no CA SiteMinder oferece suporte para autenticação básica.**

**Na caixa de diálogo Authentication Scheme do CA SiteMinder, marque a caixa de seleção Support non-browser clients.**

 **d Configuração da página de logoff. Se a sua organização não tiver uma página de logoff, será necessário configurar o CA SiteMinder de forma que ele utilize a página de logoff do HP Release Control, definida na caixa URL de Logoff em Módulo > Administrador > Configuração > painel Segurança.** 

### <span id="page-596-0"></span> **3 Adicionar o administrador da organização ao HP Release Control**

**Por padrão, o HP Release Control inclui um usuário, admin, com privilégios administrativos. Porém, esse usuário não existe no diretório de informações LDAP. O administrador real do HP Release Control da sua organização, cujas propriedades são armazenadas no diretório LDAP, não existe inicialmente no HP Release Control e deve ser adicionado com o uso do seguinte procedimento de inicialização. Para adicionar o administrador da organização ao HP Release Control, faça o seguinte:**

 **a Por padrão, a função atribuída a um usuário no modo de Gerenciamento de Identidade na caixa Funções Padrão é Administrador do Sistema. Dessa maneira, o primeiro logon é atribuído ao usuário com privilégios de Administrador do Sistema.** 

**Faça logon no HP Release Control (**http://<nome do servidor>/ccm**) usando o usuário cujas credenciais você deseja transformar em administrador no HP Release Control.**

 **b Certifique-se de que os usuários que fizerem logon futuramente no HP Release Control receberão privilégios de usuário comuns.** 

**Para fazer isso, acesse Módulo > Administrador > guia Configuração > Segurança > Autenticação > Gerenciador de Identidade e altere a função atribuída na caixa Funções Padrão para Usuário.**

- **c (Opcional) Altere a senha do usuário admin.**
- **d Depois de salvar e aplicar suas definições de configuração, reinicie o serviço do HP Release Control.**

### **Observação:**

- ➤ **Depois de realizar o procedimento acima, você poderá fechar a porta do servidor Tomcat (por padrão, 8080) usando um firewall para o tráfego de entrada (verifique se o servidor Tomcat ainda está aberto para tráfego a partir de localhost).**
- ➤ **Convém não remover o usuário admin do HP Release Control.**

### <span id="page-597-0"></span> **4 Trabalhar no modo de Gerenciamento de Identidade**

**Quando você trabalha no modo Gerenciador de Identidade, seu sistema de gerenciamento de identidade autentica todos os usuários. Se um usuário tiver sido autenticado com êxito, o sistema de gerenciamento de identidade retornará as propriedades de nome de usuário, nome, sobrenome e endereço na requisição do cabeçalho HTTP. O HP Release Control verifica se esse usuário já existe no HP Release Control. Em caso positivo, o nome, o sobrenome e o endereço do usuário são atualizados, se necessário. Em caso negativo, o usuário é adicionado ao HP Release Control como um usuário comum (função Usuário), com as propriedades retornadas do sistema de gerenciamento de identidades.**

#### **Observação:**

- ➤ **O usuário criado não poderá fazer logon no HP Release Control usando o modo de autenticação de Banco de Dados até que o administrador do HP Release Control lhe forneça uma senha do HP Release Control. Para obter detalhes, consulte ["Como trabalhar](#page-599-0)  [no modo de Autenticação de Banco de Dados", na página 600.](#page-599-0)**
- ➤ **Se você quiser realizar uma operação centrada no usuário (como atribuir um item de ação a um usuário) antes de esse usuário existir no HP Release Control, será possível adicioná-lo ao HP Release Control usando o utilitário importador de usuários. Para obter detalhes sobre este utilitário, consulte ["Importar Usuários", na](#page-697-0)  [página 698.](#page-697-0)**

**Ao trabalhar no modo de gerenciamento de identidade, existem as seguintes restrições para os usuários e o administrador do HP Release Control:**

- ➤ **Os usuários não podem modificar seus nomes de usuário, senhas, nomes, sobrenomes ou endereços de email.**
- ➤ **O administrador do HP Release Control não pode adicionar usuários ao HP Release Control usando o módulo Administrador.**

➤ **O administrador do HP Release Control não pode atualizar o nome do usuário, a senha, o nome, o sobrenome ou o endereço de email de nenhum usuário no HP Release Control.**

### **5 Usar a opção de linha de comando do modo Gerenciador de Identidade ao executar um utilitário**

**Ao executar qualquer um dos utilitários, você deve usar a opção de linha de comando --im-mode na linha de comando para especificar que o HP Release Control está operando no modo Gerenciador de Identidade. Para obter detalhes, consulte ["Utilitários do HP Release](#page-683-0)  [Control", na página 684](#page-683-0).**

### **6 (Opcional) Reimplantar o arquivo ccm\_package.zip no HP Universal CMDB (apenas ao fazer o upgrade do HP Release Control e trabalhar com o adaptador de Configuração de Mudanças)**

**Se você tiver feito upgrade da sua versão do HP Release Control, será necessário reimplantar o arquivo ccm\_package.zip no HP Universal CMDB. Para obter detalhes, consulte "Configurando o HP Universal CMDB" no** *Guia de Implantação do HP Release Control***.**

### **7 Configurar o HP Release Control para operação com um adaptador de federação no modo Gerenciador de Identidade**

**Ao configurar um adaptador de federação no HP Universal CMDB, você deve inserir** {IMMODE} **antes do nome de usuário na hora de digitar as suas credenciais**.

Por exemplo: {IMMODE}<username>.

**Para obter detalhes sobre como configurar adaptadores de federação, consulte o** *HP Universal CMDB Developer Reference Guide***.**

# <span id="page-599-0"></span>**Como trabalhar no modo de Autenticação de Banco de Dados**

**Como alternativa para o uso das soluções de autenticação de usuários LDAP ou de gerenciamento de identidade do HP Release Control, você pode usar o modo de autenticação de Banco de Dados do HP Release Control.**

**Para trabalhar no modo de autenticação de Banco de Dados:**

- **1 Se você já tiver fechado a porta do servidor Tomcat (por padrão, 8080), reabra-a.**
- **2 Defina o modo de autenticação do HP Release Control como Banco de Dados na lista Modo de autenticação em Módulo > Administrador > guia Configuração > Segurança > painel Autenticação, e reinicie o serviço do HP Release Control.**
- **3 Faça logon no HP Release Control (**http://<nome do servidor>:<porta do servidor Tomcat>/ccm**) usando admin como nome de usuário e senha.**
- **4 Adicione usuários conforme necessário, fornecendo a eles uma senha inicial. Também é possível configurar senhas para os usuários adicionados enquanto você trabalha no modo de gerenciamento de identidade. Esses usuários podem fazer logon no HP Release Control usando o modo de autenticação regular do HP Release Control. Para obter detalhes, consulte ["Preferências do Usuário", na página 31.](#page-30-0)**

## <span id="page-600-0"></span>**Como configurar as propriedades de conexão LDAP**

**Esta tarefa descreve como definir os parâmetros LDAP para que seja possível trabalhar com a autenticação LDAP no HP Release Control.**

- **1 Configure o servidor LDAP.**
- **2 Defina o modo de autenticação:**
	- **a Selecione Módulo > Administrador > guia Configuração > Segurança > Autenticação.**
	- **b No painel Autenticação, selecione LDAP na lista Modo de autenticação.**
	- **c Especifique as informações de logon de usuário exigidas para conexão com o servidor LDAP.**
- **3 Selecione Módulo > Administrador > guia Configuração > Segurança > Autenticação > Modo LDAP. No painel Modo LDAP, defina as seguintes informações de logon de usuário:**
	- ➤ **Cabeçalho de nome**
	- ➤ **Cabeçalho de sobrenome**
	- ➤ **Cabeçalho de email**

**Para obter detalhes, consulte ["Painel Modo LDAP", na página 613.](#page-612-0)**

 **4 Mapeie os grupos de usuários LDAP para funções no HP Release Control acessando o Mapeamento de Grupos LDAP para Funções do Release Control. Selecione Módulo > Administrador > guia Configuração > Segurança > Autenticação > Modo LDAP.**

**Especifique o Nome do Grupo do grupo de usuários LDAP e depois selecione um ou mais Nomes de Funções correspondentes do HP Release Control.**

#### **Capítulo 18 • Configuração da segurança**

- **5 Indique se o mapeamento de grupo deve ser sincronizado caso ocorram mudanças de definição. Selecione Módulo > Administrador > guia Configuração > Segurança > Autenticação > Modo LDAP. Na caixa de seleção Funções sincronizadas, siga um destes procedimentos:**
	- ➤ **Marque a caixa de seleção Funções sincronizadas para especificar que, se um usuário mudar para um grupo LDAP diferente, ele deverá ser mapeado automaticamente para novas funções correspondentes do HP Release Control.**
	- ➤ **Desmarque a caixa de seleção Funções sincronizadas para especificar que os usuários devem manter suas funções originais, mesmo se mudarem de grupo. Nesse caso, um usuário só pode mudar de função usando o cliente do HP Release Control.**
- **6 Especifique quais funções deverão ser mapeadas para um usuário se este último não pertencer a nenhum dos grupos definidos na seção Grupos. Selecione Módulo > Administrador > guia Configuração > Segurança >Autenticação > Modo LDAP e escolha a função padrão necessária na lista Funções Padrão. Se você selecionar uma função padrão na lista Funções Padrão, a autenticação LDAP permitirá que os usuários não pertencentes a nenhum dos grupos LDAP acessem o HP Release Control e recebam a função padrão.**

**Observação: Pelo menos uma das funções padrão ou das funções mapeadas deve ter a permissão editConfiguration atribuída. Por padrão, a função Administrador do Sistema recebe a permissão editConfiguration.**

## <span id="page-602-0"></span>**Como definir a conexão entre o HP Release Control e o servidor LDAP**

**O arquivo ldap.properties permite definir a conexão entre o HP Release Control e o servidor LDAP.**

**A instalação do HP Release Control fornece dois arquivos ldap.properties de amostra. Ambos contêm instruções detalhadas para definir a conexão entre o HP Release Control e o servidor LDAP.** 

**Esta tarefa descreve como definir a conexão entre o HP Release Control e o servidor LDAP usando o arquivo ldap.properties.**

- **1 Selecione Módulo > Administrador > guia Configuração > Segurança > Autenticação > Modo LDAP > Propriedades do Servidor LDAP. É possível adicionar informações de LDAP no painel direito.**
- **2 Vá até o <diretório de instalação do HP Release Control>\examples\ldap-examples e siga um destes procedimentos:**
	- ➤ **Se estiver trabalhando com o LDAP Active Directory, copie o conteúdo do arquivo ldap.properties.AD para o painel direito.**
	- ➤ **Se estiver trabalhando com o LDAP SUN One, copie o conteúdo do arquivo ldap.properties.SO para o painel direito.**

**Observação: Se estiver trabalhando com outro servidor LDAP, poderá usar um dos exemplos como modelo.**

 **3 Defina as informações LDAP necessárias e salve o arquivo.**

**Observação: Se o servidor LDAP estiver configuração para operação via SSL, certifique-se de definir enableSSL = true no arquivo ldap.properties e confirme se um certificado de segurança está instalado na JVM (Máquina Virtual Java) do HP Release Control.**

# **Referência**

# <span id="page-603-0"></span>**Limitações da LW-SSO**

**Esta seção descreve as limitações da configuração LW-SSO.**

- ➤ **Acesso ao aplicativo:**
	- ➤ **O cliente deve acessar o aplicativo com o FQDN (Nome de Domínio Totalmente Qualificado) na URL de logon, por exemplo:** http:// flood.mercury.global:8080/WebApp
	- ➤ **A LW-SSO não oferece suporte para URLs com um endereço IP ou para URLs sem um domínio.**
- ➤ **Configuração do balanceador de carga:**

**Um balanceador de carga implantado com LW-SSO deve ser configurado para usar sessões de adesão.**

- ➤ **Suporte para vários domínios**
	- ➤ **A funcionalidade de vários domínios se baseia no referenciador HTTP. Portanto, a LW-SSO oferece suporte para links de um aplicativo para outro e não aceita que uma URL seja digitada em uma janela de navegador, exceto quando ambos os aplicativos estão no mesmo domínio.**
	- ➤ **Vinculação a partir de uma página protegida (HTTPS) para uma página não protegida (HTTP) em um ambiente de vários domínios:**

**A funcionalidade de vários domínios não é válida para vinculações a partir de uma página protegida (HTTPS) para uma página não protegida (HTTP).**

➤ **Comportamento de cookies de terceiros no Internet Explorer:** 

**O Microsoft Internet Explorer 6 contém um módulo que oferece suporte ao "Projeto P3P (Platform for Privacy Preferences)". Isso significa que os cookies provenientes de um domínio de terceiros são, por padrão, bloqueados na zona de segurança da "Internet". Cookies de sessão também são considerados cookies de terceiros pelo Internet Explorer e, portanto, são bloqueados, fazendo com que o LW-SSO pare de funcionar. Para obter detalhes, consulte:**  <http://support.microsoft.com/kb/323752/en-us>**.** 

**Para resolver esse problema, adicione o aplicativo iniciado (ou um subconjunto de domínio DMS como \*.mydomain.com) na zona "Intranet"/"Confiável" do seu computador (no Microsoft Internet Explorer, selecione Ferramentas > Opções da Internet > Segurança > Intranet Local > Sites > Avançado), o que faz com que os cookies sejam aceitos.** 

**Cuidado: O cookie de sessão LW-SSO é apenas um dos cookies usados pelo aplicativo de terceiros que é bloqueado.** 

➤ **Funcionalidade de logoff de vários domínios ao usar o Internet Explorer 7:**

**A funcionalidade de logoff de vários domínios pode falhar no Internet Explorer 7 e quando o aplicativo está chamando mais de três verbos de redirecionamento HTTP 302 consecutivos no procedimento de logoff.** 

**Nesse cenário, o Internet Explorer 7 pode lidar incorretamente com a resposta de redirecionamento HTTP 302 e exibir em vez disso uma página de erro "O Internet Explorer não pode exibir a página da Web".**

**Como solução alternativa, convém, se possível, reduzir o número de comandos de redirecionamento de aplicativo na sequência de logoff.**

## <span id="page-605-0"></span>**Avisos de segurança LW-SSO**

**Esta seção descreve os avisos de segurança que são relevantes para a configuração LW-SSO:**

**Parâmetro InitString confidencial na LW-SSO:** 

**A LW-SSO usa a Criptografia Simétrica para validar e criar um token LW-SSO. O parâmetro initString na configuração é usado para inicialização da chave secreta. Um aplicativo cria um token, e cada aplicativo que utiliza o mesmo parâmetro initString valida esse token.**

#### **Observação:**

- ➤ **Não é possível usar a LW-SSO sem definir o parâmetro initString.**
- ➤ **O parâmetro initString representa informações confidenciais e deve ser tratado como confidencial em termos de publicação, transporte e persistência.**
- ➤ **O parâmetro initString somente deve ser compartilhado entre aplicativos que se integram uns com os outros usando a LW-SSO.**
- ➤ **O comprimento mínimo do parâmetro initString corresponde a 12 caracteres.**

## <span id="page-606-0"></span>**Informações importantes sobre LW-SSO**

**Esta seção contém informações importantes sobre a LW-SSO.**

- ➤ **Horário GMT. Todos os aplicativos que participam de uma integração LW-SSO devem usar o mesmo horário GMT com uma diferença máxima de 15 minutos.**
- ➤ **Funcionalidade de vários domínios. A funcionalidade de vários domínios requer que todos os aplicativos participantes da integração LW-SSO definam as configurações de Domínios Protegidos (localizadas em Módulo > Administrador > guia Configuração > Segurança > painel HP Lightweight SSO (LWSSO)) caso precisem se integrar com aplicativos em domínios DNS diferentes.**

## <span id="page-606-1"></span>**Interface do usuário de configuração da segurança**

**Esta seção inclui:**

- ➤ **[Painel Segurança, na página 608](#page-607-0)**
- ➤ **[Painel Autenticação, na página 609](#page-608-0)**
- ➤ **[Painel Modo Banco de Dados, na página 610](#page-609-0)**
- ➤ **[Painel Modo Gerenciador de Identidade, na página 611](#page-610-0)**
- ➤ **[Painel Modo LDAP, na página 613](#page-612-0)**
- ➤ **[Painel Propriedades do Servidor LDAP, na página 615](#page-614-0)**
- ➤ **[Painel HP Lightweight SSO \(LWSSO\), na página 621](#page-620-0)**

# <span id="page-607-0"></span>**Painel Segurança**

**Esse painel permite que você defina a URL para a qual o aplicativo é redirecionado após o logoff, além de configurar o seu computador para fazer logon sem que seja necessário inserir um nome de usuário e uma senha.**

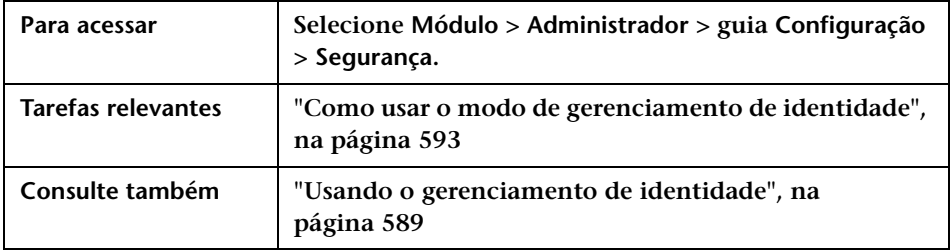

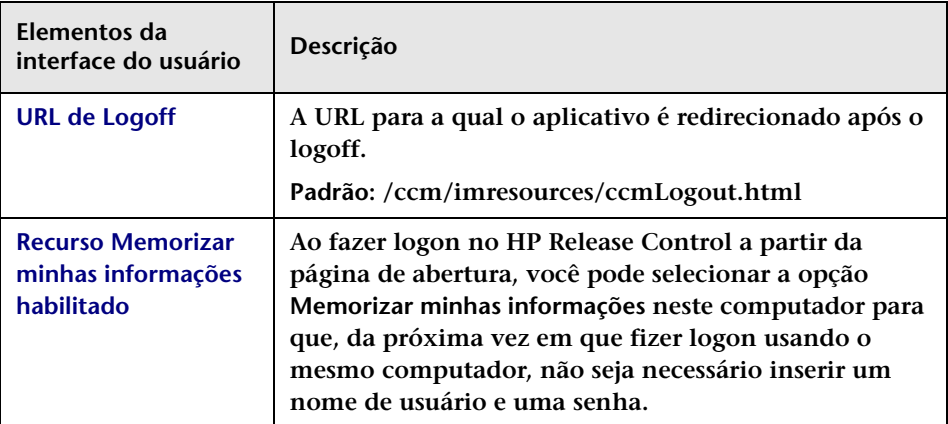

# <span id="page-608-0"></span>**Painel Autenticação**

**Esse painel permite que você defina o modo de autenticação desejado para operação do HP Release Control.**

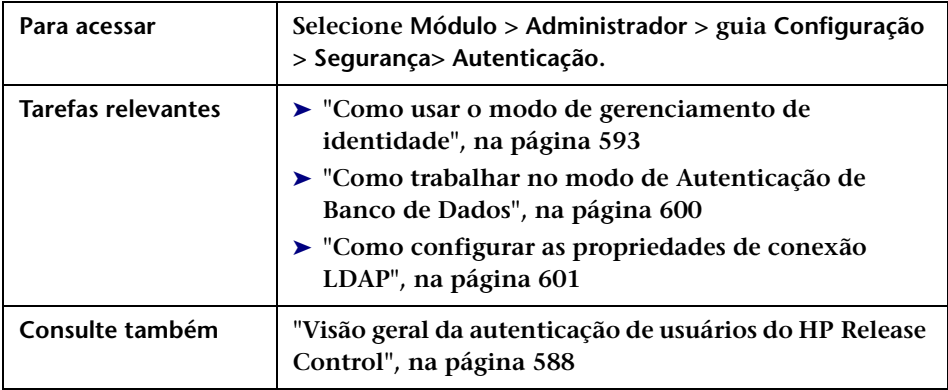

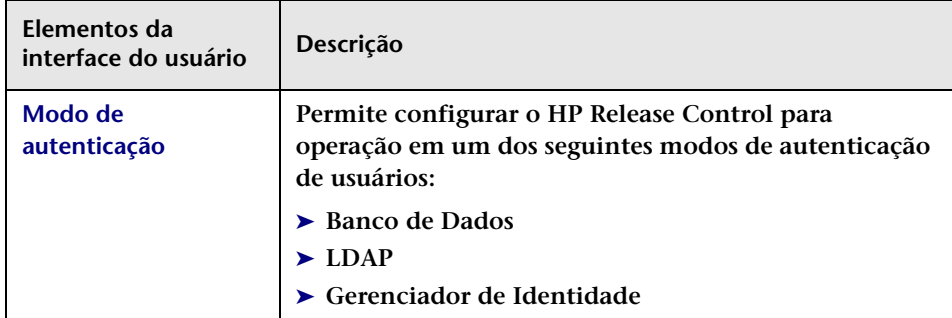

# <span id="page-609-0"></span>**Painel Modo Banco de Dados**

**Esse painel permite que você configure os requisitos de segurança do HP Release Control caso esteja trabalhando no modo de autenticação de banco de dados.**

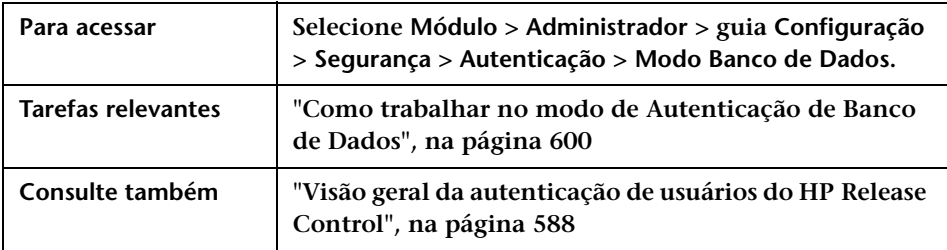

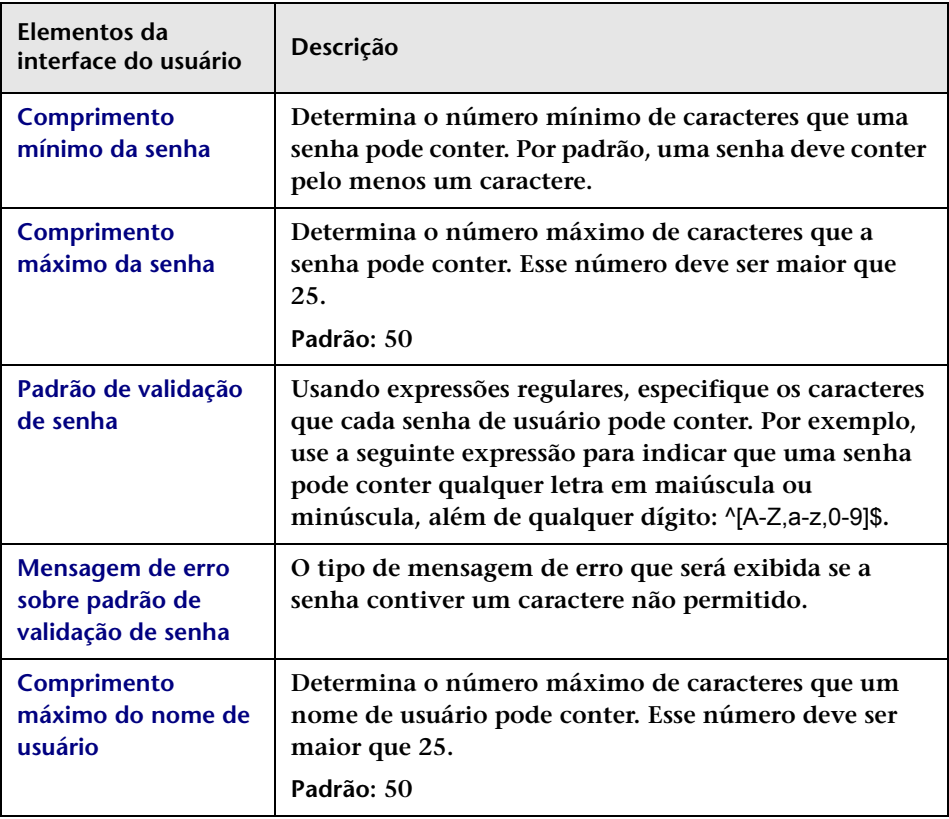

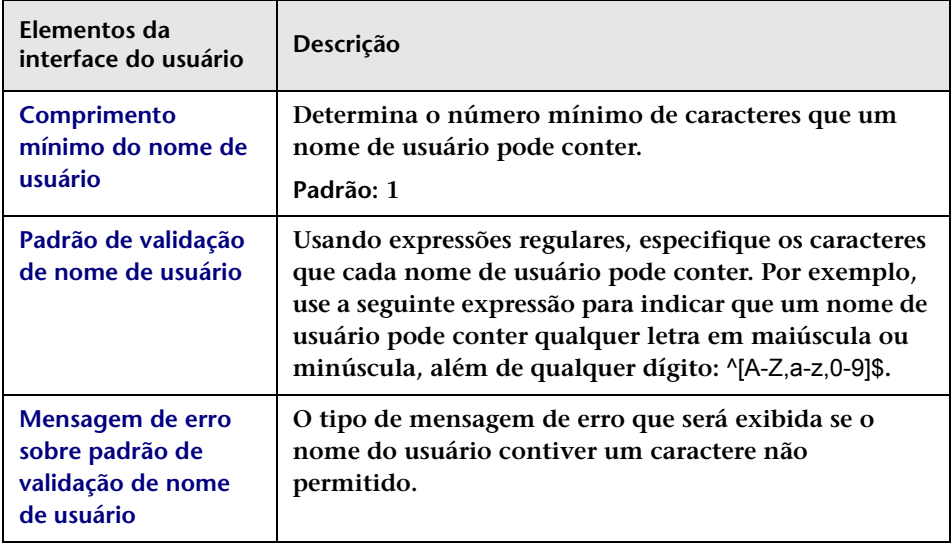

# <span id="page-610-0"></span>**Painel Modo Gerenciador de Identidade**

**Ao configurar um sistema gerenciador de identidade para operar com o HP Release Control, você deve configurar o gerenciador de identidade de forma a adicionar os cabeçalhos nesse painel à requisição de cabeçalho HTTP que é retornada após uma autenticação bem-sucedida.**

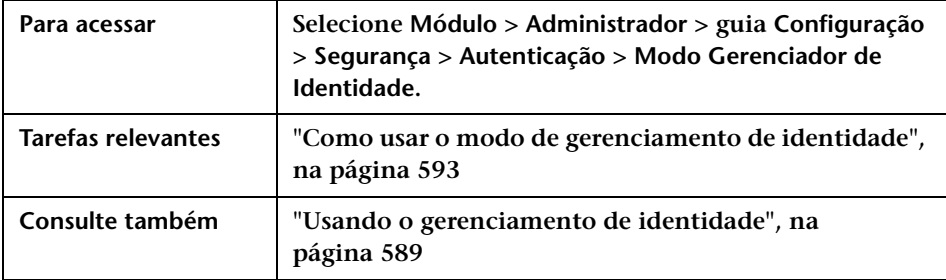

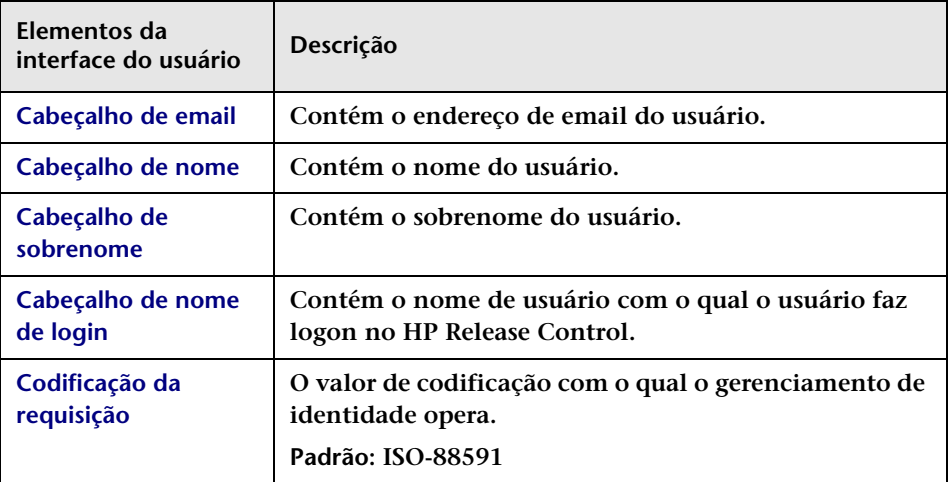
# **Painel Modo LDAP**

**Esse painel permite configurar o HP Release Control para operação no modo LDAP.**

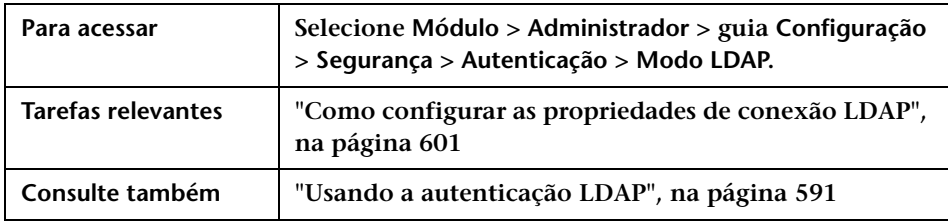

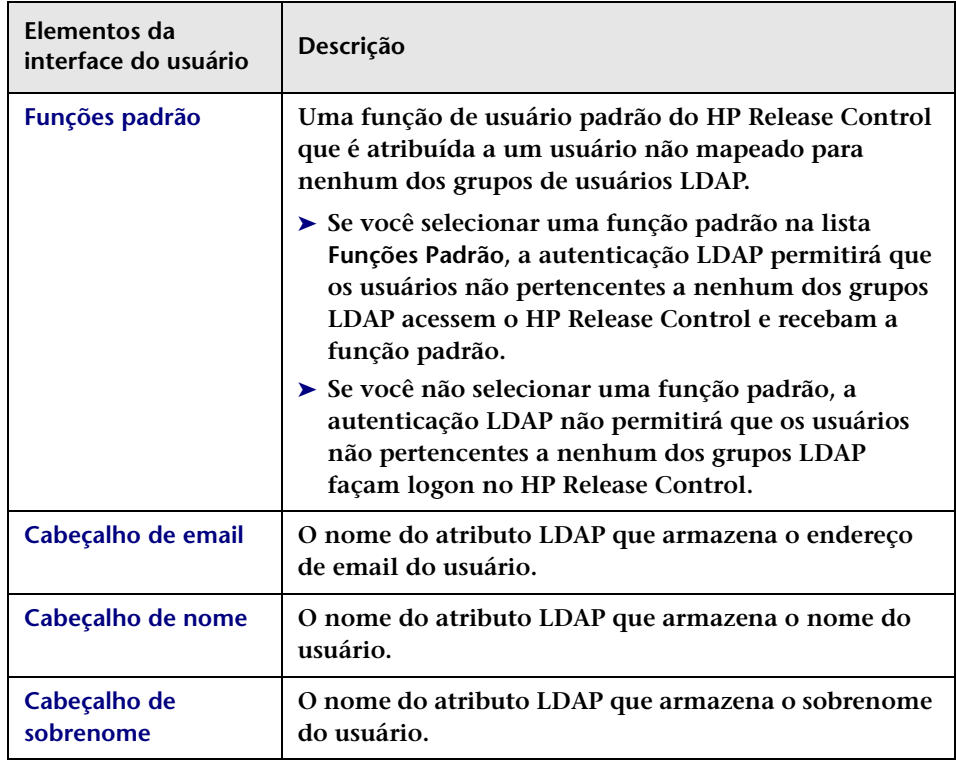

#### **Capítulo 18 • Configuração da segurança**

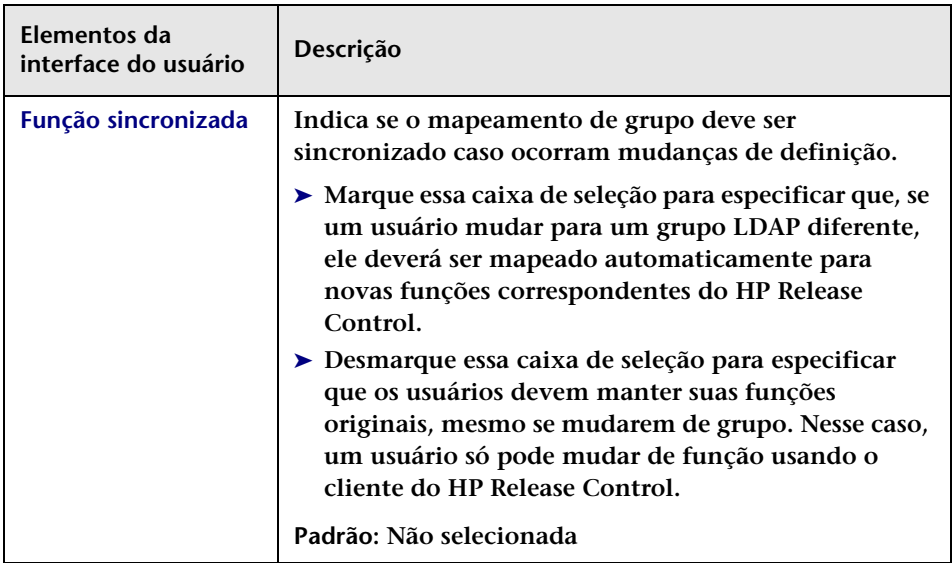

## **Painel Mapa de Grupos para Funções do HP Release Control**

**Esse painel permite que você mapeie os grupos de usuários LDAP para funções de usuário do HP Release Control.**

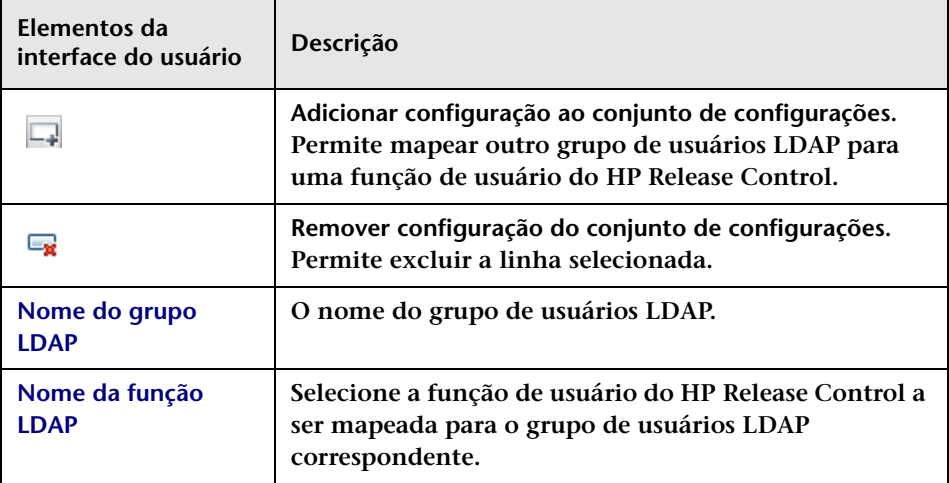

# **Painel Propriedades do Servidor LDAP**

**Esse painel contém o arquivo ldap.properties, que permite definir a conexão entre o HP Release Control e o servidor LDAP.** 

**A instalação do HP Release Control fornece dois arquivos ldap.properties de amostra. Ambos contêm instruções detalhadas para definir a conexão entre o HP Release Control e o servidor LDAP.** 

- ➤ **Se você estiver trabalhando com o LDAP Active Directory, copie o arquivo ldap.properties.AD localizado no <diretório de instalação do HP Release Control>\examples\ldap-examples no seu diretório local.**
- ➤ **Se você estiver trabalhando com o LDAP SUN One, copie o arquivo ldap.properties.SO localizado no <diretório de instalação do HP Release Control>\examples\ldap-examples no seu diretório local.**

**Para obter detalhes sobre como modificar esses arquivos, consulte ["Como configurar arquivos na guia Configuração", na página 311](#page-310-0).**

**Para obter uma descrição das propriedades de conexão incluídas no arquivo ldap.properties, consulte ["Propriedades de conexão no arquivo](#page-615-0)  [ldap.properties", na página 616](#page-615-0).**

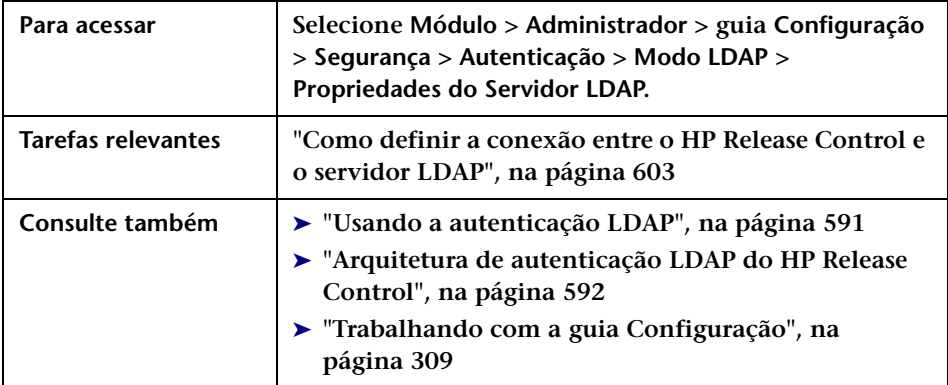

## <span id="page-615-0"></span>**Propriedades de conexão no arquivo ldap.properties**

**As informações a seguir descrevem as propriedades de conexão incluídas no arquivo ldap.properties:**

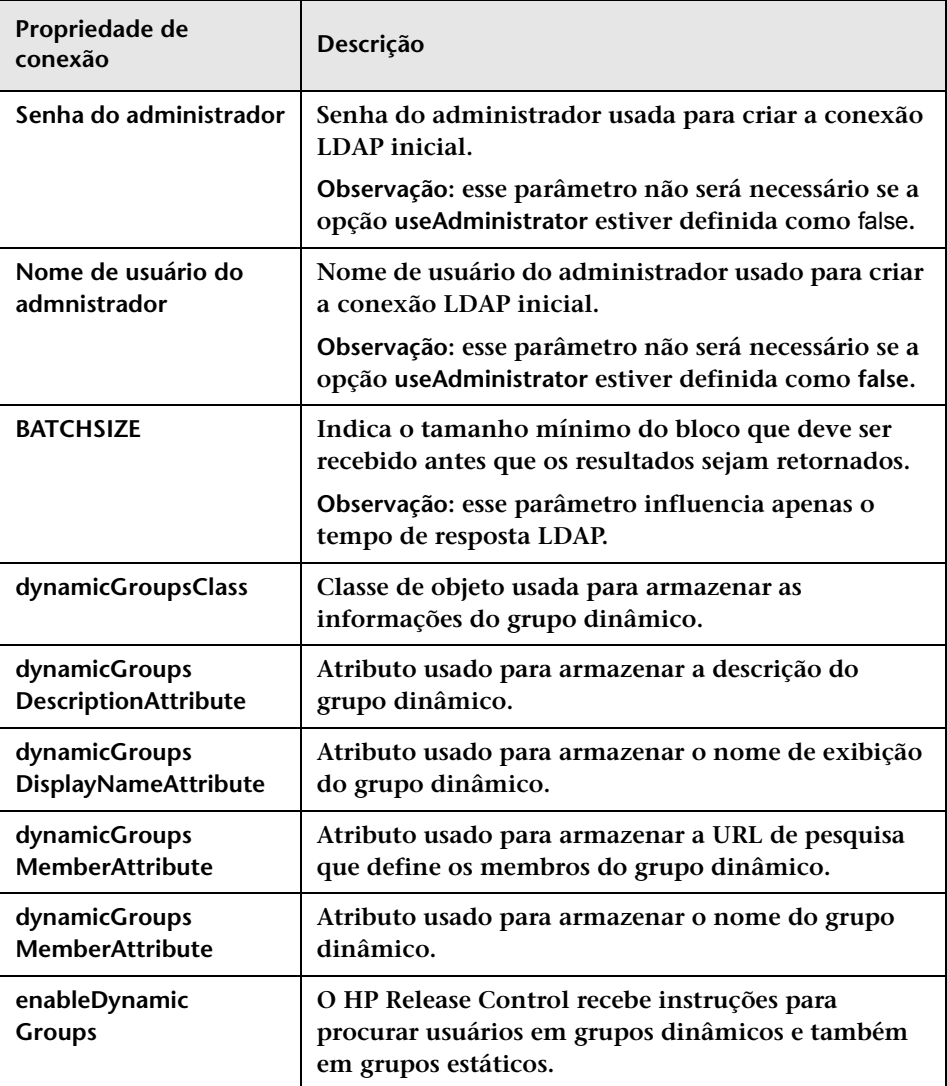

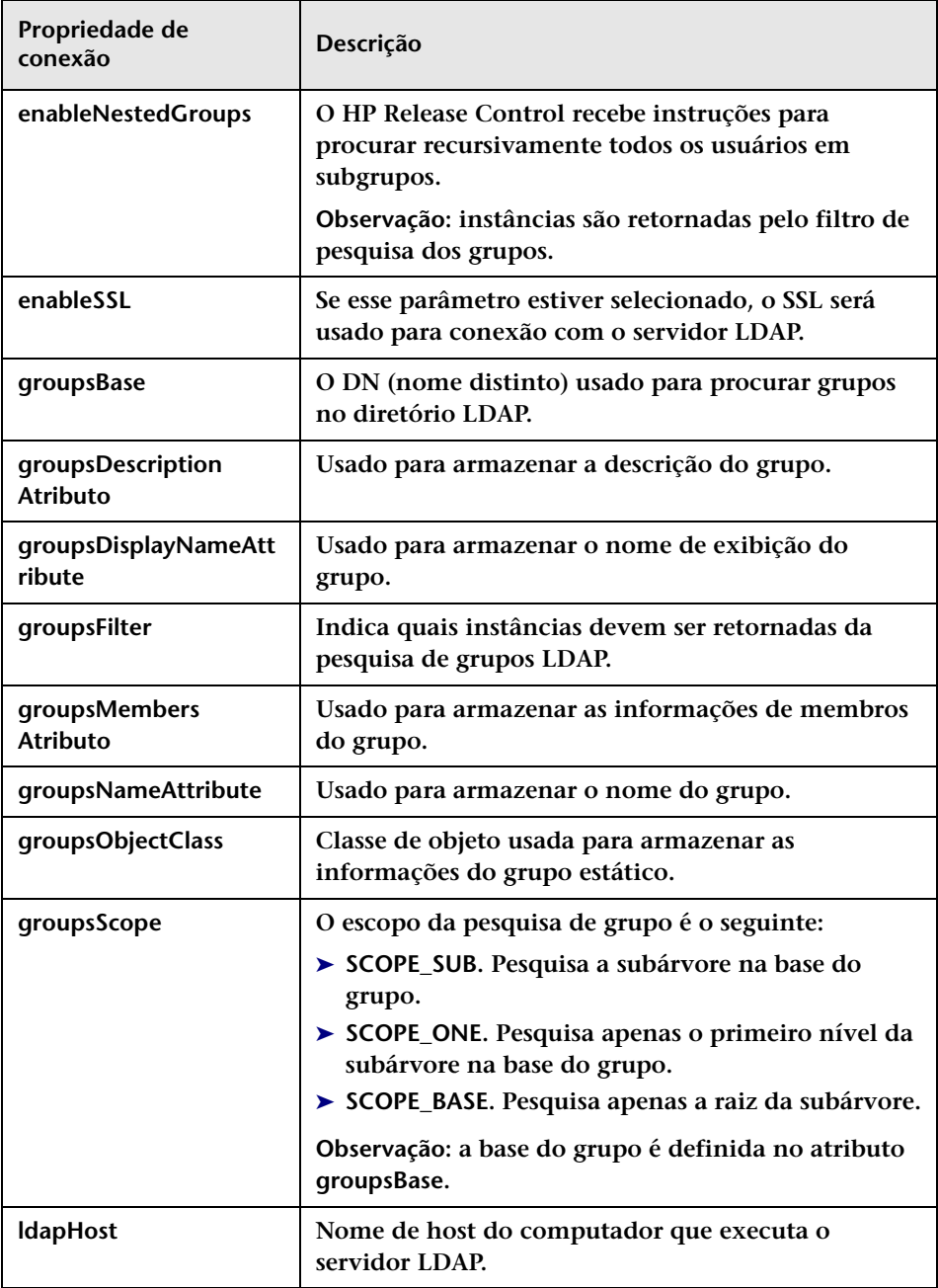

## **Capítulo 18 • Configuração da segurança**

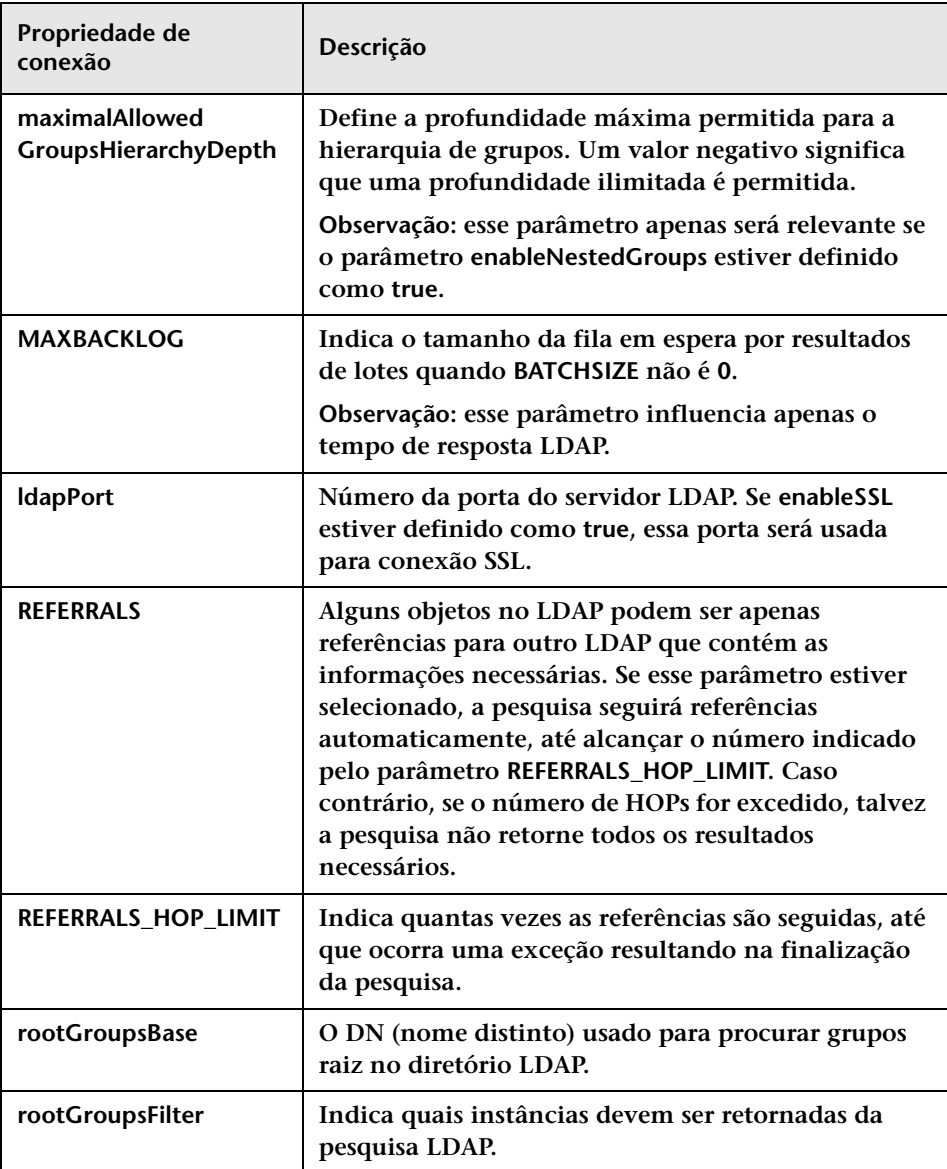

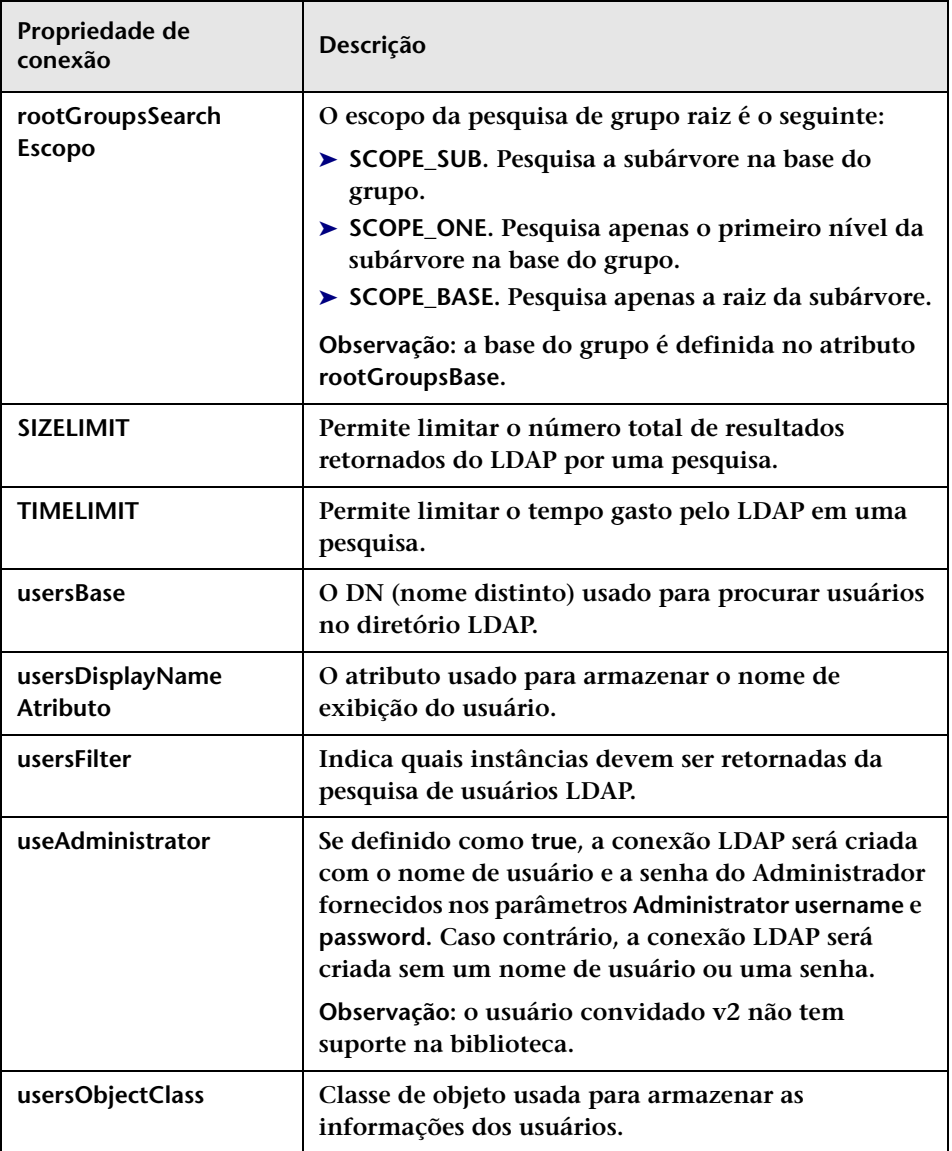

## **Capítulo 18 • Configuração da segurança**

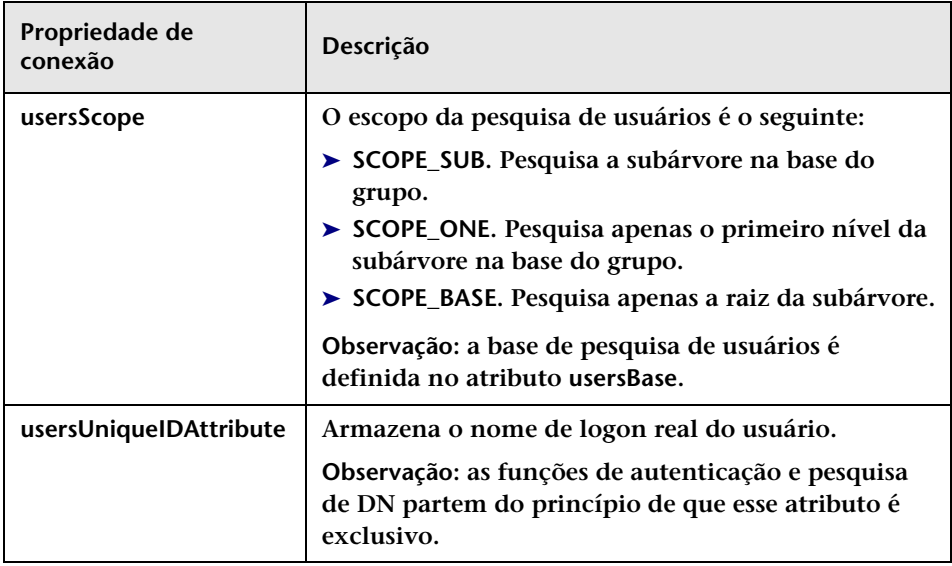

# **Painel HP Lightweight SSO (LWSSO)**

**Nesse painel, você pode habilitar a LW-SSO no HP Release Control.**

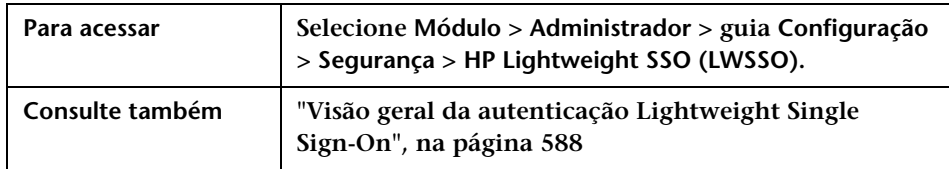

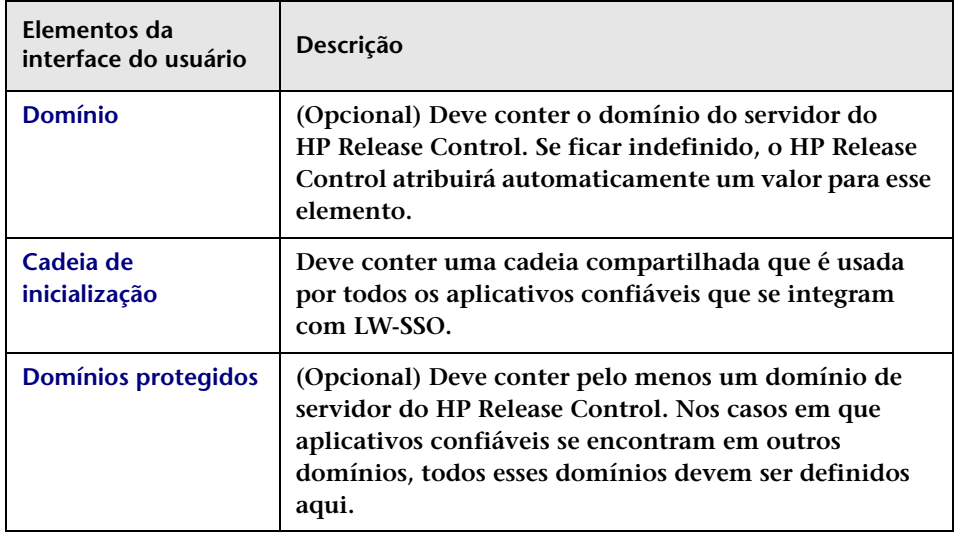

## **Capítulo 18 • Configuração da segurança**

# **Configuração do Servidor Web**

**Este capítulo inclui:**

**Conceitos**

- ➤ **[Visão geral da configuração da multilocação, na página 624](#page-623-0)**
- ➤ **[Visão geral da implantação em cluster, na página 626](#page-625-0)**

#### **Tarefas**

- ➤ **Como configurar o servidor do HP [Release Control para Multilocação](#page-627-0)  [\(somente SaaS\), na página 628](#page-627-0)**
- ➤ **[Como configurar uma implantação em cluster do HP Release Control,](#page-630-0)  [na página 631](#page-630-0)**
- ➤ **[Interface de usuário da configuração do servidor, na página 642](#page-641-0)**

#### **Referência**

➤ **[Interface de usuário da configuração do servidor, na página 642](#page-641-0)**

# **Conceitos**

# <span id="page-623-0"></span>**Visão geral da configuração da multilocação**

**Observação: Essa opção de configuração é especificamente relevante para provedores de SaaS.** 

**É possível configurar o servidor do HP Release Control de forma que ele atenda a várias organizações de clientes (locatários).** 

**Nesse tipo de ambiente, cada locatário do HP Release Control é mapeado para uma ID de Cliente do HP Universal CMDB. Os tickets de requisições de mudança das centrais de serviços são alocados a locatários no HP Release Control com base no valor de um campo de alocação de locatário especificado.**

**Ao fazer logon no HP Release Control, um usuário associado a mais de um locatário recebe um prompt para selecionar o nome do locatário ao qual os tickets de requisições de mudança necessários estão alocados.**

**Depois de entrar no sistema, se você quiser trabalhar com um locatário diferente, não será necessário fazer logoff. Basta selecionar o locatário necessário na opção de seleção de locatário exibida à esquerda do botão Logoff, no canto superior direito da tela (veja a ilustração a seguir). O HP Release Control repetirá o processo de logon sem exigir que você reinsira as suas credenciais.**

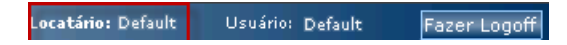

**Observação:** 

- ➤ **A opção de seleção de locatários não aparecerá se o usuário estiver associado a apenas um locatário.**
- ➤ **NoHP Release Control , é possível modificar o valor de exibição do termo tenant no arquivo customizable-labels.properties em Módulos > Administrador > guia Configuração > Rótulos e Termos. Para obter detalhes, consulte ["Configuração de rótulos e termos", na página 551.](#page-550-0)**

**Em um ambiente de multilocação, a configuração básica do HP Release Control é idêntica para todos os outros locatários.** 

**Para obter detalhes sobre como configurar o servidor para multilocação, consulte ["Como configurar o servidor do HP Release Control para](#page-627-0)  [Multilocação \(somente SaaS\)", na página 628.](#page-627-0)**

## <span id="page-625-0"></span>**Visão geral da implantação em cluster**

**O servidor do HP Release Control pode ser implantado em vários nós. Você pode implantar um cluster de nós em várias instâncias do mesmo computador físico ou em computadores separados.**

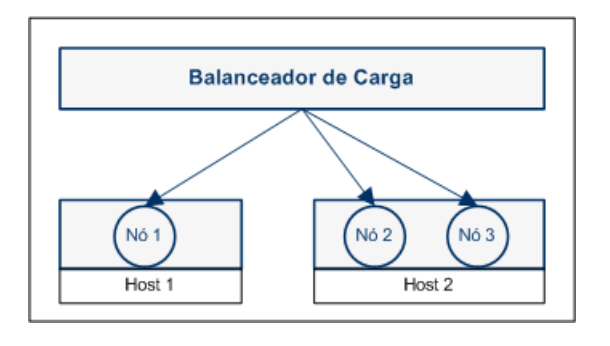

**Observação: Para obter detalhes sobre como implantar um cluster, consulte ["Como configurar uma implantação em cluster do HP Release](#page-630-0)  [Control", na página 631.](#page-630-0)**

#### **Balanceador de carga**

**Requisições de clientes são distribuídas entre os nós com o uso de um balanceador de carga. Em uma implantação em cluster, o balanceador de carga é o ponto de entrada no sistema, e você acessa o HP Release Control através da URL desse balanceador de carga.**

**O HP Release Control inclui uma implementação de referência de um balanceador de carga de software. Esse balanceador de carga é formado por um componente de servidor Web (Apache ou IIS) e um componente mod\_jk. No entanto, convém usar um balanceador de carga de hardware. O HP Release Control oferece suporte para qualquer balanceador de carga que inclua um recurso de sessão de adesão.**

## **Vantagens do agrupamento em cluster - capacidade dos usuários e disponibilidade do servidor**

**Independentemente de o cluster ser implantado no mesmo computador ou em computadores separados, há um aumento na capacidade de usuários simultâneos do HP Release Control. Porém, se você também quiser aumentar a disponibilidade do servidor, será necessário implantar o cluster em computadores separados.**

### **Observações e limitações**

- ➤ **Certas mudanças de configuração exigem a reinicialização do serviço do HP Release Control. Em uma implantação em cluster, é necessário reiniciar todos os nós do cluster.**
- ➤ **Se você tiver feito mudanças nas configurações dos campos (Módulo > Administrador > guia Configuração > Integrações > Campos) em uma implantação em cluster, será necessário desativar todos os nós do cluster, com exceção de um. Isso não causa inoperância no sistema, pois um dos nós ainda fica ativado durante esse breve procedimento.**

**Os nós precisam ser desativados porque essa configuração pode resultar em mudanças esquemáticas no banco de dados. Para evitar a necessidade de sincronizar a reconfiguração do modelo de banco de dados em cada um dos nós, essa mudança de configuração é realizada por um único nó.** 

**Para ativar mudanças nas configurações dos campos:**

- **a Salve um rascunho da suas mudanças.**
- **b Desative todos os nós do cluster, exceto um.**
- **c Ative a configuração nesse nó.**
- **d Reinicie os outros nós.**
- ➤ **Se você configurar um adaptador de central de serviços em um dos nós, e os outros nós estiverem instalados em computadores diferentes, faça o seguinte:**
	- **a Se o HP Release Control estiver em execução em qualquer um dos nós, pare o serviço do HP Release Control.**
	- **b Copie o arquivo <serviceDeskName>-adapter-log4j.properties no diretório conf do primeiro nó para o diretório conf do outro nó.**
	- **c Copie o diretório SDI-<serviceDeskName> no diretório apps do primeiro nó para o diretório apps do outro nó.**

# **Tarefas**

# <span id="page-627-0"></span>**Como configurar o servidor do HP Release Control para Multilocação (somente SaaS)**

**Observação: Esta tarefa é especificamente relevante para provedores de SaaS.** 

**Ela descreve como configurar o servidor do HP Release Control de forma que ele atenda a várias organizações de clientes (locatários). Para obter informações complementares sobre essa opção de configuração, consulte ["Visão geral da configuração da multilocação", na página 624](#page-623-0).**

**Esta tarefa inclui as seguintes etapas:**

- ➤ **["Definir um campo personalizado para a alocação de locatários", na](#page-628-0)  [página 629](#page-628-0)**
- ➤ **["Adicionar locatários e atribuir valores de campos de alocação", na](#page-628-1)  [página 629](#page-628-1)**
- ➤ **["Mapear locatários para IDs de Cliente do UCMDB", na página 630](#page-629-0)**

➤ **["Associar usuários a locatários", na página 630](#page-629-1)**

## <span id="page-628-0"></span> **1 Definir um campo personalizado para a alocação de locatários**

 **a Na sua central de serviços, escolha um campo que será usado como o campo de alocação de locatários. Os tickets de requisições de mudança da central de serviços serão alocados aos locatários no HP Release Control com base no valor desse campo. Além disso, levem em consideração os valores que devem ser usados para cada locatário.**

**Observação: Se você estiver fazendo uma integração com o Service Manager, selecione o campo Empresa para permitir o trabalho com vários locatários.**

- **b Mapeie o campo de alocação de locatários da central de serviços, selecionado no procedimento anterior, para um campo correspondente no HP Release Control. O campo do HP Release Control deve ser do tipo Texto Curto.**
	- ➤ **Para obter detalhes sobre como criar campos no HP Release Control, consulte ["Configuração de definições de campos e](#page-382-0)  [enumerações", na página 383.](#page-382-0)**
	- ➤ **Para obter detalhes sobre o mapeamento de campos da central de serviços para campos do HP Release Control, consulte ["Escrevendo scripts de conversão", na página 487](#page-486-0).**

#### <span id="page-628-1"></span> **2 Adicionar locatários e atribuir valores de campos de alocação**

**No painel Multilocação (Módulo > Administrador > Configuração > Servidor > Multilocação), é possível adicionar novos locatários e mapear cada um deles para um valor de campo de alocação de locatários. Com base nesse valor, os tickets de requisições de mudança são alocados para o locatário relevante.**

**Para obter detalhes sobre a interface do usuário, consulte ["Painel](#page-647-0)  [Multilocação", na página 648](#page-647-0).**

#### <span id="page-629-0"></span> **3 Mapear locatários para IDs de Cliente do UCMDB**

**Na área de mapeamento de IDs de cliente do UCMDB para locatários, no painel Conexões Disponíveis (Módulo > Administrador > Configuração > Integrações > HP Universal CMDB > Conexões Disponíveis > <nome do servidor do HP Universal CMDB>), associe os locatários a IDs de Cliente do HP Universal CMDB.**

**Observação: É possível associar vários locatários a várias IDs de Cliente de uma configuração do HP Universal CMDB. Também é possível associar locatários diferentes a configurações diferentes do HP Universal CMDB.** 

**Se houver várias configurações do HP Universal CMDB, cada uma delas precisará ser da mesma versão.**

**Para obter detalhes sobre a interface do usuário, consulte ["<Painéis de](#page-457-0)  [Conexões Disponíveis>", na página 458.](#page-457-0)**

#### <span id="page-629-1"></span> **4 Associar usuários a locatários**

**Para associar usuários do HP Release Control a locatários diferentes, use o utilitário importador de usuários. Esse utilitário permite importar uma lista de usuários definidos e de propriedades de usuários de um arquivo CSV para o HP Release Control.** 

**Na propriedade TENANT do arquivo CSV, especifique o nome do locatário associado ao usuário. Usuários podem ser associados a mais de um locatário. Os nomes dos locatários devem ser separados por um ponto-e-vírgula. No seguinte exemplo de entrada de arquivo CSV, John Doe está associado a dois locatários, customer1 e customer2.**

USERNAME,PASSWORD,FIRST\_NAME,LAST\_NAME,EMAIL,BUSINESS\_ID,TENANT,ROLE jdoe,1234,John,Doe,jon.doe@hp.com,jdoe,customer1;customer2,NOC

> **Para obter detalhes sobre o utilitário importador de usuários, consulte["Importar Usuários", na página 698](#page-697-0).**

# <span id="page-630-0"></span>**Como configurar uma implantação em cluster do HP Release Control**

**Esta tarefa descreve como implantar o HP Release Control em vários nós.**

**Esta tarefa inclui as seguintes etapas:**

- ➤ **["Instalar e configurar o HP Release Control no primeiro nó", na](#page-630-1)  [página 631](#page-630-1)**
- ➤ **["Configurar o servidor do HP Release Control com os detalhes do](#page-631-0)  [balanceador de carga", na página 632](#page-631-0)**
- ➤ **["Configurar opções de transporte de rede no primeiro nó", na](#page-631-1)  [página 632](#page-631-1)**
- ➤ **["Instalar e configurar o HP Release Control em nós adicionais", na](#page-632-0)  [página 633](#page-632-0)**
- ➤ **["Configurar um balanceador de carga", na página 634](#page-633-0)**

### <span id="page-630-1"></span> **1 Instalar e configurar o HP Release Control no primeiro nó**

**No primeiro nó, você instala o HP Release Control e realiza a configuração inicial como faria em uma implantação comum. Para obter detalhes sobre como instalar e realizar a configuração inicial do HP Release Control, consulte o** *Guia de Implantação do HP Release Control***.** 

**É necessário pelo menos instalar o produto e configurar o banco de dados. Entretanto, convém realizar todas as etapas básicas de configuração, entre elas configurar a conectividade com o HP Universal CMDB, as definições de integração com a central de serviços, os campos personalizados e as definições de enumeração personalizadas.** 

**Observação: Certas mudanças de configuração exigem a reinicialização do serviço do HP Release Control. Nesse ponto, apenas é necessário reiniciar um nó. Se você fizer essas mudanças de configuração depois de implantar o cluster, precisará reiniciar o cluster inteiro.** 

## <span id="page-631-0"></span> **2 Configurar o servidor do HP Release Control com os detalhes do balanceador de carga**

- **a Selecione Módulo > Administrador > Configuração > Servidor e defina as seguintes configurações no painel Servidor:**
	- ➤ **Nome do servidor. Insira o nome do host (domínio completo) ou o endereço IP do balanceador de carga.**
	- ➤ **Endereço do servidor. Especifique a URL do balanceador de carga.**
- **b Salve e aplique suas mudanças de configuração (consulte ["Como](#page-310-1)  [salvar e aplicar mudanças de configuração", na página 311](#page-310-1)).**

#### <span id="page-631-1"></span> **3 Configurar opções de transporte de rede no primeiro nó**

**É possível configurar o cluster para usar o transporte multicast ou unicast.**

 **a Selecione o tipo de transporte.**

**Selecione Módulo >Administrador > Configuração > Servidor > Cluster e, na caixa Transporte de cluster, selecione multicast ou unicast.**

- **b Defina as configurações de transporte.**
- ➤ **Se você tiver selecionado o transporte Multicast, defina as configurações de transporte no painel Cluster Multicast (Módulo >Administrador > Configuração > Servidor > Cluster > Cluster Multicast).**

**Para obter detalhes sobre a interface do usuário, consulte ["Painel](#page-645-0)  [Cluster Multicast", na página 646.](#page-645-0)**

➤ **Se você tiver selecionado o transporte Unicast, defina as configurações de transporte no painel Cluster Unicast (Módulo >Administrador > Configuração > Servidor > Cluster > Cluster Unicast).**

**Para obter detalhes sobre a interface do usuário, consulte ["Painel](#page-646-0)  [Cluster Unicast", na página 647](#page-646-0).**

- **c Salve e aplique suas mudanças de configuração (consulte ["Como](#page-310-1)  [salvar e aplicar mudanças de configuração", na página 311](#page-310-1)).**
- **d Reinicie o serviço do HP Release Control.**

## <span id="page-632-0"></span> **4 Instalar e configurar o HP Release Control em nós adicionais**

**Você pode implantar um cluster de nós em várias instâncias do mesmo computador físico ou em computadores separados.**

**Para implantar um cluster de nós em várias instâncias do mesmo computador físico:**

**Execute o utilitário de criação de nós. Para obter detalhes, consulte ["Implantar várias instâncias do HP Release Control no mesmo](#page-633-1)  [computador", na página 634.](#page-633-1)**

**Para instalar nós adicionais em computadores separados:**

- **a Instale o HP Release Control no novo computador.**
- **b Copie o arquivo database.properties no diretório conf do primeiro nó para o diretório conf do novo nó.**
- **c Se você tiver configurado um adaptador de central de serviços no primeiro nó, faça o seguinte:**
	- ➤ **Se o HP Release Control estiver em execução em qualquer um dos nós, pare o serviço do HP Release Control.**
	- ➤ **Copie o arquivo <serviceDeskName>-adapter-log4j.properties no diretório conf do primeiro nó para o diretório conf do novo nó.**
	- ➤ **Copie o diretório SDI-<serviceDeskName> no diretório apps do primeiro nó para o diretório apps do outro nó.**

#### <span id="page-633-0"></span> **5 Configurar um balanceador de carga**

**É possível configurar um balanceador de carga de hardware ou software. Entretanto, convém usar um balanceador de carga de hardware.**

➤ **Para configurar um balanceador de carga de hardware:**

**Configure o balanceador de carga de terceiros para usar uma sessão de adesão e rotear as requisições por todos os nós.**

➤ **Para configurar um balanceador de carga de software:**

**O HP Release Control inclui uma implementação de referência de um balanceador de carga de software. Esse balanceador de carga é formado por um componente de servidor Web (Apache ou IIS) e um componente mod\_jk.**

**Para ver um exemplo de como configurar um balanceador de carga de software com um servidor Web Apache, consulte ["Configurar](#page-637-0)  [um balanceador de carga de software", na página 638](#page-637-0).**

## <span id="page-633-1"></span>**Implantar várias instâncias do HP Release Control no mesmo computador**

**As etapas a seguir descrevem como usar o utilitário de criação de nós para implantar o HP Release Control em vários nós do mesmo computador físico.**

**Observação: Ao criar um nó, você também cria um serviço do Windows para esse nó. É possível optar por ignorar essa etapa e criar o serviço em um estágio posterior.**

- ➤ **["Criar um novo nó", na página 635](#page-634-0)**
- ➤ **["Remover um nó existente", na página 636](#page-635-0)**
- ➤ **["Criar um serviço do Windows para um nó existente", na página 637](#page-636-0)**
- ➤ **["Remover um serviço do Windows de um nó existente", na página 638](#page-637-1)**

#### <span id="page-634-0"></span>**Criar um novo nó**

**Em <diretório de instalação do HP Release Control>\bin, execute o seguinte comando:**

createNode create -<parâmetros do nó>

**Use os parâmetros a seguir para definir o nó:**

➤ **-DnodeName. O nome do novo nó. Esse nome é usado como nome de diretório no diretório servers e como um jvmRoute no Tomcat.** 

**Observação: A conversão padrão para nomes de nós é server-<n>. Por exemplo, o primeiro nó é chamado de server-0.**

- ➤ **-DtomcatPort. A porta de controle do Tomcat. Em server-0, essa porta está definida como 8005.**
- ➤ **-DhttpPort. A porta http do Tomcat. Em server-0, essa porta está definida como 8080.**
- ➤ **-DhttpsPort. A porta https do Tomcat. Em server-0, essa porta está definida como 8443.**
- ➤ **-DajpPort. A porta de Protocolo Jave do Apache. Em server-0, essa porta está definida como 8009.**
- ➤ **-DjmxHttpPort. A porta http do JMX. Em server-0, ela está definida como 39900.**
- ➤ **-DjmxRemotePort. A porta remota do JMX. Em server-0, ela está definida como 39600.**
- ➤ **-DnodeDebugPort. A porta remota de depuração. Em server-0, ela está definida como 7878.**
- ➤ **-DservicePrefix. No Windows, um serviço para o nó será criado com o nome ReleaseControl <node-name>. Use esse parâmetro para substituir o prefixo de ReleaseControl por outro valor.**

➤ **-Dskip.service. Defina como qualquer valor para ignorar a criação de um serviço do Windows.** 

**Observação: É possível criar um serviço do Windows para o nó em um estágio posterior, usando um comando separado. Para obter detalhes, consulte ["Criar um serviço do Windows para um nó existente", na](#page-636-0)  [página 637.](#page-636-0)**

**Se você não tiver criado um serviço do Windows, poderá usar o script <diretório de instalação do HP Release Control>\StartCcm-<nome do servidor>.bat para iniciar o servidor Tomcat.**

#### **Exemplo:**

```
createNode create -DnodeName=server-1 -DtomcatPort=9005 \
       -DhttpPort=9090 -DhttpsPort=9443 \
       -DajpPort=9009 -DjmxHttpPort=29900 \
       -DjmxRemotePort=29600 -DnodeDebugPort=7878
```
## <span id="page-635-0"></span>**Remover um nó existente**

**Em <diretório de instalação do HP Release Control>\bin, execute o seguinte comando:**

createNode remove-node -DnodeName=<nodeName>

**onde <nodeName> é o nome de um nó existente que você deseja remover.**

#### **Exemplo:**

createNode remove-node -DnodeName=server-1

#### <span id="page-636-0"></span>**Criar um serviço do Windows para um nó existente**

**Se você optou por ignorar a criação de um serviço do Windows depois de ter criado um novo nó, poderá criar esse serviço do Windows em um comando separado.**

**Em <diretório de instalação do HP Release Control>\bin, execute o seguinte comando:**

createNode create-service <detalhes do nó>

**Use os parâmetros a seguir para definir o nó:**

- ➤ **-DnodeName. O nome do nó existente para o qual criar o serviço.**
- ➤ **-DjmxHttpPort. A porta http do JMX. Em server-0, ela está definida como 39900.**
- ➤ **-DjmxRemotePort. A porta remota do JMX. Em server-0, ela está definida como 39600.**
- ➤ **-DnodeDebugPort. A porta remota de depuração. Em server-0, ela está definida como 7878.**
- ➤ **-DservicePrefix. O prefixo do nome do serviço do Windows. Por padrão, o prefixo é ReleaseControl.**

**Exemplo:**

createNode create-service -DnodeName=server-1 \ -DjmxHttpPort=29900 \ -DjmxRemotePort=29600

#### <span id="page-637-1"></span>**Remover um serviço do Windows de um nó existente**

 **a Em <diretório de instalação do HP Release Control>\bin, execute o seguinte comando:**

```
createNode remove-service -DnodeName=<nodeName>
```
**onde <nodeName> é o nome do nó existente cujo serviço deve ser removido.**

 **b Exclua os arquivos de nós relevantes do <diretório de instalação do HP Release Control>\servers .**

**Exemplo:**

```
createNode remove-service -DnodeName=server-1
```
# <span id="page-637-0"></span>**Configurar um balanceador de carga de software**

**O HP Release Control inclui uma implementação de referência de um balanceador de carga de software. Esse balanceador de carga é formado por um componente de servidor Web (Apache ou IIS) e um componente mod\_jk.**

**Esta tarefa descreve como configurar um balanceador de carga de software usando um servidor Web Apache.** 

**Esta tarefa inclui as seguintes etapas:**

- ➤ **["Alterar o arquivo server.xml em cada nó", na página 639](#page-638-0)**
- ➤ **["Escolher o nó que deve ser usado como balanceador de carga", na](#page-638-1)  [página 639](#page-638-1)**
- ➤ **["Instalar o Apache e mod\\_jk.so no computador designado", na](#page-638-2)  [página 639](#page-638-2)**
- ➤ **["Configurar o balanceador de carga", na página 640](#page-639-0)**
- ➤ **["Resultados", na página 642](#page-641-1)**

#### <span id="page-638-0"></span> **1 Alterar o arquivo server.xml em cada nó**

**Observação: Esta etapa deve ser realizada para cada nó do cluster.**

- **a Abra <diretório de instalação do HP Release Control>\tomcat\conf\ arquivo server.xml.**
- **b Localize o texto <Engine e adicione o seguinte atributo:**

jvmRoute="<nodeName>"

**onde <nodeName> é o nome do nó.**

**Por exemplo, em server-0, adicione:**

jvmRoute="server-0"

#### <span id="page-638-1"></span> **2 Escolher o nó que deve ser usado como balanceador de carga**

**É possível usar um dos nós nos quais você instalou o HP Release Control ou usar um nó separado que não contém uma instalação do HP Release Control.**

#### <span id="page-638-2"></span> **3 Instalar o Apache e mod\_jk.so no computador designado**

- **a Em <diretório de instalação do HP Release Control>\utilities\ webServerConfigurer\apache, execute a instalação apache\_2.2.9-win32-x86-openssl-0.9.8h-r2.msi seguindo as instruções no assistente. Anote o local da instalação.**
- **b Em <diretório de instalação do HP Release Control>\utilities\webServerConfigurer\mod\_jk, copie o arquivo mod\_jk-1.2.28-httpd-2.2.3.so e cole-o em <diretório de instalação do Apache>\modules.**

## <span id="page-639-0"></span> **4 Configurar o balanceador de carga**

 **a (Somente para o Windows) adicione a seguinte linha ao final do arquivo httpd.conf:** 

Include conf.d/\*.conf

- **b Crie um diretório denominado conf.d na instalação do Apache.**
- **c Crie um arquivo denominado rc-cluster.conf nesse diretório e configure esse arquivo de acordo com o exemplo a seguir (substitua os nomes dos hosts e os nomes dos nós de acordo):**

LoadModule jk module modules/mod jk.so LoadModule jk module modules/mod jk.so JkLogLevel info JkLogStampFormat "[%a %b %d %H:%M:%S %Y] " JkLogFile logs/mod\_jk.log JkWorkerProperty worker.list=balancer,jkstatus,server-0 JkWorkerProperty worker.jkstatus.type=status JkWorkerProperty worker.balancer.type=lb JkWorkerProperty worker.balancer.balance\_workers=server-0,server-1 JkWorkerProperty worker.balancer.sticky\_session=true JkWorkerProperty worker.server-0.type=ajp13 JkWorkerProperty worker.server-0.host=host1.example.com JkWorkerProperty worker.server-0.port=8009 JkWorkerProperty worker.server-0.lbfactor=1 JkWorkerProperty worker.server-1.type=ajp13 JkWorkerProperty worker.server-1.host=host2.example.com JkWorkerProperty worker.server-1.port=9009 JkWorkerProperty worker.server-1.lbfactor=1 JkMount /ccm/messagebroker/amfpolling server-0 JkMount /ccm/messagebroker/amfpolling/\* server-0 JkMount /ccm/\* balancer JkUnMount /ccm/messagebroker/amfpolling balancer JkUnMount /ccm/messagebroker/amfpolling/\* balancer JkMount /dashboard/\* balancer JkMount /rcdocs/\* balancer

JkMount /jkmanager/\* jkstatus

Redirect /rc /ccm/

**Observação: O recurso de chat no módulo Diretor apenas funcionará se o domínio do LW-SSO estiver configurado corretamente e se o acesso ao cliente for feito com o uso de um nome de domínio totalmente qualificado.**

 **d Reinicie o Apache.**

### <span id="page-641-1"></span> **5 Resultados**

**Agora, o balanceador de carga estará em funcionamento. Para confirmar isso, acesse a URL de gerenciamento do balanceador em**  <http://balancer-host/jkmanager/>**.**

# **Referência**

## <span id="page-641-0"></span>**Interface de usuário da configuração do servidor**

**Esta seção inclui:**

- ➤ **[Painel Servidor, na página 643](#page-642-0)**
- ➤ **[Painel Cluster, na página 645](#page-644-0)**
- ➤ **[Painel Cluster Multicast, na página 646](#page-645-0)**
- ➤ **[Painel Cluster Unicast, na página 647](#page-646-0)**
- ➤ **[Painel Multilocação, na página 648](#page-647-0)**

# <span id="page-642-0"></span>**Painel Servidor**

**Esse painel permite configurar o seguinte:**

- ➤ **Propriedades de conexão para o servidor de email SMTP responsável por enviar notificações de email ao HP Release Control.**
- ➤ **O nome e o endereço do servidor de aplicativos do HP Release Control. O HP Release Control usa essas configurações para criar links para requisições no aplicativo HP Release Control a partir de notificações por email.**
- ➤ **Outras configurações gerais.**

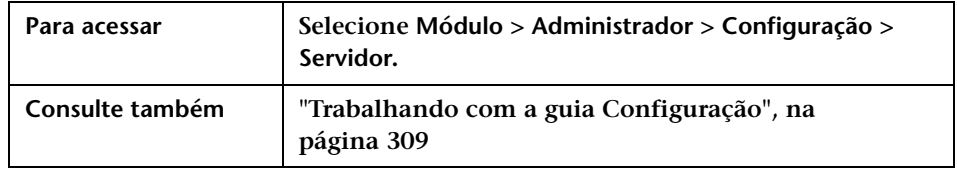

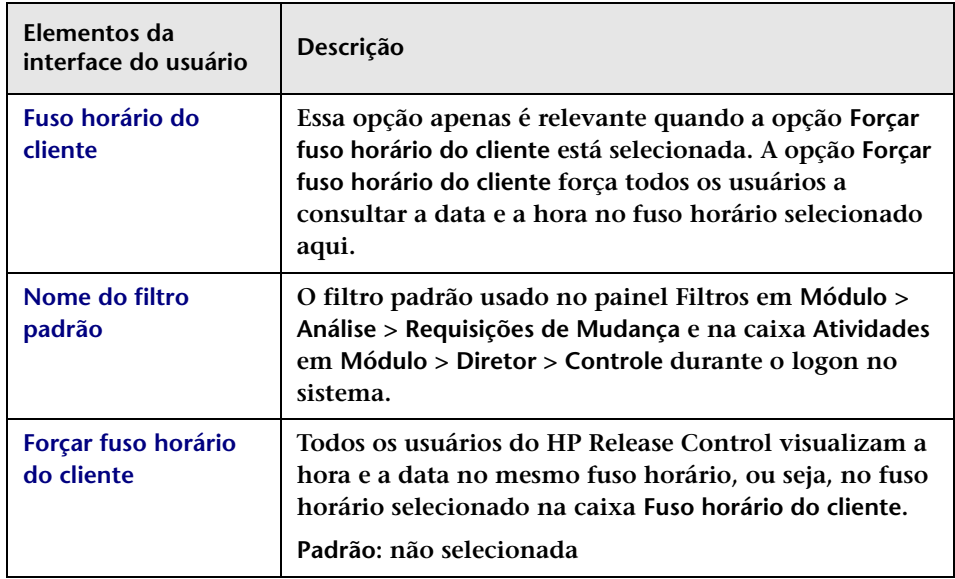

## **Capítulo 19 • Configuração do Servidor Web**

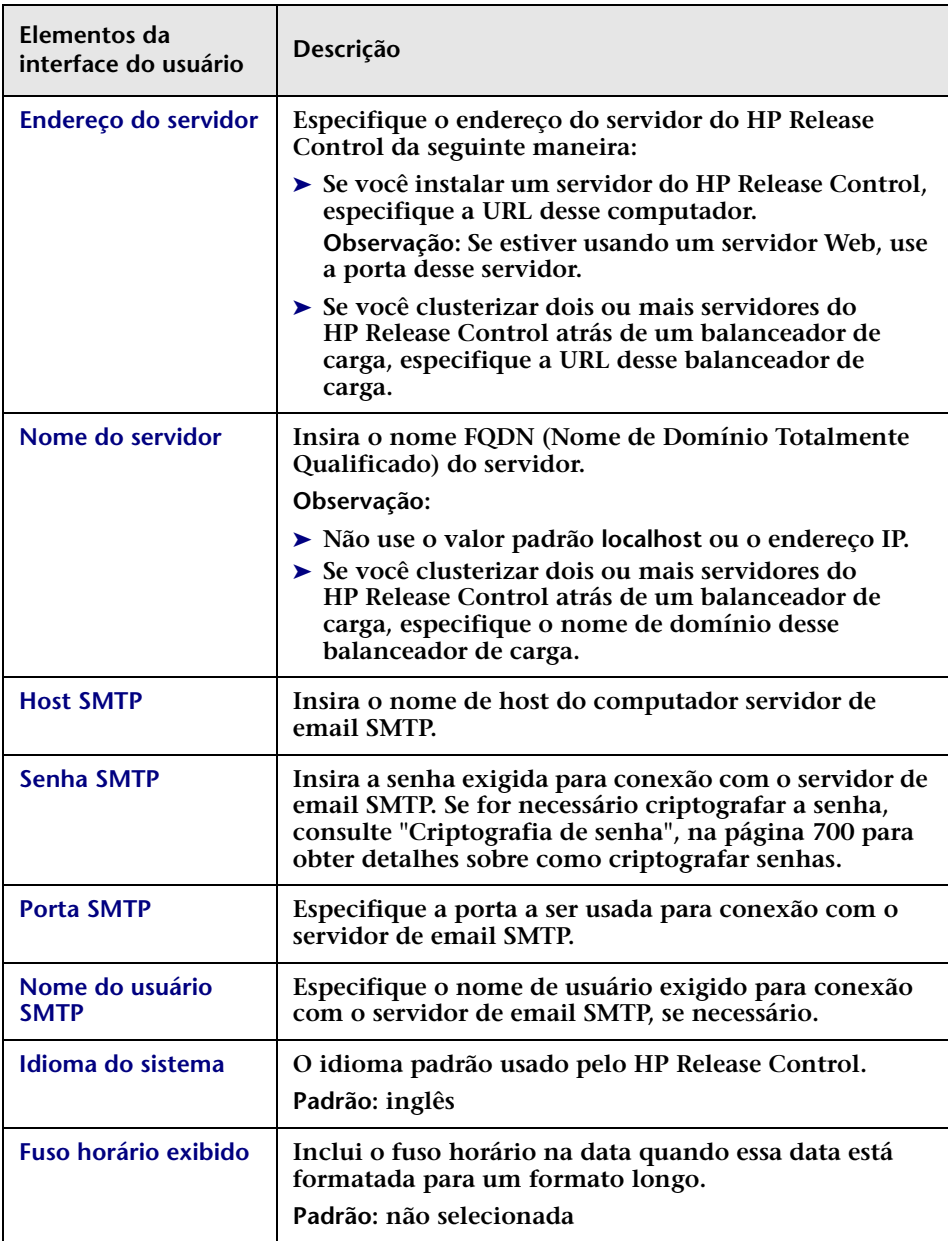

# <span id="page-644-0"></span>**Painel Cluster**

**Esse painel permite que você selecione o tipo de transporte a ser usado em um ambiente em cluster.**

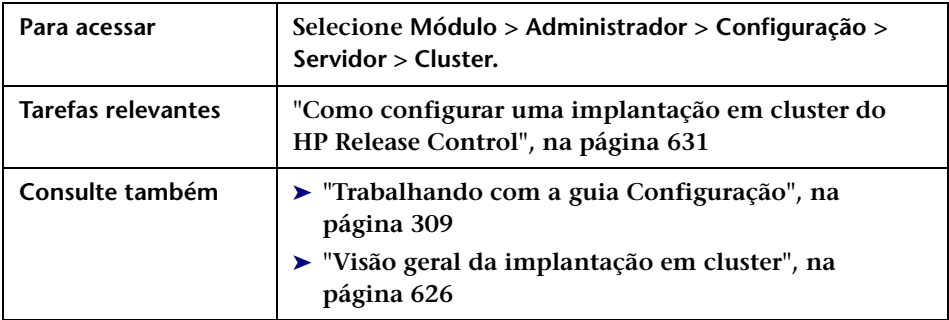

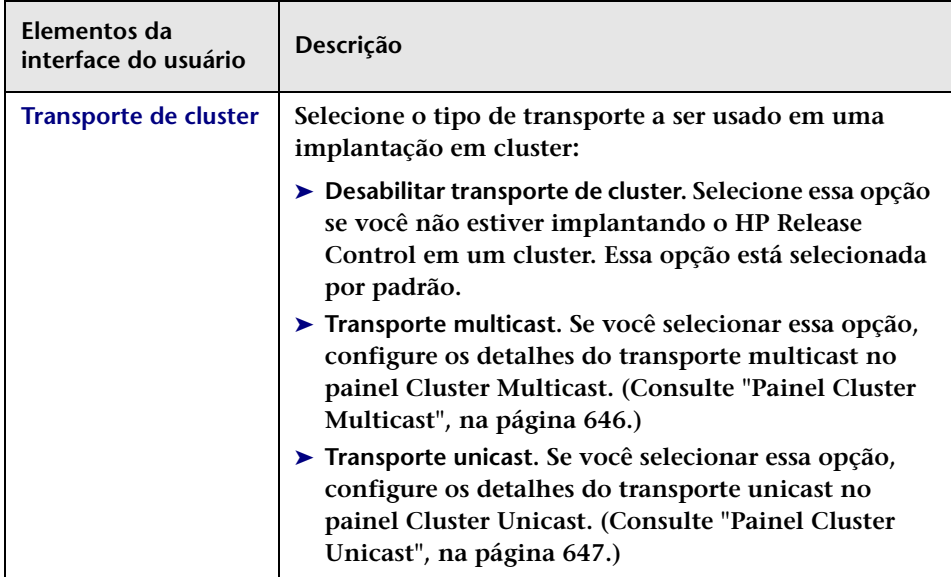

# <span id="page-645-0"></span>**Painel Cluster Multicast**

**Esse painel permite que você configure os detalhes do transporte multicast em uma implantação em cluster.**

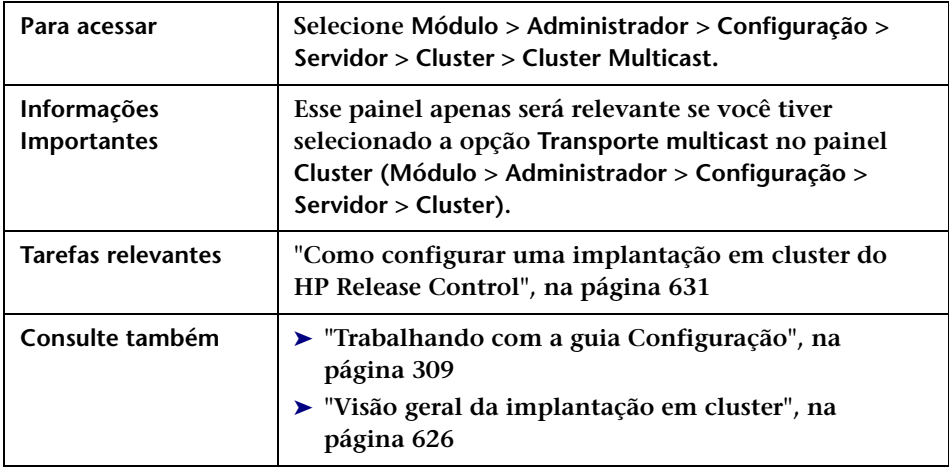

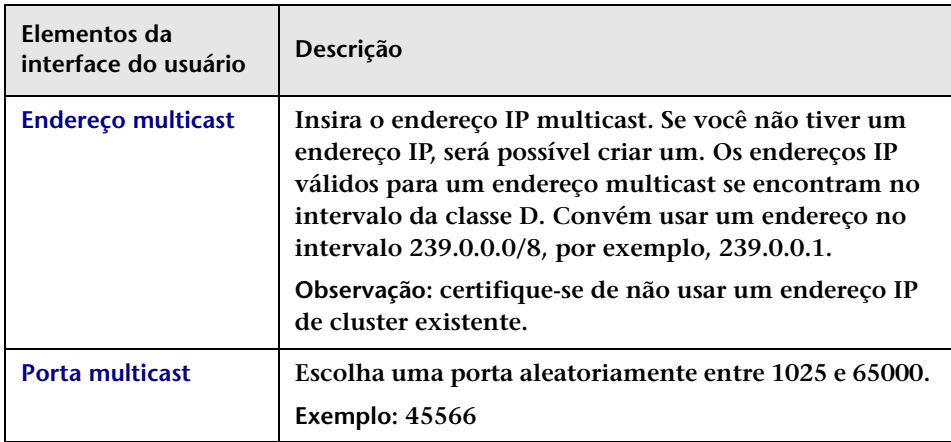

# <span id="page-646-0"></span>**Painel Cluster Unicast**

**Esse painel permite que você configure os detalhes do transporte unicast em uma implantação em cluster.**

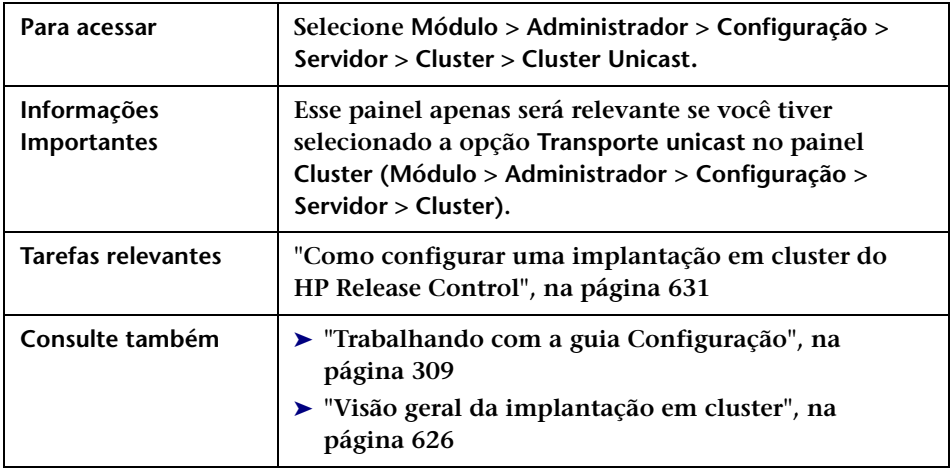

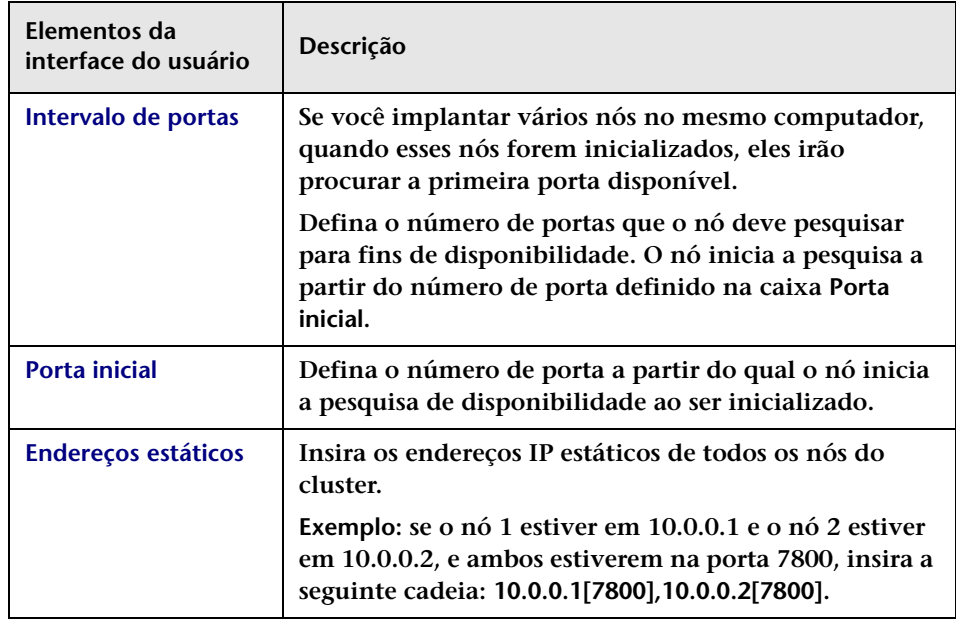

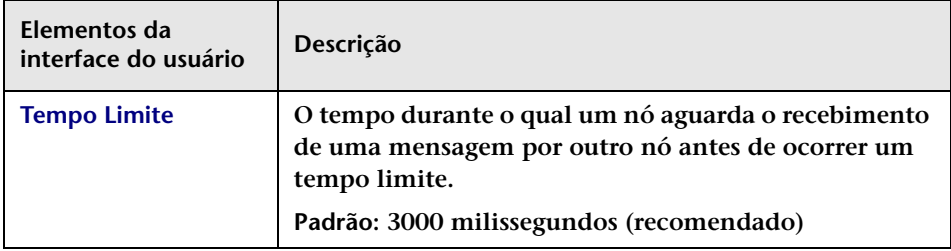

# <span id="page-647-0"></span>**Painel Multilocação**

**Esse painel permite configurar o servidor do HP Release Control de forma que ele atenda a várias organizações de clientes (locatários).**

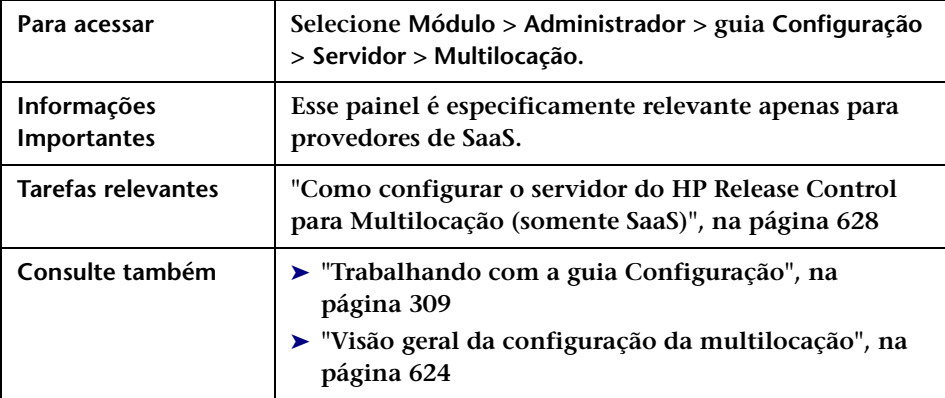
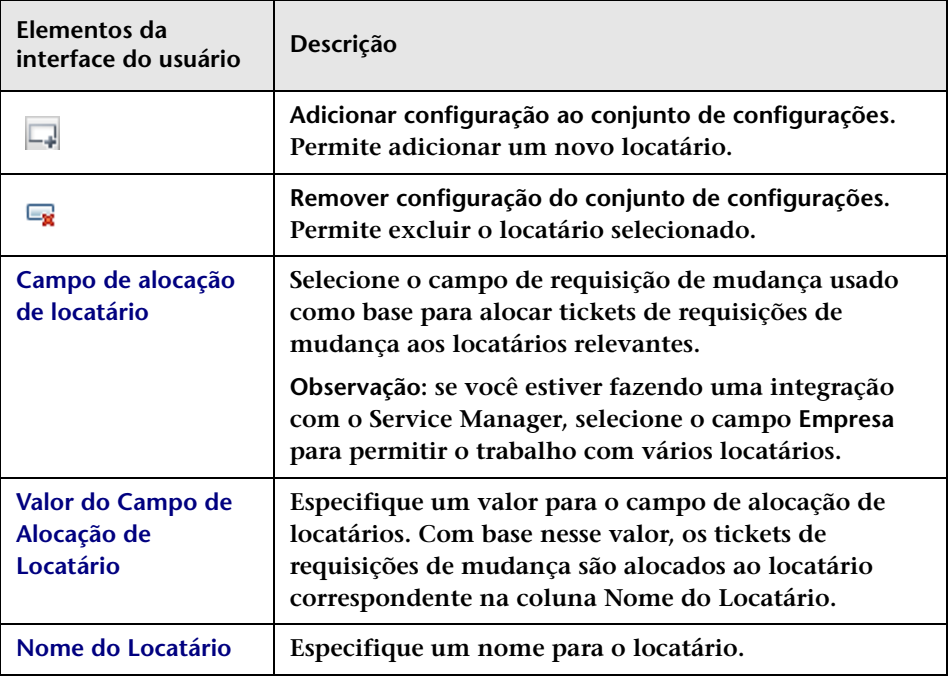

**Os elementos da interface do usuário estão descritos a seguir:**

**Capítulo 19 • Configuração do Servidor Web**

# **Configuração de Períodos de Tempo**

**Este capítulo inclui:**

**Conceitos**

➤ **[Visão Geral da Configuração de Períodos de Tempo, na página 651](#page-650-0)**

**Tarefas**

➤ **[Como Definir Períodos de Tempo, na página 653](#page-652-0)**

**Referência**

➤ **[Guia Períodos de Tempo, na página 656](#page-655-0)**

## **Conceitos**

### <span id="page-650-0"></span>**Visão Geral da Configuração de Períodos de Tempo**

**É possível configurar diferentes tipos de períodos de tempo e agrupar esses períodos em categorias. O HP Release Control atribui requisições de mudança processadas às categorias definidas com base em critérios que você especifica para cada categoria de tempo.** 

**Os seguintes tipos de períodos de tempo podem ser configurados no HP Release Control:**

- ➤ **Janela de Mudanças. Um período de tempo durante o qual requisições de mudança podem ser implementadas.**
- ➤ **Blecaute. Um período de tempo durante o qual requisições de mudança não podem ser implementadas.**

➤ **Neutro a Mudanças. Um período de tempo indicando um evento externo, como um feriado, que não possui influência direta sobre a implementação de requisições.**

**Para obter mais informações sobre períodos de tempo, consulte ["Períodos de Tempo", na página 57.](#page-56-0)**

**Para obter detalhes que descrevem o procedimento recomendado para a definição de períodos de tempo na sua organização, consulte ["Como](#page-652-0)  [Definir Períodos de Tempo", na página 653.](#page-652-0)**

**O HP Release Control calcula a conformidade das requisições de mudança que se enquadram nas categorias configuradas com as regras referentes a essas categorias.** 

**As requisições de mudança cuja implementação não estiver planejada dentro dos períodos de Janela de Mudanças configurados serão marcadas como Conflito de Período de Tempo no módulo Análise. Da mesma maneira, as requisições de mudança cuja implementação estiver planejada dentro dos períodos de Blecaute configurados serão marcadas como Conflitos de Período de Tempo. Na exibição em Lista de Análise, essas requisições são marcadas por um ícone na coluna Anormal. Na exibição de Calendário, elas são marcadas com uma moldura preta.** 

**Os conflitos de período de tempo nos quais uma requisição de mudança selecionada está programada para ocorrer podem ser visualizados fora de uma Janela de Mudanças ou dentro de um período de Blecaute. Para obter detalhes, consulte ["Avaliar > guia Conflitos de Período de Tempo",](#page-110-0)  [na página 111.](#page-110-0)**

**Observação: Se você tiver definido fatores de risco relacionados a períodos de tempo e depois tiver atualizado as configurações desses períodos, poderá executar manualmente o processo de recálculo para calcular o risco com base nas novas configurações. Para obter detalhes, consulte ["Caixa de diálogo Iniciar Processo de Mudança Manual", na](#page-152-0)  [página 153](#page-152-0).**

П

#### **Tarefas**

#### <span id="page-652-0"></span>**Como Definir Períodos de Tempo**

**Esta tarefa descreve o procedimento recomendado para a definição de períodos de tempo.**

**Esta seção inclui:**

- ➤ **["Identificar as Janelas de Mudanças e os períodos de Blecaute", na](#page-652-1)  [página 653](#page-652-1)**
- ➤ **["Definir um filtro", na página 654](#page-653-0)**
- ➤ **["Definir uma categoria de Período de Tempo", na página 655](#page-654-0)**

#### <span id="page-652-1"></span> **1 Identificar as Janelas de Mudanças e os períodos de Blecaute**

**Períodos de tempo definem quando as mudanças podem e não podem ser implementadas.** 

**Durante a definição de períodos de tempo, convém primeiro identificar as Janelas de Mudanças e os períodos de Blecaute na sua organização.** 

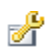

ക്

- ➤ **Uma Janela de Mudanças É um período de tempo durante o qual requisições são designadas para implementação. Por exemplo, é possível definir uma Janela de Mudanças que permita fazer mudanças no site da empresa apenas das 17 horas do sábado às 23 horas do domingo.**
- ➤ **Um período de Blecaute É um período de tempo durante o qual requisições não podem ser implementadas. Por exemplo, talvez seja necessário definir um período de Blecaute que impeça mudanças no site da empresa durante períodos que se estendem desde o primeiro dia após o término de cada trimestre fiscal até um dia depois de a empresa publicar um comunicado à imprensa sobre o seu desempenho no trimestre em questão.**

#### <span id="page-653-0"></span> **2 Definir um filtro**

**Defina um filtro que seja relevante para a Janela de Mudanças ou o período de Blecaute identificado na sua organização.** 

**Por exemplo, se a organização precisar fazer mudanças em um aplicativo SAP, você poderá criar um filtro que mostre requisições de mudança cujos resultados da análise de impacto afetam determinados ICs de negócios. Esse filtro deve ser definido de forma a incluir os ICs de negócios que estão associados ao aplicativo SAP.**

**Na guia ICs de Negócios da caixa de diálogo Filtro de Requisições de Mudança, selecione os ICs de Negócios que você deseja incluir no filtro. No exemplo a seguir, um IC de negócios SAP é selecionado.**

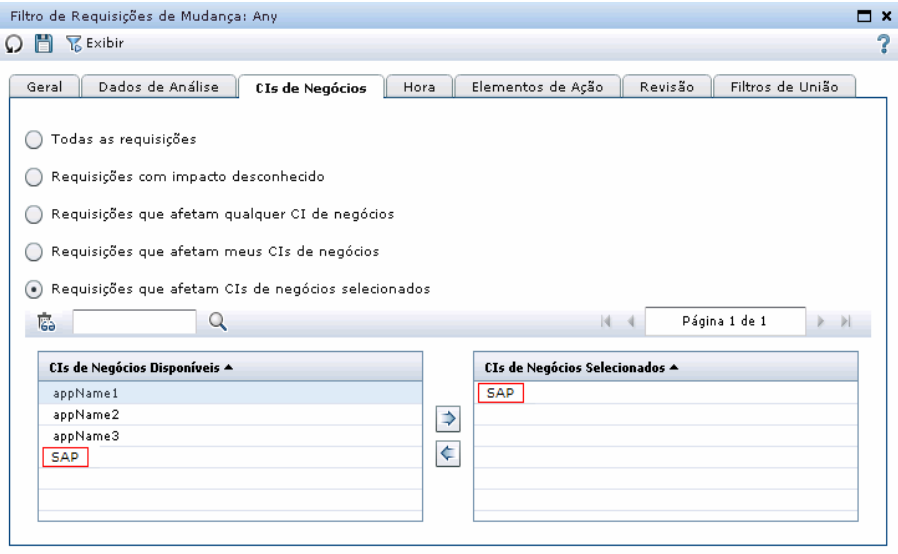

**Para obter detalhes sobre como criar um filtro, consulte ["Caixa de](#page-186-0)  [diálogo Filtro de Requisições de Mudança/Atividades", na página 187](#page-186-0).**

**Quando salvar o filtro, dê a ele um nome apropriado, como**  aplicativo\_sap **e depois marque a caixa de seleção Filtro de Período de Tempo. O filtro aparecerá na caixa Mudanças Correspondentes: Filtro, na guia Períodos de Tempo do módulo Administrador, e você poderá selecionar esse filtro ao definir uma categoria de período de tempo.** 

**Observação: Em certos casos, a caixa de seleção Filtro de Período de Tempo não pode ser marcada. Para obter detalhes sobre quando é possível salvar um filtro como um filtro de período de tempo, consulte ["Filtro de Período de Tempo", na página 216](#page-215-0).**

**Para obter detalhes sobre como definir períodos de tempo, consulte ["Visão Geral da Configuração de Períodos de Tempo", na página 651](#page-650-0).**

#### <span id="page-654-0"></span> **3 Definir uma categoria de Período de Tempo**

**Depois de criar os filtros relevantes, configure uma categoria de período de tempo para cada Janela de Mudanças e período de Blecaute. Se houver mais de um tipo de Janela de Mudanças e período de Blecaute, será necessário definir uma categoria diferente para cada um.** 

**Por exemplo, suponha que você precise definir uma Janela de Mudanças para os seus aplicativos SAP e Siebel. É possível definir uma Janela de Mudanças na qual as mudanças no aplicativo SAP só possam ocorrer às sextas-feiras das 22h às 23h30 e outra Janela de Mudanças na qual as mudanças no aplicativo Siebel só possam ocorrer aos sábados das 21 às 23 horas. Nesse caso, uma categoria de período de tempo diferente seria definida para cada Janela de Mudanças.**

**A guia Períodos de Tempo no módulo Administrador permite definir novas categorias de período de tempo. Ao definir uma nova categoria de período de tempo relacionada ao aplicativo SAP, você pode selecionar o filtro** aplicativo\_sap **na caixa Mudanças Correspondentes: Filtro para instruir o HP Release Control a adicionar a requisição de mudança à categoria atual. Em seguida, defina a regra de recorrência necessária que você deseja aplicar à categoria de período de tempo.**

**Para obter detalhes sobre como definir períodos de tempo, consulte ["Visão Geral da Configuração de Períodos de Tempo", na página 651](#page-650-0).**

## **Referência**

## <span id="page-655-0"></span>**Guia Períodos de Tempo**

**Esta guia permite configurar diferentes tipos de períodos de tempo e agrupar esses períodos em categorias.**

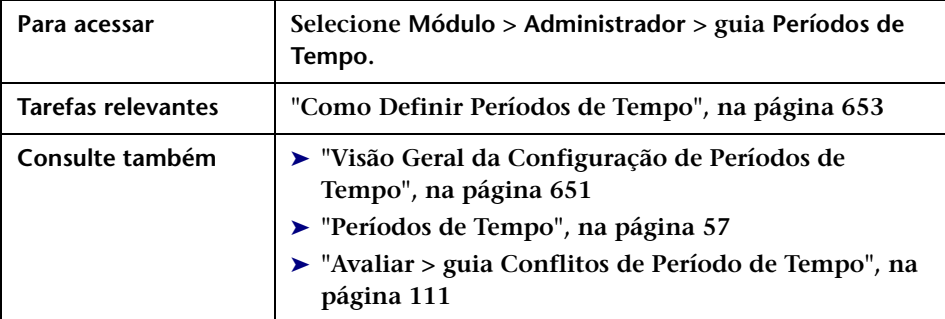

#### **Painel Períodos de Tempo**

**Os elementos da interface do usuário estão descritos a seguir:**

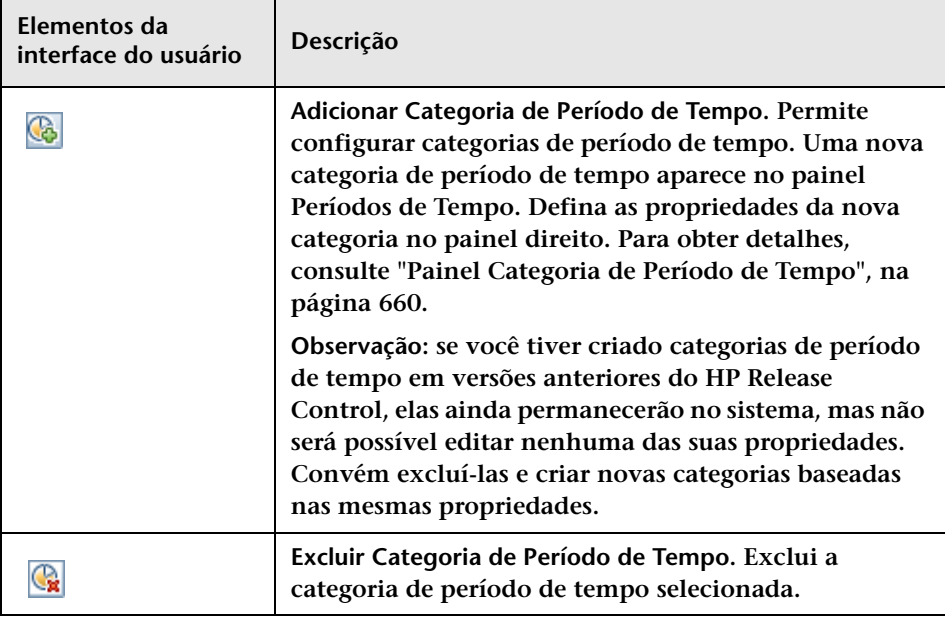

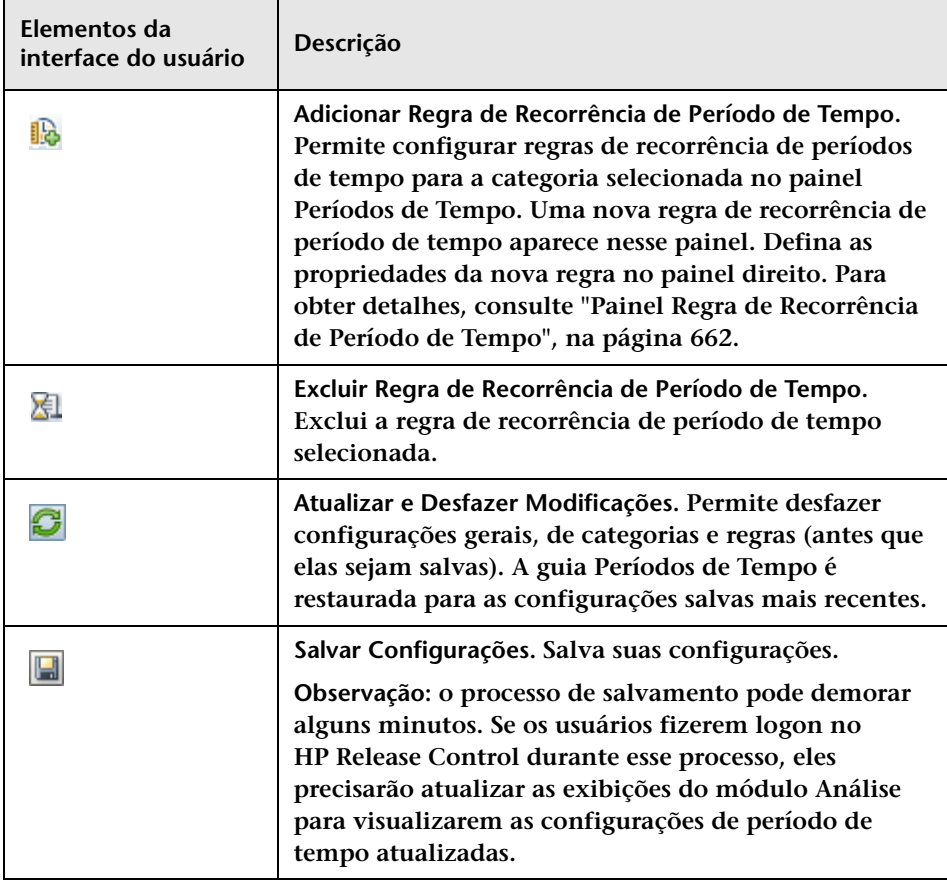

#### **Capítulo 20 • Configuração de Períodos de Tempo**

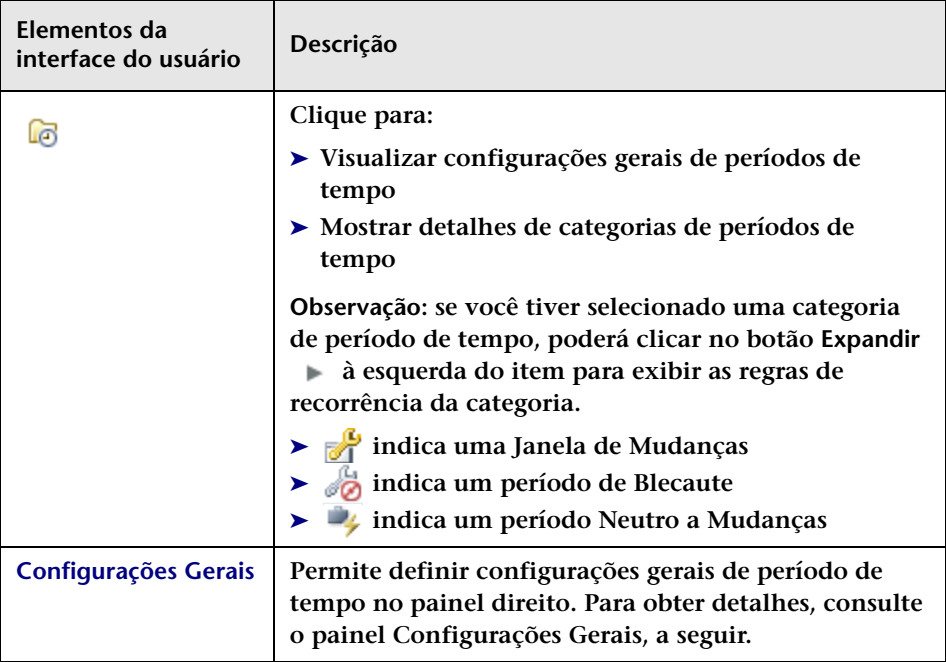

#### **Painel Configurações Gerais**

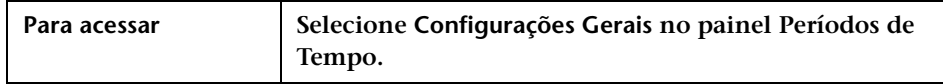

**Os elementos da interface do usuário estão descritos a seguir (elementos sem rótulo aparecem entre sinais de maior e menor):**

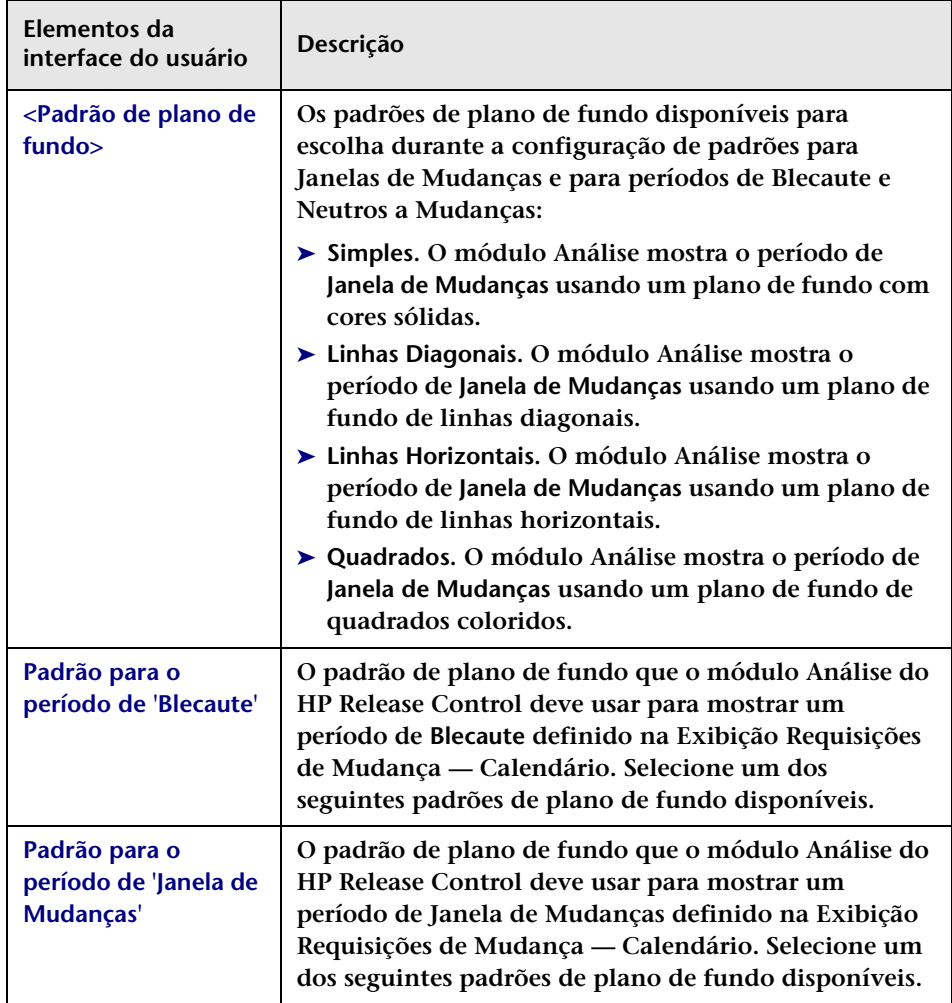

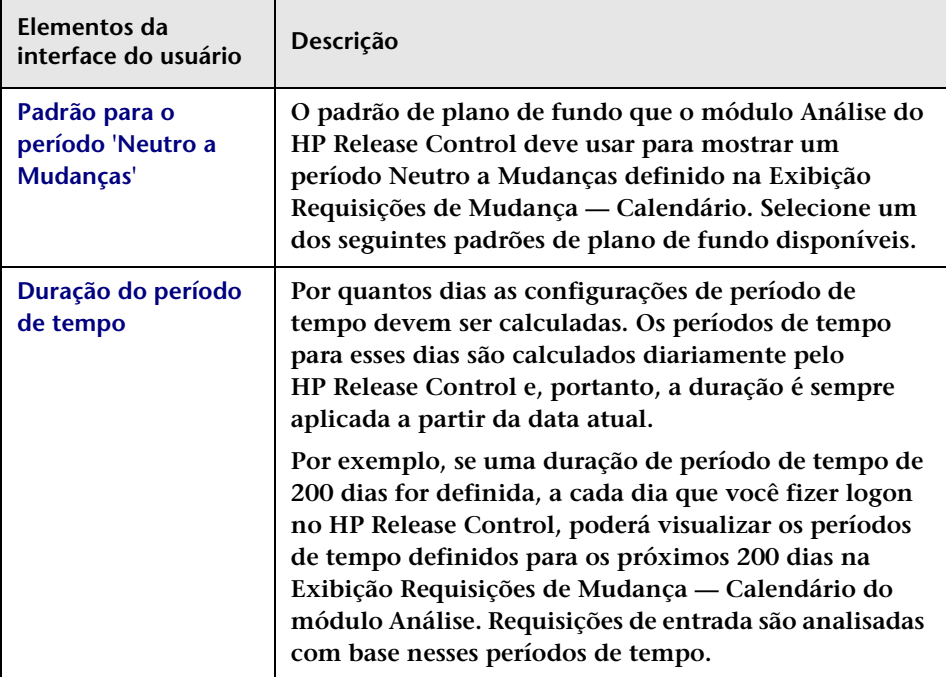

#### <span id="page-659-0"></span>**Painel Categoria de Período de Tempo**

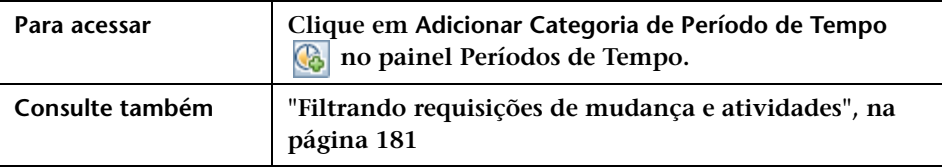

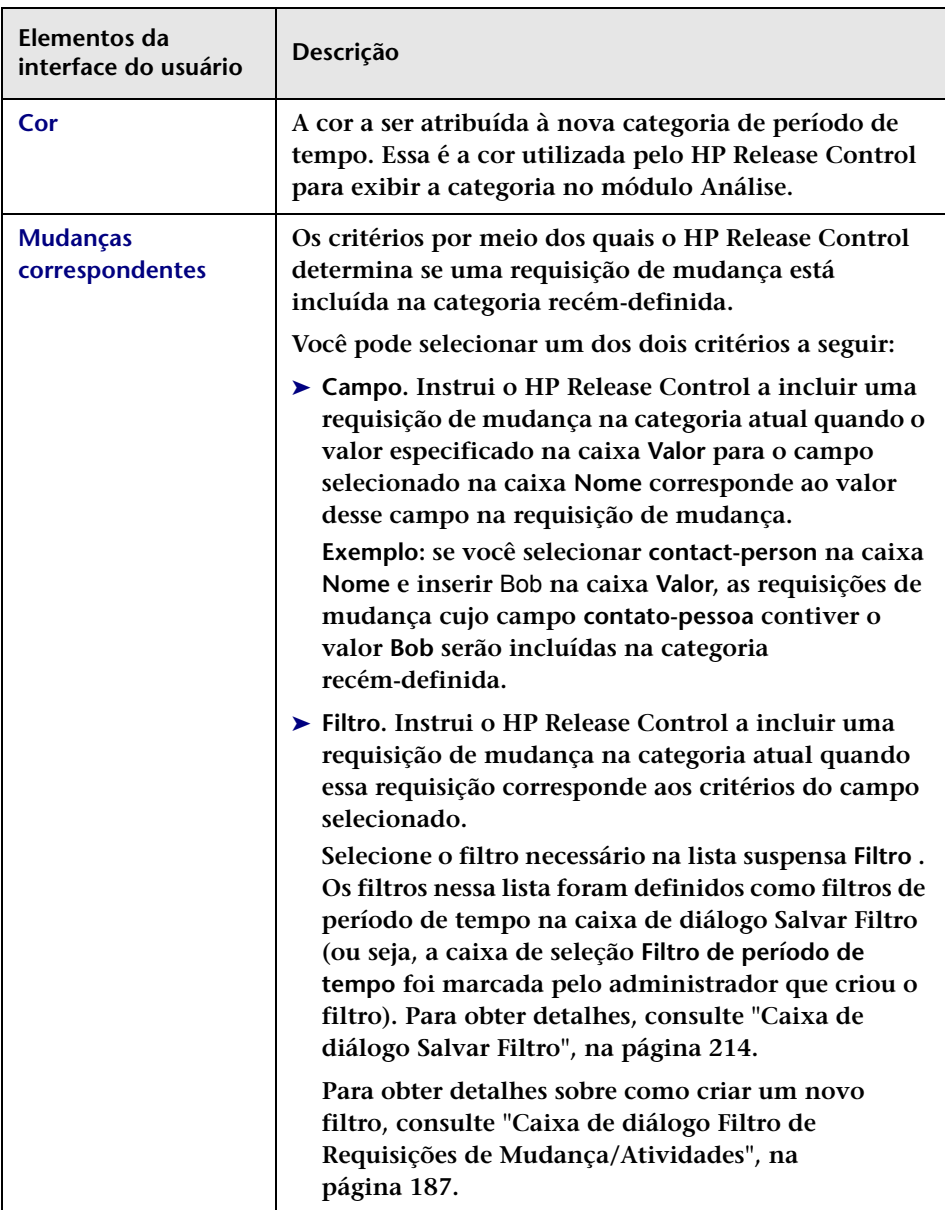

**Os elementos da interface do usuário estão descritos a seguir:**

#### **Capítulo 20 • Configuração de Períodos de Tempo**

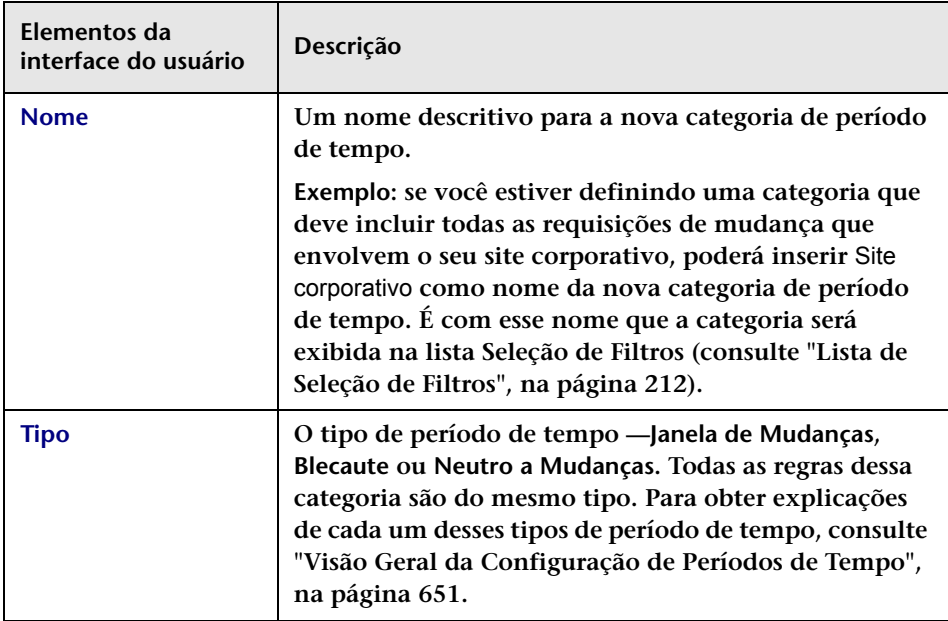

#### <span id="page-661-0"></span>**Painel Regra de Recorrência de Período de Tempo**

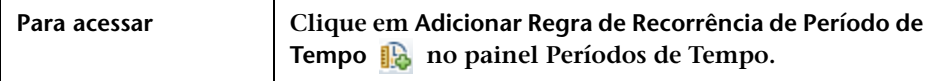

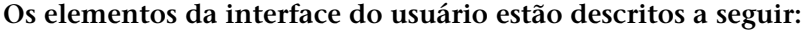

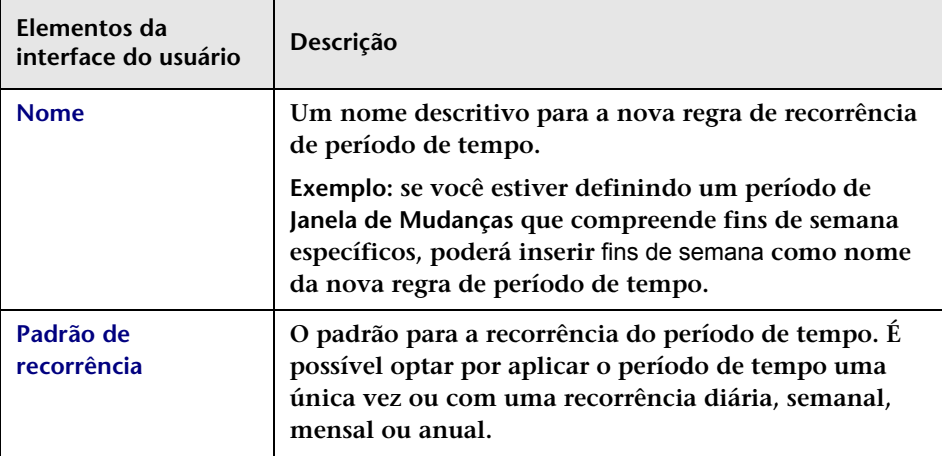

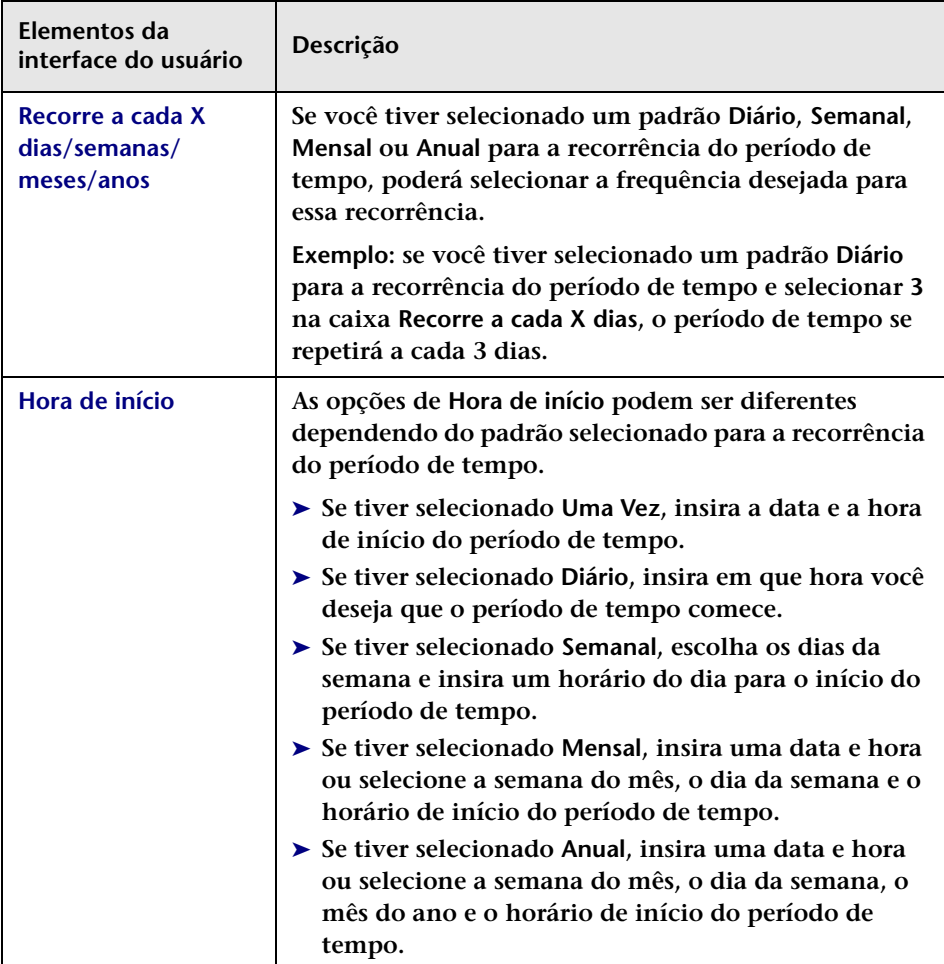

#### **Capítulo 20 • Configuração de Períodos de Tempo**

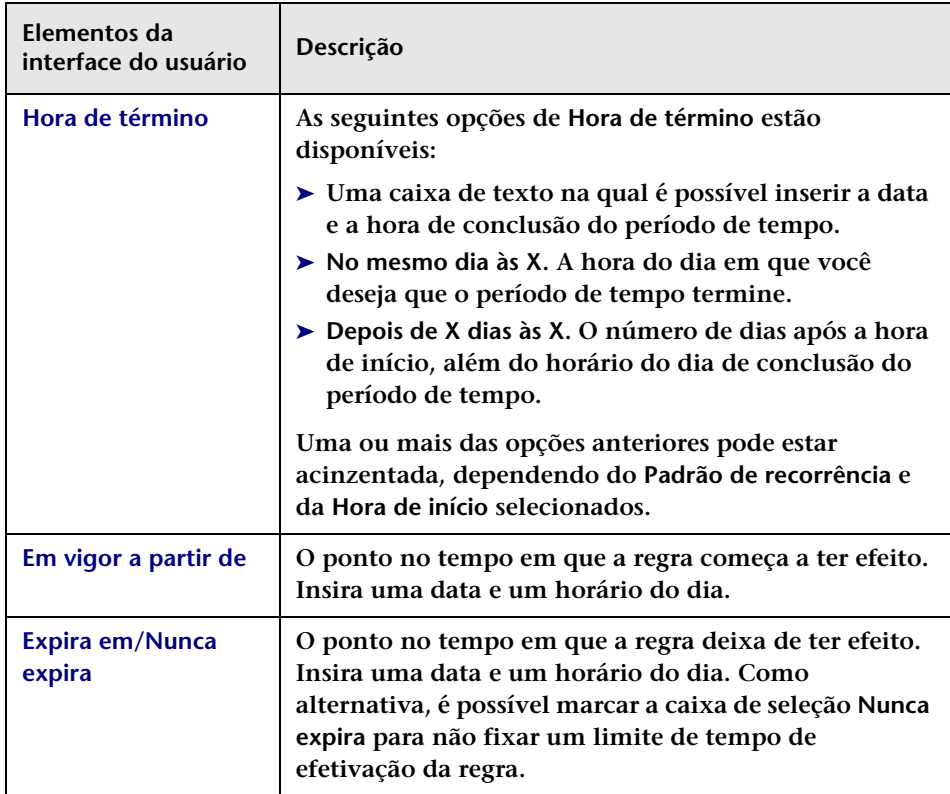

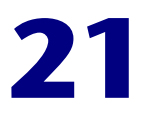

# **Configuração de ICs de negócios**

**Este capítulo inclui:**

**Conceitos**

➤ **[Visão geral da configuração de ICs de negócios, na página 666](#page-665-0)**

**Referência**

➤ **[Interface de usuário da configuração de ICs de negócios,](#page-665-1)  [na página 666](#page-665-1)**

## **Conceitos**

## <span id="page-665-0"></span>**Visão geral da configuração de ICs de negócios**

**O HP Release Control permite visualizar detalhes dos ICs de negócios afetados pelas requisições de mudança processadas pelo HP Release Control.**

**Você também pode atribuir níveis de importância a esses ICs de negócios, além de associar usuários específicos a eles. Para obter detalhes sobre como configurar ICs de negócios, consulte ["Interface de](#page-665-1)  [usuário da configuração de ICs de negócios", na página 666.](#page-665-1)**

## **Referência**

## <span id="page-665-1"></span>**Interface de usuário da configuração de ICs de negócios**

**Esta seção inclui:**

- ➤ **[Guia ICs de Negócios, na página 666](#page-665-2)**
- ➤ **[Caixa de diálogo Editar ICs de Negócios <Nome do IC de Negócios>,](#page-667-0)  [na página 668](#page-667-0)**

## <span id="page-665-2"></span>**Guia ICs de Negócios**

**Essa guia mostra os detalhes dos ICs de negócios incluídos na exibição do HP Universal CMDB que você definiu para o HP Release Control.**

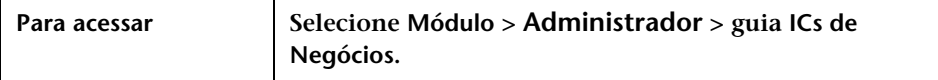

**Os elementos da interface do usuário estão descritos a seguir (elementos sem rótulo aparecem entre sinais de maior e menor):**

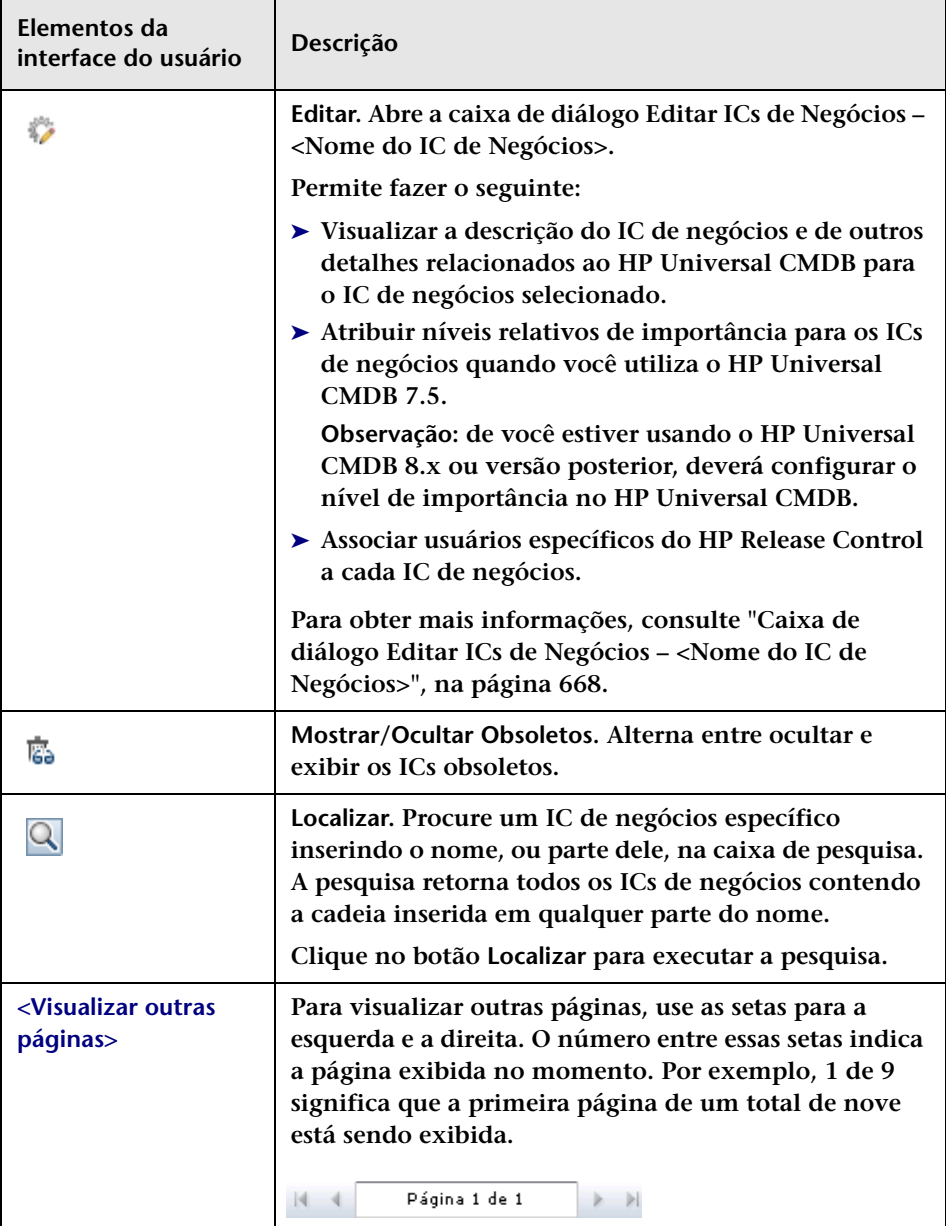

## <span id="page-667-0"></span>**Caixa de diálogo Editar ICs de Negócios – <Nome do IC de Negócios>**

**Essa caixa de diálogo mostra detalhes relacionados ao HP Universal CMDB para o IC de negócios e permite que você associe usuários específicos do HP Release Control a cada IC de negócios.**

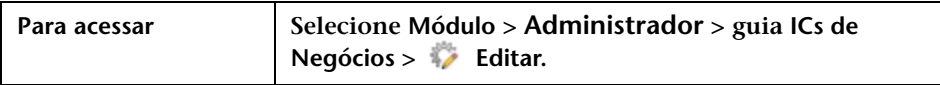

#### **Guia Detalhes de ICs de Negócios**

**Observação: Apenas será possível atribuir níveis relativos de importância para ICs de negócios no HP Universal CMDB se você estiver usando o HP Release Control 7.5.**

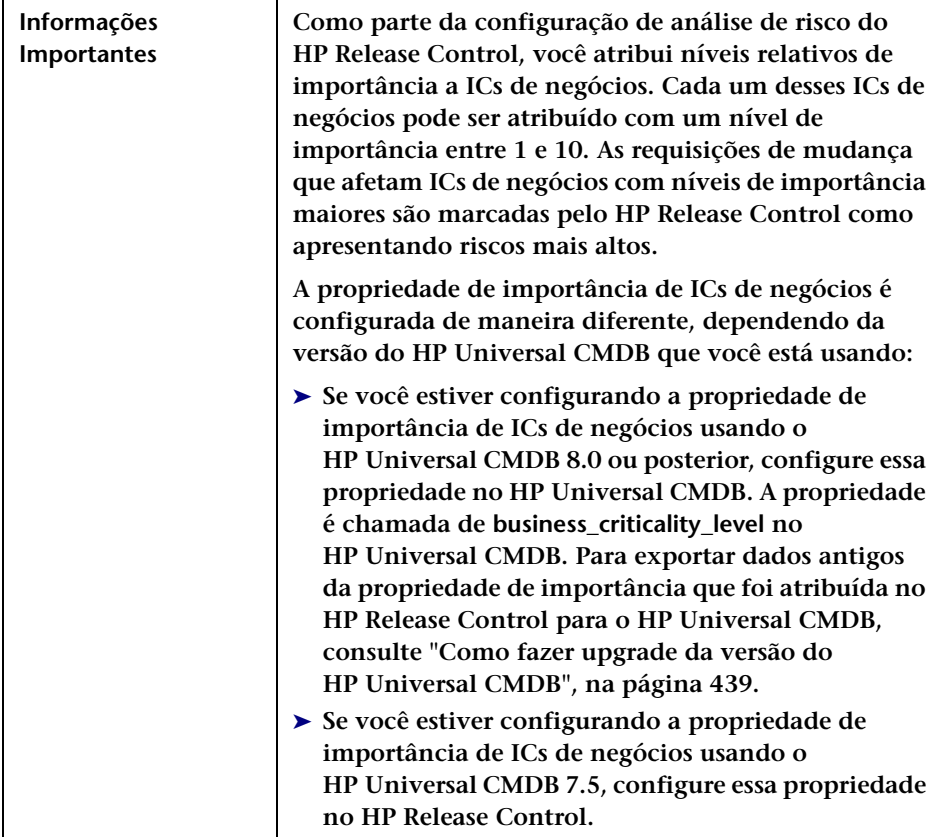

**Esse painel permite visualizar detalhes dos ICs de Negócios.** 

**Os elementos da interface do usuário estão descritos a seguir:**

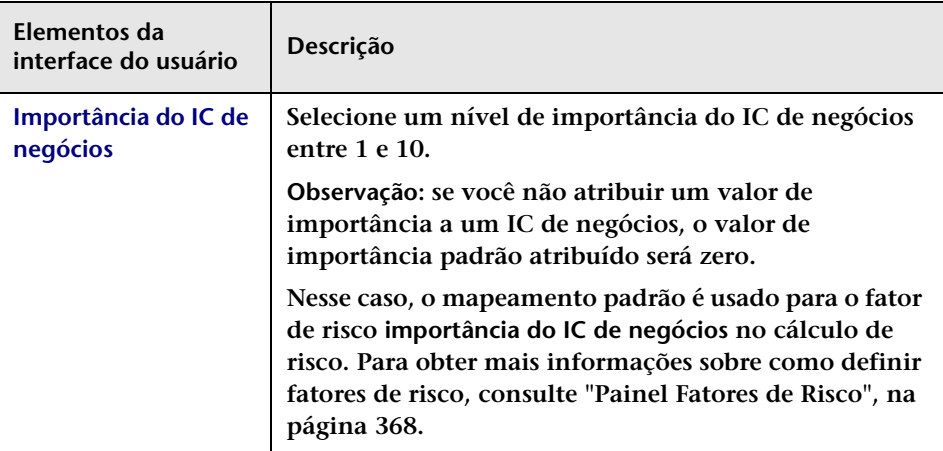

#### **Guia Usuários do IC de Negócios**

**Essa guia permite associar usuários específicos do HP Release Control ao IC de negócios selecionado.**

**Os elementos da interface do usuário estão descritos a seguir (elementos sem rótulo aparecem entre sinais de maior e menor):**

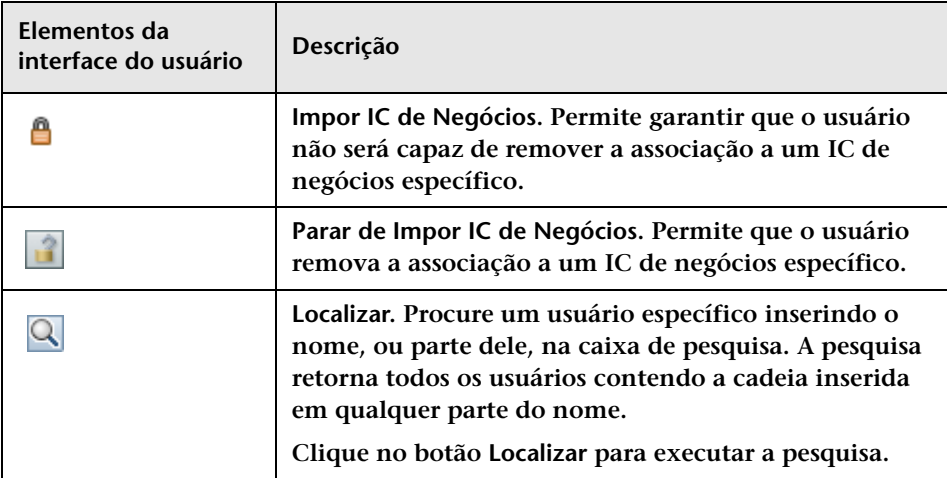

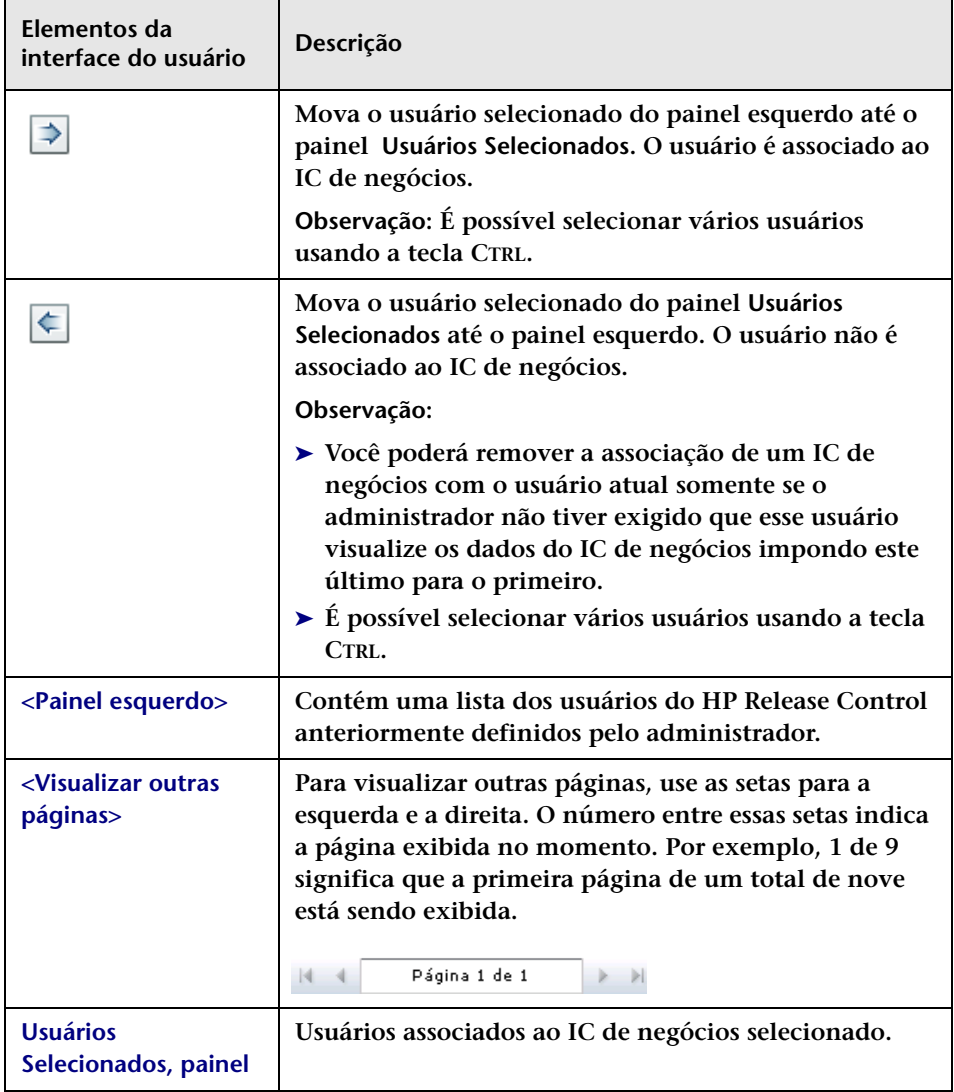

**Capítulo 21 • Configuração de ICs de negócios**

# **Configuração de Usuários**

#### **Este capítulo inclui:**

- **Conceitos**
- ➤ **[Visão geral da configuração de usuários, na página 673](#page-672-0)**
- **Referência**
- ➤ **[Interface do usuário para configuração de usuários, na página 674](#page-673-0)**

## **Conceitos**

#### <span id="page-672-0"></span>**Visão geral da configuração de usuários**

**O HP Release Control permite que você defina configurações de usuário para novos usuários e associe ICs de negócios ao usuário que está sendo definido. Além disso, é possível modificar as configurações de um usuário existente do HP Release Control. Para obter detalhes sobre como definir configurações do usuário, consulte ["Interface do usuário para](#page-673-0)  [configuração de usuários", na página 674](#page-673-0).**

**Para obter informações sobre como configurar propriedades do usuário para o usuário atual do HP Release Control, consulte ["Preferências do](#page-30-0)  [Usuário", na página 31.](#page-30-0)**

## **Referência**

## <span id="page-673-0"></span>**Interface do usuário para configuração de usuários**

**Esta seção inclui:**

- ➤ **[Caixa de diálogo Configurações do Usuário, na página 674](#page-673-1)**
- ➤ **[Guia Usuários, na página 678](#page-677-0)**

### <span id="page-673-1"></span>**Caixa de diálogo Configurações do Usuário**

**Essa caixa de diálogo permite definir um novo usuário através de configurações, incluindo detalhes básicos do usuário e ICs de negócios associados, ou modificar as configurações de um usuário existente do HP Release Control.**

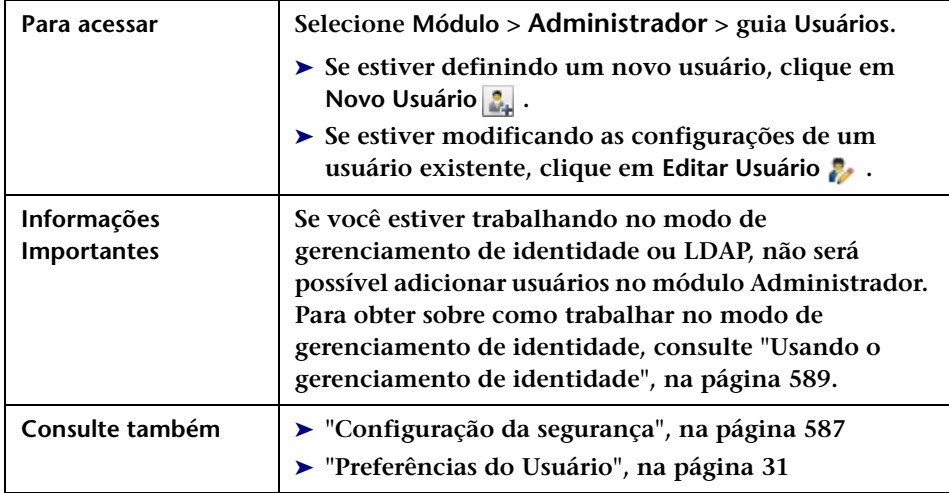

#### **Guia Detalhes do Usuário**

**Essa guia permite definir as configurações de um novo usuário ou modificar as configurações de um usuário existente.**

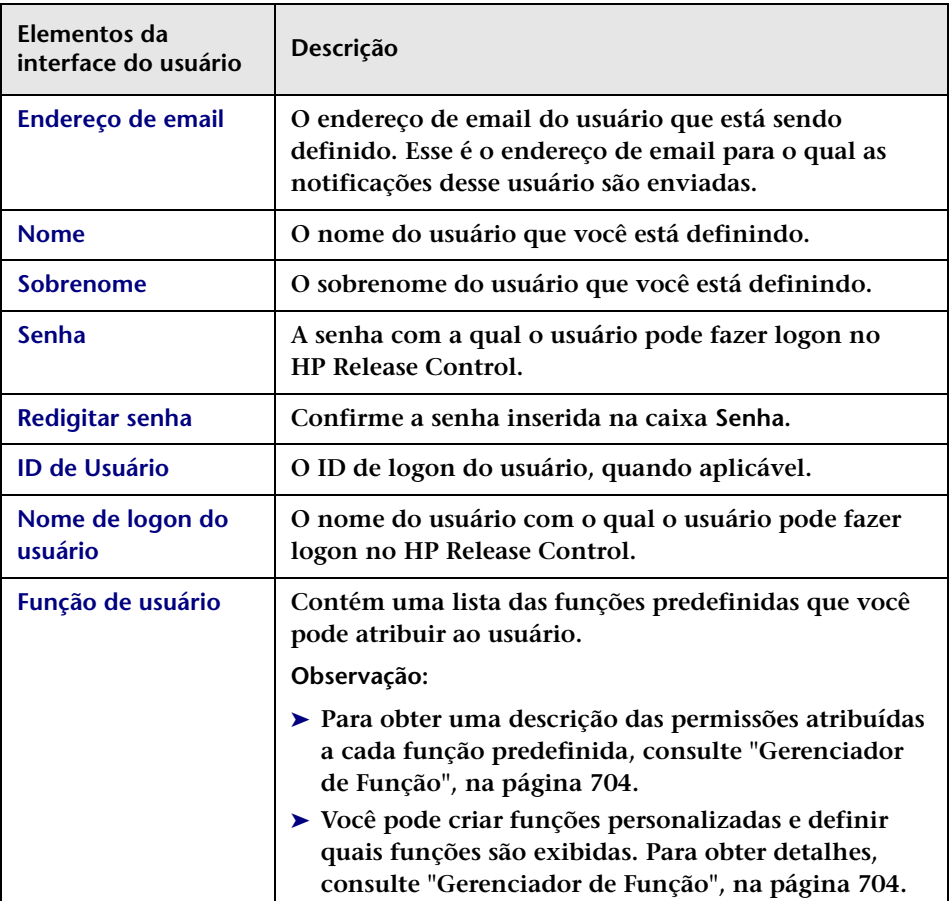

**Os elementos da interface do usuário estão descritos a seguir:**

#### **Guia ICs de Negócios do Usuário**

**Esse painel permite associar ICs de negócios ao usuário que você está definindo. Se um usuário for associado a um IC, ele receberá notificações sempre que esse IC for alterado. Para obter detalhes sobre como associar ou remover associações de ICs de negócios para o usuário atual, consulte ["Painel ICs de Negócios", na página 32.](#page-31-0)**

**Os elementos da interface do usuário estão descritos a seguir (elementos sem rótulo aparecem entre sinais de maior e menor):**

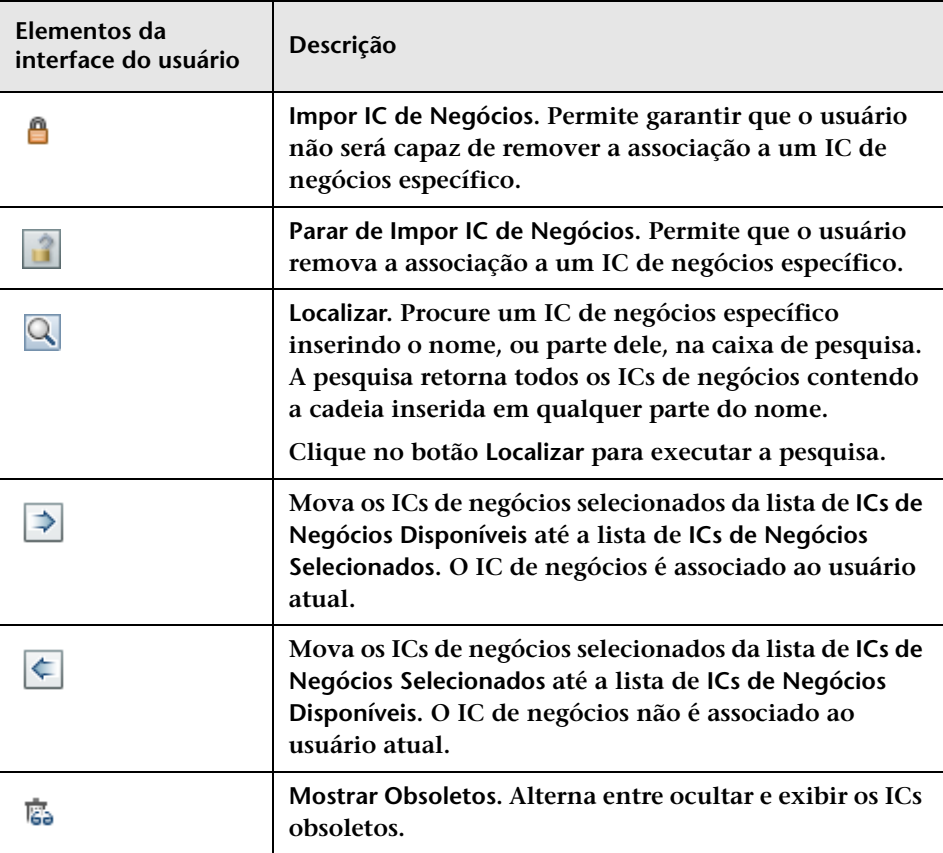

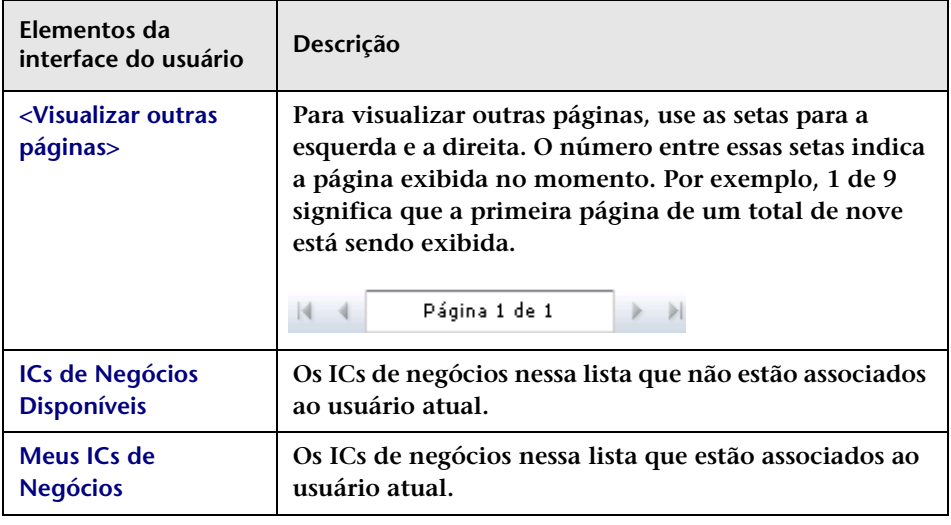

## <span id="page-677-0"></span>**Guia Usuários**

**Essa guia permite que você defina configurações de usuário para novos usuários do HP Release Control e associe ICs de negócios ao usuário que está sendo definido. Além disso, é possível editar as configurações de usuários existentes e excluir usuários.**

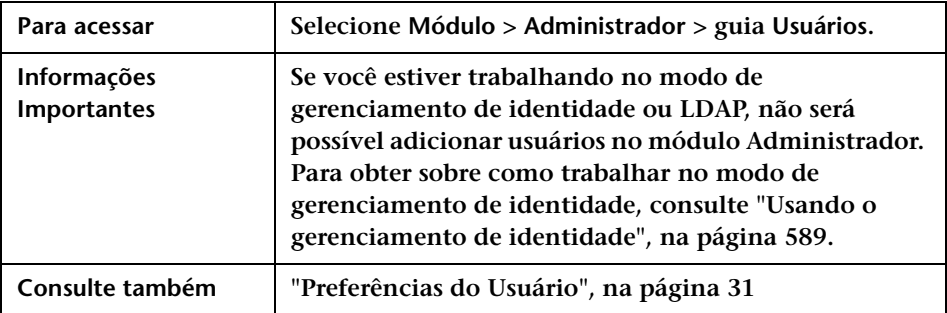

**Os elementos da interface do usuário estão descritos a seguir (elementos sem rótulo aparecem entre sinais de maior e menor):**

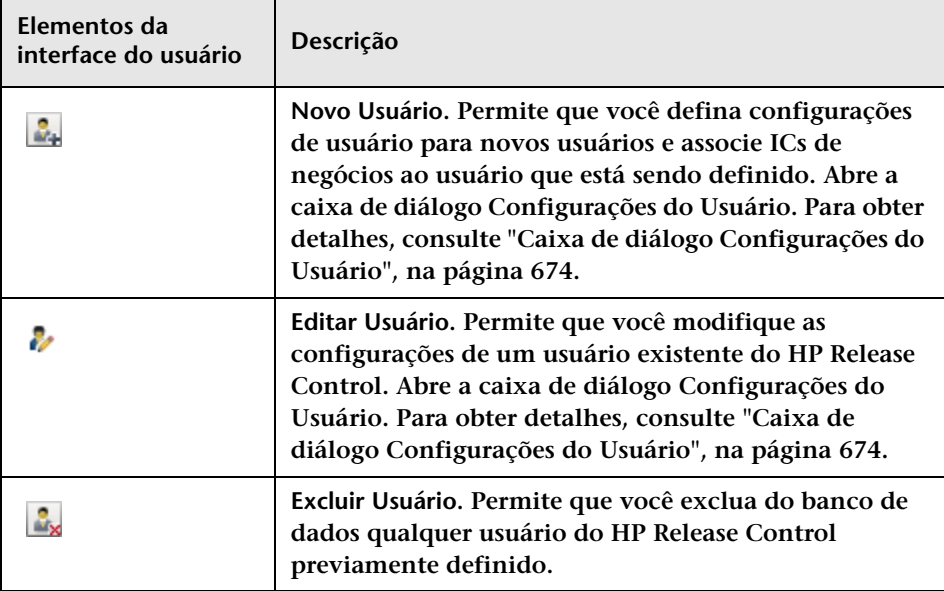

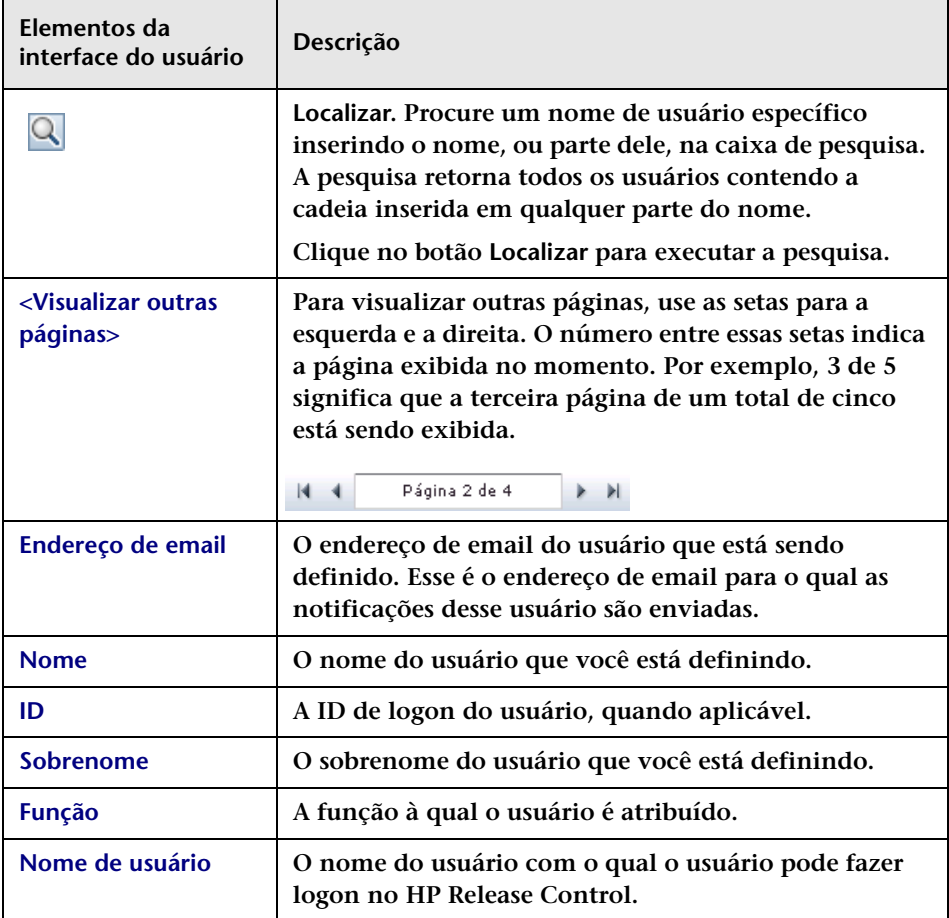

**Capítulo 22 • Configuração de Usuários**

# **Parte VII**

# **Apêndices**

# **A**

# **Utilitários**

**Observação:** 

**Para todos os utilitários:**

➤ **Se você tiver feito upgrade do HP Release Control, mas quiser executar um utilitário a partir de uma instalação anterior, será necessário alterar a variável CCM\_HOME inserindo set CCM\_HOME=<diretório de instalação anterior> na linha de comando antes de executar o utilitário.**

**Para os utilitários Exportar Importância do Aplicativo, Gerenciador de Fila, Limpeza de Mudanças, Gerenciador de Funções e Importar Usuários:**

- ➤ **Se estiver trabalhando no modo Gerenciador de Identidade, será necessário usar a opção --im-mode ao executar um utilitário.**
- ➤ **As opções <username> e <password> são necessárias para a execução dos comandos do utilitário. Se você não as especificar na linha de comando, elas serão solicitadas pelo utilitário.**
- ➤ **Se quiser estabelecer uma conexão com o servidor do HP Release Control usando os valores não padrão para o número da porta e o nome do servidor, será necessário especificar os valores que você deseja usar para a conexão.**

**Este capítulo inclui:**

**Referência**

➤ **[Utilitários do HP Release Control, na página 684](#page-683-0)**

## **Referência**

### <span id="page-683-0"></span>**Utilitários do HP Release Control**

**Esta seção fornece informações sobre os seguintes utilitários:**

- ➤ **["Limpeza de Mudanças", na página 685](#page-684-0)**
- ➤ **["Caminho do Contexto da Mudança", na página 687](#page-686-0)**
- ➤ **["Depósito Provisório", na página 690](#page-689-0)**
- ➤ **["Exportar Conjunto de Configurações", na página 690](#page-689-1)**
- ➤ **["Exportar Importância do Aplicativo", na página 694](#page-693-0)**
- ➤ **["Importar Conjunto de Configurações", na página 695](#page-694-0)**
- ➤ **["Importar Usuários", na página 698](#page-697-0)**
- ➤ **["Criptografia de senha", na página 700](#page-699-0)**
- ➤ **["Preencher", na página 702](#page-701-0)**
- ➤ **["Gerenciador de Fila", na página 702](#page-701-1)**
- ➤ **["Gerenciador de Função", na página 704](#page-703-1)**
- ➤ **["Limpeza de Persistência de ICS", na página 712](#page-711-0)**
### <span id="page-684-0"></span>**Limpeza de Mudanças**

**O utilitário Limpeza de Mudanças permite contar e remover requisições de mudança do banco de dados do HP Release Control. Você pode contar e remover todas as requisições de mudança disponíveis, requisições de mudança antes de uma data especificada ou requisições de mudança que atendem aos critérios de um filtro especificado.**

**Cuidado: O utilitário Limpeza de Mudanças envia uma requisição a um servidor do HP Release Control em execução, o que significa que, após a execução do comando de limpeza de mudanças, não é possível interromper a operação de remoção de mudanças. Fechar a linha de comando não interrompe essa operação.** 

### **Para contar ou remover requisições no banco de dados:**

**Execute o seguinte comando:**

<diretório de instalação do HP Release Control>\bin\ChangeCleaner.bat <opções>

**Estas são as <opções> de linha de comando:** 

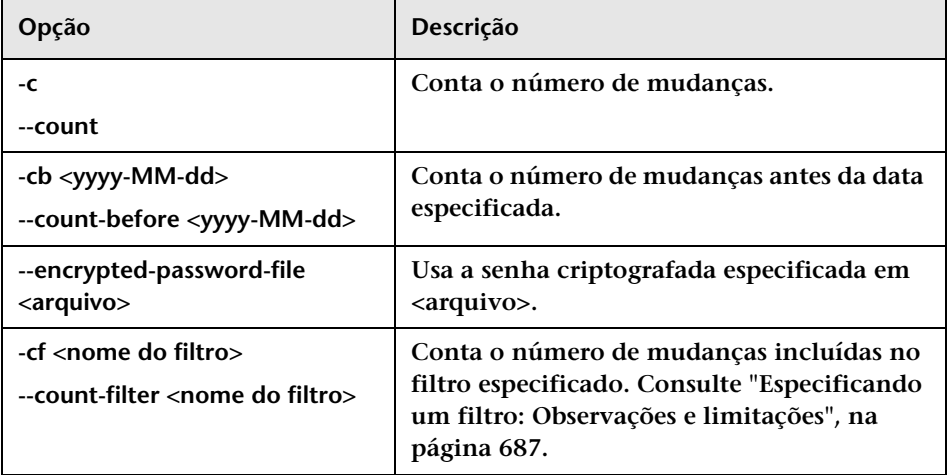

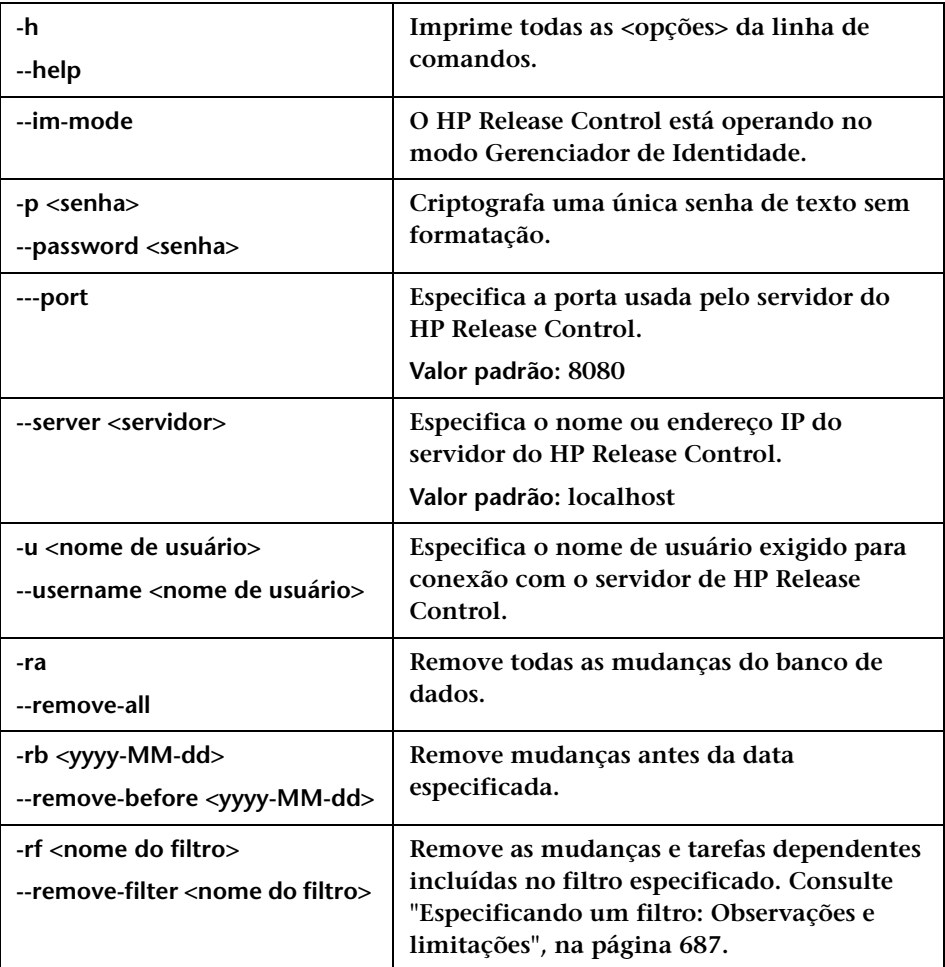

**Por exemplo, para remover as mudanças planejadas ou implementadas antes de 20 de setembro de 2008 ao trabalhar no modo Gerenciador de Identidade, execute o seguinte comando:**

<diretório de instalação do HP Release Control>\bin\ChangeCleaner.bat --im-mode -rb 2008-09-20

### <span id="page-686-0"></span>**Especificando um filtro: Observações e limitações**

**Usando o utilitário Limpeza de Mudanças, é possível contar ou remover todas as requisições de mudança incluídas em um filtro especificado com as opções -cf, --count-filter, -rf ou --remove-filter. As observações e limitações a seguir se aplicam a essas opções:**

- ➤ **Os filtros são definidos no módulo Análise ou Diretor do HP Release Control.**
- ➤ **Apenas é possível especificar filtros criados por usuários com a função de administrador.**
- ➤ **Apenas é possível especificar filtros que retornam mudanças de nível superior. (Na definição do filtro, o Nível de hierarquia deve ser definido como Mudança.)**
- ➤ **Se o mesmo nome de filtro tiver sido usado para mais de um filtro, não será possível especificar esse nome. Você pode definir filtros com o mesmo nome, por exemplo, um como filtro particular de um determinado usuário e outro como um filtro de administrador.**
- ➤ **Não há suporte para filtros que dependem do contexto do usuário. (Por exemplo, Requisições que afetam meus ICs de negócios).**

### **Caminho do Contexto da Mudança**

**O utilitário Caminho do Contexto da Mudança permite modificar o caminho do contexto padrão de /ccm para um caminho de contexto diferente no HP Release Control.**

#### **Para mudar o caminho do contexto:**

- **1 Pare o serviço do HP Release Control.**
- **2 Para o HP Release Control 9.13 e versões anteriores, execute o comando** ChangeContextPath.bat **no Windows.**

**Para o HP Release Control 9.20 e versões posteriores, execute o comando** ChangeContextPath.bat **no Windows ou execute o comando**  ChangeContextPath.sh **no Linux.**

#### **Apêndice A • Utilitários**

- **3 Digite um novo caminho de contexto no prompt. Observe que o caminho não deve começar nem terminar com uma barra (/). Por exemplo, o caminho "/abc/" é inválido, enquanto "abc" e "a/b/c" estão corretos.**
- **4 Verifique o endereço do servidor. No HP Release Control, selecione Módulo > Administrador > Servidor. Atualize o endereço do servidor, se necessário.**

**Observação: Não será necessário mudar o endereço do servidor se o servidor proxy estiver sendo usado para o HP Release Control.**

- **5 Mude o parâmetro de adaptador no HP Universal CMDB. Essa etapa poderá ser ignorada se você não usar o Adaptador de Mudança do HP Release Control no uCMDB.**
	- **a Adicione o novo parâmetro para a URL.**

**Acesse Gerenciamento de Adaptadores e selecione RcChangeAdapter na lista. Clique no botão Expandir (+), selecione Adaptadores > RcChangeAdapter. Na seção Entrada, clique no botão Adicionar para adicionar um novo parâmetro com o nome url e o valor \${SOURCE.url}.**

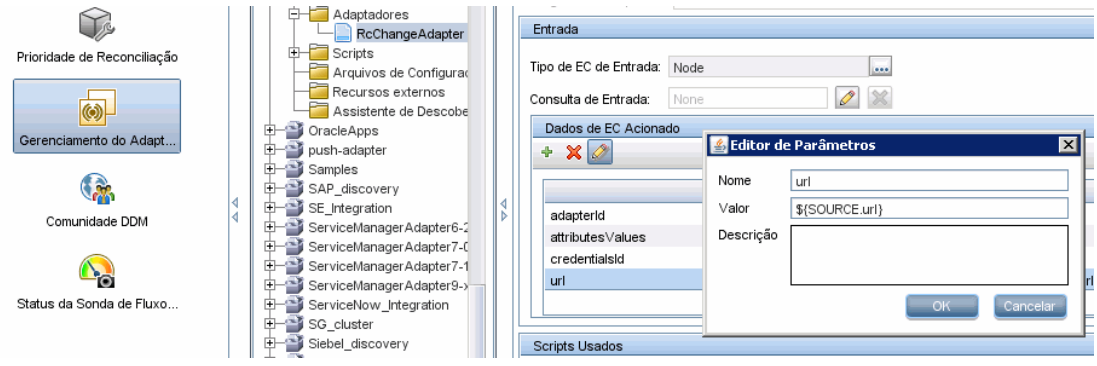

**Na seção Parâmetros do Adaptador, clique no botão Adicionar para adicionar um novo parâmetro com o nome url.**

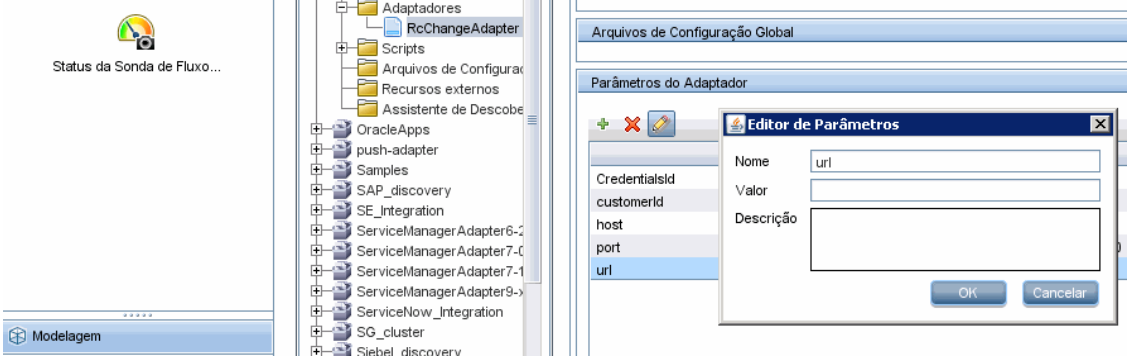

 **b Defina o parâmetro para o novo caminho do contexto.**

**Acesse Estúdio de Integração e selecione rc\_ucmdb na lista Ponto de Integração. Clique no botão Editar para abrir esse parâmetro. No campo Substituição de URL, especifique o novo valor do caminho do contexto.**

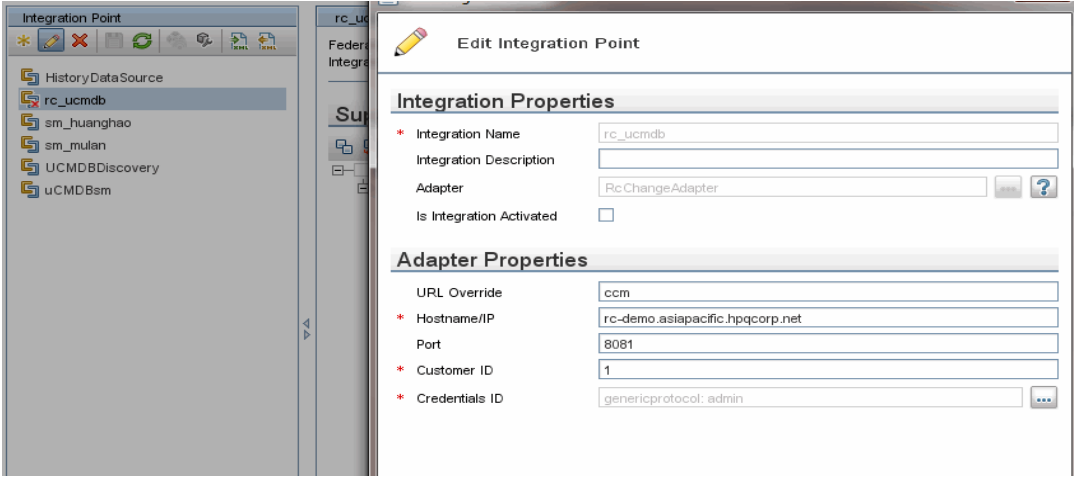

**Conforme exibido na captura de tela acima, rc\_ucmdb é o nome de adaptador do HP Release Control e pode ser diferente no seu ambiente. Você precisará criar um novo se ele não existir.**

 **6 Reinicie o serviço do HP Release Control.**

**Observação: O caminho do contexto da documentação do HP Release Control é atualizado automaticamente quando o caminho do contexto do aplicativo /ccm é alterado. Por exemplo, se o caminho do contexto mudar para /CCM/CustomerA, o caminho do contexto da documentação do HP Release Control será atualizado para /CCM/CustomerA/rcdocs.**

# **Depósito Provisório**

**A finalidade do utilitário Depósito Provisório é fornecer ao Suporte da HP Software informações sobre o ambiente de execução no caso de problemas que exigem uma requisição de serviço.**

**Esse utilitário faz uma cópia de todos os arquivos de log e conjuntos de configurações ativos (mas não de conjuntos de configurações de rascunho) e os insere em um arquivo zip denominado dump.zip. O arquivo dump.zip é criado por padrão no diretório no qual o utilitário foi chamado.**

#### **Para usar o utilitário Depósito Provisório:**

**Execute o seguinte comando:**

<diretório de instalação do HP Release Control>\bin\Dump.bat

### **Exportar Conjunto de Configurações**

**O utilitário Exportar Conjunto de Configurações permite exportar um conjunto de configurações para um arquivo de depósito provisório de configurações. Mais tarde, esses arquivos de depósito podem ser importados para a mesma instância ou para uma instância diferente do HP Release Control. Isso é útil, por exemplo, quando você possui um ambiente de preparo/teste e deseja migrar o conjunto de configurações para um ambiente de produção.**

**Observações:**

- ➤ **Essa funcionalidade também está disponível na interface de usuário do HP Release Control. Apenas use esse utilitário nos casos em que a interface de usuário estiver bloqueada por qualquer motivo, por exemplo, quando o HP Release Control é iniciado com uma configuração inválida e, portanto, não é possível iniciar o servidor.**
- ➤ **Esse utilitário não exige o servidor do Release Control para ser ativado.**
- ➤ **Antes de importar um adaptador ICS de outro servidor do HP Release Control, crie um adaptador ICS do mesmo tipo e com o mesmo nome do adaptador ICS a ser importado.**

#### **Para exportar um conjunto de configurações:**

**Execute o seguinte comando:**

<diretório de instalação do HP Release Control>\bin\ExportCs.bat <propriedades do banco de dados> <ID do conjunto de configurações><nome do arquivo de depósito provisório>

**em que <propriedades do banco de dados> podem ser especificadas apontando para o local do arquivo database.properties ou especificando cada propriedade de banco de dados.**

**Para localizar a ID do conjunto de configurações, execute o utilitário ExportCS usando as opções --history ou --drafts para listar todos os conjuntos de configurações históricos e de rascunho. Conjuntos de configurações históricos incluem todos os conjuntos de configurações que já foram ativados, incluindo o atual.**

### **Apêndice A • Utilitários**

**Estas são as <opções> de linha de comando:**

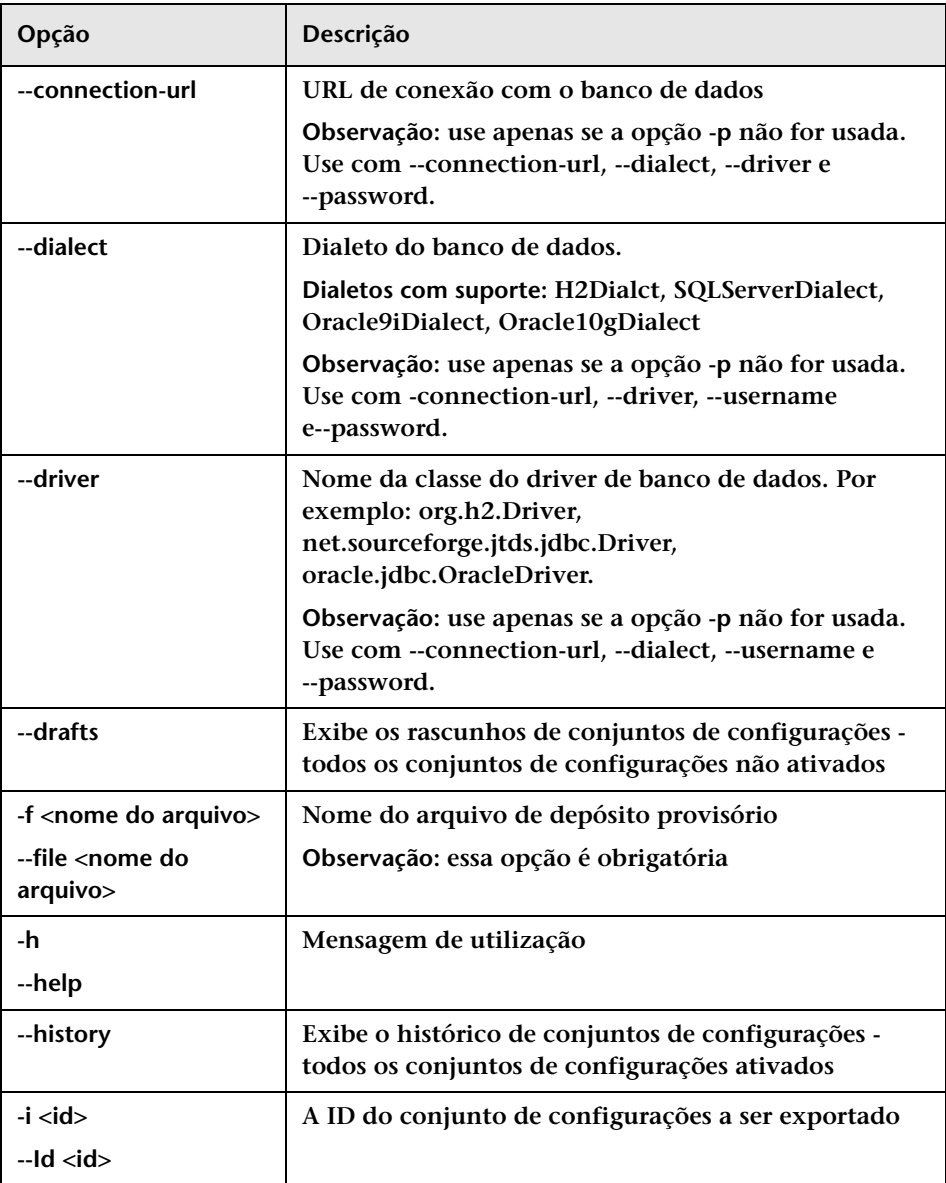

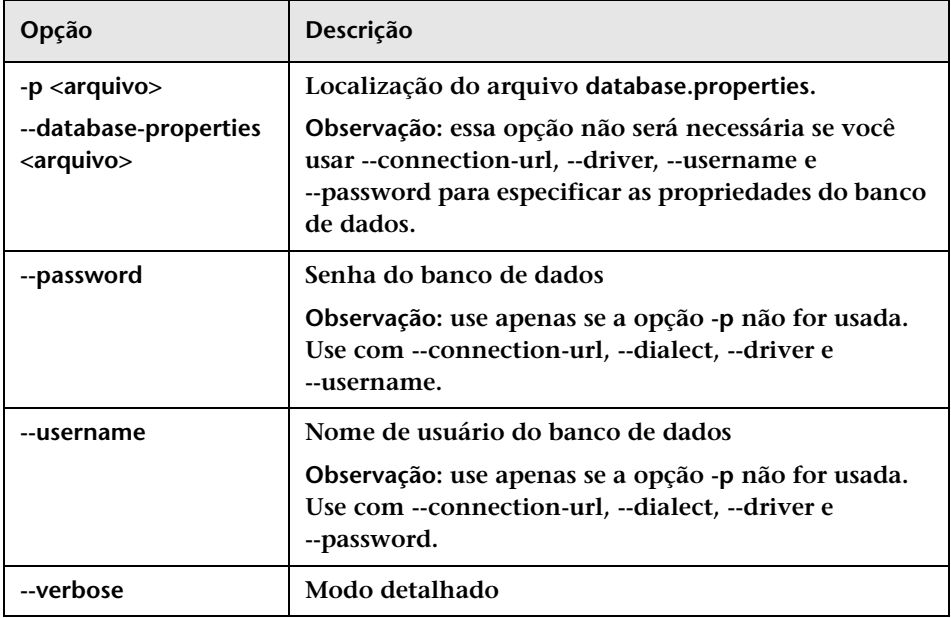

**Por exemplo:**

➤ **Para exportar um conjunto de configurações com uma ID igual a 1 em dump.zip:**

cd <início da instalação do RC>\bin ExportCs.bat -p ..\conf\database.properties -i 1 -f dump.zip

➤ **Para listar conjuntos de configurações históricos:**

cd <início da instalação do RC>\bin ExportCs.bat -p ..\conf\database.properties --history

### **Exportar Importância do Aplicativo**

**O utilitário Exportar Importância do Aplicativo permite exportar o nível de importância de ICs de Negócios do HP Release Control para o HP Universal CMDB. Para obter informações sobre como atribuir níveis de importância para ICs de Negócios, consulte ["Caixa de diálogo Editar](#page-667-0)  [ICs de Negócios – <Nome do IC de Negócios>", na página 668.](#page-667-0)**

**Ao usar o HP Universal CMDB versões 7.5, o nível de importância dos ICs de negócios é configurado no HP Release Control.**

**Ao usar o HP Universal CMDB 8.x, o atributo de Grau de Importância para os Negócios é definido no HP Universal CMDB. Se você tiver definido o nível de importância no HP Release Control trabalhando com o HP Universal CMDB 7.x e depois tiver feito upgrade para a versão 8.x ou posterior, poderá usar o utilitário** 

**ApplicationImportanceExporter.bat para exportar o atributo Grau de Importância para os Negócios do HP Release Control para o HP Universal CMDB.**

### **Para exportar o nível de importância usando esse utilitário:**

**Execute o seguinte comando:** 

 <diretório de instalação do HP Release Control>\bin\ApplicationImportanceExporter.bat <opções>

**Estas são as <opções> de linha de comando:**

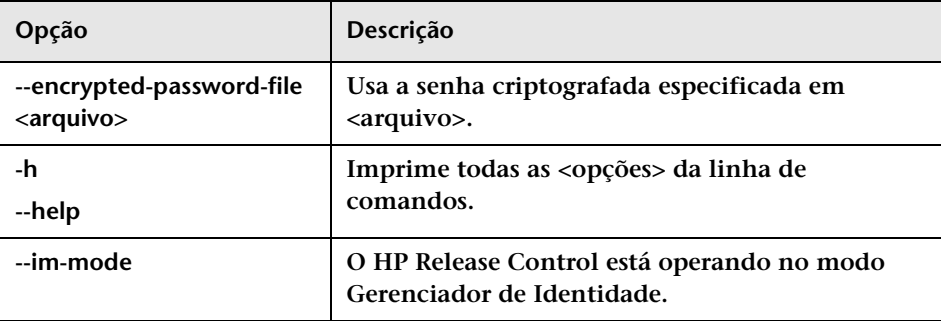

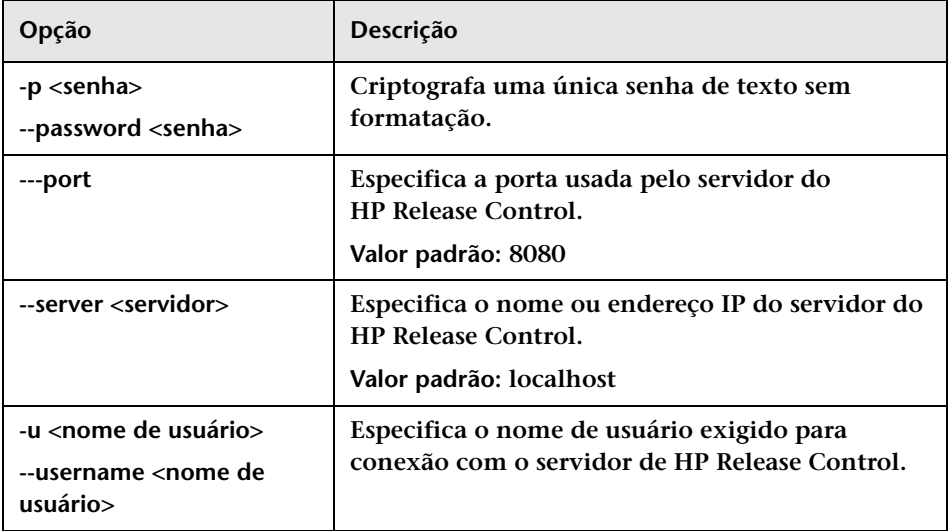

### **EL Importar Conjunto de Configurações**

**O utilitário Importar Conjunto de Configurações permite que você importe um arquivo de depósito provisório para conjunto de configurações para uma instância do HP Release Control. É útil importar um conjunto de configurações, por exemplo, durante a migração para um ambiente diferente, por exemplo, de um ambiente de preparo ou teste para um ambiente de produção.** 

**Observação:** 

- ➤ **Essa funcionalidade também está disponível na interface de usuário do HP Release Control. Convém usar a opção da interface de usuário, que também realiza validações no conjunto de configuração importado.**
- ➤ **O conjunto de configurações importado recebe o nome do arquivo de depósito provisório. O nome do conjunto de configurações é exclusivo, o que significa que não é possível importar o mesmo nome de arquivo de depósito provisório duas vezes.**

### **Para importar um Para importar um conjunto de configurações:**

- **1 Embora o servidor possa estar ativo enquanto este utilitário é usado, convém interromper primeiro todas as instâncias em execução do HP Release Control, pois algumas das configurações podem exigir uma reinicialização no âmbito do sistema.**
- **2 Execute o seguinte comando:**

<diretório de instalação do HP Release Control>\bin\ImportCs.bat <propriedades do banco de dados> <nome do arquivo de depósito provisório>

**em que <propriedades do banco de dados> podem ser especificadas apontando para o local do arquivo database.properties ou especificando cada propriedade de banco de dados.**

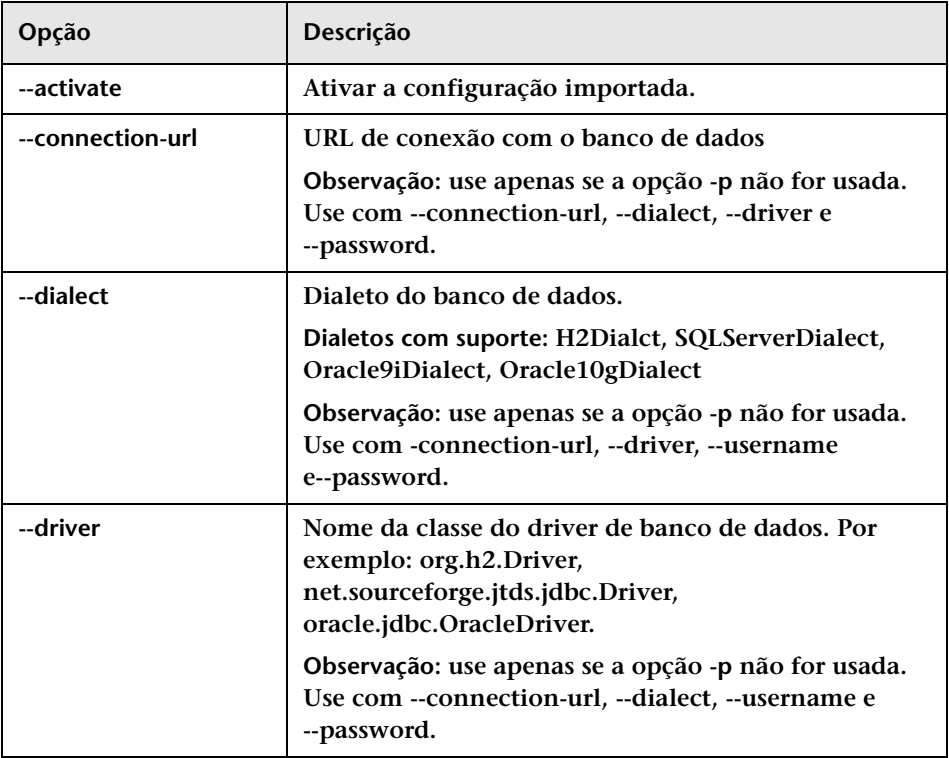

**Estas são as <opções> de linha de comando:**

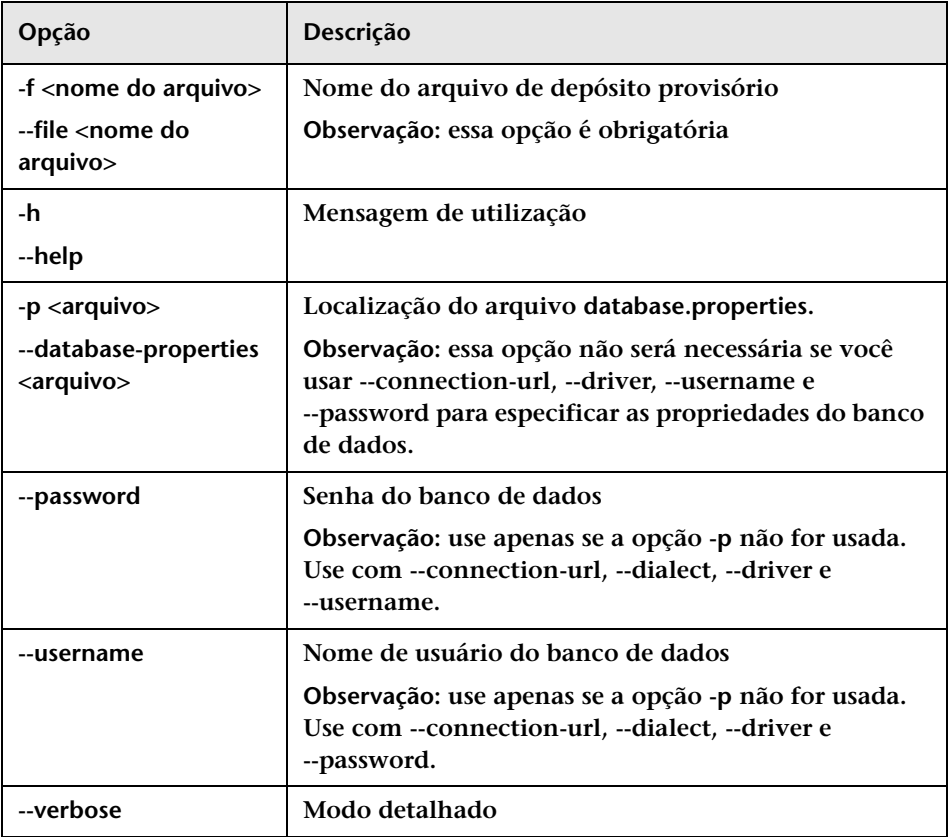

**Por exemplo, para importar um arquivo de depósito provisório de conjuntos de configurações denominado mydump.zip:**

cd <início da instalação do RC>\bin ImportCs.bat -p ..\conf\database.properties -f mydump.zip

# **Importar Usuários**

**O utilitário Importar Usuários permite importar uma lista de usuários definidos e propriedades de usuários de um arquivo CSV para o HP Release Control.**

**Para importar usuários usando este utilitário:**

**Execute o seguinte comando:** 

<diretório de instalação do HP Release Control>\bin\ImportUsers.bat <opções>

**Estas são as <opções> de linha de comando:**

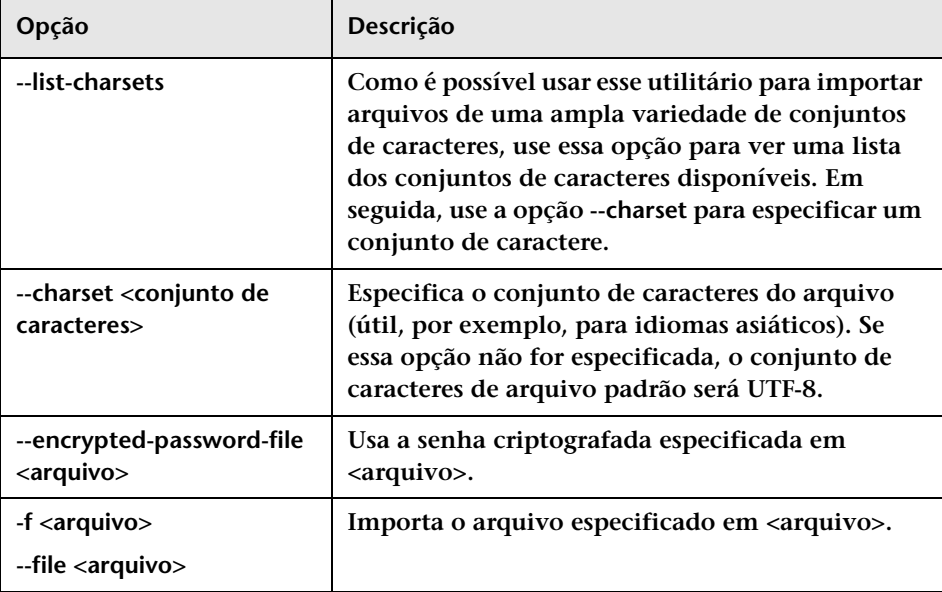

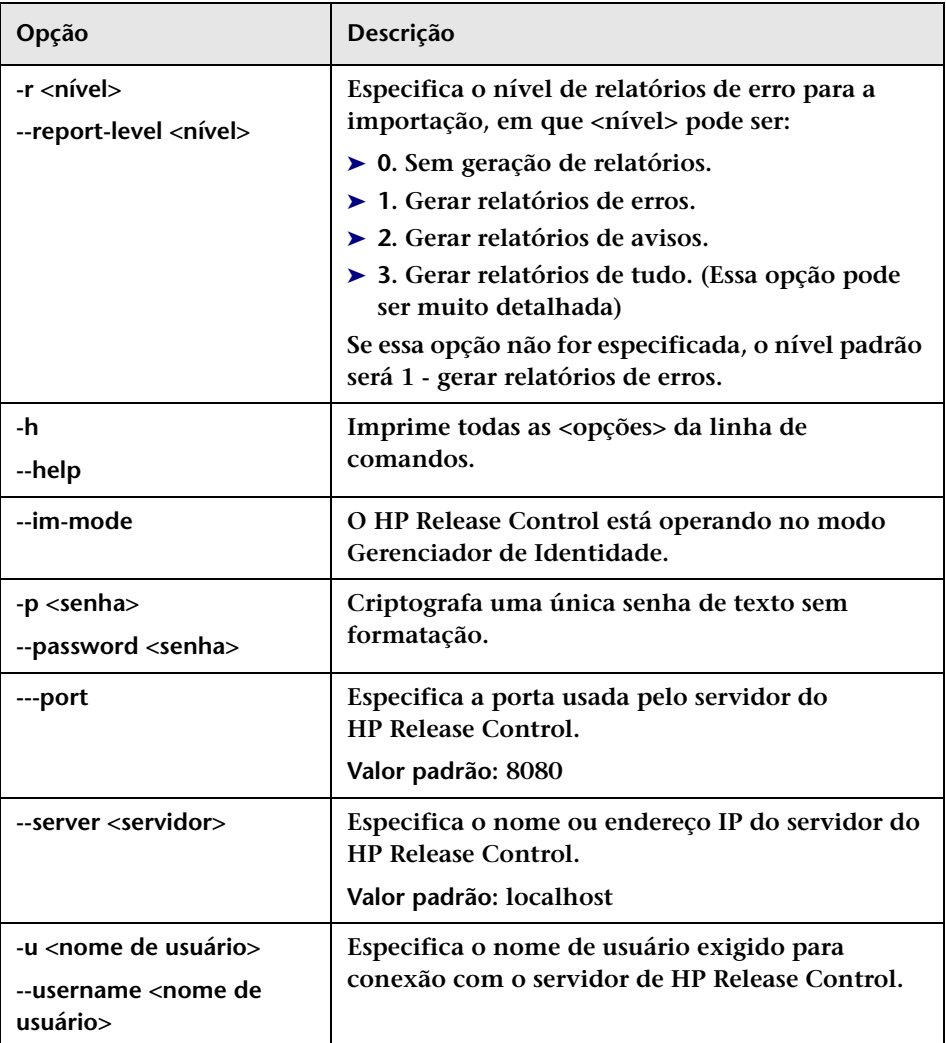

**Veja a seguir um exemplo de arquivo CSV com um usuário:**

USERNAME,PASSWORD,FIRST\_NAME,LAST\_NAME,EMAIL,BUSINESS\_ID,ROLE jdoe,1234,John,Doe,jon.doe@hp.com,jdoe,NOC

### **Atualizando detalhes de usuários**

**Os campos ID de negócios e nome do usuário são identificadores exclusivos. Não pode haver dois usuários diferentes no HP Release Control com a mesma ID de negócios ou o mesmo nome de usuário.** 

**O campo ID de negócios é também a chave de negócios. Para atualizar os detalhes de um usuário existente, importe um usuário com a mesma ID de negócios e altere os detalhes relevantes.** 

**Por exemplo, suponha que exista um usuário, John Doe, com a ID de negócios 123 e o nome de usuário john\_doe. Se quiser mudar o nome de John Doe para johnd, importe um usuário com ID de negócios 123 e nome de usuário johnd. O nome de usuário de John Doe é atualizado para johnd. No entanto, se o nome de usuário johnd já existir no HP Release Control, o usuário não será atualizado.**

# **Criptografia de senha**

#### **Para criptografar uma senha:**

- **1 Verifique se o diretório de instalação do HP Release Control contém um security que inclua os seguintes arquivos:** 
	- ➤ **private\_key.txt**
	- ➤ **public\_key.txt**

**Esses arquivos são criados durante o processo de instalação. Porém, se eles não existirem, execute o seguinte em <diretório de instalação do HP Release Control>\bin:** 

#### GenerateKeys.bat

 **2 Em <diretório de instalação do HP Release Control>\bin, execute o seguinte:** 

EncryptPassword <opções>

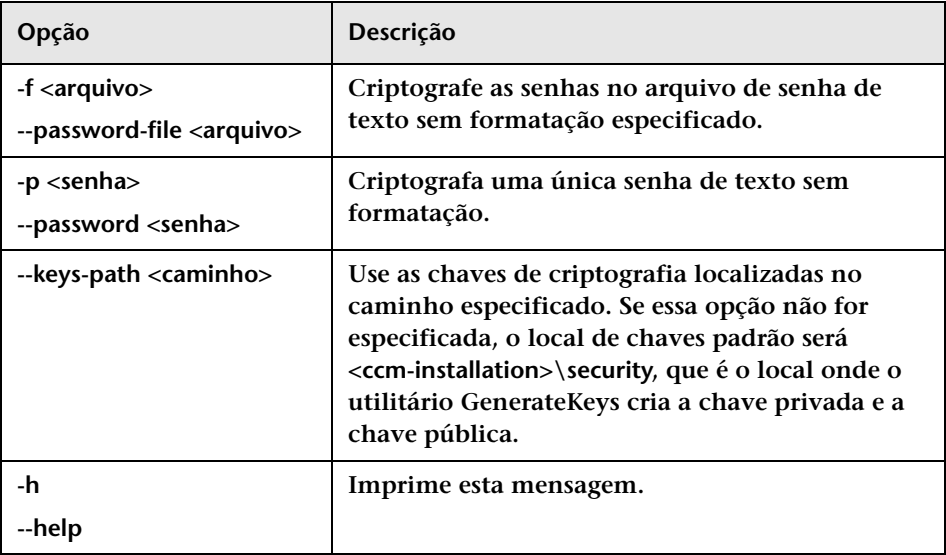

**As <opções> da linha de comando podem ser:**

**Por exemplo, para criptografar uma única senha, execute o seguinte:**

EncryptPassword.bat -p <senha a ser criptografada>

 **3 Copie e cole a senha criptografada gerada ({ENCRYPTED} <senha criptografada>) no arquivo de configuração do HP Release Control apropriado.**

#### **Para criptografar todas as senhas em um arquivo:**

 **1 Verifique se cada senha no arquivo está em uma linha separada, como no exemplo a seguir:**

<senha1> <senha2> <senha3>

 **2 Em <diretório de instalação do HP Release Control>\bin, execute o seguinte:** 

EncryptPassword.bat -f <nome do arquivo>

**É criado um arquivo com o mesmo nome e com a extensão .enc. Esse arquivo inclui uma senha criptografada para cada senha incluída no arquivo original.**

 **3 Copie e cole cada senha criptografada gerada ({ENCRYPTED} <senha criptografada>) no arquivo de configuração do HP Release Control apropriado.**

### **Preencher**

**O utilitário Preencher permite criar tabelas no banco de dados do HP Release Control.**

**Observação: Esse utilitário exclui todos os dados que estavam anteriormente armazenados no banco de dados.**

### **Para usar o utilitário Preencher:**

**Execute o seguinte comando:** 

<diretório de instalação do HP Release Control>\bin\Populate.bat i

# **Gerenciador de Fila**

**O utilitário Gerenciador de Fila permite gerenciar as requisições de mudança que estão aguardando para entrar no HP Release Control a partir do aplicativo de central de serviços.**

**Para usar o utilitário Gerenciador de Fila:**

**Execute o seguinte comando:**

<diretório de instalação do HP Release Control>\bin\QueueManager.bat <opções>

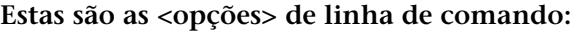

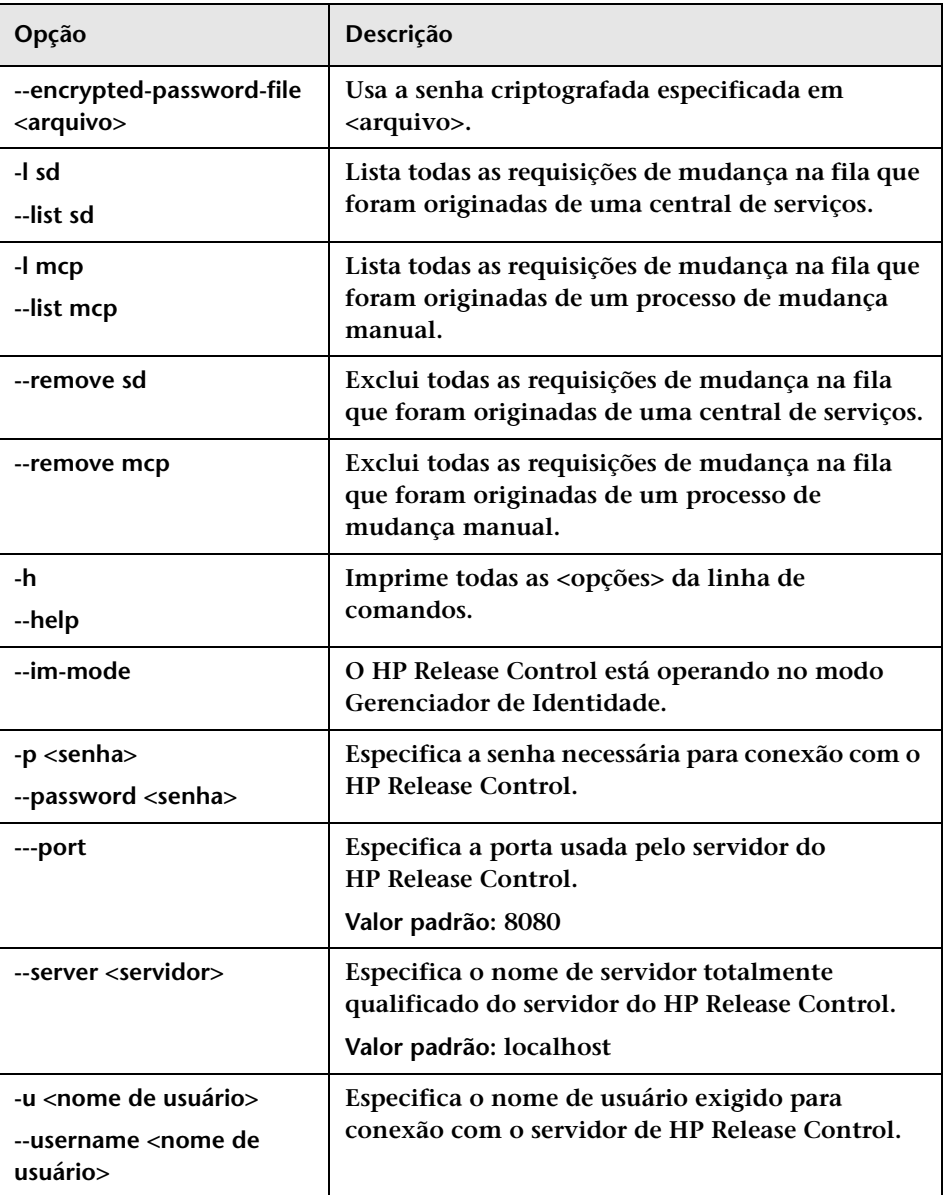

**Por exemplo, para excluir da fila todas as requisições de mudança que foram originadas de uma central de serviços, execute:** 

```
<diretório de instalação do HP Release Control>\bin\QueueManager.bat --remove 
sd
```
### **Gerenciador de Função**

**O HP Release Control acompanha um conjunto de funções predefinidas que você pode atribuir aos usuários. Para obter uma descrição das funções predefinidas, consulte ["Funções predefinidas", na página 707.](#page-706-0)** 

**Cada função predefinida é atribuída com um conjunto de uma ou mais permissões predefinidas. Para obter uma descrição das permissões predefinidas que acompanham o HP Release Control, consulte ["Permissões disponíveis", na página 709.](#page-708-0)**

**O utilitário Gerenciador de Função permite criar novas funções, atualizar funções existentes e excluir funções usando o conjunto predefinido de permissões.**

#### **Para usar o utilitário Gerenciador de Função:**

**Execute o seguinte comando:**

<diretório de instalação do HP Release Control>\bin\ManageRoles.bat <opções>

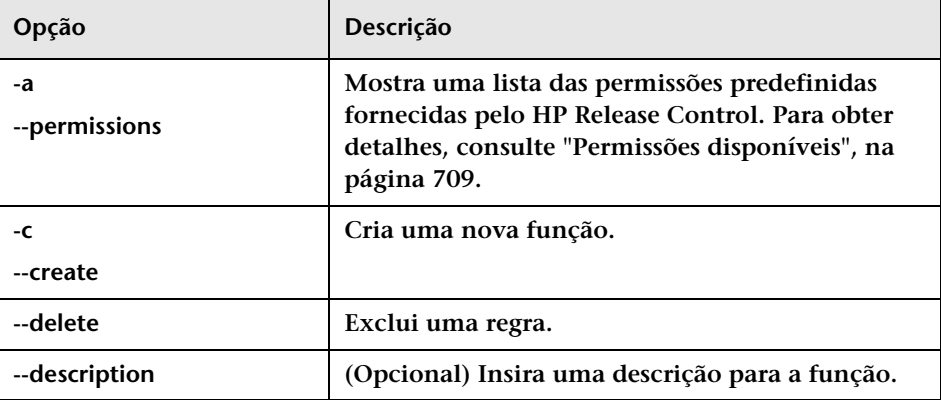

**Estas são as <opções> de linha de comando:** 

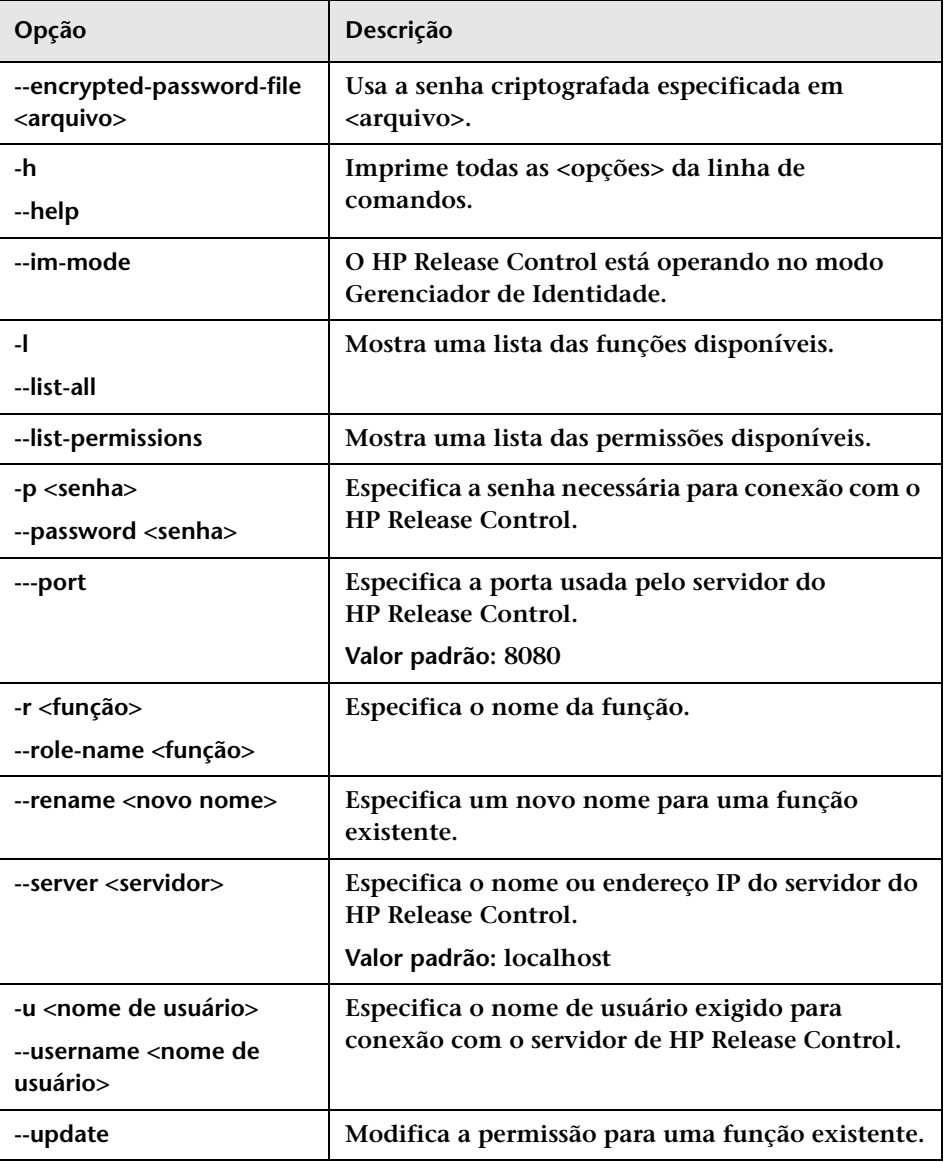

#### **Apêndice A • Utilitários**

**Exemplos:**

➤ **Para criar uma função denominada** NewRole**, execute:**

<diretório de instalação do HP Release Control>\bin\ManageRoles.bat -c -r NewRole -a <nome da permissão1> <nome da permissão2>...

➤ **Para renomear uma função denominada** ExistingRole toNewRole**, execute:**

<diretório de instalação do HP Release Control>\bin\ManageRoles.bat -r NewRole --rename ExistingRole

➤ **Para substituir as permissões de uma função existente denominada**  NewRole**, execute:**

<diretório de instalação do HP Release Control>\bin\ManageRoles.bat --update -r NewRole -a <nome da permissão1> <nome da permissão2>...

➤ **Para excluir uma função denominada** NewRole**, execute:**

<diretório de instalação do HP Release Control>\bin\ManageRoles.bat --delete -r **NewRole** 

### <span id="page-706-0"></span>**Funções predefinidas**

**A tabela a seguir contém as funções predefinidas que acompanham o HP Release Control, bem como as permissões atribuídas a cada uma.**

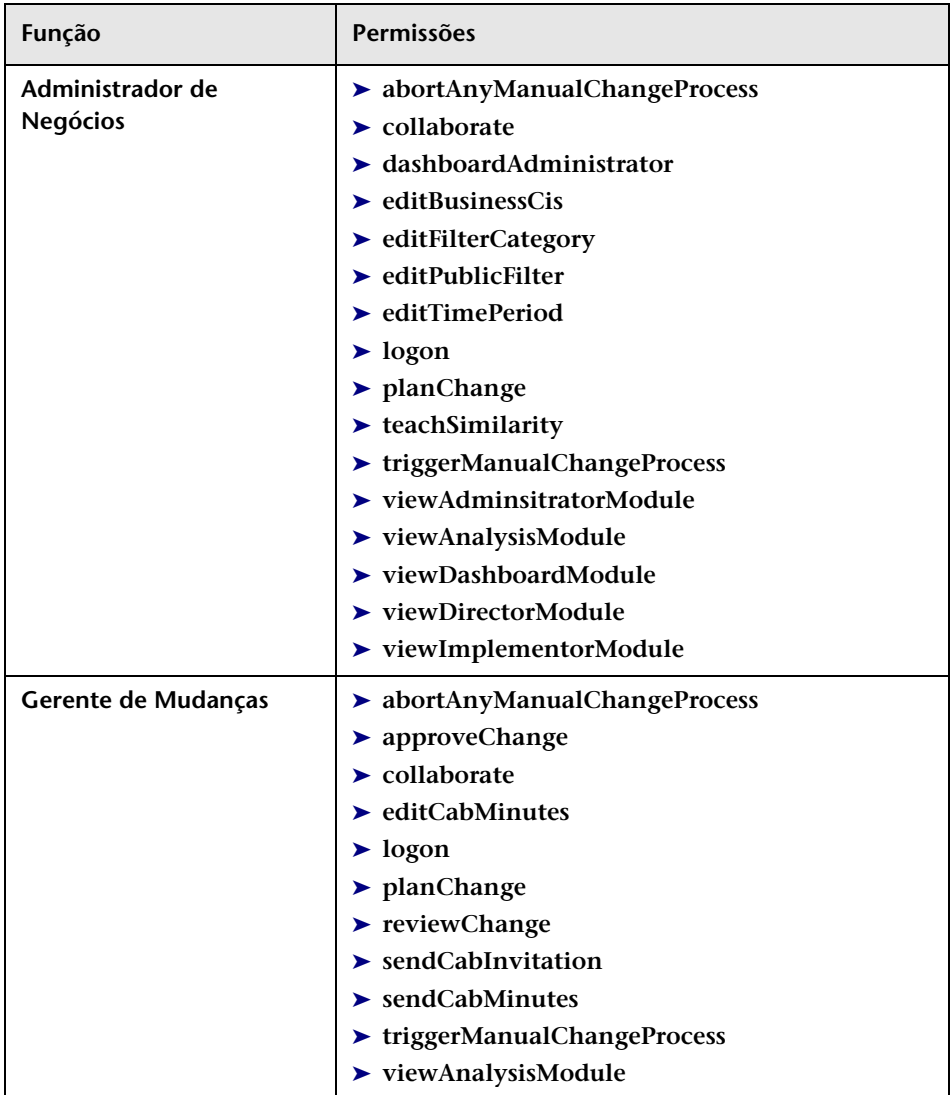

### **Apêndice A • Utilitários**

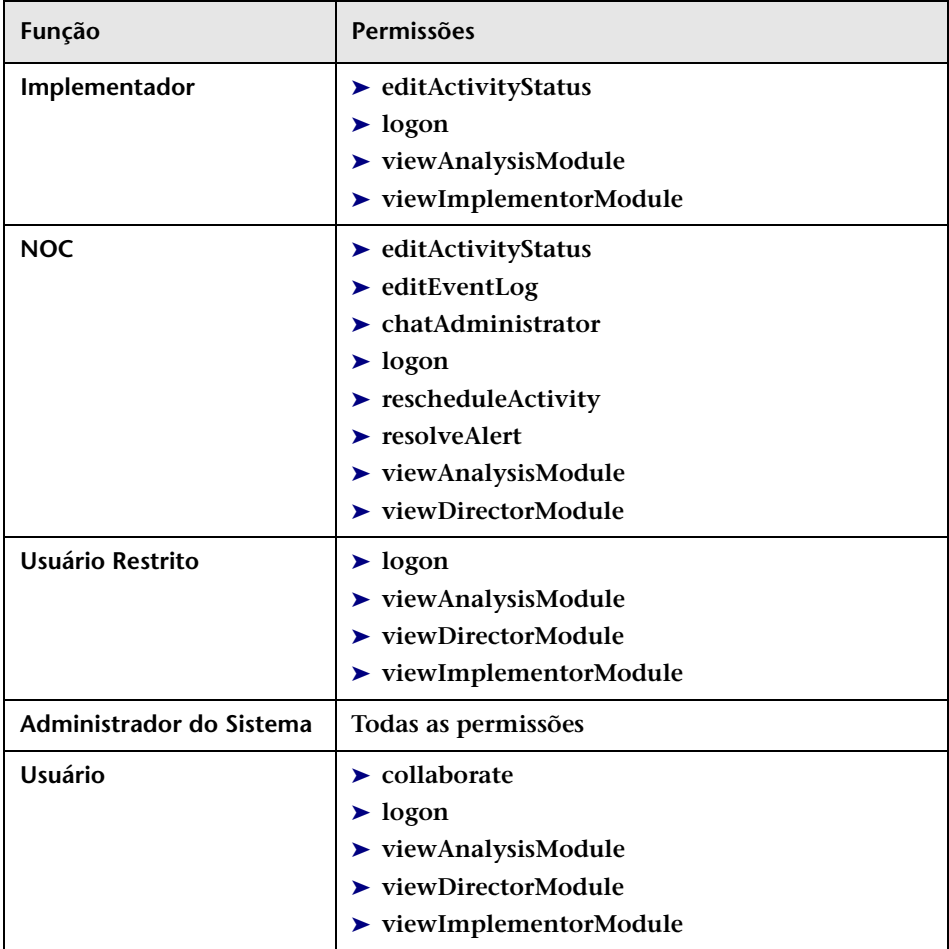

### <span id="page-708-0"></span>**Permissões disponíveis**

**A tabela a seguir contém o conjunto predefinido de permissões que acompanham o HP Release Control. Você pode atribuir uma ou mais dessas permissões a qualquer função.**

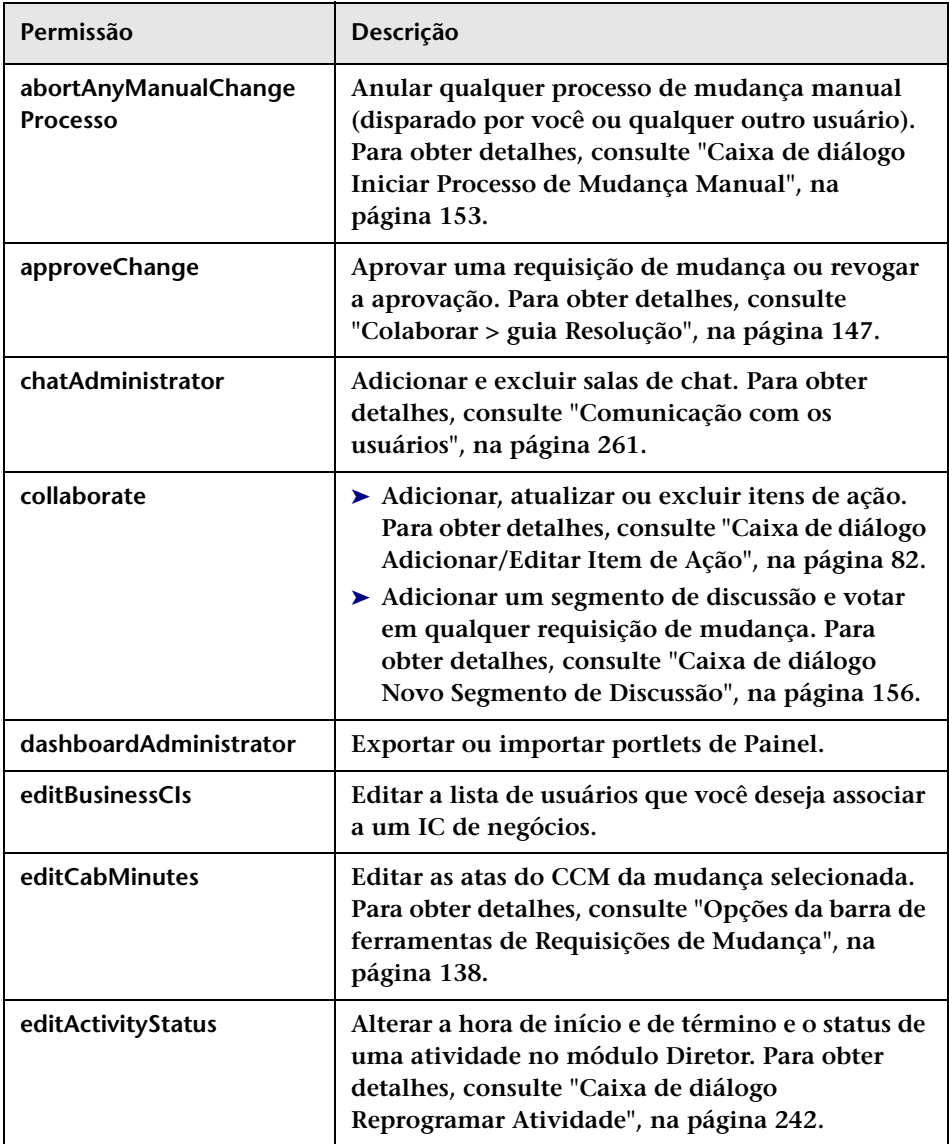

### **Apêndice A • Utilitários**

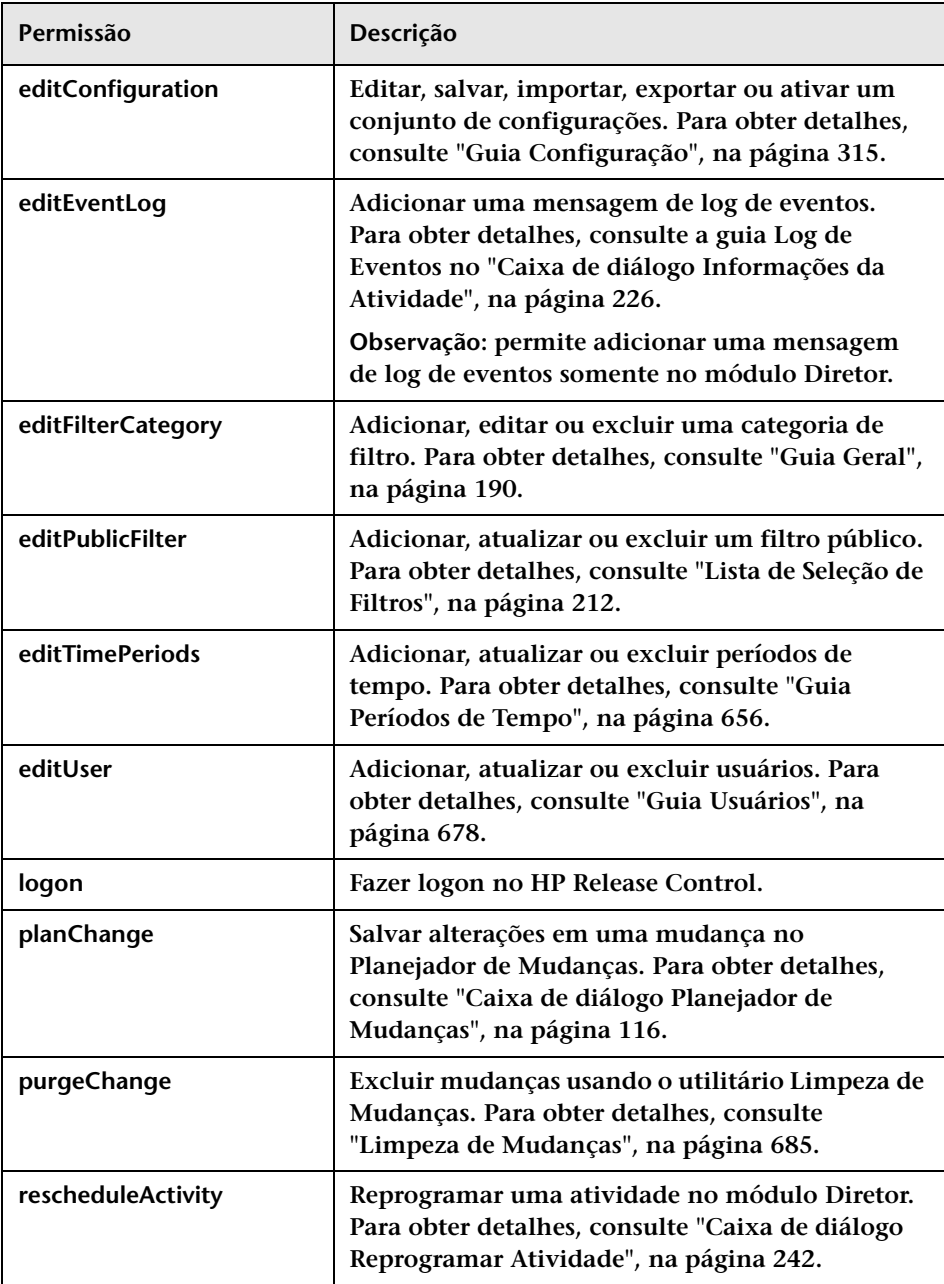

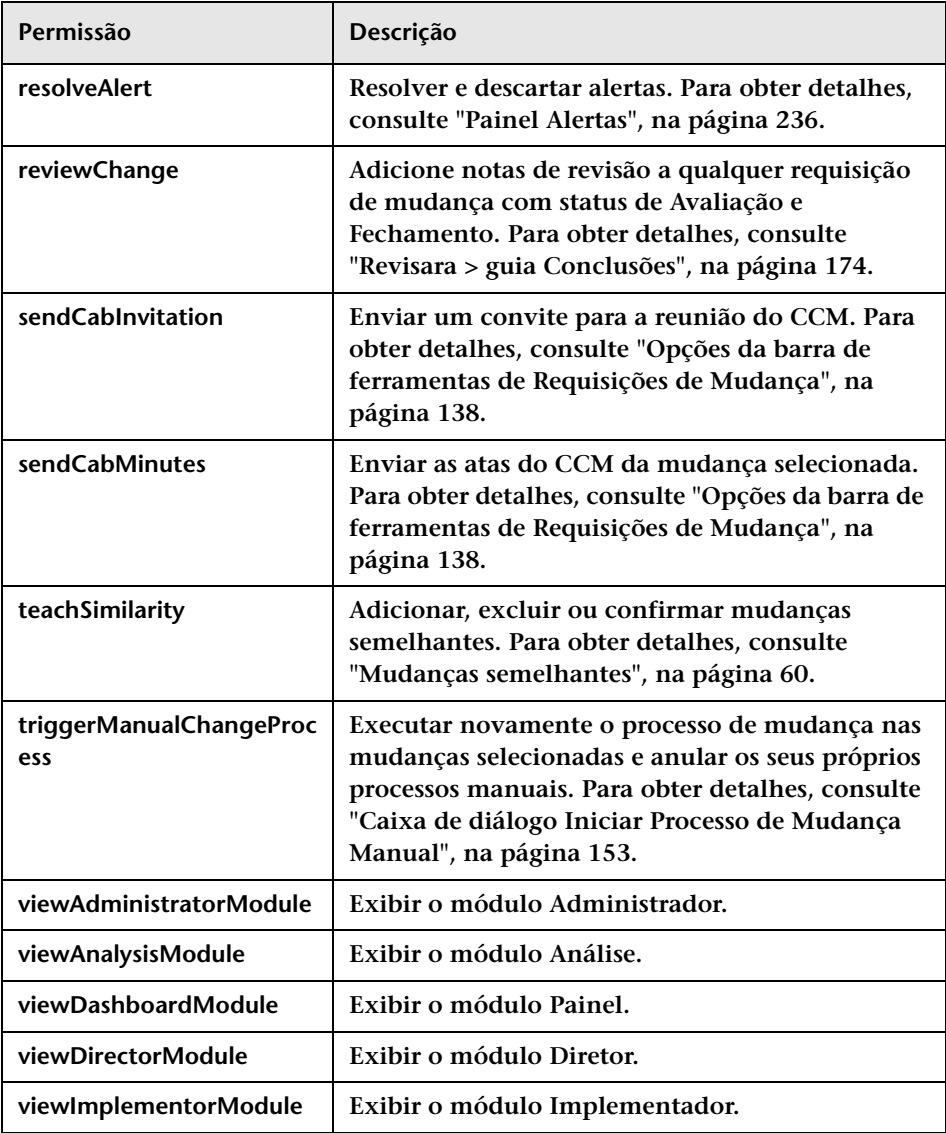

### **Limpeza de Persistência de ICS**

**Por padrão, o adaptador de central de serviços está configurado para recuperar requisições de mudança em intervalos predefinidos.** 

**Como alternativa, você pode recuperar todas as requisições de mudança da sua central de serviços a partir de um ponto no tempo anterior à última ocasião em que o aplicativo de central de serviços foi sondado. Para permitir isso, é necessário excluir a persistência de banco de dados, executando o utilitário Limpeza de Persistência de ICS.** 

**Observação: Esse utilitário apenas deve ser ativado após a configuração do adaptador de central de serviços. Para obter detalhes, consulte ["Propriedades do Adaptador para Central de Serviços", na página 524.](#page-523-0)**

**Para excluir a persistência do banco de dados:**

- **1 Pare todas as instâncias em execução do HP Release Control.**
- **2 Em <diretório de instalação do HP Release Control>\bin, execute o seguinte comando:**

SdiPersistencyCleanup.bat

- **3 O utilitário mostra uma lista dos adaptadores atualmente ativos no HP Release Control. Selecione o adaptador para o qual você deseja excluir a persistência.**
- **4 Inicie novamente o serviço do HP Release Control.**

# **Arquivos de Log**

**Este capítulo inclui:**

**Conceitos**

➤ **[Visão Geral de Arquivos de Log, na página 714](#page-713-0)**

**Tarefas**

➤ **[Configurar propriedades de arquivos de log, na página 715](#page-714-0)**

**Referência**

➤ **[Arquivos de Log Disponíveis no HP Release Control, na página 717](#page-716-0)**

# **Conceitos**

# <span id="page-713-0"></span>**Visão Geral de Arquivos de Log**

**O HP Release Control permite a configuração de clusters. O cluster pode incluir mais de um servidor em uma única instância do sistema operacional. Cada servidor pode incluir mais de um adaptador. Para obter mais informações sobre a implantação de clusters, consulte ["Visão](#page-625-0)  [geral da implantação em cluster", na página 626.](#page-625-0)** 

➤ **Os logs do HP Release Control e os logs do servidor Tomcat são gerados para separar diretórios de acordo com o nome do nó (servidor). Os logs são gerados no <diretório de instalação do HP Release Control>\servers\<nome do servidor>\logs.**

**Por exemplo, para o primeiro servidor (instalado por padrão) os logs são gerados em: <diretório de instalação do HP Release Control>\servers\ server-0\logs.**

**Os logs incluem os seguintes arquivos padrão:**

- ➤ **Logs do Tomcat (localhost, admin, manager, host-manager).**
- ➤ **Arquivos de logs HP Release Control (ccm\*.log). Para obter uma descrição de cada um desses arquivos de log, consulte ["Arquivos de](#page-716-0)  [Log Disponíveis no HP Release Control", na página 717.](#page-716-0)**
- ➤ **Um arquivo de log do HP Release Control é criado para cada adaptador do CMDB. Os logs de cada adaptador são gerados em <diretório de instalação do HP Release Control>\servers\<nome do servidor>\logs\<nome do adaptador>-adapter>.**
- ➤ **Um arquivo de log do HP Release Control é criado para cada adaptador do CMDB. Os logs de cada adaptador são gerados em <diretório de instalação do HP Release Control>\servers\<nome do servidor>\logs\cmdb-<versão>.**

# **Tarefas**

# <span id="page-714-0"></span>**Configurar propriedades de arquivos de log**

**As etapas a seguir descrevem como modificar definições de log para os arquivos de log em <diretório de instalação do HP Release Control>\servers\**

**<nome do servidor>\logs e <diretório de instalação do HP Release Control>\**

**servers\<server-name>\logs/<nome do adaptador>-adapter>.**

- ➤ **É possível modificar as definições de log nos arquivos de log específicos do servidor em <diretório de instalação do HP Release Control>\conf\arquivo ccmlog4j.properties.**
- ➤ **É possível modificar as definições de log nos arquivos de log específicos do adaptador em <diretório de instalação do HP Release Control>\conf\<nome do adaptador>-adapter-ccmlog4j.properties.**
- ➤ **É possível modificar as definições de log nos arquivos de log específicos do adaptador do CMDB em <diretório de instalação HP Release Control>\conf\arquivo cmdblog4j.properties.**

Para obter mais informações sobre arquivos log4j, consulte http:// lo[gg](http://logging.apache.org/log4j/1.2/manual.html)ing.apache.org/log4j/1.2/manual.html

- ➤ **["Modificar os tipos de mensagens exibidas", na página 715](#page-714-1)**
- ➤ **["Modificar o tamanho do arquivo", na página 716](#page-715-0)**
- ➤ **["Modificar a política de backup de arquivos", na página 716](#page-715-1)**

### <span id="page-714-1"></span>**Modificar os tipos de mensagens exibidas**

**Para modificar os tipos de mensagens exibidas, edite a seguinte linha:**

log4j.rootCategory=WARN, ccm\_general\_fileout, stdout

**Os três tipos de comandos de mensagens de log a seguir podem ser usados:**

➤ **FATAL. Mostra apenas mensagens de erro fatais.**

- ➤ **ERROR. Mostra apenas mensagens de erro.**
- ➤ **WARN. Mensagens de aviso e erro são exibidas:**
- ➤ **INFO. São exibidas mensagens de informações que registram a atividade de processamento que o sistema realiza, além de mensagens de aviso e de erro.**
- ➤ **DEBUG. Todos os tipos de mensagens e mensagens de depuração adicionais.**

**Cuidado: Definir um log para o nível DEBUG pode afetar o desempenho.**

### <span id="page-715-0"></span>**Modificar o tamanho do arquivo**

**Por padrão, o tamanho máximo de um arquivo de log é definido como 4000 KB. Para alterar essa configuração em todos os arquivos de log, modifique a seguinte linha:**

def.file.max.size=4000KB

### <span id="page-715-1"></span>**Modificar a política de backup de arquivos**

**Para alterar essa configuração em todos os arquivos de log, modifique a seguinte linha: Para alterar essa configuração em todos os arquivos de log, modifique a seguinte linha:**

def.files.backup.count=10

# **Referência**

# <span id="page-716-0"></span>**Arquivos de Log Disponíveis no HP Release Control**

**A tabela a seguir descreve cada um dos arquivos ccm\*.log específicos do servidor localizados em <diretório de instalação do HP Release Control>\servers\<server-name>\logs:**

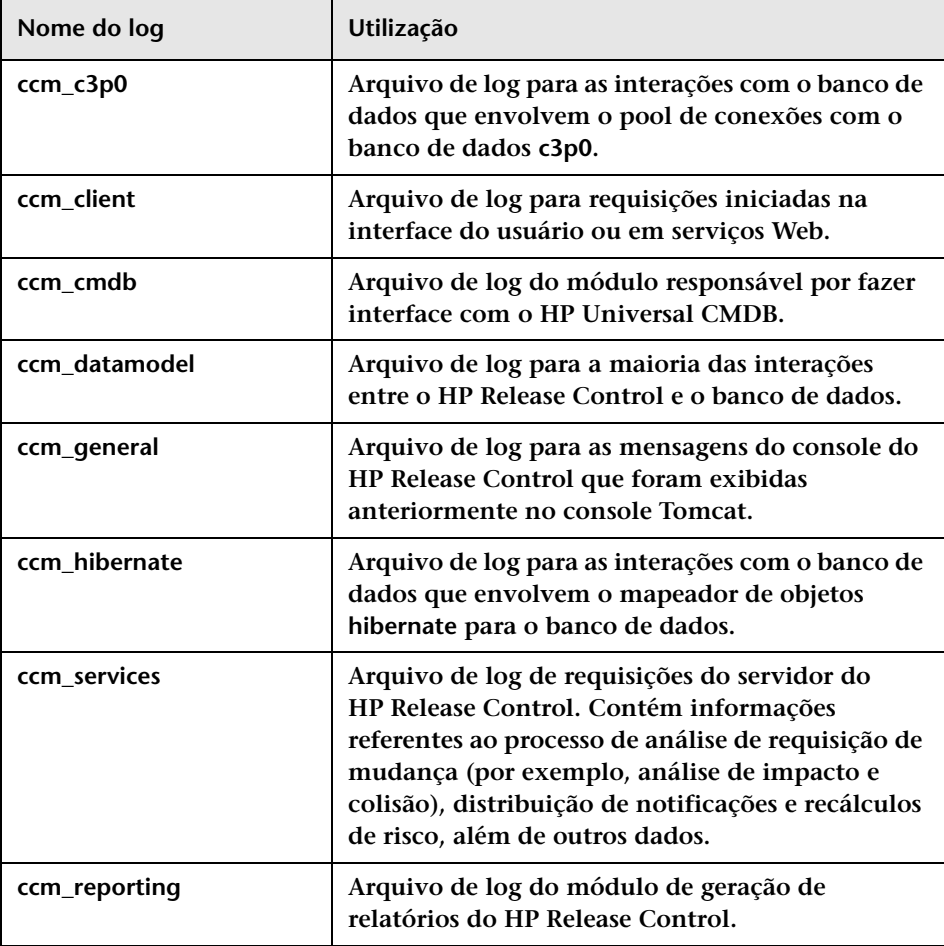

#### **Apêndice B • Arquivos de Log**

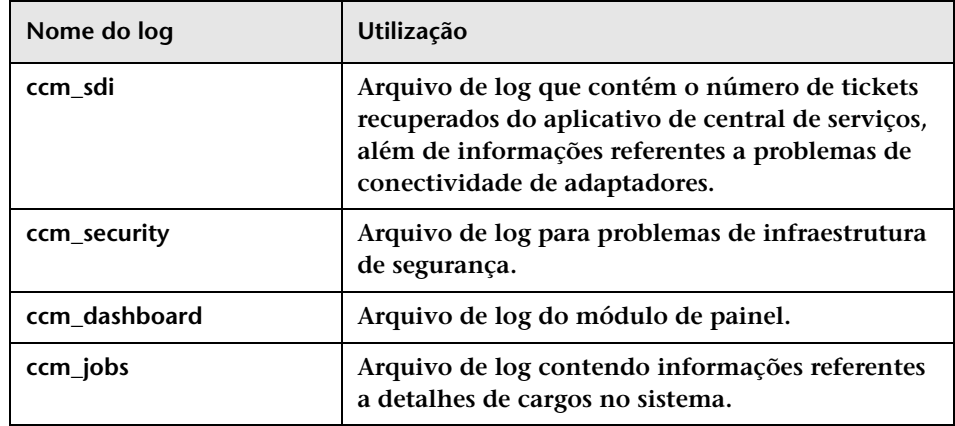

**A tabela a seguir descreve cada um dos arquivos ccm\*.log específicos do adaptador localizados em <diretório de instalação do HP Release Control>\**

**servers\<server-name>\logs\<nome do adaptador>-adapter>.** 

**Consulte esses logs quando for solucionar problemas relacionados a adaptadores.**

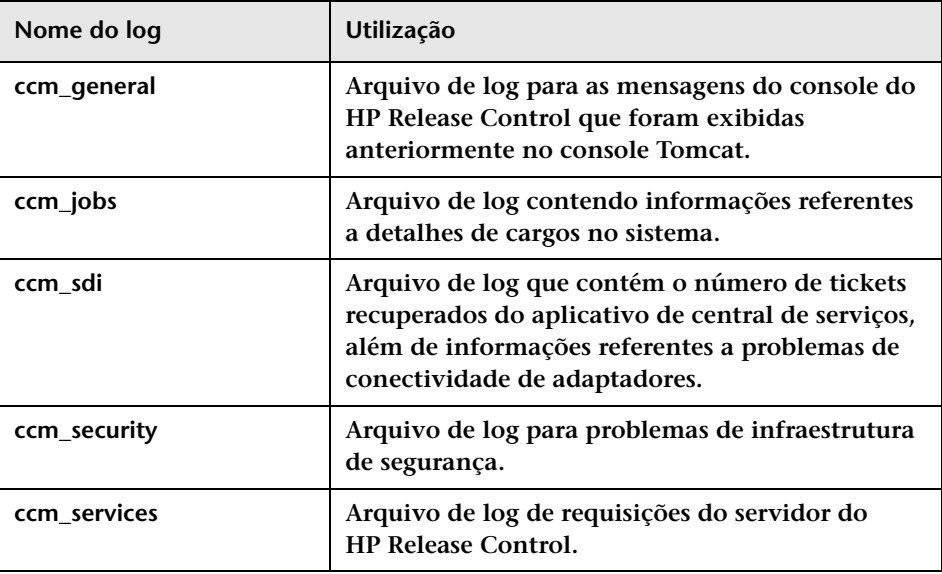

**Observação: Quando você está investigando um incidente, convém começar examinando os arquivos de log do módulo Integração com a Central de Serviços (ccm\_sdi) ou, para requisições do servidor do HP Release Control (ccm\_services), dependendo de que parte do processo de requisição de mudança você deseja investigar.**

**A tabela a seguir descreve cada um dos arquivos de log específicos do adaptador do CMDB localizados em <diretório de instalação do HP Release Control>\servers\<server-name>\logs\cmdb-<versão>.** 

**Consulte esses logs quando for solucionar problemas relacionados ao CMDB.**

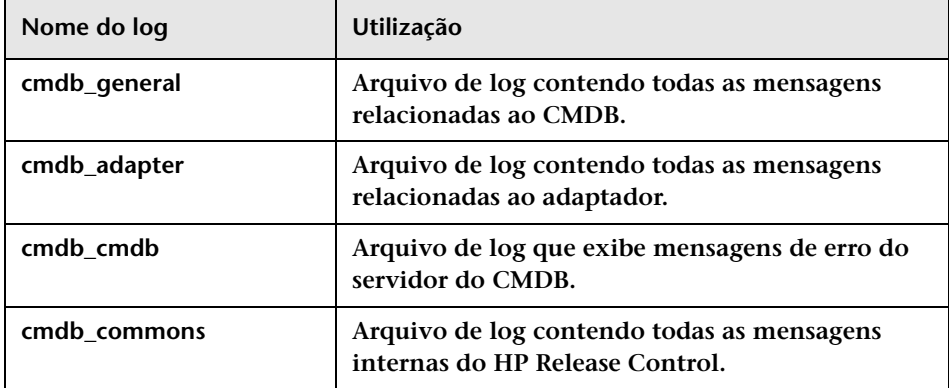

**Apêndice B • Arquivos de Log**
## **Manipulação de erros com o processamento de tickets**

**Este capítulo inclui:**

**Conceitos**

- ➤ **[Manipulação de erros durante a conversão de requisições de](#page-721-0)  [mudança, na página 722](#page-721-0)**
- ➤ **[Manipulação de erros durante a conversão de requisições de análise,](#page-722-0)  [na página 723](#page-722-0)**

### **Conceitos**

### <span id="page-721-0"></span>**Manipulação de erros durante a conversão de requisições de mudança**

<span id="page-721-1"></span>**Requisições de mudança são convertidas de seus formatos no aplicativo de central de serviços para um formato genérico com o uso de adaptadores específicos para esse aplicativo. (Para obter detalhes, consulte ["Visão geral da conversão de requisições de mudança", na](#page-484-0)  [página 485](#page-484-0).**

**Durante o processo de conversão, o HP Release Control pode encontrar erros com um ticket na central de serviços. Quando um erro é detectado em um dos tickets, o HP Release Control manipula esse erro da seguinte maneira:**

- ➤ **Se todos os tickets na central de serviços estiverem sendo convertidos (carga inicial), uma mensagem será escrita no arquivo de log ccm\_sdi, e o processo de conversão será interrompido.**
- ➤ **Se apenas tickets atualizados estiverem sendo convertidos (sondagem), o HP Release Control ignorará os tickets problemáticos e continuará a conversão dos tickets restantes. Uma mensagem é gravada no log ccm\_general.**

### <span id="page-722-0"></span>**Manipulação de erros durante a conversão de requisições de análise**

<span id="page-722-1"></span>**O HP Release Control analisa as requisições de mudança, realizando cálculos que incluem análises de riscos, colisão e impacto.**

**Durante o processo de análise, o HP Release Control pode encontrar erros com um ticket na central de serviços. O diagrama a seguir descreve o processo de manipulação de erros durante a análise de tickets de requisições de mudança.**

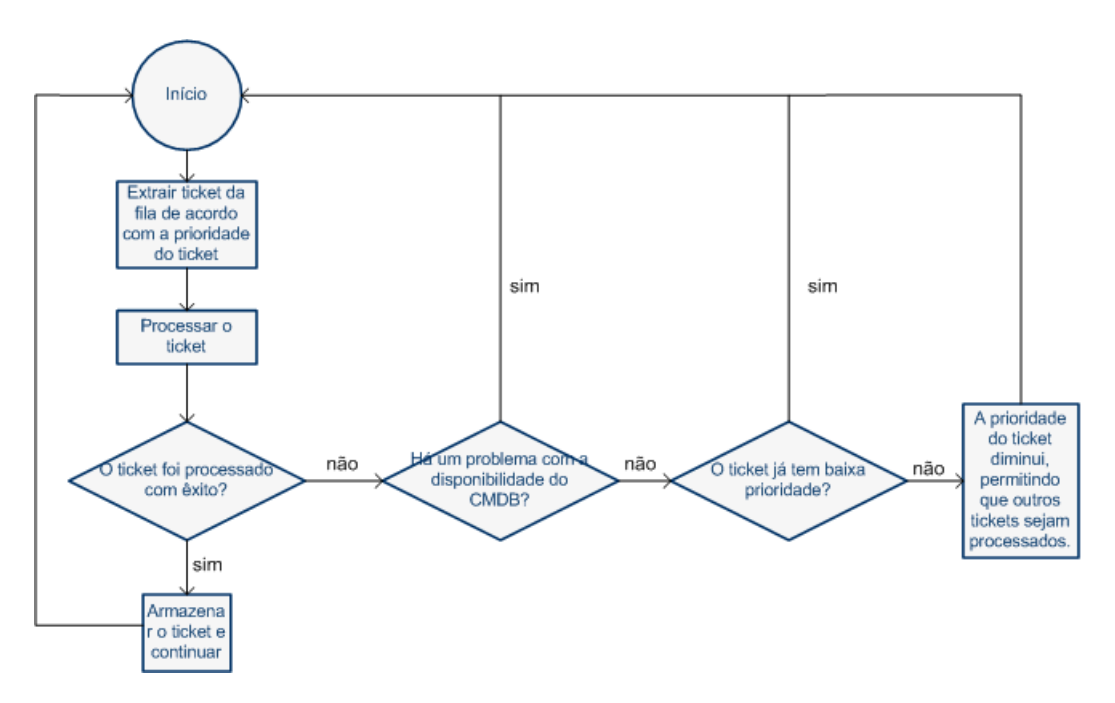

**Conforme ilustrado no diagrama acima, se houver um problema específico com um dos tickets e esse problema não estiver relacionado à configuração do CMDB, a prioridade do ticket diminuirá. O ticket será movido para o final da fila, permitindo que outros tickets de maior prioridade sejam processados primeiro.** 

**Apêndice C • Manipulação de erros com o processamento de tickets**

**D**

# **Configuração e manutenção do banco de dados**

**Este capítulo inclui:**

**Referência**

- ➤ **[Diretrizes para configuração e manutenção de bancos de dados do MS](#page-725-0)  [SQL Server, na página 726](#page-725-0)**
- ➤ **[Diretrizes para bancos de dados do Oracle Server, na página 728](#page-727-0)**
- ➤ **[Trabalhando em localidades diferentes do inglês, na página 729](#page-728-0)**
- ➤ **[Definições de configuração do pool de banco de dados, na página 730](#page-729-0)**

### **Referência**

### <span id="page-725-0"></span>**Diretrizes para configuração e manutenção de bancos de dados do MS SQL Server**

<span id="page-725-2"></span>**Convém projetar um plano de manutenção, atualizar estatísticas de índice e ativar o recurso de isolamento de instantâneos para o banco de dados do MS SQL Server conforme descrito a seguir.** 

**Esta seção inclui:**

- ➤ **["Recriar dados e páginas de índice", na página 726](#page-725-1)**
- ➤ **["Atualizar estatísticas", na página 727](#page-726-0)**

#### <span id="page-725-1"></span>**Recriar dados e páginas de índice**

**O banco de dados do HP Release Control pode se tornar fragmentado após o processamento de um certo número de requisições. Para impedir que essa fragmentação afete seriamente o desempenho no lado do cliente, convém projetar um plano de manutenção que faça com que os índices nas tabelas do banco de dados sejam eliminados e recriados.**

#### **Para criar um plano de manutenção:**

- **1 Abra o MS SQL Server Enterprise Manager.**
- **2 No registro relevante do MS SQL Server, selecione Gerenciamento.**
- **3 Clique com o botão direito do mouse em Planos de Manutenção de Banco de Dados e selecione Novo Plano de Manutenção. É aberto o Assistente de Plano de Manutenção de Banco de Dados, fornecendo orientação a respeito dos parâmetros de definição necessários.**
- **4 Escolha o banco de dados para o qual você deseja criar um plano de manutenção e clique em Avançar.**
- **5 Marque a caixa de seleção Reorganizar dados e páginas de índice e escolha a opção Alterar porcentagem de espaço livre por página para.**
- **6 Defina o espaço livre por página como 10% e clique em Avançar.**
- **7 Aceite todas as outras configurações padrão do assistente e salve seu plano de manutenção.**

**Observação: Após a execução do plano de manutenção, as estatísticas devem ser atualizadas.**

#### <span id="page-726-0"></span>**Atualizar estatísticas**

**O MS SQL Server 2000 permite a criação de informações estatísticas sobre a distribuição de valores em uma coluna. Essas informações podem ser usadas pelo processador de consultas para determinar a estratégia ideal de avaliação de uma consulta. Quando um índice está sendo criado, o MS SQL Server armazena automaticamente as informações estatísticas sobre a distribuição de valores nas colunas indexadas. O otimizador de consultas no MS SQL Server utiliza essas estatísticas para estimar o custo de utilização do índice para uma consulta. À medida que os dados em uma coluna são alterados, as estatísticas de índice e coluna podem se tornar desatualizadas e fazer com que o otimizador de consultas tome decisões não tão ideais com relação ao processamento de uma consulta.**

**Convém atualizar estatísticas de índice para fornecer ao otimizador de consultas informações atualizadas sobre a distribuição de valores de dados nas tabelas. Com mais informações sobre os dados armazenados no banco de dados, o otimizador de consultas é capaz de tomar decisões melhores sobre a maneira ideal de acessar esses dados.**

**A opção de atualização automática de estatísticas do banco de dados está habilitada por padrão. Porém, se ela tiver sido desabilitada, convém criar uma tarefa automática para atualizar as estatísticas do banco de dados diariamente, pois os dados são frequentemente alterados. Essa tarefa deve executar a API sp\_updatestats com base no banco de dados específico.**

### <span id="page-727-0"></span>**Diretrizes para bancos de dados do Oracle Server**

<span id="page-727-1"></span>**Convém definir atributos de cache e coletar estatísticas para o banco de dados do Oracle Server conforme descrito a seguir.**

#### **Definir atributos de cache**

**Defina o atributo cache\nocache da tabela CCM\_CHANGES como cache executando a seguinte instrução:**

alter table CCM\_CHANGES cache;

#### **Coletar estatísticas**

**Convém coletar estatísticas uma vez por dia.**

**Para coletar estatísticas uma vez por dia:**

 **1 Ative o sinalizador MONITORING para as tabelas no esquema do HP Release Control executando o seguinte:** 

exec dbms\_stats.alter\_schema\_tab\_monitoring('<nome do esquema oracle>',TRUE);

 **2 Crie o trabalho a seguir para coletar estatísticas diariamente à meia-noite:**

```
declare
   job_num number;
begin
   dbms_job.submit(job_num,'dbms_stats.gather_schema_stats
   (ownname=>''<nome do esquema oracle>'', options=>''GATHER AUTO'',
   cascade=>TRUE);', sysdate+1/1440,'trunc(sysdate+1)');
   commit;
end;
/
```
**Cuidado:** 

- ➤ **O parâmetro job\_queue\_processes deve ser definido como um valor positivo para permitir que o trabalho seja executado.**
- ➤ **A partir do Oracle 10g, o processo de coleta de estatísticas é automatizado por padrão. Há um trabalho automático denominado GATHER\_STATS\_JOB em execução diariamente e, portanto, não é necessário realizar as ações descritas no procedimento anterior.**

### <span id="page-728-0"></span>**Trabalhando em localidades diferentes do inglês**

<span id="page-728-1"></span>**Para trabalhar em um ambiente do HP Release Control com um idioma diferente do inglês, você pode usar um banco de dados do Oracle Server ou um banco de dados do Microsoft SQL Server.** 

➤ **Para o Oracle Server. Ao definir o conjunto de caracteres, a codificação do banco de dados pode ser UTF-8 ou AL32UTF-8.** 

**Observação: AL32UTF-8 é a codificação recomendada.**

➤ **Para o Microsoft SQL Server. Ao definir as configurações de Agrupamento, selecione a opção padrão SQL\_Latin1\_General\_CP1\_CI\_AS para oferecer suporte ao idioma inglês ou selecione um idioma diferente se você planeja armazenar dados em outros idiomas no seu banco de dados. O idioma selecionado deve corresponder ao idioma do sistema operacional Windows.**

<span id="page-729-1"></span>**Observação: Ao usar um banco de dados do Microsoft SQL Server, a codificação desse banco de dados deve ser igual à do idioma especificado.** 

### <span id="page-729-0"></span>**Definições de configuração do pool de banco de dados**

**Você pode modificar as definições de configuração do pool de banco de dados para um esquema de usuário ou banco de dados do MS SQL ou Oracle Server, se necessário. Para obter detalhes sobre como configurar definições do pool de banco de dados, consulte a seguinte URL:** [http://](http://www.mchange.com/projects/c3p0/index.html) [www.mchange.com/projects/c3p0/index.html](http://www.mchange.com/projects/c3p0/index.html)

**Por padrão, o HP Release Control não registra instruções de banco de dados do MS SQL ou Oracle Server. Para modificar essa configuração padrão, certifique-se de que a linha a seguir em <diretório de instalação do HP Release Control>\conf\arquivo ccmlog4j.properties não esteja assinalada como comentário:**

log4j.logger.org.hibernate.SQL=debug

#### **A**

**Abrir Conjunto de Configurações, caixa de diálogo [322](#page-321-0) Adaptador de Federação de Mudança [428](#page-427-0) adaptadores arquivo de configuração [486](#page-485-0) configurando atributos comuns [525](#page-524-0) propriedades do adaptador [524](#page-523-0) propriedades do adaptador, modificando [500](#page-499-0) visão geral [486](#page-485-1) adaptadores de Federação Adaptador de Federação de Mudança [428](#page-427-0) adicionando campos personalizados [450](#page-449-0) Adicionar Amostras de Requisições de Mudança, caixa de diálogo [373](#page-372-0) Adicionar Item de Ação, caixa de diálogo [82](#page-81-0) Adicionar Nova Sala, caixa de diálogo [263](#page-262-0) Adicionar Requisição de Mudança a Conjun[to de Semelhanças, caixa de](#page-80-0)  diálogo 81 Administrador, módulo Configuração, guia [315](#page-314-0) ICs de Negócios, guia [666](#page-665-0) Períodos de Tempo, guia [656](#page-655-0) Usuários, guia [678](#page-677-0) alertas de atividades [223](#page-222-0) Alertas, painel configurando [581](#page-580-0) Diretor, módulo [236](#page-235-0) alterar os resultados d[o cálculo da análise](#page-68-0)  do impacto [66](#page-65-0)**, **69 análise de impacto configurando regras [338](#page-337-0)**

**determinando quando calcular [332](#page-331-0)**, **[333](#page-332-0) modificando resultados [66](#page-65-0)**, **[69](#page-68-0) visão geral [50](#page-49-0) Análise de mudanças semelhantes [336](#page-335-0) análise de requisições de mudança, configuração [302](#page-301-0) análise de risco calculando [52](#page-51-0) configurando [334](#page-333-0)**, **[340](#page-339-0) configurando propriedades de cálculo [334](#page-333-1) visão geral [50](#page-49-1) Análise, módulo [48](#page-47-0) Análise, painel [568](#page-567-0) Análise, portlets [276](#page-275-0) Aplicativos, painel [469](#page-468-0) Aprovar/Revogar Requi[sição de Mudança,](#page-84-0)  caixa de diálogo 85 arquivo ccmlog4j.properties [715](#page-714-0) arquivo CSV [698](#page-697-0) arquivo Dashboard\_Objects\_Export.xml [561](#page-560-0) arquivos ccmlog4j.properties [715](#page-714-0) cmdb-mock.js [444](#page-443-0) Dashboard\_Objects\_Export.xml [561](#page-560-0) arquivos de log configurando propriedades de [715](#page-714-1) disponíveis no HP Release Control [717](#page-716-0) visão geral [714](#page-713-0) arquivos de log para scripts de conversão [491](#page-490-0) assinando requisições de mudança [77](#page-76-0)**, **[141](#page-140-0) atividades**

**cronogramas na linha do tempo [221](#page-220-0) filtrando [181](#page-180-0) implementando [248](#page-247-0) atributos do conector de banco de dados [542](#page-541-0) Atributos do IC, caixa de diálogo [239](#page-238-0) Atributos do Nome do IC de Negócios, painel [470](#page-469-0) Atualizar Atividade, caixa de diálogo Diretor, módulo [243](#page-242-0) Aumentar candidatos a IC para análise de impacto [435](#page-434-0) autenticação de usuários, LDAP [591](#page-590-0) [Autenticação HP Lightweight Single](#page-587-0)  [Sign-On,](#page-587-0)** *Consulte* **LW-SSO [Autenticação Lightweight Single Sign-On,](#page-587-0)**  *Consulte* **LW-SSO Autenticação, painel [609](#page-608-0)**

#### **B**

**balanceador de carga visão geral [626](#page-625-0) Bancos de dados do Oracle Server, diretrizes [728](#page-727-1) BMC Remedy Action Request System, atributos do conector [530](#page-529-0)**

#### **C**

**calculando sugerir análise de tempo [495](#page-494-0) Calendário, painel [569](#page-568-0) camadas de informações Linha do Tempo da Atividade, painel [234](#page-233-0) campos de enumeração mapeando em scripts de conversão [488](#page-487-0) campos de requisições de mudança personalizados [393](#page-392-0) predefinidos [389](#page-388-0) campos de requisições de mudança personalizados [393](#page-392-0) campos de requisições de mudança predefinidos [389](#page-388-0)**

**campos, configurando [384](#page-383-0) Campos, painel [398](#page-397-0) Causas da Colisão, painel [96](#page-95-0) causas de colisões [59](#page-58-0) centrais de serviços atributos de conector [536](#page-535-0) configuração [483](#page-482-0) configuração inicial [496](#page-495-0) recuperar tickets [496](#page-495-1) solucionando problemas [550](#page-549-0) status da aprovação, atualizando [494](#page-493-0) tickets, recuperar [496](#page-495-1) visão geral da configuração de adaptadores [486](#page-485-1) CIs de Negócios, painel [32](#page-31-0) CITs de negócios converter em CITs do sistema [434](#page-433-0) Cluster Multicast, painel [646](#page-645-0) Cluster Unicast, painel [647](#page-646-0) Cluster, painel [645](#page-644-0) cmdb-mock.js [444](#page-443-0) Colaborar, guia (módulo Análise) Discussão, guia [144](#page-143-0) Itens de Ação, guia [143](#page-142-0) Resolução, guia [147](#page-146-0) colisões calculando [327](#page-326-0) causas [59](#page-58-0) causas da colisão [329](#page-328-0) configurando [326](#page-325-0) níveis de proximidade [328](#page-327-0) nível de gravidade [59](#page-58-1)**, **[331](#page-330-0) comunicação com os usuários sala de chat da atividade [223](#page-222-1)**, **[263](#page-262-1) visão geral [261](#page-260-0) Comunicações, painel Diretor, módulo [239](#page-238-1) Gerenciar Salas de Chat, caixa de diálogo [266](#page-265-0) Implementador, módulo [253](#page-252-0) Comunicar Atividade como Concluída, caixa de diálogo [256](#page-255-0) Conexões Disponíveis, painéis [458](#page-457-0) configuração de usuários [673](#page-672-0) configuração do HP Universal CMDB 7.x** 

**(recomendada) [430](#page-429-0) configuração do HP Universal CMDB 8.0 ou versão posterior (recomendada) [432](#page-431-0) Configuração, guia configurando scripts [311](#page-310-0) Interface do Usuário [315](#page-314-0) visão geral [310](#page-309-0) configurações avançadas do HP Universal CMDB [437](#page-436-0) configurações do conector HP Network Automation [541](#page-540-0) HP Server Automation [540](#page-539-0) Configurações do Usuário, caixa de diálogo [674](#page-673-0) console JMX usando para criptografia de senha [452](#page-451-0) conversão de mudanças [485](#page-484-1) criptografia de senha [700](#page-699-0) usando o console JMX [452](#page-451-0) cronogramas de atividades, visualizando na linha do tempo [221](#page-220-0)**

#### **D**

**Dados de Análise, guia (caixa de diálogo Filtro de Atividades) [192](#page-191-0) definições de configuração do pool de banco de dados [730](#page-729-1) definições de revisão e colaboração, configuração [306](#page-305-0) definições gerais e preferências do sistema, configuração [308](#page-307-0) Depósito Provisório, utilitário [690](#page-689-0) Detalhes do Relatório, caixa de diálogo [169](#page-168-0) Detalhes, guia (caixa de diálogo Informações da Atividade) [227](#page-226-0) Detalhes, painel [34](#page-33-0) Diretiva de Pesquisa para Análise de ICs, painel [462](#page-461-0) Diretor, módulo Alertas, painel [236](#page-235-0) Atualizar Atividade, caixa de diálogo [243](#page-242-0)**

**Comunicações, painel [239](#page-238-1) exibir/ocultar [581](#page-580-1) filtrando requisições de mudança, atividades e itens de ação [182](#page-181-0) Linha do Tempo da Atividade, painel [231](#page-230-0) Notas para a Atividade, caixa de diálogo [242](#page-241-0) Reprogramar Atividade, caixa de diálogo [242](#page-241-1) visão geral [220](#page-219-0) Diretrizes de Implementação, guia (caixa de diálogo Informações da Atividade) [228](#page-227-0) Distribuição da Gravidade do Aplicativo, portlet [276](#page-275-1) Distribuição do Status do Aplicativo, portlet [277](#page-276-0) documentação [19](#page-18-0) documentação interna [379](#page-378-0) documentação, interna [379](#page-378-0)**

#### **E**

**Editar ICs de Negócios, caixa de diálogo [668](#page-667-0) Espaço de Trabalho do Usuário, painel [39](#page-38-0) Exibição de Filtros Rápidos, painel [37](#page-36-0) Exibição de ICs, painel [464](#page-463-0) Exibição em Grade, painel [35](#page-34-0) Exportar Conjunto de Configurações, utilitário [690](#page-689-1) Exportar Nível de Importância, utilitário [694](#page-693-0) expressões de valores configurando relatórios [563](#page-562-0) expressões regulares [184](#page-183-0)**

#### **F**

**Fator de Risco, painel [368](#page-367-0) Favoritos, adicionando um item de ação a [76](#page-75-0)**, **[140](#page-139-0) fazendo logon no HP Release Control [28](#page-27-0) fazendo upgrade do HP Universal CMDB [439](#page-438-0)**

**filtrando atividades [181](#page-180-0) itens de ação [181](#page-180-0) requisições de mudança [181](#page-180-0) Filtro de Atividades, caixa de diálogo Guia Dados de Análise [192](#page-191-0) Guia Filtros de União [203](#page-202-0) Guia Geral [190](#page-189-0) Guia Revisar [201](#page-200-0) Guia Tempo [199](#page-198-0) ICs de Negócios, guia [197](#page-196-0) Filtro de Atividades/Requisição de Mudança, caixa de diálogo [187](#page-186-0) filtro pós-conversão [490](#page-489-0) filtro pré-conversão [489](#page-488-0) filtros pós-conversão [490](#page-489-0) pré-conversão [489](#page-488-0) filtros de união, criando [185](#page-184-0) Filtros de União, guia (caixa de diálogo Filtro de Atividades) [203](#page-202-0) Filtros Disponíveis, caixa de diálogo [205](#page-204-0) Filtros, painel [208](#page-207-0) formatos de exibição válidos [387](#page-386-0)**

#### **G**

**Geral, guia (caixa de diálogo Filtro de Atividades) [190](#page-189-0) Gerenciador de Fila, utilitário [702](#page-701-0) Gerenciador de Função, utilitário [704](#page-703-0) Gerenciamento de Identidade Gerenciamento de Identidade, modo [593](#page-592-0) visão geral [589](#page-588-0) gerenciando a implementação de atividades [248](#page-247-0) Gerenciar Salas de Chat, caixa de diálogo [266](#page-265-0) Gráfico de Impacto, janela [152](#page-151-0) Gráfico Resumido de Requisições de Mudanças, painel [132](#page-131-0) Gráficos, painel [571](#page-570-0) Guia Avaliar (módulo Análise) Colisões, guia [94](#page-93-0) Conflitos de Período de Tempo, guia**

**[111](#page-110-0)**

**Impacto, guia [87](#page-86-0) Mudanças Semelhantes, guia [106](#page-105-0) Risco, guia [102](#page-101-0) Guia Visualizar (módulo Análise) Guia Detalhes [160](#page-159-0) Registros Relacionados, guia [167](#page-166-0) Visão Geral, guia [163](#page-162-0)**

#### **H**

**Hora, guia (caixa de diálogo Filtro de Atividades) [199](#page-198-0) HP Lightweight SSO (LWSSO), painel [621](#page-620-0) [HP Network Automation,](#page-540-0)** *Consulte*  **Network Automation HP Release Control acessando [28](#page-27-0) autenticação de usuários (visão geral) [588](#page-587-1) fazendo logon no [28](#page-27-0) fluxo de dados [300](#page-299-0) implantando [302](#page-301-1) vinculando ao [492](#page-491-0) visão geral [26](#page-25-0) visão geral da configuração e diagrama [299](#page-298-0) HP Release Control e HP Universal CMDB configurar para operar com LDAP [453](#page-452-0) [HP Server Automation,](#page-539-0)** *Consulte* **Server Automation [HP Service Desk,](#page-535-0)** *Consulte* **Service Desk [HP ServiceCenter/Service Manager,](#page-512-0)**  *Consulte* **ServiceCenter/Service Manager HP Universal CMDB, painel [458](#page-457-1)**

#### **I**

**ICs adicionando [69](#page-68-0) excluindo [66](#page-65-0) ICs de negócios importando [454](#page-453-0) visão geral da configuração [666](#page-665-1)** **ICs de Negócios, guia Administrador, módulo [666](#page-665-0) Filtro de Atividades, caixa de diálogo [197](#page-196-0) ICs do sistema, gravidade do impacto [93](#page-92-0) Impacto, painel [465](#page-464-0) implantação em cluster Cluster Multicast, painel [646](#page-645-0) Cluster Unicast, painel [647](#page-646-0) Cluster, painel [645](#page-644-0) configurar [631](#page-630-0) várias instâncias [634](#page-633-0) visão geral [626](#page-625-1) visão geral de balanceadores de carga [626](#page-625-0) Implementador, módulo Comunicações, painel [253](#page-252-0) gerenciando a implementação de atividades [248](#page-247-0) visão geral [248](#page-247-1) Importar Conjunto de Configurações, utilitário [695](#page-694-0) Importar Usuários, utilitário [698](#page-697-1) Informações da Atividade, caixa de diálogo [226](#page-225-0)**, **[254](#page-253-0) Iniciar Processo de Mudança Manual, caixa de diálogo [153](#page-152-0) itens de ação [49](#page-48-0) assinando [77](#page-76-0) configurando a criação automática [342](#page-341-0) filtrando [181](#page-180-0) Itens de Ação, painel [74](#page-73-0)**

#### **J**

**Janela do módulo Diretor [240](#page-239-0)**

#### **K**

**KPIs de ICs, guia (caixa de diálogo Informações da Atividade) [229](#page-228-0) KPIs, configurando como federados no HP Business Availability Center ou no** 

**HP Business Service Management [449](#page-448-0)**

#### **L**

**LDAP arquitetura de autenticação LDAP [592](#page-591-0) autenticação de usuários [591](#page-590-0) configurando propriedades de conexão [601](#page-600-0) LDAP.properties [591](#page-590-0) LDAP, painel [613](#page-612-0) Lidar com Alertas, caixa de diálogo [240](#page-239-1) Limpeza de Mudanças, utilitário [685](#page-684-0) Limpeza de Persistência de ICS, utilitário [712](#page-711-0) linha do tempo da atividade intervalo de tempo [222](#page-221-0) representação de atividades [221](#page-220-1) Linha do Tempo da Atividade, painel camadas de informações [234](#page-233-0) Diretor, módulo [231](#page-230-0) Linha do Tempo, exibição [101](#page-100-0) linha do tempo, visualizando atividade [221](#page-220-0) links externos, regras e sintaxe [545](#page-544-0) localidades diferentes do inglês [729](#page-728-1) Log de Eventos, guia (caixa de diálogo Informações da Atividade) [229](#page-228-1) LW-SSO [Autenticação LW-SSO, visão geral](#page-587-0) avisos de segurança [606](#page-605-0) informações importantes [607](#page-606-0) limitações [604](#page-603-0)**

#### **M**

**manipulação de erros durante a análise de requisições de mudança [723](#page-722-1) durante a conversão de requisições de mudança [722](#page-721-1) Mapa de Grupos para Funções LDAP, painel [614](#page-613-0) Mapeamento de Enumerações de** 

**Gravidade, painel [470](#page-469-1) Modeling Studio, integração com [55](#page-54-0) modelos de relatório [579](#page-578-0) modo autônomo, trabalhando no [420](#page-419-0) Modo Banco de Dados, painel [610](#page-609-0) modo de autenticação regular revertendo para [600](#page-599-0) Modo Gerenciador de Identidade, painel [611](#page-610-0) Monitoramento, painel [479](#page-478-0) MS SQL Server, bancos de dados, configurando e mantendo [726](#page-725-2) Mudanças Anormais ao Longo do Tempo, portlet [275](#page-274-0) Mudanças ao Longo do Tempo, portlet [274](#page-273-0) Mudanças Latentes ao Longo do Tempo, portlet [275](#page-274-1) Mudanças Latentes, painel [472](#page-471-0) mudanças semelhantes [60](#page-59-0) multilocação configuração [628](#page-627-0) visão geral [624](#page-623-0) Multilocação, painel [648](#page-647-0)**

#### **N**

**Network Automation, configurações do conector [541](#page-540-0) níveis de gravidade de colisões [59](#page-58-1) níveis de gravidade, colisões [331](#page-330-0) níveis de proximidade, colisões [59](#page-58-2)**, **[328](#page-327-0) Notas para a Atividade, caixa de diálogo [242](#page-241-0) notificações por email, configurando [560](#page-559-0) notificações, configurando regras [560](#page-559-0) Notificações, painel [573](#page-572-0) Novo Segmento de Discussão, caixa de diálogo [156](#page-155-0)**

#### **P**

**Painel adicionando páginas [288](#page-287-0) adicionando portlets a páginas [291](#page-290-0) atualizando páginas [289](#page-288-0) copiando páginas [290](#page-289-0)**

**definindo configurações [561](#page-560-1) modificando páginas [290](#page-289-1) personalizando [287](#page-286-0) portlets [272](#page-271-0) Painel Colisões [350](#page-349-0)**, **[355](#page-354-0) Painel Enumerações [395](#page-394-0) Painel, módulo [271](#page-270-0) Painel, painel [580](#page-579-0) patches do HP Universal CMDB, configuração manual [443](#page-442-0) períodos de tempo definindo [653](#page-652-0) visão geral [57](#page-56-0) visão geral da configuração [651](#page-650-0) Períodos de Tempo, guia [656](#page-655-0) personalizando o Painel [287](#page-286-0) Planejador de Mudanças visualizar resultados de simulação [64](#page-63-0) Planejador de Mudanças, caixa de diálogo [116](#page-115-0) portlets adicionando [291](#page-290-0) Análise [276](#page-275-0) copiando [293](#page-292-0) Distribuição da Gravidade do Aplicativo [276](#page-275-1) Distribuição do Status do Aplicativo [277](#page-276-0) Mudanças Anormais ao Longo do Tempo [275](#page-274-0) Mudanças ao Longo do Tempo [274](#page-273-0) Mudanças Latentes ao Longo do Tempo [275](#page-274-1) organizando na página do Painel [292](#page-291-0) Pós-implantação [279](#page-278-0) removendo [294](#page-293-0) renomeando [293](#page-292-1) Resultado Agrupado por Risco [280](#page-279-0) Resultado ao Longo do Tempo [279](#page-278-1) Taxa da Análise de Impacto de Requisições de Mudança [278](#page-277-0) Tendências [274](#page-273-1) visualizando padrão [272](#page-271-0) Portlets de tendências [274](#page-273-1)**

**Portlets pós-implantação [279](#page-278-0) Preencher, utilitário [702](#page-701-1) preferências do usuário [31](#page-30-0) Pré-requisitos, painel [352](#page-351-0) Processo de Mudança, painel [345](#page-344-0) Propriedades do Servidor LDAP, painel [615](#page-614-0)**

#### **R**

**recursos online [21](#page-20-0) Regras de Análise de Impacto, painel [361](#page-360-0) regras de análise, adicionando e editando [362](#page-361-0) regras de correlação (análise de impacto), configurando [426](#page-425-0) relatórios, visão geral da configuração [561](#page-560-2) Reprogramar Atividade, caixa de diálogo [242](#page-241-1) Requisição de Assistência da NOC, caixa de diálogo [255](#page-254-0) requisições de mudança assinando [141](#page-140-0) Calendário, exibição [128](#page-127-0) campos pré-configurados [389](#page-388-1) colisões [58](#page-57-0) detectadas e latentes [61](#page-60-0) filtrando [181](#page-180-0) requisições de mudança latentes e detectadas [421](#page-420-0) Requisições de Mudança, painel, opções da barra de ferramentas [138](#page-137-0) resolver problema de validação de definição de configuração [312](#page-311-0) Responder, caixa de diálogo [172](#page-171-0) Resultado Agrupado por Risco, portlet [280](#page-279-0) Resultado ao Longo do Tempo, portlet [279](#page-278-1) Revisão Pós-implementação, caixa de diálogo [157](#page-156-0) Revisar, guia (caixa de diálogo Filtro de Atividades) [201](#page-200-0) Revisar, guia (módulo Análise) Conclusão, guia [174](#page-173-0) Log de Eventos, guia [177](#page-176-0) Verificações, guia [178](#page-177-0) rótulos de exibição, visão geral da** 

**configuração [552](#page-551-0) Rótulos e Termos, painel [554](#page-553-0)**

#### **S**

**sala de chat da atividade [223](#page-222-1)**, **[263](#page-262-1) Salvar como Rascunho, caixa de diálogo [323](#page-322-0) Salvar e aplicar mudanças de configuração [311](#page-310-1) Salvar Filtro, caixa de diálogo [214](#page-213-0) Script de Fluxo de Mudança, painel [348](#page-347-0) Script de KPI do UCMDB autônomo, painel [482](#page-481-0) Script de operações de ICS atualização automática para suporte à função Negar [521](#page-520-0) Script do UCMDB autônomo, painel [481](#page-480-0) scripts arquivos de log [491](#page-490-0) configurando na guia Configuração [311](#page-310-0) scripts de conversão arquivos de log [491](#page-490-0) funções [488](#page-487-1) security.settings [601](#page-600-0) Segurança., painel [608](#page-607-0) Seleção de Filtros, lista [212](#page-211-0) Semelhança, painel [376](#page-375-0) Server Automation, configurações do conector [540](#page-539-0) Service Manager atualizar com informações de análise do HP Release Control [501](#page-500-0) configurar o HP Release Control para aprovação de requisições [503](#page-502-0) configurar o HP Service Manager e o HP Release Control com LW-SSO [502](#page-501-0) ServiceCenter/Service Manager atributos do conector, configuração manual [533](#page-532-0) [Serviços Web do HP Project and Portfolio](#page-537-0)  [Management,](#page-537-0)** *Consulte* **Serviços Web** 

**do Project and Portfolio Management Serviços Web do IT Governance Center, atributos do conector [538](#page-537-0) Serviços Web do Project and Portfolio Management, atributos do conector [538](#page-537-0) Servidor, painel [643](#page-642-0) Sincronização, painel [480](#page-479-0) site da HP Software [21](#page-20-1) site de Suporte da HP Software [21](#page-20-2) sugerir análise de tempo calculando [495](#page-494-0)**

#### **T**

**Taxa da Análise de Impacto de Requisições de Mudança, portlet [278](#page-277-0) Tipo de Mudança Correspondente ao Tipo de IC, painel [476](#page-475-0)**

#### **U**

**URL, gerando para o HP ServiceCenter/ Service Manager [513](#page-512-0) Usuários, guia (módulo Administração) [678](#page-677-0) Utilitários Depósito Provisório [690](#page-689-0) Exportar Conjunto de Configurações [690](#page-689-1) Exportar Nível de Importância [694](#page-693-0) Gerenciador de Fila [702](#page-701-0) Gerenciador de Função [704](#page-703-0) Importar Conjunto de Configurações [695](#page-694-0) Importar Usuários [698](#page-697-1) Limpeza de Mudanças [685](#page-684-0) Limpeza de Persistência de ICS [712](#page-711-0) Preencher [702](#page-701-1)**

#### **V**

**Valores de Critérios, caixa de diálogo [207](#page-206-0) vinculando ao Calendário do HP Release Control [507](#page-506-0)**

**guia Avaliar do HP Release Control [508](#page-507-0) HP Release Control usando parâmetros de fuso horário e localidade [510](#page-509-0) HP Release Control usando parâmetros de locatário [511](#page-510-0) interfaces do HP Release Control a partir da central de serviços [492](#page-491-0) requisição única do HP Release Control [509](#page-508-0) vinculando ao HP Release Control application [506](#page-505-0) parâmetros [545](#page-544-1) valores de parâmetros de campos [547](#page-546-0) visão geral de enumerações [385](#page-384-0) visualizar resultados de simulação Planejador de Mudanças [64](#page-63-0)**

#### **X**

**XML, atributos do conector [532](#page-531-0)**